<span id="page-0-0"></span>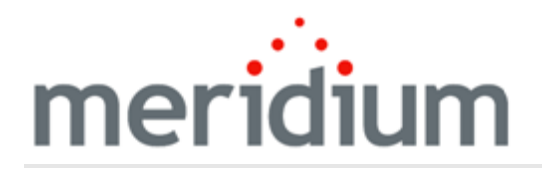

Meridium APM Inspection Management

3.6.1.5.0

<span id="page-1-0"></span>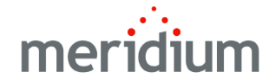

Meridium APM Inspection Management

3.6.1.5.0

Copyright © Meridium, Inc. 2017

All rights reserved. Printed in the U.S.A.

This software/documentation contains proprietary information of Meridium, Inc.; it is provided under a license agreement containing restrictions on use and disclosure. All rights including reproduction by photographic or electronic process and translation into other languages of this material are fully reserved under copyright laws. Reproduction or use of this material in whole or in part in any manner without written permission from Meridium, Inc. is strictly prohibited.

Meridium is a registered trademark of Meridium, Inc.

All trade names referenced are the service mark, trademark or registered trademark of the respective manufacturer.

# <span id="page-2-0"></span>About This Document

This file is provided so that you can easily print this section of the Meridium APM Help system.

You should, however, use the Help system instead of a printed document. This is because the Help system provides hyperlinks that will assist you in easily locating the related instructions that you need. Such links are not available in a print document format.

The Meridium APM Help system can be accessed within Meridium APM itself or via the Meridium APM Documentation Website ([https://www.me](https://www.meridium.com/documentation/WebHelp/WebHelpMaster.htm)[ridium.com/documentation/WebHelp/WebHelpMaster.htm](https://www.meridium.com/documentation/WebHelp/WebHelpMaster.htm)).

Note: If you do not have access to the Meridium APM Documentation Website, contact [Meridium](https://www.meridium.com/support) Global Support Services.

# <span id="page-3-0"></span>Table of Contents

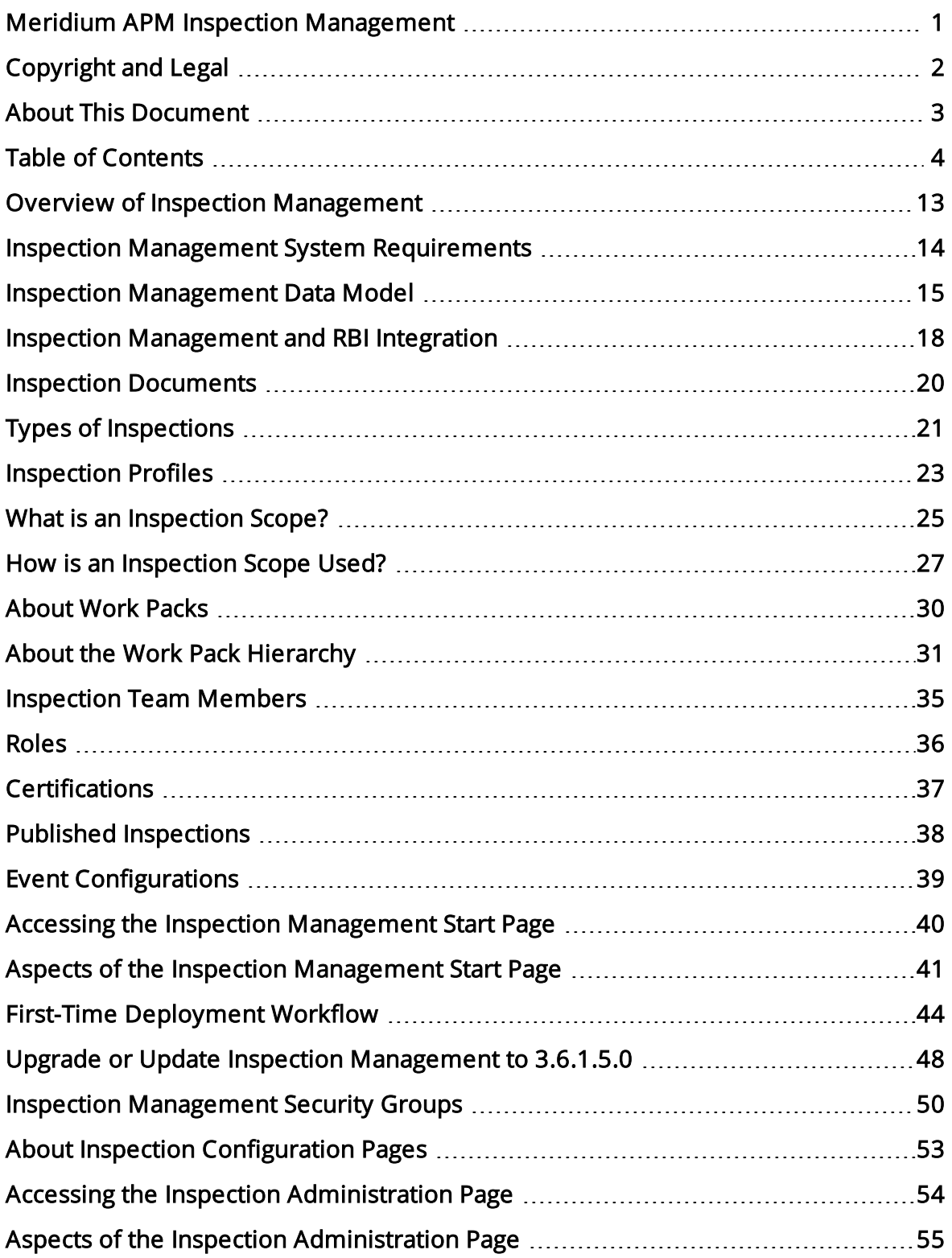

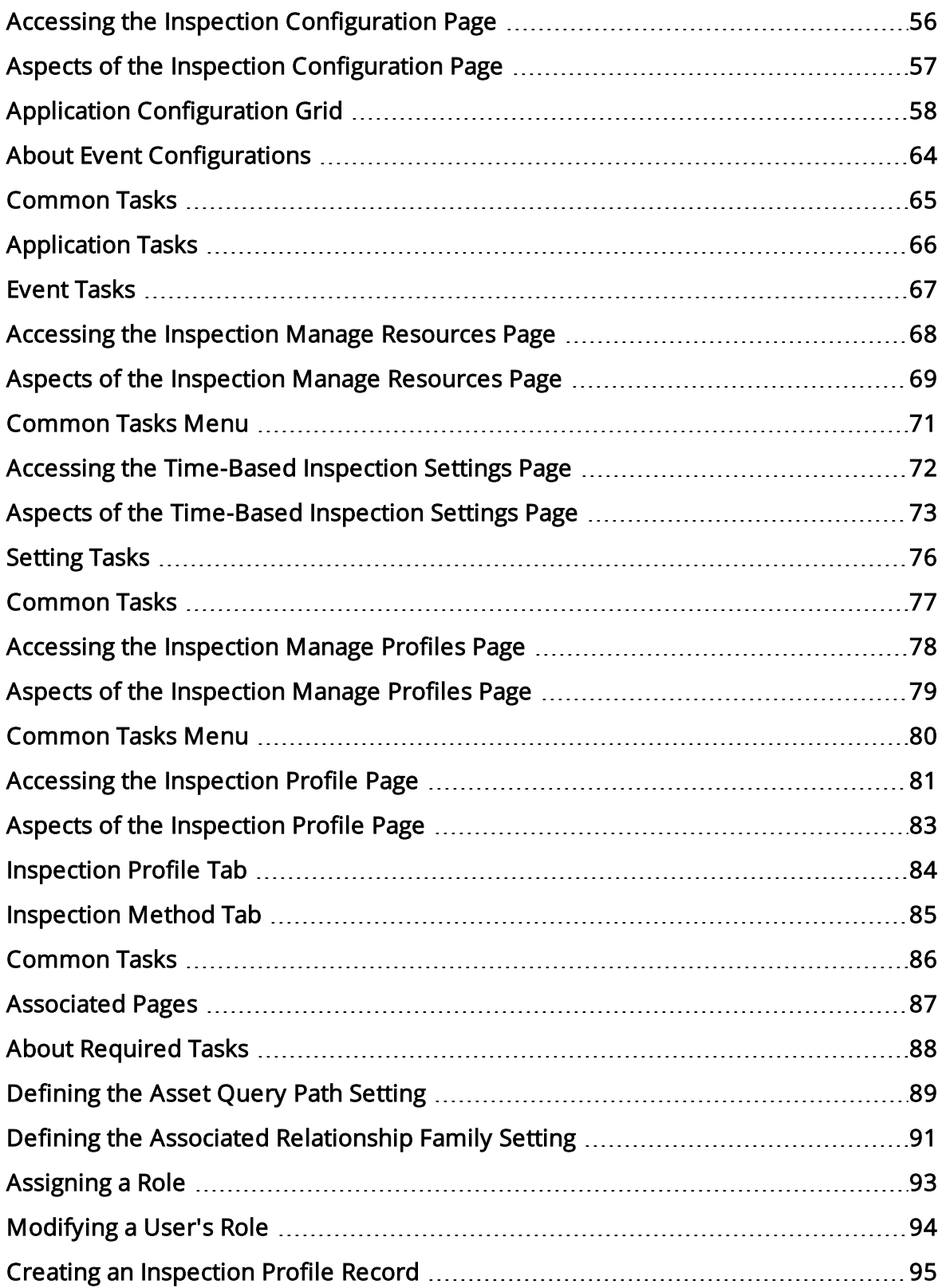

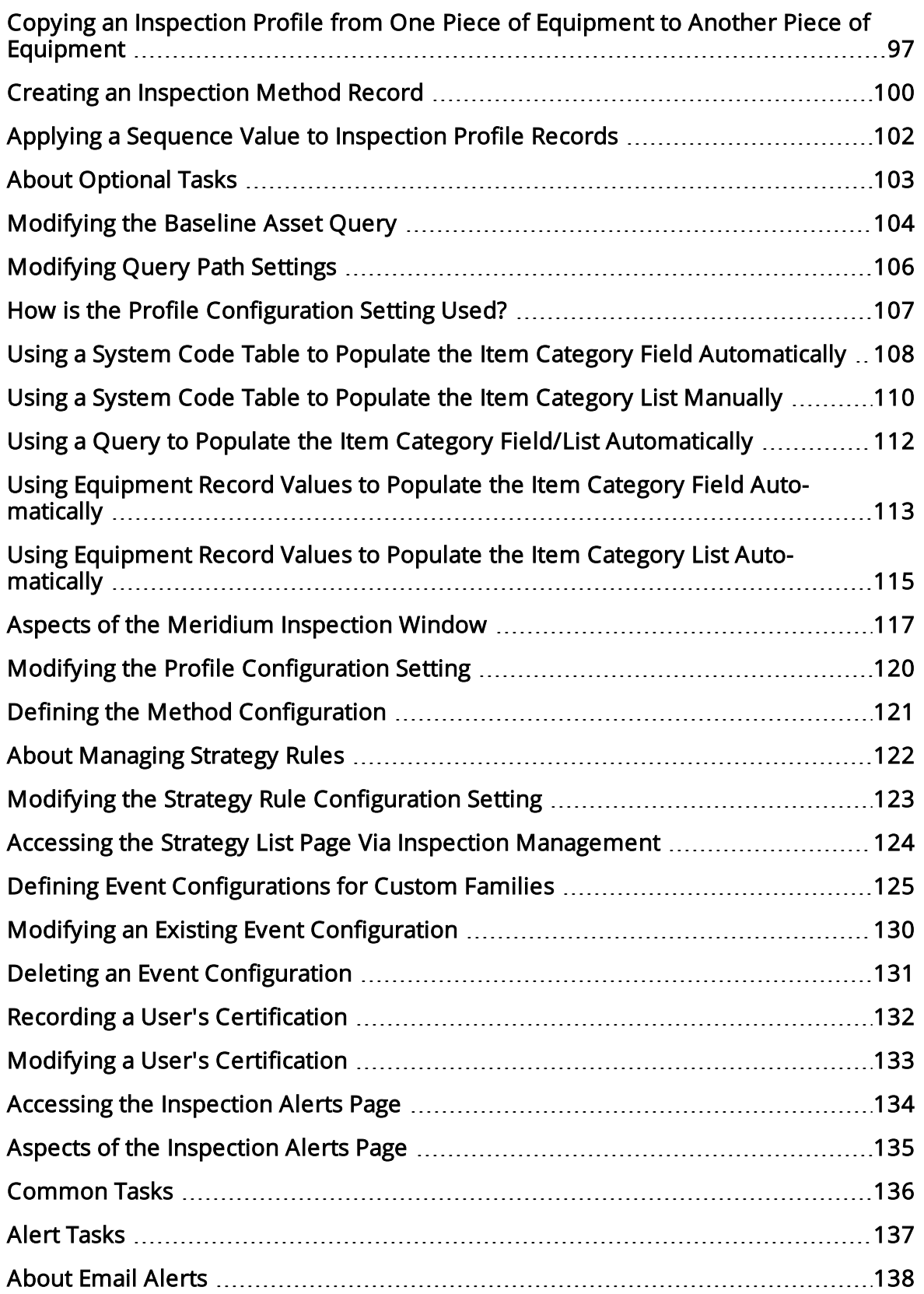

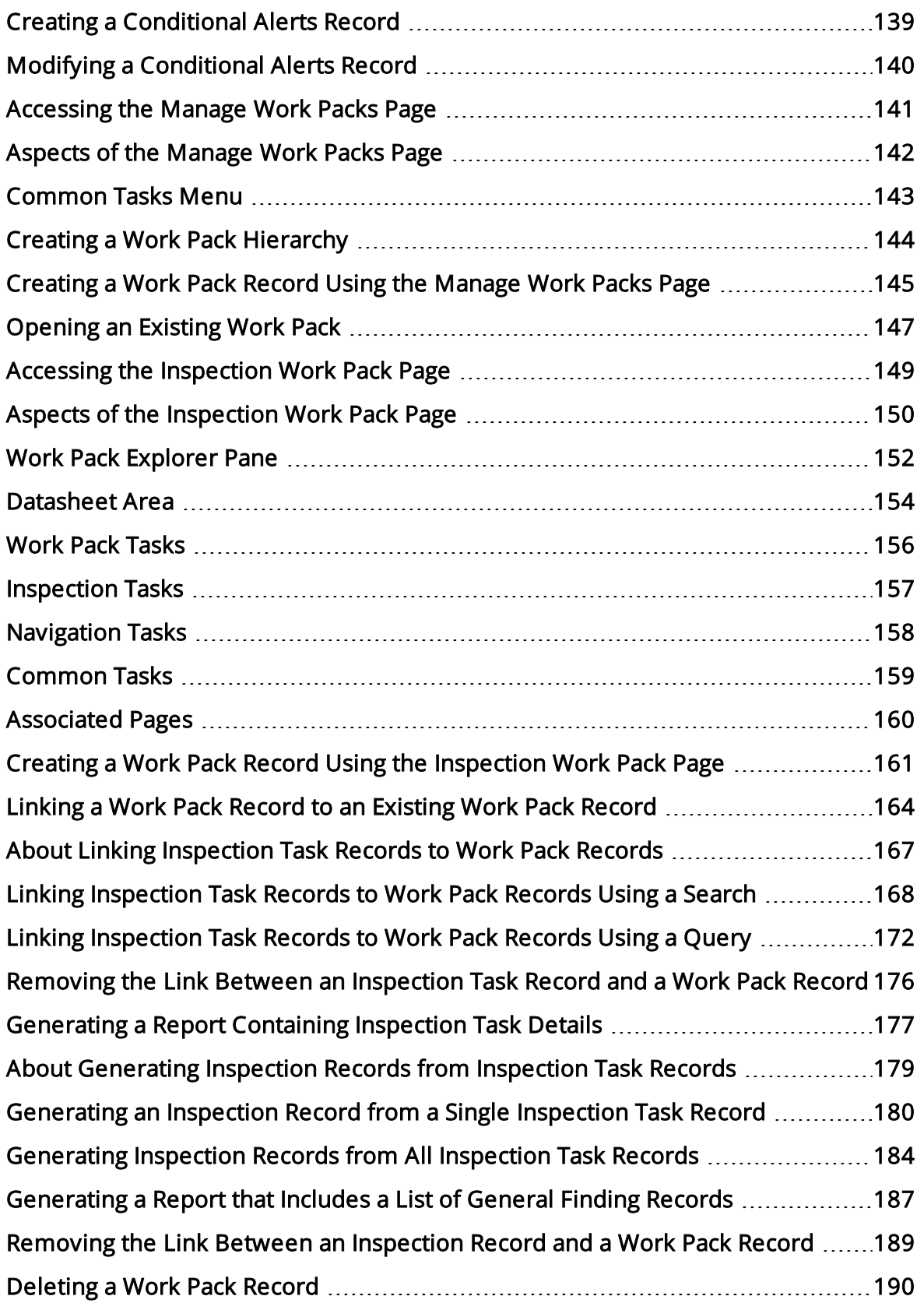

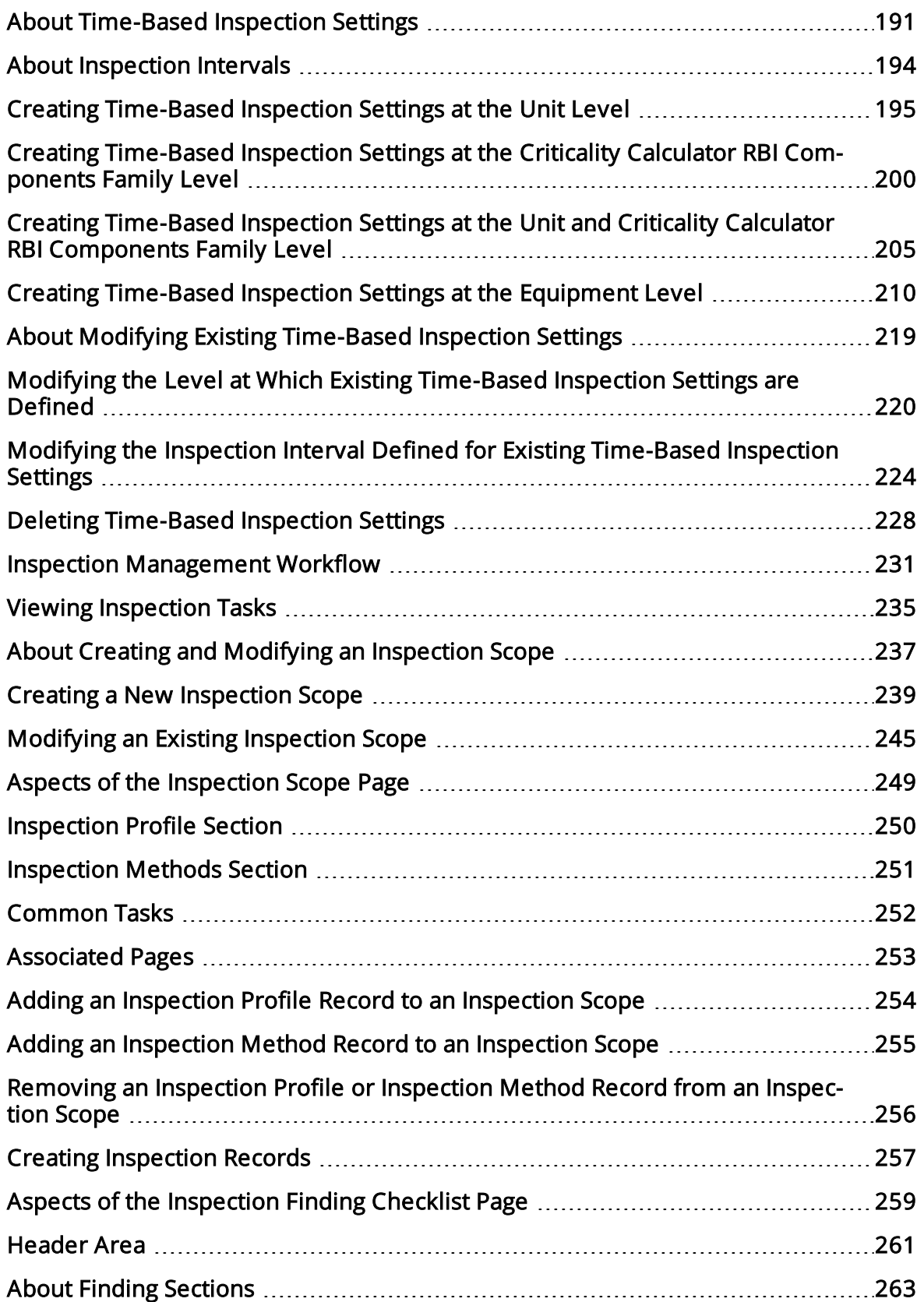

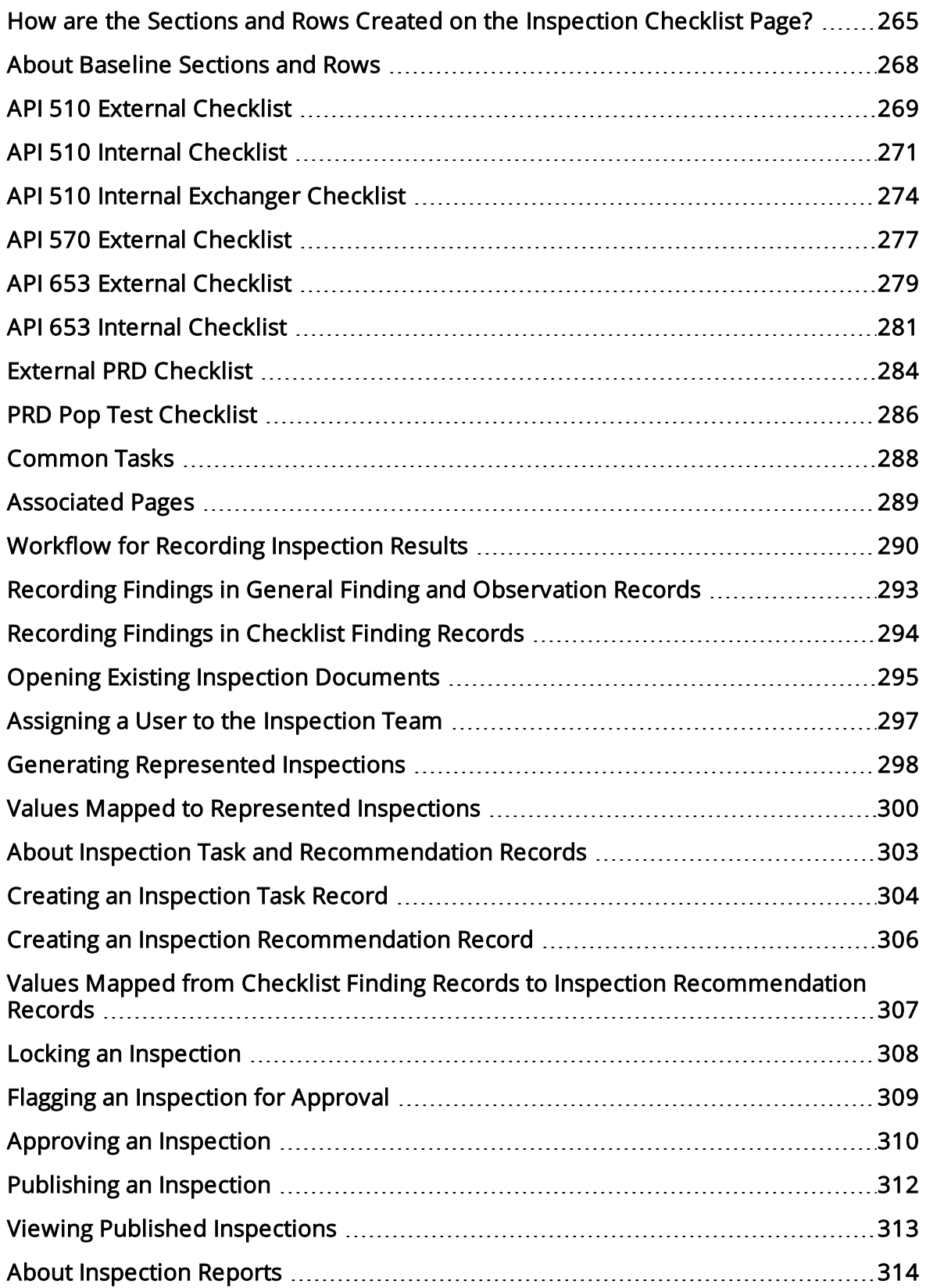

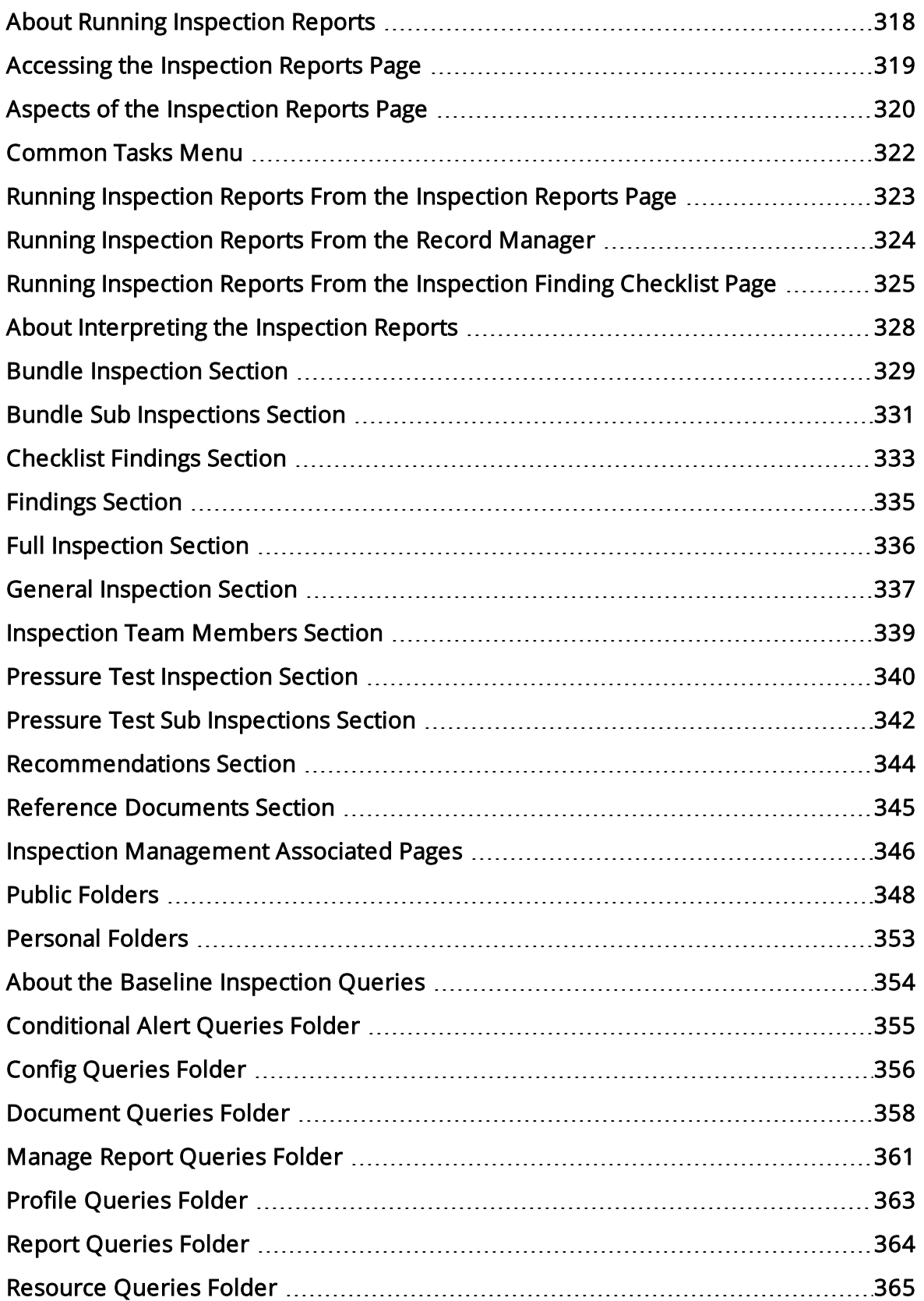

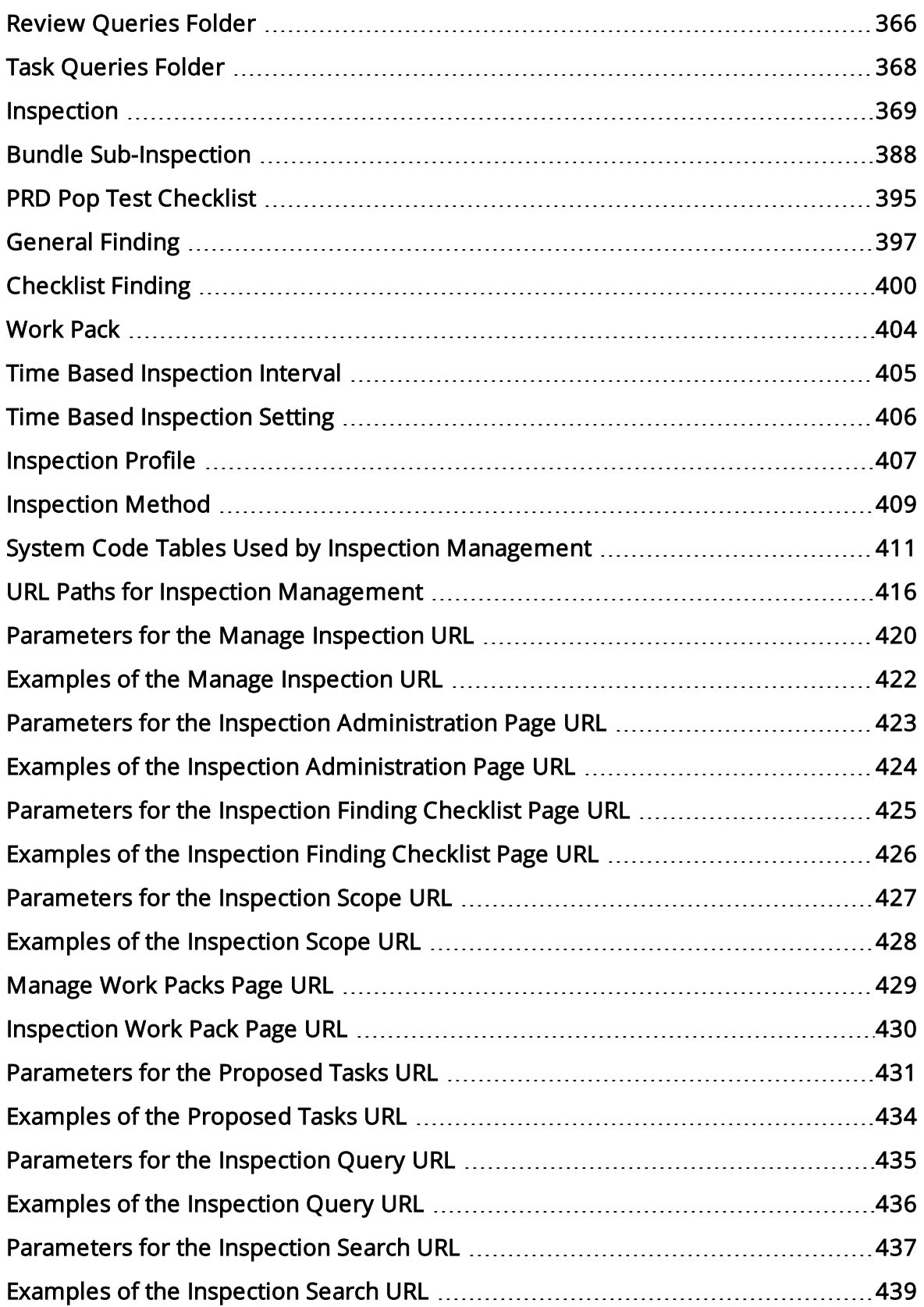

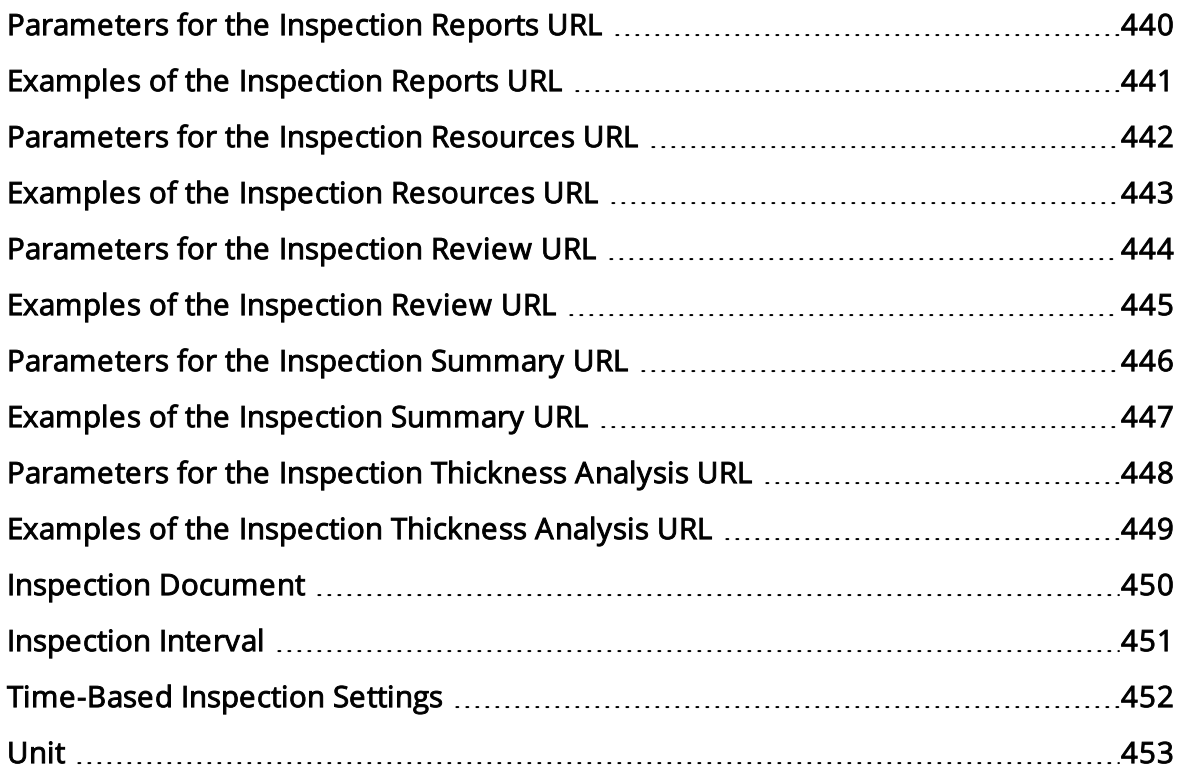

## <span id="page-12-0"></span>Overview of Inspection Management

Accurate understanding of current equipment and location conditions is critical to analyzing the reliability and future availability of the equipment and locations. Meridium APM provides a solution for this requirement through the *Inspection Management* module, a tool that you can use to document, manage, and analyze data associated with the inspections of equipment and locations in your facility. The Inspection Management functionality is fully integrated with other Meridium APM features to give you access to other analytical tools, such as Thickness Monitoring. Throughout the documentation, we refer to the Inspection Management module and its associated functionality simply using the term Inspection.

#### <span id="page-13-0"></span>Inspection Management System Requirements

The Inspection Management license is required to take advantage of Inspection Management functionality. In addition, your system must contain the basic Meridium APM system architecture.

After you have installed and configured the basic system architecture, you will need to perform some configuration tasks specifically for the Inspection Management module.

#### <span id="page-14-0"></span>Inspection Management Data Model

Like all Meridium APM modules, the Meridium APM Inspection Management module consists of entity families, relationship families, and business rules. When attempting to understand and make use of Inspection Management functionality, it can be helpful to visualize the Inspection Management data model.

Because you should already be familiar with the concept of records and viewing records in the Meridium APM Record Manager, as you attempt to get your bearings in Inspection Management, it may be useful to remember that the pages in Inspection Management simply offer a customized view of individual records that belong to families in the data model. In addition, each step in the Inspection [Management](#page-230-0) workflow allows you to create, view, or manage those records.

The following diagram illustrates how records are linked to one another within Inspection Management. The shaded boxes represent entity families, and the arrows represent relationship families. You can determine the direction of each relationship from the direction of the arrow head: the box to the *left* of each arrow head is the *predecessor* in that relationship, and the box to the right of each arrow head is the *successor* in that relationship. For example, you can see that Inspection records are linked to Inspection Recommendation records through the Has Recommendations relationship, where the Inspection family is the predecessor.

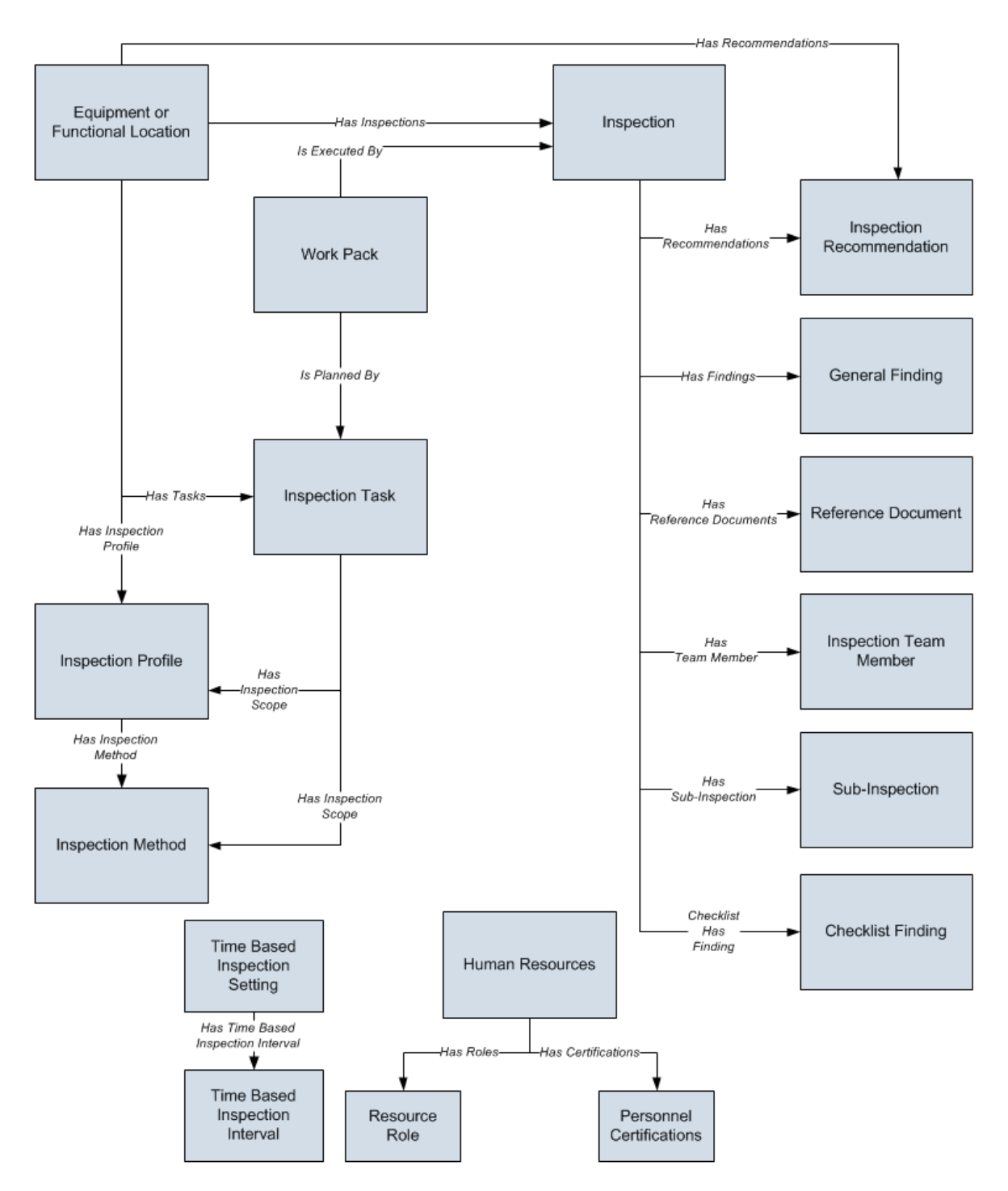

While the image shows one box for the Inspection family, Meridium APM provides the following Inspection families as part of the baseline Inspection Management content:

- Bundle Inspection
- Bundle Sub-Inspection
- API 510 External Checklist
- API 510 Internal Exchanger Checklist
- API 510 Internal Checklist
- API 570 External Checklist
- API 653 External Checklist
- API 653 Internal Checklist
- External PRD Checklist
- Full Inspection
- General Inspection
- PRD Pop Test Checklist
- Pressure Test Inspection
- Pressure Test Sub-Inspection

In the image above, the *Inspection* box is the predecessor to the *Checklist Finding* box. In the baseline database, however, only the following Inspection families are related to the Checklist Finding family:

- API 510 External Checklist
- API 510 Internal Exchanger Checklist
- API 510 Internal Checklist
- API 570 External Checklist
- API 653 External Checklist
- API 653 Internal Checklist
- External PRD Checklist
- PRD Pop Test Checklist

Note that although both the Equipment and Functional Location families are related to the Inspection Profile family, this documentation assumes that you will create Inspection Profiles only for equipment. You will typically not create Inspection Profiles for locations.

#### <span id="page-17-0"></span>Inspection Management and RBI Integration

In addition to the families shown in the Inspection [Management](#page-14-0) data model, access to the following Risk Based Inspection (RBI) entity and relationship families is provided when the Inspection Management license is active:

- Asset Group
- Criticality Calculator PRD Components
- Criticality Calculator RBI Components
- Criticality PRD Component Relief Valve
- Criticality PRD Component Rupture Disk
- Criticality RBI Component Cylindrical Shell
- Criticality RBI Component Exchanger Bundle
- Criticality RBI Component Exchanger Header
- Criticality RBI Component Exchanger Tube
- Criticality RBI Component Piping
- Criticality RBI Component Tank Bottom
- Grouping Element
- Has Asset Group
- Has RBI Components
- Has RBI Systems
- Is Part of Group
- RBI Components
- RBI Degradation Mechanism Evaluation
- RBI System
- Represents Inspections

The MI Inspection Security Group has View privileges to *all* families in this list. These families support the following functionality:

• [Time-based](#page-190-0) inspection settings, which play a role in populating values in Inspection Task records that are associated with the equipment that you analyze in RBI and Inspection. In the baseline Meridium APM database, the entity families that support this functionality are related to the Equipment family through the Has RBI Components relationship.

Additionally, when the RBI license is active, the inspection intervals that are associated with the time-based inspection settings you define are considered by the Meridium APM system when determining the value that will be populated in the Desired Interval field in Inspection Task records that you create in RBI.

• Inspection Grouping, which allows you to group RBI Components based on certain criteria and perform inspections for a subset of the equipment in the group rather than for every piece of equipment in the group. When the RBI license is active, the Inspection Groups that you create in RBI facilitate the creation of [Represented](#page-297-0) [Inspections](#page-297-0) in Inspection Management.

## <span id="page-19-0"></span>Inspection Documents

Inspection Documents contain all of the information associated with a given inspection. You can think of an Inspection Document as the collection of information stored in any Inspection record and each record that is linked to that record, which are best viewed together using the configured explorer that is defined for the Inspection family.

For example, if you view a Full Inspection record in its configured explorer, you will see a list of records that have been linked to that Full Inspection record. The *Inspection* Document is the information in the Full Inspection record and the records that are linked to it, such as General Finding and Recommendation records. You can also think of an Inspection Document as all of the information that is included when you print an inspection report.

Throughout the Inspection Management interface, you will see the term *Inspection* Document. When you see this term in the documentation, keep in mind that we are referring collectively to the information that is stored in an Inspection record and each record that is linked to it.

Because of how we define an Inspection Document, you will not find specific instructions for creating an Inspection Document in this documentation. Instead, you will find instructions for creating individual Inspection records, General Finding records, Inspection Recommendations records, and so on, which together are used to build the Inspection Document. Because an Inspection Document is the compilation of various records, the Inspection workflow does not facilitate the creation of an Inspection Document directly. An Inspection Document is a *concept* rather than a specific entity.

# <span id="page-20-0"></span>Types of Inspections

Using Inspection Management, you can record inspection results for the following types of inspections:

- Shell and tube heat exchanger inspections.
- General routine inspections performed against any piece of equipment or location for compliance purposes.
- General routine inspections performed against any piece of equipment or location by operators versus inspectors (does not necessarily meet compliance standards).
- Hydrostatic tests (i.e., the process of filling a pressure vessel with liquid, such as water, and increasing the internal pressure to test for leaks).
- External and internal pressure vessel inspections (following API 510 standards).
- Internal exchanger inspections (following API 510 standards).
- External piping inspections (following API 570 standards).
- External and internal tank inspections (following API 653 standards).
- External visual inspections of pressure relief devices (PRDs).
- External functional inspections of pressure relief devices (PRDs) (following API 576 standards).

You will record the results of each inspection in an *Inspection record* and in successor records to which the Inspection record is linked. The baseline Meridium APM database contains Inspection families that you can use for recording the results of each type of inspection. The following table lists the baseline Inspection families and the type of inspection to which they correspond.

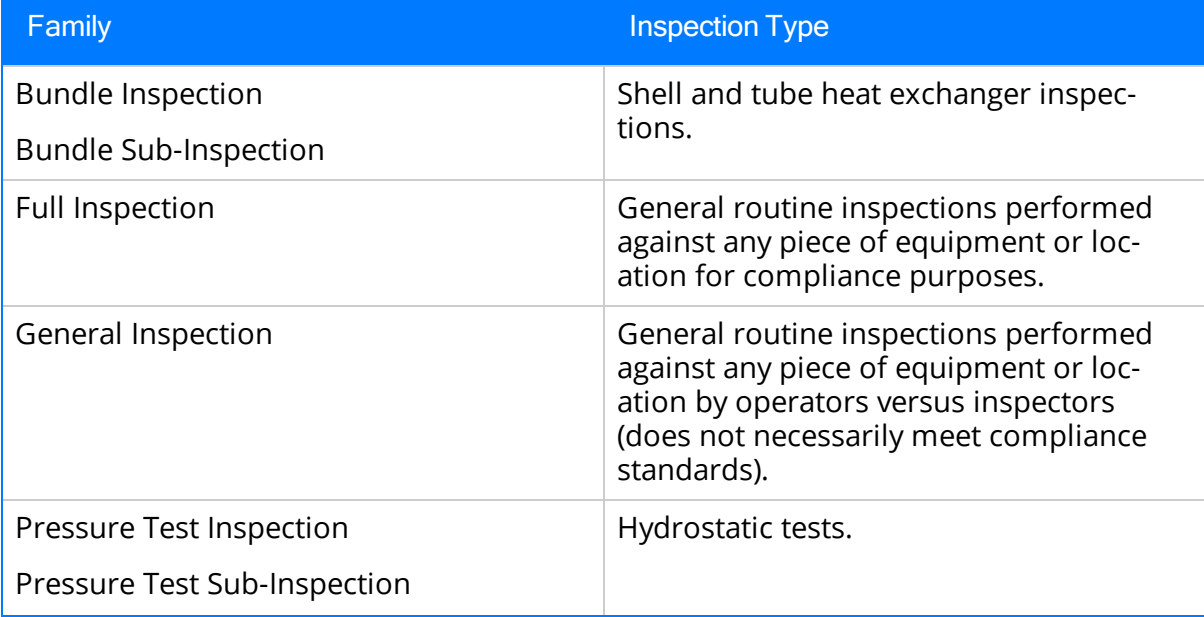

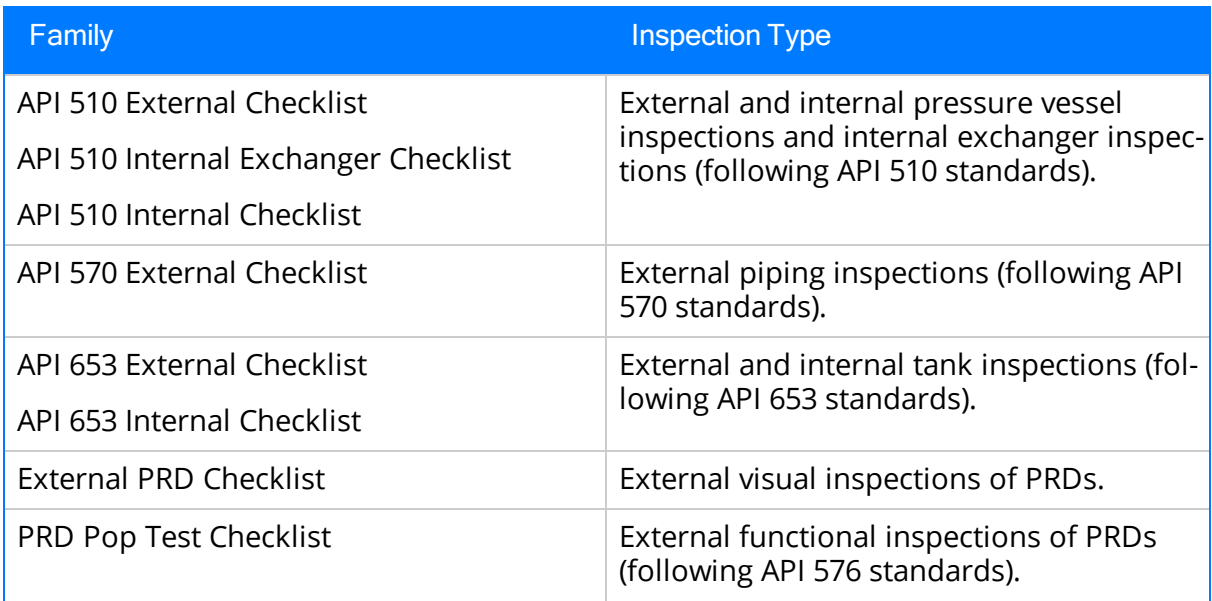

Depending upon the type of inspection that you want to conduct, the <u>[workflow](#page-289-0) you will</u> <u>[use](#page-289-0)</u> in Inspection Management to record the results will be different.

## <span id="page-22-0"></span>Inspection Profiles

An *Inspection Profile* is a combination of an Equipment record, Inspection Profile records, and Inspection Method records that together determine which equipment subcomponents need to be inspected and the methods that will be used to inspect them. Specifically:

- The Equipment record represents the equipment that needs to be inspected.
- Inspection Profile records represent subcomponents of the equipment that need to be inspected. Each Inspection Profile record is linked directly to the Equipment record.
- Inspection Method records represent how you plan to inspect each subcomponent. Each Inspection Method record is linked to an Inspection Profile record.

Note: Typically, you will want to configure Inspection Profiles only for *equipment* and not for locations. Throughout this documentation, therefore, we refer to creating Inspection Profiles using Equipment records and not Functional Location records.

For example, suppose you need to inspect a water heater. The water heater represents the equipment as a whole, but you need to inspect individual parts of that water heater separately. You might need to inspect the pipes, heating rods, thermostat, and insulation and then record your findings in separate records. In addition, for each part that needs to be inspected, there might be multiple ways in which it can be inspected. For example, to fully inspect the pipes, you might need to look for cracks and heat loss.

You would, therefore, need to create:

- A Water Heater record to represent the equipment.
- Individual Inspection Profile records to represent each subcomponent of the water heater. In each Inspection Profile record, you would use the Item Category field to indicate the part of the water heater that you need to inspect. For example, you might create the *Pipes* Inspection Profile record.
- Individual Inspection Method records to represent how each subcomponent needs to be inspected. For example, you might create the following Inspection Method records, which would be linked to the Pipes Inspection Profile record: Check for cracks and Evaluate heat loss.

After you define the Inspection Profile for an equipment, when you create an Inspection Task record to use for inspecting the equipment, you can define the scope of that individual inspection event by selecting which subcomponents (Inspection Profile records) and methods (Inspection Method records) you want to include in the inspection. In other words, after an inspection profile exists for an equipment, you can pick and choose which parts of the profile you want to include in each future inspection of the equipment.

If the Event [Configuration](#page-38-0) is set up correctly, when you create an Inspection record that is linked to an Equipment record, General Finding records will be created automatically

according to the Inspection Scope for the equipment. For example, if the Inspection Task record that was used to create the Inspection record is linked to five Inspection Profile records, and each of those records is linked to two Inspection Method records, ten General Finding records will be created, one per Inspection Method record that was included in the Inspection Scope. You can then record your findings for each subcomponent in a separate record. This is useful if parts of the equipment passed the inspection and other parts failed the inspection. If you had only one record to record your findings, you would be unable to fully represent the inspection results.

Additionally, if the Application Configuration is set up correctly, [Inspection](#page-106-0) Profile records will be created [automatically](#page-106-0) for Equipment records that are not yet linked to Inspection Profile records.

You can [create](#page-94-0) or modify an Inspection Profile record from the **Inspection Profile for** <Equipment Record ID> page, where <Equipment Record ID> is the Record ID of the Equipment record whose inspection profile is defined on the page.

Note: You do not need to define Inspection Profiles if you plan to create records only in the Inspection families whose caption contains the word *Checklist*. The [process](#page-289-0) for recording [subcomponent](#page-289-0) findings for these families does not rely on Inspection Profile or Inspection Method records.

## <span id="page-24-0"></span>What is an Inspection Scope?

While each piece of equipment has one Inspection Profile, each time that you identify a need to inspect a piece of equipment, you will need to define the Inspection Scope for that individual inspection event. Each Inspection Scope defines for an individual inspection the equipment parts that need to be inspected and the methods that should be used to inspect them.

An Inspection Scope consists of the following items:

- An Equipment record, which defines the equipment that should be inspected.
- An Inspection Task record, which provides details about the inspection event that should be performed, including information such as the desired inspection date and any minimum or maximum date ranges for the inspection event. The Inspection Task record is linked to the Equipment record
- One or more Inspection Profile records, which define the subcomponents that should be inspected.
- One or more Inspection Method records, which define the methods that should be used to inspect the individual subcomponents.

For example, suppose that you define an Inspection Profile for a water heater with the following information.

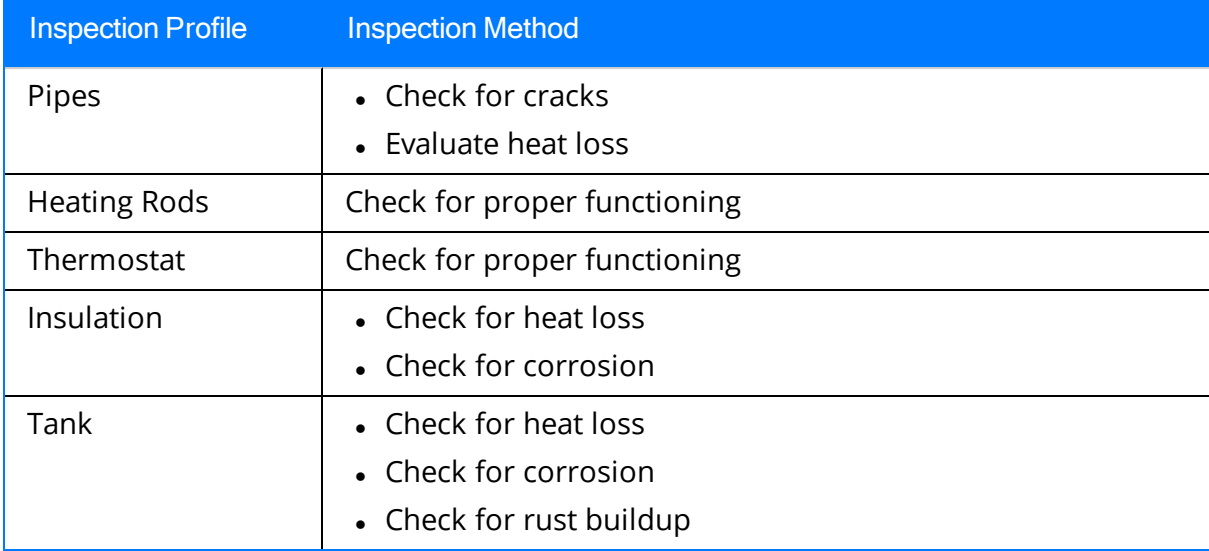

This Inspection Profile indicates all possible subcomponents and inspection methods for those subcomponents.

Suppose that after a week of washing the dishes or showering, you realize that the water is taking too long to get warm. If you suspect that the water heater is somehow losing too much heat, you might identify a need to inspect the parts of the water heater that affect its ability to retain heat: pipes, tank, and insulation.

In this case, the Inspection Scope for this inspection event would include a subset of the entire Inspection Profile. This inspection scope might contain the following items:

- Inspection Task record
- Equipment record (which represents the water heater)
- Multiple Inspection Profile and Inspection Method records, as shown in the following image.

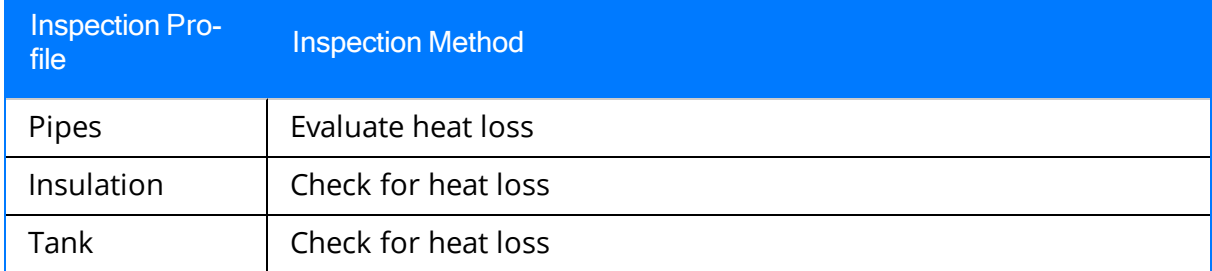

To define an Inspection Scope, you will need to create an Inspection Task record or find an existing Inspection Task record and link it to the Inspection Profile and Inspection Method records that identify the subcomponents that should be inspected and the methods that should be used. You can create an [Inspection](#page-238-0) Scope from the Inspection Management Start Page or the Inspection Profile page. When you create an Inspection Scope from the Inspection Management Start Page, you will need to select the Equipment record that represents the equipment that should be inspected. When you create an Inspection Scope from the Inspection Profile page, however, the Meridium APM system assumes that you want to define the Inspection Scope for the equipment that is currently displayed on the Inspection Profile page.

Note: You do not need to define an Inspection Scope if you plan to create records only in the Inspection families whose caption contains the word Checklist. The [process](#page-289-0) for recording [subcomponent](#page-289-0) findings for these families does not rely on Inspection Profile or Inspection Method records.

#### <span id="page-26-0"></span>How is an Inspection Scope Used?

Each Inspection Scope consists of an Equipment record, an Inspection Task record that is linked to the Equipment record, one or more Inspection Profile records, and optionally, one or more Inspection Method records.

When you create an Inspection record that is linked to that Equipment record, the Meridium APM system will generate General Finding records (assuming the [Event](#page-38-0) Con[figuration](#page-38-0) that is defined for the Inspection family is configured correctly) automatically. The number of records that are created automatically is based upon the Inspection Profile and Inspection Method records that are included in the Inspection Scope.

Note: You do not need to define an Inspection Scope if you plan to create records only in the Inspection families whose caption contains the word Checklist. The [process](#page-289-0) for recording [subcomponent](#page-289-0) findings for these families does not rely on Inspection Profile or Inspection Method records.

You can use the following guidelines to determine how the Meridium APM system will use the Inspection Scope to generate General Finding records automatically:

If the Inspection Scope contains Inspection Profile records that are not linked to Inspection Method records, one General Finding record will be generated for each Inspection Profile record that is included and not linked to an Inspection Method record.

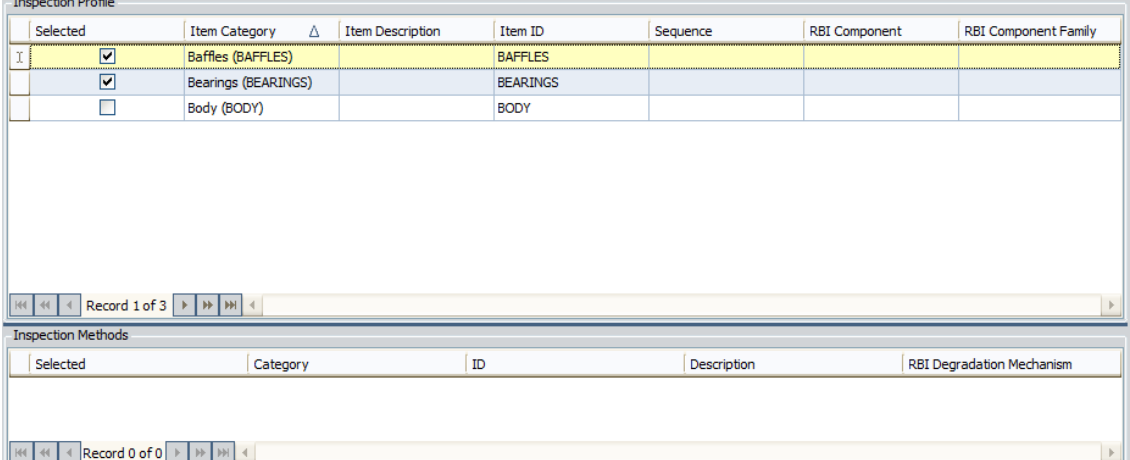

For example, consider the following Inspection Scope.

In this example, you can see that only the following Inspection Profile records are included in the scope: BAFFLES and BEARINGS. Neither of these Inspection Profile records is linked to an Inspection Method record.

In this case, if an Inspection record is generated, the following General Finding records will be created automatically:

- n BAFFLES
- **BEARINGS**

If the Inspection Scope contains Inspection Profile records that are linked to Inspection Method records and one or more of those Inspection Method records are included in the Inspection Scope, one General Finding record will be generated for each Inspection Method record that is included.

For example, consider an Inspection Scope where the following are true:

The Inspection Profile record BAFFLES is linked to Inspection Method record Method A, and Method A is included in the Inspection Scope, as shown in the following image.

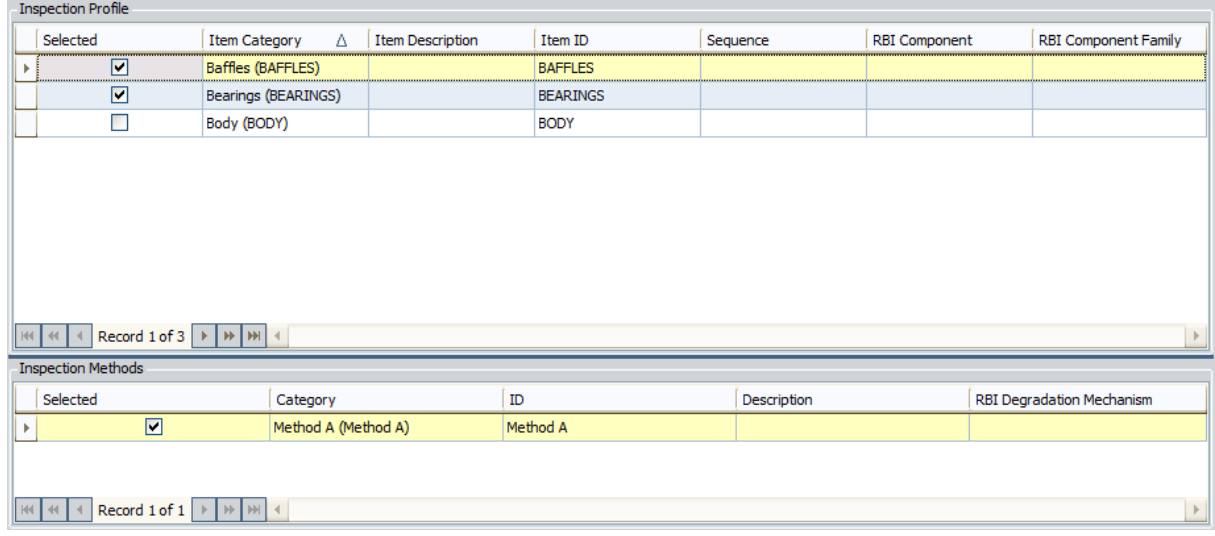

The Inspection Profile record BEARINGS is linked to Inspection Method records Method B and Method C, and Method B is included in the Inspection Scope, as shown in the following image.

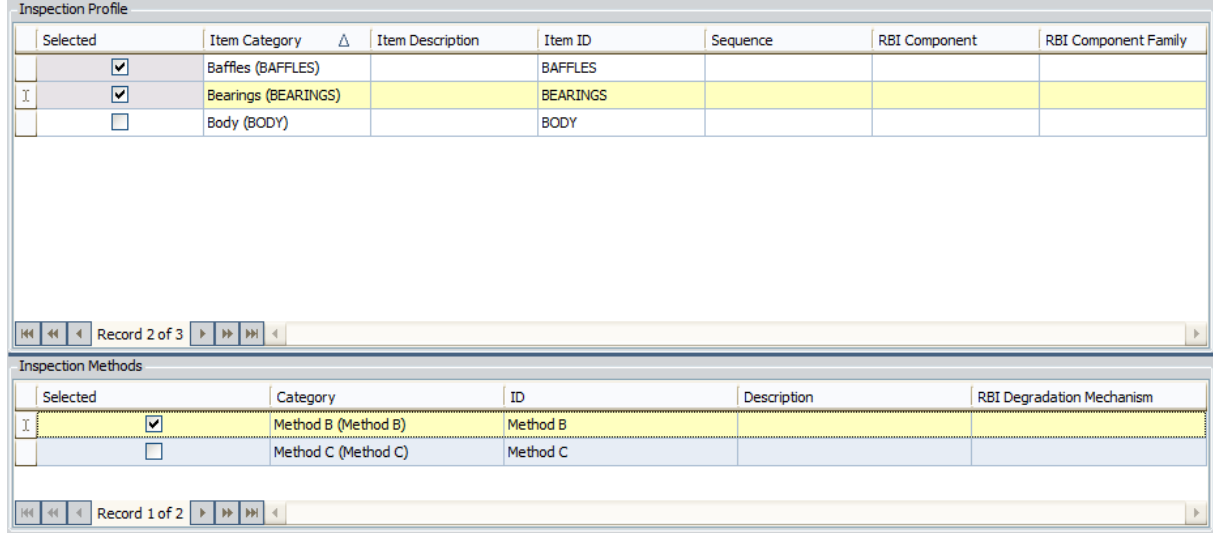

■ The Inspection Profile records BODY is linked to Inspection Method record Method D, and Method D is not included in the Inspection Scope, as shown

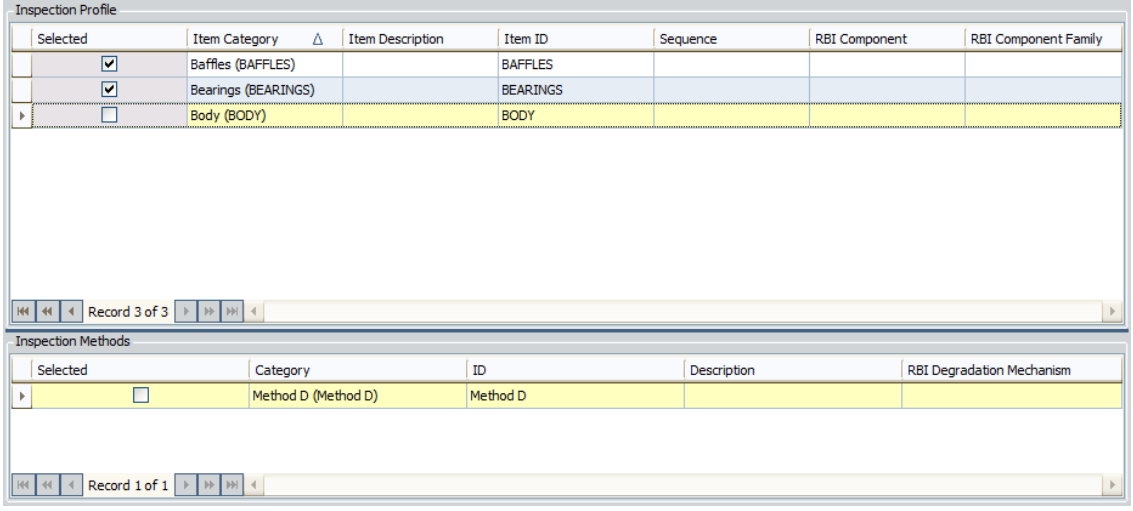

#### in the following image.

In other words, the Inspection Scope includes Inspection Method records Method A, which is linked to Inspection Profile record BAFFLES, and Method B, which is linked to Inspection Profile record BEARINGS.

In this case, if an Inspection record is generated, the following General Finding records will be created automatically:

- n BAFFLES
- **BEARINGS**

In addition to determining the number of General Finding records that are created, the Inspection Scope also determines the values that will be used to populate the RBI Component fields in those General Finding records. If the Inspection Scope includes an Inspection Profile record with a value in the RBI Component field, when a General Finding record is created from that Inspection Profile record (or any Inspection Method record to which it is linked), the value in the RBI Component field will be transferred to the RBI Component field in the General Finding record.

# <span id="page-29-0"></span>About Work Packs

A *Work Pack* is a collection of records that define inspection work that needs to be performed for a piece of equipment or location in your organization. Work Pack records store preparation information about the inspection work that needs to be performed. Work Packs records, in combination with the following records that can be linked to Work Pack records, are intended to define planned inspection work that can be estimated by outside resources who might perform the work:

- Inspection Task
- Inspection

The general process for managing Work Packs is as follows:

- 1. Create one or more Work Pack records, depending upon what should be [inspec](#page-30-0)ted and the type of those [inspections](#page-30-0).
- 2. Link the Work Pack records that [represent](#page-166-0) the items that should be inspected to the [Inspection](#page-166-0) Task records that define the planned inspection work.
- 3. Generate a report that includes details about the [Inspection](#page-176-0) Task records that are linked to the Work Pack [records.](#page-176-0)
- 4. Print the report and distribute it to the appropriate resources so that the cost of performing the inspection work can be estimated.
- 5. Based on the estimates, determine which inspections will be performed and which ones will not.

For example, suppose a Work Pack includes tasks to inspect all pieces of equipment in a particular system. If you receive an estimate from an inspector that exceeds your budget, you might need to trim the inspection work and inspect only the pieces of equipment whose previous inspections revealed defects.

- 6. Generate an [Inspection](#page-178-0) record from each Inspection Task record that defines work that is actually [planned](#page-178-0), based on the final estimates. For each Inspection record that is created from an Inspection Task record, the Meridium APM system will also create a General Finding record based on the Inspection Profile and Inspection Method records that are included in the Inspection Scope containing that Inspection Task record.
- 7. [Generate](#page-186-0) a report that includes a list of the General Finding records, and distribute the report to the individuals responsible for performing the inspection. They can record their findings on the printed report.

## <span id="page-30-0"></span>About the Work Pack Hierarchy

You can create a hierarchy of Work Pack records to organize the work that you will perform during inspections, where:

- The lowest level of the hierarchy contains a Work Pack record for the actual item that will be inspected (i.e., a piece of equipment or location).
- The levels above the lowest level contain Work Pack records for the locations containing the item that will be inspected.

Each Work Pack hierarchy can include up to three levels.

To fully understand this concept, you must understand the concept of a location hierarchy, where each location at a lower level belongs to a location at a higher level. For example, you might have a location hierarchy that looks like the following diagram, where process locations belong to systems, systems belong to units, and so on.

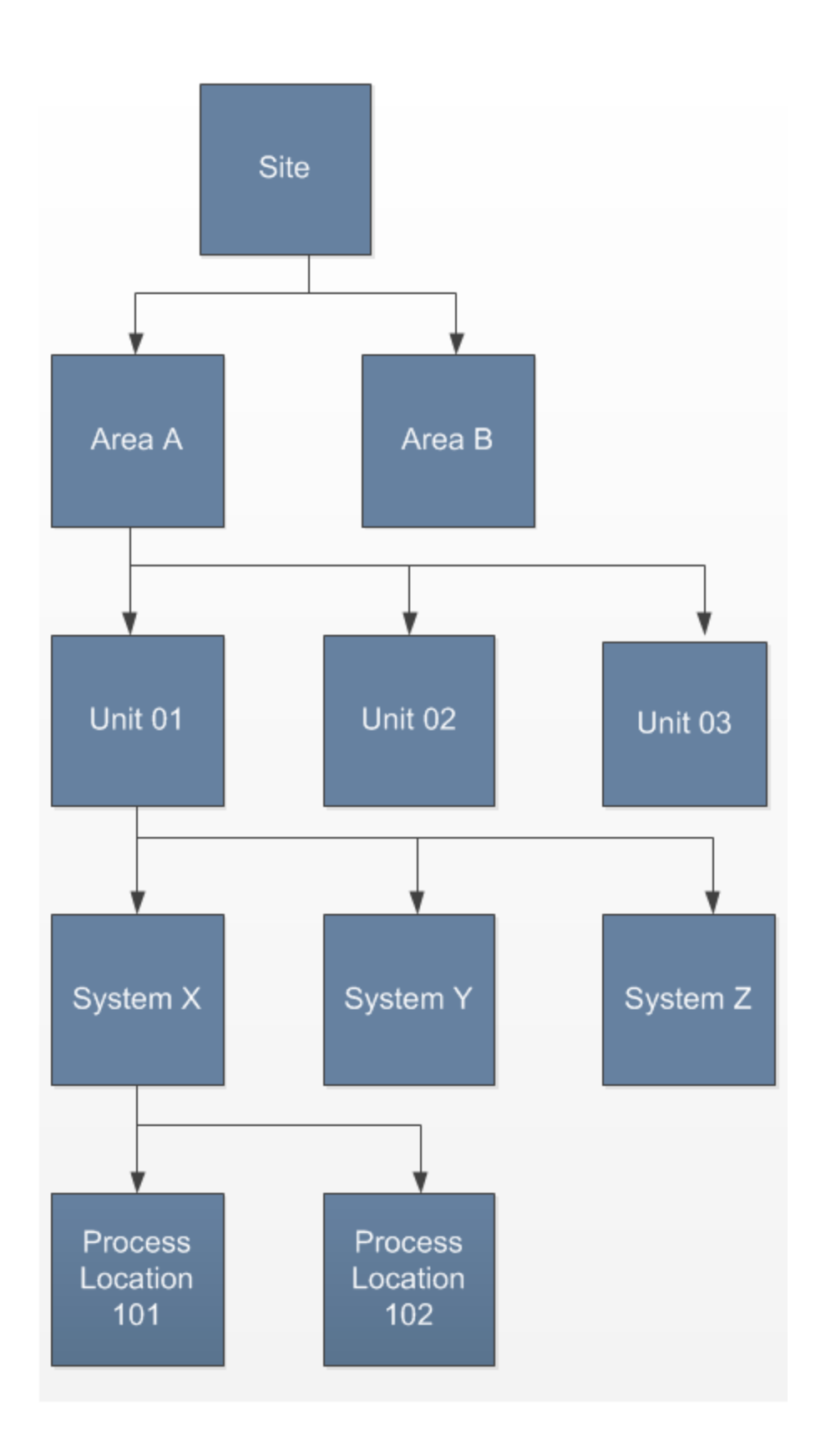

Assuming that your location hierarchy contains at least three levels (where level 1 is higher than level 2, level 2 is higher than level 3, and so on):

If you are inspecting *equipment*, the lowest level of the hierarchy should contain Work Pack records representing the equipment. If you want to include three levels in the Work Pack hierarchy, the top two levels should represent the locations to which the equipment belongs. For example, if your location hierarchy looks like the previous example location hierarchy, you would want to structure the Work Pack hierarchy like this:

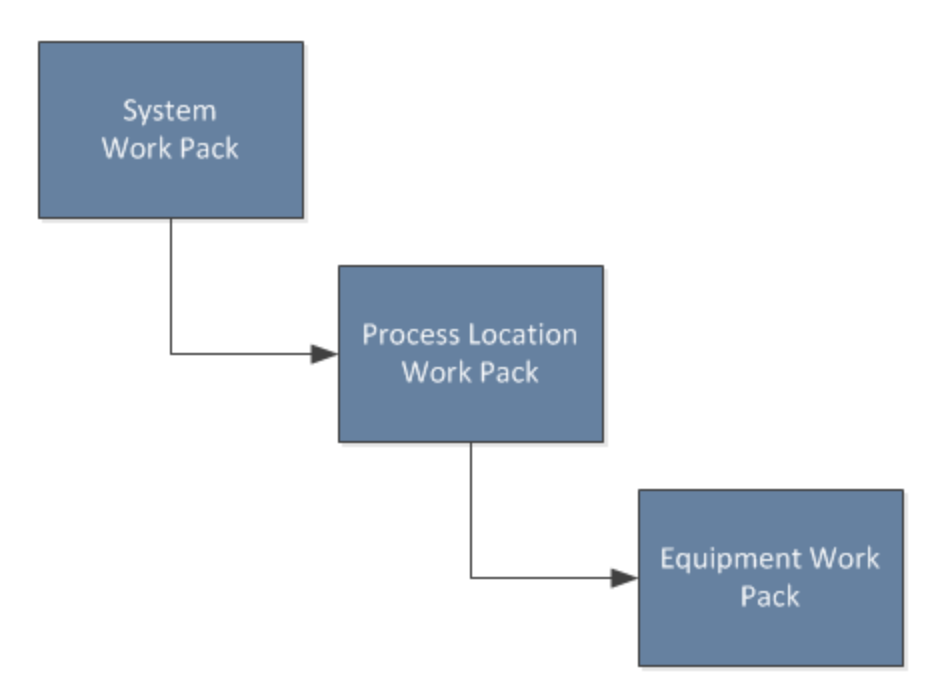

If you are inspection *locations*, the lowest level of the hierarchy should contain Work Pack records representing those locations. If you want to include three levels in the Work Pack hierarchy, the top two levels should represent the higherlevel locations to which those locations belong. For example, if your location hierarchy looks like the previous example location hierarchy, you would want to structure the Work Pack hierarchy like this:

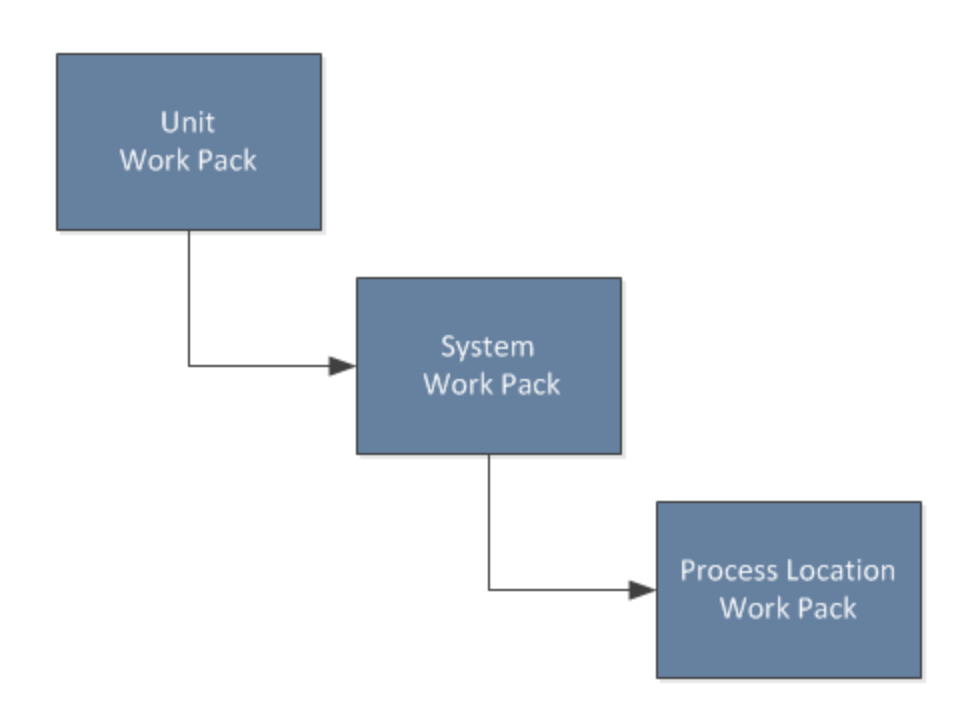

These examples illustrate the use of three levels in the Work Pack hierarchy, but you may want to create fewer than three levels, depending upon your needs.

Regardless of how many levels you create in a Work Pack hierarchy, you should [link](#page-166-0) Inspection Task and [Inspection](#page-166-0) records directly to the Work Pack record that represents the item that will be inspected. In other words, in the first example, you would link Inspection Task and Inspection records directly to the equipment-level Work Pack records (not the location-level Work Pack records). In the second example, you would link Inspection Task and Inspection records directly to the process-location-level Work Pack record (not the system-level or unit-level Work Pack records).

### <span id="page-34-0"></span>Inspection Team Members

An *inspection team member* is any person that participates in an inspection. When you view an inspection report, you will see a section that lists all team members associated with that inspection.

When you view an Inspection record in the Record Manager or on the Inspection Finding Checklist page, you can use the record hierarchy to create a new Inspection Team Member record to link to the Inspection record. Any user that has been assigned the Inspector role can be selected in the Full Name field of that Inspection Team Member record. After the Inspection Team Member record has been linked to the Inspection record, the information in the Team Member record will be displayed in the Inspection Team Members section of the inspection report.

# <span id="page-35-0"></span>Roles

Each Human Resource record can be linked to one or more Resource Role records, where each Resource Role record contains a Role field. The value in the Role field is used to indicate that user's role within the organization.

After a Human Resource record is linked to a Resource Role record, the value in the Role field:

- Determines certain administrative tasks that a user can perform by controlling which links the user can see on the **Inspection [Administration](#page-54-0)** page.
- Filters certain lists in Inspection records.

Roles are intended to control the workflow of users who work with Inspection Management. As they are delivered, each role should be used as described in the following list. Note, however, that the Inspection Specialist role does not have a pre-delivered function. This role is provided so that you can customize the associated rules to fit any responsibility within your company.

- Inspector: Gathers data to enter into a new or existing Inspection record. Users assigned the Inspector role appear in the Inspection Report Owner list on the Inspection datasheet. The Inspection record would then be assigned to a reviewer, which would be assigned the Inspection Supervisor role. A user who is assigned an Inspector role will see only the Manage Inspection Alerts and Manage Strategies links on the Inspection Administration page.
- Inspection Supervisor: Reviews Inspection records that have been created by a user with an Inspector role. Users assigned this role appear in the Reviewers Name list on the Inspection datasheet. Users assigned an Inspection Supervisor role will see only the Manage Inspection Alerts and Manage Strategies links on the Inspection Administration page.
- Inspection Administrator: Performs administrative tasks such as updating Security User roles and certifications, managing existing Inspection Conditional Alert records, creating new Inspection Conditional Alert records, creating new configured explorers for new Inspection families, and defining default inspection intervals. A user who is assigned an Inspection Administrator role will see the following links on the Inspection Administration page:
	- $\blacksquare$  Inspection Configuration
	- Manage Inspection Resources, Roles and Certifications
	- **n** Manage Inspection Alerts
	- **n** Manage Strategies
	- Manage Time-Based Settings
- Inspection Specialist: Performs functions as determined by your unique implementation of this role.
# <span id="page-36-0"></span>Certifications

You can indicate a user's [certification](#page-131-0) level by creating a Personnel Certification record to link to that user's Human Resource record. When that user creates or approves an Inspection record, the Certification record will serve as documentation that the user is qualified to perform that task. Because Inspection records are often used as legal documentation to prove that an inspection took place, recording the responsible party's qualifications is an important step.

# <span id="page-37-0"></span>Published Inspections

In an Inspection record, you can select the Published check box. The Published check box does not restrict access to the document, however. It serves only as a visual indicator about the status of the inspection. You can access published [Inspection](#page-312-0) records from the Published Inspection Documents page.

Note that if you have View privileges to an Inspection family, you will be able to see all published and unpublished Inspection records that belong to that family. By default, the Everyone group has View privileges to the baseline Inspection families.

You can publish [inspections](#page-311-0) using the Inspection datasheet for any of the following Inspection families:

- Bundle Inspection
- Bundle Sub-Inspection
- Full Inspection
- General Inspection
- Pressure Test Inspection
- Pressure Test Sub-Inspection

# <span id="page-38-0"></span>Event Configurations

By default, each of the baseline Inspection families has its own Event Configuration. The Event Configuration is created using the Inspection Event Configuration Wizard and determines:

- Whether General Finding records or Observation records will be created automatically for each subcomponent of the piece of equipment that you inspected when you created a new Inspection record for that piece of equipment. The subcomponents are determined by the value that you specify in the Item Category field in Inspection Profile records that are linked to the Equipment record (i.e., each Inspection Profile record represents a different subcomponent of the piece of equipment).
- The datasheet that the inspection reviewer (i.e., the user whose name appears in the Reviewers Name field in the Inspection record) will see.
- The configured explorer that will be used to display the Inspection record and all records to which it is linked.

If you create new Inspection families, you must create an Event [Configuration](#page-124-0) for those families.

## <span id="page-39-0"></span>Accessing the Inspection Management Start Page

The Inspection Management Start Page serves as the starting point for all of the tasks that you can perform in Inspection Management.

#### To access the Inspection Management Start Page:

• On the Meridium APM main menu, click Go To, point to Mechanical Integrity, and then click Inspection Management.

The Inspection Management Start Page appears.

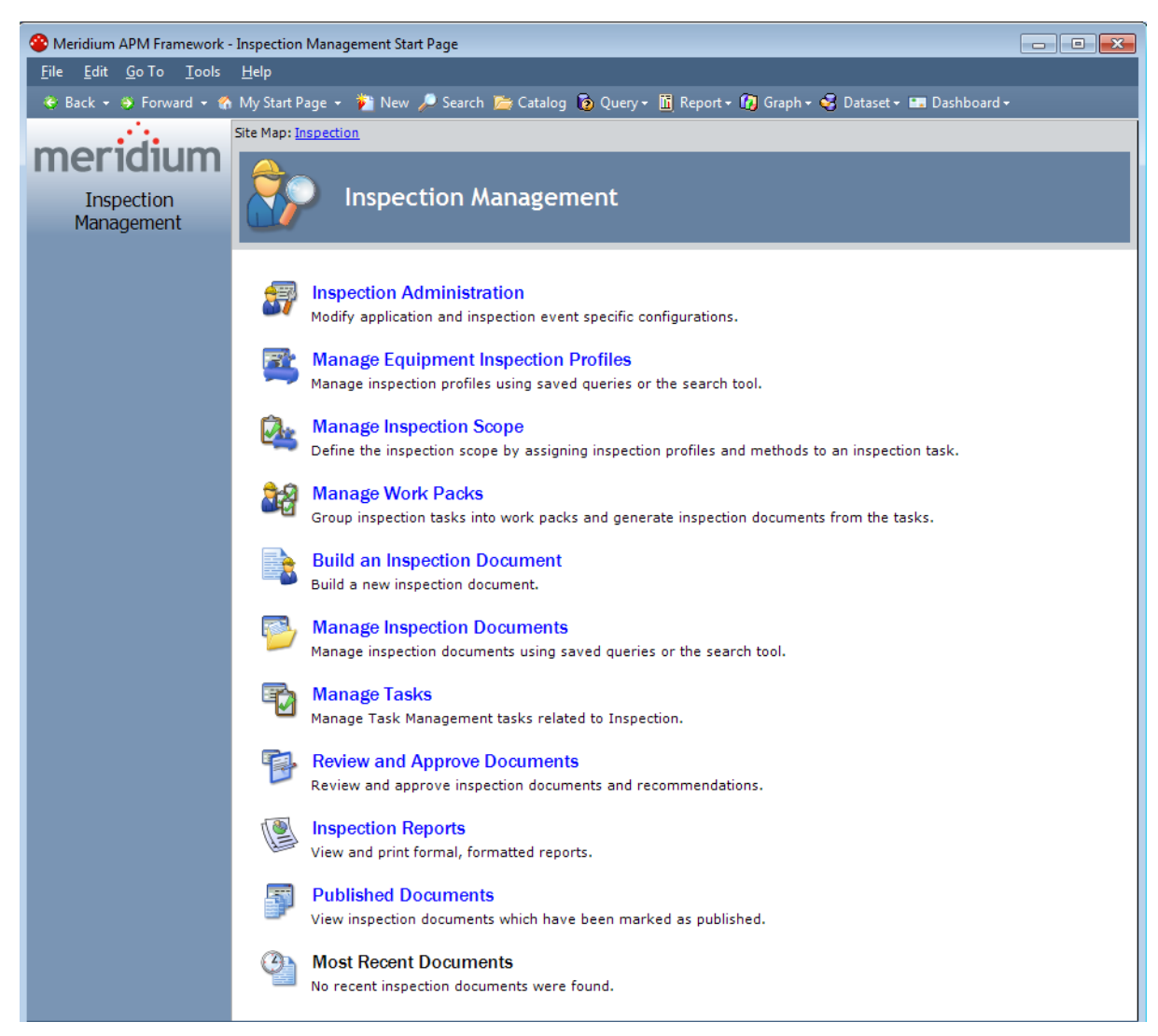

# Aspects of the Inspection Management Start Page

The Inspection Management Start Page displays links that let you access the features in Inspection Management.

Note: The content of the Inspection Management Start Page is determined by your assigned [role](#page-35-0). Depending on your assigned role, some of these links may not be available to you. For example, only Super Users and Security Users who have been assigned a role will see the Inspection Administration link. All users will be able to see the Published Documents and Most Recent Documents links, but if you are a non-Super User with no assigned roles, you will see only these two links.

Site Map: Inspection

### **Inspection Management**

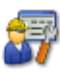

#### **Inspection Administration**

Modify application and inspection event specific configurations.

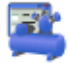

#### **Manage Equipment Inspection Profiles**

Manage inspection profiles using saved queries or the search tool.

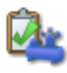

#### **Manage Inspection Scope**

Define the inspection scope by assigning inspection profiles and methods to an inspection task.

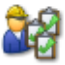

#### **Manage Work Packs**

Group inspection tasks into work packs and generate inspection documents from the tasks.

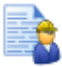

#### **Build an Inspection Document**

Build a new inspection document.

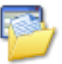

#### **Manage Inspection Documents**

Manage inspection documents using saved queries or the search tool.

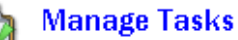

Manage Task Management tasks related to Inspection.

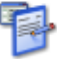

#### **Review and Approve Documents**

Review and approve inspection documents and recommendations.

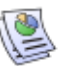

#### **Inspection Reports**

View and print formal, formatted reports.

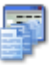

#### **Published Documents**

View inspection documents which have been marked as published.

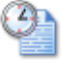

#### **Most Recent Documents**

No recent inspection documents were found.

The Inspection Management Start Page contains the following links:

- Inspection [Administration](#page-54-0): Displays the Inspection Administration page, which displays links to administrative tasks.
- Manage Equipment Inspection Profiles: Displays the Inspection Manage Profiles

page, which displays a list of searches and queries that have been set up to retrieve [inspection](#page-22-0) profiles. By executing a search or query, you can create and modify Inspection Profiles.

- Manage Inspection Scope: Displays the Task Builder, where you can select the Equipment record and Task record that belong to the [Inspection](#page-24-0) Scope that you want to manage.
- [Manage](#page-141-0) Work Packs: Displays the Manage Work Packs page, which displays a list of existing Work Pack records.
- Build an Inspection Document: Displays the Event Builder, which walks you through the process of creating an [Inspection](#page-256-0) record.
- Manage Inspection Documents: Displays the Inspection Manage Documents page, which displays a list of queries and searches that have been set up to retrieve [Inspection](#page-294-0) Event records.
- Manage Tasks: Displays the **[Inspection](#page-234-0) Manage Tasks** page, which displays a list of searches and queries that have been set up to return Equipment or Functional Location records that can be linked to Inspection Task records. After you run a search or query to retrieve these Equipment or Functional Location records, you can then manage the Task records to which they are linked from the Task List page in Task Management.
- Review and Approve Documents: Displays the Review and Approve Inspection Documents page, which displays a list of saved searches and queries that have been created to facilitate the review and [approval](#page-309-0) process. You can run a search or query to locate Inspection Event records that have been submitted for approval and retrieve Inspection Event records based on the reviewer's name and the document state.
- Inspection Reports: Displays the Inspection Reports page, which displays a list of saved searches and queries that have been created for the purpose of retrieving [inspection](#page-313-0) reports.
- Published Documents: Displays the Published Inspection Documents page, which displays a list of Inspection records that have been flagged as [published](#page-37-0).
- Most Recent Documents: Displays in the Record Manager the Inspection record associated with the link that you click. The list displays your four most recently accessed Inspection records.

# First-Time Deployment Workflow

Deploying and configuring Inspection Management for the first time includes completing multiple steps, which are outlined in the table in this topic. The steps in this section of the documentation provide all the information that you need to deploy and configure Inspection Management on top of the basic Meridium APM system architecture.

Whether a step is required or optional is indicated in the **Required/Optional** cell. Steps are marked as Required if you must perform the step to take advantage of Inspection Management functionality.

The person responsible for completing each task will vary within your organization. We recommend, however, that the steps be performed in relatively the same order in which they are listed in the table.

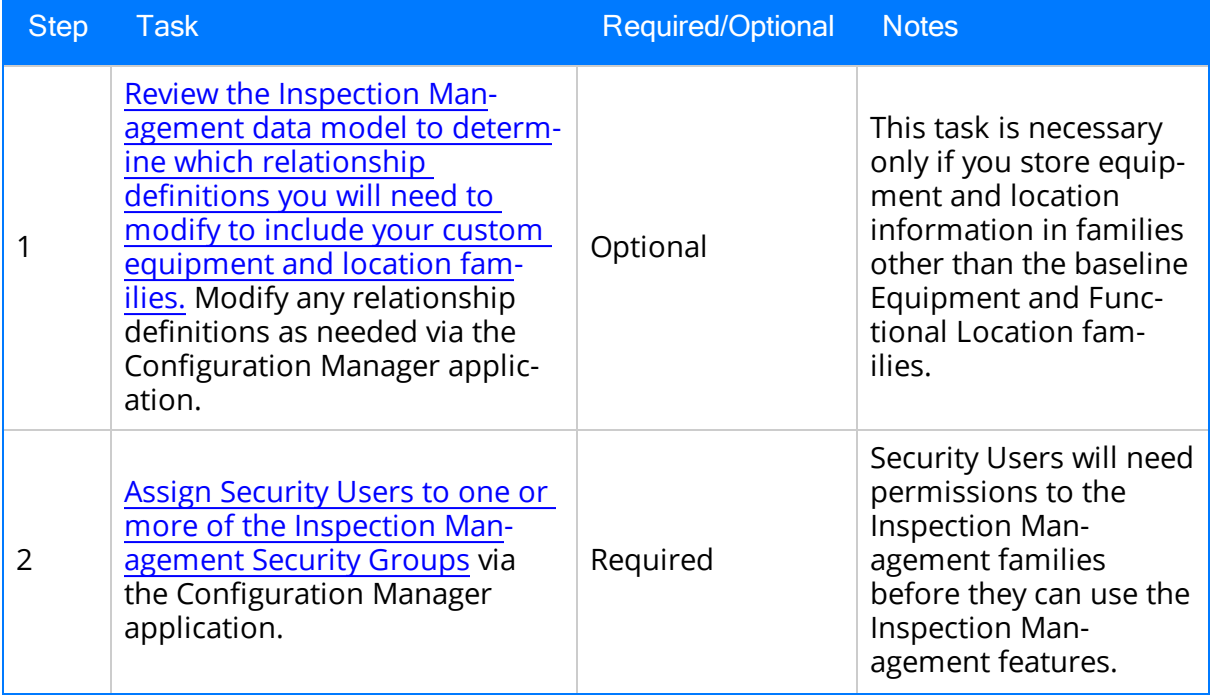

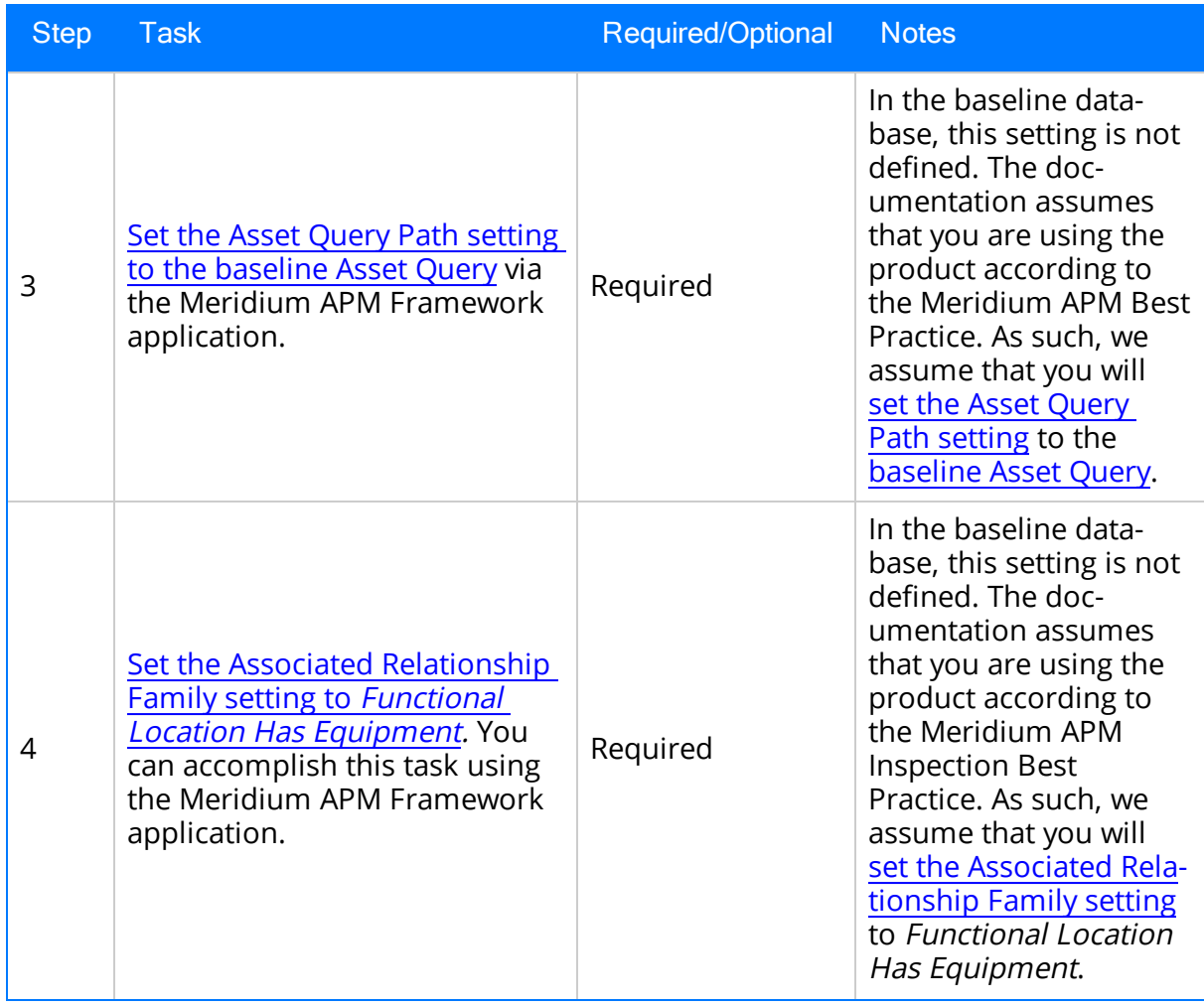

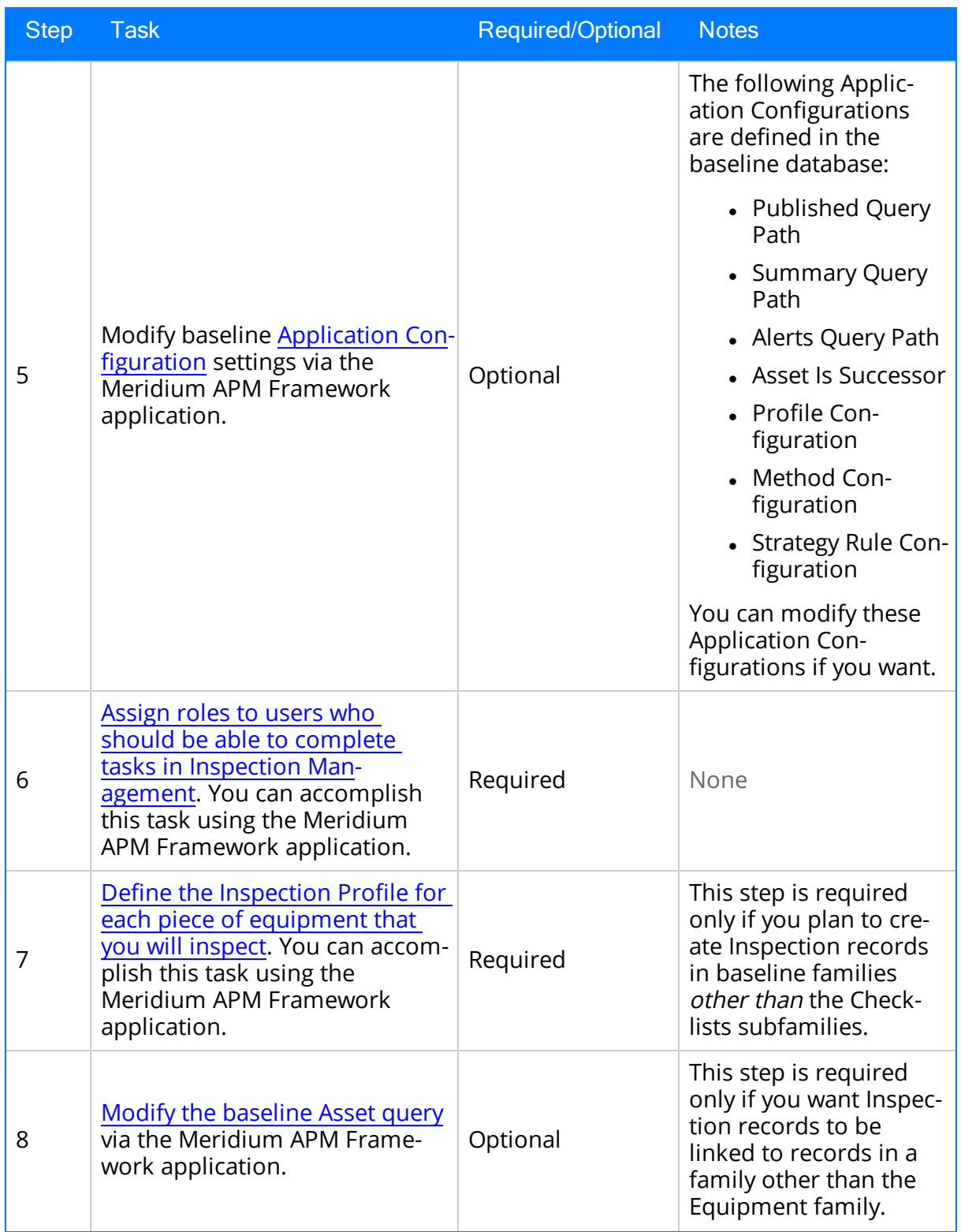

#### First-Time Deployment Workflow

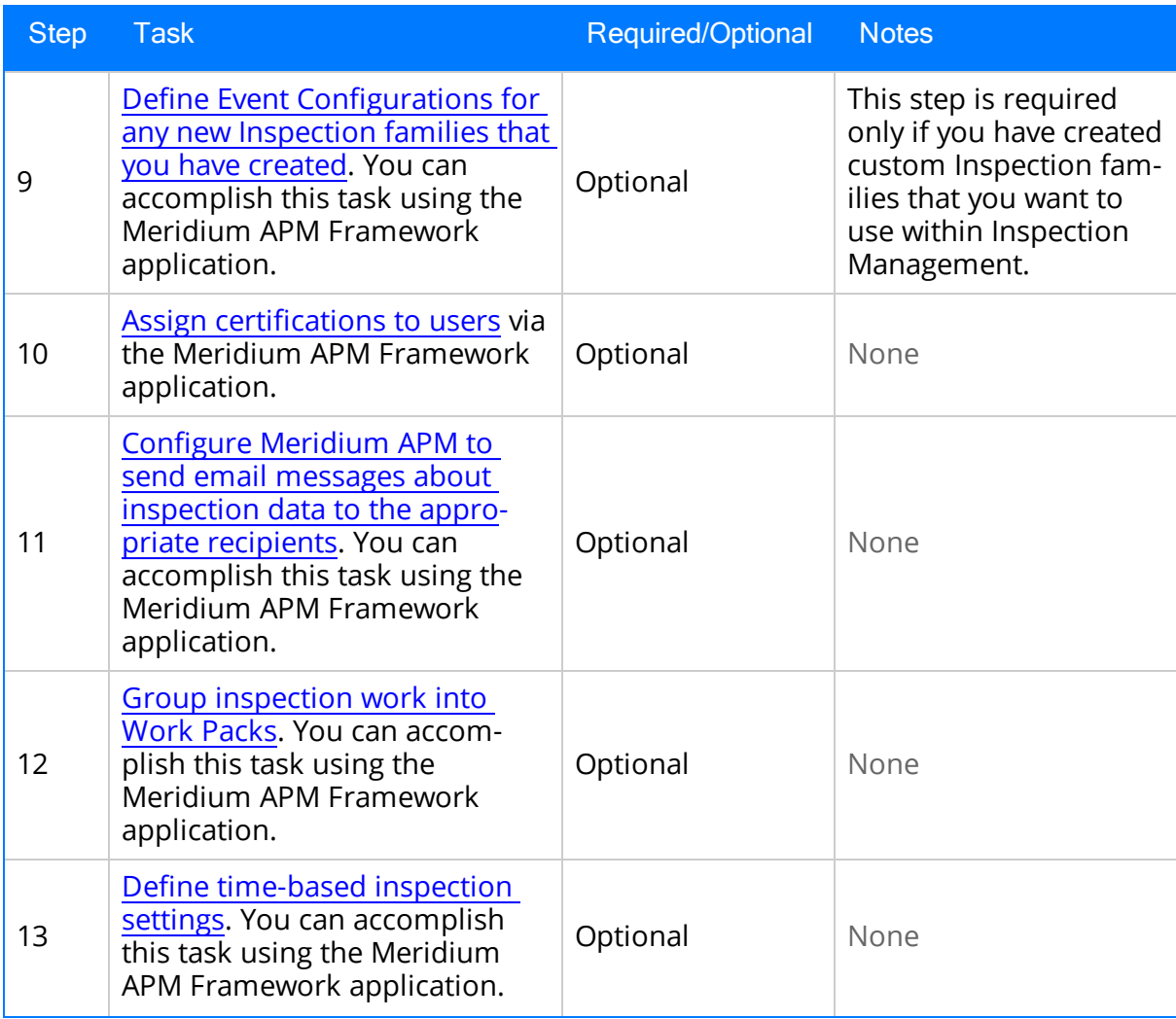

## Upgrade or Update Inspection Management to 3.6.1.5.0

The following tables list the steps that are required to update or upgrade Inspection Management to 3.6.1.5.0. These steps assumes that you have completed the steps for upgrading the basic Meridium APM system architecture.

### Update from any version V3.6.1.0.0 through V3.6.1.4.0

This module will be updated to 3.6.1.5.0 automatically when you update the components in the basic Meridium APM system architecture. No additional steps are required.

### Upgrade from any version V3.6.0.0.0 through V3.6.0.12.7

The Inspection Management module will be upgraded to 3.6.1.5.0 automatically when you upgrade the components in the basic Meridium APM system architecture. No additional steps are required.

### Upgrade from any version V3.5.1.0.0 through V3.5.1.12.1

The Inspection Management module will be upgraded to 3.6.1.5.0 automatically when you upgrade the components in the basic Meridium APM system architecture. No additional steps are required.

### Upgrade from any version V3.5.0 SP1 LP through V3.5.0.1.10.0

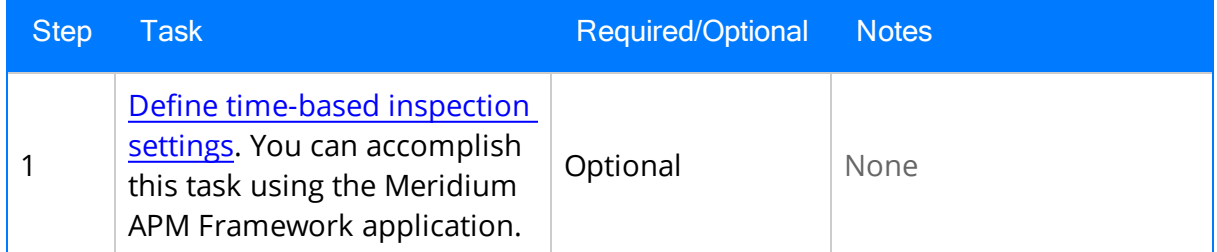

#### Upgrade from any version V3.5.0 through V3.5.0.0.7.1

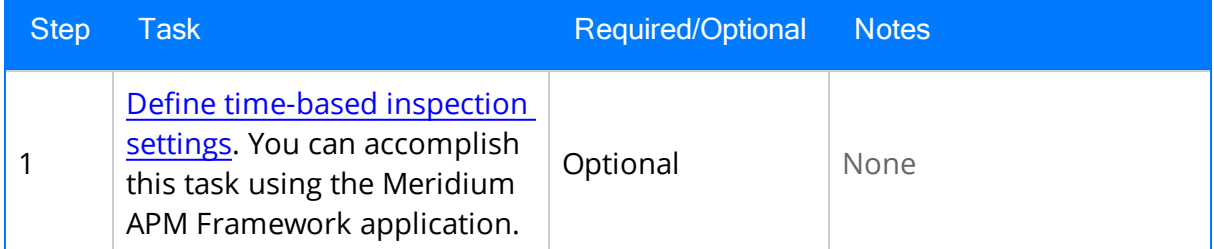

### Upgrade from any version V3.4.5 through V3.4.5.0.1.4

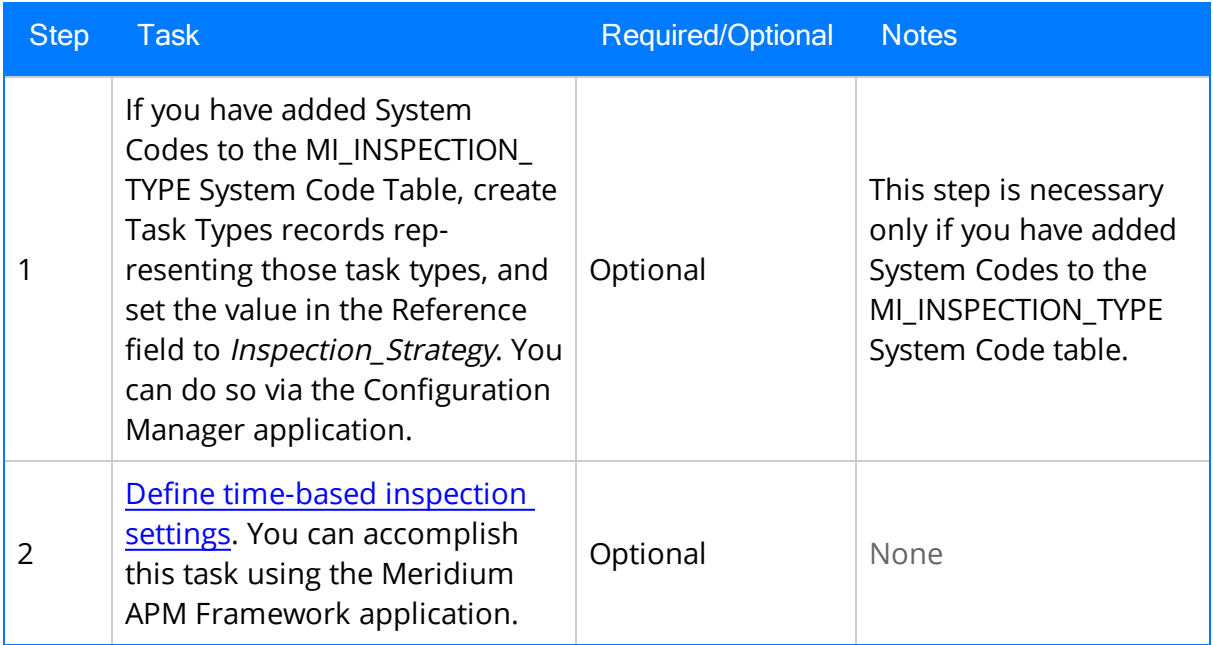

## <span id="page-49-0"></span>Inspection Management Security Groups

The baseline Inspection Management module contains one Security Group, MI Inspection. The following table lists the default privileges that members of the MI Inspection Security Group have to the Inspection entity and relationship families.

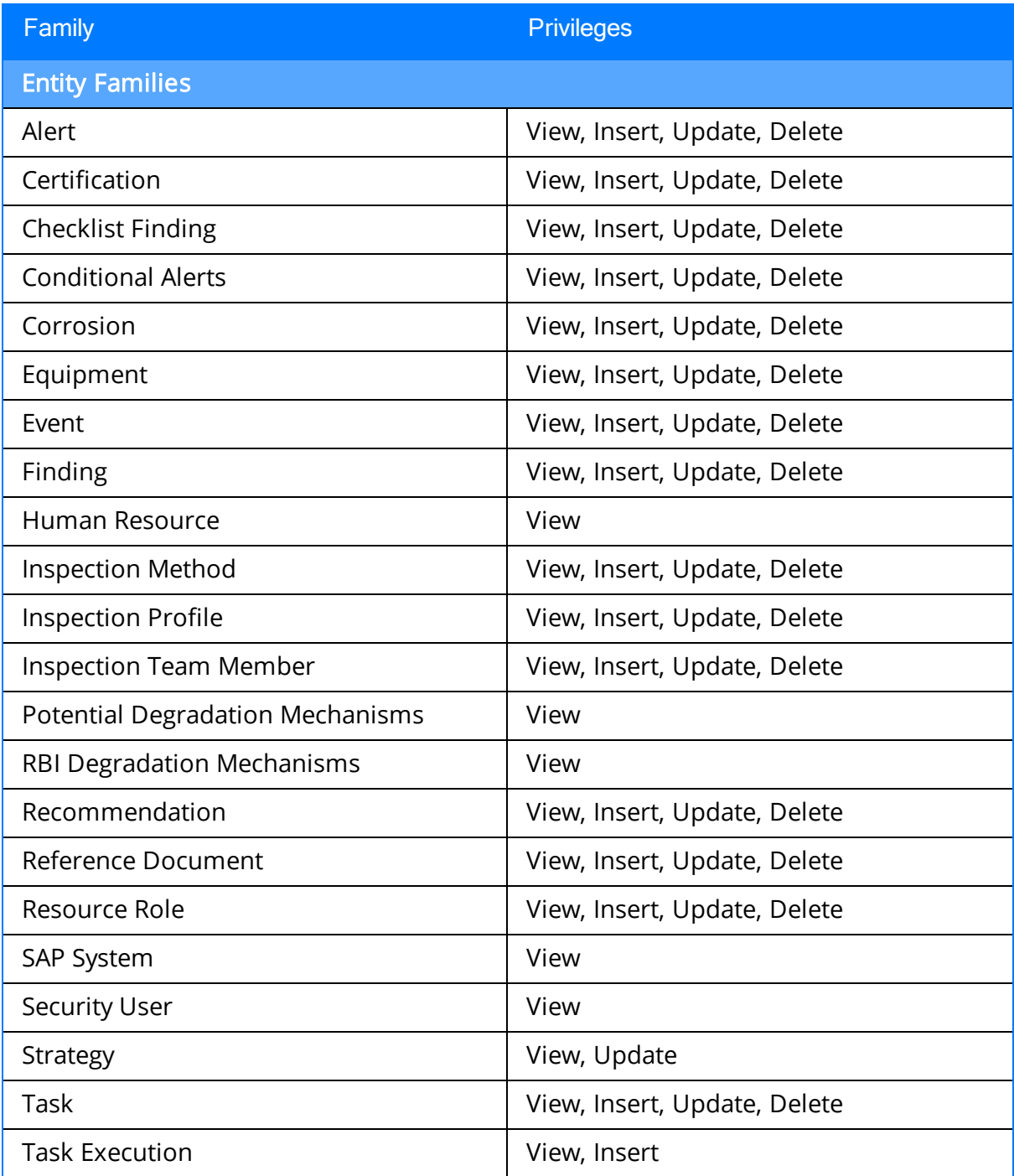

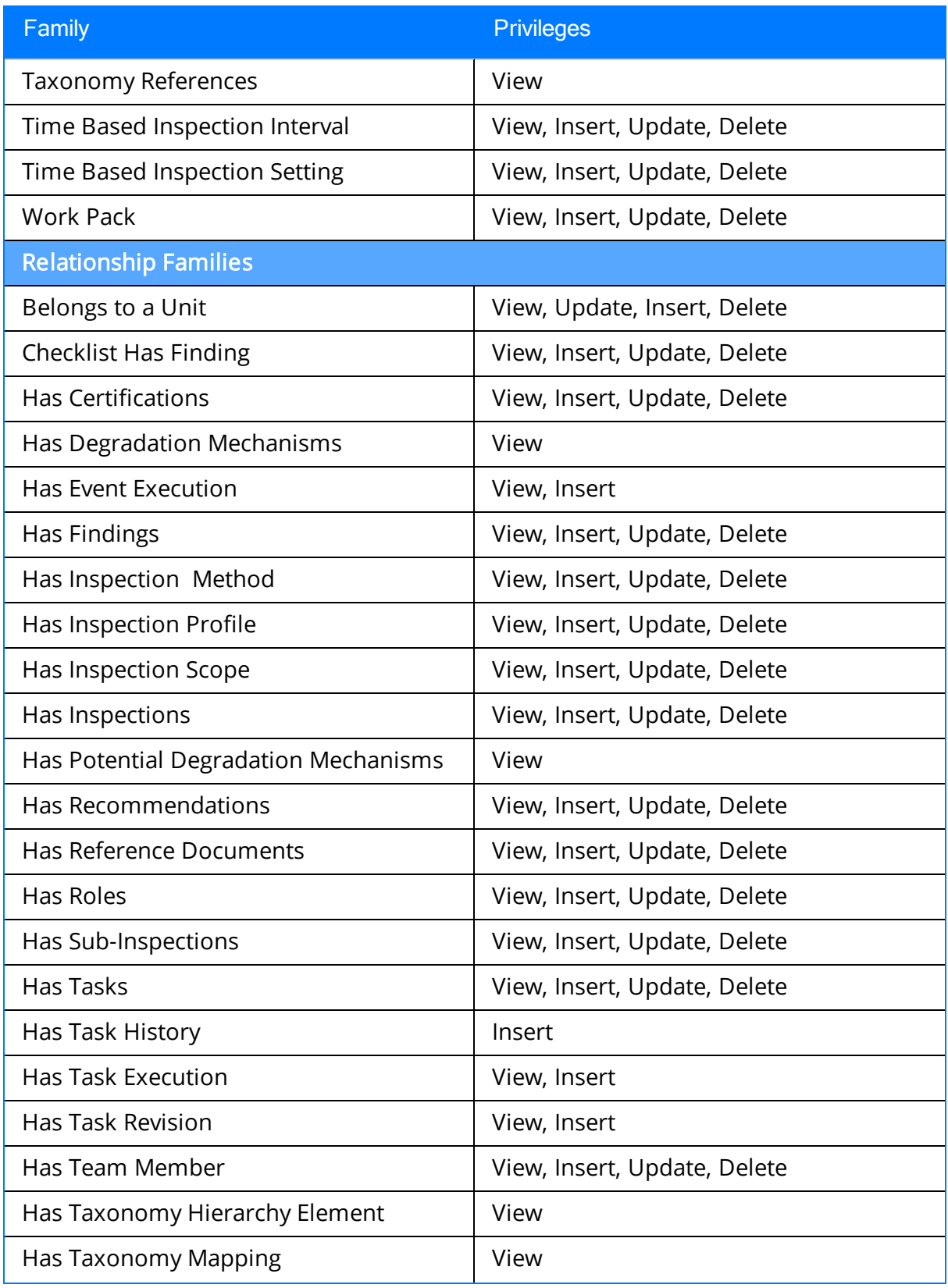

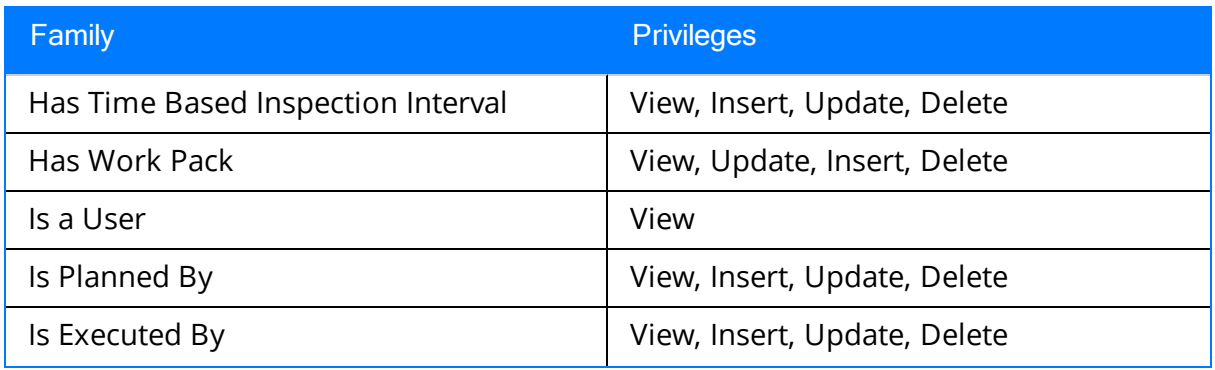

Note that:

- The family-level privileges granted to the following families are also spread to all of their subfamilies:
	- Event
	- Taxonomy References
- The Has Task History relationship family is inactive in the baseline Meridium APM database.
- . In addition to the families listed in the preceding table, members of the MI Inspection Security Group have View privileges to additional families to facilitate [integ](#page-17-0)ration with the Risk Based [Inspection](#page-17-0) module. Since these families are not used elsewhere in Inspection Management, they are not listed in this table.

Note: As part of implementing Inspection Management, you will decide whether you want to link Inspection records to Equipment records, Functional Location records, or both. If you want to link Inspection records to Functional Location records, you will need to grant members of the MI Inspection Security Group at least View privileges to the Functional Location family and the Functional Location Has Equipment relationship family.

# About Inspection Configuration Pages

This section of the documentation provides information on the following pages that are used to perform configuration tasks for first-time deployments of the Inspection Management module:

- Inspection [Administration](#page-54-0) page
- Inspection [Configuration](#page-56-0) page
- Inspection Manage [Resources](#page-68-0) page
- [Time-Based](#page-72-0) Inspection Settings page
- [Inspection](#page-78-0) Manage Profiles page
- [Inspection](#page-82-0) Profile page

## <span id="page-53-0"></span>Accessing the Inspection Administration Page

The Inspection Administration page serves as the starting point for performing administrative tasks. The following instructions provide details on accessing the Inspection Administration page.

#### To access the Inspection Administration page:

• In the Meridium APM Framework, on the **Inspection Management Start Page**, click the Inspection Administration link.

The **Inspection [Administration](#page-54-0)** page appears.

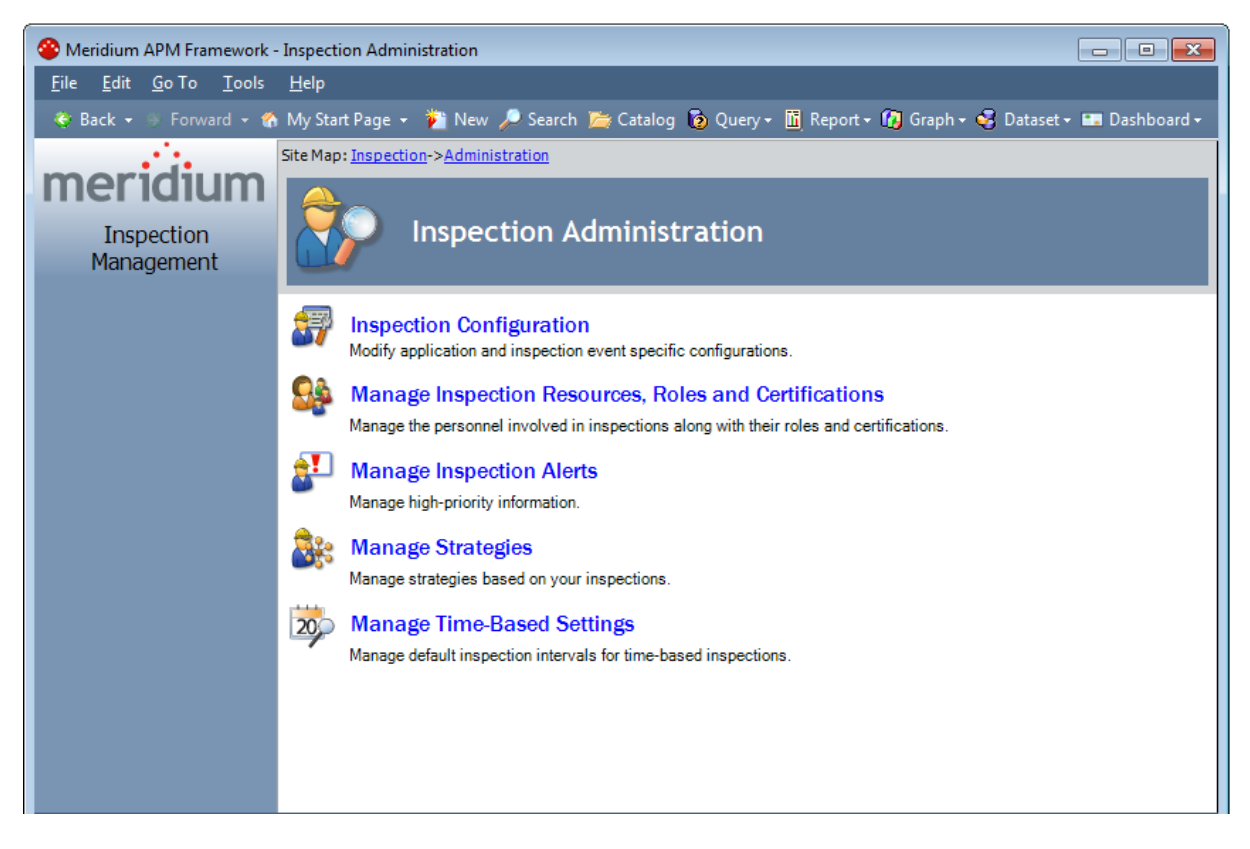

## <span id="page-54-0"></span>Aspects of the Inspection Administration Page

The Inspection Administration page serves as the starting point for performing administrative tasks and contains the following links:

- Inspection [Configuration](#page-56-0): Displays the Inspection Configuration page, where you can manage configuration settings and provide information about your Inspection Management data model.
- Manage Inspection Resources, Roles, and Certifications: Displays the Inspection Manage Resources page, where you can manage the personnel involved in inspections, along with their [roles](#page-35-0) and [certifications](#page-36-0).
- Manage Inspection Alerts: Displays the Inspection Alerts page, where you can manage high-priority information, such as overdue inspections. You can [create](#page-138-0) and [modify](#page-139-0) alerts and generate email messages based on certain alert conditions.
- Manage Strategies: Displays the Strategy List page, where you can locate and [man](#page-121-0)age [strategy](#page-121-0) rules for a selected family.
- Manage [Time-Based](#page-72-0) Settings: Displays the Time-Based Inspection Settings page, where you can define time-based inspection settings.

Note that some links may not appear, depending on your assigned [role.](#page-35-0)

# Accessing the Inspection Configuration Page

#### To access the Inspection Configuration page:

. In the Meridium APM Framework, on the **Inspection [Administration](#page-54-0)** page, click the Inspection Configuration link.

The **Inspection [Configuration](#page-56-0)** page appears.

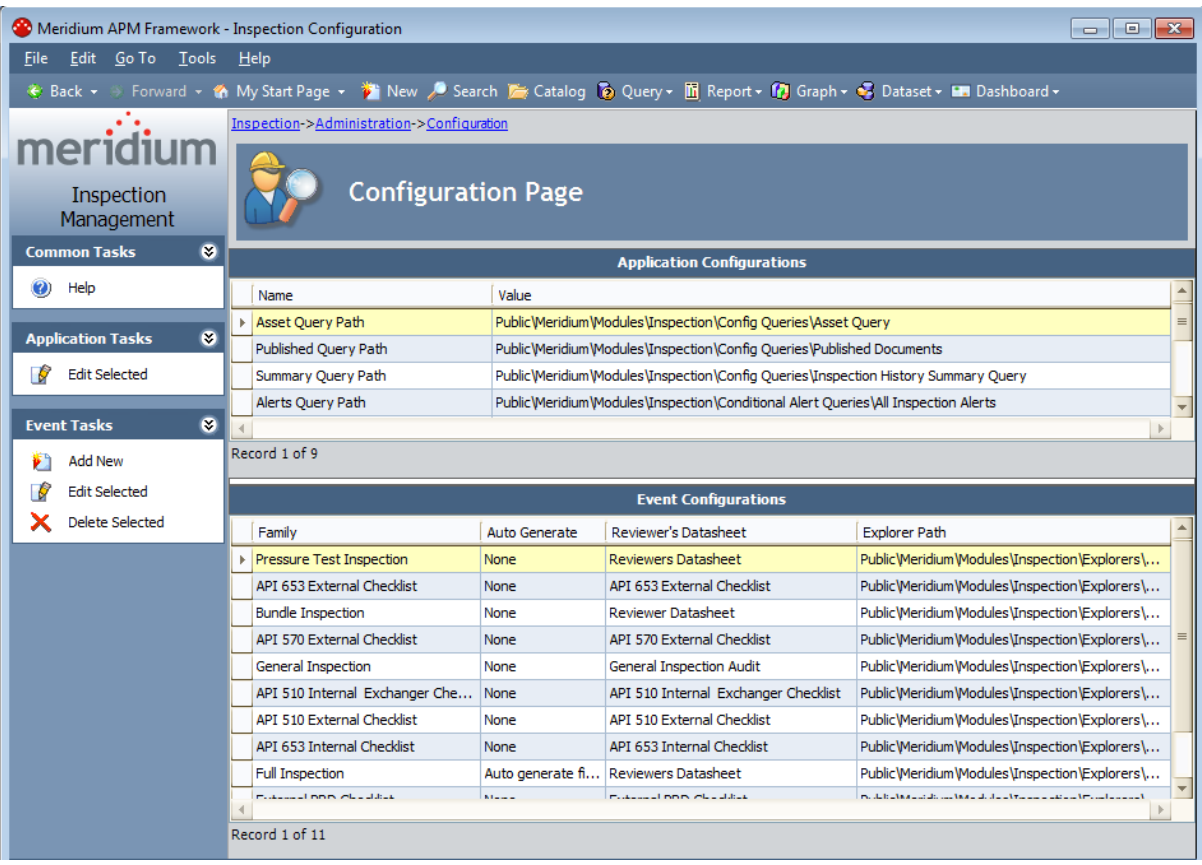

# <span id="page-56-0"></span>Aspects of the Inspection Configuration Page

The Inspection Configuration page contains the following grids:

- Application Configurations: Displays one row for each Application Configuration setting that must be configured before beginning work in the Inspection module.
- Event [Configurations](#page-63-0): Displays one row for each Inspection family for which an Event Configuration has been defined.

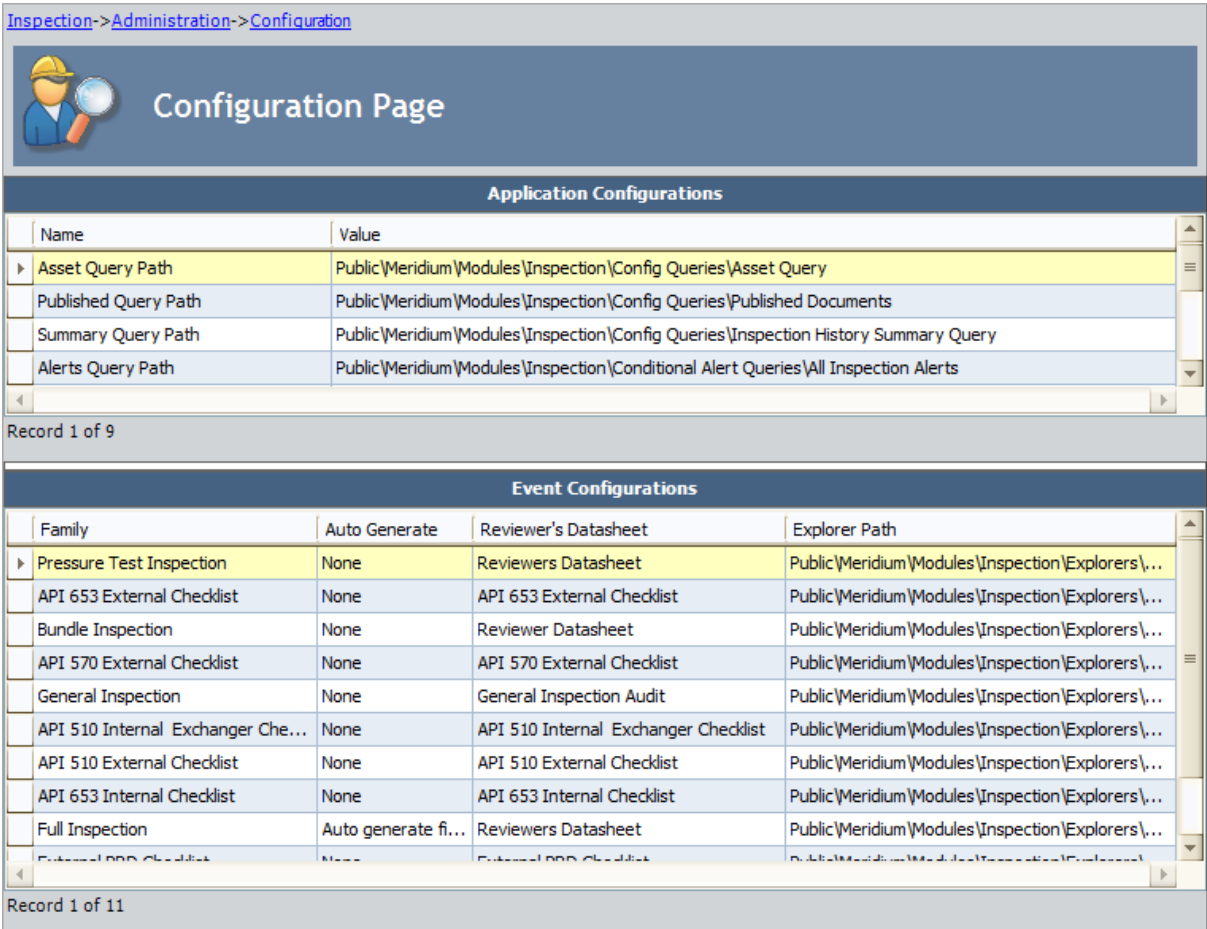

The Inspection Configuration page contains the following task menus: [Common](#page-64-0) Tasks, [Application](#page-65-0) Tasks, and [Event](#page-66-0) Tasks.

<span id="page-57-0"></span>The Application Configurations grid displays one row for each Application Configuration setting that must be defined before users can being using the Inspection Management module. Some Application Configuration settings are defined in the baseline database, and others must be defined [manually](#page-87-0). We recommend that you accept the baseline setting for each setting that is configured by default. The following image shows what the Application Configurations grid looks like in the baseline database.

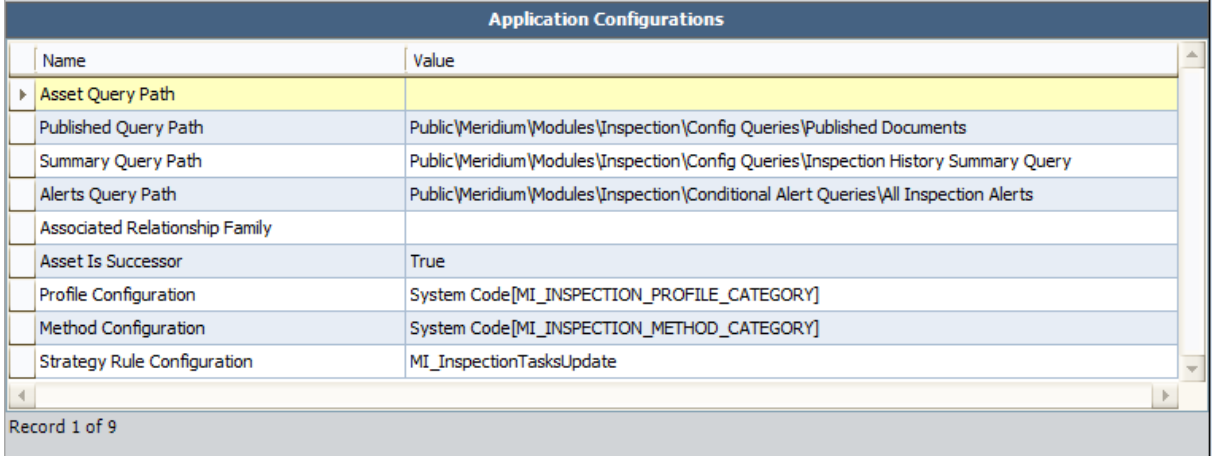

The following columns are displayed in the Application Configurations grid:

- Name: The name of the Application Configuration setting. Throughout the documentation, each setting is referred to using the value that is displayed in this column. For example, the Asset Query Path setting corresponds with the row containing the value Asset Query Path in the Name column.
- Value: The value or selection defined for the setting.

The following table lists the Application Configuration settings that are displayed in the grid, a description of each setting, and whether or not the setting is defined in the baseline database.

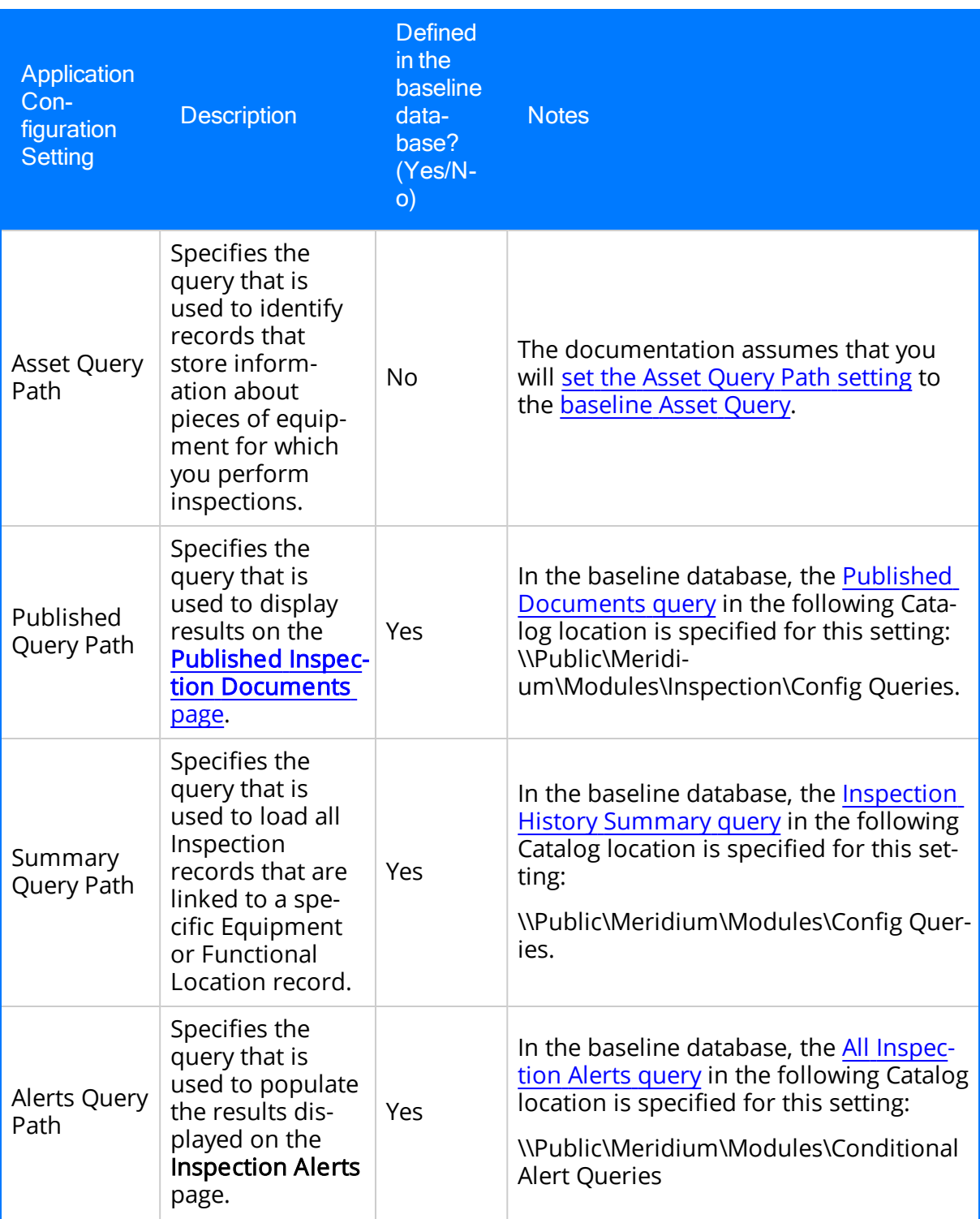

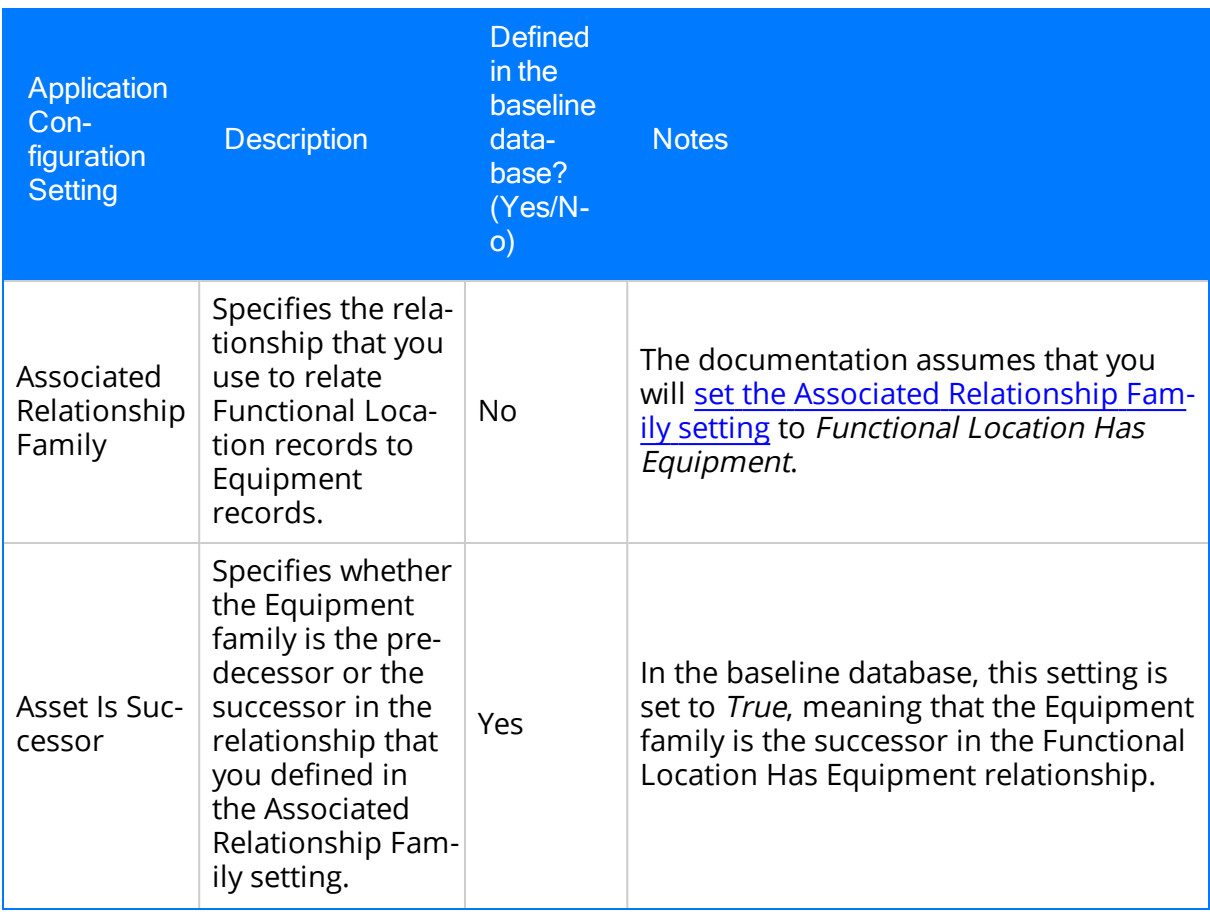

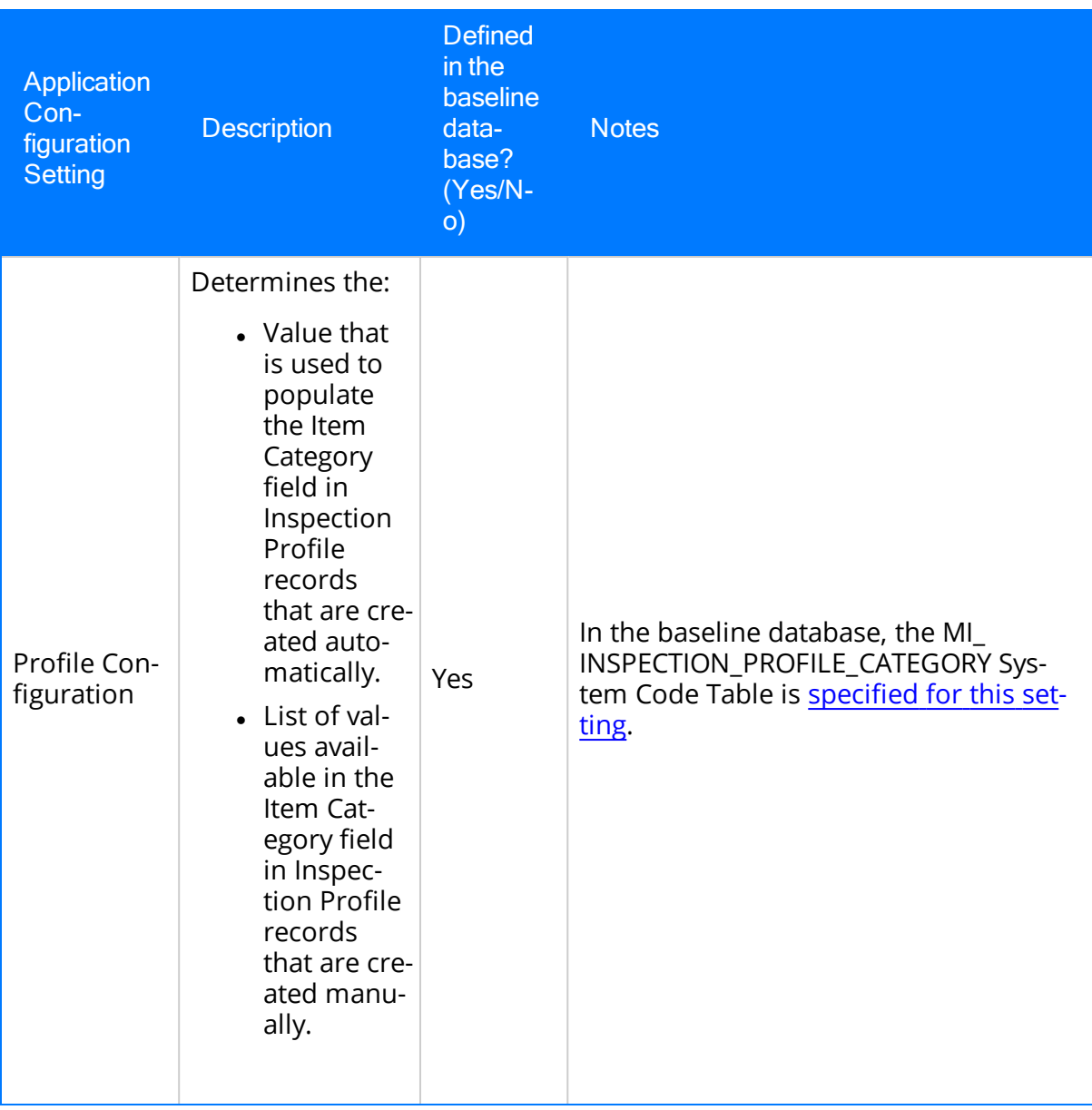

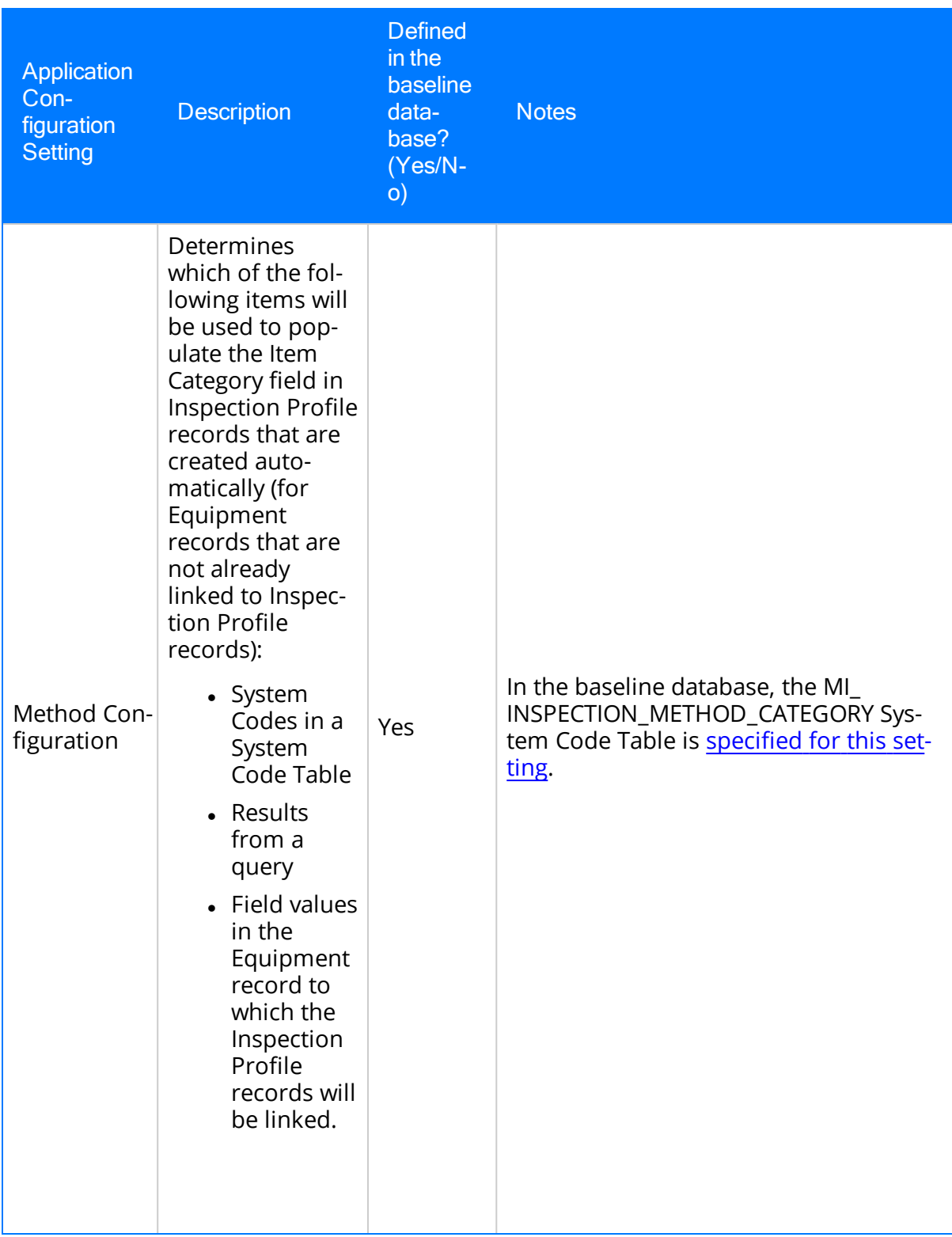

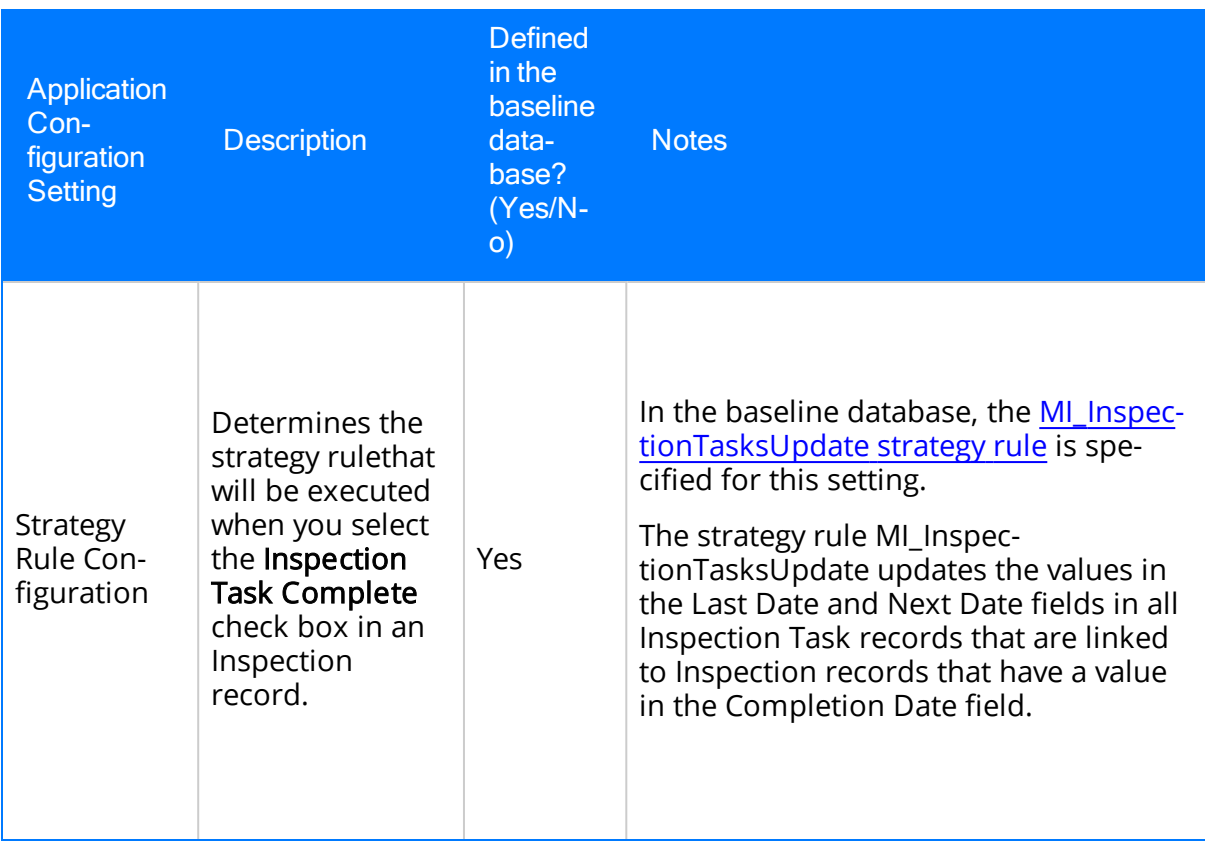

# <span id="page-63-0"></span>About Event Configurations

The Event Configurations grid displays one row for each Inspection family for which an Event Configuration has been defined.

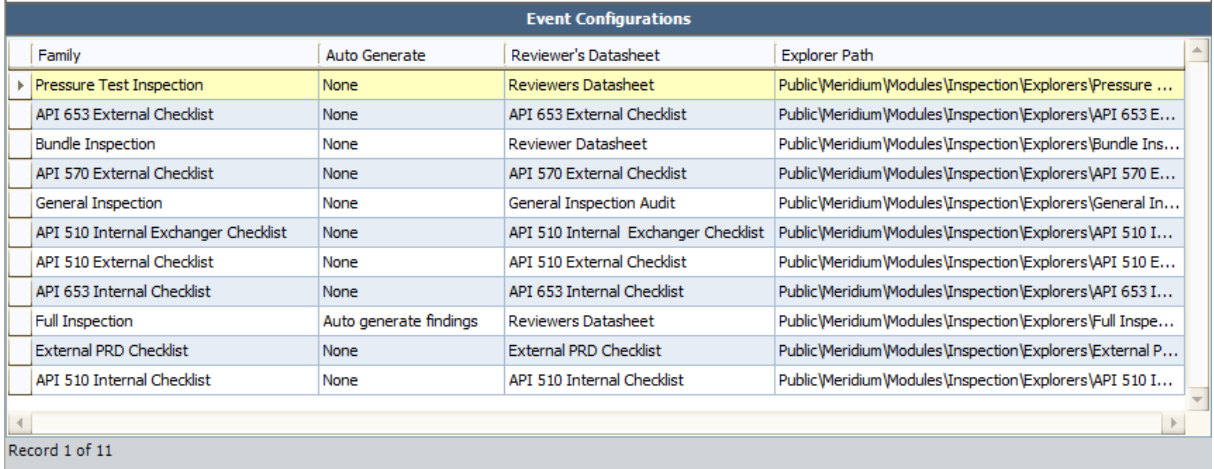

In the baseline database, an Event Configuration is defined for each baseline Inspection family. As a result, one row is displayed in the grid for each baseline Inspection family. The following columns are displayed in the **Event Configurations** grid:

- Family: Displays the family caption.
- Auto Generate: Displays one of the following values:
	- **Auto generate findings:** Indicates that General Finding records will be created automatically when you create an Inspection record in this family.
	- **Auto generate observations:** Indicates that Observations records will be created automatically when you create an Inspection record in this family.
	- **None:** Indicates that neither General Finding nor Observation records will be created automatically when you create an Inspection record in this family.
- Reviewer's Datasheet: Displays the datasheet caption that was specified when the Event [Configuration](#page-124-0) was defined for the family, (i.e., the datasheet that was selected in the Reviewer's Datasheet list on the Select Reviewer's Datasheet screen in the Inspection Event Configuration Wizard).
- Explorer Path: Displays the Catalog location of the configured explorer that was created when the Event [Configuration](#page-124-0) was defined for the family, (i.e., the value that was specified in the Customized Explorer text box on the Configure Explorer screen in the Inspection Event Configuration Wizard). This Catalog location will be used to display records in the Inspection family.

You can select rows in this grid to [modify](#page-129-0) or delete an existing Event [Configuration.](#page-130-0)

# <span id="page-64-0"></span>Common Tasks

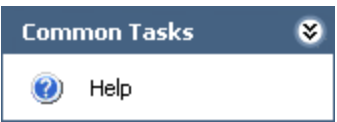

The Common Tasks menu on the Inspection Configuration page contains the following link:

• Help: Displays the context-sensitive Help topic for the Inspection Configuration page.

# <span id="page-65-0"></span>Application Tasks

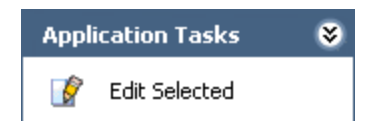

The Application Tasks menu on the Inspection Configuration page contains the following link:

- Edit Selected: Opens a dialog box specific to your selection in the Application Configurations grid. You can use the dialog box to specify the following settings:
	- Asset [Query](#page-105-0) Path
	- **n** [Published](#page-105-0) Query Path
	- **n** [Summary](#page-105-0) Query Path
	- **n** Alerts [Query](#page-105-0) Path
	- **Associated [Relationship](#page-90-0) Family**
	- n Asset Is Successor
	- **n** Profile [Configuration](#page-107-0)
	- **n** Method [Configuration](#page-120-0)

# <span id="page-66-0"></span>Event Tasks

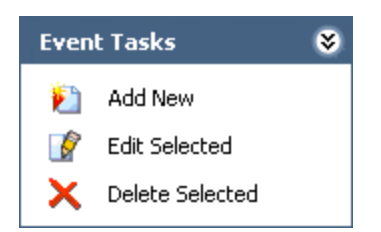

The Event Tasks menu on the Inspection Configuration page contains the following links:

- Add New: Displays the Inspection Event Configuration Wizard, which you can use to create a new Event [Configuration](#page-124-0) for an Inspection family.
- Edit Selected: Displays the Inspection Event Configuration Wizard, which you can use to edit the Event Configuration that has been created for the Inspection family that is selected in the Event Configurations grid.
- Delete Selected: After displaying a confirmation message, [deletes](#page-130-0) the Event Con[figuration](#page-130-0) for the specified family and then lets you choose whether or not to delete the configured explorer for the specified family.

### Accessing the Inspection Manage Resources Page

You can use the Inspection Manage Resources page to view the following types of records in your database:

- All Human Resource records.
- All Human Resource records that are linked to a Personnel Certification record.
- All Human Resource records that have been assigned a role.

#### To access the Inspection Manage Resources page:

• In the Meridium APM Framework, on the **Inspection [Administration](#page-54-0)** page, click the Manage Inspection Resources, Roles, and Certifications link.

The **Inspection Manage [Resources](#page-68-0)** page appears.

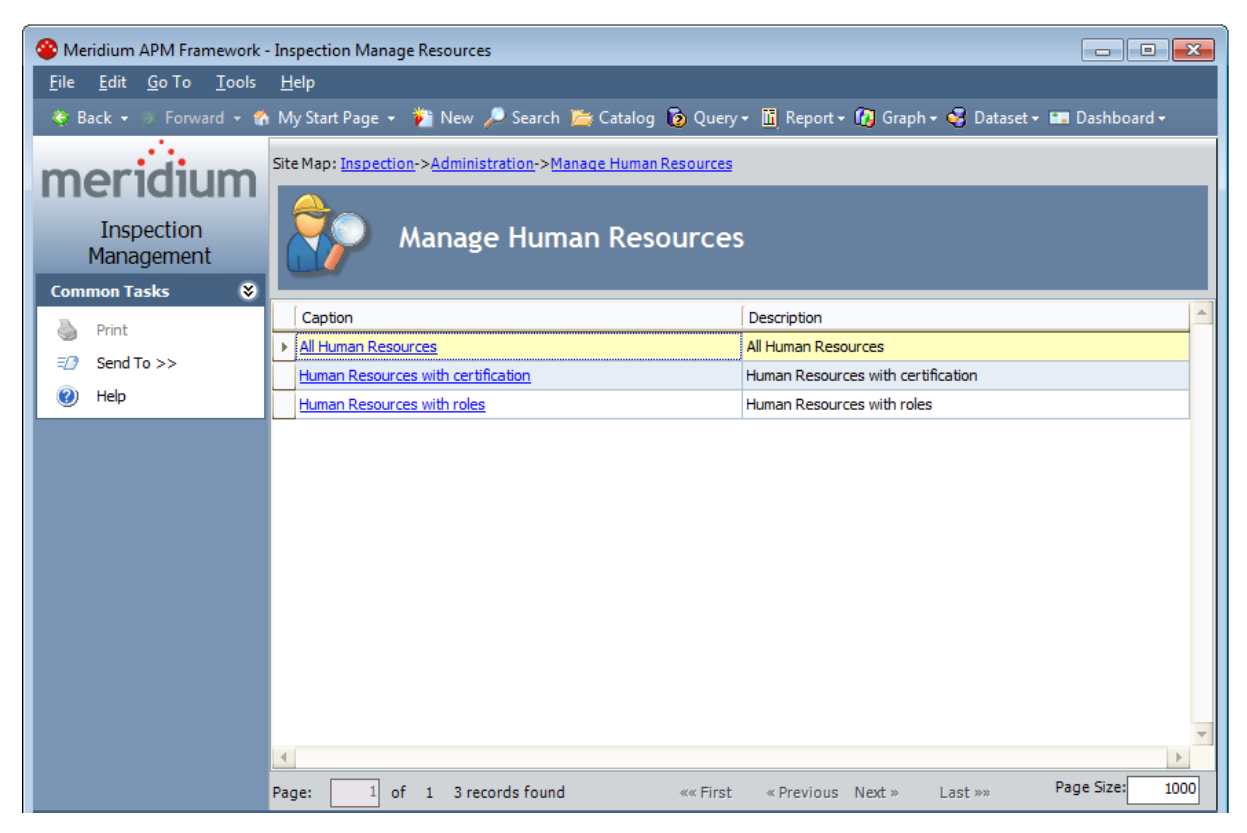

# <span id="page-68-0"></span>Aspects of the Inspection Manage Resources Page

The Inspection Manage Resources page contains a grid that displays rows that correspond with the queries that are stored in the Catalog location [\\Public\Meridi](#page-364-0)[um\Modules\Inspection\Resource](#page-364-0) Queries. You can access the results of these queries via the Inspection Manage Resources page in order to [assign](#page-92-0) a new role to a user or modify a user's [existing](#page-93-0) role.

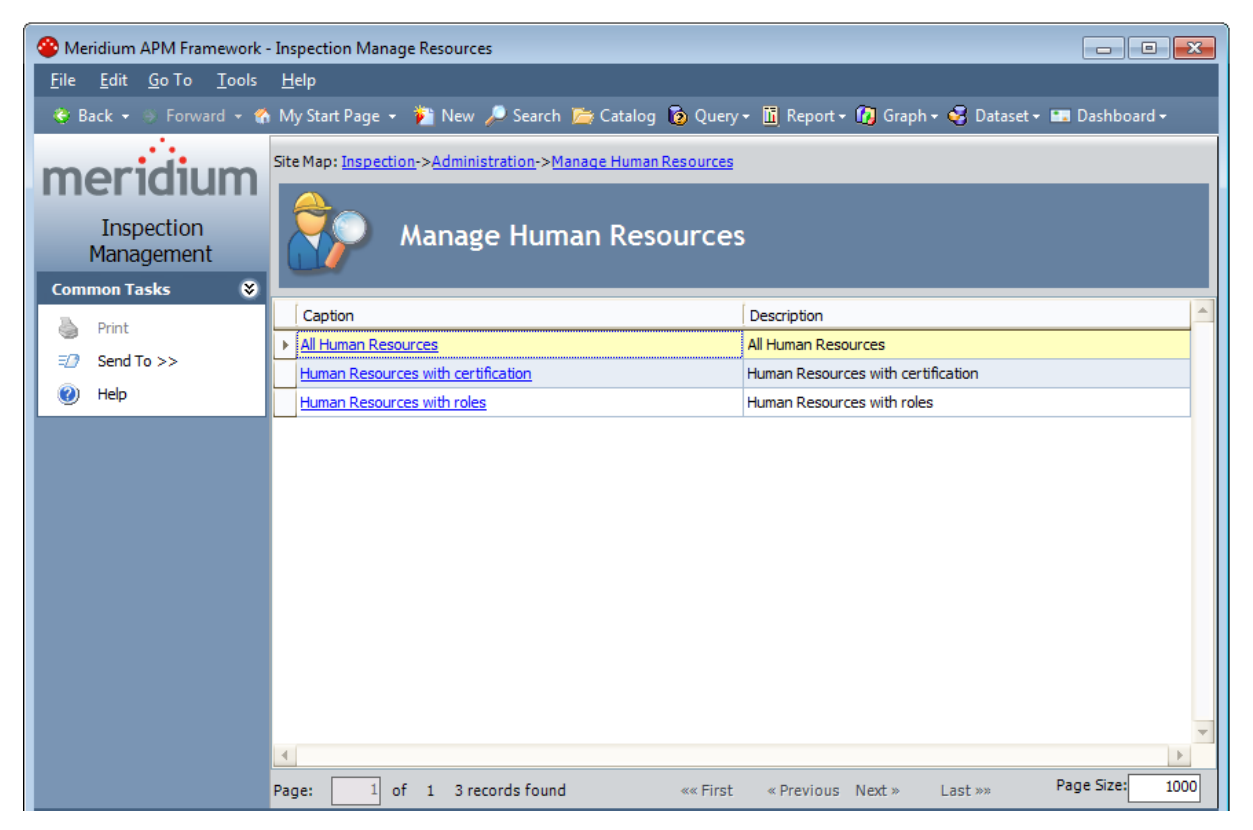

The grid on the **Inspection Manage Resources** page contains the following columns:

- Caption: Displays the hyperlinked captions of the following queries:
	- **All Human Resources:** Displays the Saved Search: All Human Resources page, which displays a list of all Human Resource records.
	- **Human Resources with certification: Displays the Saved Search: Human** Resources with certification page, which displays a list of all Human Resource records that are linked to a Personnel Certification record.
	- **Human resources with roles:** Displays the Saved Search: Human Resources with roles page, which displays a list of all Human Resource records that have been assigned a role.

Note: In the Meridium APM baseline database, each page described in the preceding list displays in the page title the catalog item *caption* for the query

with which it is associated. This documentation assumes that you have not modified these query captions.

• Description: Displays the description of each Catalog item.

The Inspection Manage Resources page contains one task menu, **[Common](#page-70-0) Tasks**.

# <span id="page-70-0"></span>Common Tasks Menu

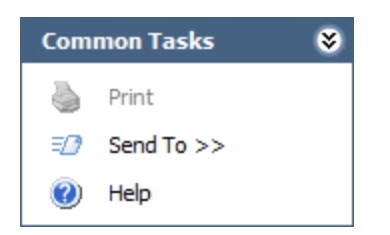

The Common Tasks menu on the Inspection Manage Resources page contains the following links:

- Print: This link is always disabled.
- Send To: Displays a submenu with options that let you provide a link to the current page on your desktop (create shortcut), in an email message, or on a Home Page.
- Help: Displays the context-sensitive Help topic for the Inspection Manage Resources page.

## Accessing the Time-Based Inspection Settings Page

You can use the Time-Based Inspection Settings page to define [time-based](#page-190-0) inspection [settings](#page-190-0).

#### To access the Time-Based Inspection Settings page:

. In the Meridium APM Framework, on the **Inspection [Administration](#page-53-0)** page, click the Manage Time-Based Settings link.

The [Time-Based](#page-72-0) Inspection Settings page appears.

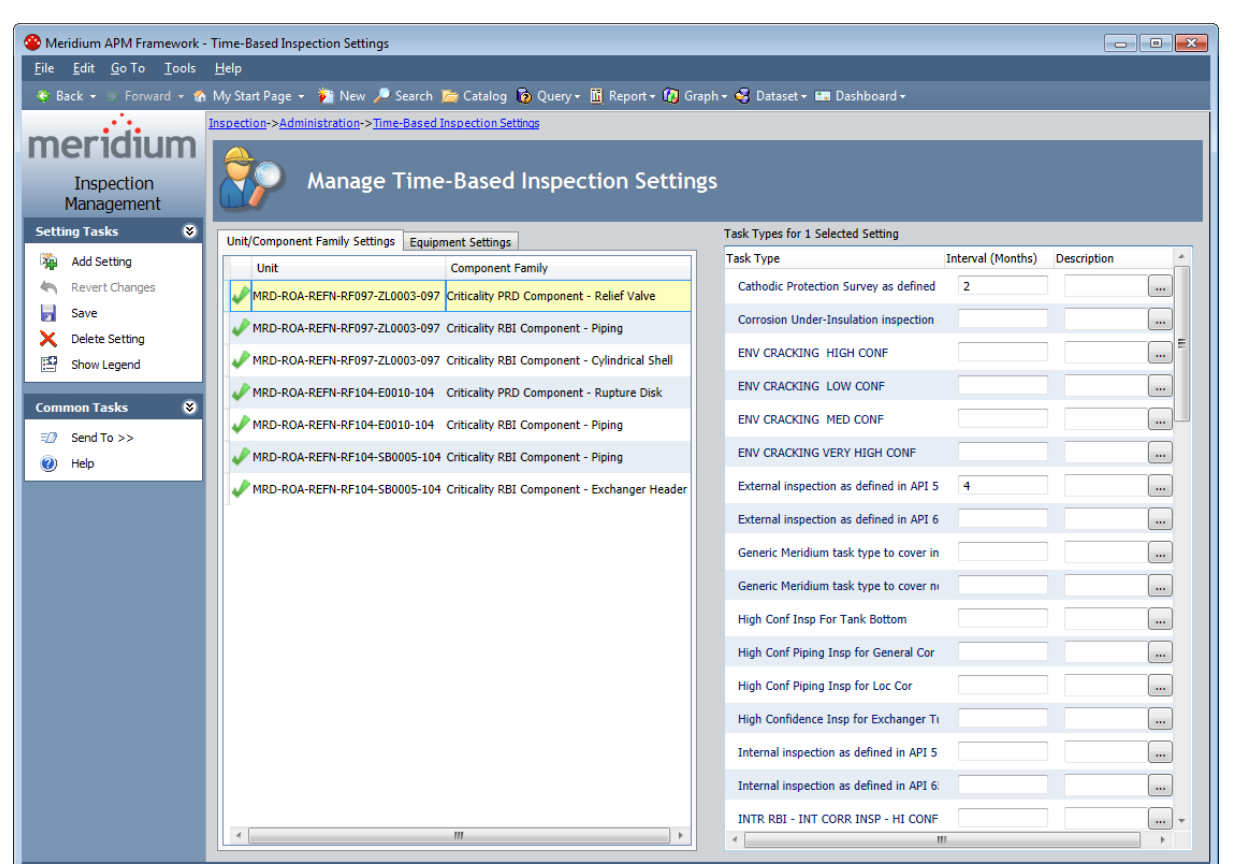
# Aspects of the Time-Based Inspection Settings Page

The Time-Based Inspection Settings page is used to define [time-based](#page-190-0) inspection set[tings](#page-190-0).

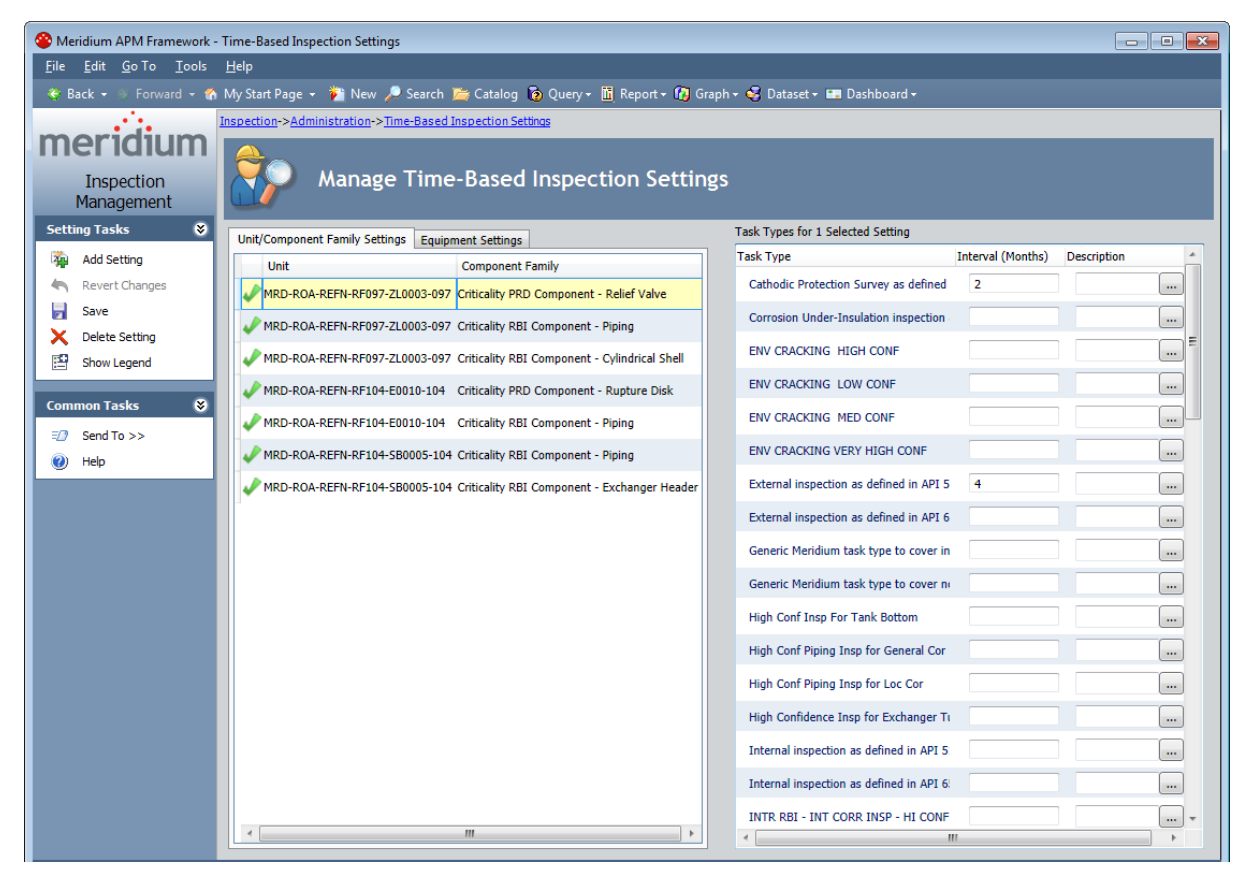

The Time-Based Inspection Settings page contains the Manage Time-Based Inspection Settings workspace. This workspace contains the following items:

- The Unit/Component Family Settings tab: Contains a grid that displays one row for each Functional Location record and/or Criticality Calculator RBI Components family for which [time-based](#page-190-0) inspection settings have been defined. The grid contains the following columns:
	- **n** Unit: Displays the Record ID of the Functional Location record associated with the time-based inspection setting.
	- **Component Family:** Displays the family caption of the Criticality Calculator RBI Components family associated with the time-based inspection setting.
- The Equipment Settings tab: Contains a grid that displays one row for each Equipment record for which [time-based](#page-190-0) inspection settings have been defined. The grid contains the following columns:
	- **Diam** Unit: Displays the Record ID of the Functional Location record representing a Unit that is linked to the Equipment record associated with the time-based

inspection setting.

- **Equipment ID:** Displays the Record ID of the Equipment record associated with the time-based inspection setting.
- The Task Types for <number> Selected Settings pane: Contains a grid that displays one row for each Task Types record in the database whose Reference field contains one of the following values, where <number> is the number of rows selected in the grid on the Unit/Component Family Settings or Equipment tab:
	- **NISPECTION\_STRATEGY (Inspection Strategy), if the following conditions are** met:
		- <sup>o</sup> The Risk Based Inspection (RBI) license is active.

-and-

○ The Generate Recommendations using Policy Manager setting is enabled on the Administrative Tasks page in RBI.

-or-

- The RBI license is *not* active.
- **n** INSPECTION (Inspection), if the following conditions are met:
	- <sup>o</sup> The RBI license is active.

-but-

• The Generate Recommendations using Policy Manager setting on the Administrative Tasks page in RBI is disabled.

Throughout this documentation, the Task Types for <number> Selected Settings pane is referred to simply as the Task Types pane. The grid in this pane contains the following columns:

- **Task Type:** Displays the value stored in the Task Type Description field in the Task Types record.
- **n Interval (Months):** Displays the user-specific inspection interval. The value that you type in this cell is stored in the Interval field in the associated Time Based Inspection Interval record.
- **Description:** Displays the user-specific description for the inspection interval. The value that you type in this cell is stored in the Description field in the associated Time Based Inspection Interval record. The cells in this column contain the  $\vert \cdot \cdot \cdot \vert$  button, which displays the Description dialog box that can be used to specify the description.
- The legend: Displays the icons listed in the following table. One icon is displayed for each row in the grids on the Unit/Component Family Settings and Equipment Settings tabs and indicates whether or not the associated time-based inspection setting is valid:

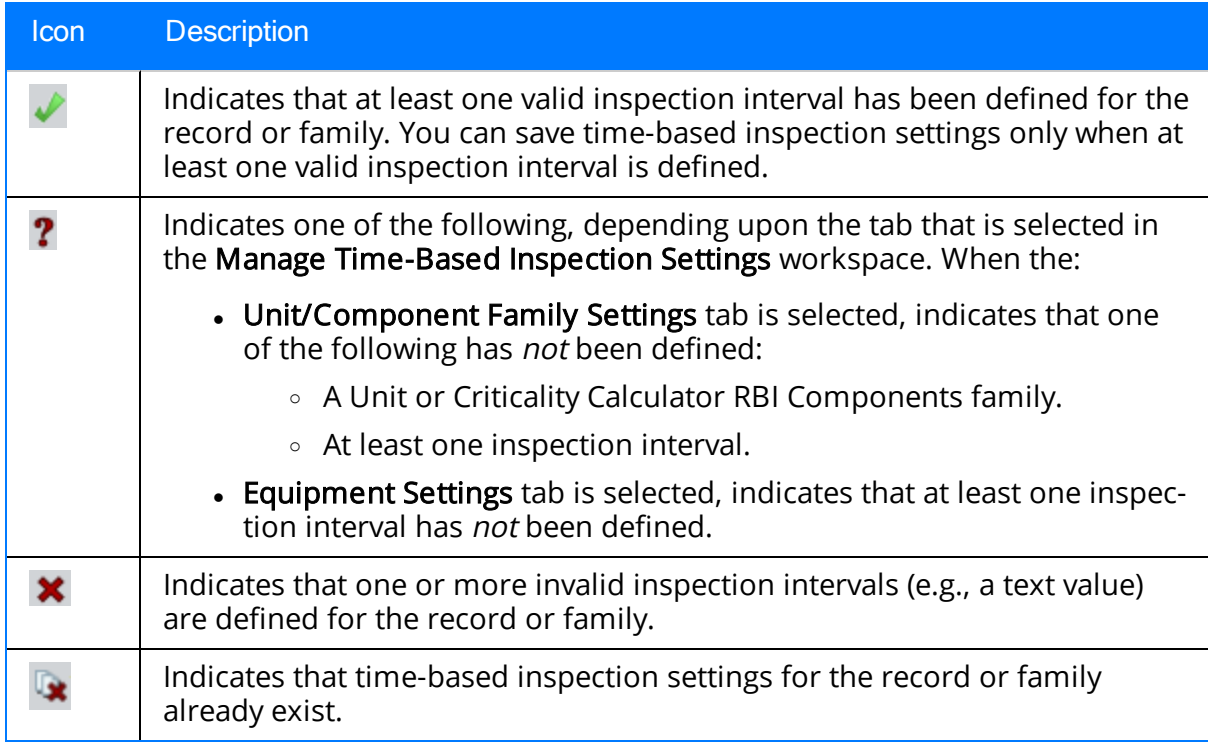

The legend is hidden by default. To show the legend, click the Show Legend link on the Setting Tasks menu.

The **Time-Based Inspection [Setting](#page-75-0)s** page contains the following task menus: <mark>Setting</mark> [Tasks](#page-75-0) and <u>[Common](#page-76-0) Tasks</u>.

# <span id="page-75-0"></span>Setting Tasks

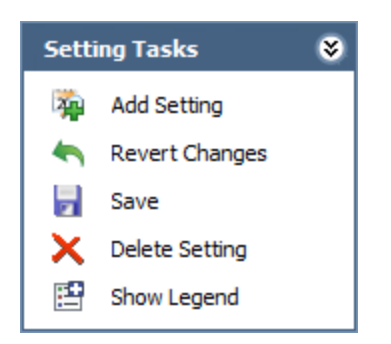

The Setting Tasks menu on the Time-Based Inspection Settings page contains the following links:

- Add Setting: Results in the following behavior, depending upon which tab is selected in the Manage Time-Based Inspection Settings workspace. When the:
	- **n** Unit/Component Family Settings tab is selected, a new row is added to the grid on the tab that you can use to define new time-based inspection settings for a Functional Location record or a Criticality Calculator RBI Components family.
	- **Equipment Settings** tab is selected, the Find Items window is displayed, where you can perform a search for the Equipment record for which you want to define new time-based inspection settings.
- Revert Changes: After displaying a confirmation message, reverses any modifications that you have made on the page since you last saved your changes.
- Save: Saves the time-based inspection settings that you have defined.
- Delete Setting: After displaying a confirmation message, deletes the [time-based](#page-227-0) [inspection](#page-227-0) settings associated with the record or family that is selected on the Unit/Component Family Settings or Equipment Settings tab.
- Show Legend: Displays the legend at the bottom of the Manage Time-Based Inspection Settings workspace. When you click the Show Legend link, the label of this link changes to *Hide Legend*. When you click the Hide Legend link, the legend will be hidden.

# <span id="page-76-0"></span>Common Tasks

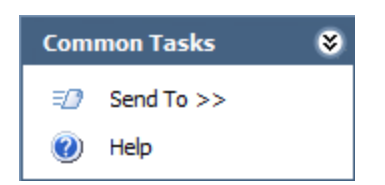

The Common Tasks menu on the Time-Based Inspection Settings page contains the following links:

- Send To: Displays a submenu with options that let you provide a link to the current page on your desktop (create shortcut), in an email message, or on a Home Page.
- Help: Displays the context-sensitive Help topic for the current page.

### Accessing the Inspection Manage Profiles Page

You can use the [Inspection](#page-80-0) Manage Profiles page to access the Inspection Profile page for an Equipment record.

To access the Inspection Manage Profiles page:

. On the Inspection [Management](#page-40-0) Start Page, click the Manage Equipment Inspection Profiles link.

The **[Inspection](#page-78-0) Manage Profiles** page appears.

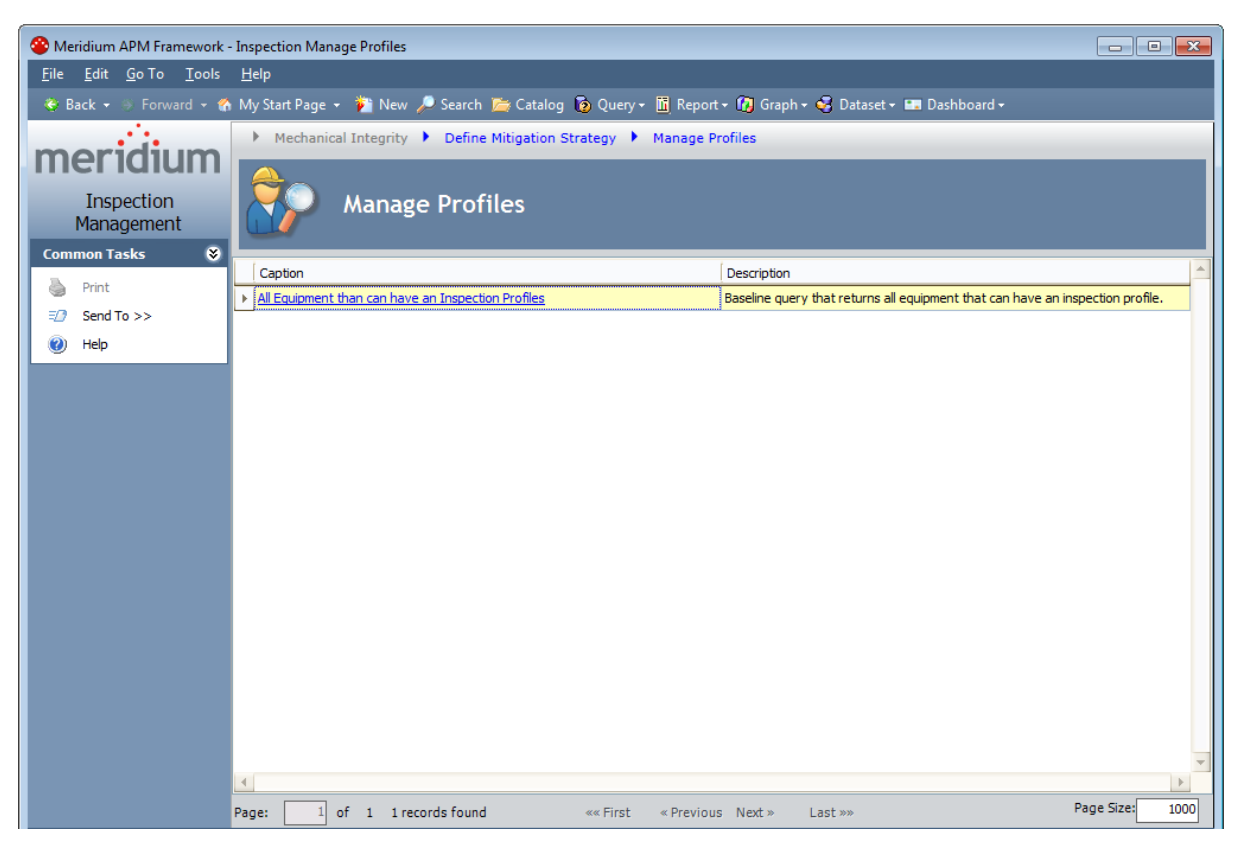

## <span id="page-78-0"></span>Aspects of the Inspection Manage Profiles Page

The Inspection Manage Profiles page contains a grid with one row.

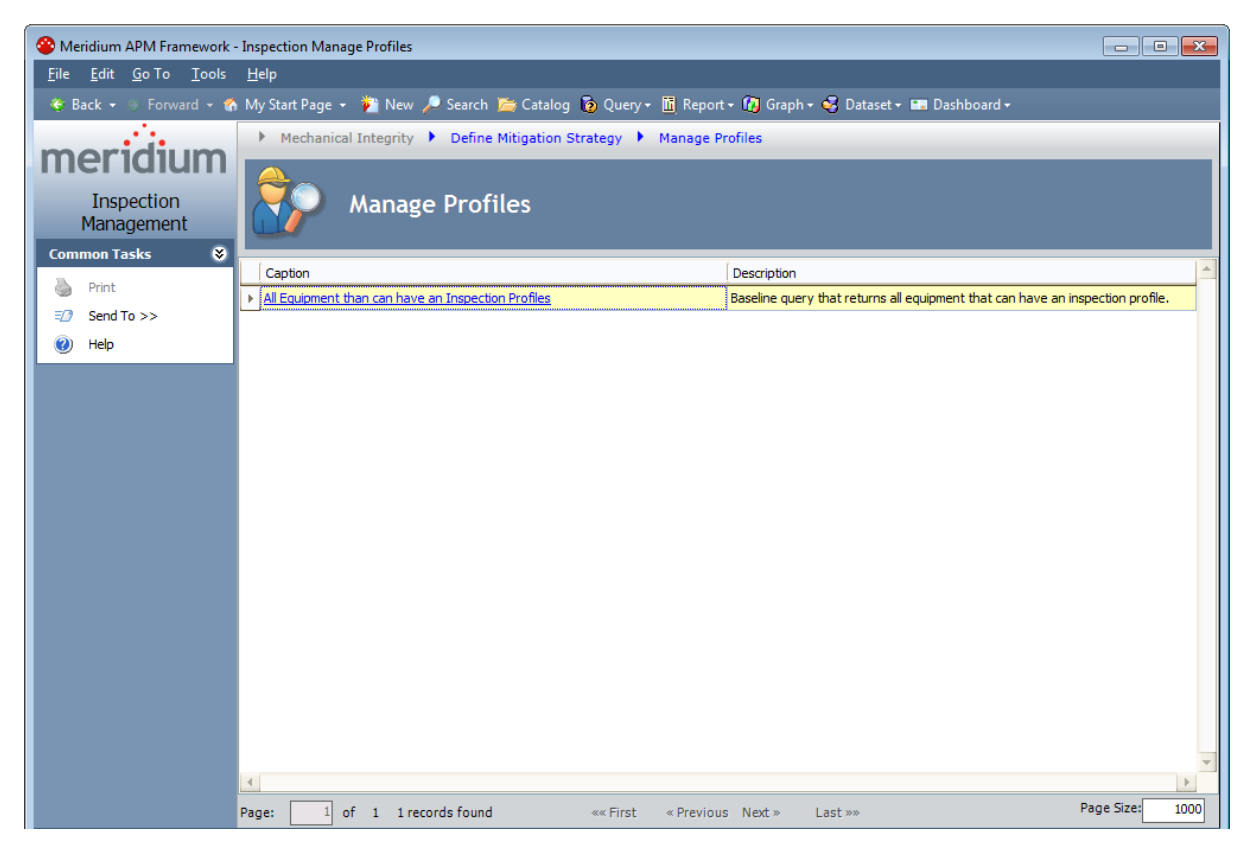

The grid contains the following columns:

• Caption: Displays the hyperlinked text All Equipment that can have an Inspection Profiles, which displays the results of the All Equipment that can have an Inspection Profiles query on the Saved Search: All Equipment that can have an Inspection Profiles page. On this page, you can select the Equipment record to which you want to link an Inspection Profile record.

Note: In the Meridium APM baseline database, the page described here displays in the page title the catalog item caption for the query with which it is associated. This documentation assumes that you have not modified this query caption.

• Description: Displays the Catalog description of the All Equipment that can have Inspection Profiles query.

The Inspection Manage Profiles page contains the following task menu: [Common](#page-79-0) [Tasks](#page-79-0).

## <span id="page-79-0"></span>Common Tasks Menu

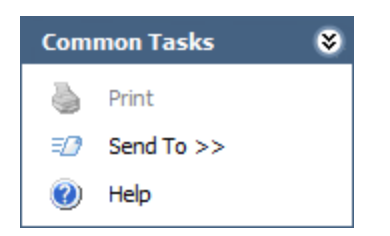

The Common Tasks menu on the Inspection Manage Profiles page contains the following links:

- Print: This link is always disabled.
- Send To: Displays a submenu with options that let you provide a link to the current page on your desktop (create shortcut), in an email message, or on a Home Page.
- Help: Displays the context-sensitive Help topic for the Inspection Manager Profiles page.

### <span id="page-80-0"></span>Accessing the Inspection Profile Page

You can use the **Inspection Profile** page to create or modify the Inspection Profile for a piece of equipment that you will inspect.

#### To access the Inspection Profile page:

1. In the Meridium APM Framework, on the Inspection [Management](#page-39-0) Start Page, click the Manage Equipment Inspection Profiles link.

The Inspection Manage Profiles page appears, displaying a list the queries that are stored the **Profile [Queries](#page-362-0)** folder in the Catalog. The following image shows an example of what this page looks like by default.

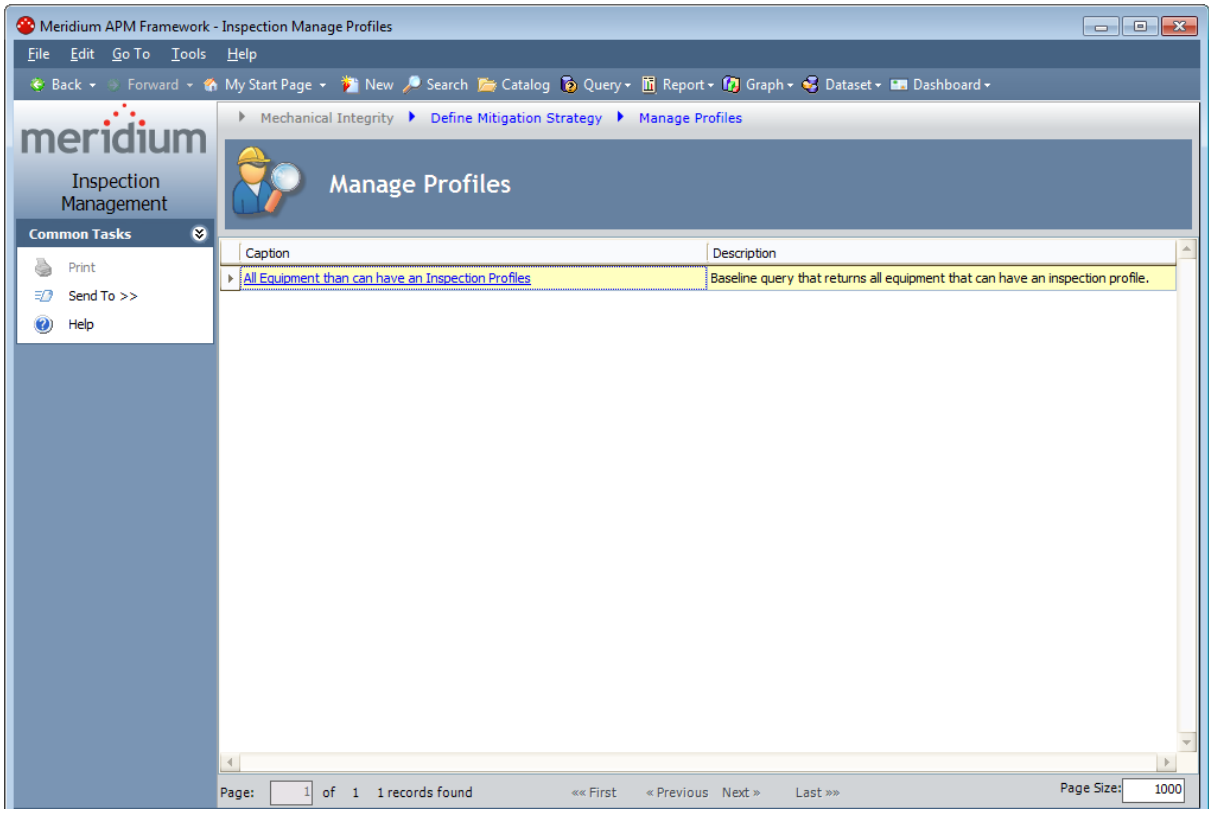

2. In the grid, click the All Equipment that can have an Inspection Profiles link.

The Saved Search: All Equipment that can have an Inspection Profiles page appears, displaying a list of all Equipment records that can be linked to an Inspection Profile record.

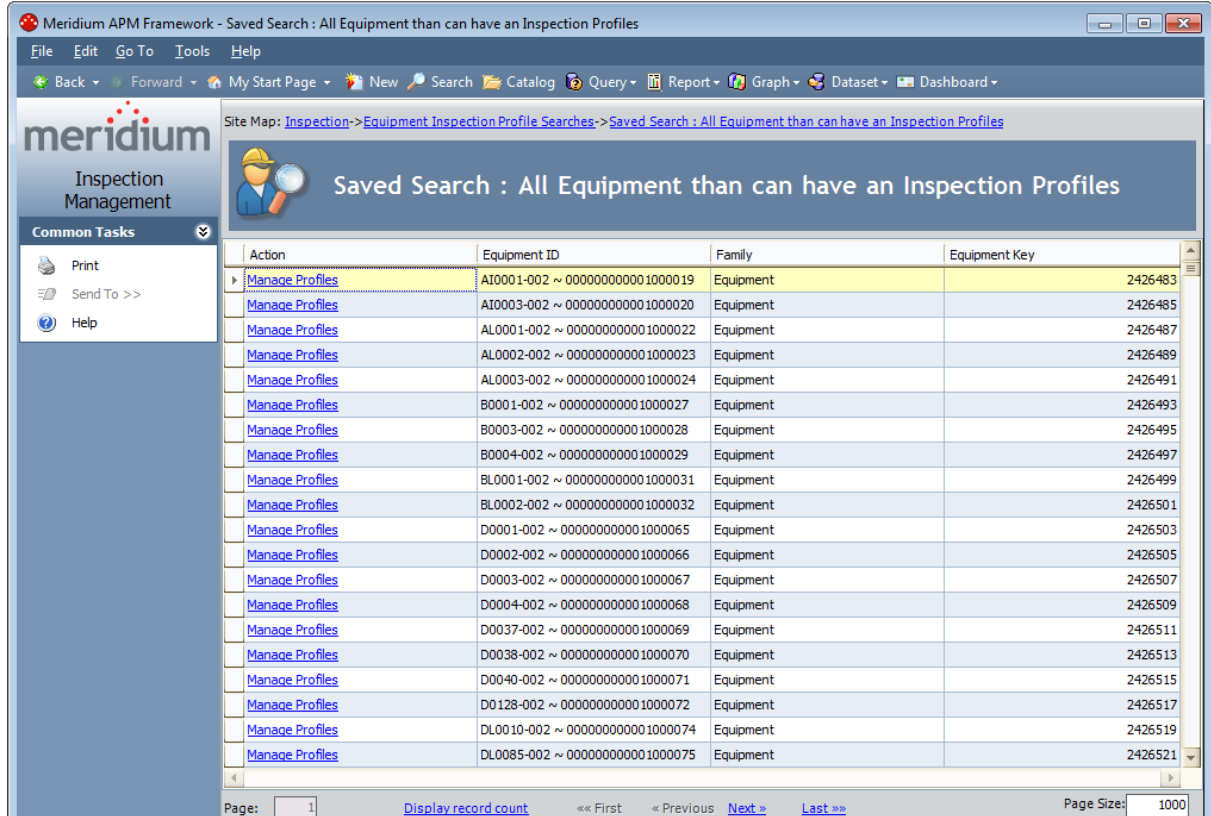

3. In the row containing the Equipment record whose Inspection Profile you want to view on the Inspection Profile page, click the Manage Profiles link.

If the Equipment record for which you are accessing the Inspection Profile is:

- Already linked to at least one Inspection Profile record, the Inspection Profile page appears
- Not linked to any Inspection Profile records, the Confirm Generation dialog box appears.

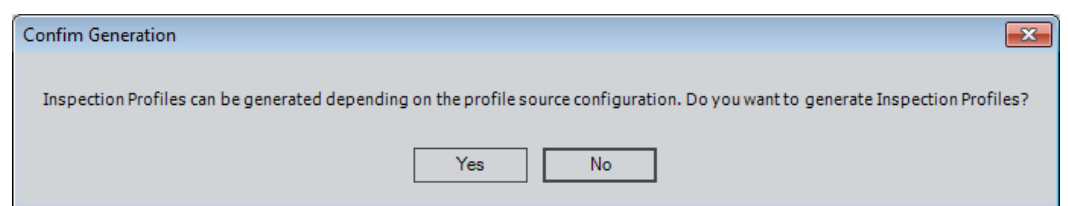

If you click the:

- **Example 2** Yes button, the **Inspection Profile** page appears, and Inspection Profile records will be created automatically for the Equipment record, according to your profile [configuration](#page-106-0) setting.
- No button, the Inspection Profile page appears, and Inspection Profile records will not be created automatically for the Equipment record, according to your profile [configuration](#page-106-0) setting.s

## <span id="page-82-0"></span>Aspects of the Inspection Profile Page

The Inspection Profile - <Equipment Record ID> page, where <Equipment Record ID> is the Record ID of the Equipment record that is linked to the Inspection Profile record displays details for a specific Inspection Profile record and any associated Inspection Method records. Throughout the documentation, we refer to the Inspection Profile -<Equipment Record ID> page simply as the *Inspection Profile page*.

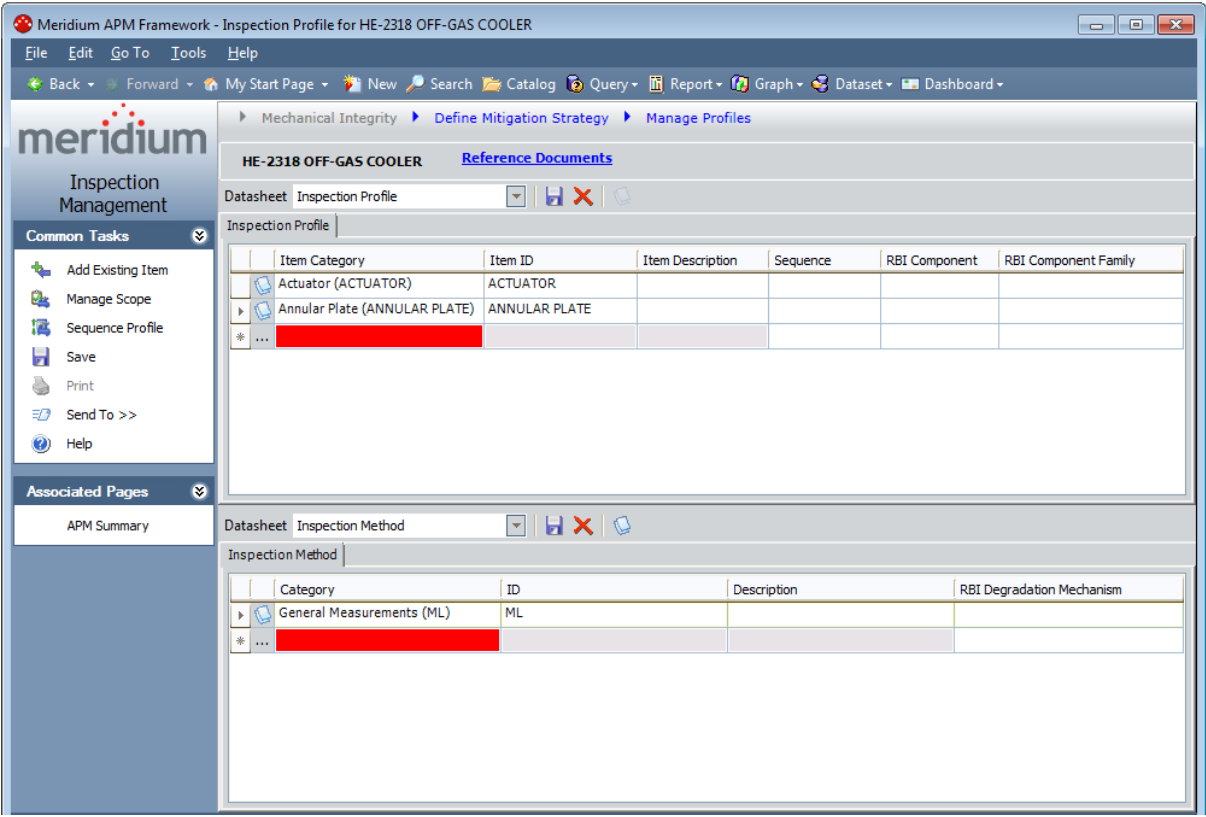

The **[Inspection](#page-80-0) Profile** page contains the following items:

- . [Inspection](#page-83-0) Profile tab: Displays a grid containing the Inspection Profile records that are linked to the Equipment record.
- [Inspection](#page-84-0) Method tab: Displays a grid containing the Inspection Method records that are linked to the Inspection Profile record that is selected in the Inspection Profile section.
- Task menus: Menus that provide specific functionality. The following menus are available: [Common](#page-85-0) Tasks and [Associated](#page-86-0) Pages.

## <span id="page-83-0"></span>Inspection Profile Tab

The [Inspection](#page-80-0) Profile tab on the Inspection Profile page contains a grid that contains a row for each Inspection Profile record that is linked to the Equipment record identified by the Record ID that appears below the Site Map.

The following columns of information are displayed on the Inspection Profile tab:

- Item Category
- $\cdot$  Item ID
- Item Description
- Sequence
- RBI Component

Note: The cells in the RBI Component column are enabled only if the Risk Based Inspection (RBI) module is active.

• RBI Component Family

Above the grid, the following items are displayed:

- Reference Documents link: Displays the Reference Documents dialog box, where you can manage the Reference Document records that are linked to the Equipment record.
- **In** button: Saves any changes that you have made on the Inspection Profiles tab.
- $\bullet$  **X** button: After asking for confirmation, deletes the selected Inspection Profile record and any Inspection Method records to which it is linked.
- $\bullet$  U button: Displays the Reference Documents dialog box, when you can manage the Reference Document records that are linked to the Equipment record.

Below the grid, buttons are displayed that you can use to navigate between the rows in the grid.

## <span id="page-84-0"></span>Inspection Method Tab

The [Inspection](#page-80-0) Method tab on the Inspection Profile page contains a grid that contains a row for each Inspection Method record that is linked to the Inspection Profile record that is selected on the **[Inspection](#page-83-0) Profile** tab.

The following columns are displayed on the Inspection Method tab:

- Category
- $\cdot$  ID
- Description
- RBI Degradation Mechanism

Note: The cells in the RBI Degradation Mechanism column are enabled only if the Risk Based Inspection (RBI) module is active.

Above the grid, the following buttons are displayed.

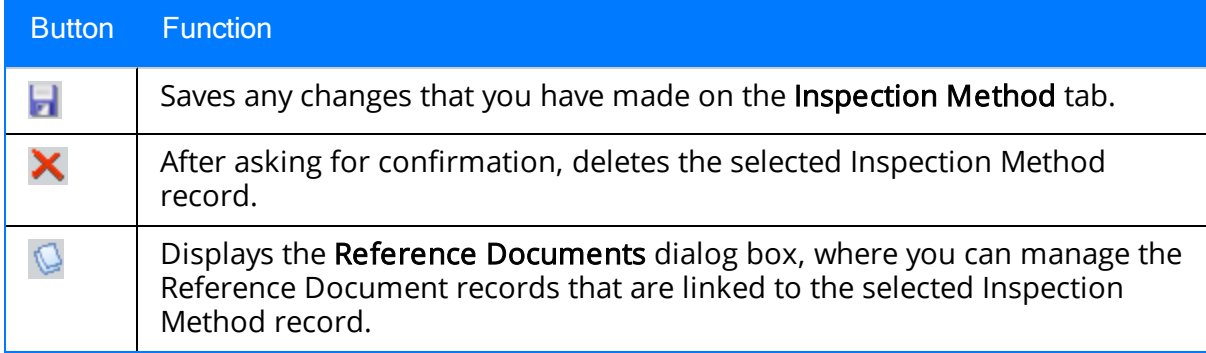

Below the grid, buttons are displayed that you can use to navigate between the rows in the grid.

# <span id="page-85-0"></span>Common Tasks

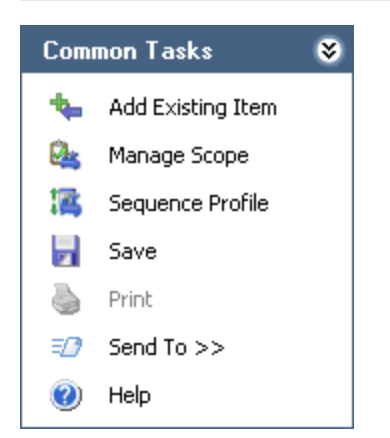

The Common Tasks menu on the Inspection Profile page contains the following links:

- Add Existing Item: Displays the Find Items window, where you can [search](#page-96-0) for an [Equipment](#page-96-0) record whose Inspection Profile you want to use to create new Inspection Profile and [Inspection](#page-96-0) Method records that are linked to the current Equipment [record](#page-96-0).
- Manage Inspection Scope: Displays the Task Builder, where you can choose to define a new [Inspection](#page-238-0) Scope or view an existing [Inspection](#page-244-0) Scope for the current equipment.
- Sequence Profile: Displays the Sequencing page, where you can apply a [sequence](#page-101-0) value to the Inspection Profile records that are displayed on the [Inspection](#page-101-0) Profile [page](#page-101-0).
- Save: Saves any changes that you have made in either the Inspection Profile section or the Inspection Method section.
- Print: Displays the Preview window, which shows you a preview of the Inspection Profile page as it will appear on the printed page.
- Send To: Displays a submenu with options that let you provide a link to the current page on your desktop (create shortcut), in an email message, or on a Home Page.
- Help: Displays the context-sensitive Help topic for the Inspection Profile page.

# <span id="page-86-0"></span>Associated Pages

The Associated Pages menu on the Inspection Profile page displays Associated Pages that have been configured for the family of the record that is linked to the Inspection Profile records that are displayed on the page.

## About Required Tasks

This section of the documentation provides details on the following tasks that *must* be completed prior to beginning work in Inspection Management in order to take advantage of Inspection Management functionality:

- [Defining](#page-88-0) the Asset Query Path setting
- Defining the Associated [Relationship](#page-90-0) Family setting
- Assigning roles to users who should be able to complete tasks in [Inspection](#page-92-0)
- Defining [Inspection](#page-94-0) Profiles

## <span id="page-88-0"></span>Defining the Asset Query Path Setting

The Asset Query Path Setting defines the query that identifies the record in which you store information for pieces of equipment for which you perform inspections.

#### To define the Asset Query Path setting:

- 1. in the Meridium APM Framework, access the Inspection [Configuration](#page-55-0) page.
- 2. In the Application Configurations grid, select the row containing the value Asset Query Path in the Name column, as shown in the following image.

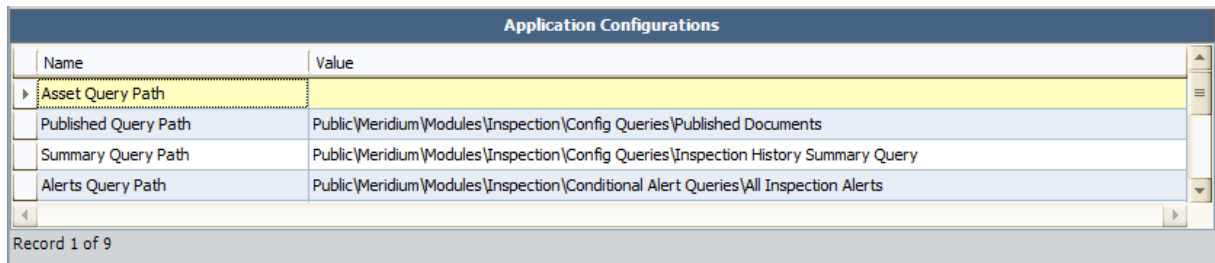

3. On the Application Tasks menu, click the Edit Selected link.

The **Save As** window appears.

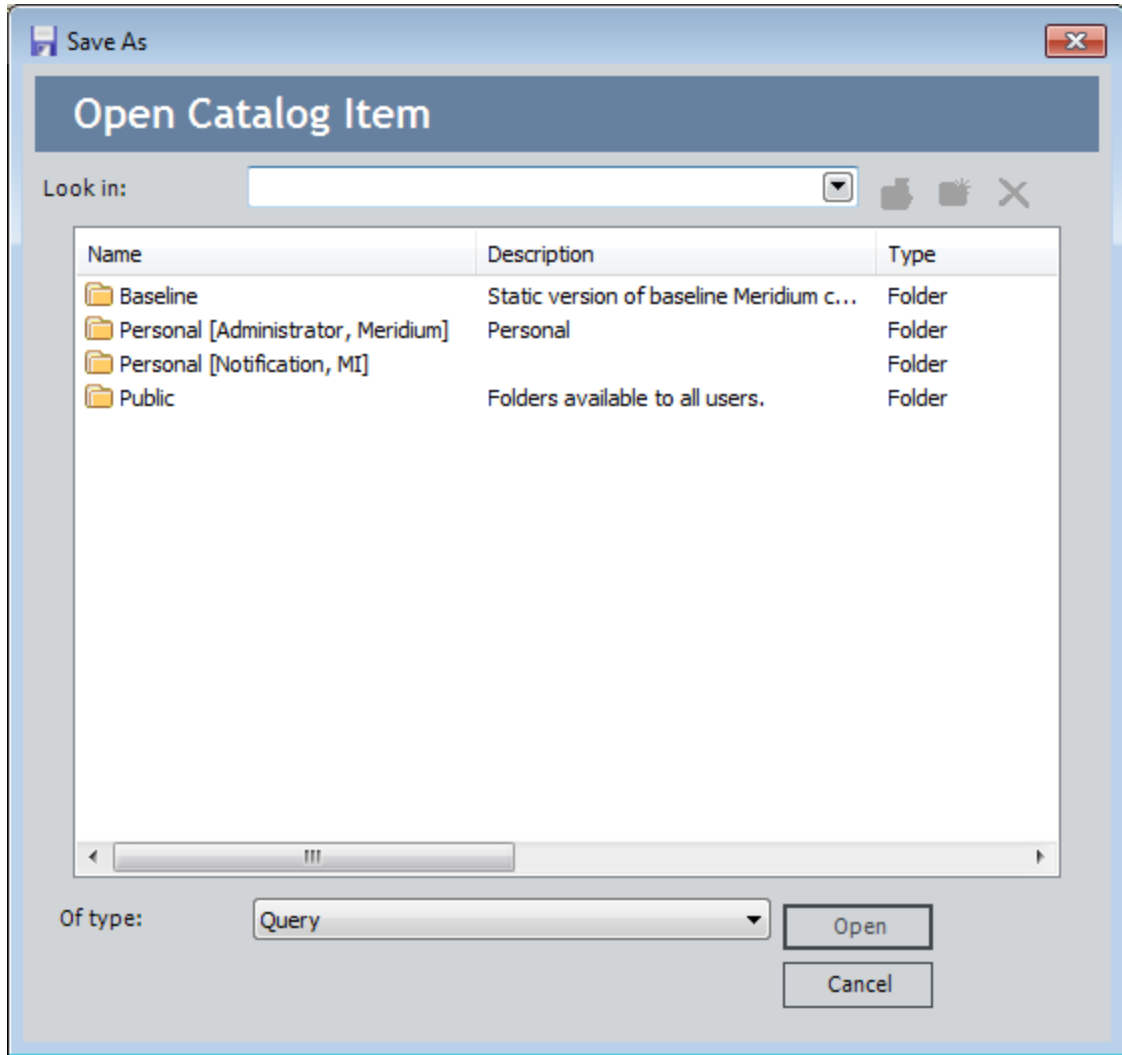

- 4. Navigate to the following Catalog location and select the Asset Query: \\Public\Meridium\Modules\Inspection\Config Queries.
- 5. Click the Open button.

The **Save As** window closes, and the Catalog location is populated in the **Value** column in the **Application Configurations** grid.

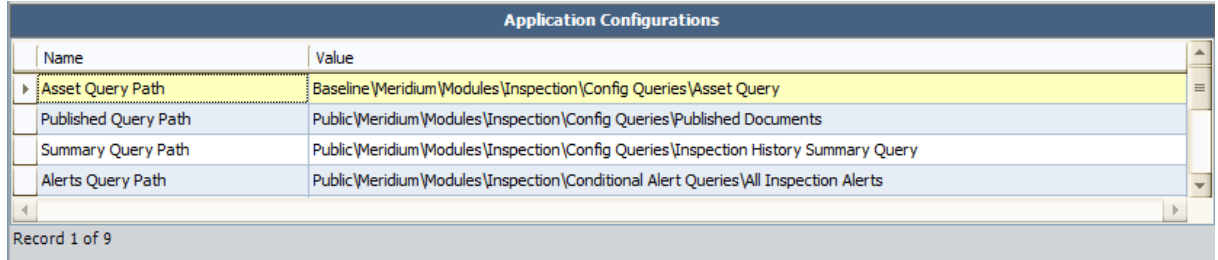

## <span id="page-90-0"></span>Defining the Associated Relationship Family Setting

The Associated Relationship Family setting specifies the relationship that relates Functional Location records to Equipment records. When you create Inspection records using the Event Builder, certain fields in the Inspection record will be populated with values from both the Equipment and Functional Location record based upon this setting.

ŗ IMPORTANT: The following instructions assume that you are conducting a baseline deployment of the Inspection module. (i.e., Equipment records will be linked to Functional Location records through the Functional Location Has Equipment relationship family). If you are conducting a custom deployment of the Inspection module, this setting should specify the relationship family that is used to link the records in which you store equipment data to the records in which you store location data).

#### To define the Associated Relationship Family setting:

- 1. In the Meridium APM Framework, access the Inspection [Configuration](#page-55-0) page.
- 2. In the Application Configurations grid, select the row containing the value Associated Relationship Family in the Name column, as shown in the following image.

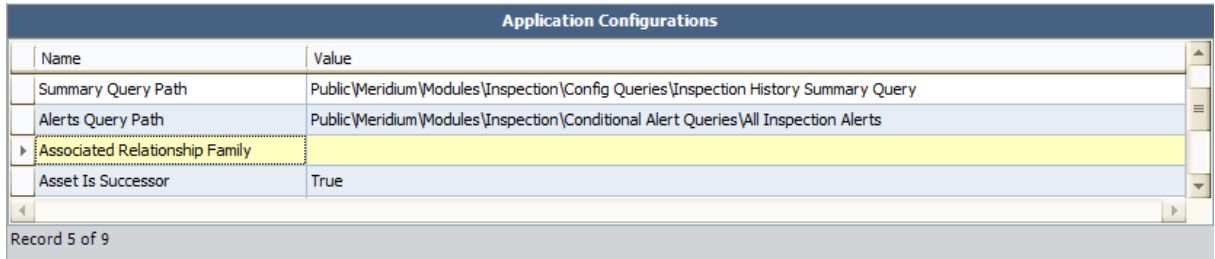

3. On the Application Tasks menu, click the Edit Selected link.

The Meridium Inspection dialog box appears.

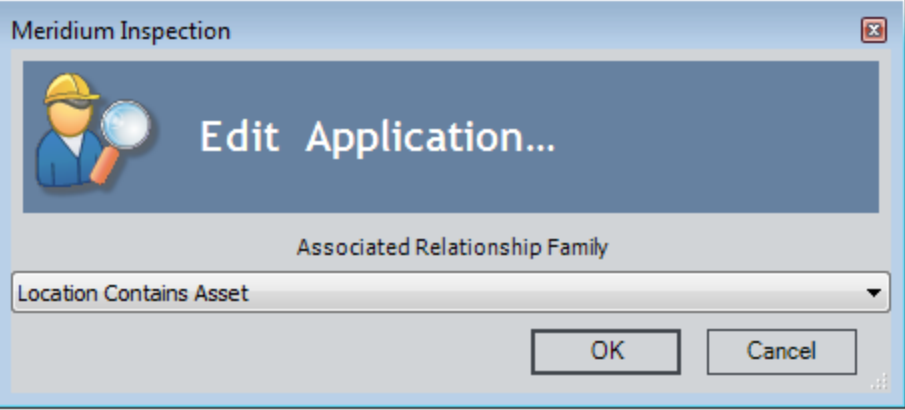

4. In the Associated Relationship Family list, select Functional Location Has Equipment, and click OK.

The **Meridium Inspection** dialog box closes, and the **Value** column in the grid is populated with the relationship family that you specified.

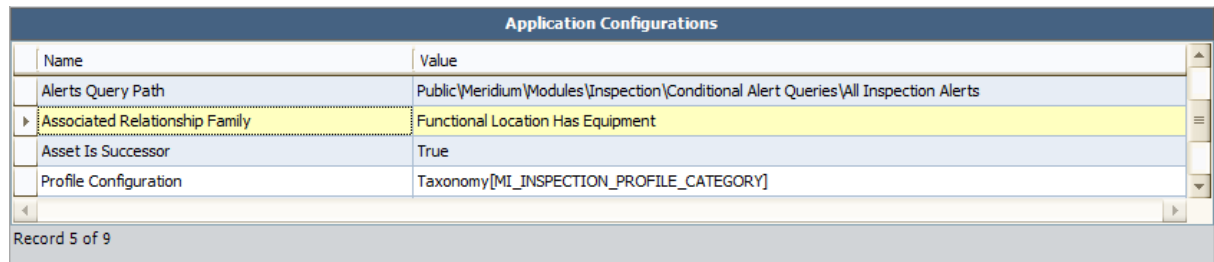

## <span id="page-92-0"></span>Assigning a Role

To assign a role to a Security User, you will need to link a Resource Role record to the Human Resource record for that Security User. The Resource Role record contains the Role field, which should contain a value that indicates the role assigned to that user. For example, if John Smith is responsible for reviewing Inspection records, you would create a Human Resource record for John Smith and link it to a Resource Role record. That Resource Role record would contain the value *Inspection Supervisor* in the Role field.

#### To assign a role to an Inspection Management user:

1. On the Inspection [Administration](#page-53-0) page, click the Manage Inspection Resources, Roles, and Certifications link.

The Inspection Manage Resources page appears, displaying a list of all queries and searches in the [Resource](#page-364-0) Queries folder in the Catalog.

2. Click the All Human Resources link.

The Saved Search: All Human Resources page appears, displaying a list of all Human Resource records that exist in the database.

3. In the row containing the user to whom you want to assign a role, click the Manage Resource Roles link.

The Record Manager appears, displaying the Human Resource record in the master/detail datasheet.

- 4. In the Resource Role section:
	- a. In the Category list, select Inspection.
	- b. In the Role list, select the role you want to assign the Security User.

Note: If you assign a user the Inspector role, that user's name will appear in the Inspection Report Owner field when you create an Inspection record. If you assign a user the Inspection Supervisor role, that user's name will appear in the Reviewers Name field when you create an Inspection record.

- 5. If desired, assign a second role to the user by selecting on a new row the Inspection category and a different value in the Role field.
- 6. On the Common Tasks menu, click the Save link.

The Human Resource record and the linked Resource Role record(s) are saved.

## Modifying a User's Role

#### To modify a user's role:

- 1. In the Meridium APM Framework, access the Inspection [Administration](#page-53-0) page.
- 2. Click the Manage Inspection Resources, Roles, and Certifications link.

The Inspection Manage Resources page appears, displaying a list of all queries and searches in the [Resource](#page-364-0) Queries folder in the Catalog.

3. Click the Human Resources with roles link.

The Saved Search: Human Resources with Roles page appears, displaying a list of all users that have been assigned a role.

4. In the row containing the user whose role you want to modify, click the hyperlink in the Last Name column.

The Record Manager appears, displaying the Human Resource record in the master/detail datasheet.

- 5. In the detail grid, modify the roles as desired.
- 6. Save the record.

### <span id="page-94-0"></span>Creating an Inspection Profile Record

#### To create an Inspection Profile record:

1. In the Meridium APM Framework, access the **[Inspection](#page-80-0) Profile** page.

The Inspection Profile page appears, displaying on the [Inspection](#page-83-0) Profile tab the Inspection Profile records that are that is linked to the Equipment record identified by the Record ID that appears below the Site Map. A red outline has been added to the following image to highlight the Inspection Profile tab.

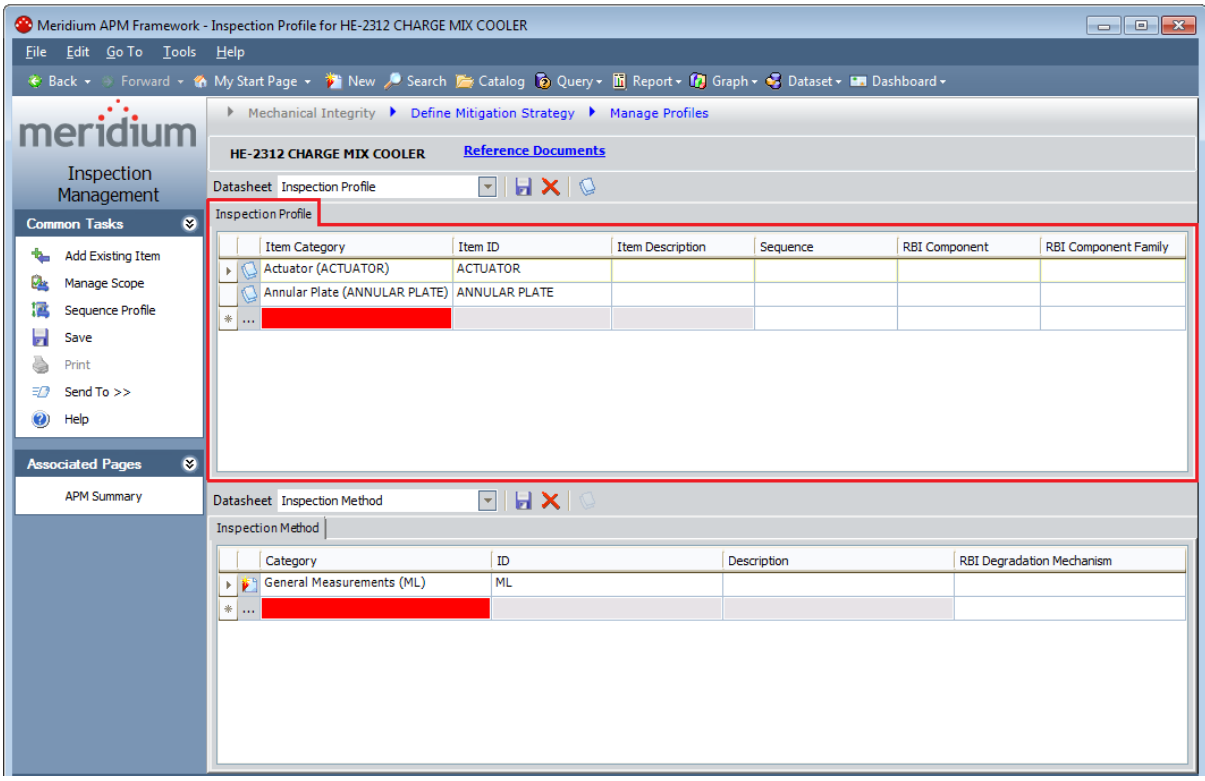

2. On the Inspection Profile tab, in the first blank row at the bottom of the grid, in the ItemCategory list, click inside the cell and then click the  $\blacktriangledown$  button, and select the subcomponent that needs to be inspected. The list of values is generated based on the Profile [Configuration](#page-107-0) setting on the Inspection Configuration page.

The **ItemID** cell is populated automatically with the value that you selected in the Category cell. You can modify the ID if desired.

- 3. In the ItemDescription cell, type a description for the subcomponent.
- 4. In the **Sequence** cell, type a number indicating the order in which the subcomponent should be inspected, relative to the other subcomponents in the grid.
- 5. In the RBIComponent list, select the subcomponent type. The list contains the

Record ID of all Criticality Calculator RBI Components records that are linked to the Equipment record.

6. In the RBI Component Family list, select the Criticality Calculator RBI Components family associated with the Inspection Profile record.

Note: This step is required only if you define [time-based](#page-190-0) inspection settings at the Criticality Calculator RBI [Components](#page-190-0) leveland perform inspections by [defin](#page-236-0)ing [Inspection](#page-236-0) Scope.

7. On the Common Tasks menu, click the Save link.

The Inspection Profile record is saved and linked to the Equipment record.

### <span id="page-96-0"></span>Copying an Inspection Profile from One Piece of Equipment to Another Piece of Equipment

If you define an Inspection Profile for a piece of equipment and another similar piece of equipment already has an Inspection Profile, you can create all or part of the Inspection Profile for the current piece of equipment using the Inspection Profile that is already defined for the similar piece of equipment. When you do so, Meridium APM will use the Inspection Profile records that are already linked to the similar piece of Equipment as the basis for creating new Inspection Profile records that will be linked to the Equipment record that you are working with. In addition, any Inspection Method records in the source Inspection Profile will be used to create new Inspection Method records in the new Inspection Profile.

In other words, when you are finished with the process, the two Equipment records will be linked to *different* Inspection Profile records that have the same values in the Category, ID, and Description fields. The Inspection Method records from the source Inspection Profile will also be *different* records from the Inspection Method records in the new Inspection Profile.

#### To copy an Inspection Profile from one piece of equipment to another piece of equipment:

- 1. In the Meridium APM Framework, access the [Inspection](#page-80-0) Profile for the Equipment record to which you want to copy an existing Inspection Profile.
- 2. On the [Inspection](#page-80-0) Profile page, on the Common Tasks menu, click the Add Existing Item link.

The Find Items window appears, displaying the Simple Search workspace. The Search In list is populated automatically with the *Equipment* family.

Copying an Inspection Profile from One Piece of Equipment to Another Piece of Equipment

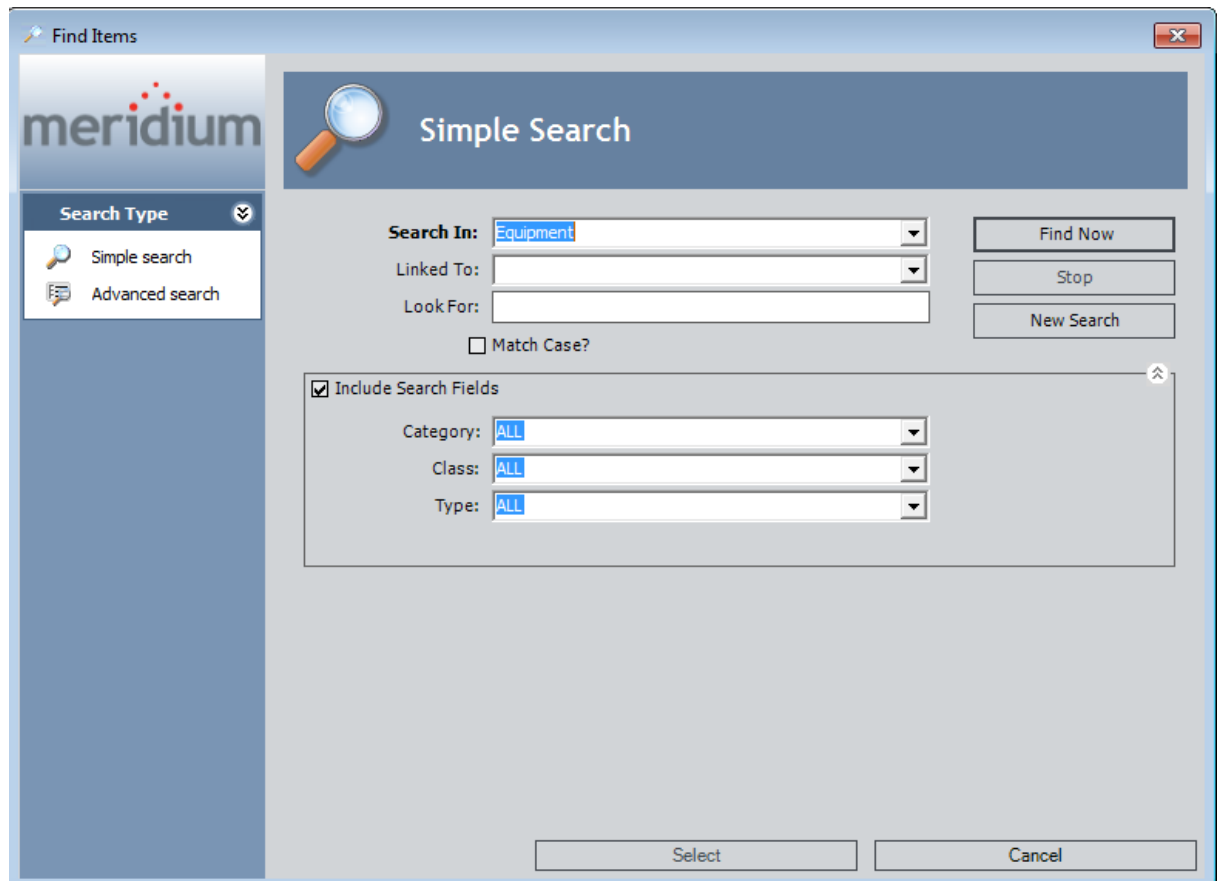

- 3. In the Linked To list, select Inspection Profile.
- 4. If desired, add additional search criteria. You can do so using the Look For text box on the Simple Search workspace or the additional advanced search optionson the Advanced Search workspace, which you can access by clicking the Advanced Search link on the Search Type menu.
- 5. When you are finished adding criteria to the search, click the Find Now button.

The search results appear, displaying all Equipment records that are linked to an existing Inspection Profile record and meet the additional search criteria that you defined.

#### Copying an Inspection Profile from One Piece of Equipment to Another Piece of Equipment

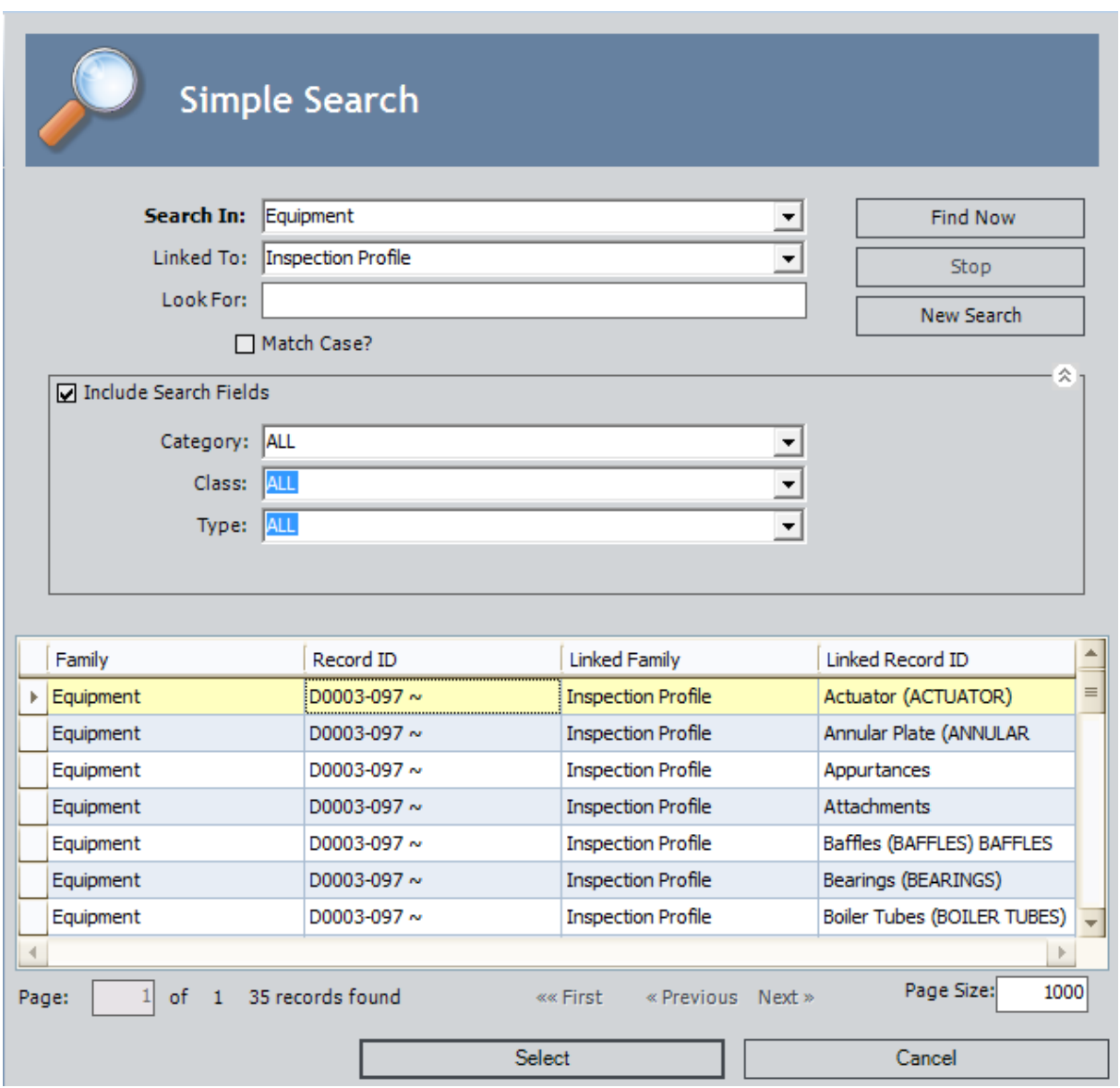

6. In the search results, select the row containing the Equipment record that is linked to the Inspection Profile records that you want to use to create new Inspection Profile records that will be linked to the Equipment record that you are working with on the Inspection Profile page, and click the Select button.

New Inspection Profile records appear in the grid in the Inspection Profile section, where the Category, ID, and Description values are the same as the values in the Inspection Profile records that are linked to the similar Equipment record. If any of the source Inspection Profile records are linked to Inspection Method records, new Inspection Method records also appear in the grid in the Inspection Method section.

### Creating an Inspection Method Record

To identify the ways in which you could inspect equipment subcomponents, you will need to create Inspection Method records and link them to the Inspection Profile records that represent those subcomponents.

#### To create an Inspection Method record and link it to an Inspection Profile record:

1. In the Meridium APM Framework, access the **Inspection Profile** page.

The **[Inspection](#page-84-0) Profile** page appears, displaying on the **Inspection Method** tab each Inspection Method record that is linked to the Inspection Profile record that is selected on the *[Inspection](#page-83-0) Profile tab.* A red outline has been added to the following image to highlight the Inspection Method tab.

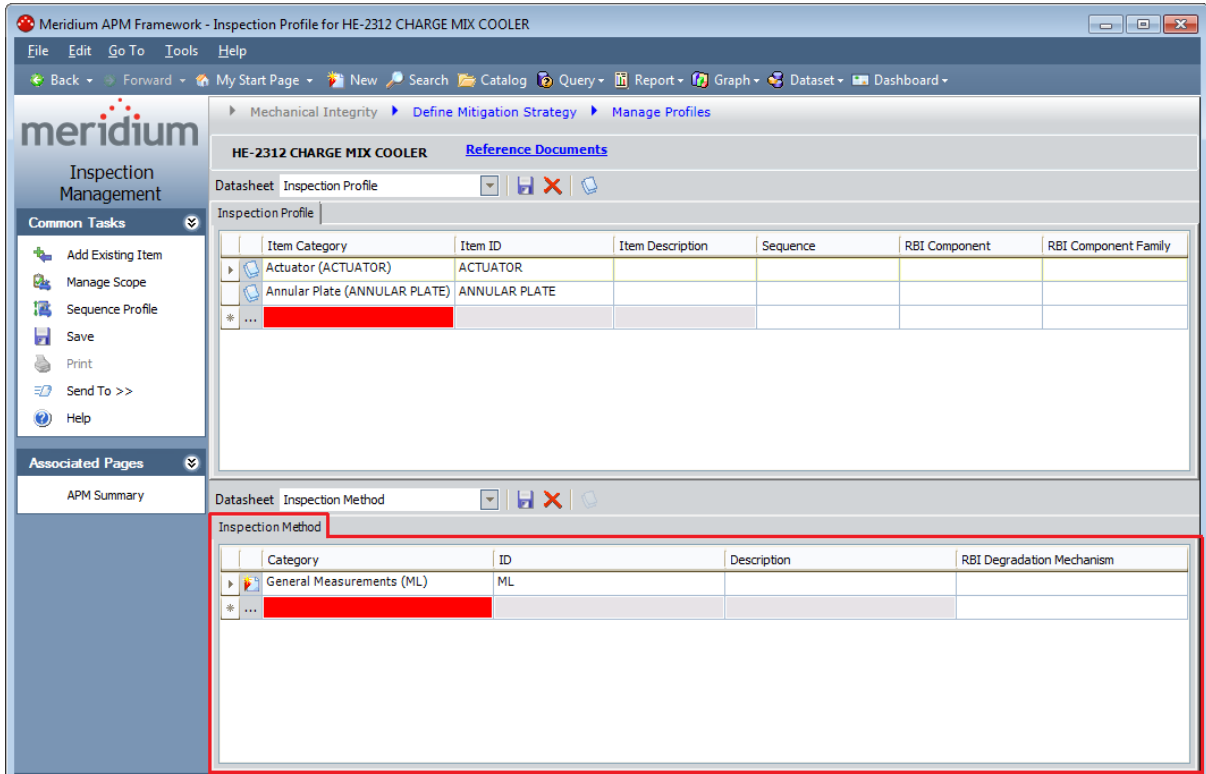

- 2. On the Inspection Profile tab, select the row containing the Inspection Profile record that you want to link to a new Inspection Method record.
- 3. On the Inspection Method tab, in the first blank row at the bottom of the grid, in the Category list, click the  $\blacktriangledown$  button, and select the method that should be used to inspect the subcomponent. The list of values is generated based on the [Profile](#page-107-0) [Configuration](#page-107-0) setting on the Inspection Configuration page.

The ID cell is populated automatically with the value that you selected in the Category cell. You can modify the ID if desired.

- 4. In the Description cell, type a description of the inspection method.
- 5. In the RBI Degradation Mechanism list, select the RBI degradation mechanism with which the inspection method is associated. The list is filtered automatically to display only the Potential Degradation Mechanisms records that are linked to the Criticality Calculator RBI Components record that appears in the RBI Component cell for the currently selected Inspection Profile record.
- 6. On the Common Tasks menu, click the Save link.

The Inspection Method record is saved and linked to the Inspection Profile record.

### <span id="page-101-0"></span>Applying a Sequence Value to Inspection Profile Records

#### To apply a sequence value to Inspection Profile records:

- 1. In the Meridium APM Framework, access the **[Inspection](#page-80-0) Profile** page.
- 2. On the Common Tasks menu, click the Sequence Profile link.

The Sequencing page appears, displaying the Inspection Profile records that were displayed on the Inspection Profile page.

3. Use the Sequencing page to apply a sequence value to the Inspection Profile records.

## About Optional Tasks

This section of the documentation provides details on optional configuration tasks that you may complete when deploying the Inspection Management module.

- Modify the [baseline](#page-103-0) Asset Query
- Modify Query Path [settings](#page-105-0)
- Modify the Profile [Configuration](#page-119-0) setting
- Modify the Method [Configuration](#page-120-0) setting
- Modify the Strategy Rule [Configuration](#page-122-0) setting
- Define additional Event [Configurations](#page-124-0)
- [Modify](#page-137-0) email alerts
- [Create](#page-143-0) work packs
- Define [time-based](#page-190-0) inspection settings

### <span id="page-103-0"></span>Modifying the Baseline Asset Query

Meridium APM provides the Asset Query in the Catalog folder \\Public\Meridium\Modules\Inspection\Config Queries. This query is configured to return Equipment records by default, and it is used to identify records that store information about pieces of equipment for which you perform inspections.

Note that the Asset Query searches the Equipment family and returns the result of a single Count expression and prompt for the Equipment Entity Key.

#### To modify the baseline Asset Query:

1. In the Meridium APM Framework, navigate to the Catalog, and open the Asset Query in the folder \\Public\Meridium\Modules\Inspection\Config Queries.

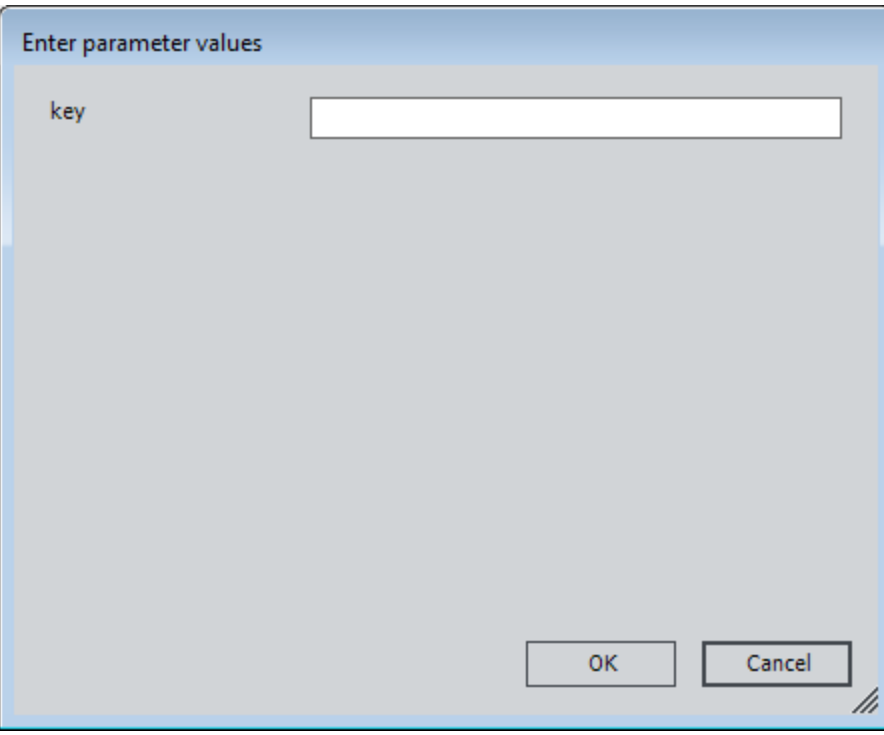

The **Enter parameter values** dialog box appears.

2. Click Cancel.

Blank query results appear.

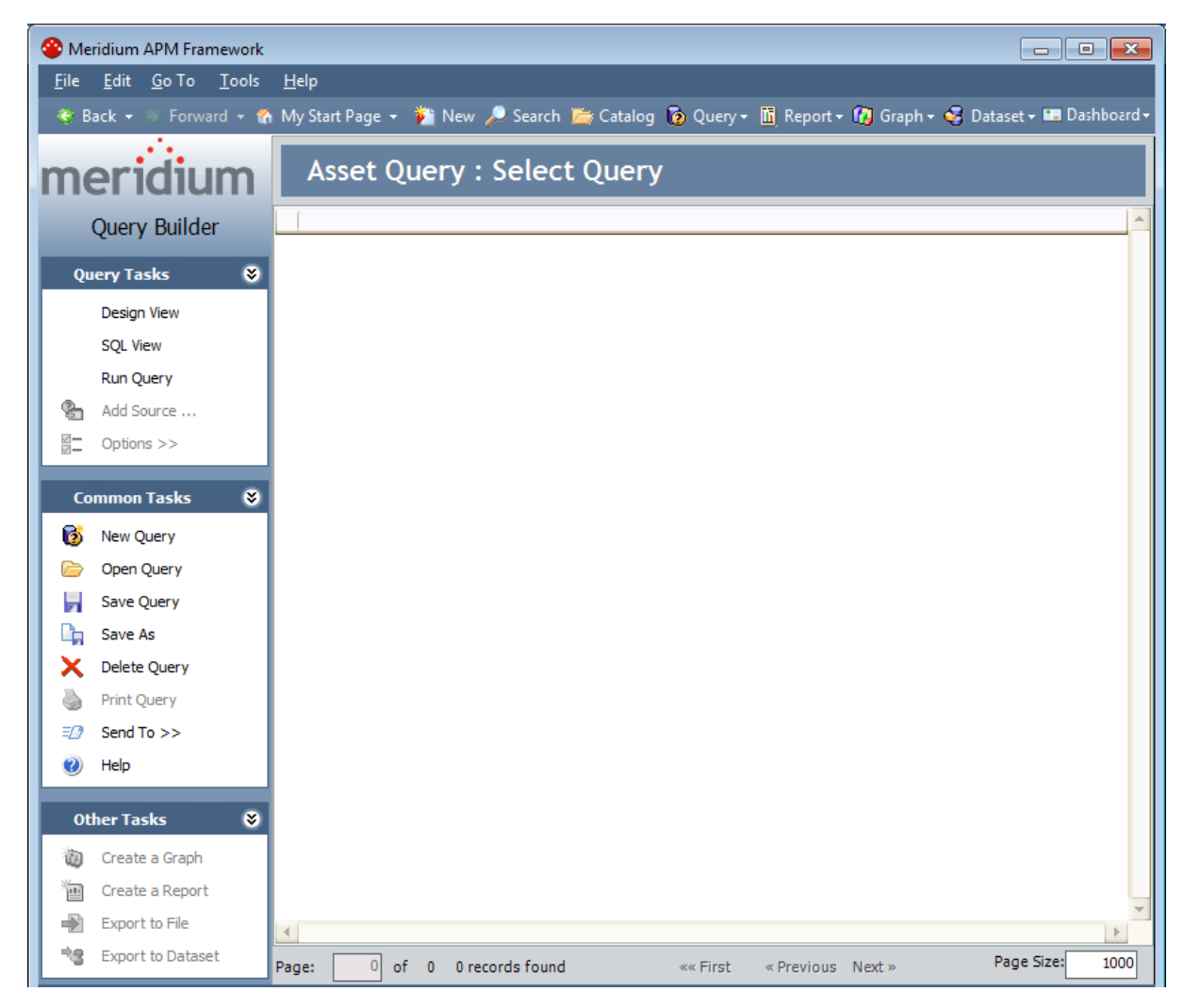

3. On the Query Tasks menu, click the SQL View link.

The query SQL code appears.

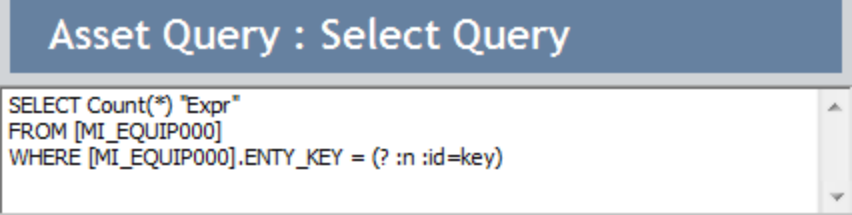

- 4. Replace the text MI\_EQUIP000 with the ID of the family whose records store information about the pieces of equipment for which you perform inspections.
- 5. Save the query.

Your modification is saved.

## <span id="page-105-0"></span>Modifying Query Path Settings

The following instructions provide details on defining the following Application Configuration settings:

- Published Query Path
- Summary Query Path
- Alerts Query Path

#### To modify a query path:

- 1. In the Meridium APM Framework, access the Inspection [Configuration](#page-55-0) page.
- 2. In the Application Configurations grid, select the row containing the query path that you want to specify.
- 3. On the Application Tasks menu, click the Edit Selected link.

The **Save As** dialog box appears.

4. In the Catalog, select the query that you want to use, and click the Open button.

The Save As dialog box closes, and Value column in the grid is populated with the Catalog location of the query that you selected.

### <span id="page-106-0"></span>How is the Profile Configuration Setting Used?

The Profile Configuration setting is used to determine the:

- Inspection Profile records that will be created *automatically* when you access the [Inspection](#page-82-0) Profile page for an Equipment record that is not linked to Inspection Profile records. Specifically, the Profile Configuration setting determines which value will be used to populate the Item Category field in Inspection Profile records that are created automatically.
- List of values that is available in the Item Category field in Inspection Profile records that are created manually.

By default, the product is configured to use the MI\_INSPECTION\_PROFILE\_CATEGORY System Code Table to populate the Item Category field (in records created automatically) and list (in records created manually). You can modify this setting to specify that one of the following options be used to populate the Item Category field and list:

- IDs of active System Codes in a [specific](#page-107-0) System Code Table.
- [Results](#page-111-0) from a query.
- Field values in the [Equipment](#page-112-0) record to which the Inspection Profile records will be [linked.](#page-112-0)

### <span id="page-107-0"></span>Using a System Code Table to Populate the Item Category Field Automatically

When Inspection Profile records are created automatically, the Item Category field in those records can be populated automatically with the Description and ID of active System Codes in a specific System Code table. Consider the following example.

Suppose that when you access the **[Inspection](#page-82-0) Profile** page for an Equipment record, you want the Meridium APM system to create two Inspection Profile records with the following values in the Item Category field:

- Baffles (BAFFLES)
- Bearings (BEARINGS)

In this case, an administrative user could define the references outlined in red in the following MI\_INSPECTION\_PROFILE\_CATEGORY System Code Table (via the Configuration Manager).

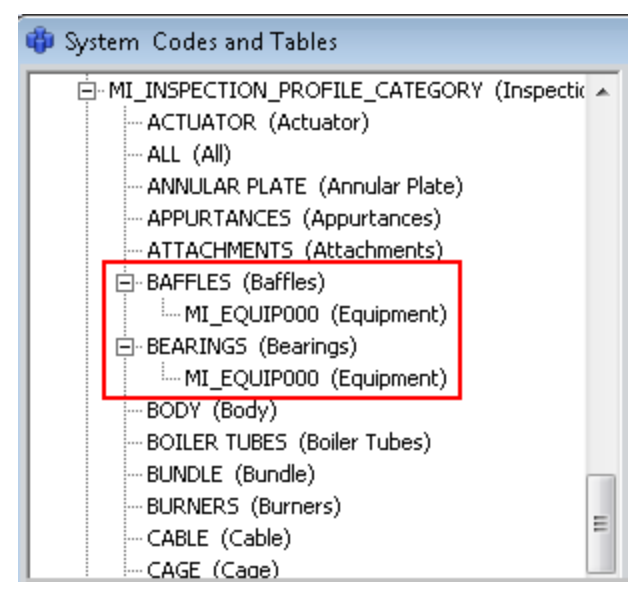

Notice how the referenced System Codes use the ID *MI\_EQUIP000*, which is the family ID of the Equipment family.

Based on these System Codes, if you accepted this default profile configuration setting:
Using a System Code Table to Populate the Item Category Field Automatically

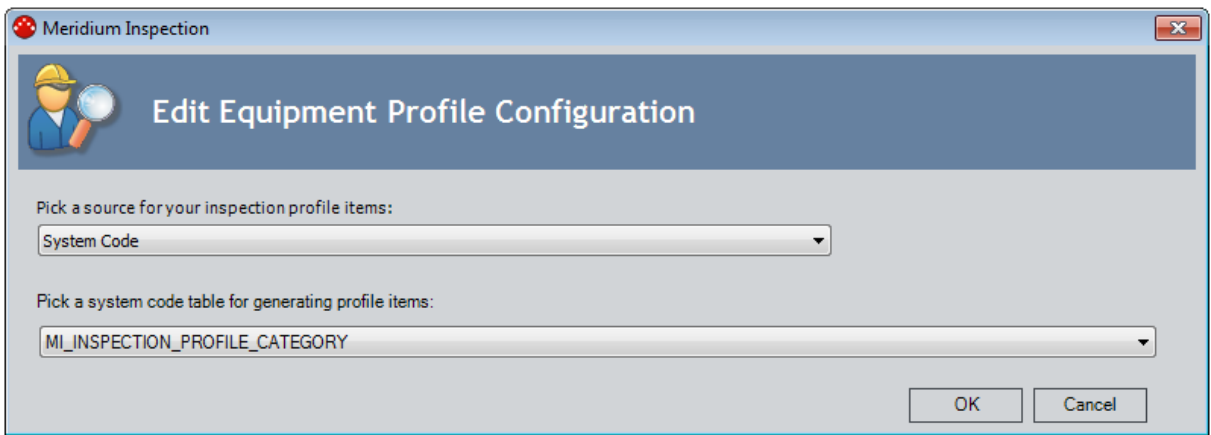

...when you accessed the Inspection Profile page for an Equipment record, the following Inspection Profile records would be created automatically.

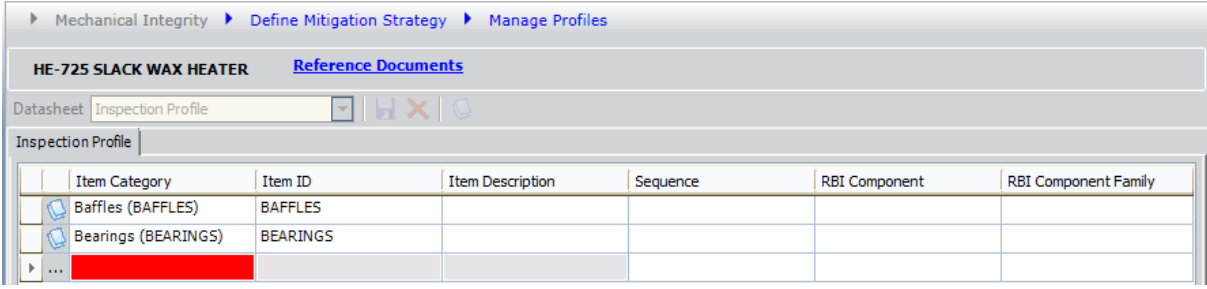

### Using a System Code Table to Populate the Item Category List Manually

When you create an Inspection Profile record manually, the Item Category field contains a list of available values. If you configure the profile configuration setting accordingly, this list can contain the IDs of active System Codes in a specific System Code Table. Consider the following example.

Suppose that for Inspection Profile records that are linked to Equipment records, you want the list in the Item Category field to contain the following values:

- BAFFLES
- **.** BEARINGS

In this case, an administrative user could define the references outlined in red in the following MI\_INSPECTION\_PROFILE\_CATEGORY System Code Table (via the Configuration Manager).

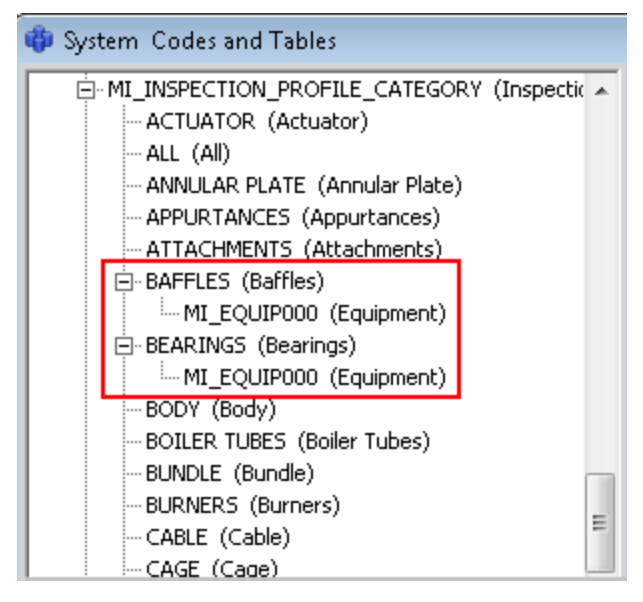

Notice how the referenced System Codes use the ID *MI\_EQUIP000*, which is the family ID of the Equipment family.

Based on these System Codes, if you accepted this default profile configuration setting:

Using a System Code Table to Populate the Item Category List Manually

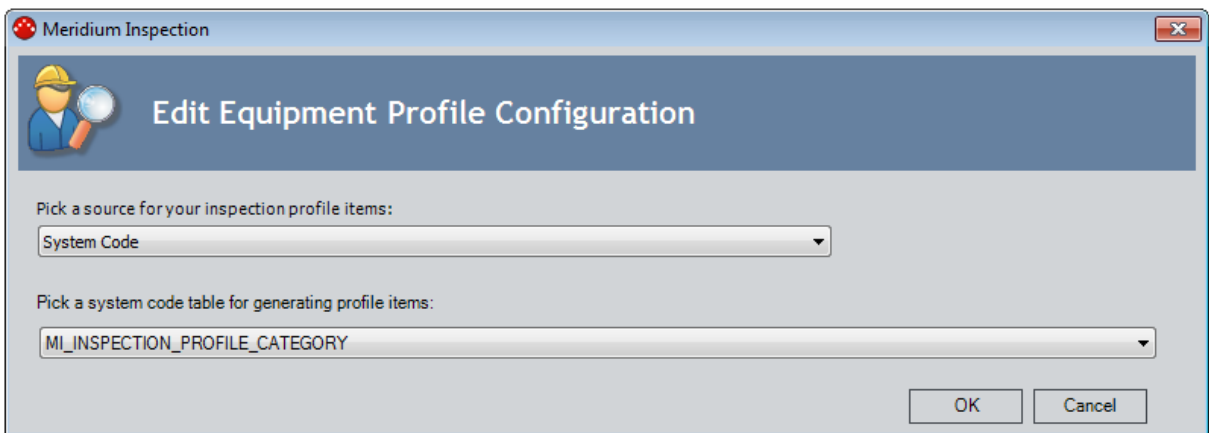

...when you accessed the Inspection Profile page for an Equipment record, the Item Category list in any Inspection Profile records that you created manually would contain the values *BAFFLES* and *BEARINGS*, as shown in the following image.

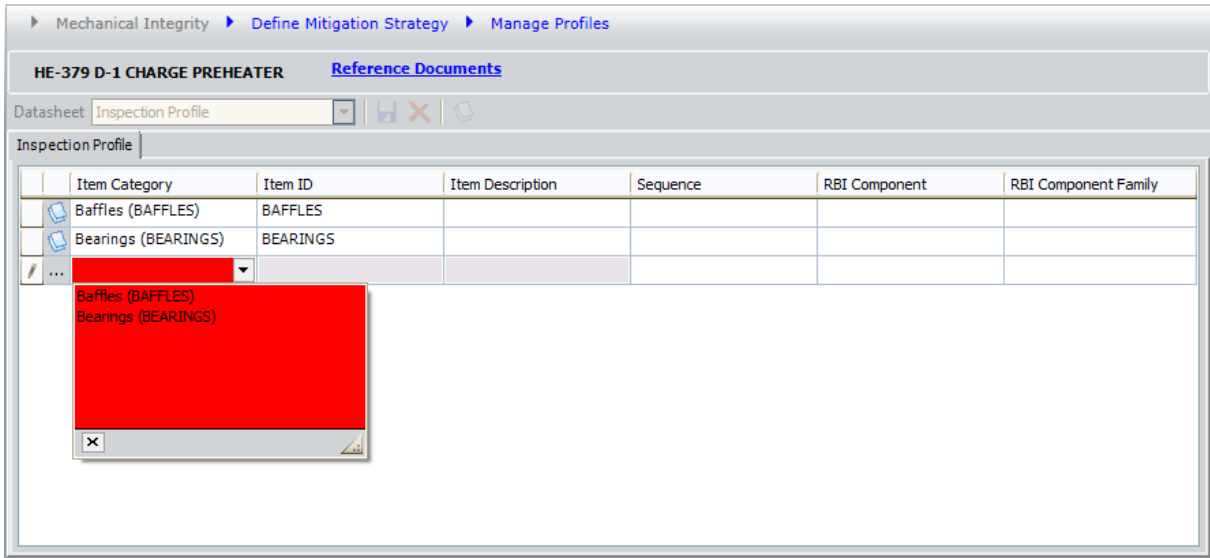

### <span id="page-111-0"></span>Using a Query to Populate the Item Category Field/List Automatically

When Inspection Profile records are created automatically, the Item Category field in those records can be populated with a value that is determined by the results from a query. This option exists only to support custom solutions, which are beyond the scope of the Meridium APM documentation.

Likewise, when Inspection Profile records are created manually, the Item Category list can contain a list of values that is determined by the results from a query. This option exists only to support custom solutions, which are beyond the scope of the Meridium APM documentation.

### <span id="page-112-0"></span>Using Equipment Record Values to Populate the Item Category Field Automatically

When Inspection Profile records are created automatically, if you or someone else in your organization has completed the steps to classify your equipment, the Item Category field in those records can be populated with field values in the Equipment record to which the Inspection Profile records will be linked. Consider the following example.

Suppose that when you access the **[Inspection](#page-82-0) Profile** page for an Equipment record containing the following field values, you want the Meridium APM system to create two Inspection Profile records, one with the Item Category value Baffles (BAFFLES) and one with the Item Category value Bearings (BEARINGS):

- Taxonomy Category: FIX
- Taxonomy Class: HEA
- Taxonomy Type: SHE

In this case, if you defined this configuration setting:

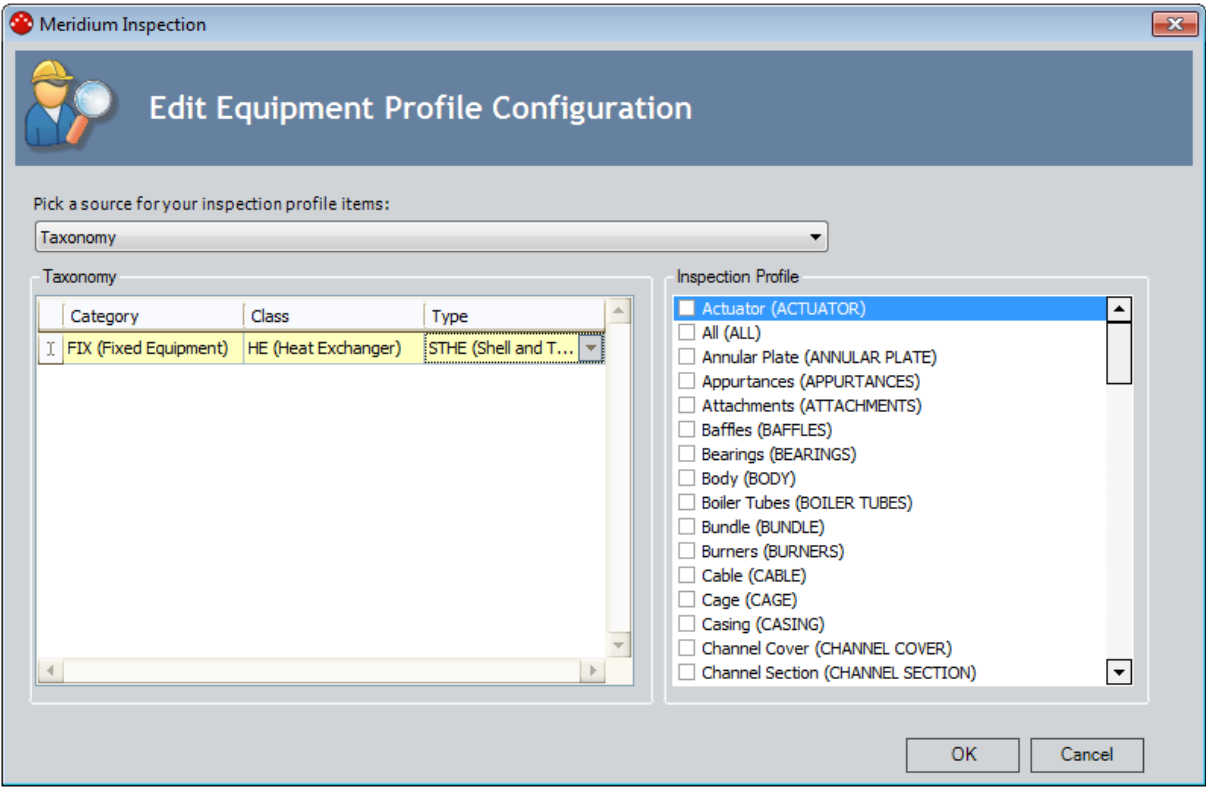

...when you accessed the **[Inspection](#page-82-0) Profile** page for an Equipment record whose Taxonomy Category, Taxonomy Class, and Taxonomy Type fields contain the values listed above, the following Inspection Profile records would be created automatically.

Using Equipment Record Values to Populate the Item Category Field Automatically

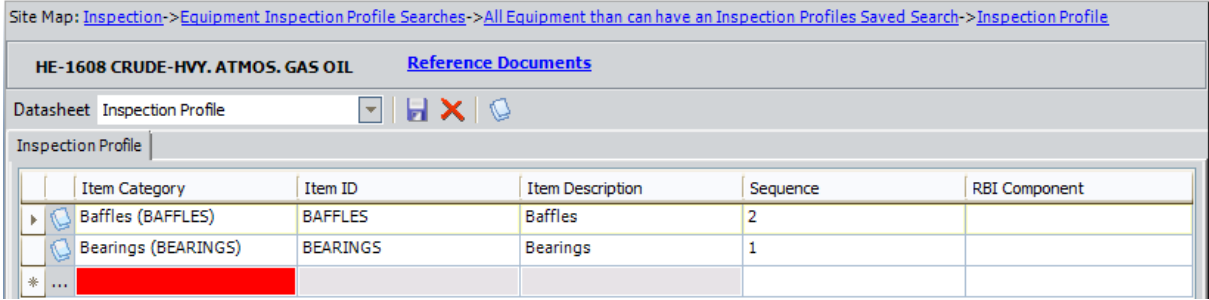

### Using Equipment Record Values to Populate the Item Category List Automatically

When you configure the profile configuration setting to populate the Item Category field in automatically created Inspection Profile records using values in the Equipment records to which the Inspection Profile records are linked, when you create Inspection Profile records *manually*, the Item Category list will contain the Description and IDs of all the active System Codes in theMI\_INSPECTION\_PROFILE\_CATEGORY System Code Table.

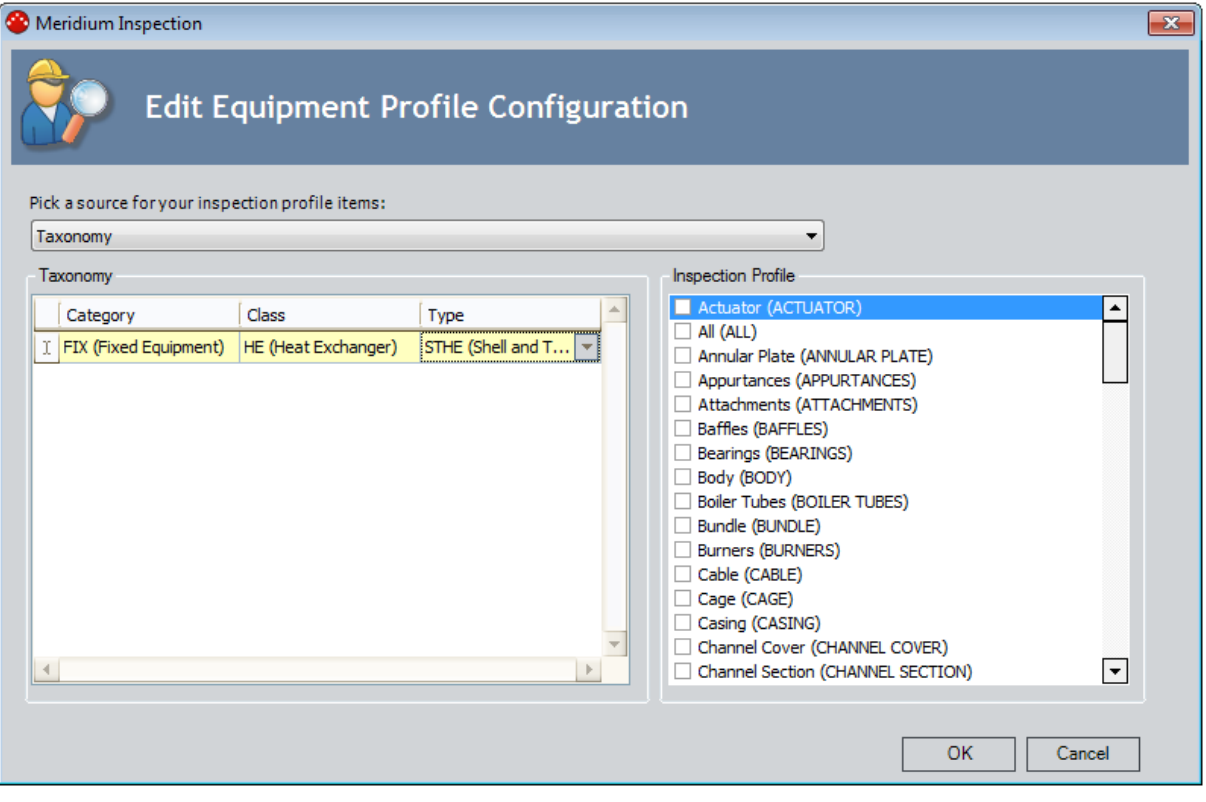

For example, if you defined this profile configuration setting:

...when you accessed the **Inspection Profile** page for an Equipment record to create an Inspection Profile record manually, the Item Category list would contain the Descriptions and IDs of all the active System Codes in the MI\_INSPECTION\_PROFILE\_CATEGORY System Code Table, as shown in the following image.

Using Equipment Record Values to Populate the Item Category List Automatically

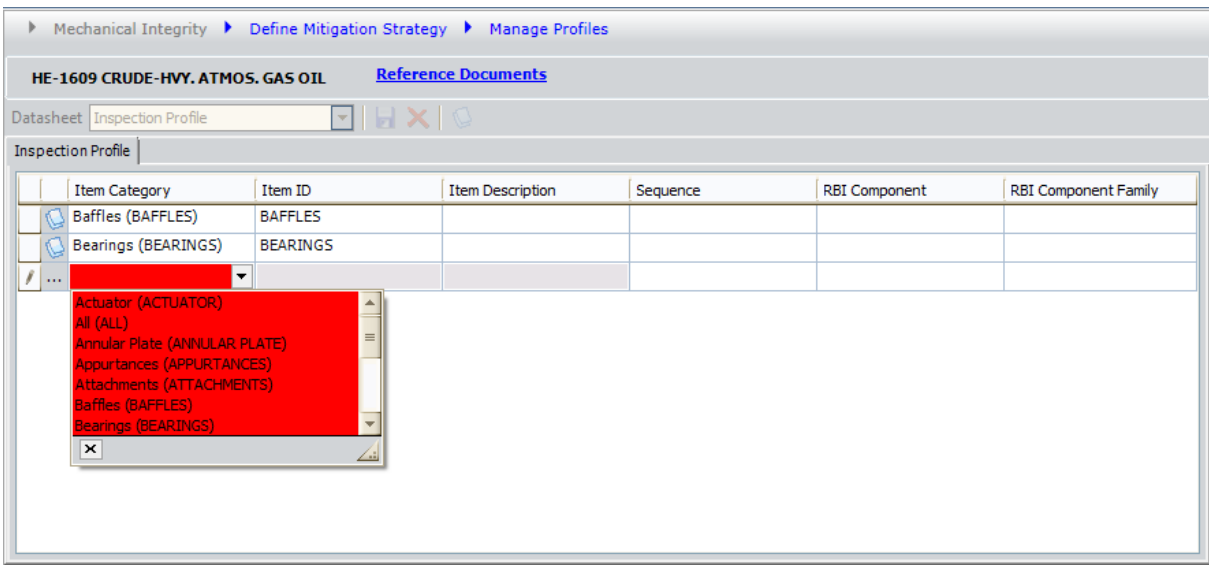

# <span id="page-116-0"></span>Aspects of the Meridium Inspection Window

You can use the **Meridium Inspection** window to define the Profile Configuration setting, which identifies the method that will be used to populate the:

- Item Category field in Inspection Profile records that are created automatically.
- List of values in the Item Category field in Inspection Profile records that are created manually.

The Meridium Inspection window displays the Pick a source for your inspection profile item list, which contains the following values:

- System Code
- Query
- Taxonomy

Your selection in the list determines which additional items will be displayed on the Meridium Inspection window. If you select:

• [System](#page-107-0) Code, the Pick a system code table for generating profile items list is displayed. A red outline has been added to the following image to highlight the Pick a system code table for generating profile items list.

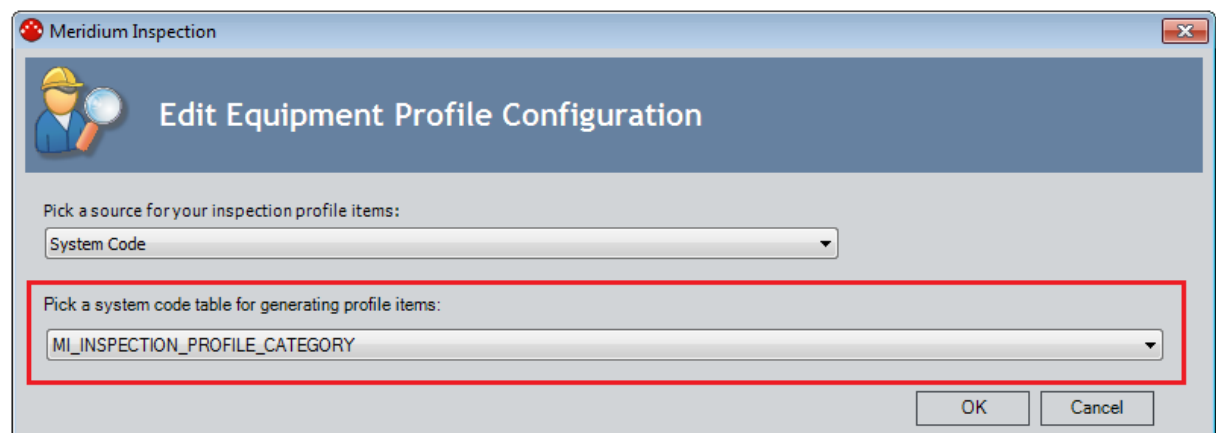

The Pick a system code table for generating profile items list contains the IDs of all the System Code Tables in the baseline Meridium APM database. The value MI\_ INSPECTION\_PROFILE\_CATEGORY is selected by default.

- [Query](#page-111-0), the following items are displayed:
	- **Path to profile query:** A text box that identifies the path to the query that you want to use to populate the Item Category field in Inspection Profile records that are created automatically and the list of values in the Item Category field in Inspection Profile records that are created manually. You cannot type a value in this text box. Instead it will be populated automatically after you select a query using the **Browse for query** hyperlink.

**Browse for query:** A hyperlink that displays the Open Catalog Item dialog box, which you can use to browse for the query that you want to use.

A red outline has been added to the following image to highlight the Path to profile query text box and Browse for query link.

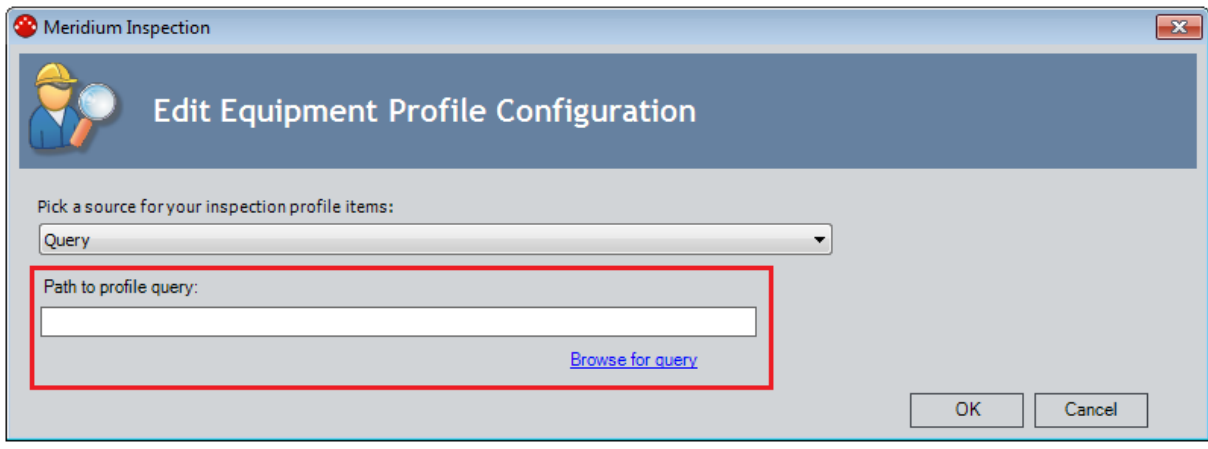

- $\bullet$  [Taxonomy](#page-112-0), the following sections are displayed:
	- **Taxonomy:** Displays a grid containing the Category, Class, and Type columns. The cells in each column contain a list of values that are stored in Taxonomy Mapping records:
		- $\circ$  Category: A list of the unique values that are stored in the Taxonomy Category field in all Taxonomy Mapping records.
		- Class: A list of the unique values that are stored in the Taxonomy Class field in all Taxonomy Mapping records whose Taxonomy Category field contains the value that is selected in the Category list.
		- Type: A list of the unique values that are stored in the Taxonomy Type field in all Taxonomy Mapping records whose Taxonomy Category and Taxonomy Class fields contain the values that are selected in the Category and Class lists, respectively.

You can populate multiple rows in the grid, where each row contains a unique set of Equipment field values for which you will select values in the list in the Inspection Profile section.

**n Inspection Profile:** Displays the IDs of all the active System Codes that are stored in the MI\_INSPECTION\_PROFILE\_CATEGORY System Code Table. The value that you select in this list will be used to populate Item Category field in the Inspection Profile records that are created automatically for Equipment records with the selected classification values.

A red outline has been added to the following image to highlight the Taxonomy and Inspection Profile sections.

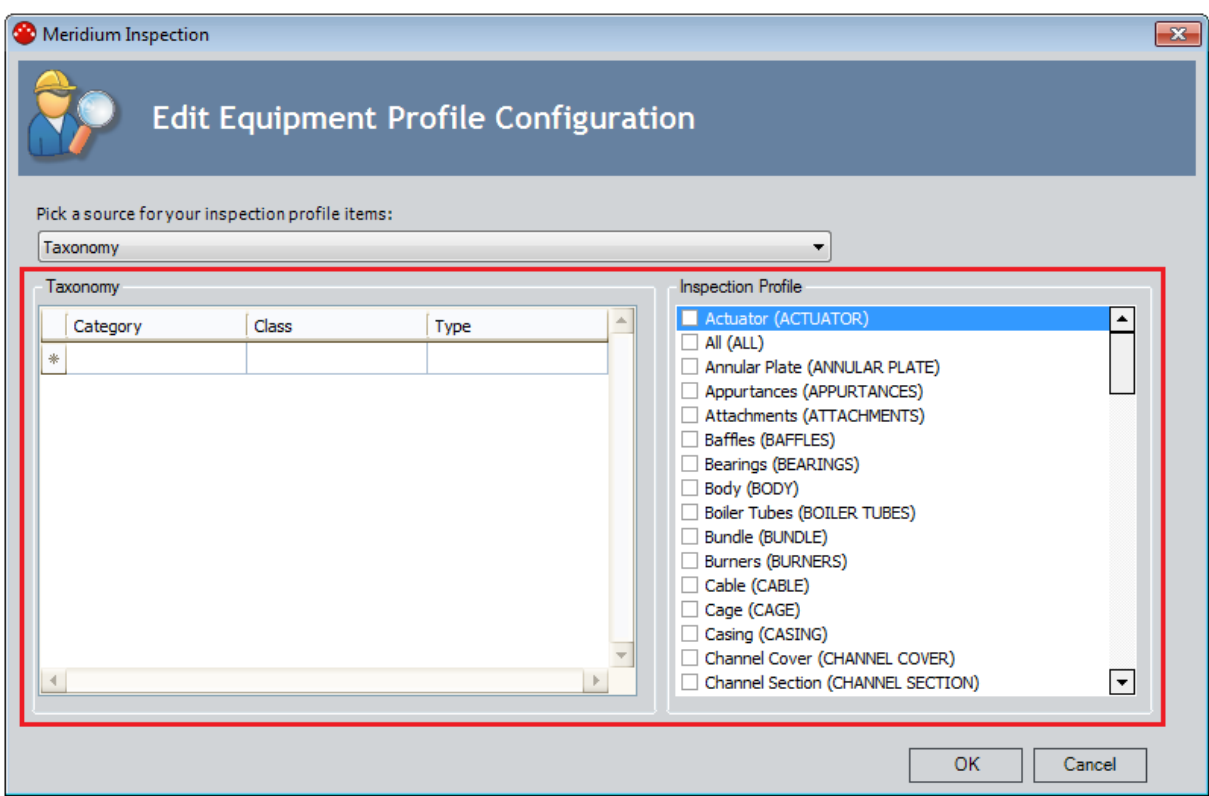

The following buttons are displayed at the bottom of the Meridium Inspection window:

- OK: Saves any selections that you have made and closes the Meridium Inspection window.
- Cancel: Closes the Meridium Inspection window and does not retain your selections.

## Modifying the Profile Configuration Setting

The Profile [Configuration](#page-106-0) setting determines how the Item Category field (in Inspection Profile records created automatically) and list (in Inspection Profile records created manually) is populated. By default, this setting is configured to use the MI\_INSPECTION\_ PROFILE\_CATEGORY System Code Table.

#### To modify the Profile Configuration setting:

- 1. On the Inspection [Configuration](#page-55-0) page, in the grid in the [Application](#page-56-0) Con[figurations](#page-56-0) section, select the row containing Profile Configuration in the Name column.
- 2. On the Application Tasks menu, click the Edit Selected link.

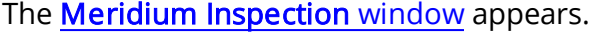

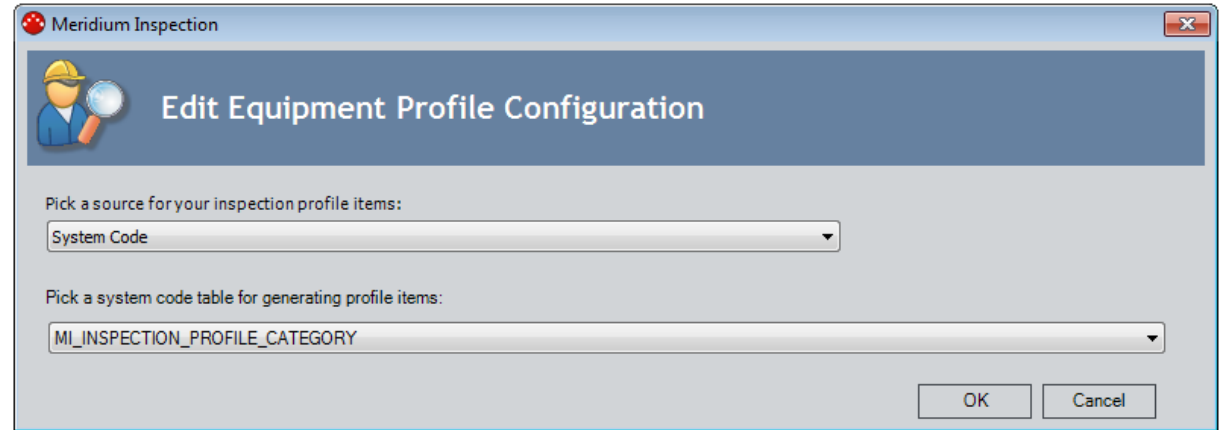

- 3. In the Pick a source for your Inspection Profile items list, select the desired source for the Profile [Configuration](#page-106-0) setting.
- 4. Depending upon your selection in the Pick a source for your Inspection Profile items list, make selections in the additional fields that are displayed on the Meridium [Inspection](#page-116-0) window.
	- If you selected *[System](#page-107-0) Code*, in the Pick a system code table for generating profile items list, select the desired System Code Table.
	- If you selected *[Query](#page-111-0)*, click the **Browse for query** hyperlink to browse for and select the desired query.
	- If you selected [Taxonomy](#page-112-0), in the Taxonomy and Inspection Profile sections, select the desired values.
- 5. Click OK.
- 6. The Profile Configuration setting is saved, the Meridium Inspection window closes, and the Inspection Configuration page returns to focus.

# Defining the Method Configuration

The Method Configuration setting determines the list of values that will be populated in the Category field in [Inspection](#page-99-0) Method records that you create. By default, this setting is configured to use the MI\_INSPECTION\_METHOD\_CATEGORY System Code Table.

#### To modify the Method Configuration setting:

- 1. In the Meridium APM Framework, access the **Inspection [Configuration](#page-55-0)** page.
- 2. In the Application Configurations list, select the Method Configuration row.
- 3. On the Application Tasks menu, click the Edit Selected link.

The **Meridium Inspection** dialog box appears.

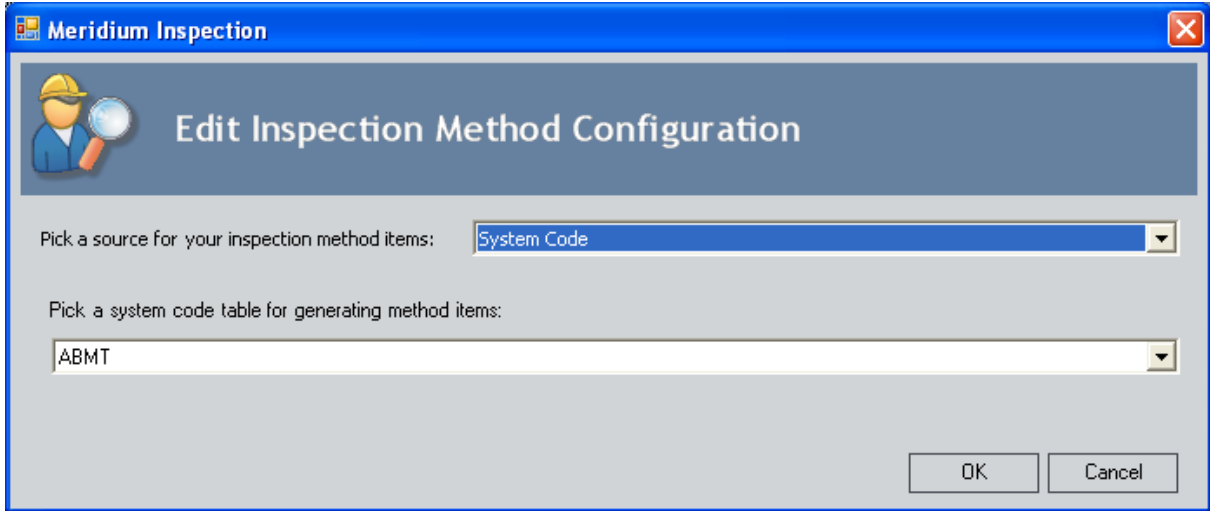

- 4. In the Pick a source for your inspection method items list, select the desired source for the values in the Category field.
- 5. If you selected System Code in the previous list, in the Pick a system code table for generating method items list, select the desired System Code Table.

-or-

If you selected Query in the previous list, click the **Browse for query** link, locate the desired query in the Catalog, select it, and click the Open button. The name of the query that you selected will be displayed in the text box.

6. Click OK.

Your selection is saved.

# <span id="page-121-0"></span>About Managing Strategy Rules

Inspection Management uses the following strategy rules, which are provided as part of the baseline Inspection Management content:

- MI\_ProcessConditionalAlerts
- MI\_InspectionTasksUpdate

The strategy rule MI\_InspectionTasksUpdate is executed automatically when you update an Inspection record. When this strategy rule is executed, the Last Date and Next Date fields are updated in all Inspection Task records that are linked to Inspection records that:

- Have a value in the Completion Date field are updated.
- Whose Inspection Task Complete field is set to True.

For example, if the Inspection record that is linked to Pump 14 is completed on May 1, 2006, and the Inspection Task record that is linked to Pump 14 has a Last Date of April 1, 2006 and a Next Date of May 1, 2006, when you execute the strategy rule, the Last Date will be updated to May 1, 2006 (the date the inspection was completed), and the Next Date will be updated according to the desired interval in the Inspection Task record.

The strategy rule MI\_ProcessConditionalAlerts searches for all records in the [Conditional](#page-134-0) [Alerts](#page-134-0) family, and when it is executed, generates an email message based on the conditions in all Conditional Alerts records that it finds. This strategy rule must be executed manually.

You can use Inspection Management to access the **[Strategy](#page-123-0) List** page, where you can select the strategy rule that you want to execute.

# Modifying the Strategy Rule Configuration Setting

In the baseline Meridium APM database, the Strategy Rule Configuration setting is set to MI\_InspectionTasksUpdate. As a result, when the MI\_InspectionTasksUpdate strategy rule is executed, the Last Date and Next Date fields are updated in all Inspection Task records that are linked to Inspection records whose:

- Completion Date field contains a value.
- $\bullet$  Inspection Task Complete field is set to True.

You can modify the Strategy Rule Configuration setting if you want.

#### To modify the Strategy Rule Configuration setting:

- 1. In the Meridium APM Framework, access the **Inspection [Configuration](#page-55-0)** page.
- 2. In the Application Configurations list, select the Strategy Rule Configuration row.
- 3. On the Application Tasks menu, click the Edit Selected link.

The Meridium Inspection dialog box appears.

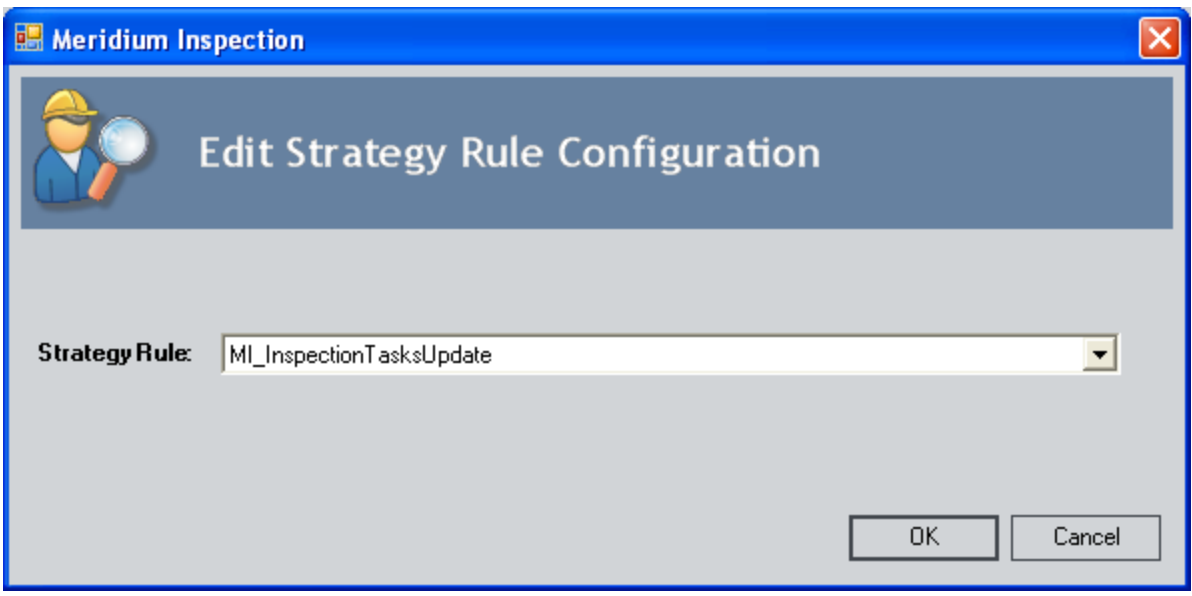

- 4. In the Strategy Rule list, select the desired strategy rule.
- 5. Click OK.

Your selection is saved.

### <span id="page-123-0"></span>Accessing the Strategy List Page Via Inspection Management

You can access the Strategy List page via the Inspection module in order to locate the strategy rule that you want to execute.

#### To access the Strategy List page via the Inspection module:

. In the Meridium APM Framework, on the **Inspection [Administration](#page-54-0)** page, click the Manage Strategies link.

The Strategy List page appears.

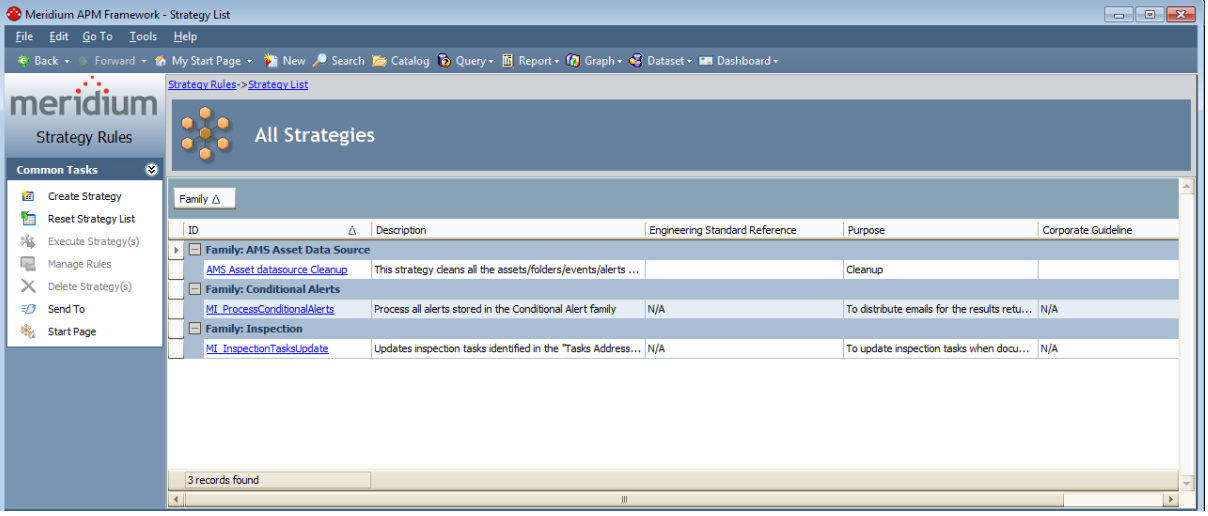

### <span id="page-124-0"></span>Defining Event Configurations for Custom Families

An Event Configuration is defined for each baseline Inspection family. If you store information about inspections in non-baseline records, you must define Event Configurations for these families.

#### To define a new Event Configuration:

- 1. In the Meridium APM Framework, access the Inspection [Configuration](#page-55-0) page.
- 2. On the Event Tasks menu, click the Add New link.

The Inspection Event Configuration Wizard appears, displaying the Select Inspection Family screen.

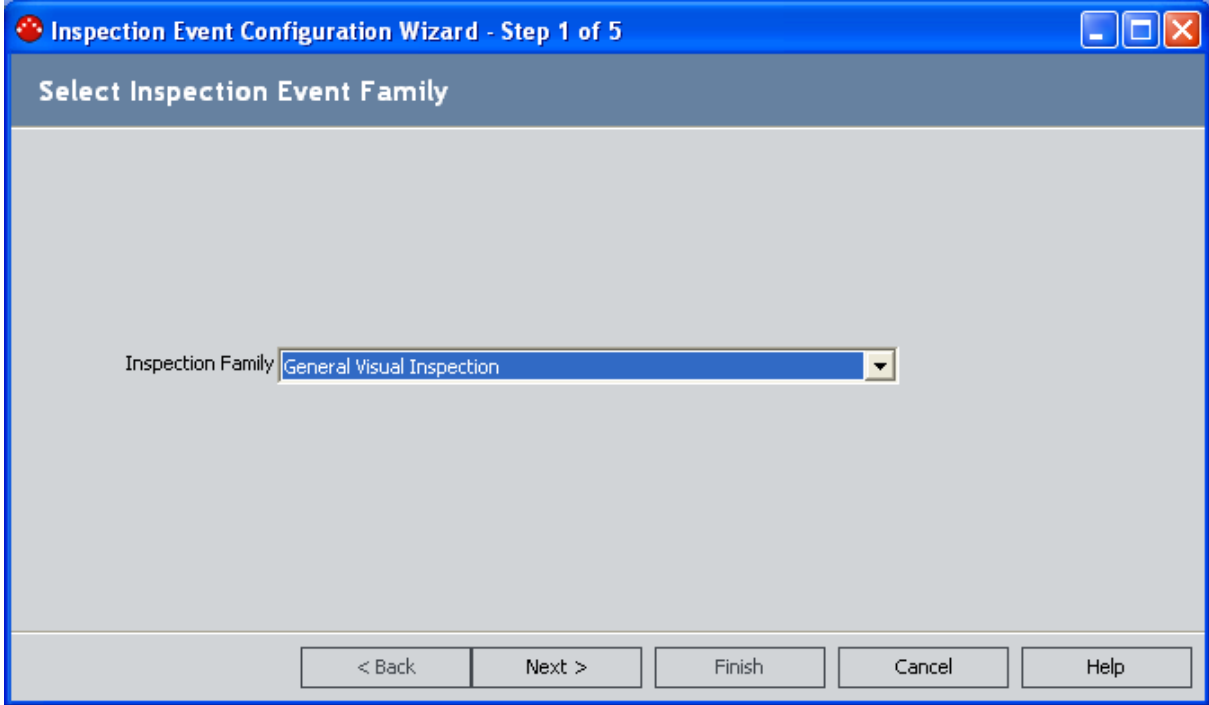

- 3. In the Inspection Family list, select the family for which you want to define an Event Configuration.
- 4. Click the Next button.

The Select Auto Generate Options screen appears.

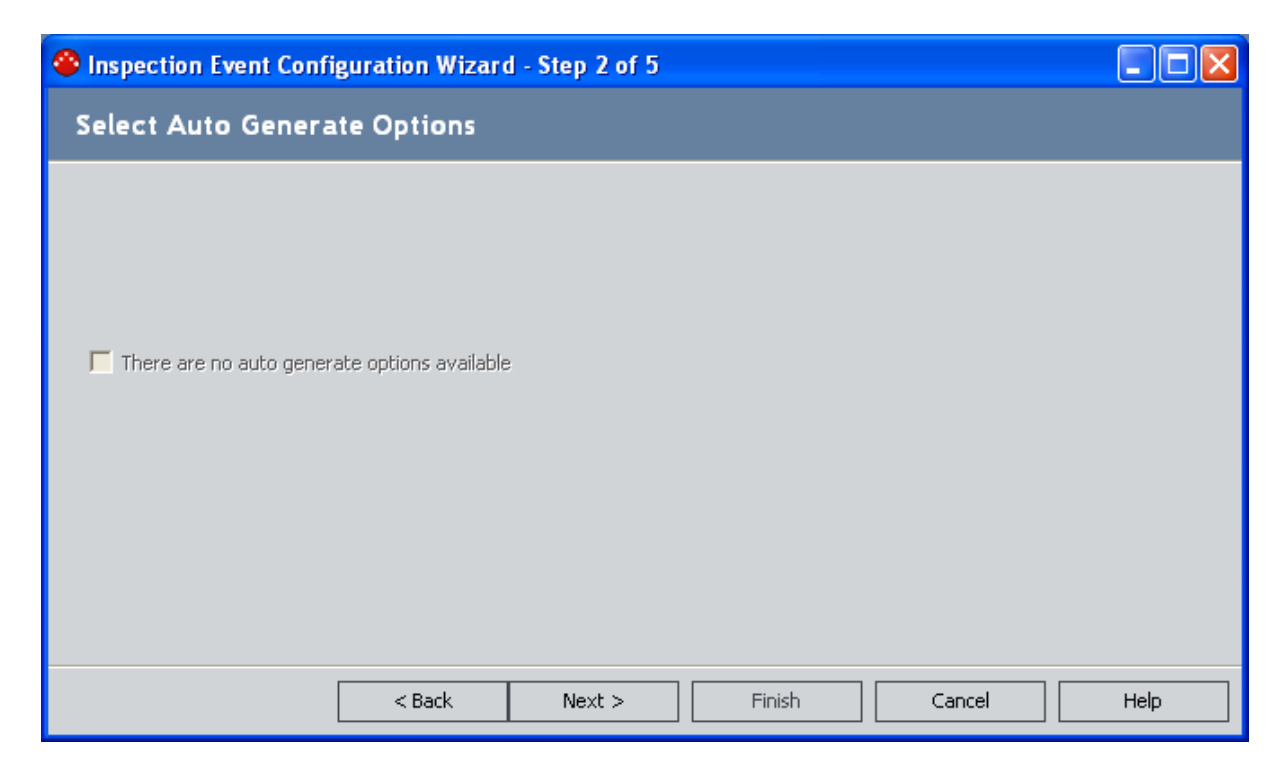

If selected, the option that appears on this screen will automatically create a General Finding or Observation record for each component of the piece of equipment that you inspected.

- If the family that you selected on the previous screen is related only to the Observation family, the check box is labeled Auto generate observations. If it is selected, Observation records will be created automatically when you create this type of record.
- If the family that you selected on the previous screen is related only to the General Finding family, the check box is labeled Auto generate findings. If it is selected, General Finding records will be created automatically when you create this type of record.
- If the family that you selected on the previous screen is related to both the Observation and General Finding family, the check box is labeled Auto generate observations. If it is selected, only Observation records will be created automatically when you create this type of record.
- If the family that you selected on the previous screen is not related to either the Observation family or the General Finding family, a disabled label that reads There are no auto generate options availableis displayed. In this case, neither Observation nor General Finding records will be created automatically when you create this type of record.
- 5. If you want to generate General Finding or Observation records automatically when you create new records in this Inspection Event family, select the check box.
- 6. Click the Next button.

The Select Reviewer's Datasheet screen appears.

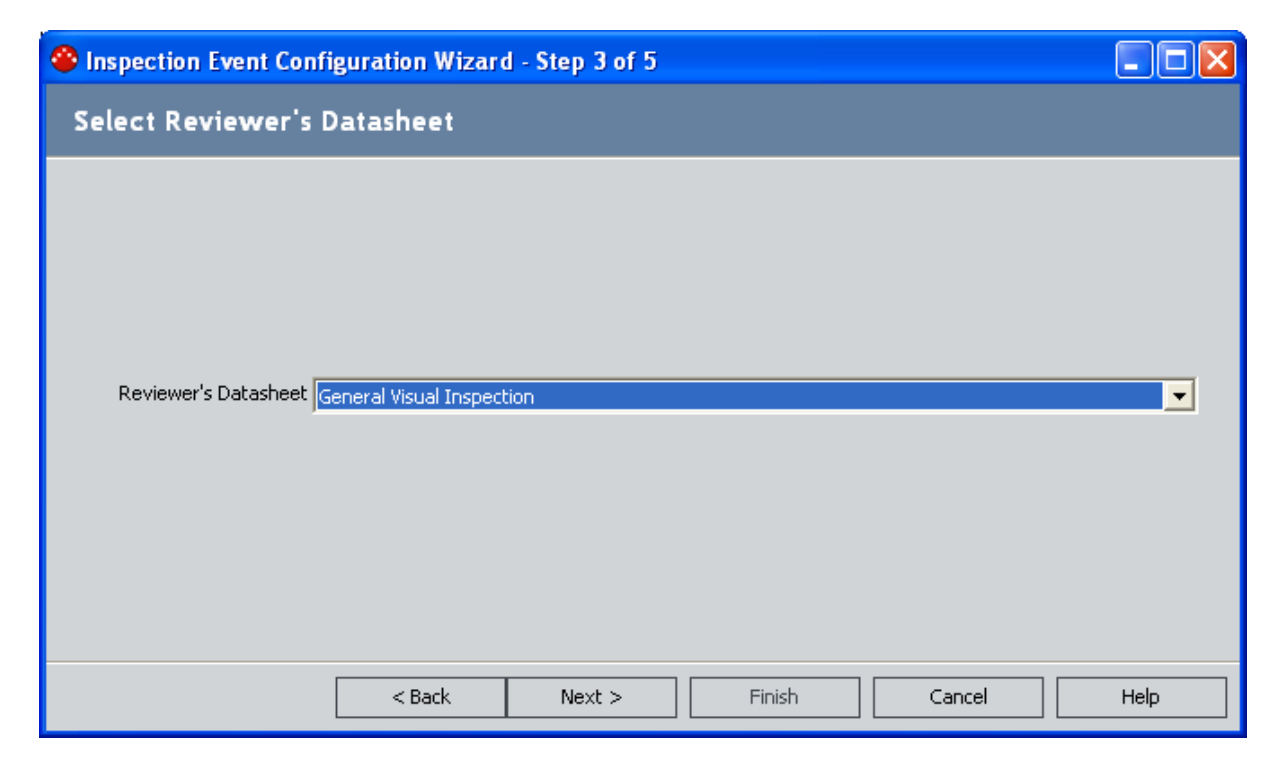

- 7. In the Reviewer's Datasheet list, select the datasheet that you want reviewers to see. The reviewer is the user whose name appears in the Reviewer's Name field in the Inspection record. Datasheets will be available in this list only if they have been created for the family that you selected in step 3.
- 8. Click the Next button.

The Configure Explorer screen appears.

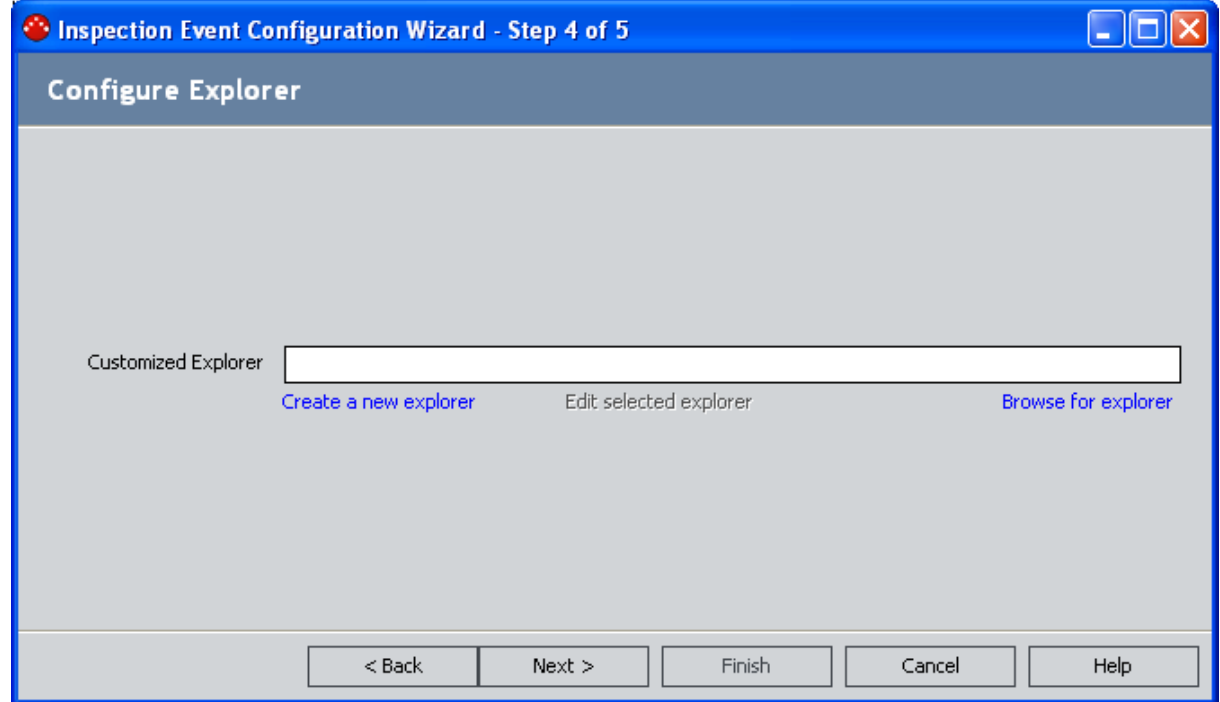

9. Click the Create a new explorer link.

The Definable Explorer Wizard appears, displaying the Welcome screen.

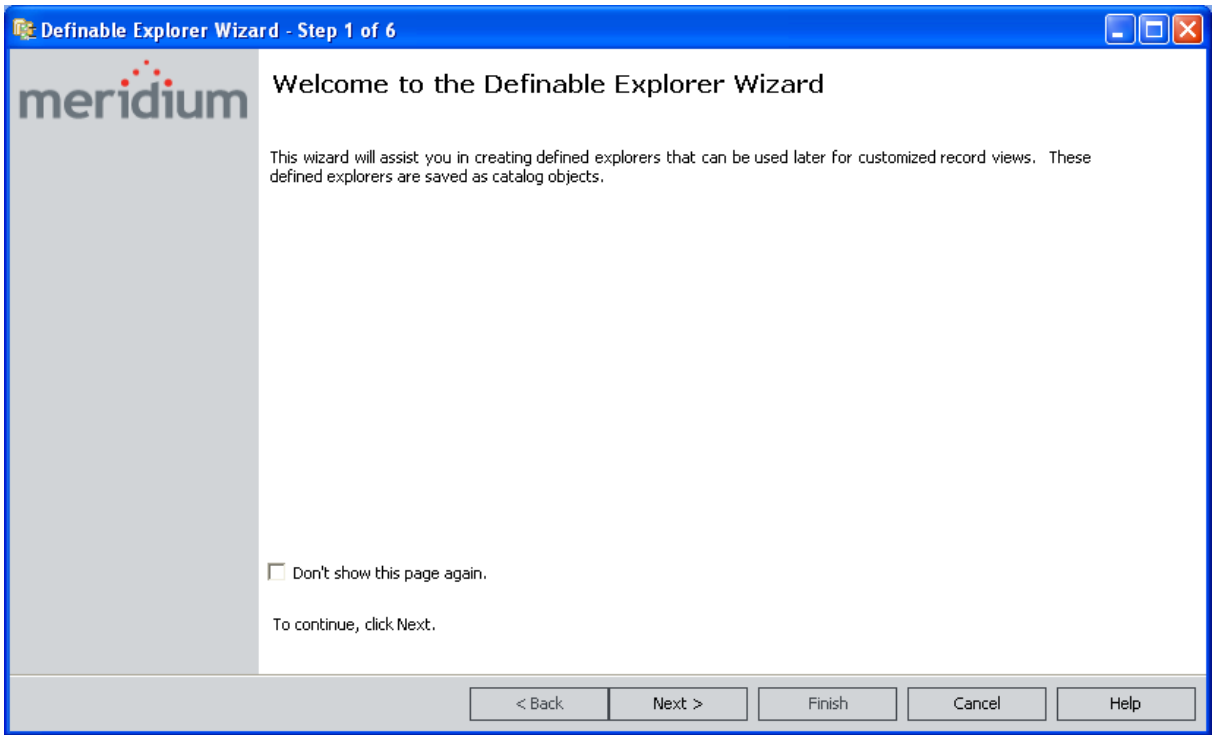

10. Proceed through the Definable Explorer Wizard, and click the Finish button when you have saved the new configured explorer.

The Configure Explorer screen of the Inspection Event Configuration Wizard appears again, displaying the Catalog path in the Customized Explorer text box.

11. Click the Next button.

The Event Configuration Summary screen appears.

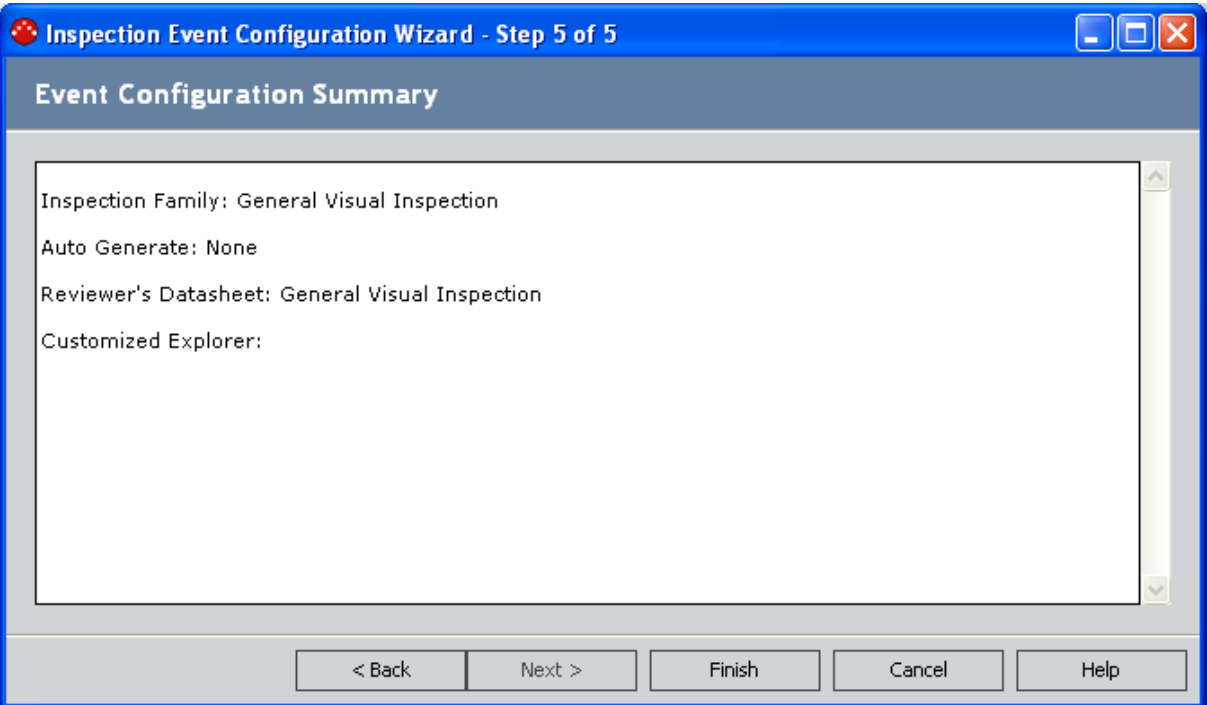

12. Review the information, and click the Finish button to save the Event Configuration.

The Event Configuration is saved to the database, and a new row is added to the Event Configurations grid on the Inspection Configuration page.

# Modifying an Existing Event Configuration

#### To modify an existing Event Configuration:

- 1. In the Meridium APM Framework, access the Inspection [Configuration](#page-55-0) page.
- 2. In the list in the Event Configurations section, select the Event Configuration that you want to modify.
- 3. On the Event Tasks menu, click the Edit Selected link.

The Inspection Event Configuration Wizard appears, displaying the Select Auto Generate Options screen.

4. Proceed through the builder, and modify selections as desired. The builder provides the same options that were presented when you [originally](#page-124-0) created the Event [Configuration.](#page-124-0)

## Deleting an Event Configuration

#### To delete an Event Configuration:

- 1. In the Meridium APM Framework, access the Inspection [Configuration](#page-55-0) page.
- 2. In the Event Configurations list, select the Event Configuration that you want to delete.
- 3. On the Event Tasks menu, click the Delete Selected link.

A confirmation message appears, asking if you are sure that you want to delete the selected Event Configuration for the specified family.

4. Click the Yes button to delete the Event Configuration.

If there is a configured explorer associated with the Event Configuration, a message will be displayed, asking if you also want to delete the configured explorer associated with the Event Configuration. Note that the configured explorer is created during one step of the event configuration creation process. You can delete an Event Configuration for a family and still retain the configured explorer that was set up during the Event Configuration process.

If you click the Yes button, the configured explorer will be deleted from the Catalog. If you click the No button, the configured explorer will not be deleted, but the Event Configuration will still be deleted.

## Recording a User's Certification

#### To record a user's certification:

- 1. In the Meridium APM Framework, access the Inspection [Administration](#page-53-0) page.
- 2. Click the Manage Inspection Resources, Roles, and Certifications link.

The Inspection Manage Resources page appears, displaying a list of all queries and searches in the **Profile [Queries](#page-362-0)** folder in the Catalog.

3. Click the All Human Resources link.

The Saved Search: All Human Resources page appears, displaying a list of all Human Resource records in the database.

4. In the row containing the user for which you want to record certifications, click the Manage Resource Certifications link.

The Human Resource record appears in the Record Manager in the master/detail datasheet. The Human Resource record is the master record, and any Personnel Certification records you create will be the detail records.

- 5. In the detail grid, create the desired Personnel Certification records.
- 6. On the Common Tasks menu, click the Save link.

The Personnel Certification records are saved and linked to the Human Resource record.

# Modifying a User's Certification

#### To modify a user's certification:

- 1. In the Meridium APM Framework, access the Inspection [Administration](#page-53-0) page.
- 2. Click the Manage Inspection Resources, Roles, and Certifications link.

The Inspection Manage Resources page appears, displaying a list of all queries and searches in the **Profile [Queries](#page-362-0)** folder in the Catalog.

3. Click the Human Resources with certification link.

The Saved Search: Human Resources with certification page appears, displaying a list of all Human Resources records that are linked to a Personnel Certification record.

4. In the row containing the user whose certification that you want to modify, click the hyperlink in the Last Name column.

The Record Manager appears, displaying the Human Resource record in the master/detail datasheet.

- 5. In the detail grid, modify the certifications as desired.
- 6. On the Common Tasks menu, click the Save link.

## Accessing the Inspection Alerts Page

You can use the Inspection Alerts page to view all of the Conditional Alerts records in your database, create a new [Conditional](#page-138-0) Alerts record, or modify an existing [Conditional](#page-139-0) Alerts [record.](#page-139-0)

#### To access the Inspection Alerts page:

. In the Meridium APM Framework, on the **Inspection [Administration](#page-54-0)** page, click the Manage Inspection Alerts link.

The Inspection Alerts page appears.

The following image shows an example of the Inspection Alerts page.

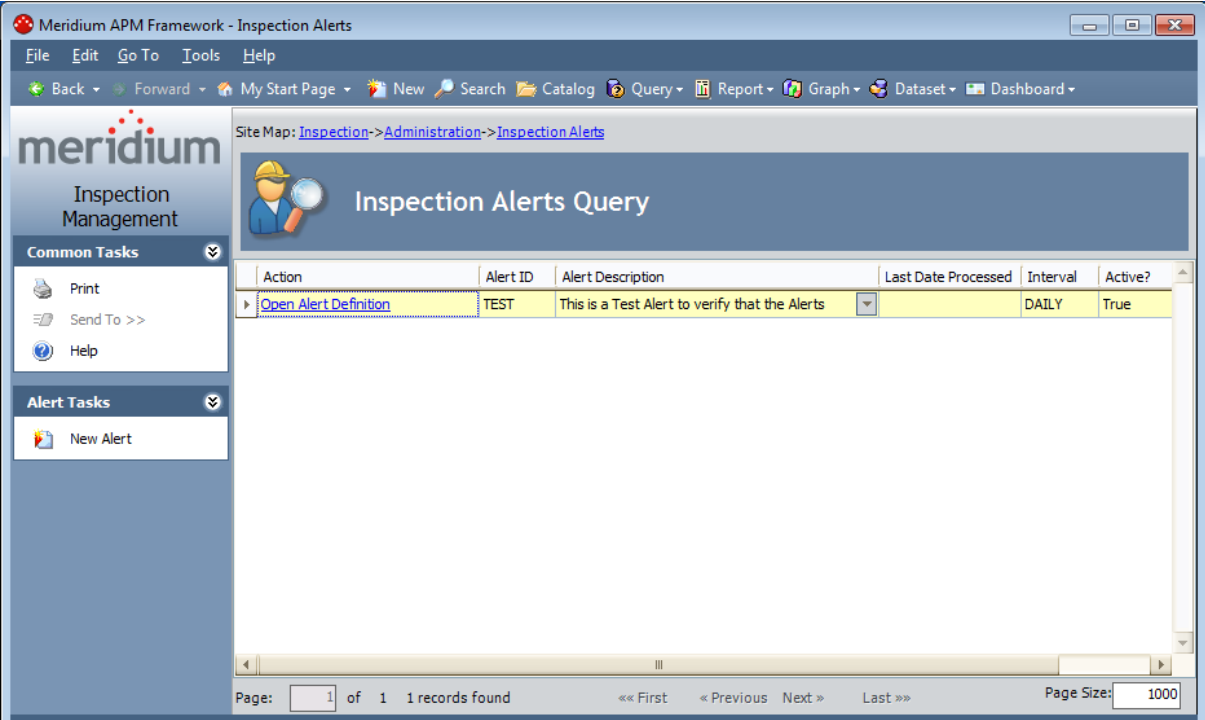

## <span id="page-134-0"></span>Aspects of the Inspection Alerts Page

The [Inspection](#page-354-0) Alerts page contains a grid that displays the results of the All Inspection [Alerts](#page-354-0) query that is stored in the following Catalog location: \\Public\Meridium\Modules\Inspection\Conditional Alert Queries.

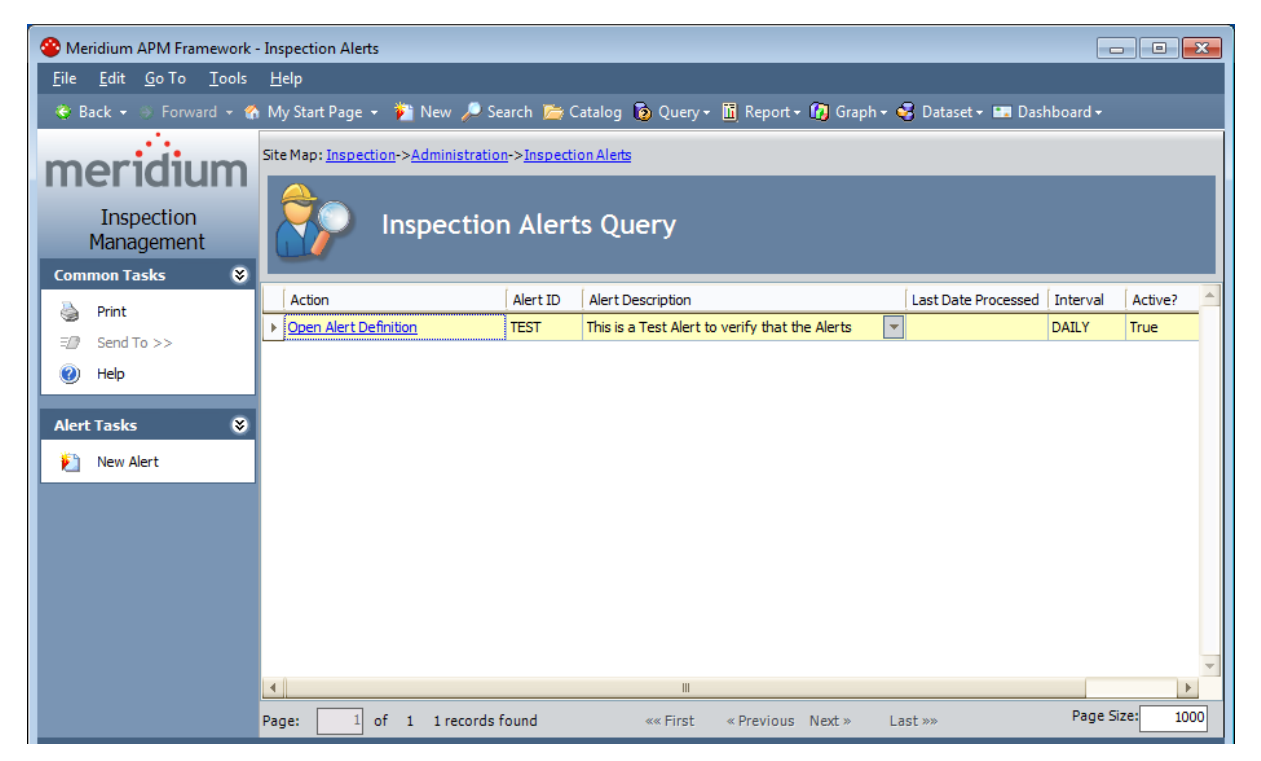

One row is displayed in the grid for each Conditional Alerts record in your database. With the exception of the **Action** column, which displays a hyperlink that you can use to view the Conditional Alerts record in Record Manager, the following columns that correspond with the following Conditional Alerts field are displayed in the grid.

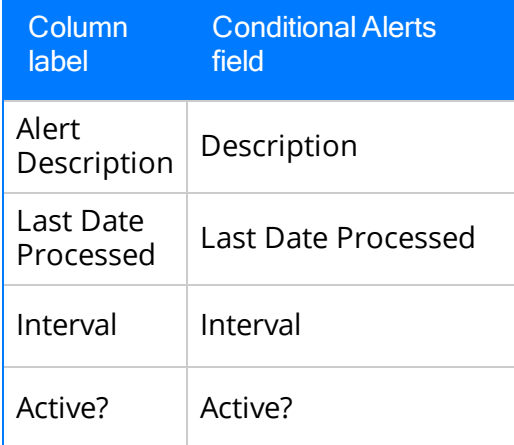

The Inspection Alerts page contains the following task menus: [Common](#page-135-0) Tasks and [Alert](#page-136-0) [Tasks](#page-136-0).

# <span id="page-135-0"></span>Common Tasks

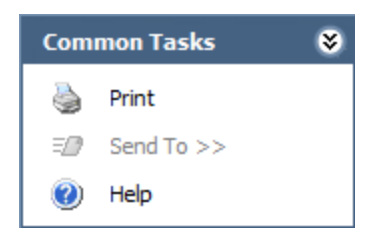

The Common Tasks menu on the Inspection Alerts page contains the following links:

- Print: Displays the Preview window, which shows you a preview of the results of the Inspection Alerts Querypage as it will appear on the printed page.
- Send To: This link is always disabled.
- Help: Displays the context-sensitive Help topic for the Inspection Alerts page.

# <span id="page-136-0"></span>Alert Tasks

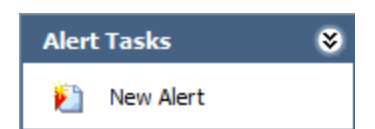

The Alert Tasks menu on the Inspection Alerts page contains the following link:

• New Alert: Displays the datasheet for a new Conditional Alerts record in Record Manager.

# About Email Alerts

After you create a Conditional Alerts record, you must execute the Meridium APMprovided strategy rule MI\_ProcessConditionalAlerts, which will search for all records in the Conditional Alerts family and generate an email message for each record it finds based on the conditions specified in those records. You can create Conditional Alerts records for any reason and at any time.

For example, suppose you configure a query that returns a list of all Inspection Task records that contain a Next Date that falls within the next month. You might want to send an email message to the users who are responsible for performing those inspections to remind them that the inspections are due. To do so, you would need to:

- 1. Create and save the query.
- 2. Create a Conditional Alerts record that points to the saved query and is assigned to the responsible users.
- 3. Execute the strategy rule MI\_ProcessConditionalAlerts, which will find the Conditional Alerts record and send an email message to the users that are specified in the Conditional Alerts record.

### <span id="page-138-0"></span>Creating a Conditional Alerts Record

#### To create a new Conditional Alerts record:

- 1. In the Meridium APM Framework, access the Inspection [Administration](#page-53-0) page.
- 2. Click the Manage Inspection Alerts link.

The Inspection Alerts page appears. If any Conditional Alerts records contain the value Inspection in the Alert Source field, they will appear on this page. Otherwise, you will see a message indicating that no Conditional Alerts records were found.

3. On the Alert Tasks menu, click the New Alert link.

The Record Manager appears, displaying the Conditional Alert datasheet.

- 4. Complete the datasheetas desired.
- 5. On the Common Tasks menu, click the Save link.

Note: An email message containing the results of the specified query will not be sent until you execute the [MI\\_ProcessConditionalAlerts](#page-121-0) strategy rule.

# <span id="page-139-0"></span>Modifying a Conditional Alerts Record

#### To modify a Conditional Alerts record:

- 1. In the Meridium APM Framework, access the Inspection [Administration](#page-53-0) page.
- 2. Click the Manage Inspection Alerts link.

The Inspection Alerts page appears. If any Conditional Alerts records contain the value *Inspection* in the Alert Source field, they will appear on this page.

3. In the row containing the Conditional Alerts record that you want to modify, click the Open Alert Definition link.

The Conditional Alerts record appears in the Record Manager.

4. Modify the record as desired, and then on the Common Tasks menu, click Save link to save your changes.

### Accessing the Manage Work Packs Page

You can access the Manage Work Packs page to view and manage all of the Work Pack records that exist in the database.

#### To access the Manage Work Packs page:

. In the Meridium APM Framework, on the Inspection Start Page, click the Manage Work Packs link.

The **[Manage](#page-141-0) Work Packs** page appears.

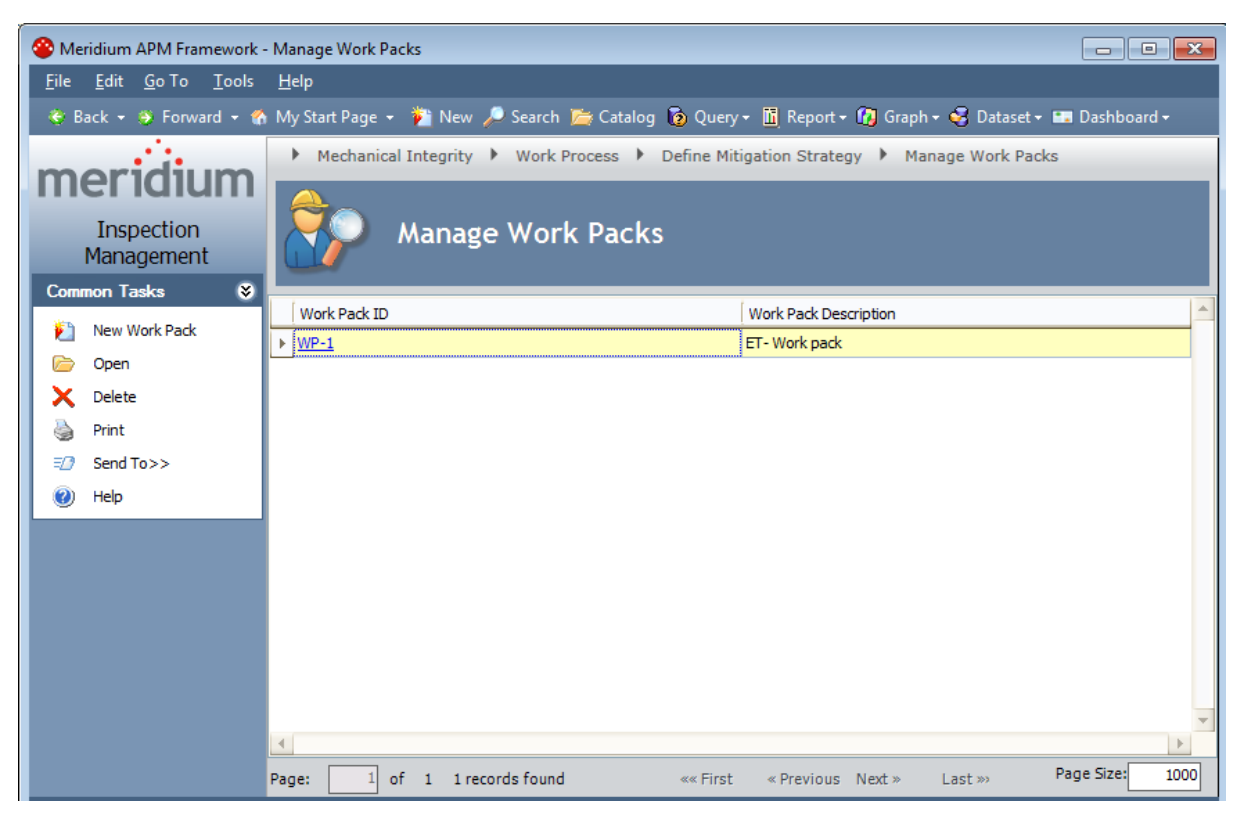

## <span id="page-141-0"></span>Aspects of the Manage Work Packs Page

You can use the Manage Work Packs page to view and manage all of the Work Pack records that exist in the database.

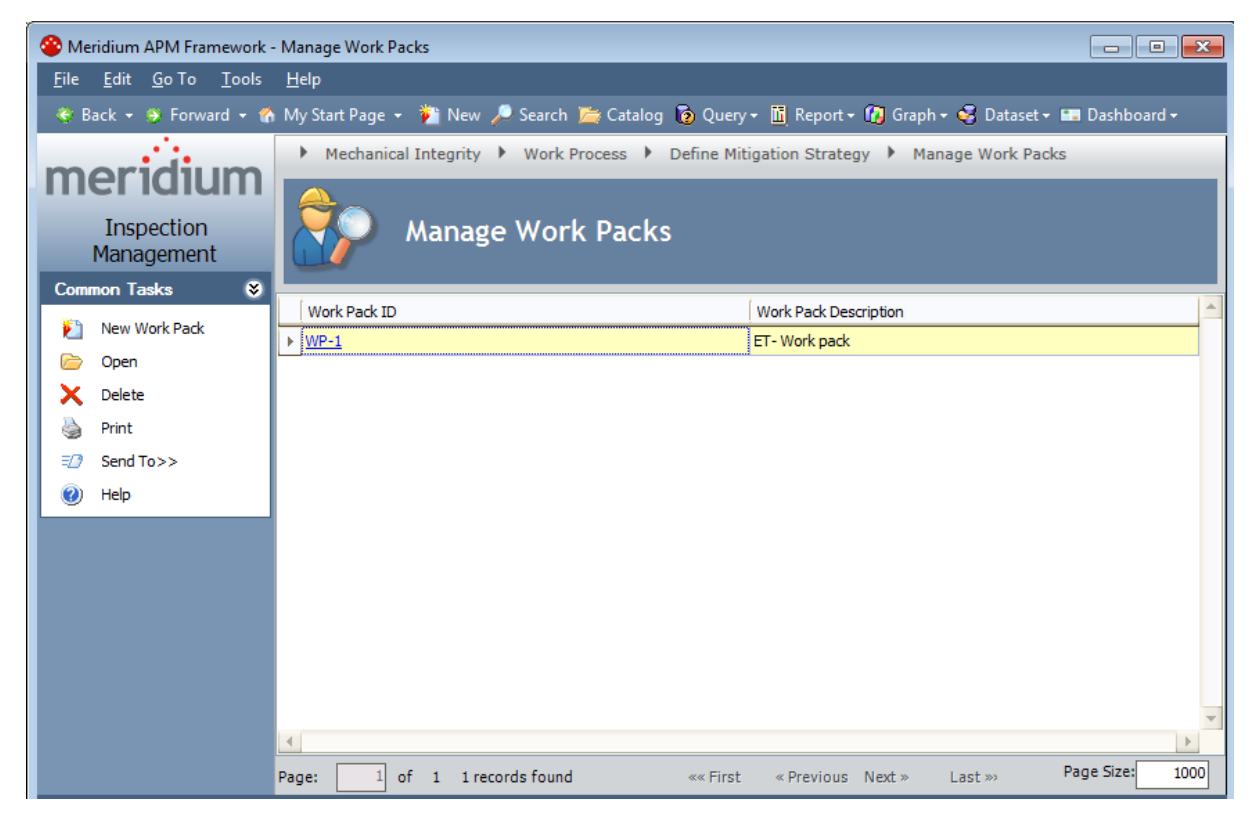

The Manage Work Packs page contains the following items:

- Manage Work Packs workspace: Contains a grid that displays all of the Work Pack records that exist in the database.
- [Common](#page-142-0) Tasks menu: Contains links that let you perform actions related to Work Pack records.

# <span id="page-142-0"></span>Common Tasks Menu

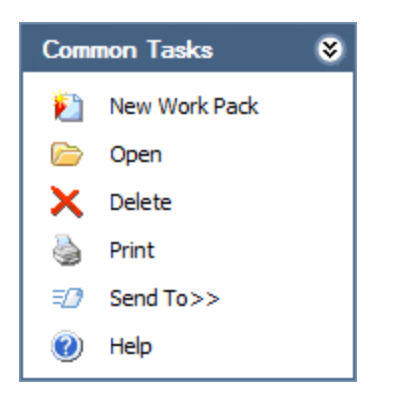

The Common Tasks menu on the Manage Work Packs page contains the following links:

- New Work Pack: Displays the Inspection Work Pack page, where you can [create](#page-144-0) a new Work Pack [record](#page-144-0).
- Open: Opens the selected Work Pack record on the [Inspection](#page-149-0) Work Pack page.
- Delete: After asking for confirmation, deletes the [selected](#page-189-0) Work Pack record.
- Print: Displays the Preview window, which shows you a preview of the Manage Work Packs page as it will appear on the printed page.
- Send To: Displays a submenu with options that let you provide a link to the current page on your desktop (create shortcut), in an email message, or on a Home Page.
- Help: Displays the context-sensitive Help topic for the Manage Work Packs page.

# Creating a Work Pack Hierarchy

Depending upon the number of levels that you want to create in your [Work](#page-30-0) Pack hier[archy](#page-30-0), you will use one of two pages:

- . [Manage](#page-141-0) Work Packs: You can use this page to create a new Work Pack [record](#page-144-0) that will appear at the root level in your Work Pack [hierarchy.](#page-144-0)
- . [Inspection](#page-149-0) Work Pack: You can use this page to:
	- **EXECTE 20 IN Create a new Work Pack record that will [appear](#page-160-0) below the root level in your** Work Pack [hierarchy](#page-160-0).
	- **Example 2** Link a Work Pack record in your [hierarchy](#page-163-0) to an existing Work Pack record.
### <span id="page-144-0"></span>Creating a Work Pack Record Using the Manage Work Packs Page

You can use the Manage Work Packs page to create a Work Pack record that will appear at the root level in your Work Pack [hierarchy.](#page-30-0) You must use the [Inspection](#page-149-0) Work Pack [page](#page-149-0) to create a Work Pack record that will [appear](#page-160-0) below the root level in your Work Pack [hierarchy](#page-160-0).

#### To create a Work Pack record that will appear at the root level in your Work Pack hierarchy:

- 1. In the Meridium APM Framework, access the [Manage](#page-140-0) Work Packs page.
- 2. On the Common Tasks menu, click the New Work Pack link.

The **[Inspection](#page-149-0) Work Pack** page is displayed.

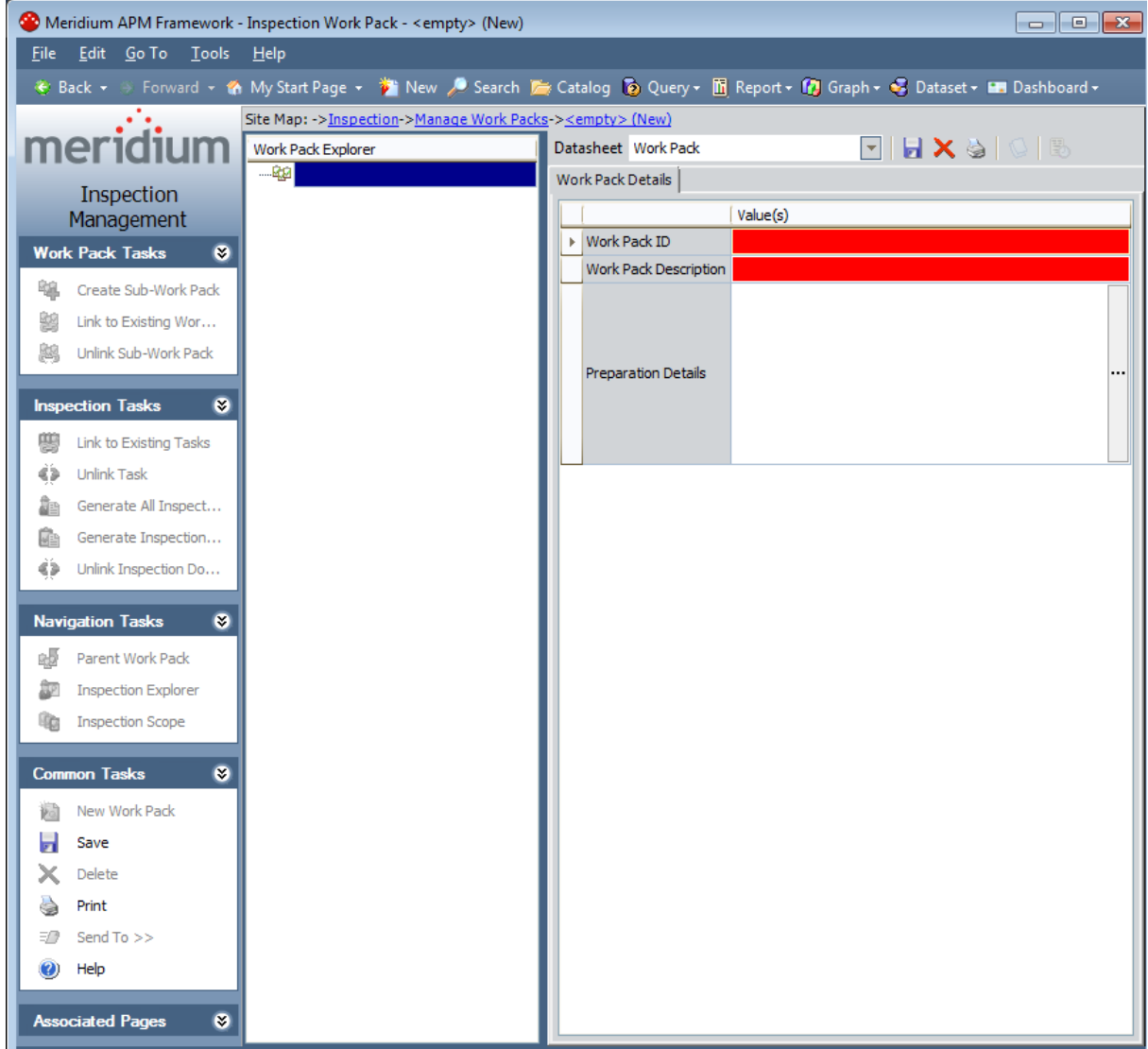

A blank Work Pack datasheet is displayed in the [datasheet](#page-153-0) area, and a blank Work Pack node is displayed at the root level in the Work Pack [Explorer](#page-151-0) pane.

- 3. On the Work Pack datasheet, specify values in the Work Pack [record](#page-403-0).
- 4. On the Common Tasks menu, click the Save link.

The Work Pack record is saved. You can now:

- Link it to an existing [Inspection](#page-166-0) Task record.
- Link it to an [existing](#page-163-0) Work Pack record to build a Work Pack [hierarchy](#page-30-0).
- Create [additional](#page-160-0) Work Pack records to build a Work Pack [hierarchy.](#page-30-0)

# Opening an Existing Work Pack

#### To open an existing Work Pack:

- 1. In the Meridium APM Framework, access the [Manage](#page-140-0) Work Packs page.
- 2. In the grid in the Manage Work Packs [workspace](#page-141-0), select the row containing the Work Pack record that you want to open.

In the following image, the row containing the Work Pack record with Work Pack ID System A is selected is selected in the grid.

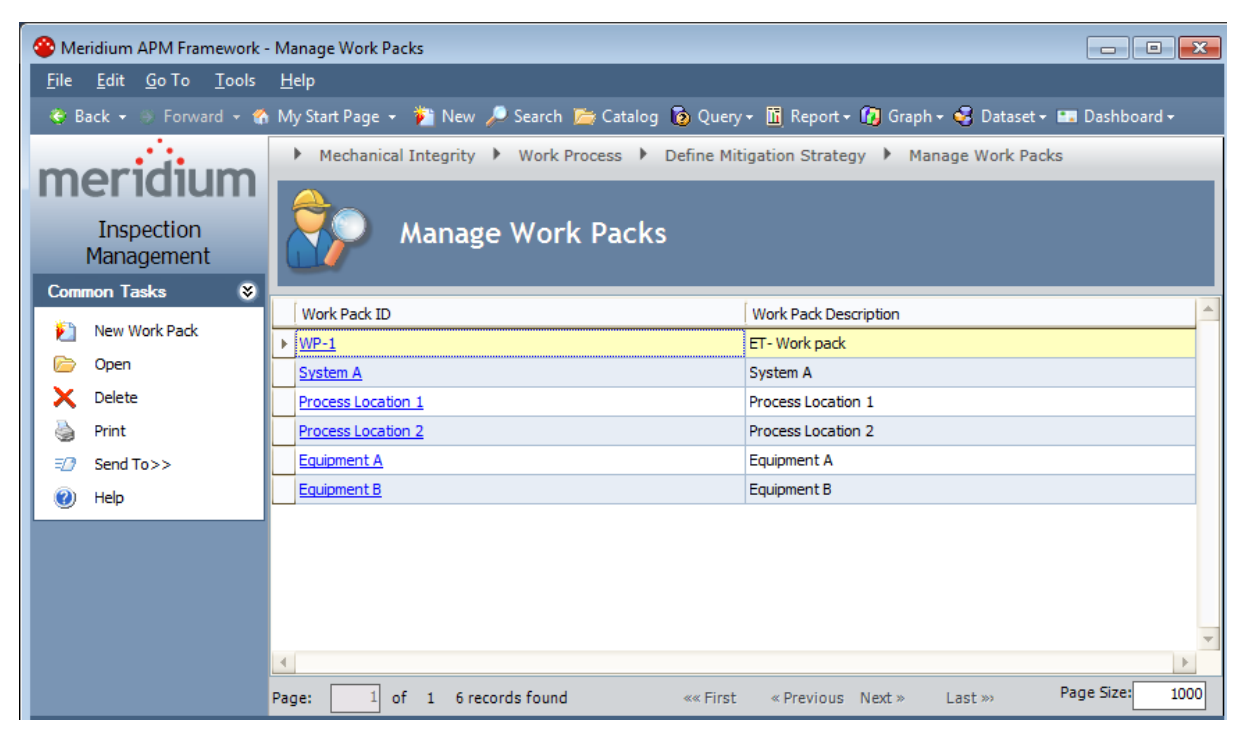

3. On the Common Tasks menu, click the Open link.

The **[Inspection](#page-149-0) Work Pack** page appears for the selected Work Pack record.

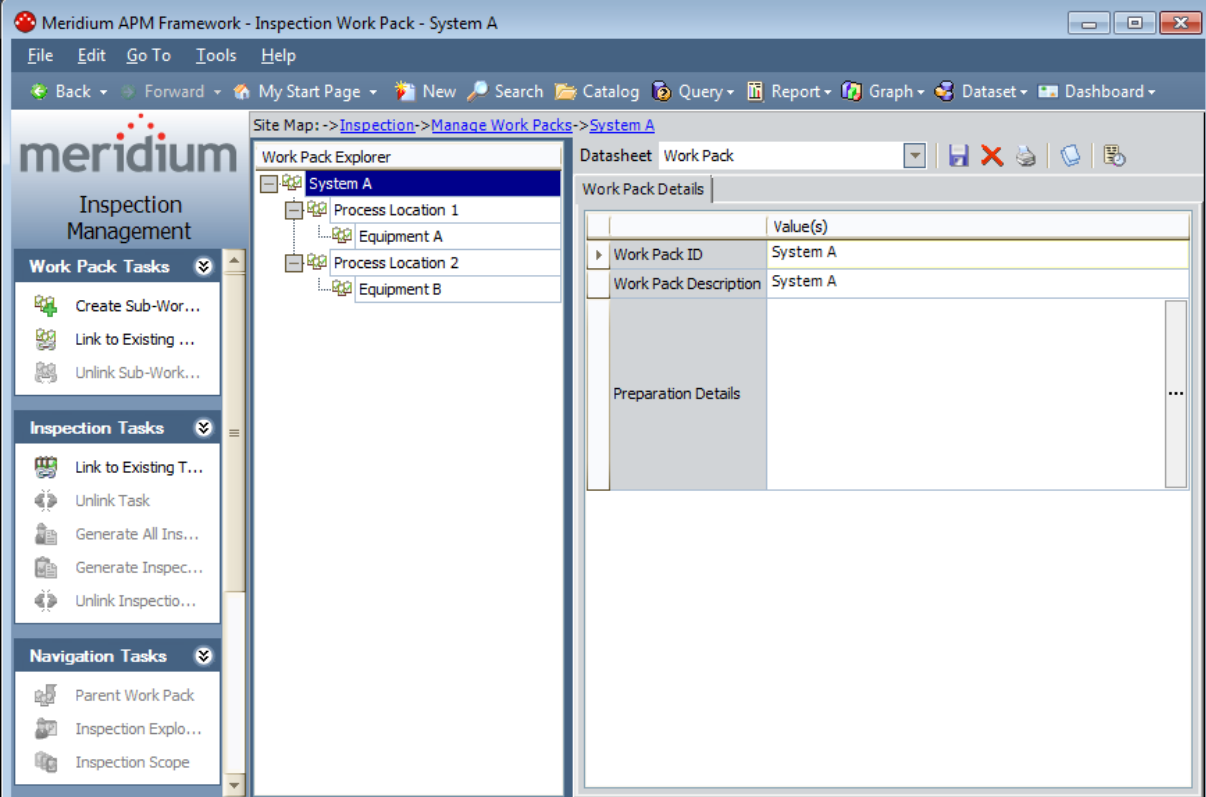

## Accessing the Inspection Work Pack Page

You can use the *[Inspection](#page-149-0) Work Pack page to view an existing Work Pack record, [create](#page-160-0)* Work Pack records in your Work Pack [hierarchy](#page-160-0), and perform other tasks to manage your Work Packs. The Work Pack record for which you access the Inspection Work Pack page will appear at the root level in the Work Pack [Explorer](#page-151-0).

#### To access the Inspection Work Pack page:

• On the [Manage](#page-140-0) Work Packs page, in the grid in the Manage Work Packs workspace, in the Work Pack ID column, click the hyperlink for the Work Pack record that you want to work with on the Inspection Work Pack page.

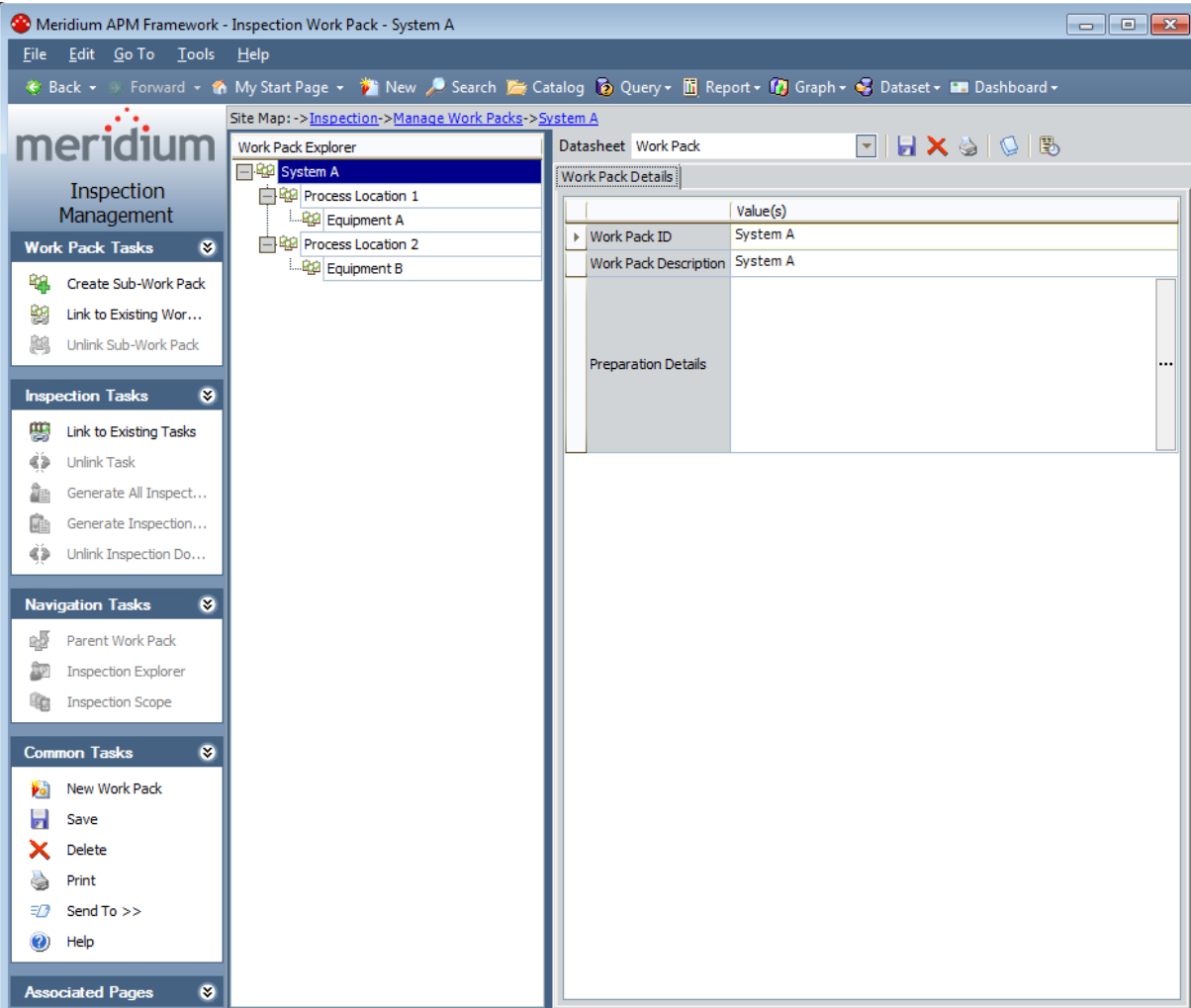

The **[Inspection](#page-149-0) Work Pack** page appears.

## <span id="page-149-0"></span>Aspects of the Inspection Work Pack Page

The Inspection Work Pack - <Work Pack ID> page, where <Work Pack ID> is the Work Pack ID in the Work Pack record for which you accessed the page, displays the details of the Work Pack record and its associated Inspection Task and Inspection records. Throughout this documentation, we refer to the Inspection Work Pack - <Work Pack ID> page as the *Inspection Work Pack page*.

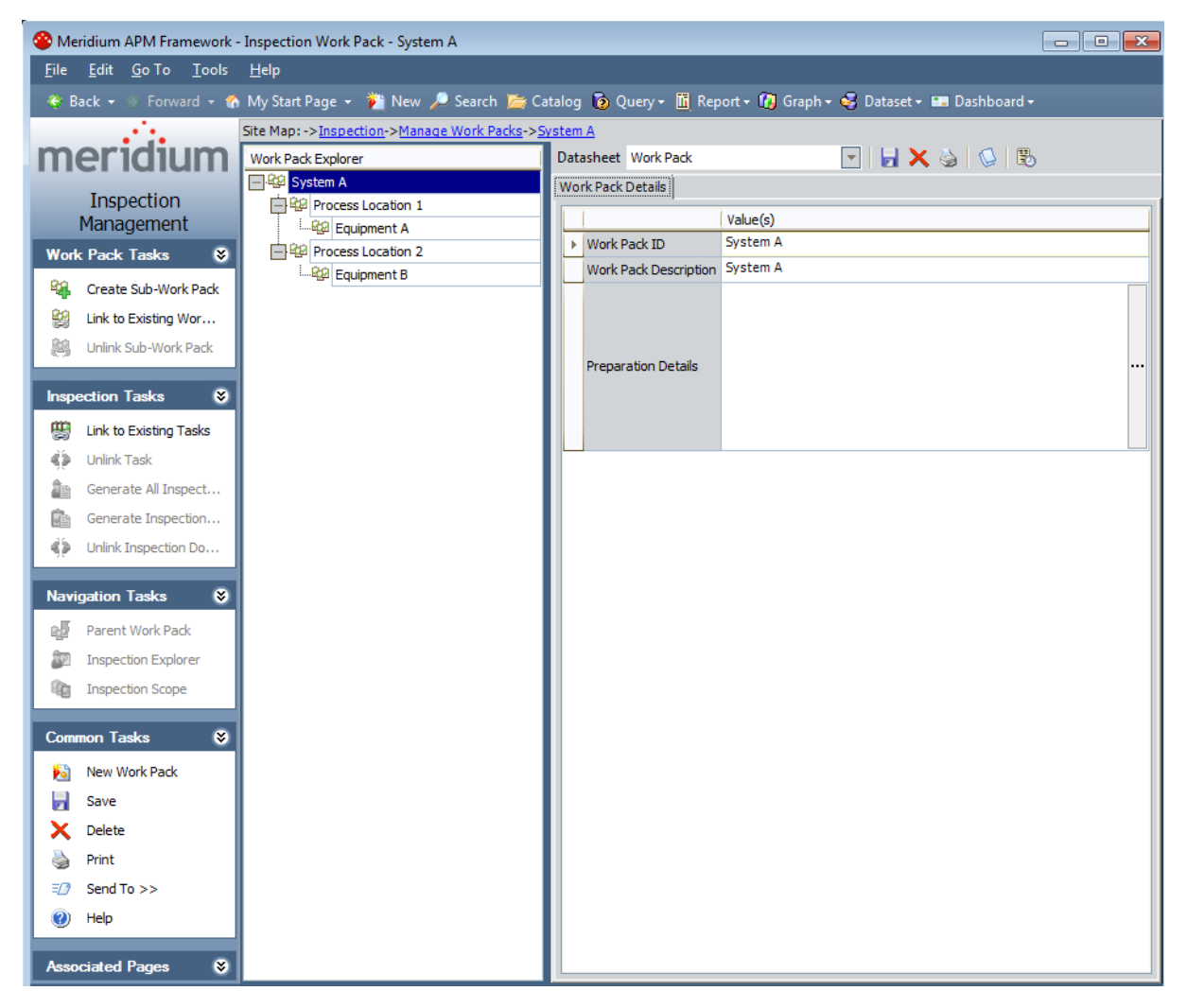

The Inspection Work Pack page contains the following items:

- Work Pack [Explorer](#page-151-0) pane: Displays a [hierarchy](#page-30-0) of Work Pack records and the Inspection Task and Inspection records to which they are linked.
- [Datasheet](#page-153-0) Area: Displays the datasheet for the record that is selected in the Work Pack Explorer pane.
- Task menu pane: Contains menus that provide access to functions that allow you to manage Work Packs. The following menus are available:
- **Nork Pack [Tasks](#page-155-0)**
- **n** [Inspection](#page-156-0) Tasks
- [Navigation](#page-157-0) Tasks
- **[Common](#page-158-0) Tasks**
- **[Associated](#page-159-0) Pages**

# <span id="page-151-0"></span>Work Pack Explorer Pane

The Work Pack Explorer pane on the Inspection Work Pack page displays a hierarchical view of Work Pack records and the Inspection Task and Inspection records to which they are linked. When you select a node in the Work Pack Explorer pane, the [datasheet](#page-153-0) for the [corresponding](#page-153-0) record is displayed in the datasheet area to the right of the Work Pack Explorer pane. The following types of nodes are displayed in the Work Pack Explorer pane. The names of the nodes correspond with the records that the nodes represent.

- Work Pack: Displayed at the root level, and  $\mu p$  to two levels below the root level, in the hierarchy. Depending upon what you will inspect and the type of [inspections](#page-30-0) work that you will perform, the number of Work Pack nodes [displayed](#page-30-0) and the level in your location hierarchy that they [represent](#page-30-0) will vary.
- Inspection: Displayed below the lowest-level Work Pack node. Inspection Task nodes are also displayed at this level.
- Inspection Task: Displayed below the lowest-level Work Pack node. Inspection nodes are also displayed at this level.

The following image shows an example of the Work Pack Explorer pane.

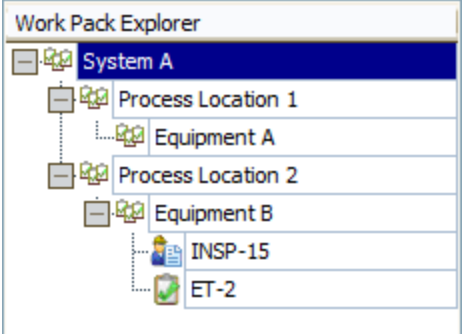

The following table lists the types of nodes displayed in the image shown above, and the Record IDs of the records that they represent.

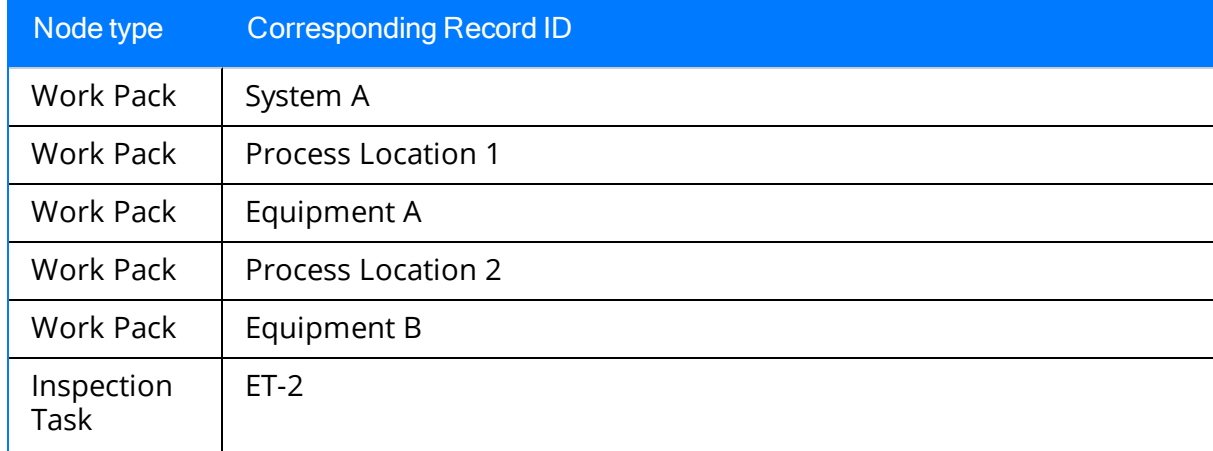

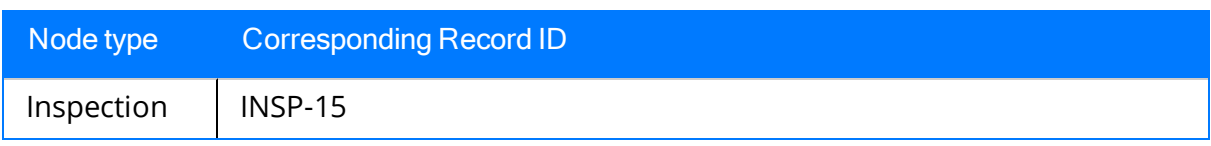

## <span id="page-153-0"></span>Datasheet Area

The datasheet area on the [Inspection](#page-149-0) Work Pack page displays the datasheet for the record that is selected in the Work Pack [Explorer](#page-151-0)pane.

In the following image, the Inspection Task datasheet for the Inspection Task record API510-E-Inspection Taskis displayed in the datasheet area.

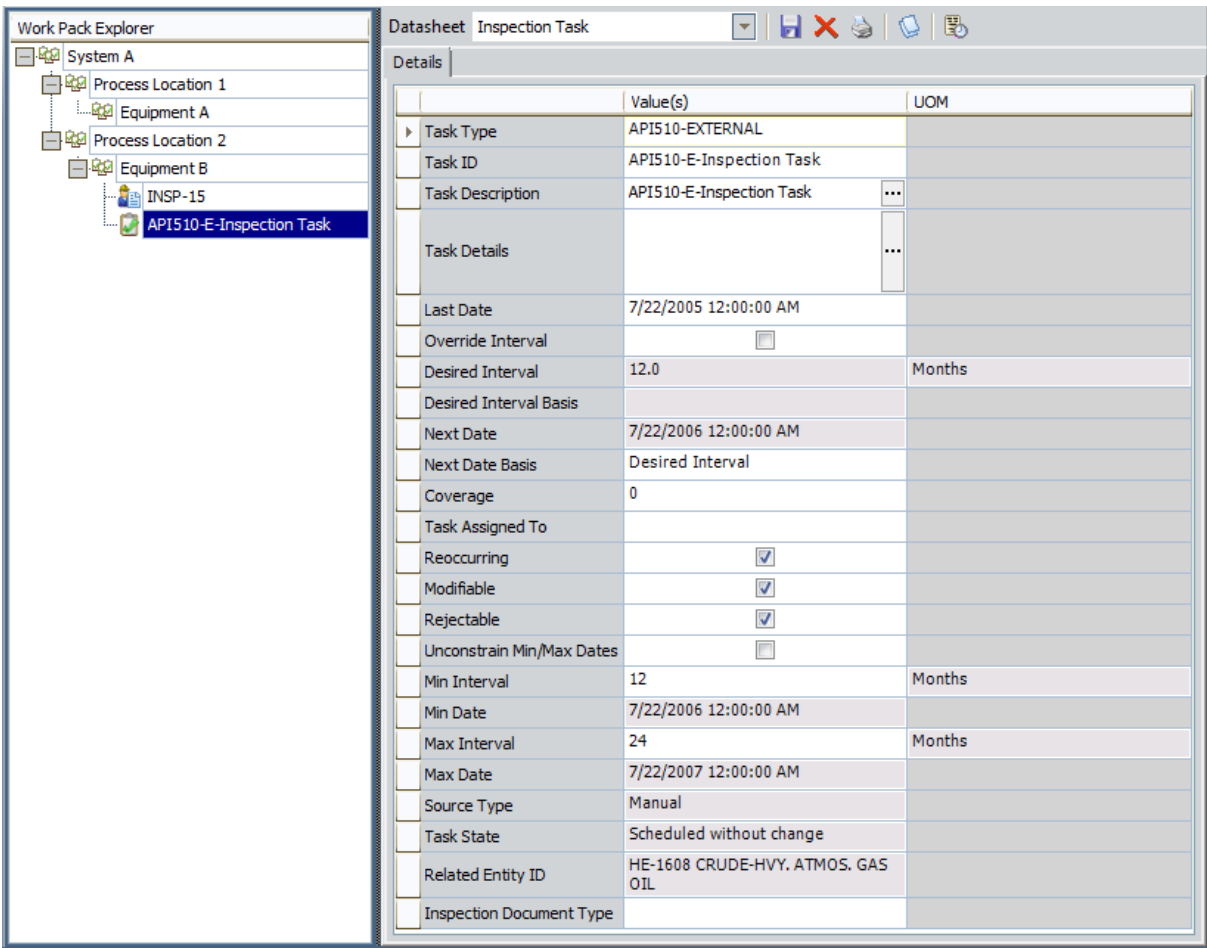

Above the datasheet, the following buttons are displayed.

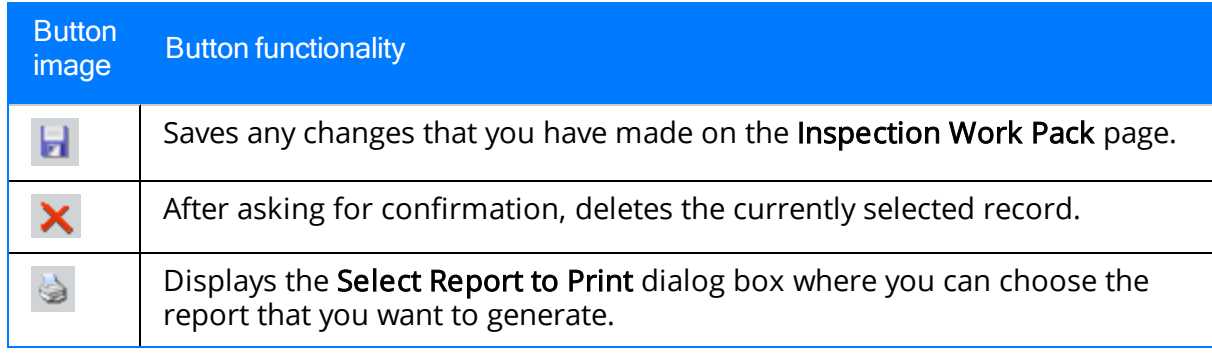

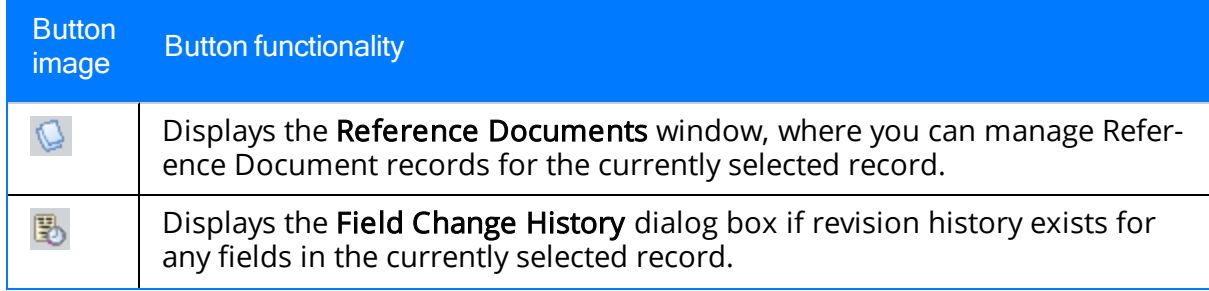

# <span id="page-155-0"></span>Work Pack Tasks

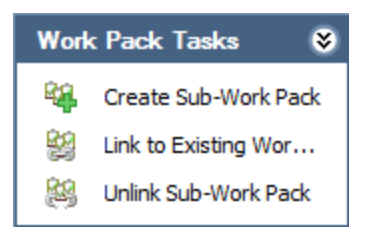

#### The Work Pack Tasks menu on the Inspection Work Pack page contains the following links:

- Create Sub-Work Pack: Displays a blank Work Pack datasheet in a new window, which you can use create a Work Pack [record](#page-160-0) that will be displayed one level below the Work Pack record that is selected in the Work Pack Explorer pane. This link is enabled only when the selected Work Pack record is displayed at the root level or one level below the root level.
- Link to Existing Work Pack: Displays the Link Existing Work Pack window, which you can use to search for Work Pack records to link to the Work Pack [record](#page-163-0) that is currently selected in the Work Pack Explorer pane. This link is enabled only when the selected Work Pack record is:
	- Displayed at the root level or one level below the root level.

-and-

- Not already linked to a Work Pack Record.
- Unlink Sub-Work Pack: After displaying a confirmation message, removes the link between the selected Work Pack record and all Work Pack records displayed above it in the Work Pack Explorer pane. This link is enabled only when one or more levels of Work Pack records are displayed above the Work Pack record that is selected in the Work Pack Explorer pane.

## <span id="page-156-0"></span>Inspection Tasks

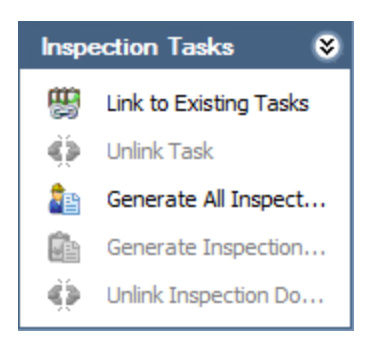

The Inspection Tasks menu on the Inspection Work Pack page contains the following links:

- Link to Existing Tasks: Displays the Inspection Task Search Options dialog box, where you can search for an existing [Inspection](#page-166-0) Task record to link to the Work Pack [record](#page-166-0). This link is enabled only when a Work Pack record is selected in the Work Pack Explorer pane.
- Unlink Task: After displaying a confirmation message, [removes](#page-175-0) the link between the selected [Inspection](#page-175-0) Task record and the Work Pack record to which it is linked. This link is enabled only when an Inspection Task record is selected in the Work Pack Explorer pane.
- Generate All Inspection Documents: After displaying a confirmation message, [cre](#page-183-0)ates [Inspection](#page-183-0) records from all Inspection Task records that are displayed in the Work Pack Explorer pane. This link is enabled only if a Work Pack record is selected in the Work Pack Explorer pane, and that Work Pack record is linked to one or more Inspection Task records.
- Generate Inspection Document: After displaying a confirmation message, [creates](#page-179-0) an [Inspection](#page-179-0) record from the Inspection Task record that is selected in the Work Pack Explorer pane. This link is enabled only when an Inspection Task record is selected in the Work Pack Explorer pane.
- Unlink Inspection Document: After displaying a confirmation message, [removes](#page-188-0) the link between the selected [Inspection](#page-188-0) record and the Work Pack record to which it is linked. This link is enabled only when an Inspection record is selected in the Work Pack Explorer pane.

# <span id="page-157-0"></span>Navigation Tasks

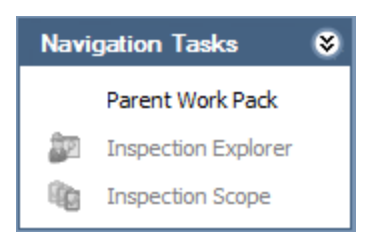

The Navigation Tasks menu on the Inspection Work Pack page contains the following links:

- Parent Work Pack: Displays the **[Inspection](#page-149-0) Work Pack** page for the Work Pack record that appears one level above the current Work Pack record in your Work Pack hierarchy. This link is enabled only when you are viewing the Inspection Work Packpage for a Work Pack record that exists at the second or third level in your Work Pack hierarchy.
- Inspection Explorer: Opens the selected Inspection record in the Record Manager. This link is enabled only when an Inspection record is selected in the Work Pack Explorer pane.

Note: When you view an Inspection record in Record Manager, the content of the record hierarchy will differ from what is displayed on the **Inspection Work** Pack page because the content is controlled by the configured explorer that is defined for the Inspection family (e.g., Full Inspection).

• [Inspection](#page-248-0) Scope: Displays the Inspection Scope page, which displays the Inspection Scope that includes the selected Inspection Task record. This link is enabled only when an Inspection Task record is selected in the Work Pack Explorer pane.

# <span id="page-158-0"></span>Common Tasks

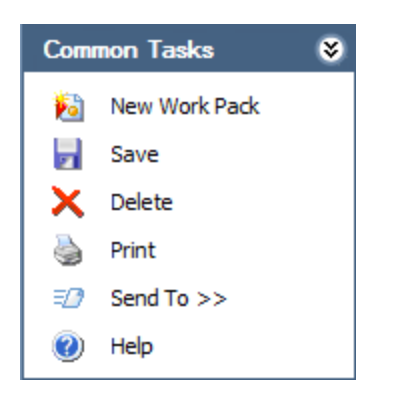

The Common Tasks menu on the Inspection Work Pack page contains the following links:

- New Work Pack: Displays a blank Work Pack datasheet in the datasheet area, and a blank root level Work Pack node in the Work Pack Explorer pane on the Inspection Work Pack page.
- Save: Saves any changes that you have made on the Inspection Work Pack page.
- Delete: After asking for confirmation, deletes the selected record.
- Print: Displays the Select Report to Print dialog box, where you can choose the report that you want to generate.
- Send To: Displays a submenu with options that let you provide a link to the current page on your desktop (create shortcut), in an email message, or on a Home Page.
- Help: Displays the context-sensitive Help topic for the Inspection Work Pack page.

# <span id="page-159-0"></span>Associated Pages

The Associated Pages menu on the Inspection Work Pack page displays Associated Pages that have been configured for the family of the record that is selected in the Work Pack Explorer pane.

### <span id="page-160-0"></span>Creating a Work Pack Record Using the Inspection Work Pack Page

A Work Pack record is one of three [records](#page-29-0) used to define the inspection work that needs to be completed for equipment and/or locations. You can use the Inspection [Work](#page-30-0) Pack page to create a Work Pack record below the root level in your Work Pack [hierarchy.](#page-30-0) You must use the [Manage](#page-141-0) Work Packs page to [create](#page-144-0) a root level Work Pack record in your Work Pack [hierarchy](#page-144-0).

#### To create a Work Pack record below the root level in your Work Pack hierarchy:

1. On the **[Inspection](#page-149-0) Work Pack** page, in the **Work Pack [Explorer](#page-151-0)** pane, select the Work Pack record for which you want to create a second or third level Work Pack record. In the following image, the Work Pack record Process Location 1 is selected in the Work Pack Explorer pane.

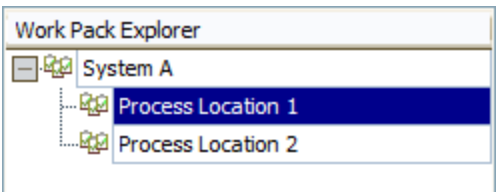

2. On the Work Pack Tasks menu, click the Create Sub-Work Pack link.

A blank Work Pack datasheet is displayed in a new window.

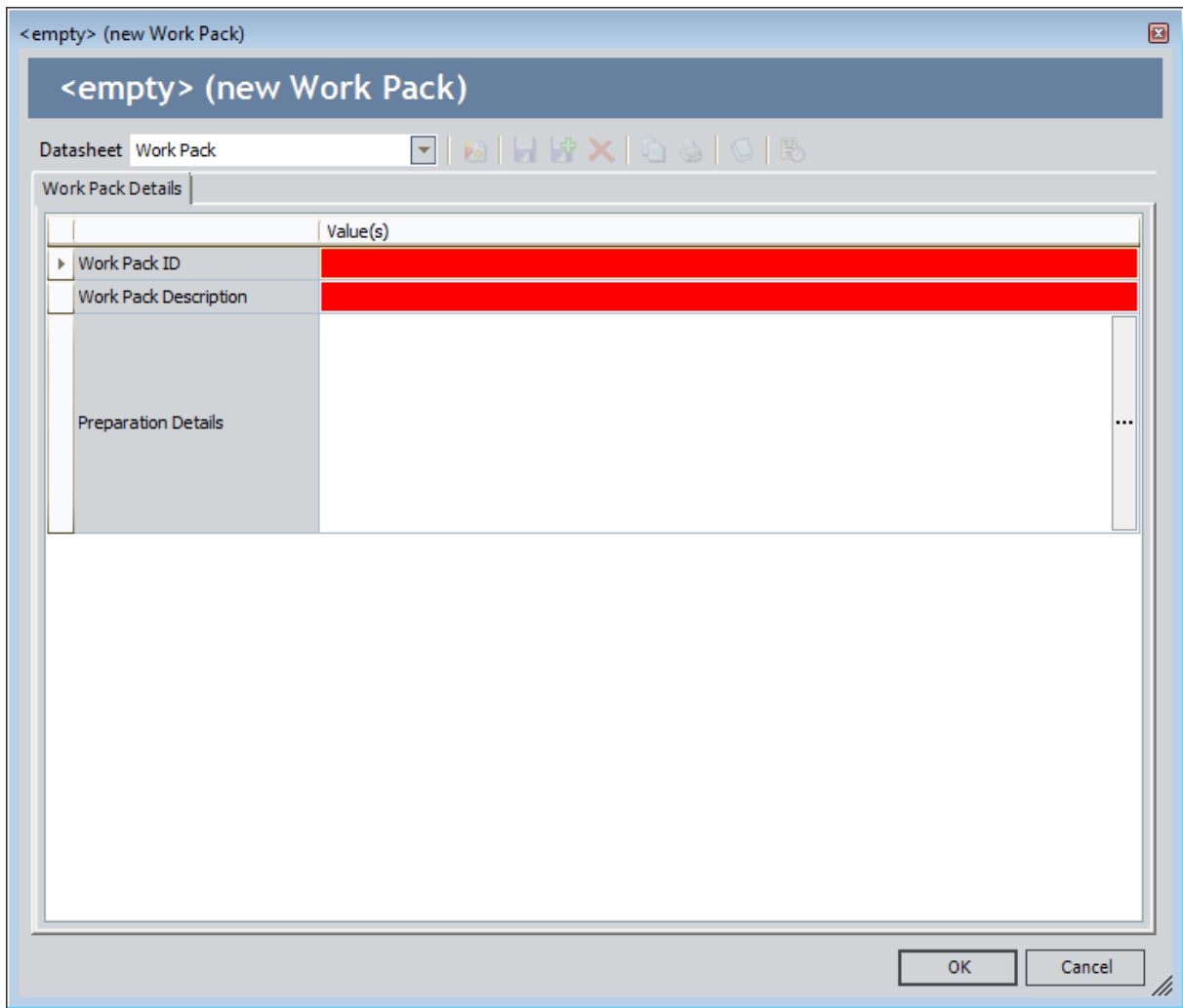

- 3. On the Work Pack datasheet, specify values in the Work Pack [record](#page-403-0).
- 4. Click OK.

The window closes, and the Inspection Work Pack page returns to focus.

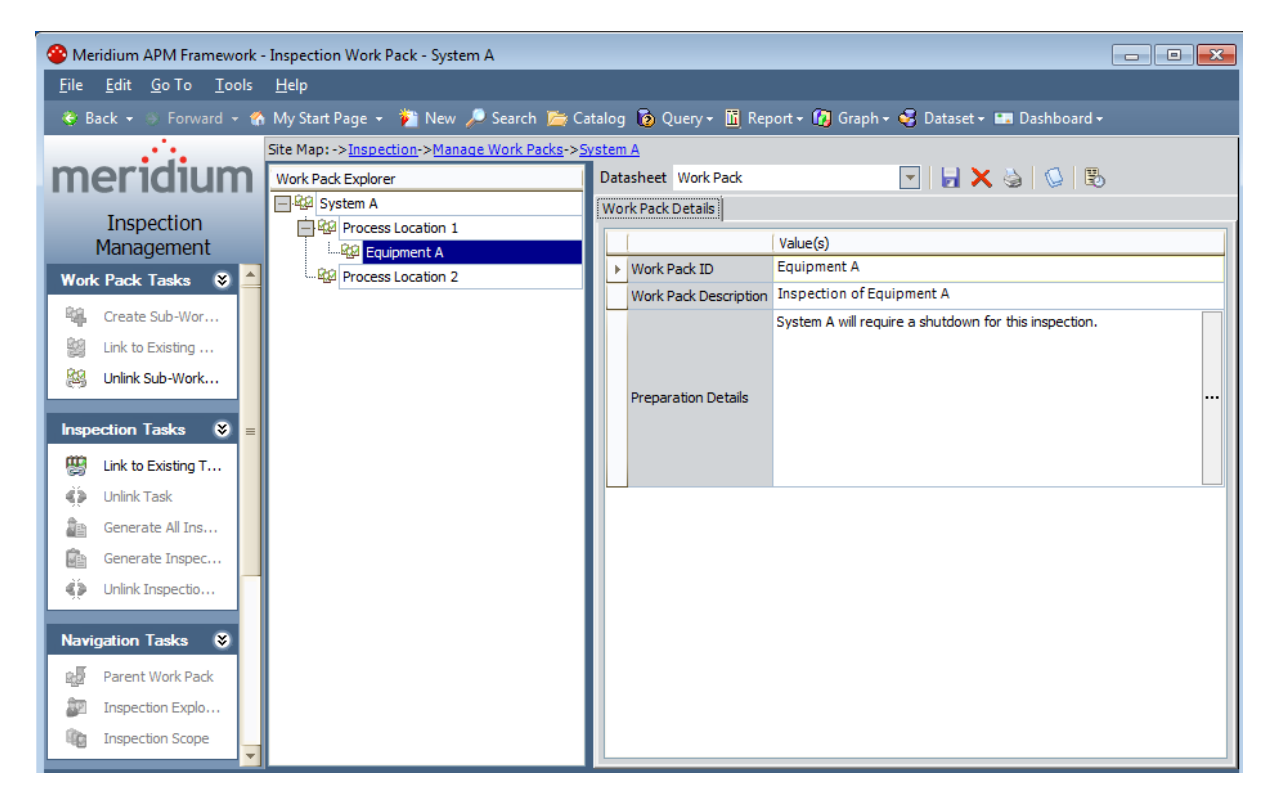

A new Work Pack record is created, and a new Work Pack node is displayed in the Work Pack Explorerpane. In the preceding image, the node for the new Work Pack record Equipment A is selected in the Work Pack Explorer pane, and the details of the Work Pack record are displayed in the datasheet area.

### <span id="page-163-0"></span>Linking a Work Pack Record to an Existing Work Pack Record

You can create levels in your Work Pack [hierarchy](#page-30-0) below the root level by linking a Work Pack record in your hierarchy to an existing Work Pack record. The following instructions assume that you are viewing the **[Inspection](#page-149-0) Work Pack** page for the Work Pack record that you want to link to an existing Work Pack record.

#### To link a Work Pack record to an existing Work Pack record:

1. In the Work Pack Explorer pane, select the Work Pack record to which you want to link an existing Work Pack record. In the following image, the Work Pack record Process Location 2 is selected in the Work Pack Explorer pane.

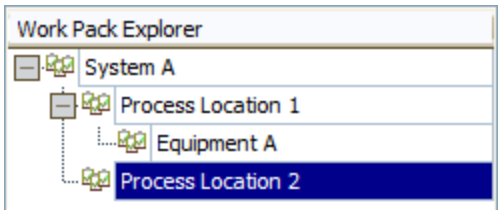

2. On the Inspection Tasks menu, click the Link to Existing Work Pack link.

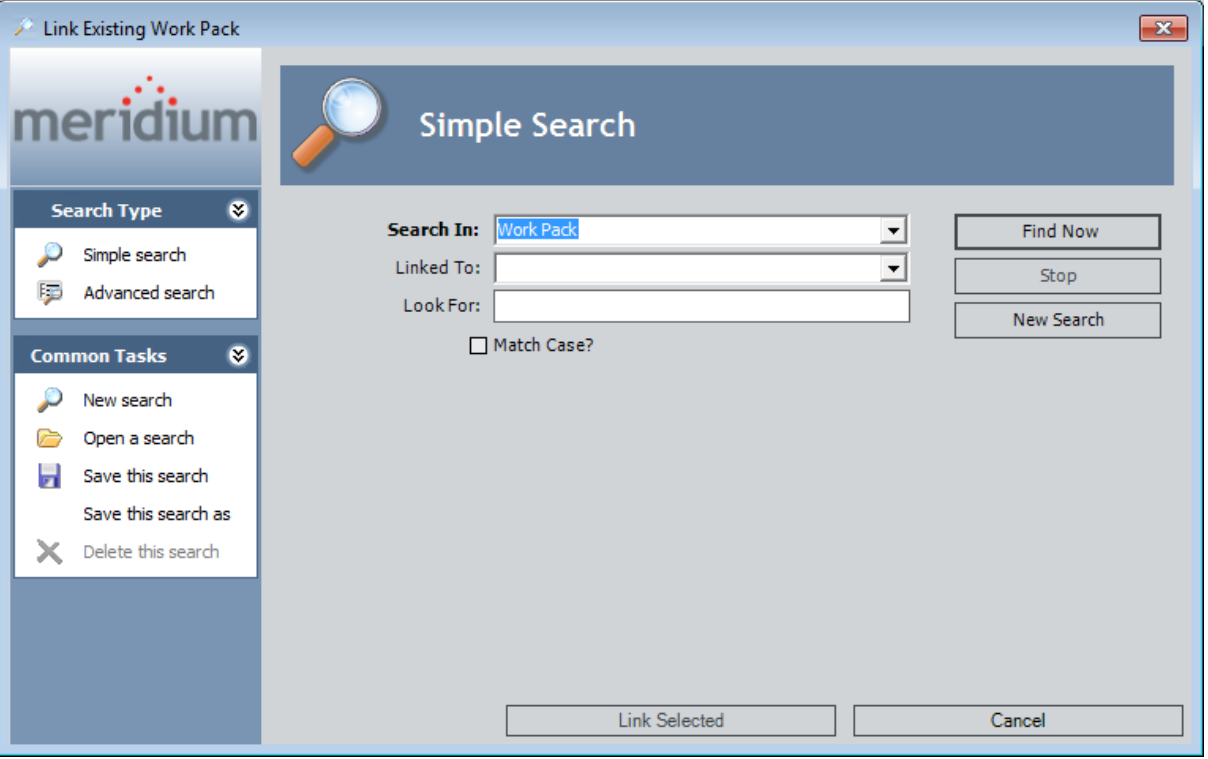

The Link Existing Work Pack window is displayed.

Work Pack is selected in the Search In list. You cannot modify this selection.

3. Perform a search, and in the search results, select the row containing the Work Pack record that you want to link to the currently selected Work Pack record. In the following image, the row containing the Work Pack record Equipment B is selected in the search results.

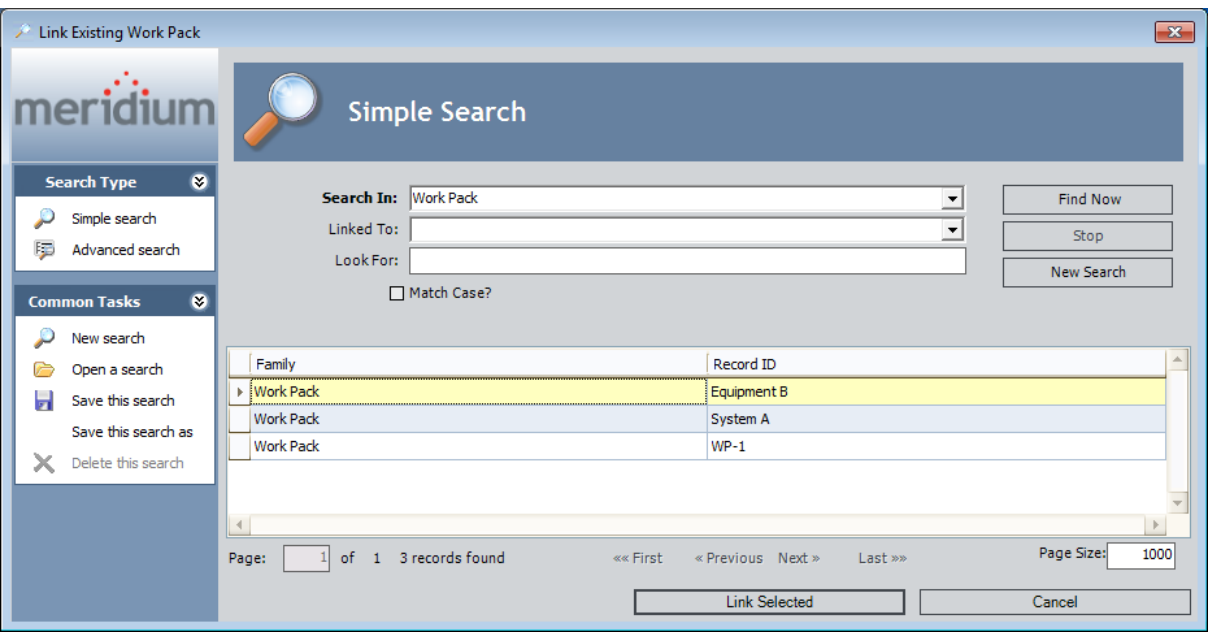

4. Click the Link Selected button.

The Link Existing Work Pack window closes, and the Inspection Work Pack page returns to focus.

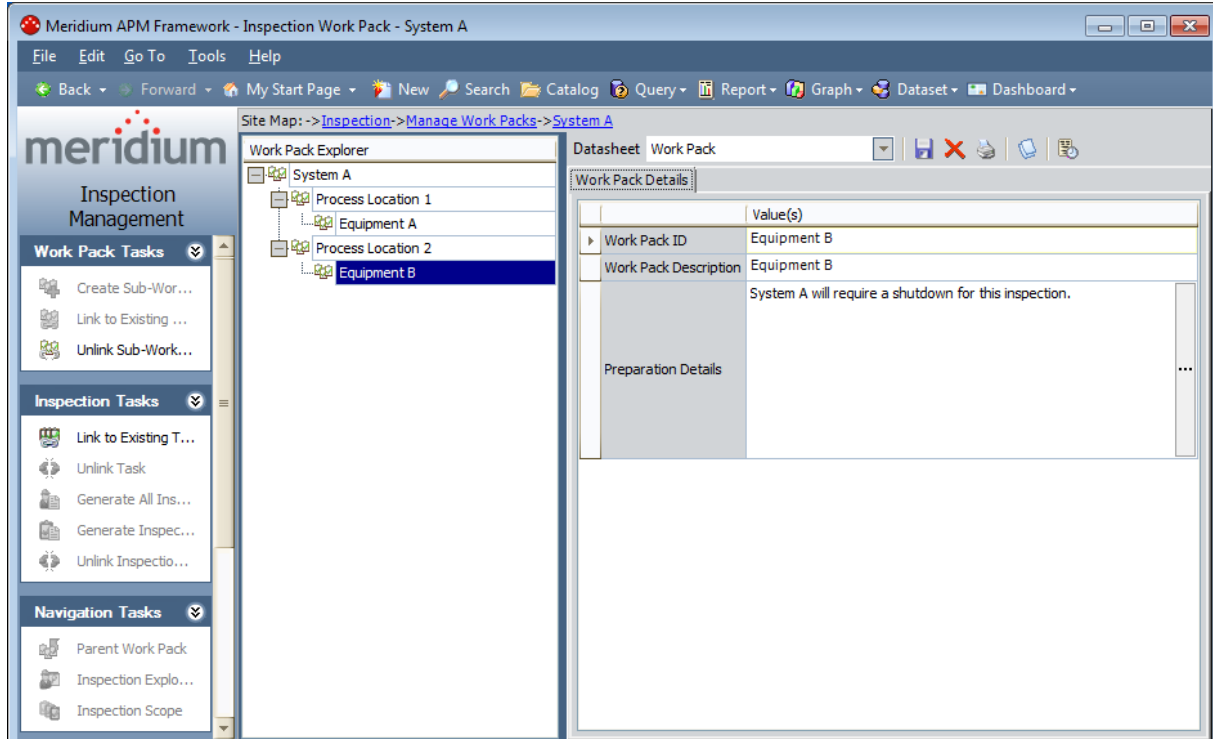

A new node is displayed in the Work Pack Explorer pane for the Work Pack record that you selected on the Link Existing Work Pack window. In the preceding image, the node representing the Work Pack record *Equipment B* is selected in the Work Pack Explorer pane, and the datasheet for the record is displayed in the datasheet area.

### <span id="page-166-0"></span>About Linking Inspection Task Records to Work Pack Records

Inspection Task records store information about the work that you need to perform for equipment and/or locations. You should link Inspection Task records directly to the Work Pack records that [represent](#page-30-0) the level in the location hierarchy at which you will perform [inspections.](#page-30-0) An Inspection Task record can be linked to only one Work Pack record at a time. You can search for existing Inspection Task records to link to a Work Pack records using:

- $\bullet$  A [search](#page-167-0)
	- -or-
- $\bullet$  A [query](#page-171-0)

### <span id="page-167-0"></span>Linking Inspection Task Records to Work Pack Records Using a Search

You can use a search to find existing Inspection Task records that you want to link to a Work Pack record. The following instructions assume that you are viewing the **[Inspec-](#page-149-0)**tion [Work](#page-149-0) Pack page for the Work Pack record to which you want to link an Inspection Task record.

#### To use a search to find an existing Inspection Task record and link it to a Work Pack record:

1. In the Work Pack [Explorer](#page-151-0) pane, select the Work Pack record to which you want to link an Inspection Task record.

In the following image, the Work Pack record Process Location 2 is selected in the Work Pack Explorer pane.

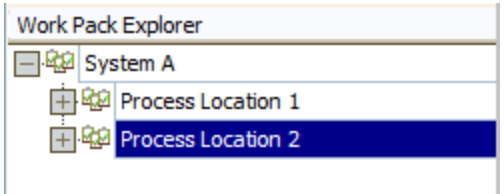

2. On the Inspection Tasks menu, click the Link to Existing Tasks link.

The Inspection Task Search Options dialog box appears.

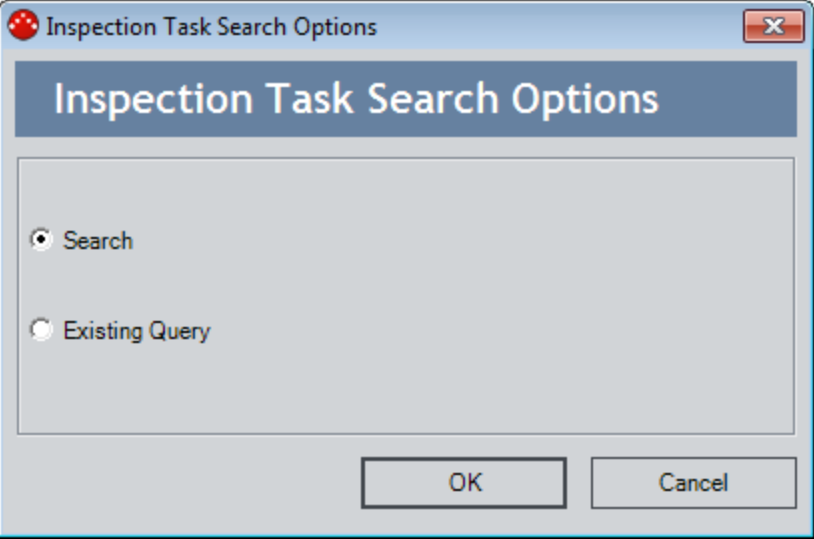

The **Search** option is selected by default.

3. Accept the default selection, and click OK.

The Link Existing Inspection Task window appears.

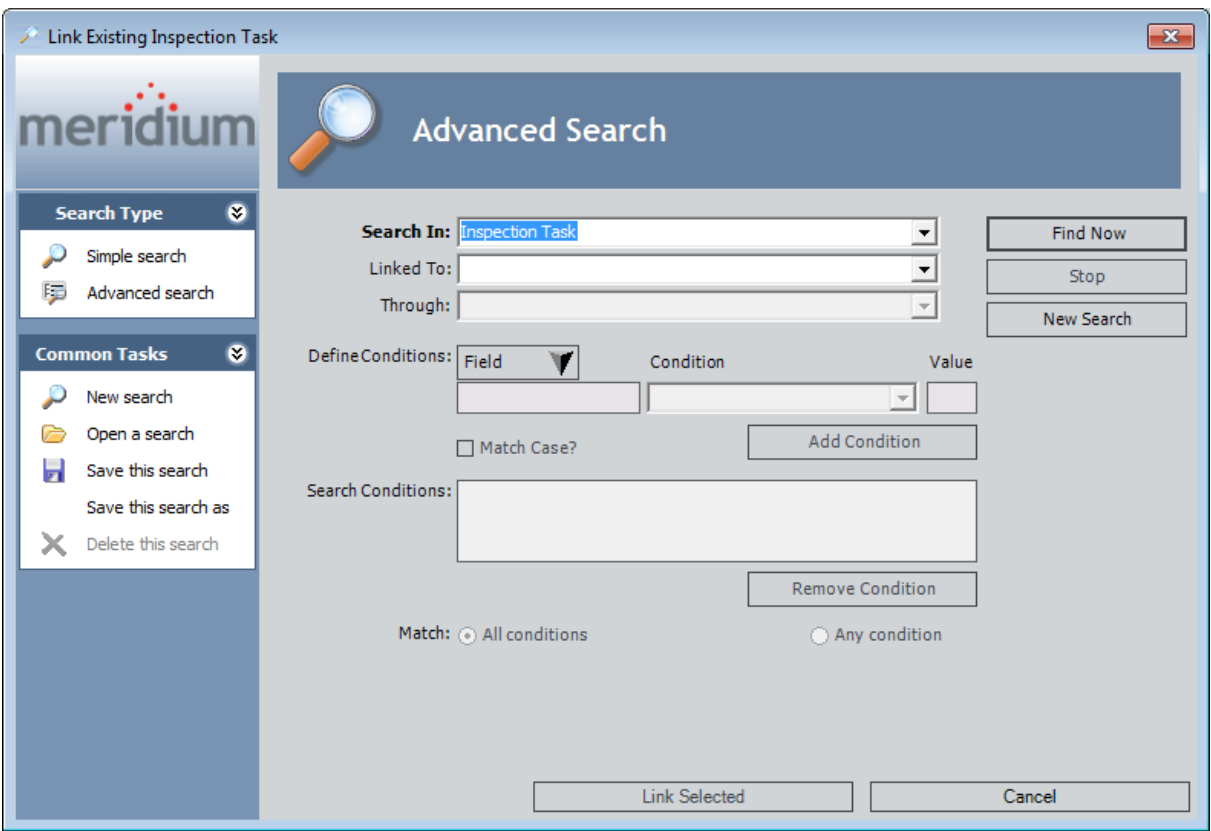

The value in the Search In list is Inspection Task. You cannot modify this selection.

- 4. If desired, define additional search criteria.
- 5. Click the Find Now button.

The search results appear.

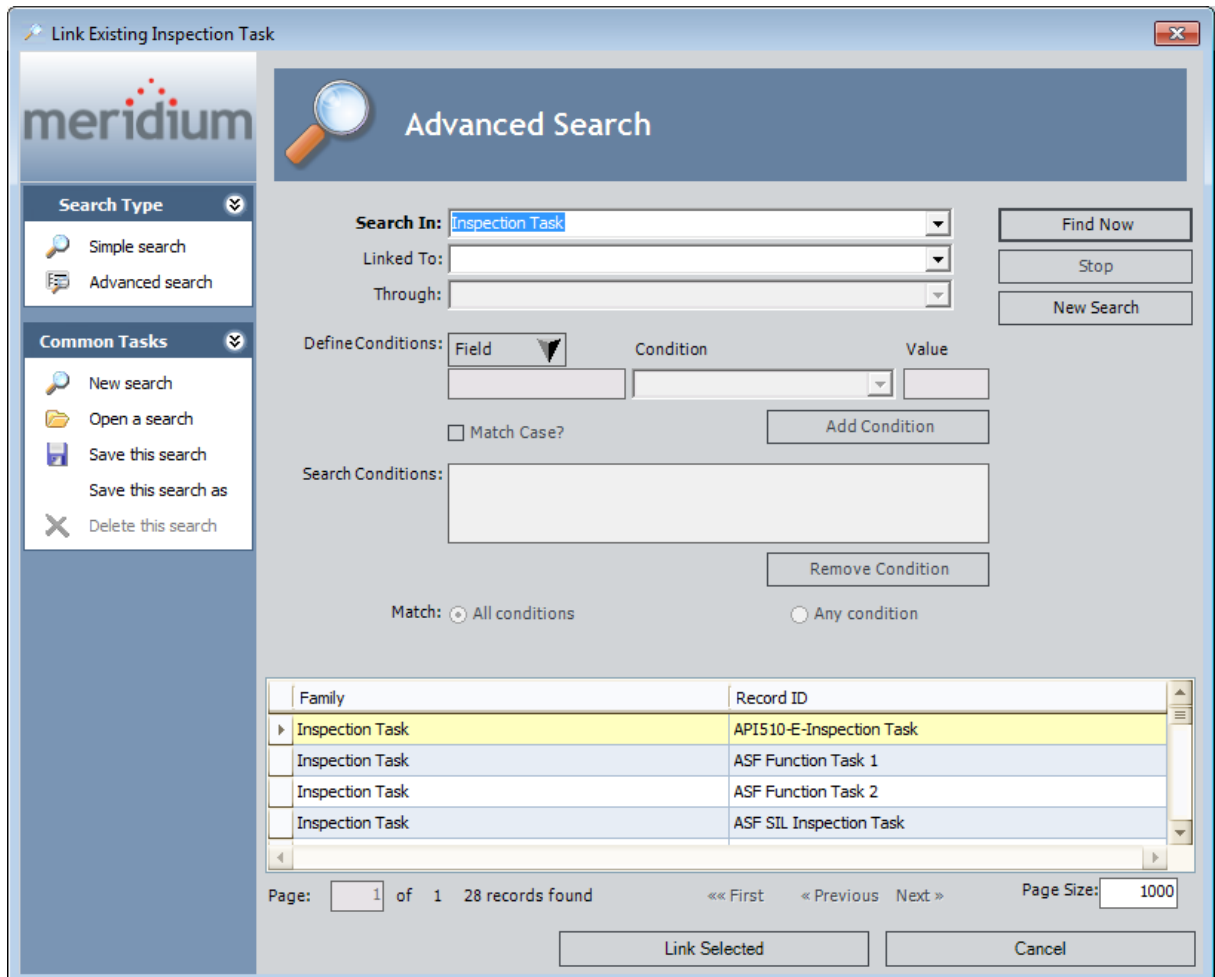

- 6. In the search results, select the rows containing the Inspection Task records that you want to link to the selected Work Pack record. In the preceding image, the row containing the Inspection Task record with Record ID API510-E-Inspection Task is selected in the search results.
- 7. Click the Link Selected button.

The Link Existing Inspection Task window closes, and the Inspection Work Pack page returns to focus.

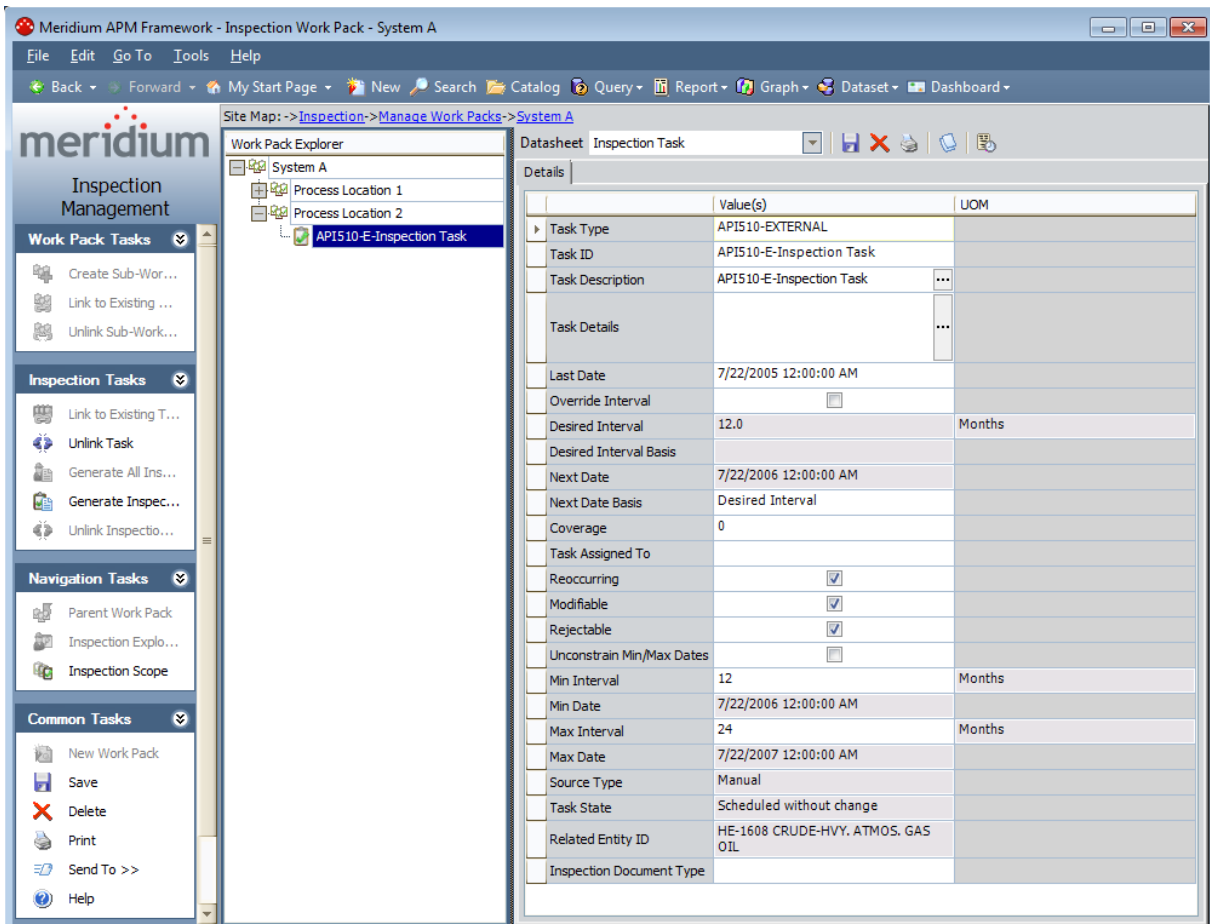

The Inspection Task record that you selected is linked inked to the selected Work Pack record, and a new Inspection Task node is displayed in the Work Pack Explorer pane. In the preceding image, the Inspection Task node for the Inspection Task record API510-E-Inspection Task is selected in the Work Pack Explorer pane.

### <span id="page-171-0"></span>Linking Inspection Task Records to Work Pack Records Using a Query

You can use a query to search for existing Inspection Task records that you want to link to Work Pack record. The following instructions assume that you are viewing the **[Inspec-](#page-149-0)**tion [Work](#page-149-0) Pack page for the Work Pack record to which you want to link an Inspection Task record.

#### To use a query to search for an existing Inspection Task record and link it to a Work Pack record:

1. In the Work Pack [Explorer](#page-151-0) pane, select the Work Pack record to which you want to link an Inspection Task record.

In the following image, the Work Pack record Process Location 2 is selected in the Work Pack Explorer pane.

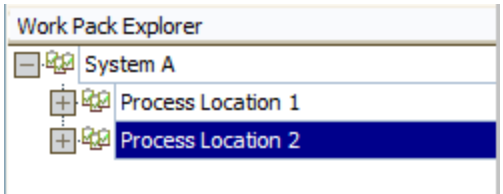

2. On the Inspection Tasks menu, click the Link to Existing Tasks link.

The Inspection Task Search Options dialog box appears.

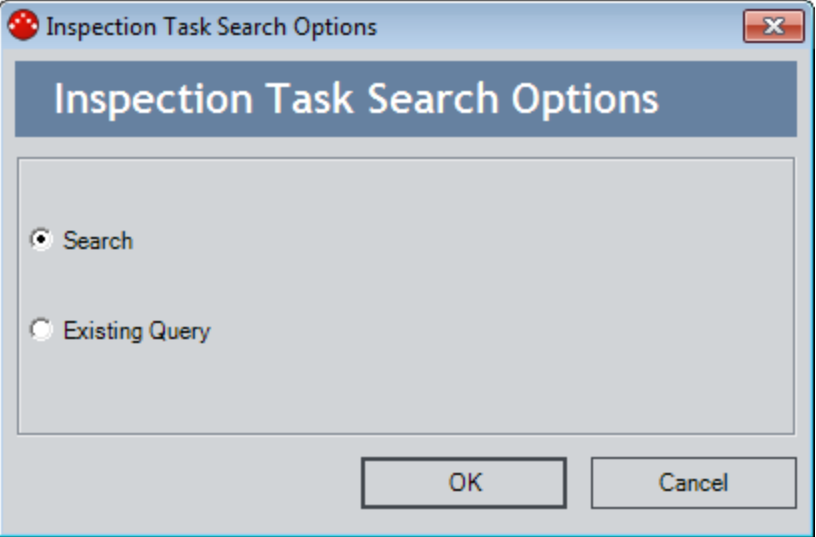

The **Search** option is selected by default.

3. Select the Existing Query option, and click OK.

The Select Inspection Task Using Stored Query window appears.

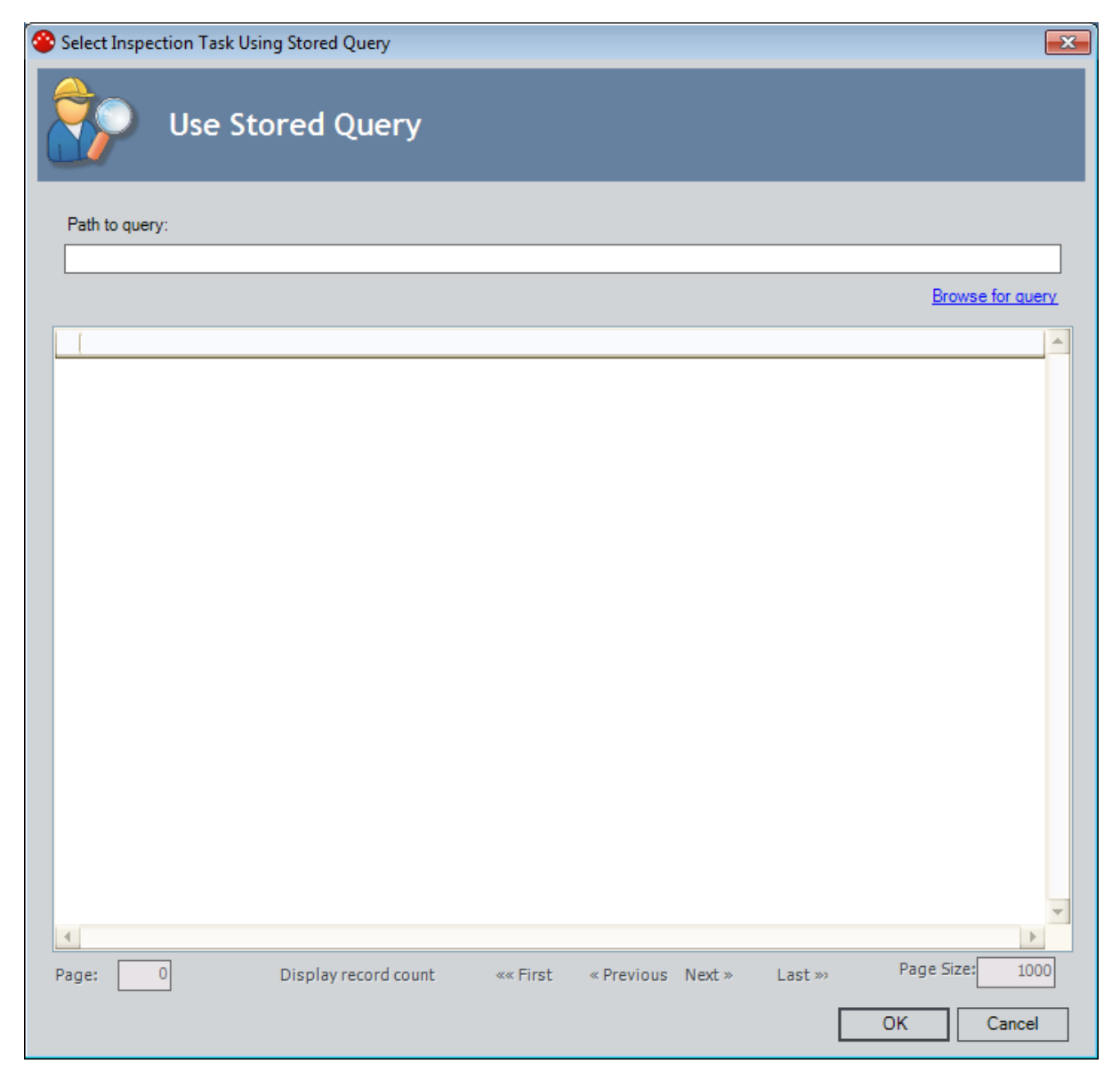

4. Below the Path to query text box, click the Browse for query link.

The **Save As** dialog box appears.

5. Navigate to the Catalog location containing the query that you want to use, select the query, and click the **Open** button.

The Path to query text box is populated with the Catalog location of the query that you selected, and the results of the query are populated in the grid. In the following image, the **Path to query** text box is populated with the Catalog location Public\Meridium\Modules\Inspection\Task Queries\Bob's Inspection Tasks, and the results of this query are displayed in the grid.

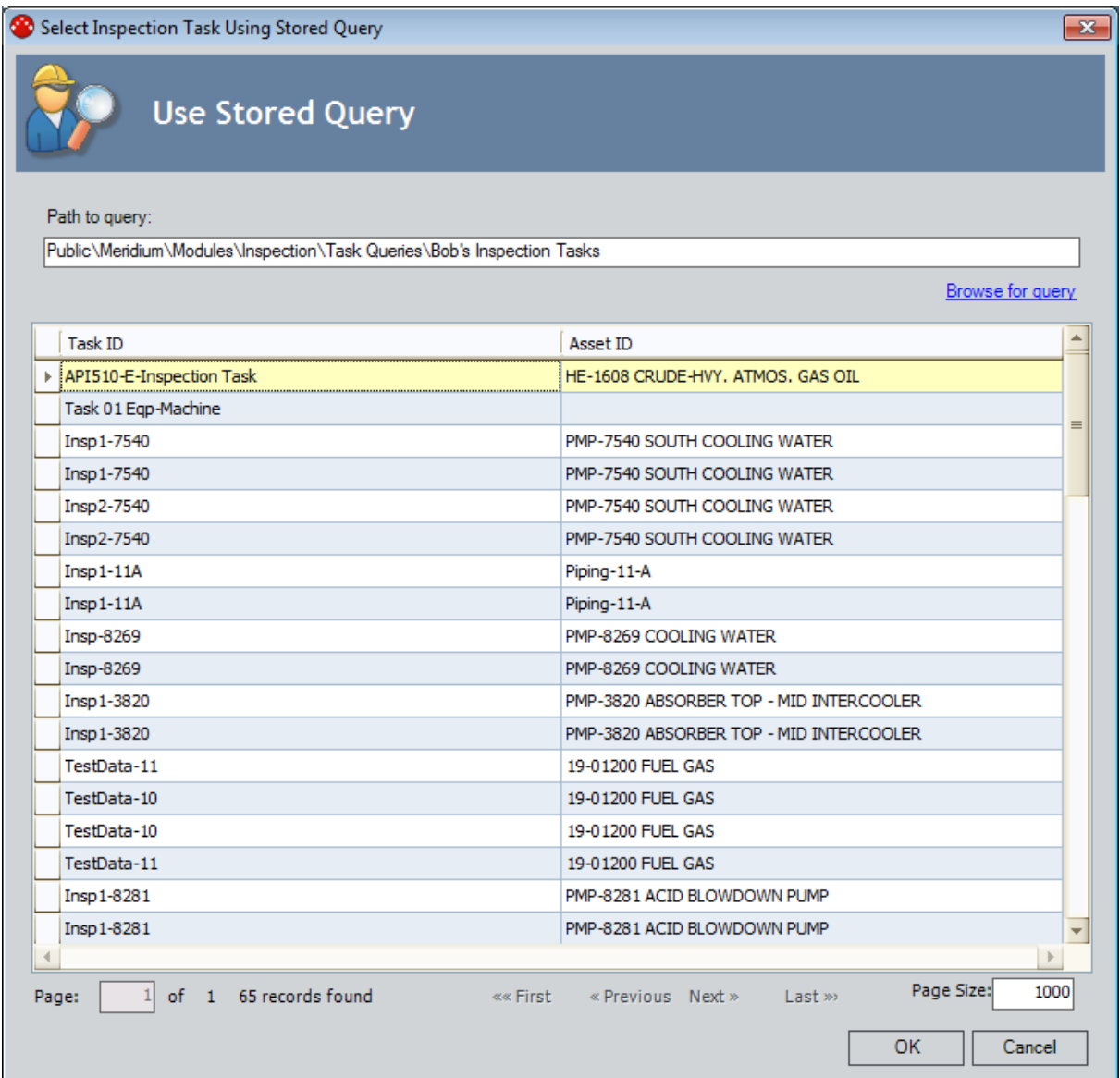

6. In the grid containing the query results, select the rows containing the Inspection Task records that you want to link to the Work Pack record, and click OK.

The Select Inspection Task Using Stored Query window closes and the Inspection Work Pack page returns to focus.

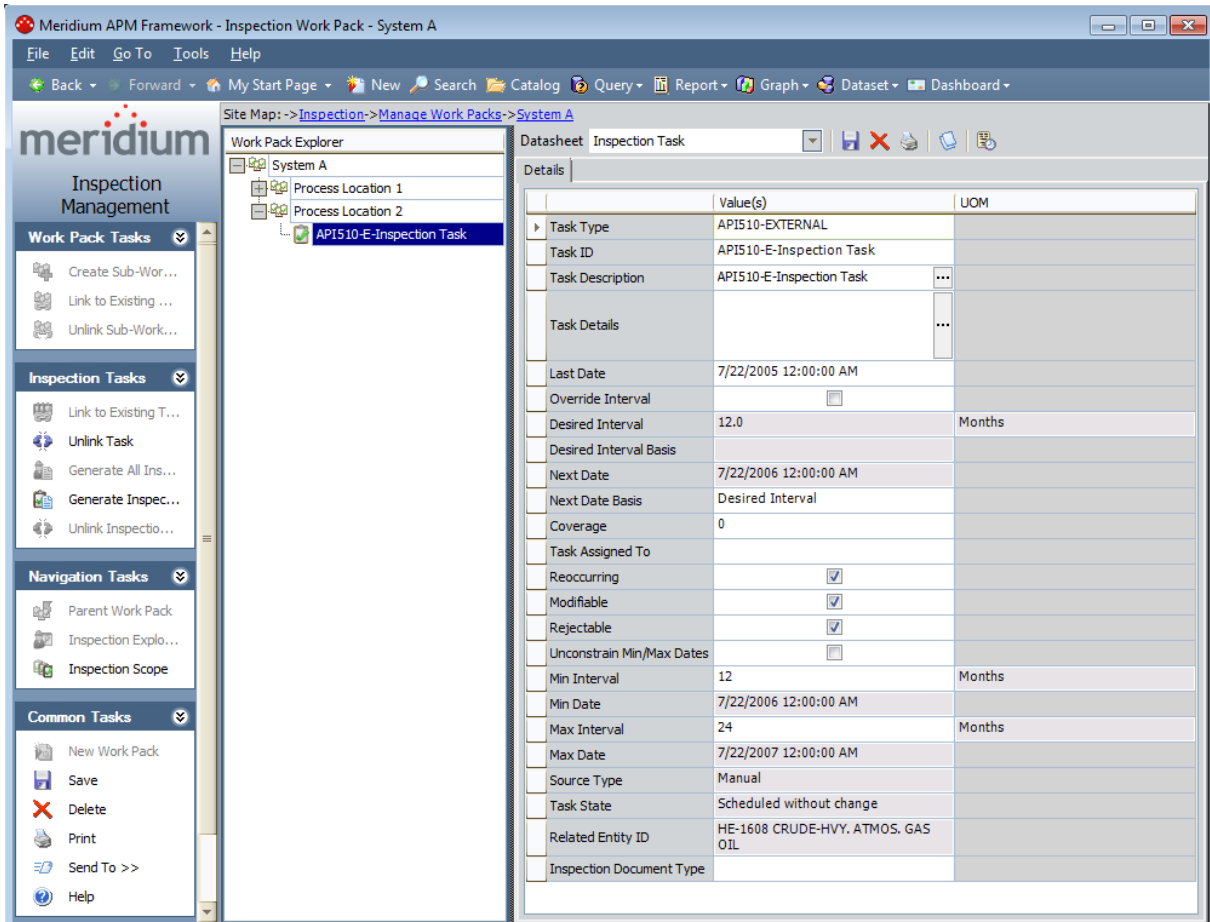

The Inspection Task record that you selected is linked inked to the selected Work Pack record, and a new Inspection Task node is displayed in the Work Pack Explorer pane. In the preceding image, the Inspection Task node for the Inspection Task record API510-E-Inspection Task is selected in the Work Pack Explorer pane.

### <span id="page-175-0"></span>Removing the Link Between an Inspection Task Record and a Work Pack Record

The following instructions assume that you are viewing the **[Inspection](#page-149-0) Work Pack** page for the Work Pack record whose link to an Inspection Task record you want to remove.

#### To remove the link between an Inspection Task record and a Work Pack record:

1. In the Work Pack [Explorer](#page-151-0) pane, select the Inspection Task record whose link to a Work Pack record you want to remove. In the following image, the Inspection Task record API510-3-Inspection Task is selected in the Work Pack Explorer pane.

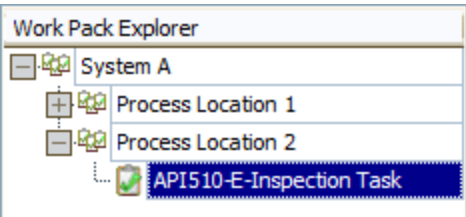

2. On the Inspection Tasks menu, click the Unlink Task link.

A confirmation message appears, asking if you are sure that you want to remove the link between the records.

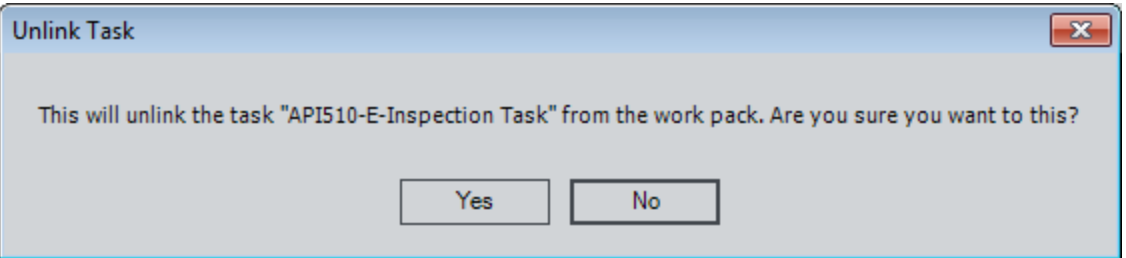

3. Click the Yes button.

The link between the Inspection Task record and the Work Pack record is removed, and the associated Inspection Task node is no longer displayed in the Work Pack Explorer pane.

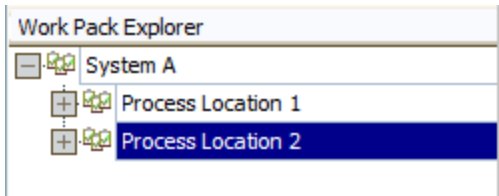

### <span id="page-176-0"></span>Generating a Report Containing Inspection Task Details

You can generate a report that summarizes the details of all Inspection Task records that are linked to a given Work Pack record for distribution to the appropriate resources to estimate the cost of performing the inspection work.

The following instructions assume that:

- The report Workpack Inspection Scope Summary Report has been associated with the Work Pack family via the Configuration Manager.
- You are viewing the Inspection Work Pack page for the Work Pack record for whose associated Inspection Tasks you want to generate a report.

#### To generate a report containing details about the Inspection Task records that are linked to a Work Pack record:

1. In the Work Pack [Explorer](#page-151-0) pane, select the Work Pack record for whose associated Inspection Tasks you want to generate a report. In the following image, the Work Pack record Process Location 2 is selected in the Work Pack Explorer pane.

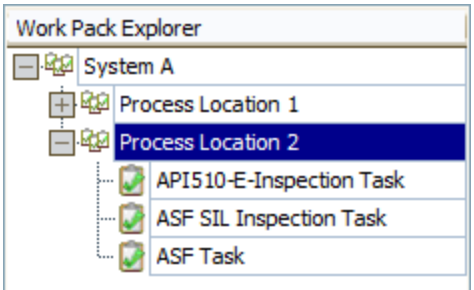

2. On the Common Tasks menu, click the Print link.

The Select Report to Print dialog box appears.

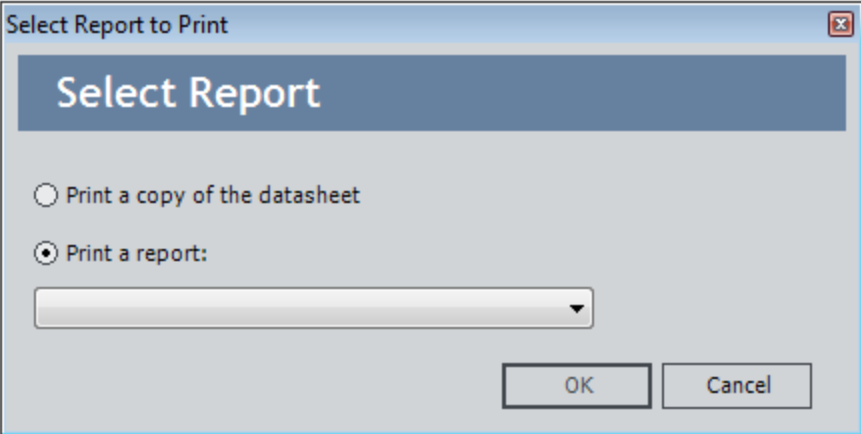

The Print a report option is selected by default.

3. In the Print a report list, select Workpack Inspection Scope Summary Report, and click OK.

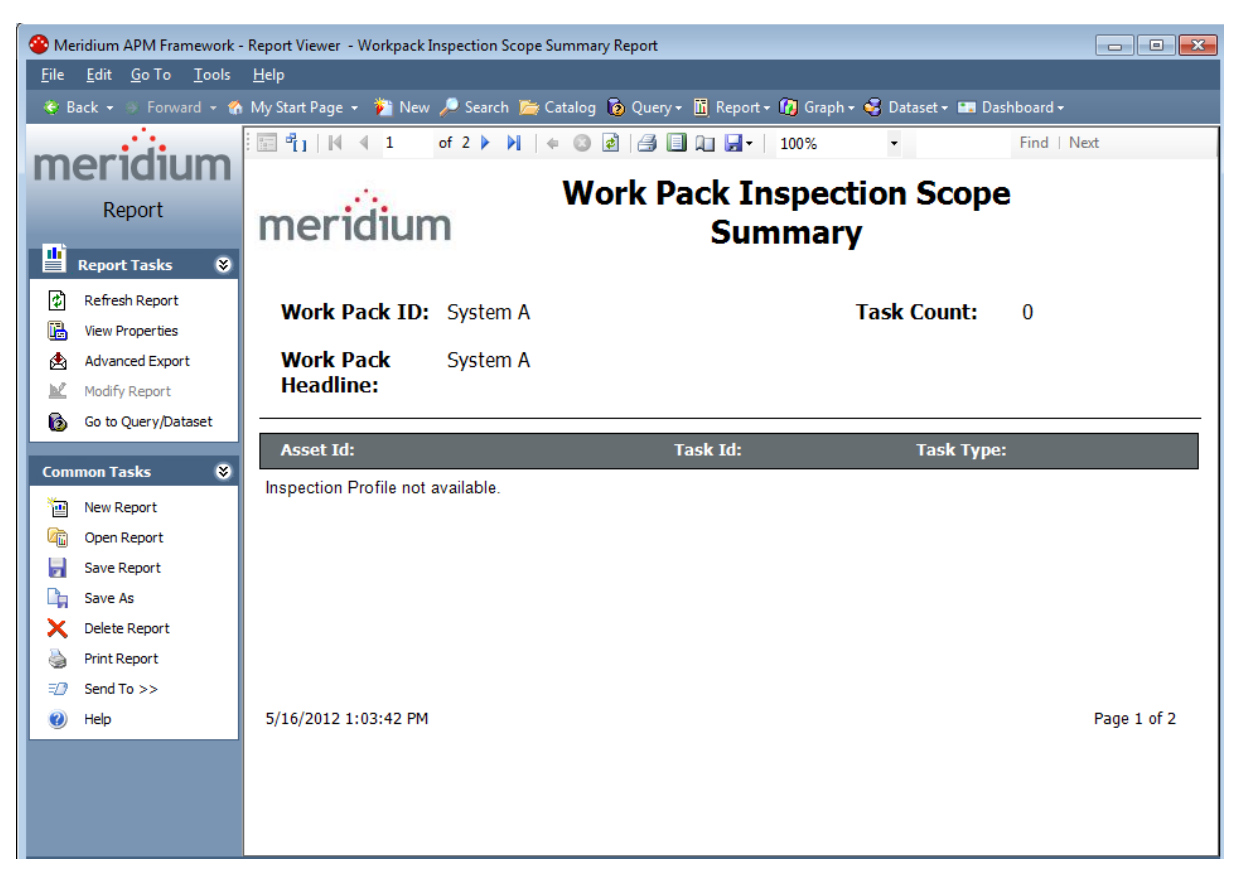

The report appears on the Report Viewer page.

You can print the report and distribute it to the appropriate resources so that they can estimate the cost of performing the work associated with the Inspection Tasks.

### About Generating Inspection Records from Inspection Task Records

After the cost of the work [associated](#page-176-0) with all Inspection Task records for a given Work Pack record has been [estimated,](#page-176-0) you can determine which inspections you will perform and which you will not. Then, you can create Inspection records to represent the work that you will perform.

For example, suppose a Work Pack includes tasks to inspect all pieces of equipment in a particular system. If you receive an estimate from an inspector that exceeds your budget, you might need to trim the inspection work and inspect *only* the pieces of equipment whose previous inspections revealed defects.

On the **[Inspection](#page-149-0) Work Pack** page, you can generate Inspection records for the from Inspection Task records by:

- [Generating](#page-179-0) an Inspection record from a single Inspection Task record.
- [Generating](#page-183-0) Inspection records from all Inspection Task records that are linked to the Work Pack [record](#page-183-0).

### <span id="page-179-0"></span>Generating an Inspection Record from a Single Inspection Task Record

The following instructions assume that you want to generate an Inspection record from a single Inspection Task record that is linked to a Work Pack record for which you are viewing the [Inspection](#page-149-0) Work Pack page. You can also generate [Inspection](#page-183-0) records from all the [Inspection](#page-183-0) Task records that are linked to a Work Pack record.

To generate an Inspection record from a single Inspection Task record:

1. In the Work Pack Explorer pane, select the Inspection Task record from which you want to generate an Inspection record. In the following image, the Inspection Task record INSPTSK-D0003-097-1 is selected in the Work Pack Explorer pane.

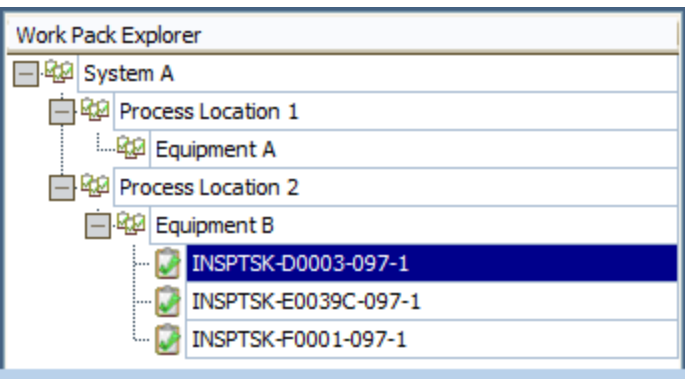

2. On the Work Pack Tasks menu, click the Generate Inspection Document link.

The Event Builder appears. Depending upon whether or not the selected Inspection Task record contains a value in the Inspection Document type field, one of the following screens is displayed:

If the Inspection Task record contains a value in the Inspection Document Type field, the Event Record screen is displayed. The Event Record screen displays datasheet for the new Inspection record. The following image shows an example of what the Event Record screen looks like. In this case, skip to step 5 of these instructions.
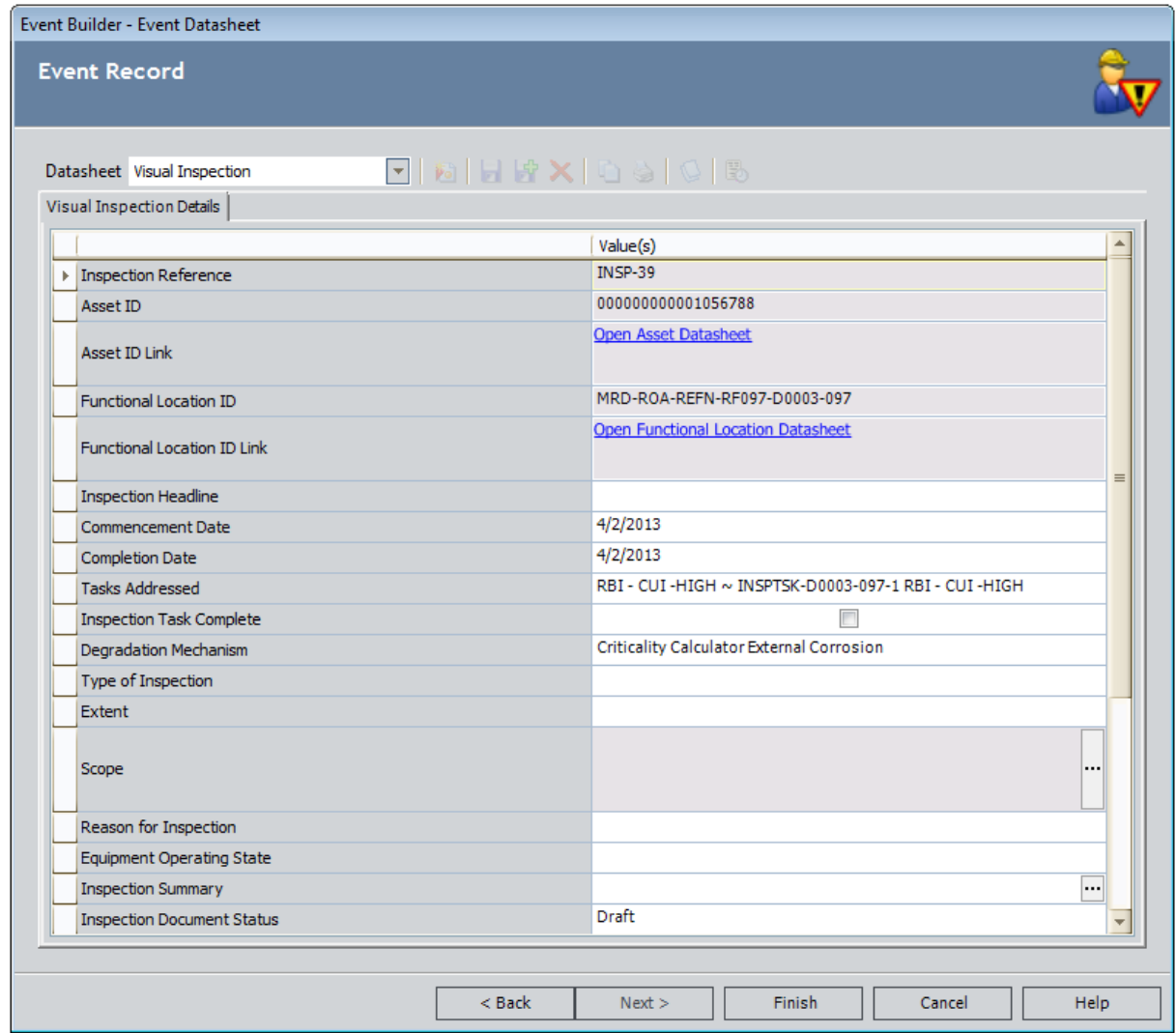

• If the Inspection Task record does not contain a value in the Inspection Document Type field, the **Event Record** screen is displayed. The following image shows an example of what the **Event** screen looks like. In this case, proceed with step 3 of these instructions.

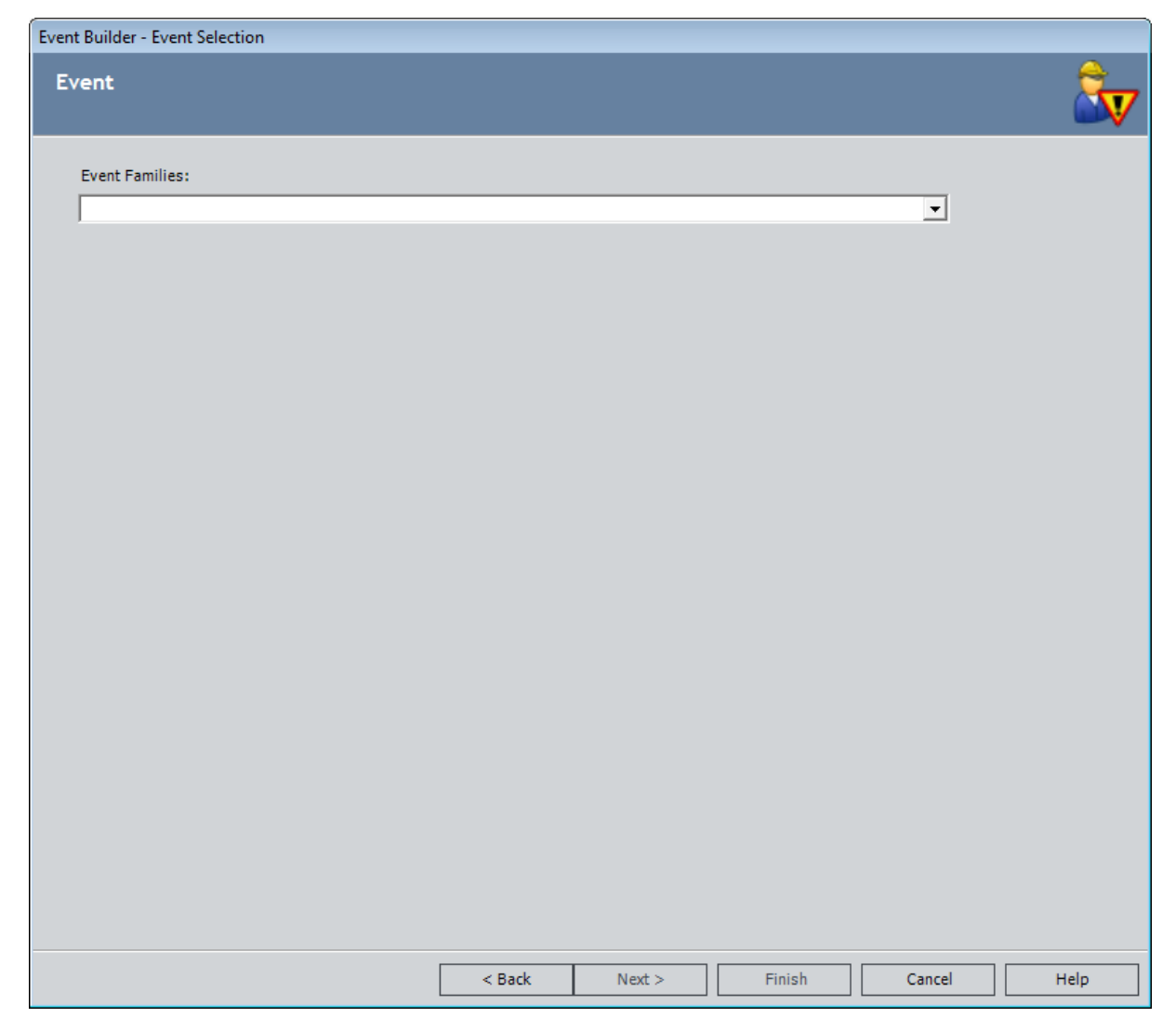

- 3. In the Event Families list, select the family to which the new Inspection record should belong.
- 4. Click the Next button.

The Event Record screen appears, displaying the datasheet for the new Inspection record.

- 5. On the datasheet, specify values in the **[Inspection](#page-368-0) record**.
- 6. Click the Finish button.

The Event Builder closes, and the Inspection Work Pack page returns to focus.

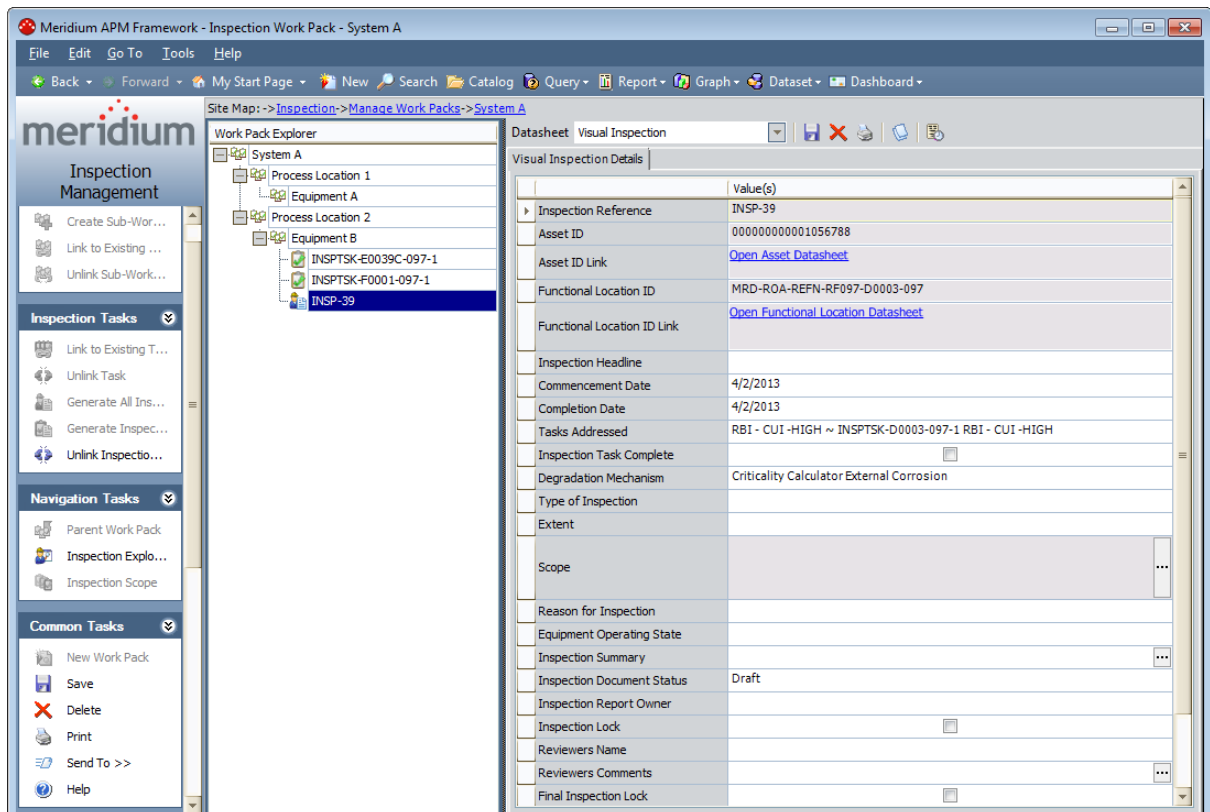

An Inspection record is created and linked to the selected Work Pack record. The link between the Work Pack record and the Inspection Task record from which the Inspection record was created is removed. A new Inspection node is displayed in the Work Pack Explorer pane, and the Inspection Task node that represented the Inspection Task record that was used to create the Inspection record is no longer displayed in the Work Pack Explorer pane.

## Generating Inspection Records from All Inspection Task Records

Before you can generate Inspection records from all Inspection Task records that are linked to a Work Pack record, those Inspection Task records must contain a value in the Inspection Document Type field. The value in this field will be used to create the corresponding Inspection record in the appropriate family.

The following instructions assume that you want to generate Inspection records from ALL Inspection Task records that are linked to a Work Pack record for which you are viewing the [Inspection](#page-149-0) Work Pack page. You can also generate an [Inspection](#page-179-0) record from a single [Inspection](#page-179-0) Task record that is linked to a Work Pack record.

### To generate Inspection records from ALL Inspection Task records that are linked to a Work Pack record:

1. In the Work Pack Explorer pane, select the Work Pack record from whose associated Inspection Task records you want to generate Inspection records. In the following image, the Work Pack record *Equipment B* is selected in the **Work Pack** Explorer pane.

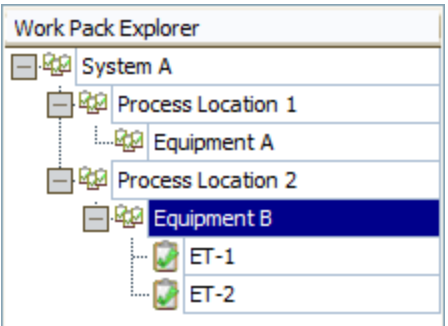

2. On the Inspection Tasks menu, click the Generate All Inspection Documents link.

A confirmation message appears, asking if you are sure that you want to generate the Inspection records.

3. Click the Yes button.

The Generate Inspection Documents window appears, displaying the status of the process.

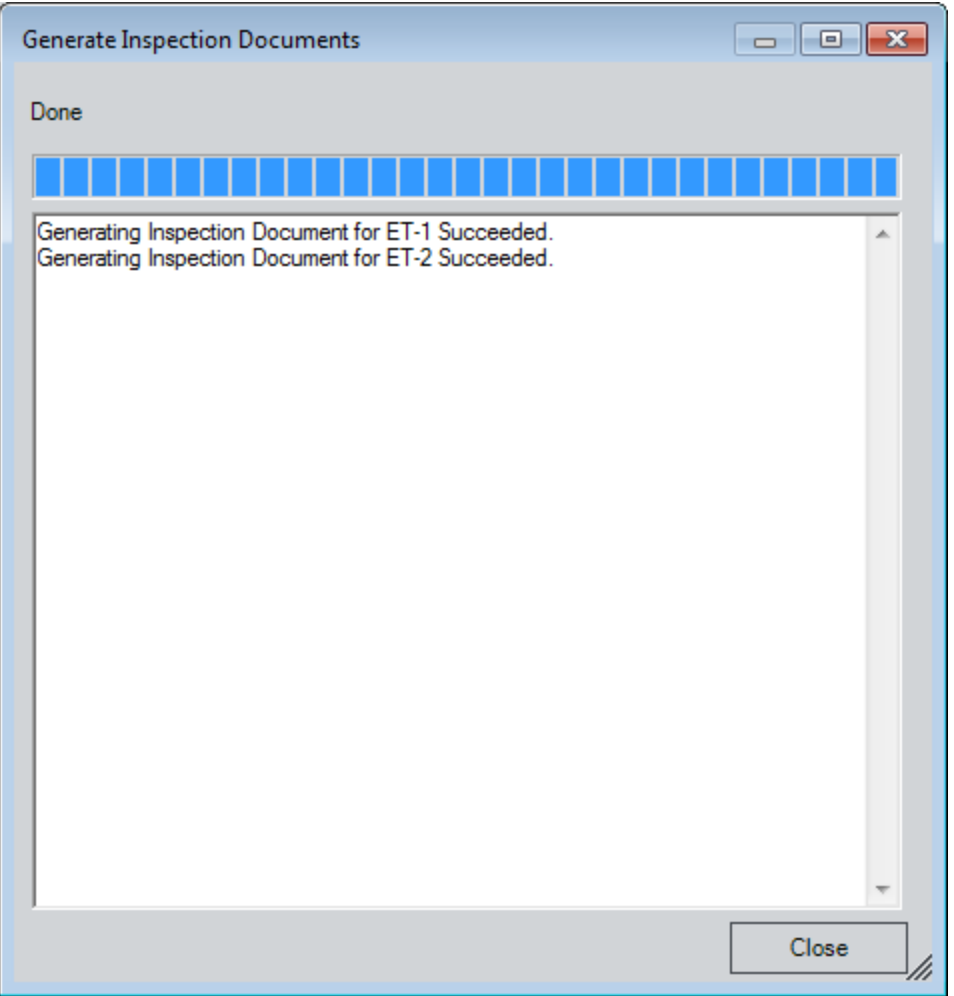

4. When the process is complete, click the Close button.

The Generate Inspection Documents window closes and the Inspection Work **Pack Page** returns to focus.

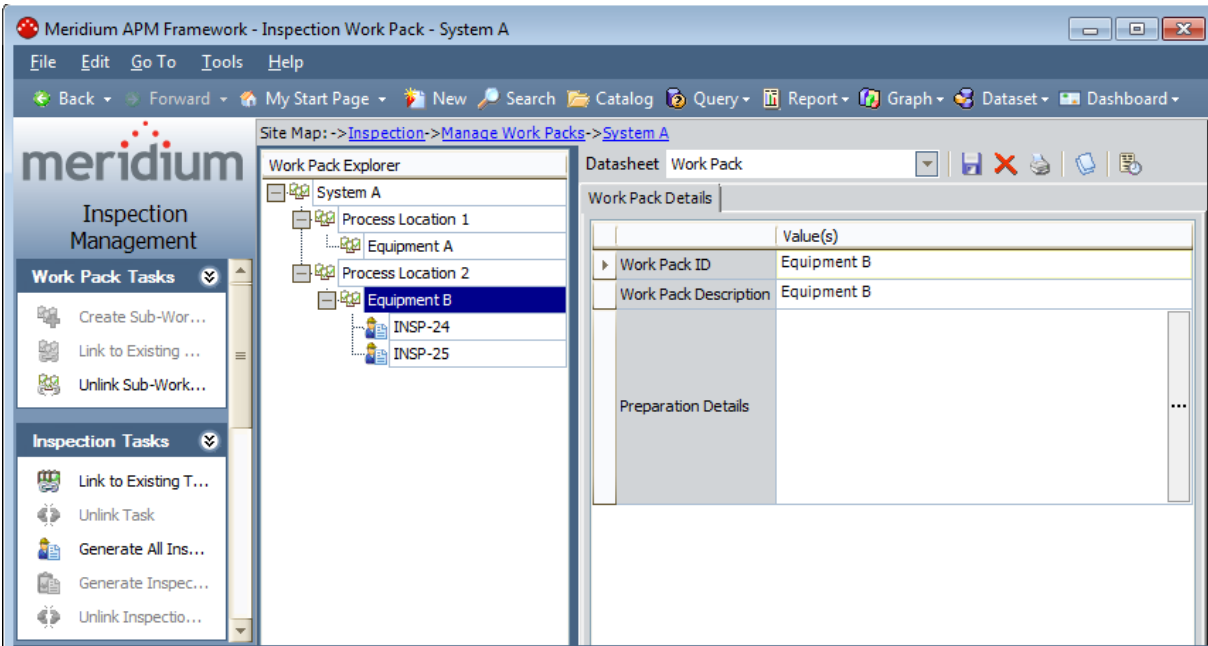

The Inspection records are created and linked to the selected Work Pack record. The links between the Work Pack record and the Inspection Task records from which the Inspection records were created are removed. New Inspection nodes are displayed in the Work Pack Explorer pane, and the Inspection Task nodes that represented the Inspection Task records that were used to create the Inspection records are no longer displayed in the Work Pack Explorer pane.

## Generating a Report that Includes a List of General Finding Records

For each [Inspection](#page-178-0) record that is created from an Inspection Task record, the Meridium APM system will also create a General Finding record based on the Inspection Profile and Inspection Method records that are included in the Inspection Scope containing that Inspection Task record. You can generate a report that include a list of these General Finding records, and distribute it to the individuals responsible for performing the inspections so they can record their findings on the printed report.

The following instructions assume that:

- The report Workpack Inspection Findings Summary Report is associated with the Work Pack family via the Configuration Manager.
- You are viewing the **Inspection Work Pack** page for the Work Pack record for whose associated General Findings records you want to generate a report.

### To generate a report that contains a list of General Finding records:

- 1. In the Work Pack [Explorer](#page-151-0) pane, select the Work Pack record for whose associated General Findings records you want to generate a report.
- 2. On the Common Tasks menu, click the Print link.

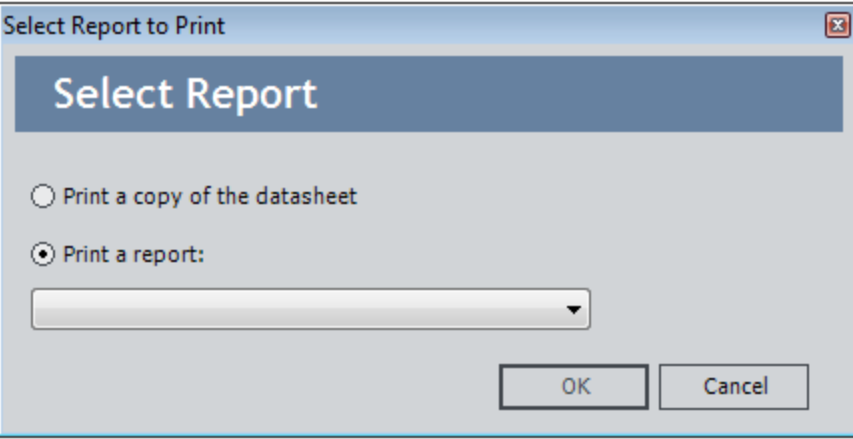

The **Select Report to Print** dialog box appears.

The **Print a report** option is selected by default.

3. In the Print a report list, select Workpack Inspection Findings Summary Report, and click OK.

The report appears on the **Report Viewer** page.

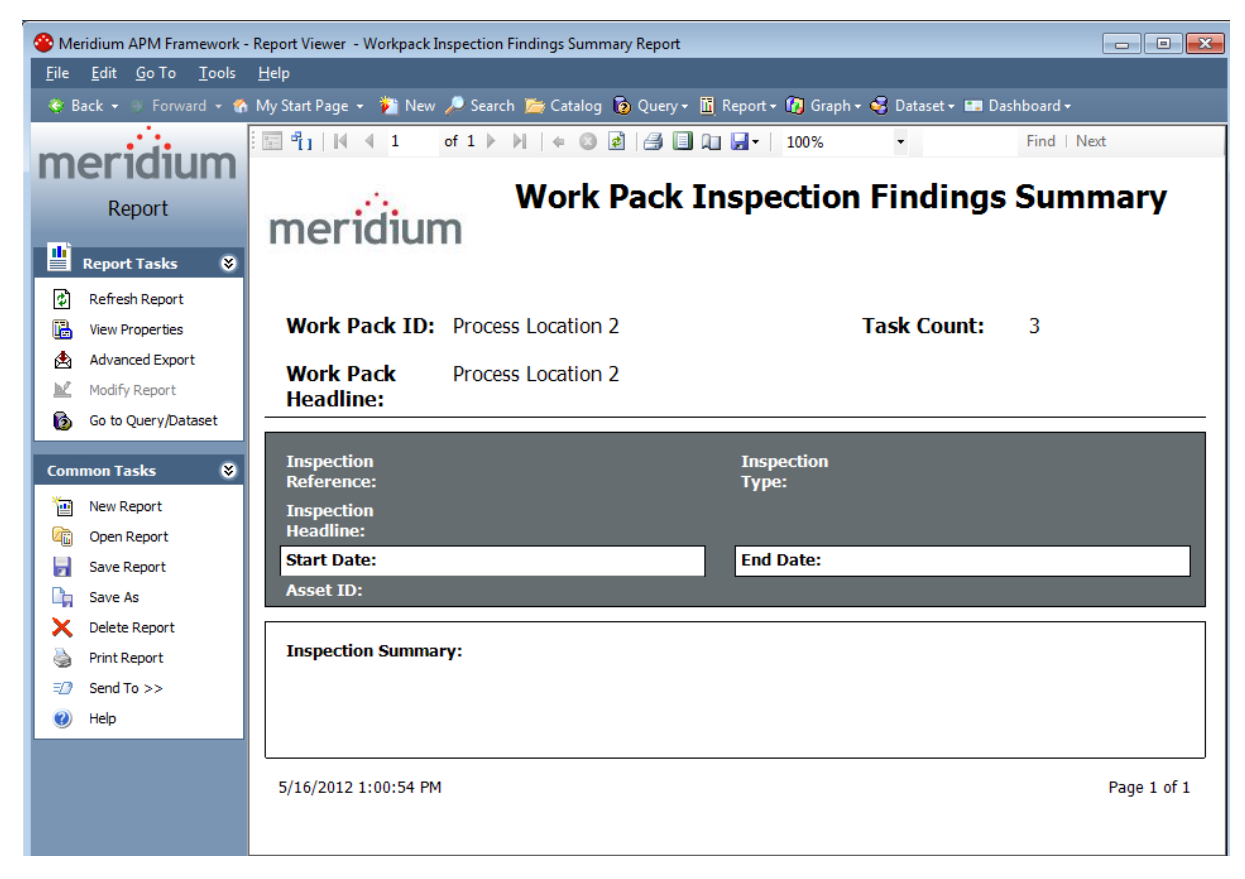

You can print the report and distribute it to the appropriate resources to record their findings on the printed report.

### Removing the Link Between an Inspection Record and a Work Pack Record

The following instructions assume that you are viewing the **[Inspection](#page-149-0) Work Pack** page for the Work Pack record whose link to an Inspection record you want to remove.

### To remove the link between an Inspection record and a Work Pack record:

1. In the Work Pack [Explorer](#page-151-0) pane, select the Inspection record whose link to a Work Pack record you want to remove. In the following image, the Inspection record INSP-17 is selected in the Work Pack Explorer pane.

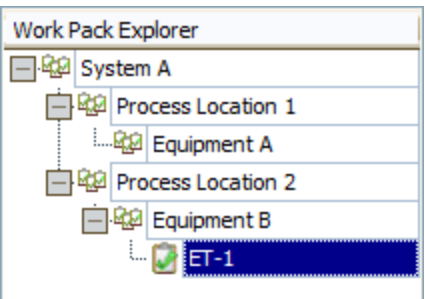

2. On the Inspection Tasks menu, click the Unlink Inspection Document link.

A confirmation message appears, asking if you are sure that you want to remove the link between the records.

3. Click the Yes button.

The link between the Inspection record and the Work Pack record is removed, and the node for the associated Inspection record is no longer displayed in the Work Pack Explorer pane.

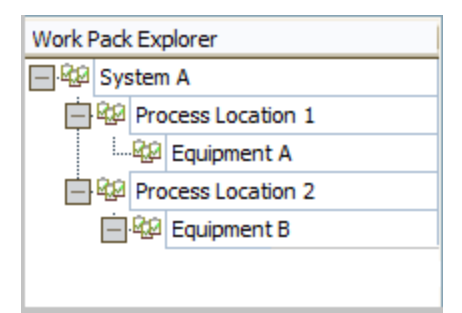

# Deleting a Work Pack Record

The following instructions explain how to delete a Work Pack record from the [Manage](#page-141-0) Work [Packs](#page-141-0) page or the [Inspection](#page-149-0) Work Pack page.

### To delete a Work Pack record:

- 1. In the Meridium APM Framework, access the [Manage](#page-140-0) Work Packs page or the [Inspection](#page-148-0) Work Pack page.
- 2. On the [Manage](#page-141-0) Work Packs page, in the list of Work Pack records, select the row containing the record that you want to delete.

-or-

On the [Inspection](#page-149-0) Work Pack page, in the Work Pack Explorer pane, select the Work Pack record that you want to delete.

3. On the Common Tasks menu, click the Delete link.

A confirmation message appears, asking if you are sure that you want to delete the Work Pack record.

4. Click the Yes button.

The Work Pack record is deleted.

# About Time-Based Inspection Settings

Time-based inspection settings specify the [intervals](#page-193-0) at which inspections should occur for various pieces of equipment. Time-based inspection settings are used in one of the following ways, depending upon whether or not the Risk Based Inspection (RBI) license is active in conjunction with the Inspection Management license. When the RBI license is:

- Active, the inspection intervals associated with the time-based inspection settings will be considered by the Meridium APM System when populating the Desired Interval field in Inspection Task records created in RBI.
- Not active, the inspection intervals associated with the time-based inspection settings will be used to determine the value that is populated in the Desired Interval field in Inspection Task records created in *Inspection*.

Note: The Meridium APM Inspection Best Practice assumes that the RBI license is active and that you will create Inspection Task records for the equipment that you analyze in RBI and Inspection via the RBI module.

A time-based inspection setting consists of the following records:

- One Time Based Inspection Setting record that identifies the family or record for which you will define inspection intervals.
- One or more Time Based Inspection Interval records that identify the various [inspection](#page-193-0) intervals that should be used when inspecting the equipment identified by the Time Based Inspection Setting record. The number of Time Based Inspection Interval records that are created will vary, depending on the number of inspection intervals that you define.

You can define time-based inspection settings at the following levels:

• [Unit](#page-194-0): Settings defined at this level are applied to all Equipment records that are linked to a particular Functional Location record [representing](#page-452-0) a Unit.

For example, consider *Unit A*, a Functional Location record that represents a Unit that is linked to the following Equipment records:

- Equipment 1
- $\blacksquare$  Equipment 2

The time-based inspection settings that you define for Unit A will be applied to Equipment 1 and Equipment 2. In other words, when an Inspection Task record that is linked to Equipment 1 or Equipment 2 has a Task Type value that corresponds with a time-based inspection setting that you defined for Unit A, that setting will be used to populate values in the Inspection Task record that is linked to Equipment 1 and Equipment 2.

• Criticality Calculator RBI [Components](#page-199-0) family: Settings defined at this level are applied to all Equipment records that are linked to a particular type of Criticality Calculator RBI Components record, regardless of the Unit in which they reside.

For example, suppose that you defined time-based inspection settings for the Criticality RBI Component - Exchanger Bundle family. Now, consider that the Functional Location and Equipment records listed in the following table are linked to the following Criticality Calculator RBI Components records.

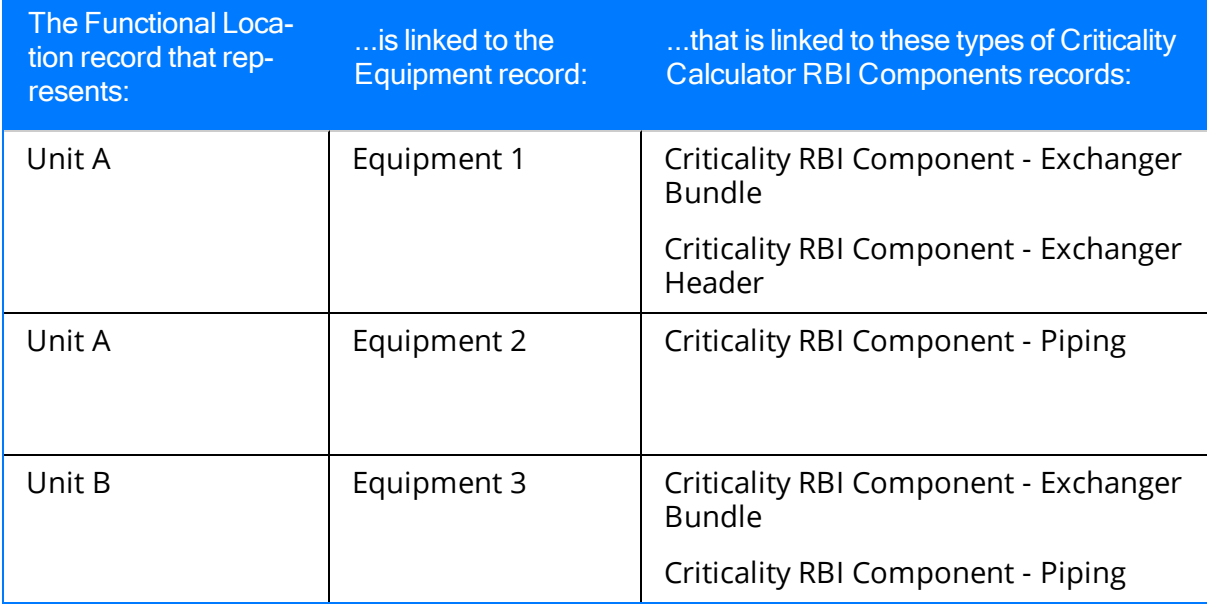

The time-based inspection settings that you defined for the Criticality RBI Component - Exchanger Bundle family will be applied to Equipment 1 and Equipment 3. In other words, when an Inspection Task record that is linked to *Equipment 1* or Equipment 3 has a Task Type value that corresponds with a time-based inspection setting that you defined for the Criticality RBI Component - Exchanger Bundle family, that setting will be used to populate values in the Inspection Task record that is linked to Equipment 1 and Equipment 3.

• Unit and Criticality Calculator RBI [Components](#page-204-0) family: Settings defined at this level are applied to all Equipment records that reside in a particular Unit *and* that are linked to a particular type of Criticality Calculator RBI Components record.

For example, using the same data shown in the preceding table, the time-based inspection settings that you define for the Functional Location record Unit A and the Criticality RBI Component - Piping family will be applied to Equipment 2 because *Equipment 2* is linked to both Unit A and a record in the Criticality RBI Component - Piping family. In other words, when an Inspection Task record that is linked to *Equipment 2* has a Task Type value that corresponds with a time-based inspection setting that you defined for Unit A and the Criticality RBI Component -Piping family, that setting will be used to populate values in the Inspection Task record that is linked to Equipment 2.

• [Equipment](#page-209-0): Settings defined at this level are applied to a single Equipment record.

For example, if you defined time-based inspection settings for *Equipment 1*, the settings will be applied to that record *only*. In other words, when an Inspection

Task record that is linked to *Equipment 1* has a Task Type value that corresponds with a time-based inspection setting that you defined for *Equipment 1*, that setting will be used to populate values in the Inspection Task record that is linked to Equipment 1.

# <span id="page-193-0"></span>About Inspection Intervals

An *inspection interval* identifies the interval of time at which inspections should occur on equipment in your facility. Various factors will impact the inspection intervals that you will define at various levels in your location hierarchy.

For example, jurisdictional regulations might dictate that a particular inspection must be conducted on a particular piece of equipment every two months. Your organizational policy, however, might dictate that this particular inspection must be conducted on a particular piece of equipment every 30 days. In this case, you would define an inspection interval of 30 days.

An inspection interval is stored in the Interval field in a Time Based [Inspection](#page-404-0) Interval [record](#page-404-0), and this value is considered by the Meridium APM system when populating the value in the Desired Interval field in Inspection Task records.

Default inspection intervals are represented by the time-based inspection settings that you define via the [Time-Based](#page-72-0) Inspection Settings page.

## <span id="page-194-0"></span>Creating Time-Based Inspection Settings at the Unit Level

When you create time-based inspection settings at the Unit level, you are defining the frequency at which certain inspections will be performed on a piece of equipment that resides in a given Unit.

You can also modify existing [time-based](#page-218-0) inspection settings.

#### To create time-based inspection settings at the Unit level:

1. In the Meridium APM Framework, access the [Time-Based](#page-71-0) Inspection Settings [page](#page-71-0).

The Time-Based Inspection Settings page appears. The Unit/Component Family Settings tab is selected by default in the Manage Time-Based Inspection Settings workspace. A red outline has been added to the following image to highlight this tab.

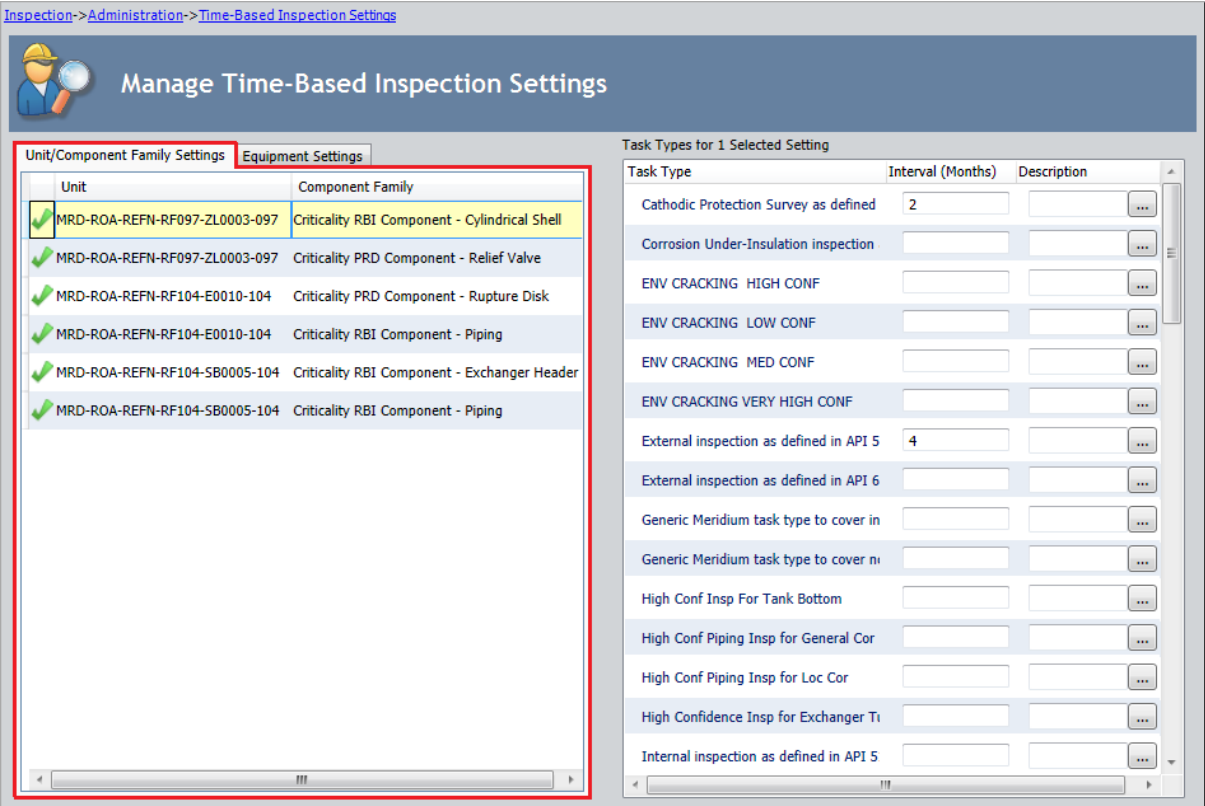

2. On the Setting Tasks menu, click the Add Setting link.

A new row is added to the grid that is displayed on the Unit/Component Family Settings tab.

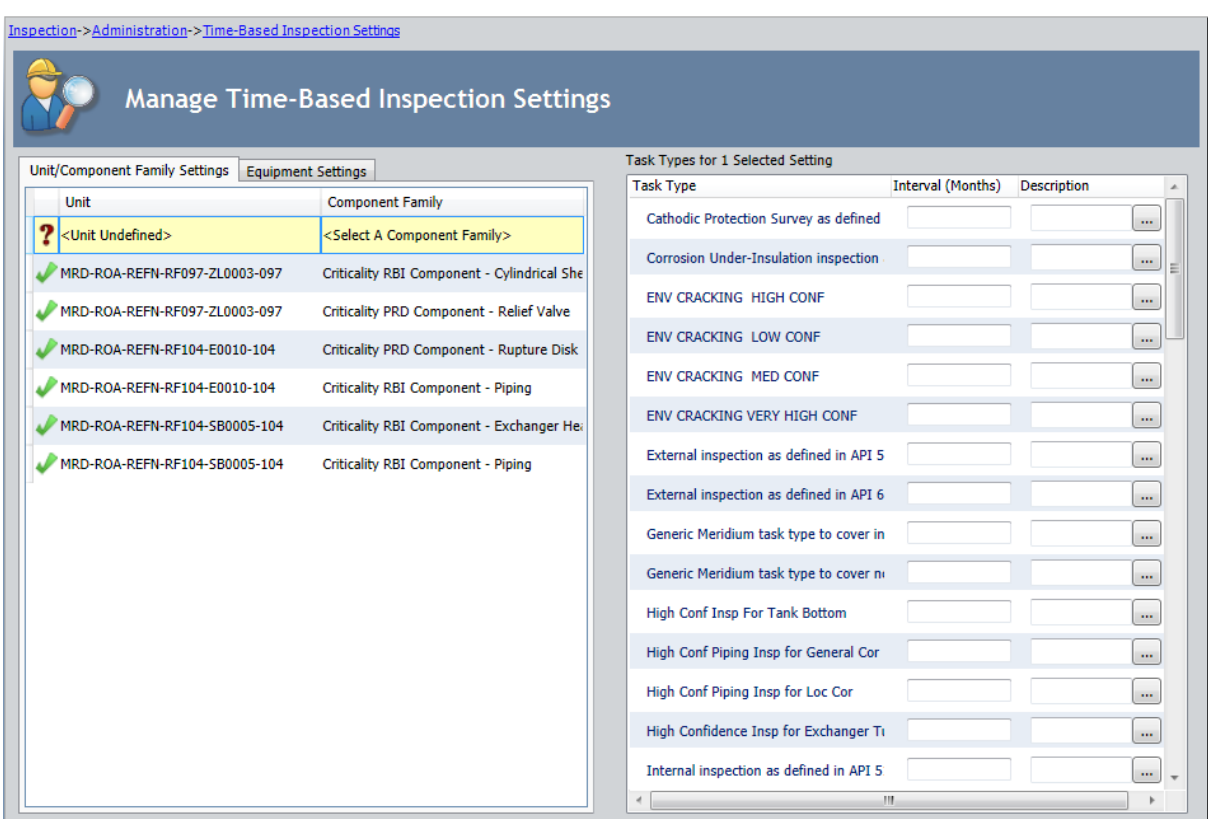

3. In the **Unit** cell, select the Unit for which you want to create time-based inspection settings. For example, in the following image, the Unit *MRD-ROA-REFN-RF097-*ZL0003-097 is selected in the list.

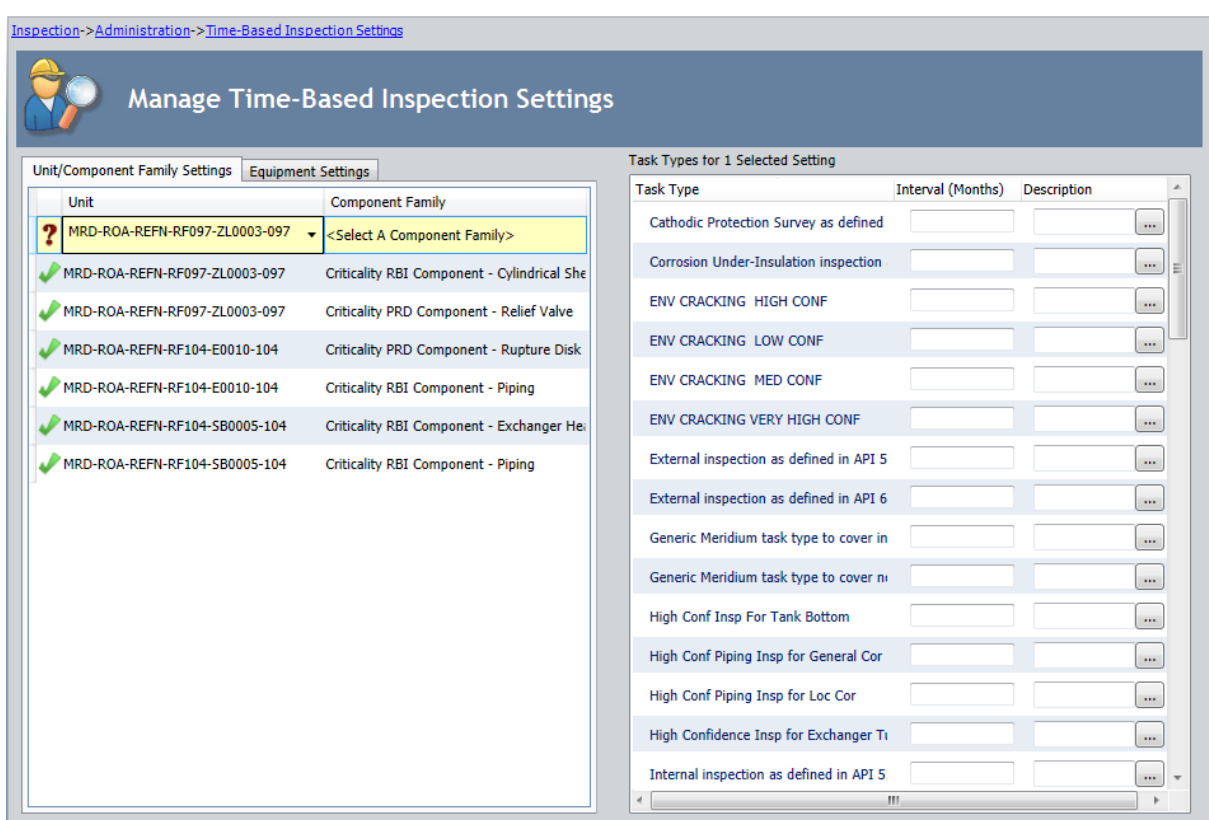

4. In the Task Types pane, in the row for each task type for which you want to specify an [inspection](#page-193-0) interval, type an inspection interval in the Interval (Months) cell. For example, in the following image, an interval of 12 months has been defined for the Task Type *External inspection as defined in API 510* associated with the Unit MRD-ROA-REFN-RF097-ZL0003-097.

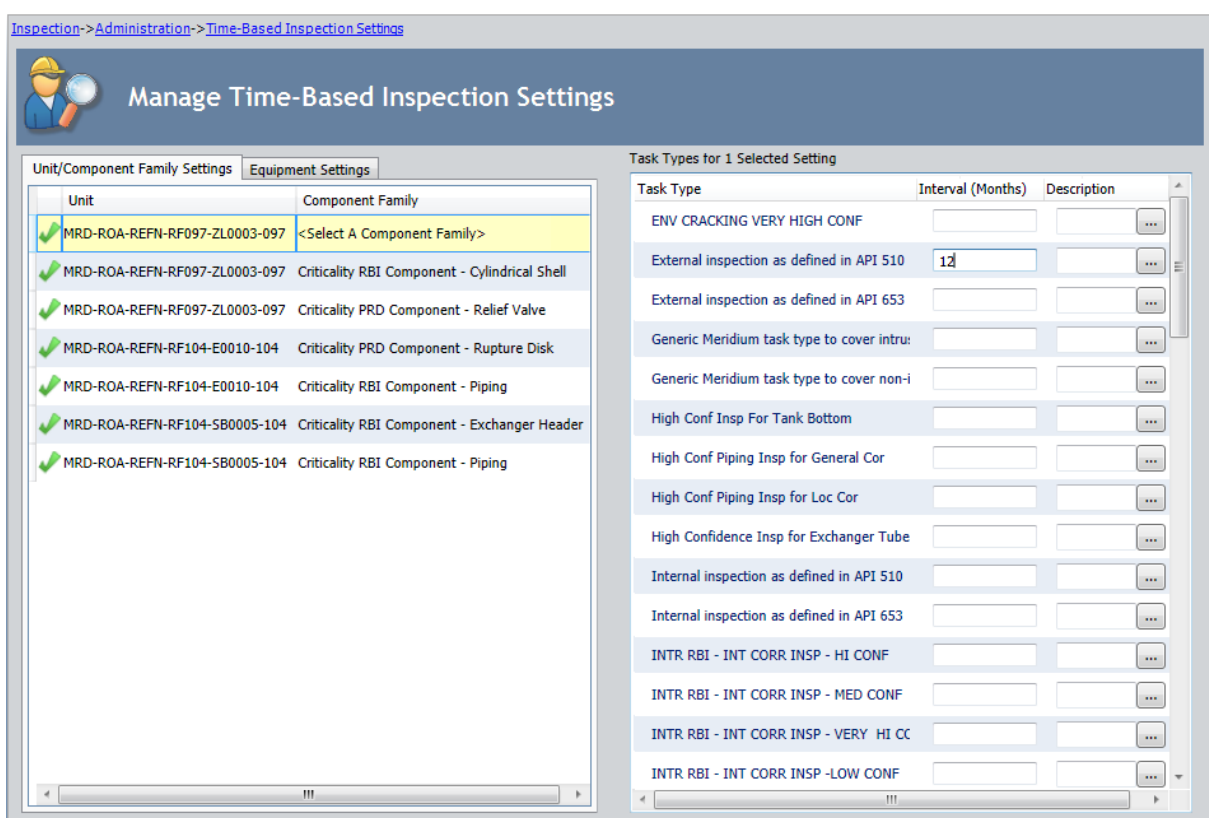

- 5. In the Description cell in the row for each task type for which you have specified an inspection interval, type a description if you want to add comments.
- 6. Repeat steps 2 through 5 for each Unit for which you want to define time-based inspection settings.
- 7. On the Setting Tasks menu, click the Save link.

The Saving Settings dialog box is displayed, indicating the progress of the save operation. The dialog box closes automatically, and the following records are created and saved to the database:

- One Time Based Inspection Setting record for each Unit defined in the grid on the Unit/Component Family Settings tab.
- One Time Based Inspection Interval record for each inspection interval defined in the grid in the Task Types pane.

Continuing with the example used in these instructions, the records in the families listed in the following table would be created.

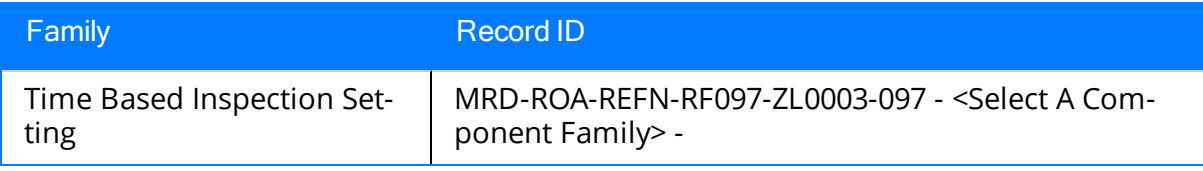

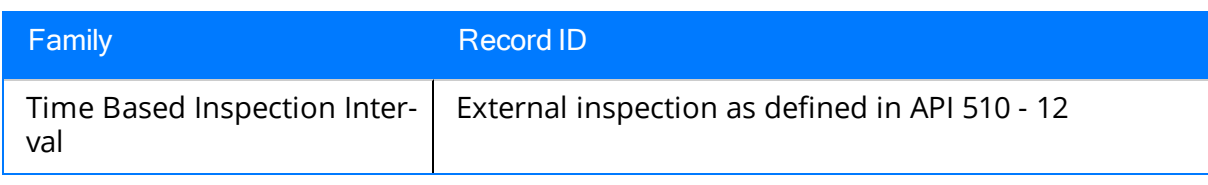

<span id="page-199-0"></span>When you create time-based inspection settings at the Criticality Calculator RBI Components family level, you are defining the frequency at which certain inspections will be performed on a piece of equipment that is associated with certain RBI Components (i.e., linked to a record in a particular Criticality Calculator RBI Components family).

You can also modify existing [time-based](#page-218-0) inspection settings.

### To create time-based inspection settings at the Criticality Calculator RBI Components family level:

1. In the Meridium APM Framework, access the [Time-Based](#page-71-0) Inspection Settings [page](#page-71-0).

The Time-Based Inspection Settings page appears. The Unit/Component Family Settings tab is selected by default in the Manage Time-Based Inspection Settings workspace. A red outline has been added to the following image to highlight this tab.

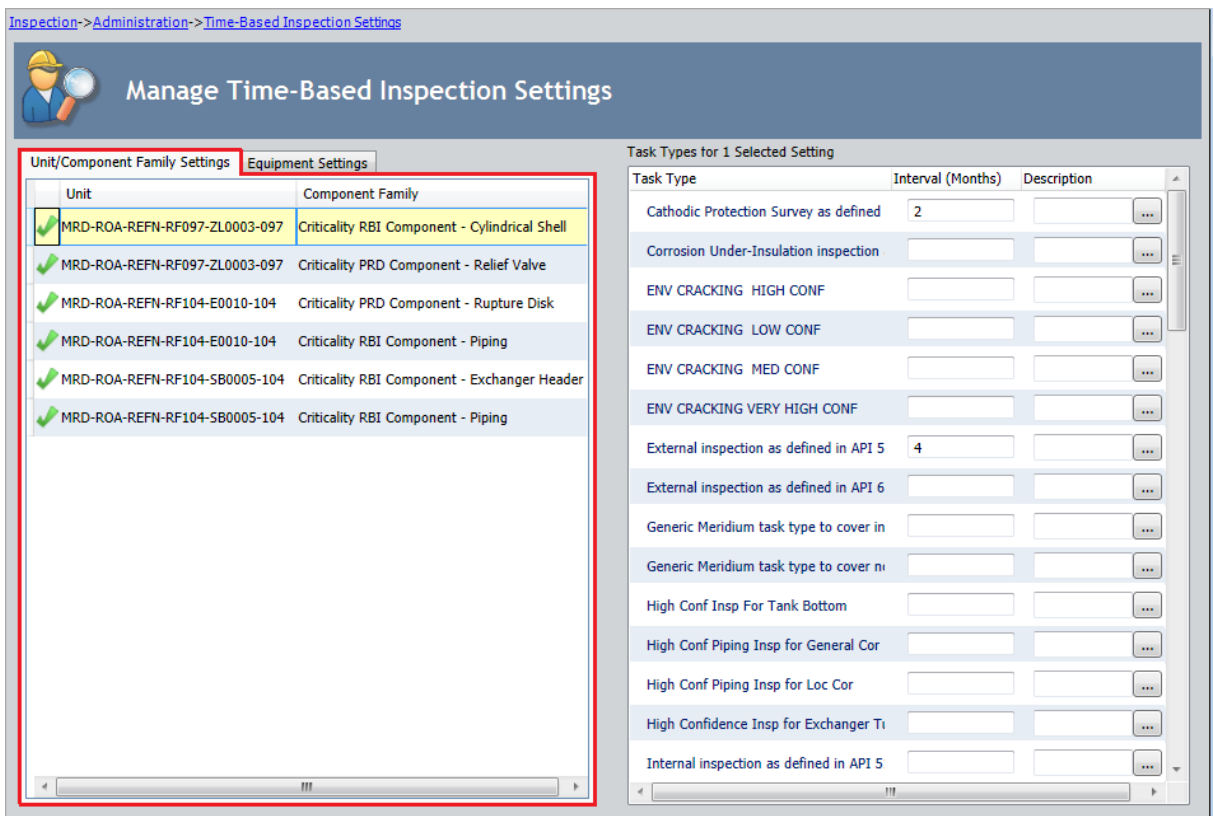

2. On the Setting Tasks menu, click the Add Setting link.

A new row is added to the grid that is displayed on the Unit/Component Family Settings tab.

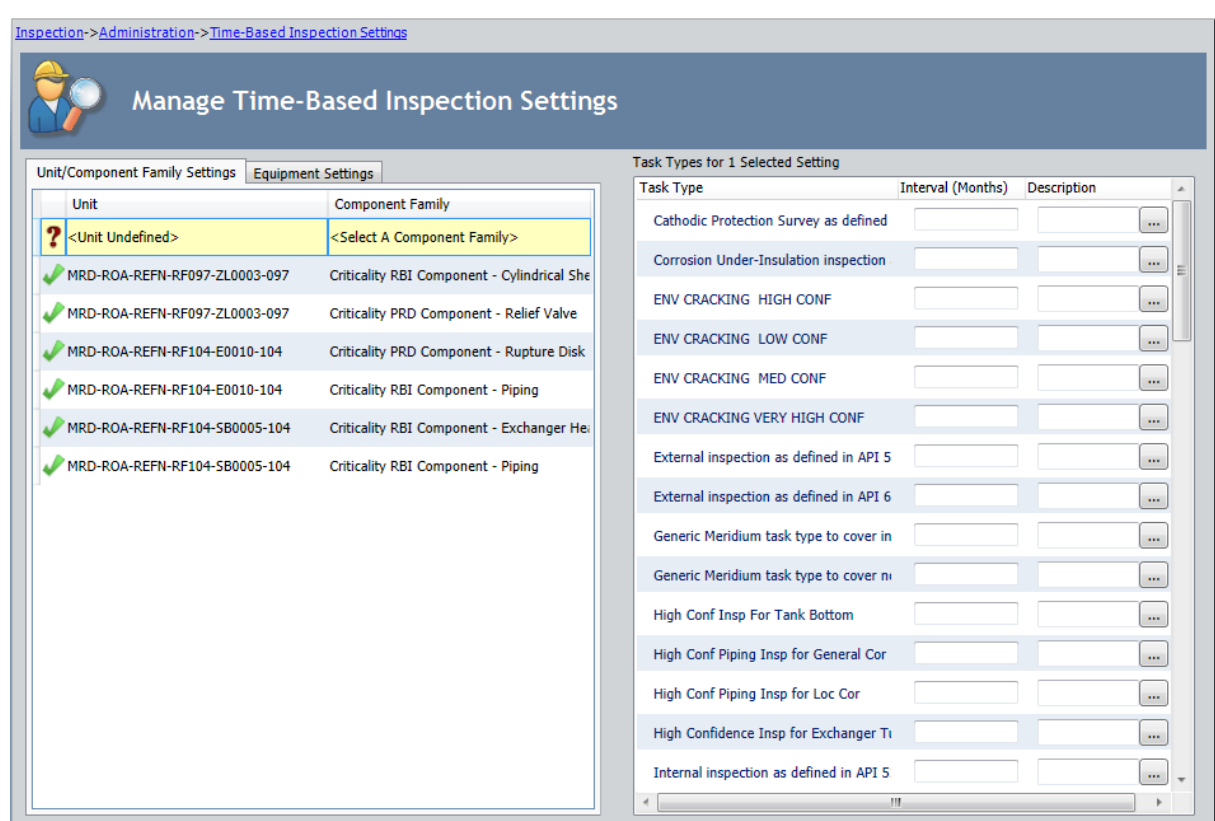

3. In the Component Family cell, select in the list the family for which you want to create time-based inspection settings. For example, in the following image, the Criticality RBI Component - Piping family has been selected in the list in the Component Family cell.

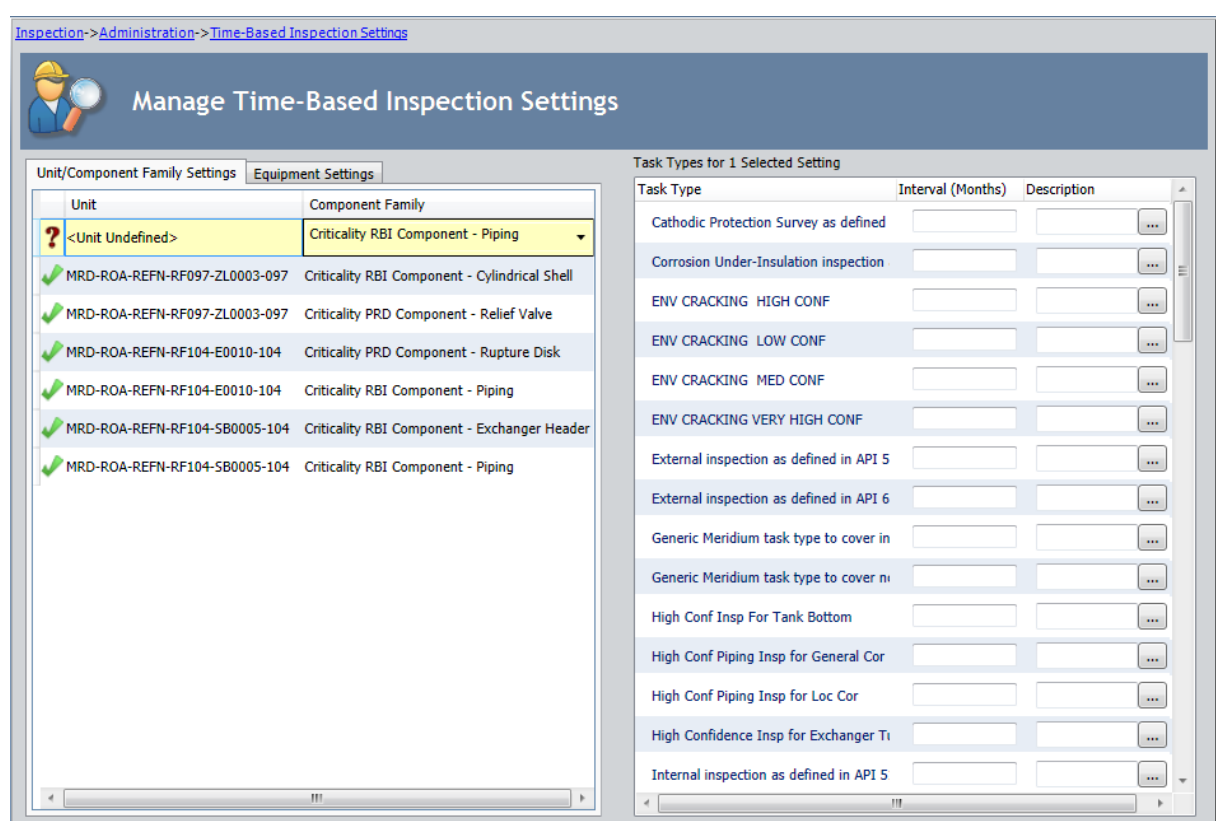

4. In the Task Types pane, in the row for each task type for which you want to specify an [inspection](#page-193-0) interval, type an inspection interval in the Interval (Months) cell. For example, in the following image, an interval of 12 months has been defined for the Task Type External inspection as defined in API 510 associated with the Criticality RBI Component - Piping family.

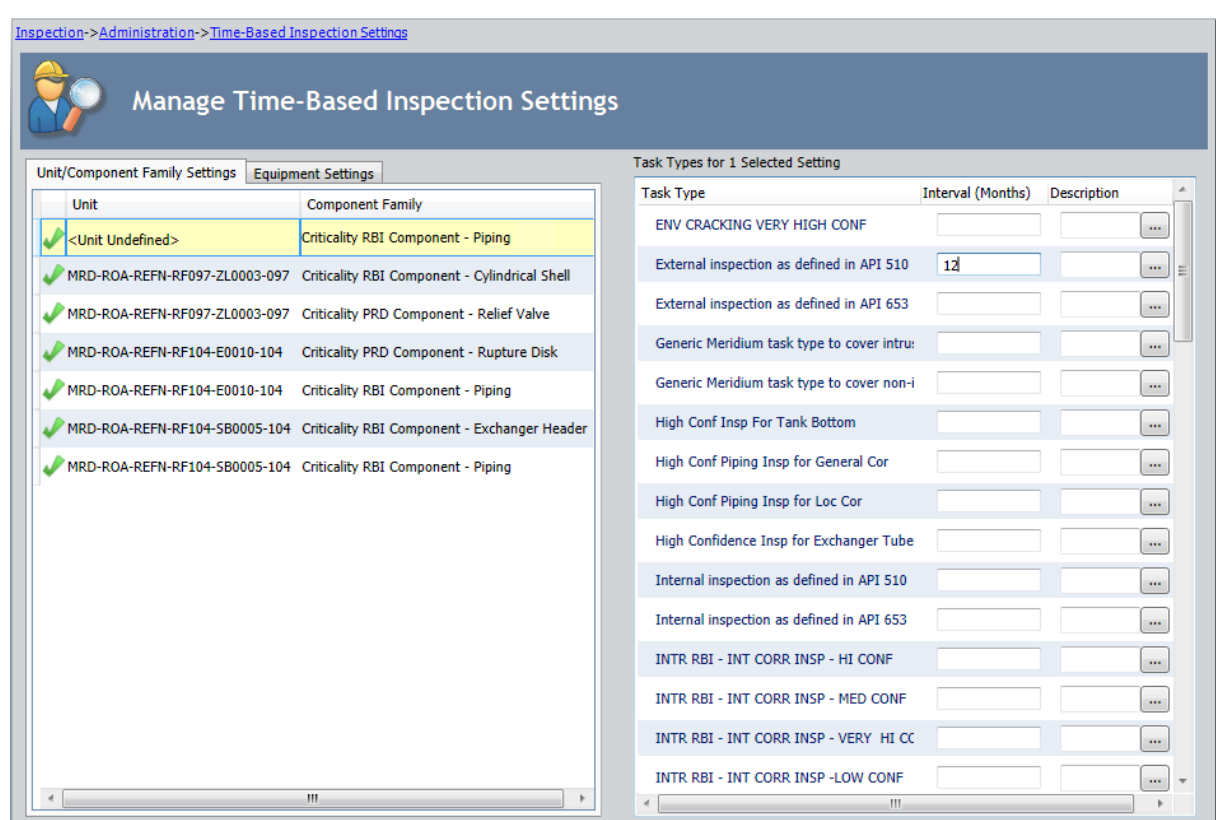

- 5. In the Description cell in the row for each task type for which you have specified an inspection interval, type a description if you want to add comments.
- 6. Repeat steps 2 through 5 for each Criticality Calculator RBI Components family for which you want to define time-based inspection settings.
- 7. On the Setting Tasks menu, click the Save link.

The Saving Settings dialog box is displayed, indicating the progress of the save operation. The dialog box closes automatically, and the following records are created and saved to the database:

- One Time Based Inspection Setting record for each Criticality Calculator RBI Components family defined in the grid on the Unit/Component Family Settings tab.
- One Time Based Inspection Interval record for each inspection interval defined in the grid in the Task Types pane.

Continuing with the example used in these instructions, the records in the families listed in the following table would be created.

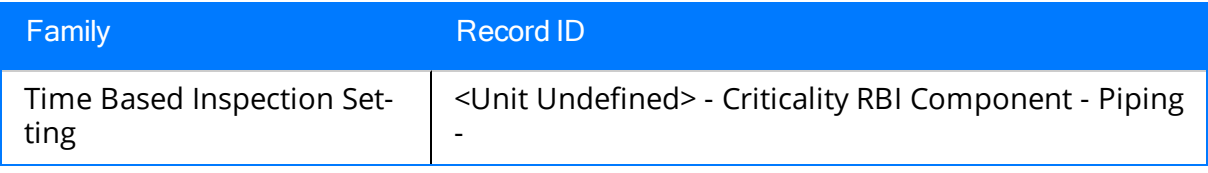

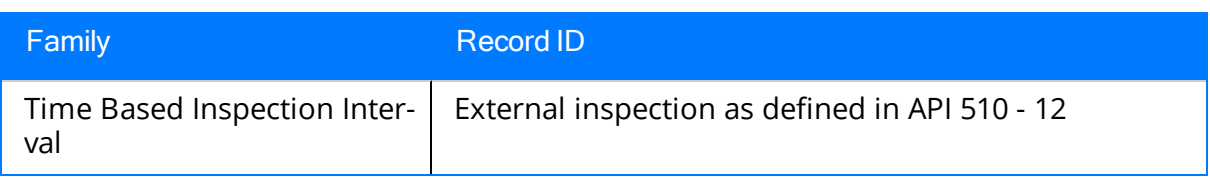

<span id="page-204-0"></span>When you create time-based inspection settings at the Unit *and* Criticality Calculator RBI Components family level, you are defining the frequency at which certain inspections will be performed on a piece of equipment that resides in a given Unit and is associated with certain RBI Components.

You can also modify existing [time-based](#page-218-0) inspection settings.

#### To create time-based inspection settings at the Unit and Criticality Calculator RBI Components family level:

1. In the Meridium APM Framework, access the [Time-Based](#page-71-0) Inspection Settings [page](#page-71-0).

The Time-Based Inspection Settings page appears. The Unit/Component Family Settings tab is selected by default in the Manage Time-Based Inspection Settings workspace. A red outline has been added to the following image to highlight this tab.

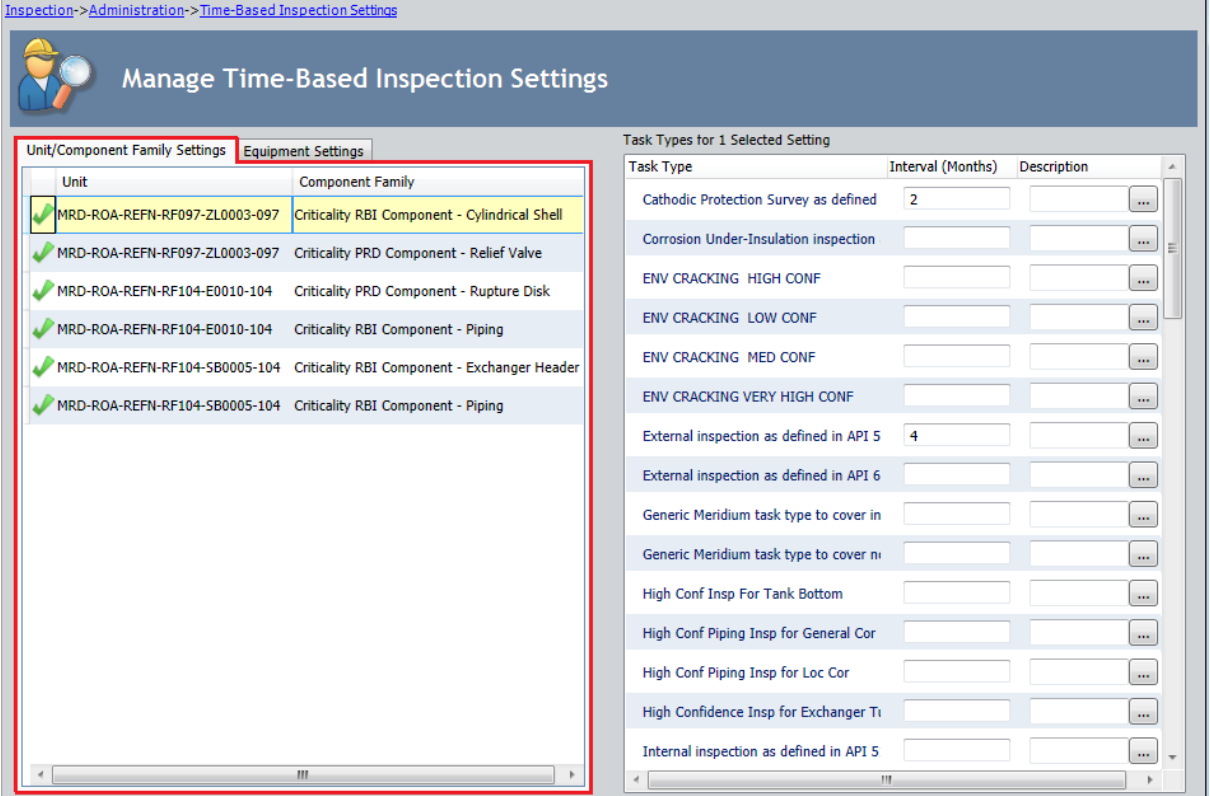

2. On the Setting Tasks menu, click the Add Setting link.

A new row is added to the grid that is displayed on the Unit/Component Family Settings tab.

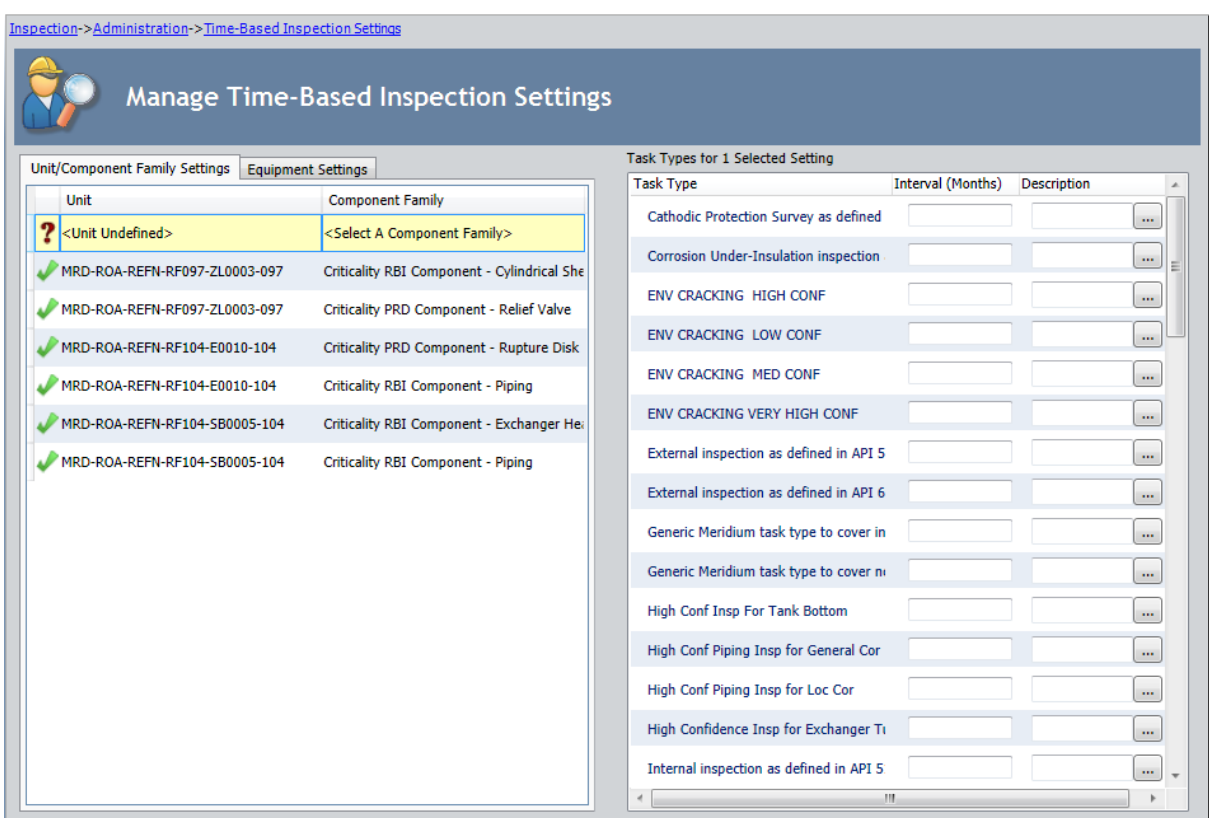

3. In the Unit and Component Family cells, select the Unit and Criticality Calculator RBI Components family for which you want to create time-based inspection settings. For example, in the following image, the Unit MRD-ROA-REFN-RF097- ZL0003-097 has been selected in the Unit cell, and the Criticality RBI Component -Piping family has been selected in the Component Family cell.

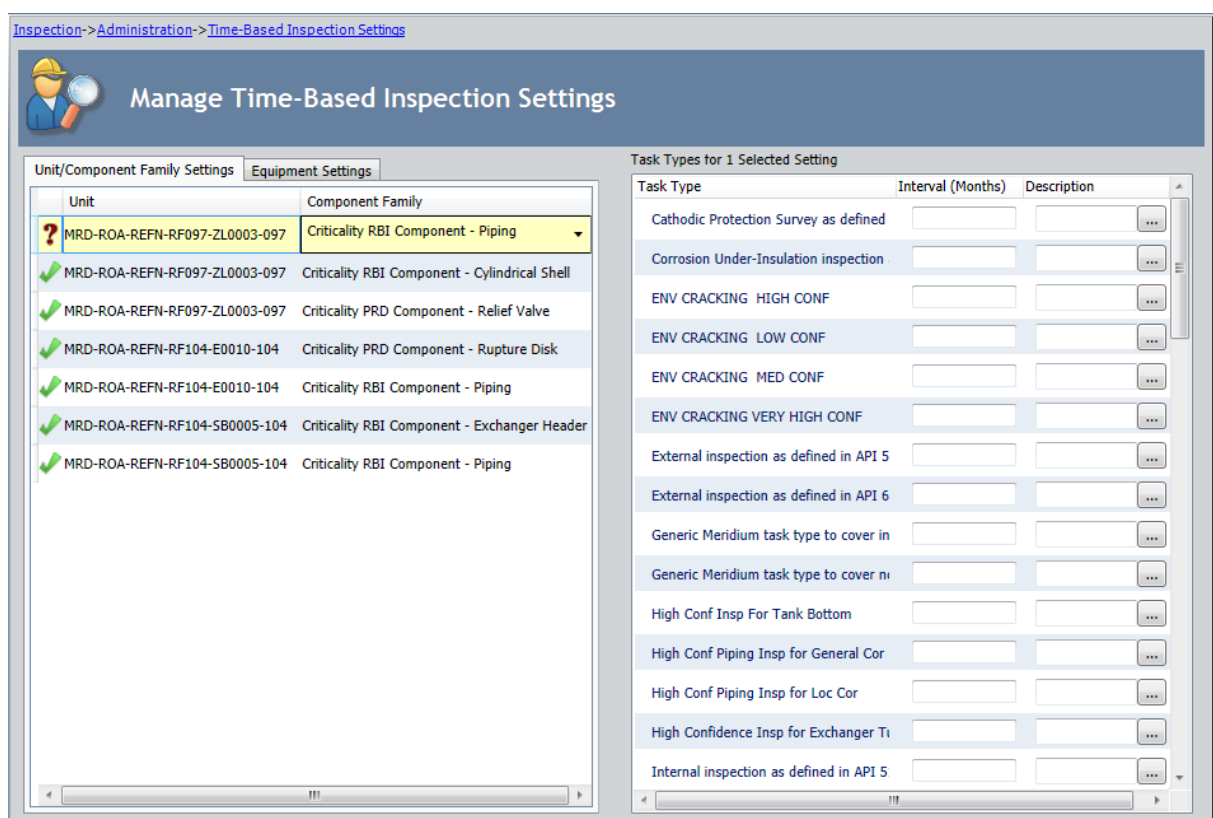

4. In the Task Types pane, in the row for each task type for which you want to specify an [inspection](#page-193-0) interval, type an inspection interval in the Interval (Months) cell. For example, in the following image, an interval of 12 months has been defined for the Task Type External inspection as defined in API 510 associated with the Unit MRD-ROA-REFN-RF097-ZL0003-097 and the Criticality RBI Component - Piping family.

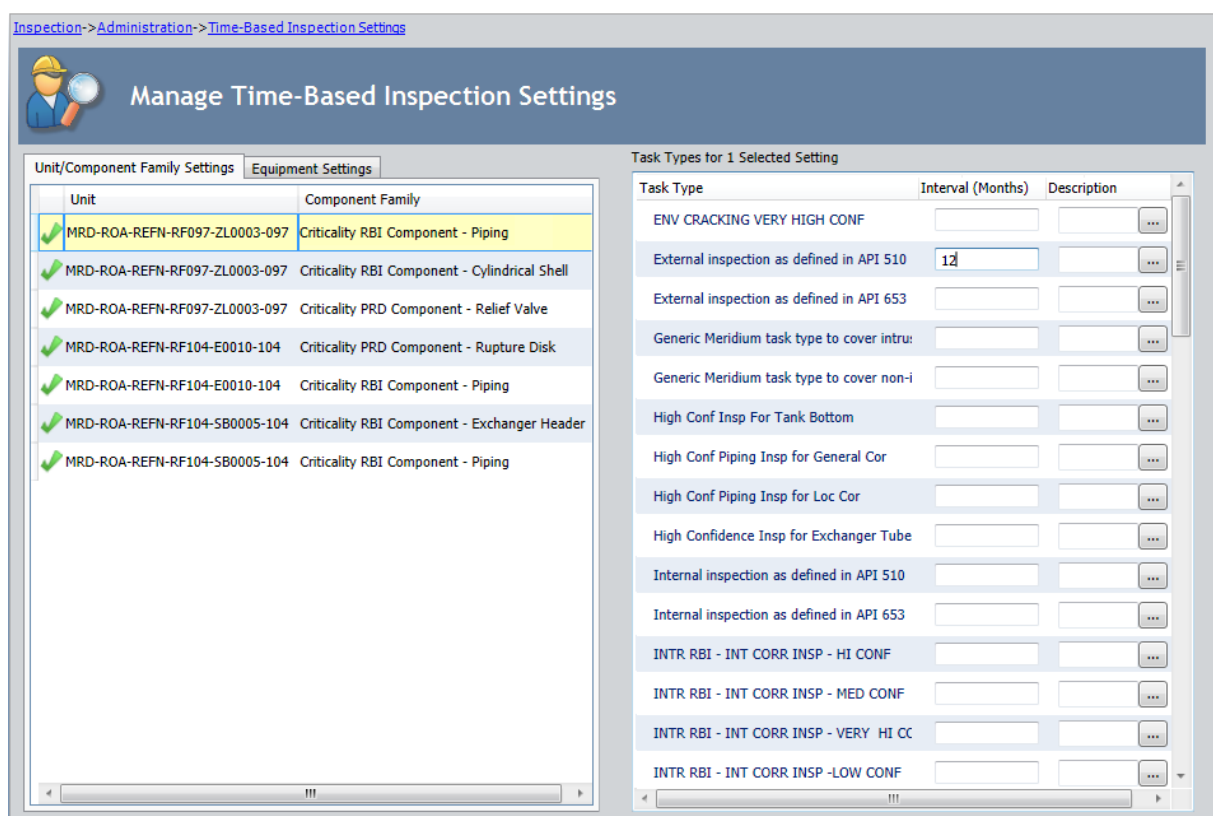

- 5. In the Description cell in the row for each task type for which you have specified an inspection interval, type a description if you want to add comments.
- 6. Repeat steps 2 through 5 for each Unit and Criticality Calculator RBI Components family for which you want to define time-based inspection settings.
- 7. On the Setting Tasks menu, click the Save link.

The Saving Settings dialog box is displayed, indicating the progress of the save operation. The dialog box closes automatically, and the following records are created and saved to the database:

- One Time Based Inspection Setting record for each Unit and Criticality Calculator RBI Components family defined in the grid on the Unit/Component Family Settings tab.
- One Time Based Inspection Interval record for each inspection interval defined in the grid in the Task Types pane.

Continuing with the example used in these instructions, the records in the families listed in the following table would be created.

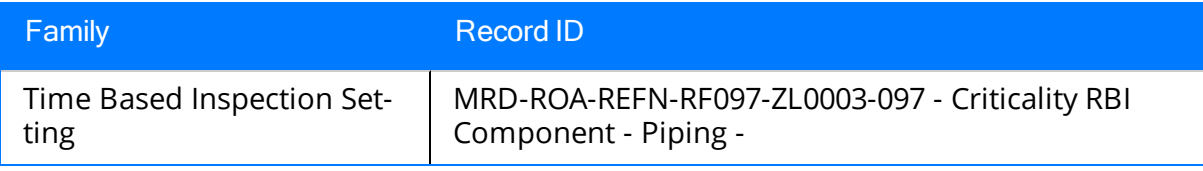

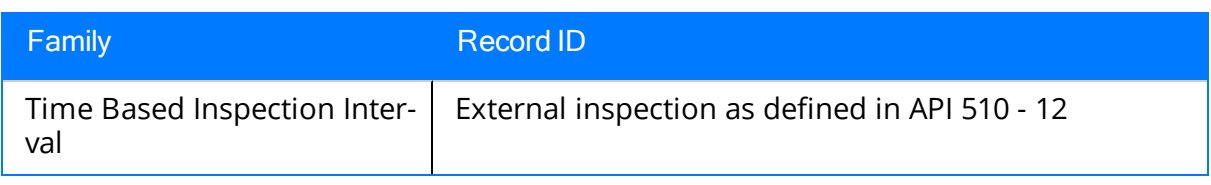

# <span id="page-209-0"></span>Creating Time-Based Inspection Settings at the Equipment Level

When you create time-based inspection settings at the equipment level, you are defining the frequency at which certain inspection tasks will be performed on a particular piece of equipment. You can also modify existing [time-based](#page-218-0) inspection settings at the equipment level.

To create time-based inspection settings at the equipment level:

1. In the Meridium APM Framework, access the [Time-Based](#page-71-0) Inspection Settings [page](#page-71-0).

The Time-Based Inspection Settings page appears. The Unit/Component Family Settings tab is selected by default in the Manage Time-Based Inspection Settings workspace. A red outline has been added to the following image to highlight this tab.

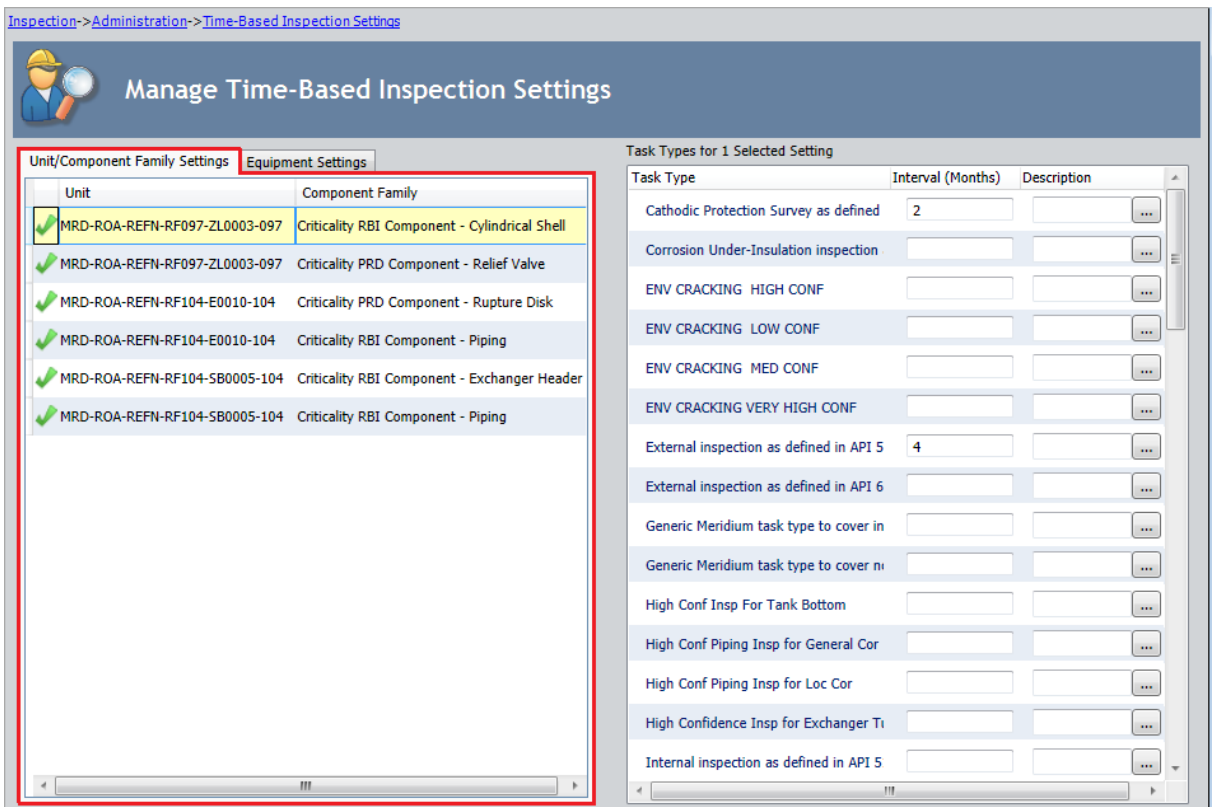

2. In the Manage Time-Based Inspection Settings workspace, select the Equipment Settings tab. A red outline has been added to the following image to highlight this tab.

Creating Time-Based Inspection Settings at the Equipment Level

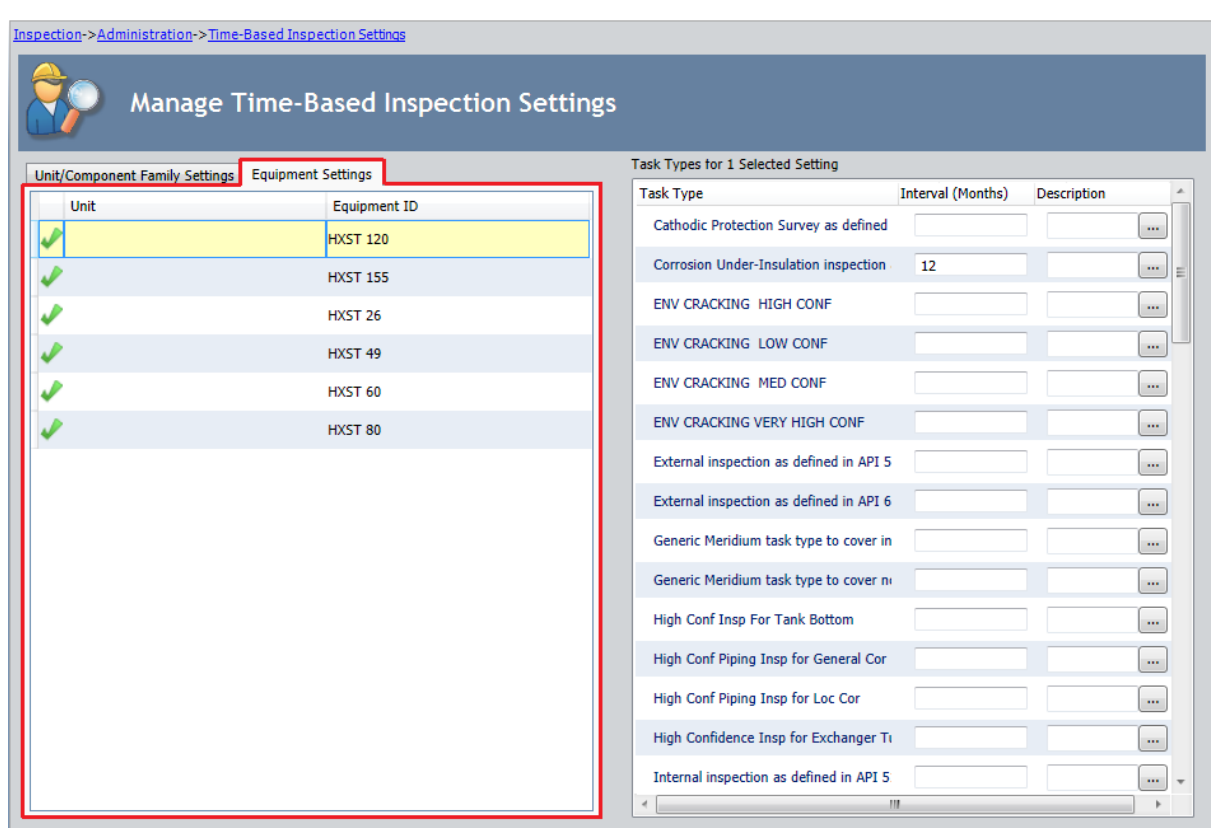

3. On the Setting Tasks menu, click the Add Setting link.

The Find Items window appears.

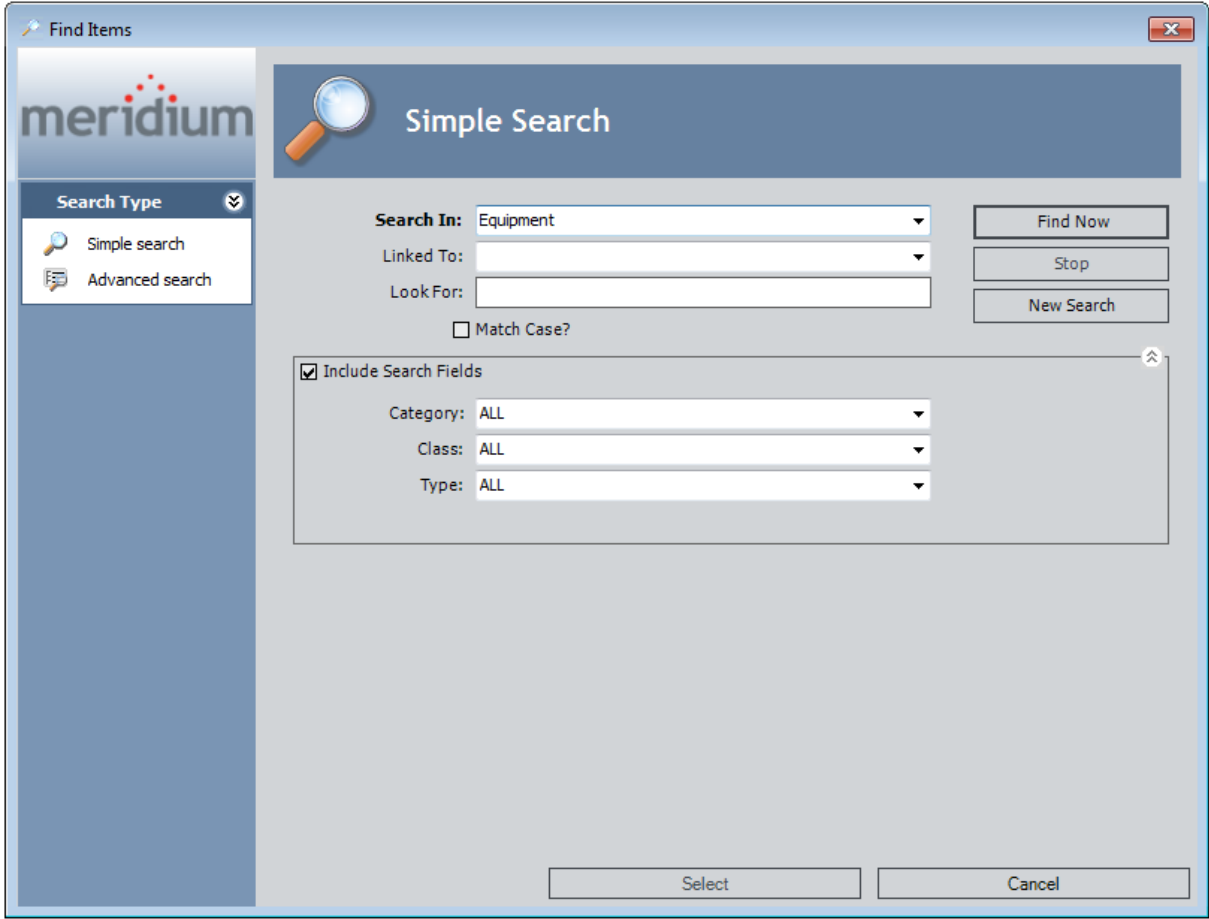

Equipment is selected in the Search In list by default. You can modify this selection.

4. Click the Find Now button.

In the search results, one row is displayed in the grid for each Equipment record in your database.

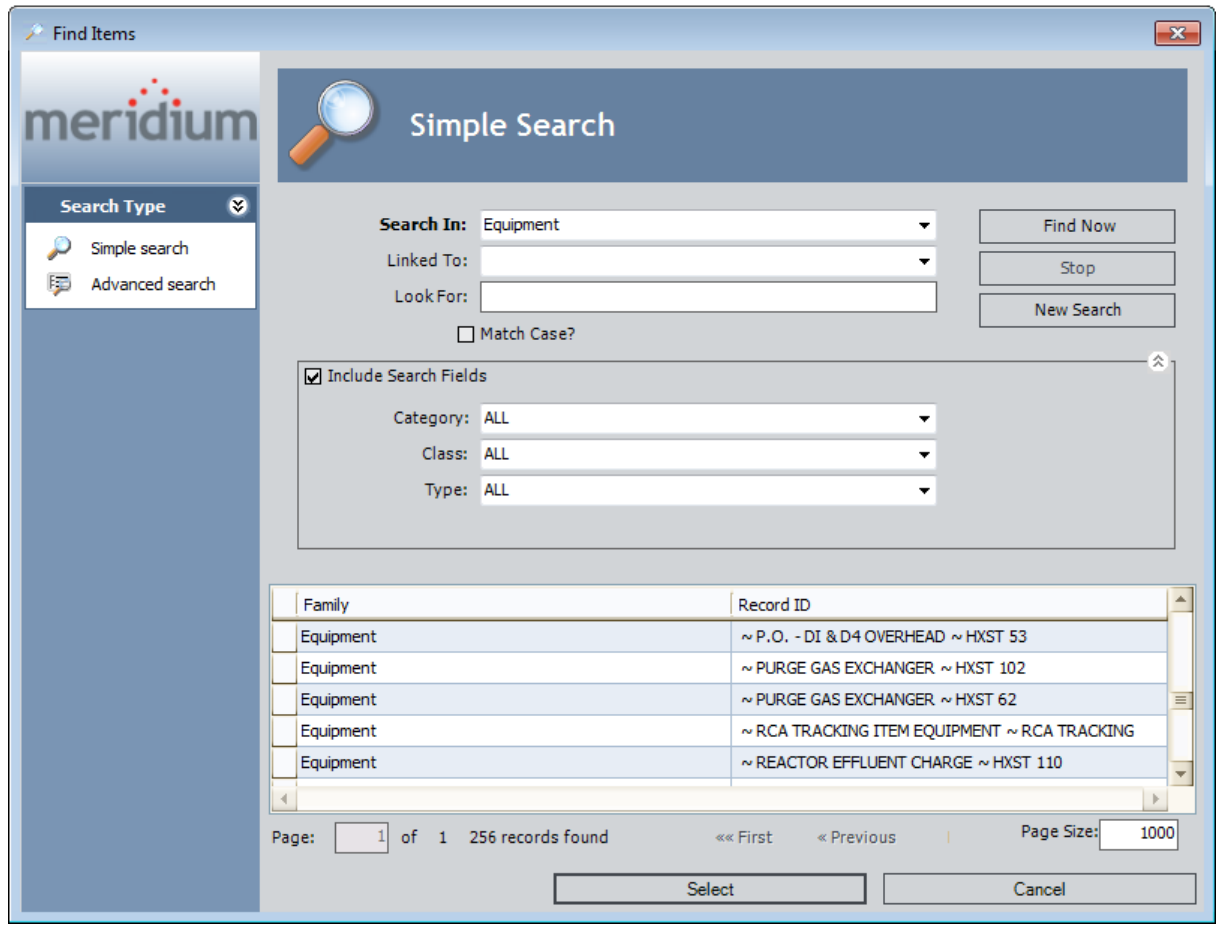

5. Select the rows containing the Equipment records for which you want to create time-based inspection settings, and click the Select button. For example, in the following image, the Equipment records with the Record IDs  $\sim$  PURGE GAS EXCHANGER  $\sim$  HXST 102 and  $\sim$  PURGE GAS EXCHANGER  $\sim$  HXST 62 are selected.

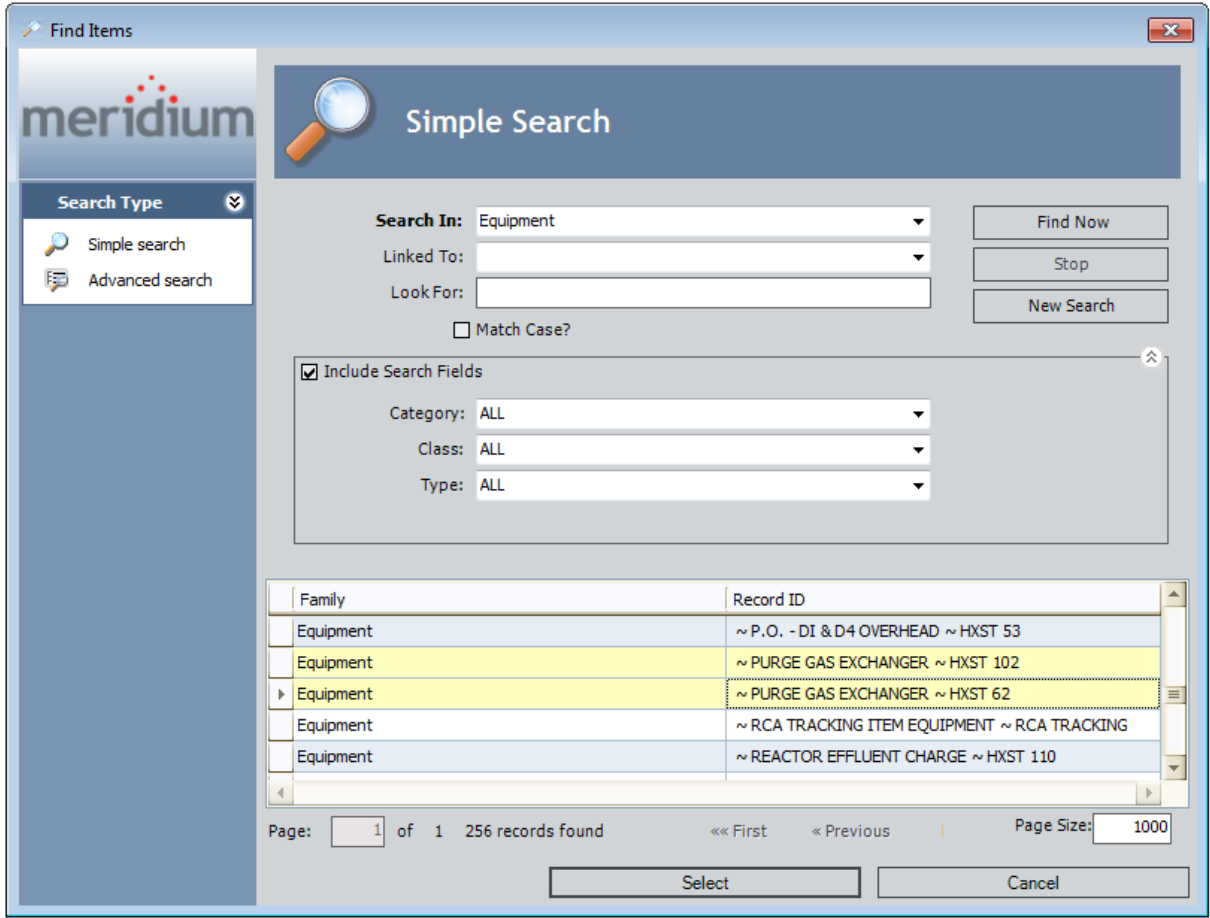

The **Find Items** window closes, and the **Time-Based Inspection Settings** page returns to focus. One row is added to the grid displayed on the **Equipment Settings** tab for each Equipment record that you selected.

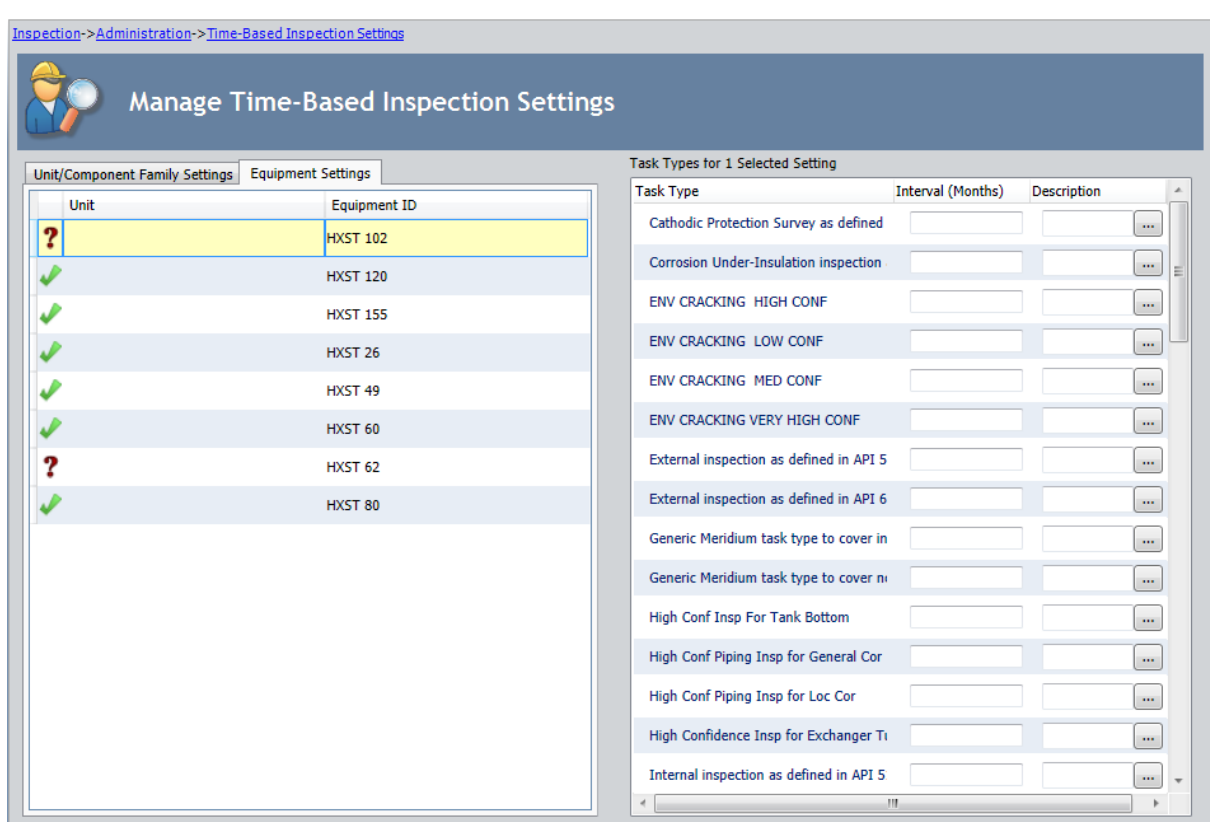

6. On the Equipment Settings tab, select the row(s) in the grid associated with the Equipment record for which you want to define settings. For example, in the following image, the rows associated with Equipment records HSXT 102 and HXST 62 are selected on the Equipment Settings tab.

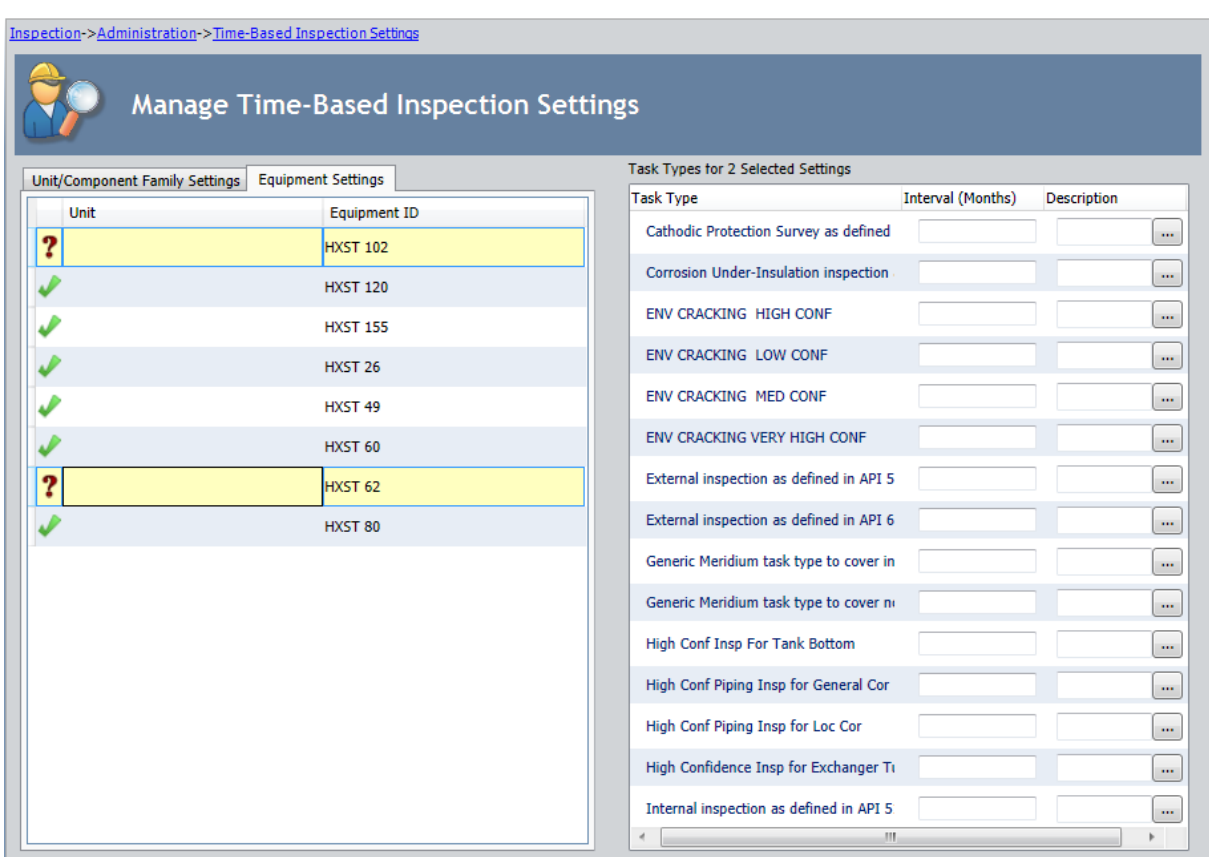

7. In the Task Types pane, in the row for each task type for which you want to specify an [inspection](#page-193-0) interval, type an inspection interval in the Interval (Months) cell. For example, in the following image, an interval of 12 months has been defined for the Task Type Corrosion Under-Insulation inspection for the Equipment records HXST 102 and HXST 62.
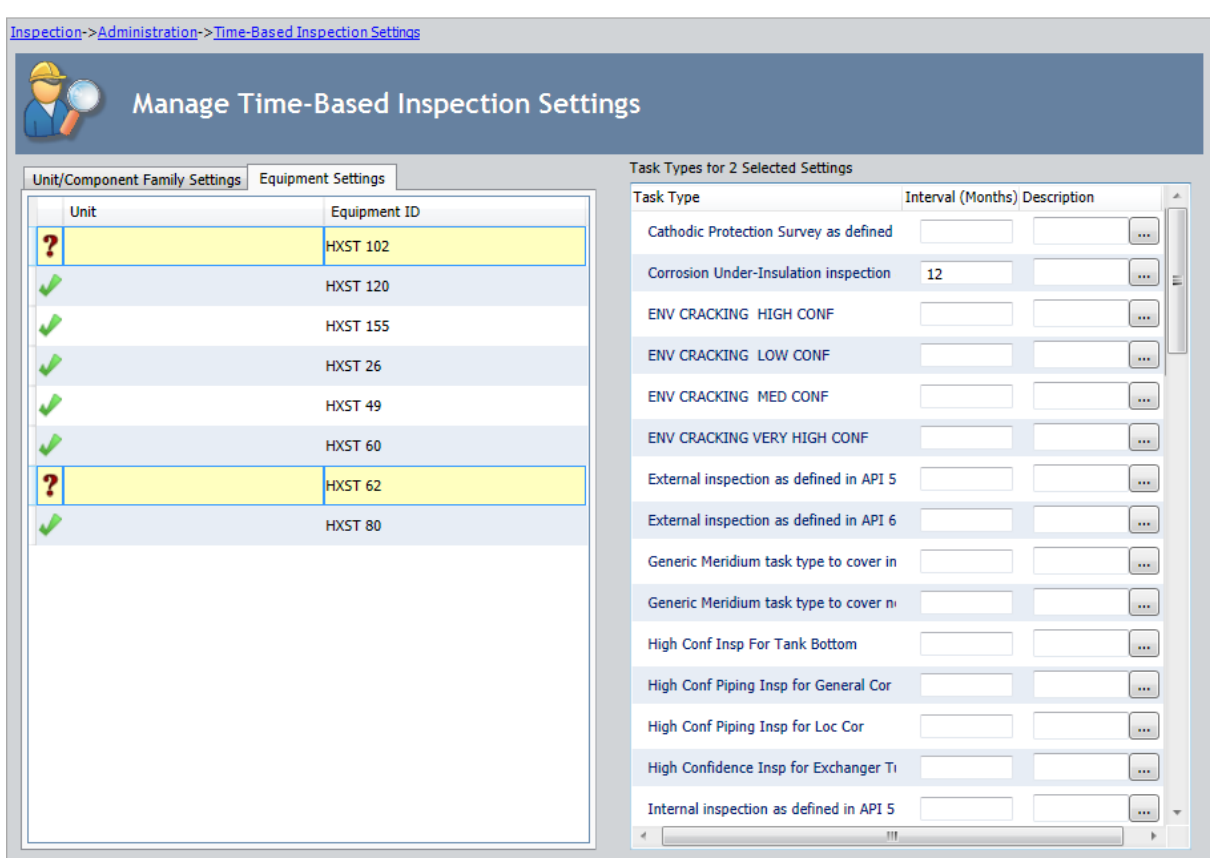

- 8. In the Description cell in the row for each task type for which you have specified an inspection interval, type a description if you want to add comments.
- 9. Repeat steps 6 through 8 for each Equipment record for which you want to define time-based inspection settings.
- 10. On the Setting Tasks menu, click the Save link.

The Saving Settings dialog box is displayed, indicating the progress of the save operation. The dialog box closes automatically, and the following records are created and saved to the database:

- One Time Based Inspection Setting record for each Equipment record defined in the grid on the Equipment Settings tab.
- One Time Based Inspection Interval record for each inspection interval defined in the grid in the Task Types pane.

Continuing with the example used in these instructions, the records listed in the following table would be created.

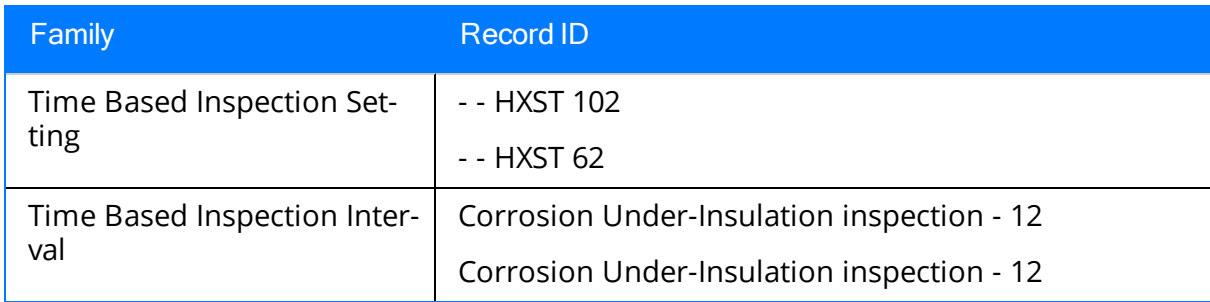

### About Modifying Existing Time-Based Inspection Settings

You can modify the:

- Level at which an existing [time-based](#page-219-0) inspection setting is defined. -or-
- Inspection interval defined for an existing [time-based](#page-223-0) inspection setting.

### <span id="page-219-0"></span>Modifying the Level at Which Existing Time-Based Inspection Settings are Defined

You can modify the level at which a time-based inspection setting is defined when the time-based inspection setting is defined at any of the following levels:

- [Unit](#page-194-0)
- Criticality Calculator RBI [Components](#page-199-0) family
- Unit and Criticality Calculator RBI [Components](#page-204-0) family

For example, suppose that you have defined time-based inspection settings for Unit A and the Criticality RBI Component - Exchanger Bundle family, but your facility recently moved the equipment associated with the Criticality RBI Component - Exchanger Bundle family to *Unit B*. In this case, you might want to change the level with which these timebased inspection settings are associated to account for this change in location.

#### To modify the level at which existing time-based inspection settings are defined:

1. Access the [Time-Based](#page-71-0) Inspection Settings page.

In the Manage Time-Based Inspection Settings workspace, the Unit/Component Family Settingstab is selected by default, as shown in the following image.

Modifying the Level at Which Existing Time-Based Inspection Settings are Defined

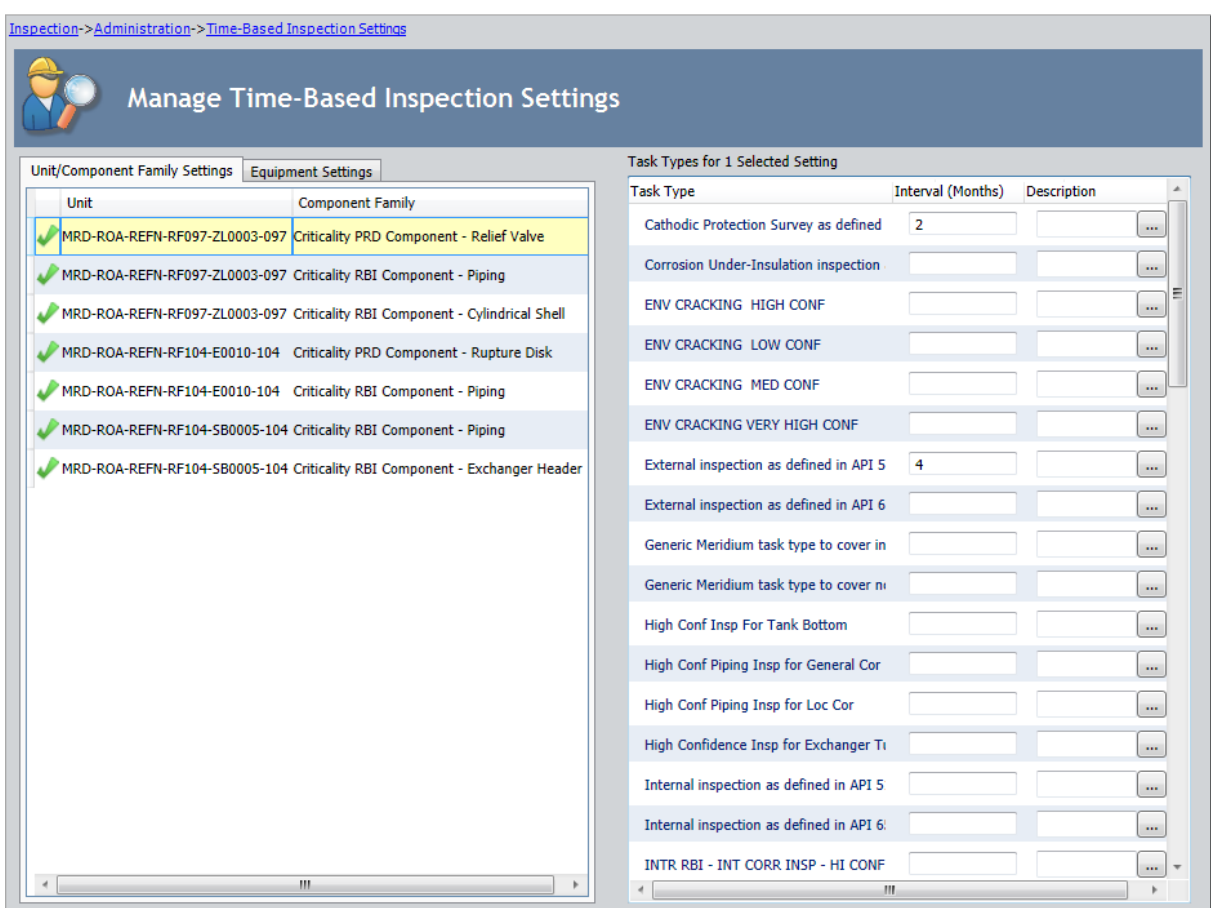

2. In the grid on the Unit/Component Family Settings tab, select the row that contains the time-based inspection setting whose level you want to modify.

For example, in the following image, the time-based inspection setting associated with UnitMRD-ROA-REFN-RF104-E0010-104and theCriticality RBI Component - Pipingfamily is selected in the grid on theUnit/Component Family Settingstab.

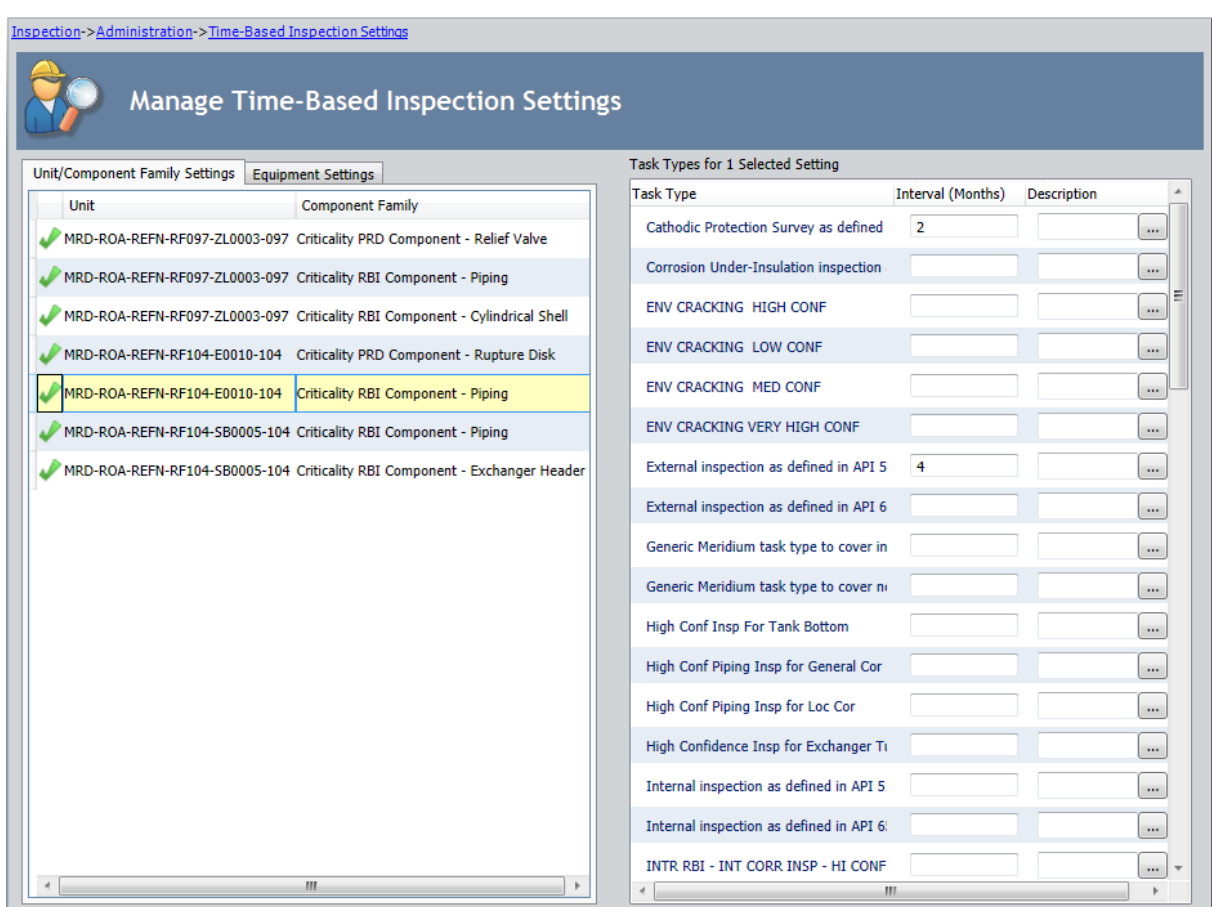

3. Depending upon the level you want to modify, select a value in the list in the cell that corresponds with the level that you are modifying. The following tables lists the levels, their corresponding cells, and the values that you can select in their corresponding lists.

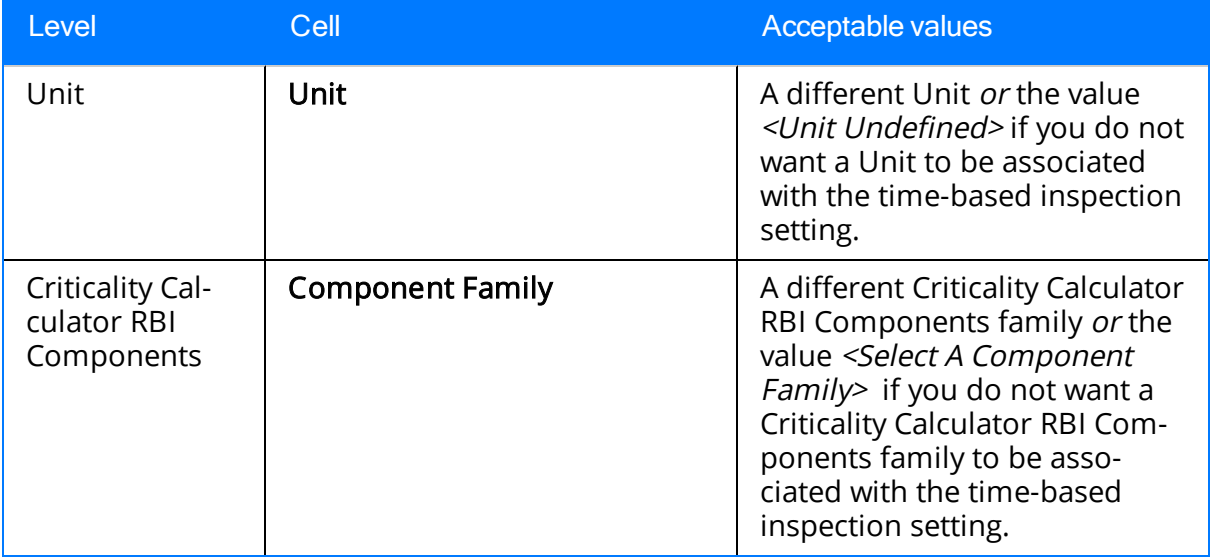

4. On the Setting Tasks menu, click the Save link.

The Saving Settings dialog box is displayed, indicating the progress of the save operation. The dialog box closes automatically, and the associated Time Based Inspection Setting record is updated.

### <span id="page-223-0"></span>Modifying the Inspection Interval Defined for Existing Time-Based Inspection Settings

You can modify the inspection interval defined for any existing time-based inspection setting. For example, suppose that you defined an inspection interval for a particular type of inspection based upon an organizational policy, and that policy has changed. You could modify the existing time-based inspection setting to reflect the interval that is now defined by the organizational policy. The following instructions assume that you are viewing the [Time-Based](#page-72-0) Inspection Settings page.

#### To modify inspection intervals defined for existing time-based inspection settings:

- 1. In the Manage Time-Based Inspection Settings workspace, select one of the following tabs, depending upon the level at which the existing time-based inspection setting is defined:
	- Unit/Component Family Settings: Select this tab if you want to modify the inspection interval for a time-based inspection setting at the Unit and/or Criticality Calculator RBI Components family level.
	- Equipment Settings: Select this tab if you want to modify the inspection interval for a time-based inspection setting at the equipment level.

For example, in the following image, the Unit/Component Family Settings tab is selected.

Modifying the Inspection Interval Defined for Existing Time-Based Inspection Settings

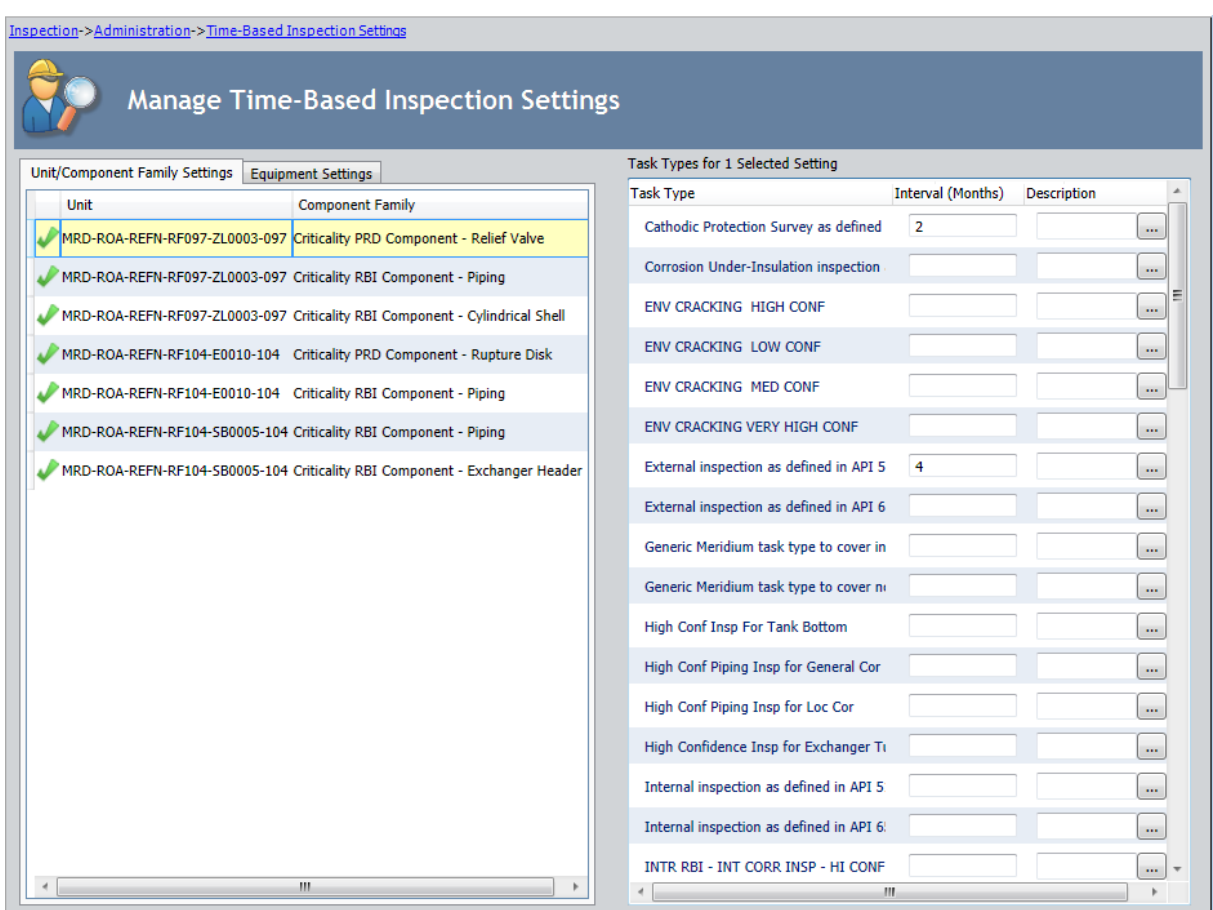

2. In the grid on the selected tab, select the row for the record and/or family whose associated inspection interval you want to modify.

For example, in the following image, the time-based inspection setting associated with the Unit MRD-ROA-REFN-RF104-E0010-104 and the Criticality RBI Component -Piping family is selected in the grid on the Unit/Component Family Settings tab.

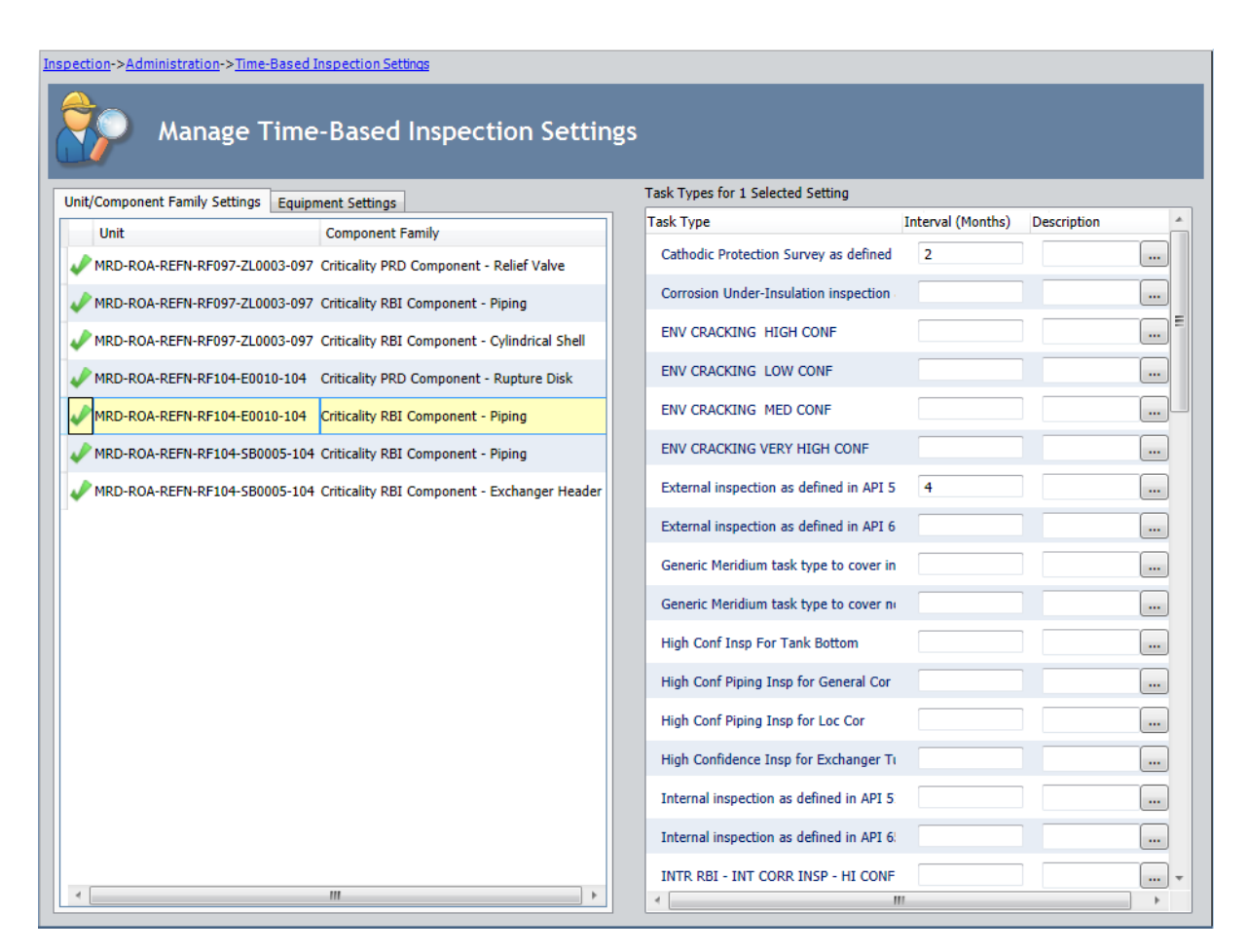

3. In the Task Types pane, in the row for the inspection type whose inspection interval you want to modify, type the inspection interval that you want to use in the Interval (Months) cell.

For example, in the preceding image, the inspection interval for the task type External inspection as defined in API 510 is 4 months. Suppose your new organizational policy recommends that this type of inspection be completed every 2 months. In this case, you would type the value 2 in the Interval (Months) cell. A red outline has been added to the following image to highlight this task type and its associated inspection interval.

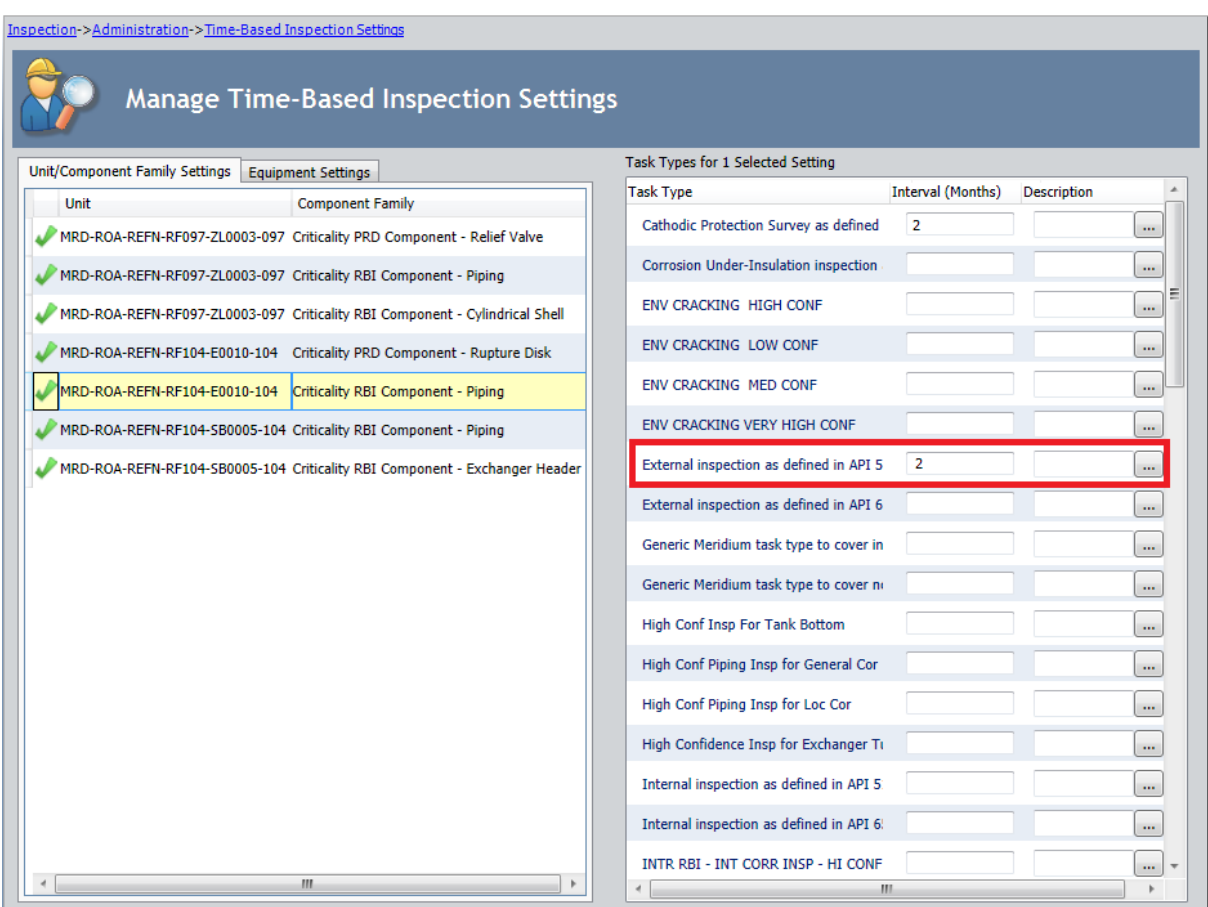

4. On the Setting Tasks menu, click the Save link.

The Saving Settings dialog box is displayed, indicating the progress of the save operation. The dialog box closes automatically, and the associated Time Based Inspection Interval record is updated.

### Deleting Time-Based Inspection Settings

The following instructions assume that you are viewing the [Time-Based](#page-72-0) Inspection Settings [page](#page-72-0).

#### To delete time-based inspection settings:

- 1. In the Manage Time-Based Inspection Settings workspace, select one of the following tabs, depending upon the level at which the time-based inspection setting you want to delete is defined:
	- Unit/Component Family Settings: Select this tab if you want to delete a time-based inspection setting at the Unit and/or Criticality Calculator RBI Components family level.
	- Equipment Settings: Select this tab if you want to delete a time-based inspection setting at the equipment level.

For example, in the following image, the Unit/Component Family Settings tab is selected in the Manage Time-Based Inspection Settings workspace.

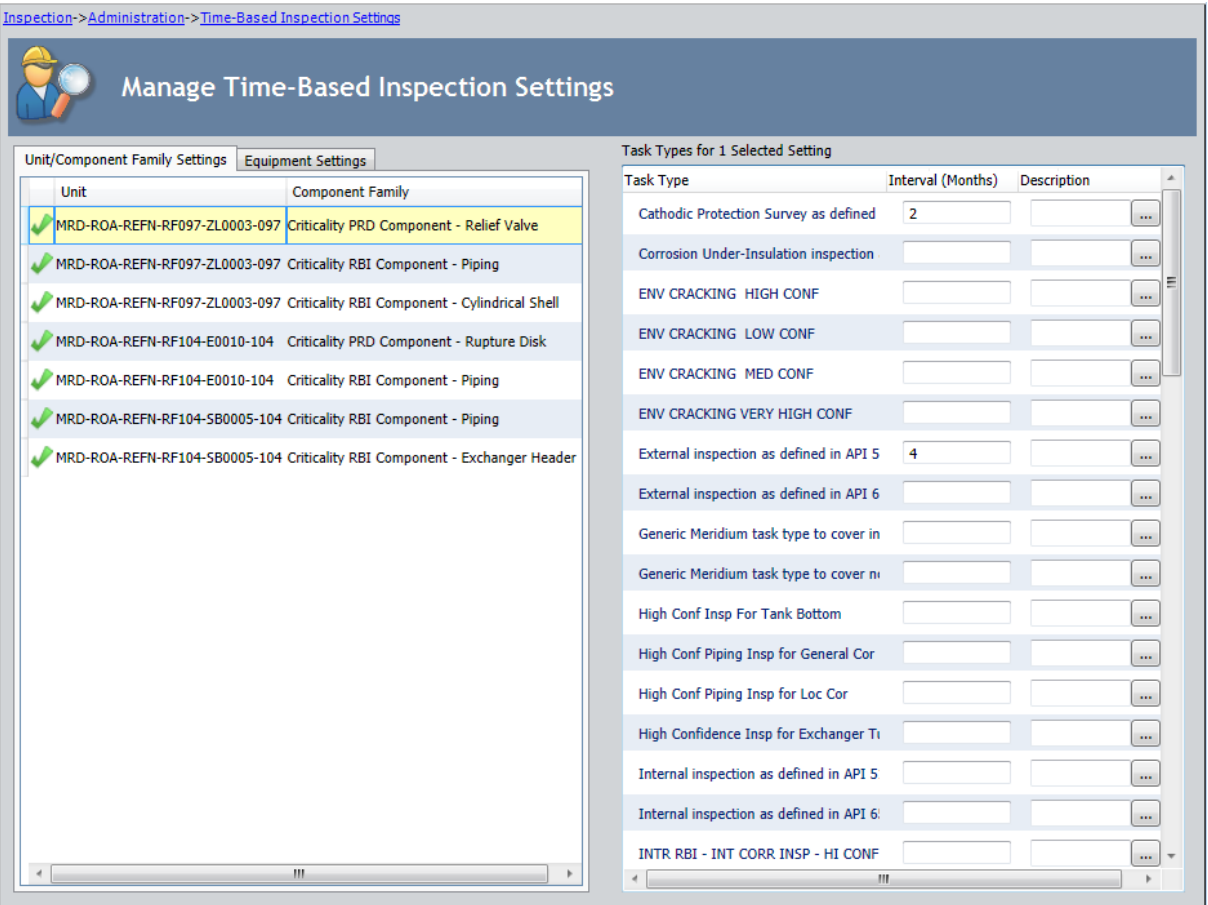

2. In the grid on the selected tab, select the row for the record and/or family whose time-based inspection setting you want to delete. For example, in the following image, the time-based inspection setting associated with Unit MRD-ROA-REFN-RF104-E0010-104 and the Criticality RBI Component - Piping family is selected in the grid on the Unit/Component Family Settings tab.

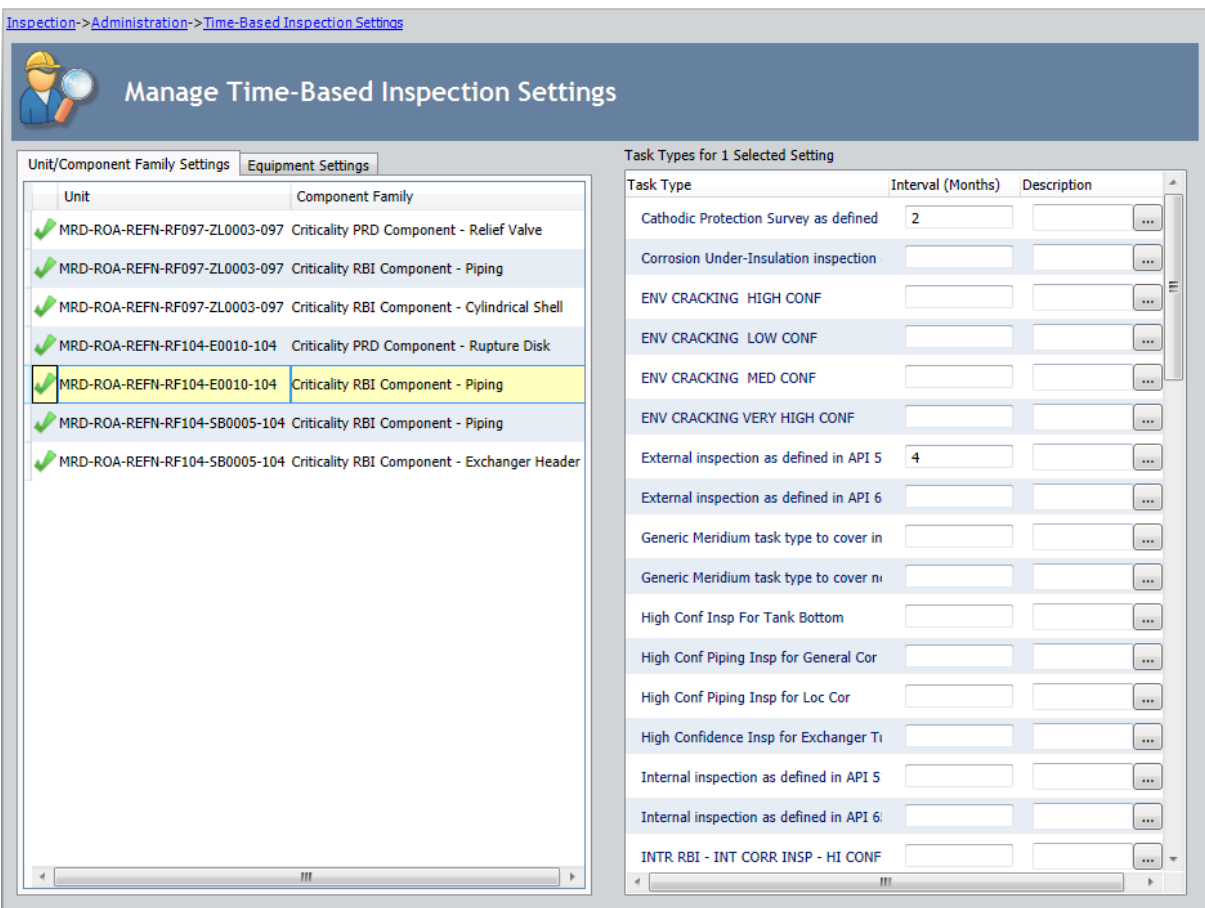

3. On the Setting Tasks menu, click the Delete Setting link.

A confirmation message appears, asking if you are sure that you want to delete the selected time-based inspection setting.

4. Click the Yes button.

The Time-Based Inspection Settings page returns to focus. The associated row is removed from the grid, and the associated Time Based Inspection Setting record and its associated Time Based Inspection Interval records are deleted from the database.

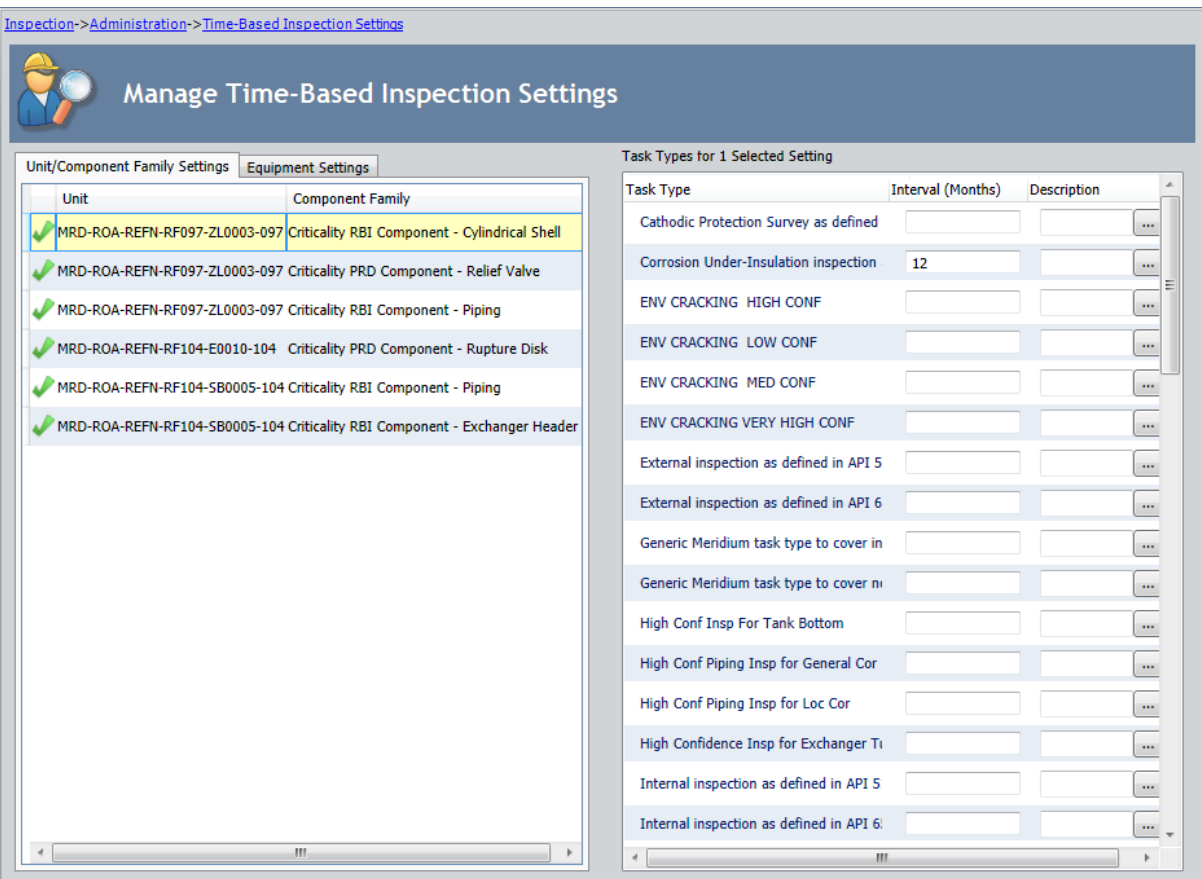

## Inspection Management Workflow

After various [administrative](#page-43-0) tasks have been completed, you are ready to start recording inspection data and making recommendations for future actions. The steps in the following table suggest one possible workflow for doing so. You are not required to follow these steps in this order, but they provide a general idea of the tasks you can accomplish using Inspection Management.

Note: If you are performing an inspection using one of the Inspection families whose captions contains the word Checklist, you can skip steps 2 and 3 of the following workflow.

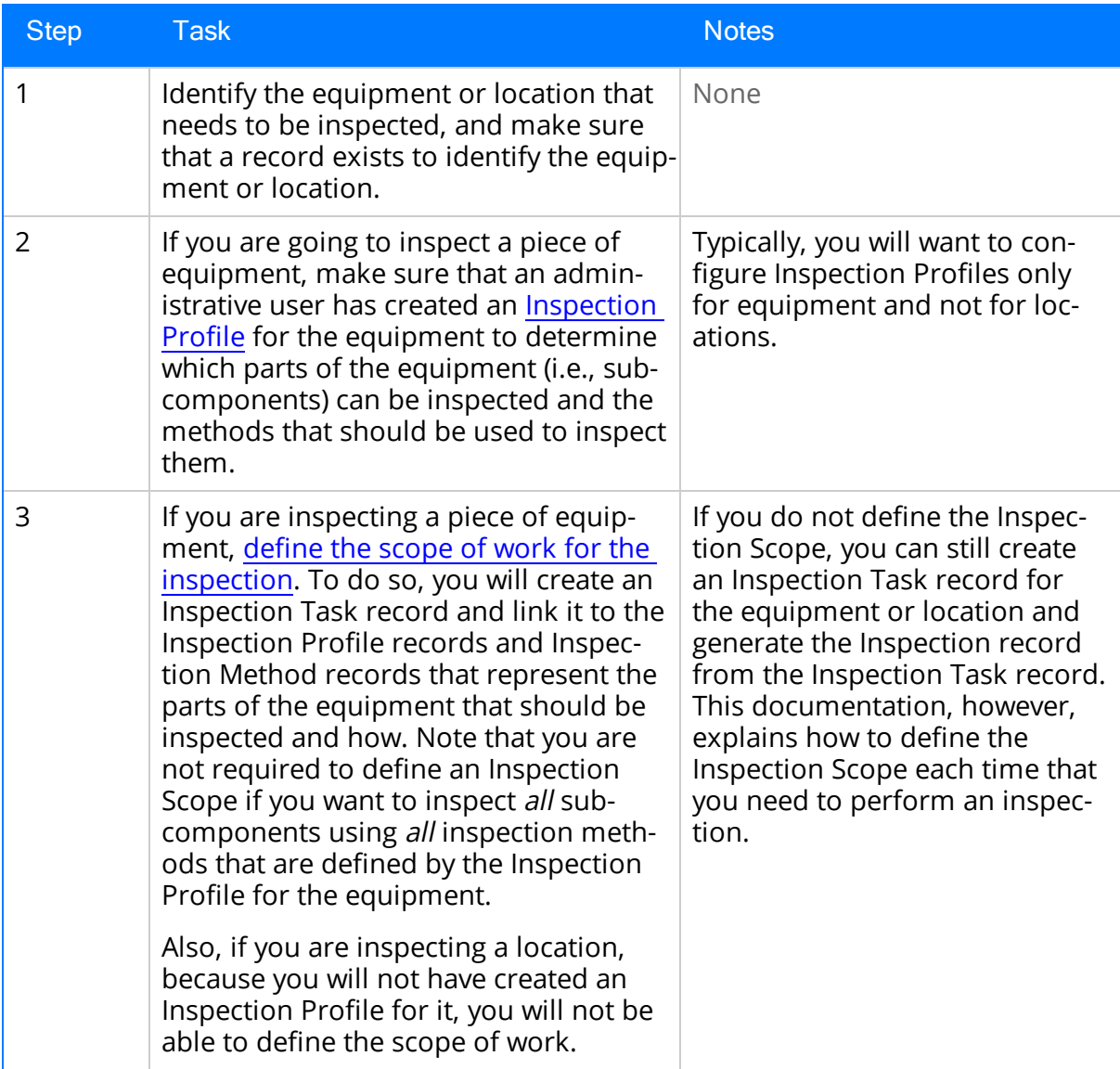

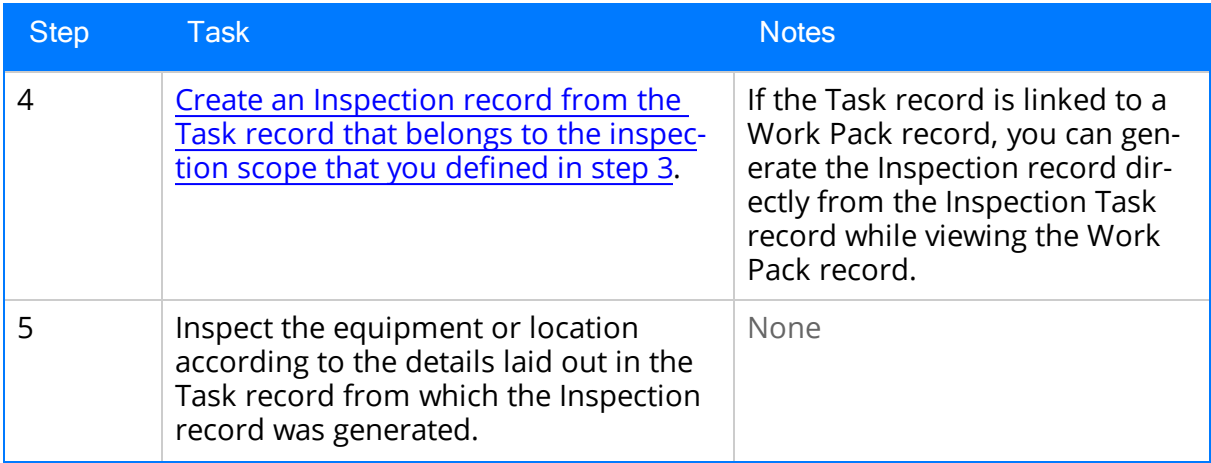

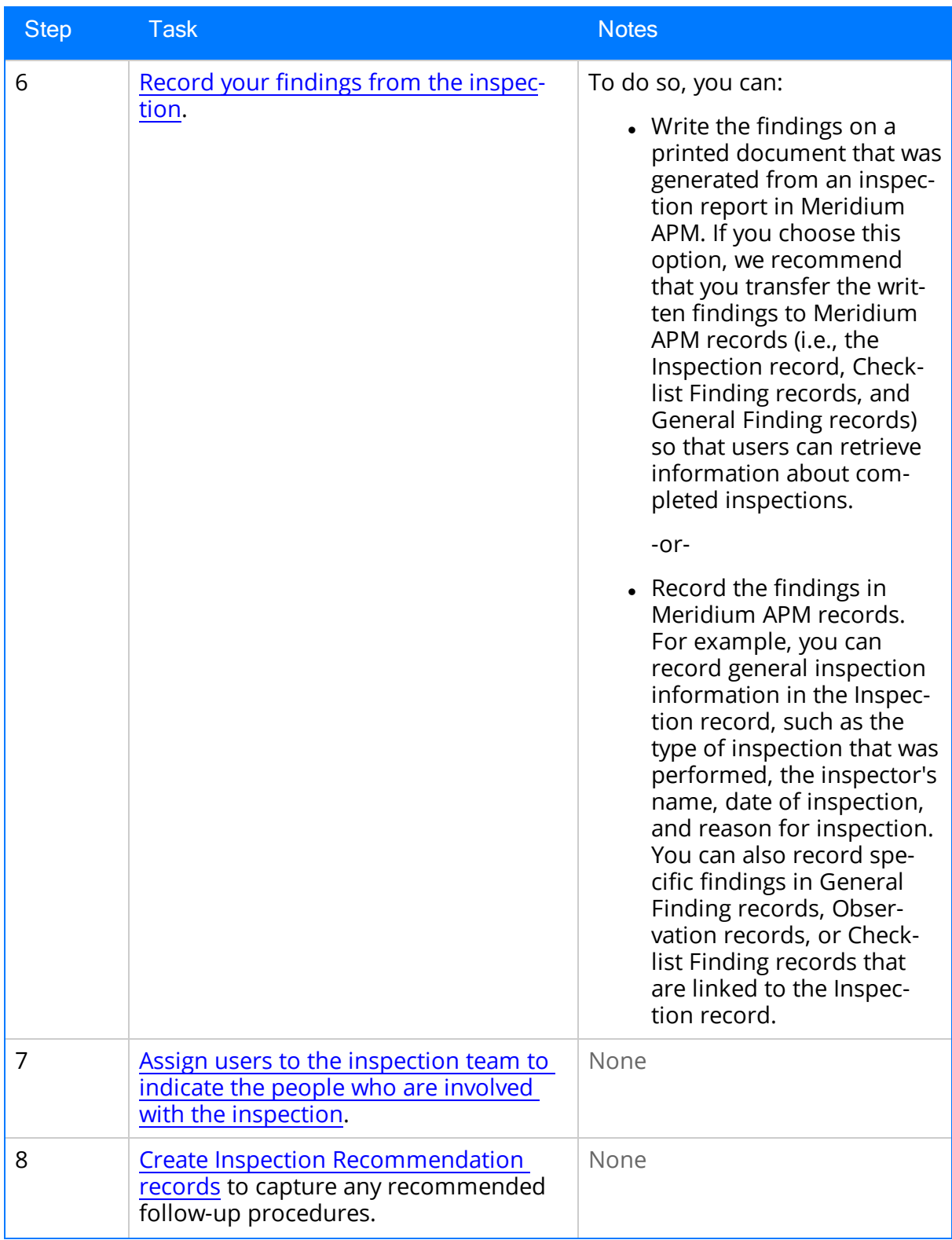

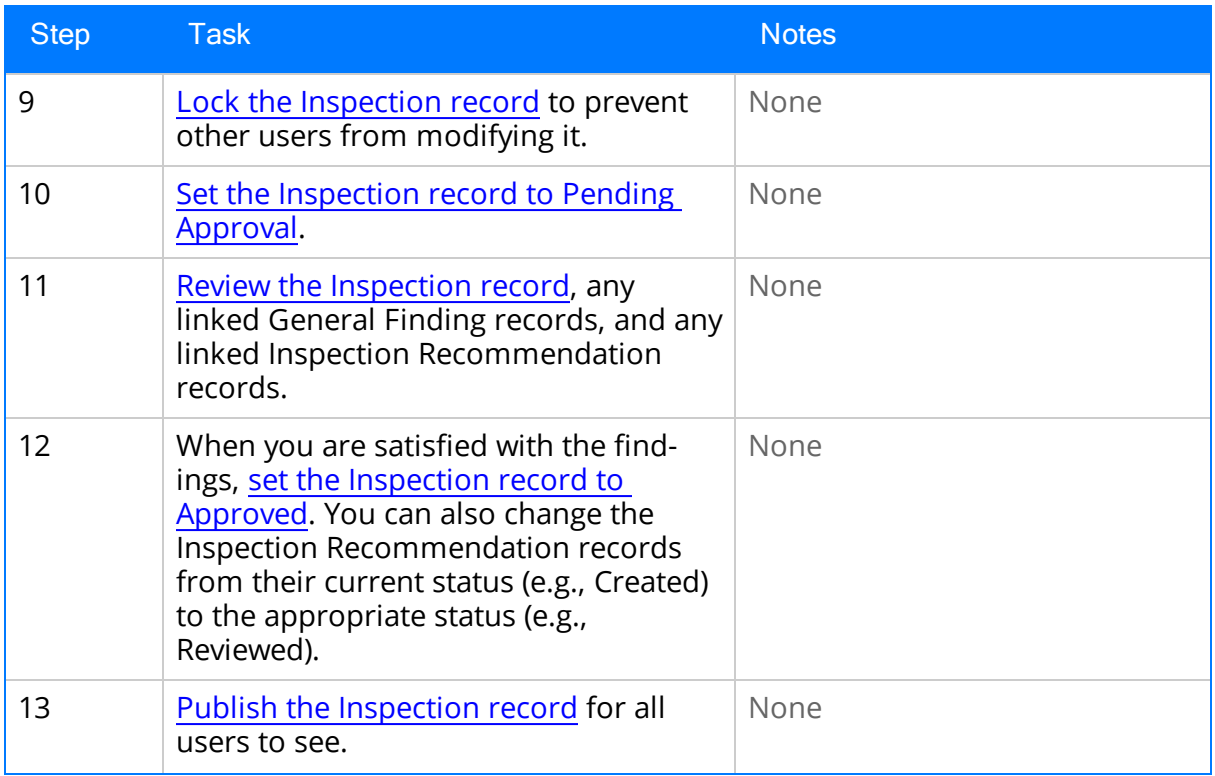

Note that these steps could be performed by the same person or by different people, depending on how you assign inspection roles and family-level permissions. This documentation does not assume that you have assigned inspection roles in any specific way. It describes only the steps that can be completed using Inspection Management. When a task must be completed by a specific user (i.e., only the Inspection Supervisor can set an Inspection record to Approved), we note the requirement.

# Viewing Inspection Tasks

#### To view Inspection Task records:

1. On the Inspection [Management](#page-39-0) Start Page, click the Manage Tasks link.

The Inspection Manage Tasks page appears, displaying a list of all queries and searches in the Task [Queries](#page-367-0) folder in the Catalog.

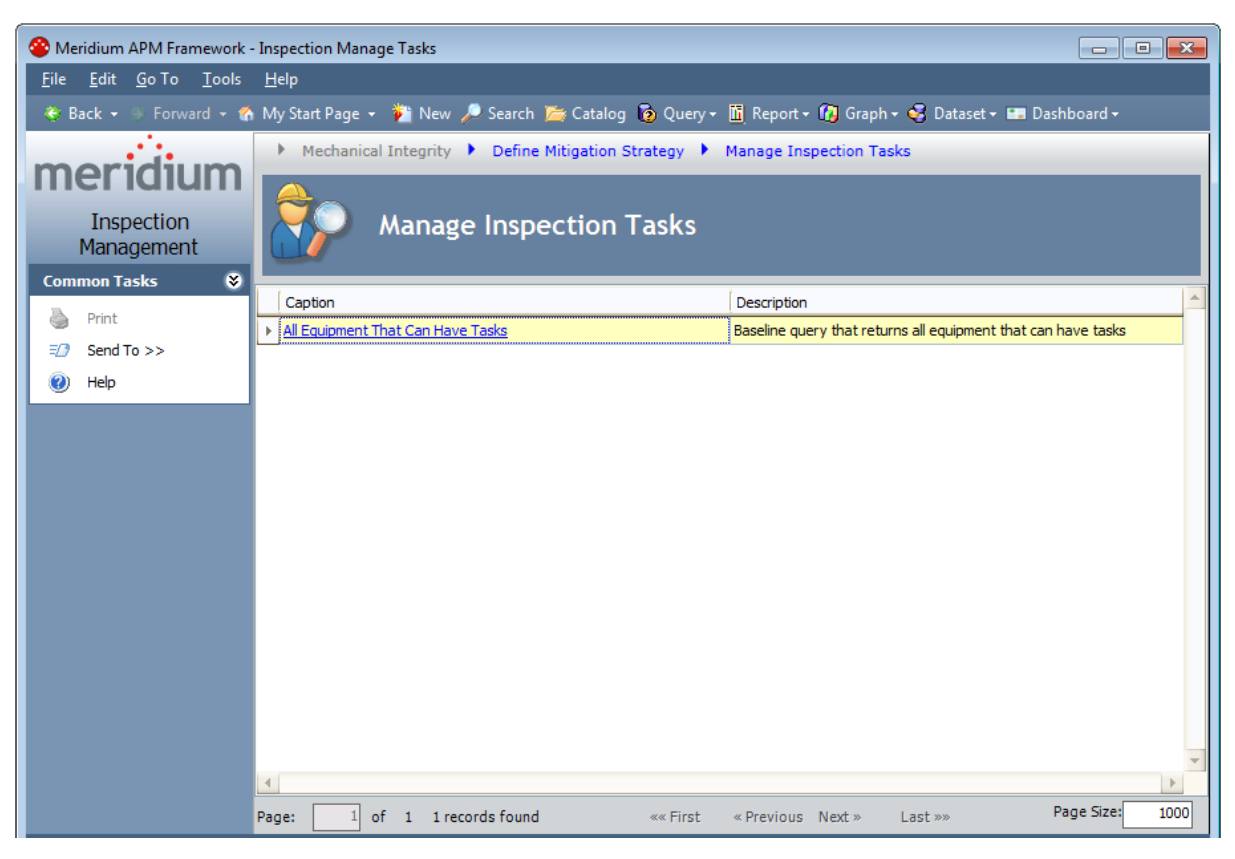

2. Click the All Equipment That Can Have Tasks link.

The Saved Search: All Equipment That Can Have Tasks page appears, displaying a list of all records that can be linked to a Task record through the Has Tasks relationship.

Note: In the Meridium APM baseline database, this page displays in the page title the catalog item *caption* for the query with which it is associated. This documentation assumes that you have not modified this query caption.

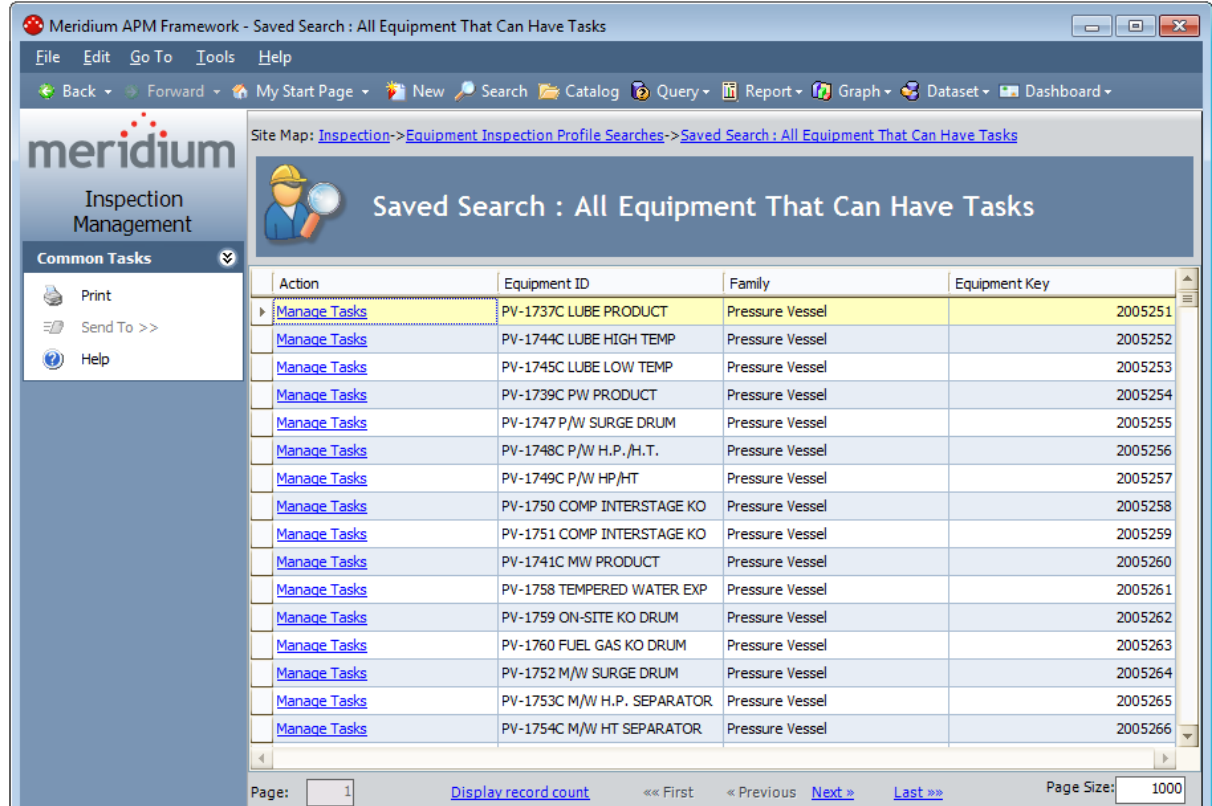

3. In the row containing the record whose related Task records you want to view, click the **Manage Tasks** link.

The **Task List** page appears, displaying all Task records that are linked to the record that you selected on the **Manage Tasks** page.

### About Creating and Modifying an Inspection Scope

Note: You do not need to define Inspection Profiles if you plan to create records only in the Inspection families whose caption contains the word *Checklist*. The [process](#page-289-0) for recording [subcomponent](#page-289-0) findings for these families does not rely on Inspection Profile or Inspection Method records.

You can create a new Inspection Scope or modify an existing Inspection Scope using the Inspection Scope Builder.

When you use the **[Inspection](#page-244-0) Scope Builder** to modify an existing Inspection Scope, after you select the equipment and the existing Inspection Task record that belong to the Inspection Scope that you want to modify, you will then be directed to the **Inspec**tion Scope page for the selected equipment.

When you use the [Inspection](#page-238-0) Scope Builder to create a new Inspection Scope, you will need to:

- Select the equipment for which you want to create a new Inspection Scope.
- Select the subcomponents (i.e., Inspection Profile records that you want to inspect.)
- Select the inspection methods that you want to use for the selected subcomponents.
- Create a new Inspection Task record that you want to include in the new Inspection Scope.

After you complete these steps, you will be directed to the **Inspection Scope** page for the selected equipment.

When you create or modify Inspection Scope, if the value that you select in the Task Type list on the Inspection Task datasheet corresponds with a Task Types record that is associated with [time-based](#page-190-0) inspection settings, the value in the Desired Interval field in the Inspection Task record to which the Inspection Scope record is linked will be populated automatically with the value in the Interval field in the associated Time Based Inspection Interval record.

Note that in order for [time-based](#page-199-0) inspection settings defined at the Criticality Calculator RBI [Components](#page-199-0) family level to be considered by the Meridium APM system when you create or modify an Inspection Scope, the value populated in the RBI Component Family field in the associated Inspection Profile record must match the family for which the time-based inspection settings have been defined. You can select the Criticality Calculator RBI Components family with which an Inspection Profile record is associated in the RBI Component Family list in the Inspection Profile grid:

• On the Select Inspection Scope screen in the Inspection Scope Builder.

-or-

• On the **[Inspection](#page-82-0) Profile** page.

If more than one inspection interval is defined for a particular task type, the Desired Interval field will be populated with the most conservative (i.e., lowest), non-zero inspection interval among those that have been defined. For example, suppose that you define an Inspection Scope that includes the inspection task type CUI, which is associated with the following Meridium APM records and families:

- The Functional Location record that represents Unit A.
- Criticality Calculator RBI Components families Criticality RBI Component Exchanger Bundle and Criticality RBI Component - Exchanger Header.
- The Equipment record with the Record ID HXST 55.

Now, suppose that the time-based inspection settings listed in the following table have been created:

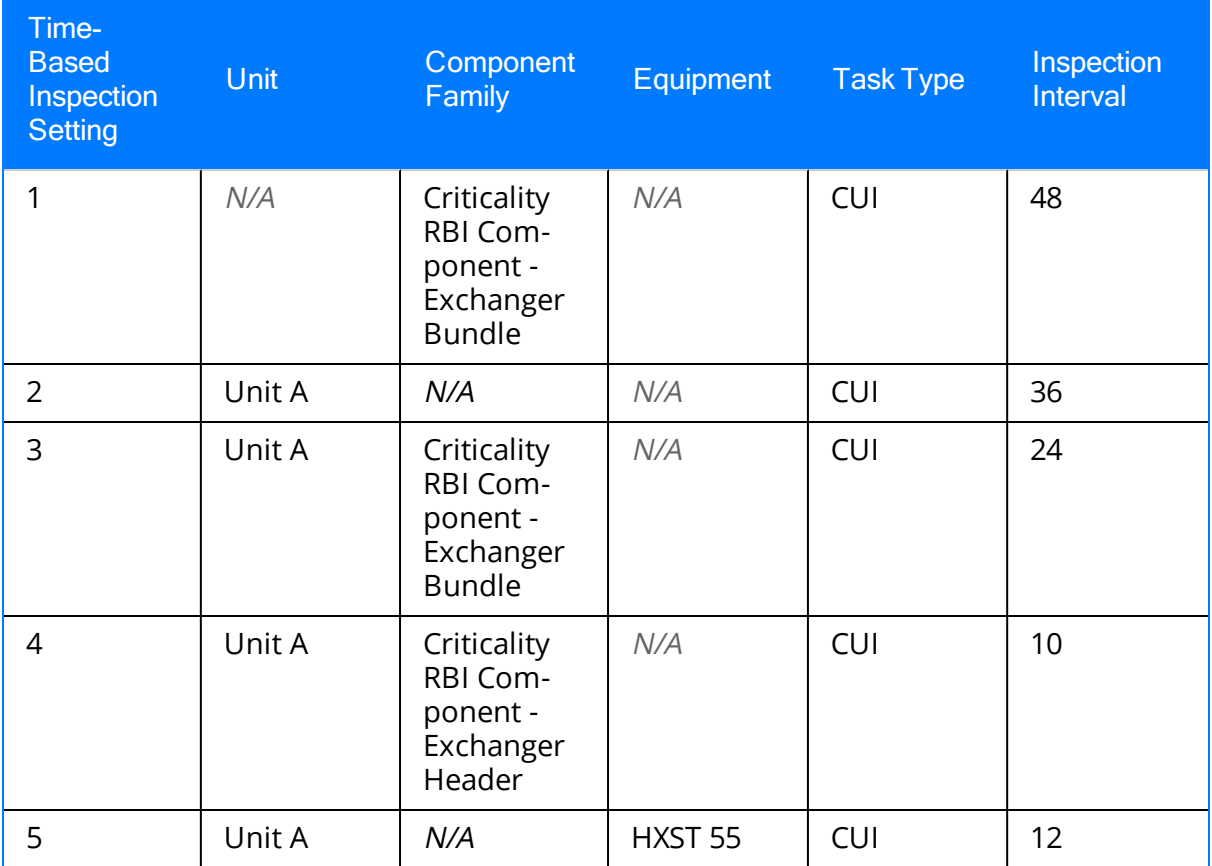

In this case, the Desired Interval field in the associated Inspection Task record will be populated automatically with the value 10 (i.e., the most conservative inspection interval).

Note: If you do not define inspection intervals (i.e., create time-based inspection settings) for *any* inspection task types that are included in an Inspection Scope, the Desired Interval field in the associated Inspection Task record will be populated with the value zero (0), by default.

## <span id="page-238-0"></span>Creating a New Inspection Scope

The following instructions assume that you want to create a new Inspection Scope from the Inspection Management Start Page. When you do so, the Inspection Scope Builder is displayed.

You can also create a new [Inspection](#page-82-0) Scope from the **Inspection Profile** page. When you do so, the Inspection Scope Builder is displayed, but the Select Equipment screen is bypassed. The Meridium APM system assumes that you want to define the Inspection Scope for the equipment that you are currently working with on the **Inspection Profile** page. If you are initiating the process from the Inspection Profile page, you can skip steps 1 through 6, and begin with step 7.

#### To create a new Inspection Scope:

1. On the Inspection Management Start Page, click the Manage Inspection Scope link.

**Inspection Scope Builder** Welcome to the Inspection Scope Builder This builder will guide you through the process of selecting the scope for an inspection task. Don't show this page again. To continue, click Next.  $Next$  $<$  Rack Finish Cancel Help

The Inspection Scope Builder appears, displaying the Welcome screen.

2. Click the Next button.

The Select Equipment screen appears.

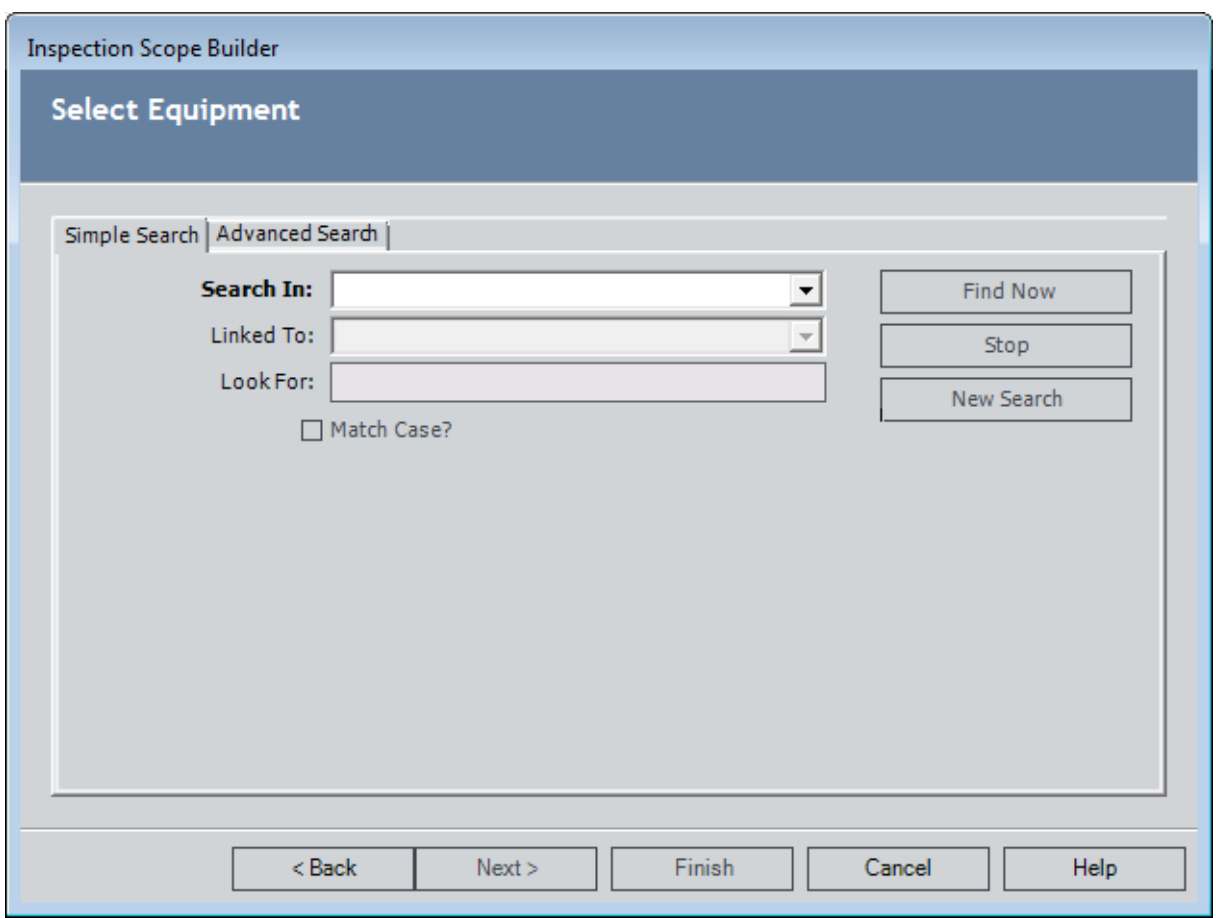

- 3. In the Search In list, select the Equipment family. You can define additional search criteria if you want.
- 4. Click the Find Now button.

The search results appear, displaying all Equipment records that meet the specified search criteria.

5. In the search results, select the row containing the Equipment record that represents the equipment that needs to be inspected, and click the Next button.

The Select New or Existing Task screen appears.

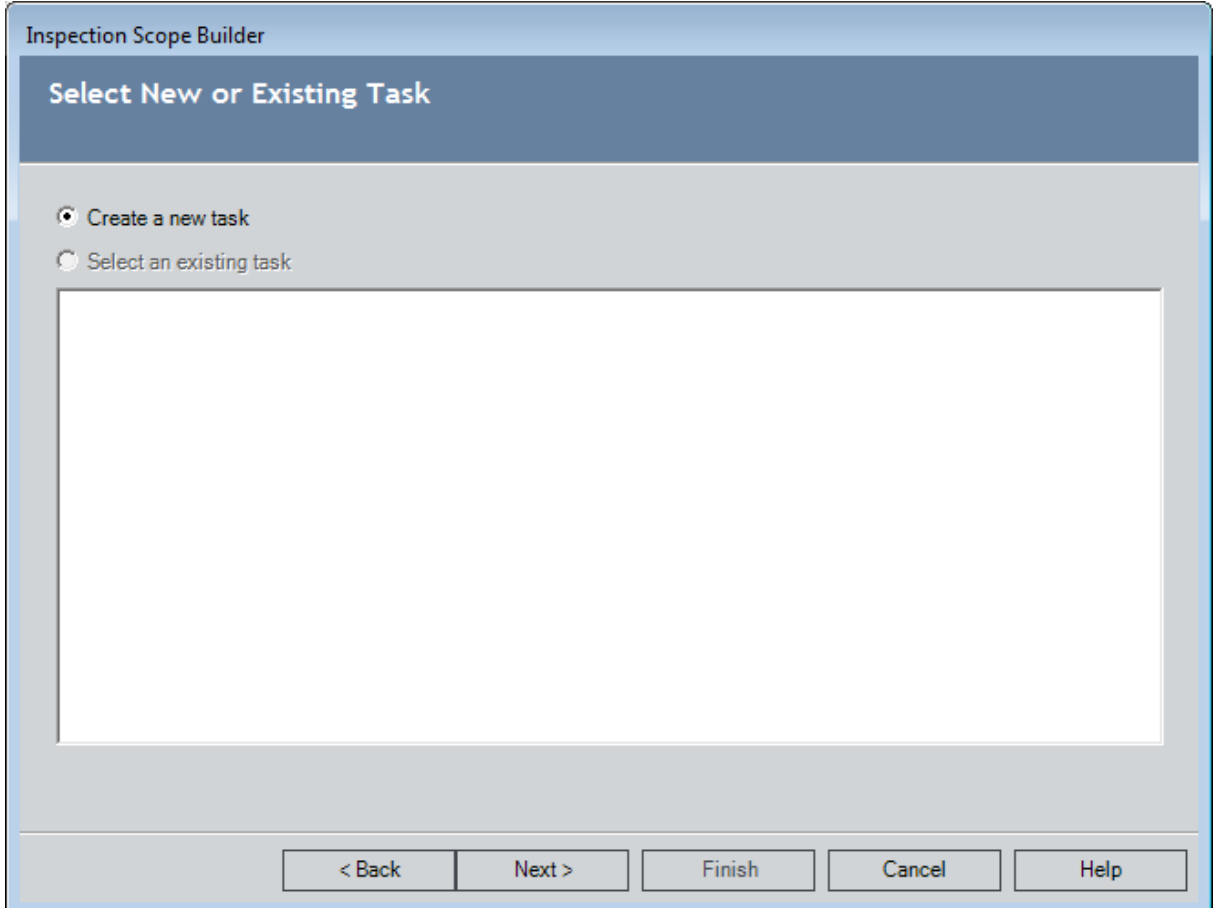

6. Select the Create a new task option, and click the Next button.

The **Select Inspection Scope** screen appears, displaying the **Inspection Profile** and Inspection Methods grids.

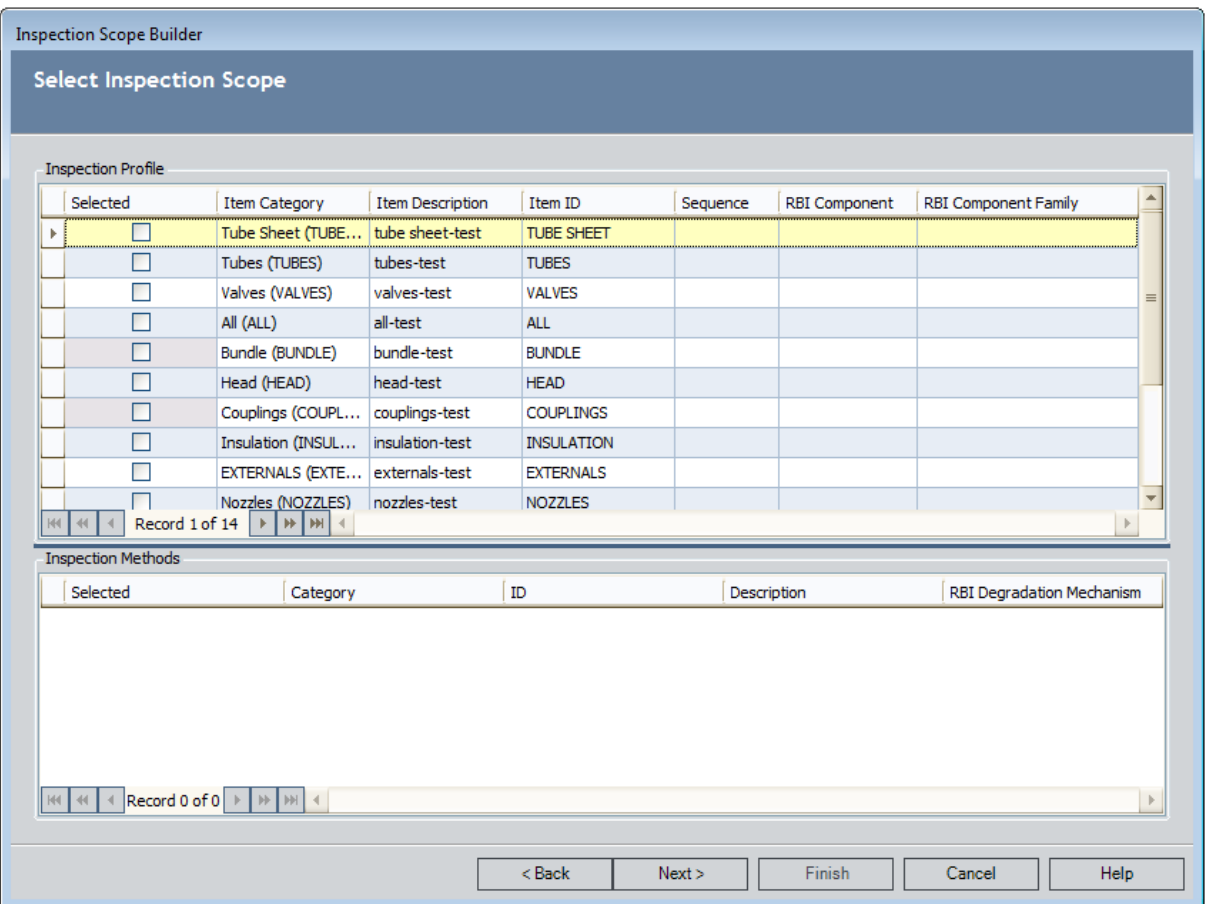

In the **Inspection Profile** grid, the cells in the **Selected** column are disabled for Inspection Profile records that are linked to one or more Inspection Method records. In this image, the cells in Selected column are disabled to indicate that Inspection Method records are linked to the Inspection Profile records with the Item ID BUNDLE and COUPLINGS.

- 7. In the Inspection Profile grid, make the selections that you want, according to the following guidelines:
	- For Inspection Profile records that are not linked to Inspection Method records, select the check boxes in the Selected column in the rows containing the Inspection Profile records that you want to include in the Inspection Scope.
	- For Inspection Profile records that are linked to at least one Inspection Method record, select the check boxes in the Selected column in the rows containing the Inspection Profile records that you want to include in the Inspection Scope.

The Inspection Method records that are linked to the selected Inspection Profile records appear in the Inspection Method section.

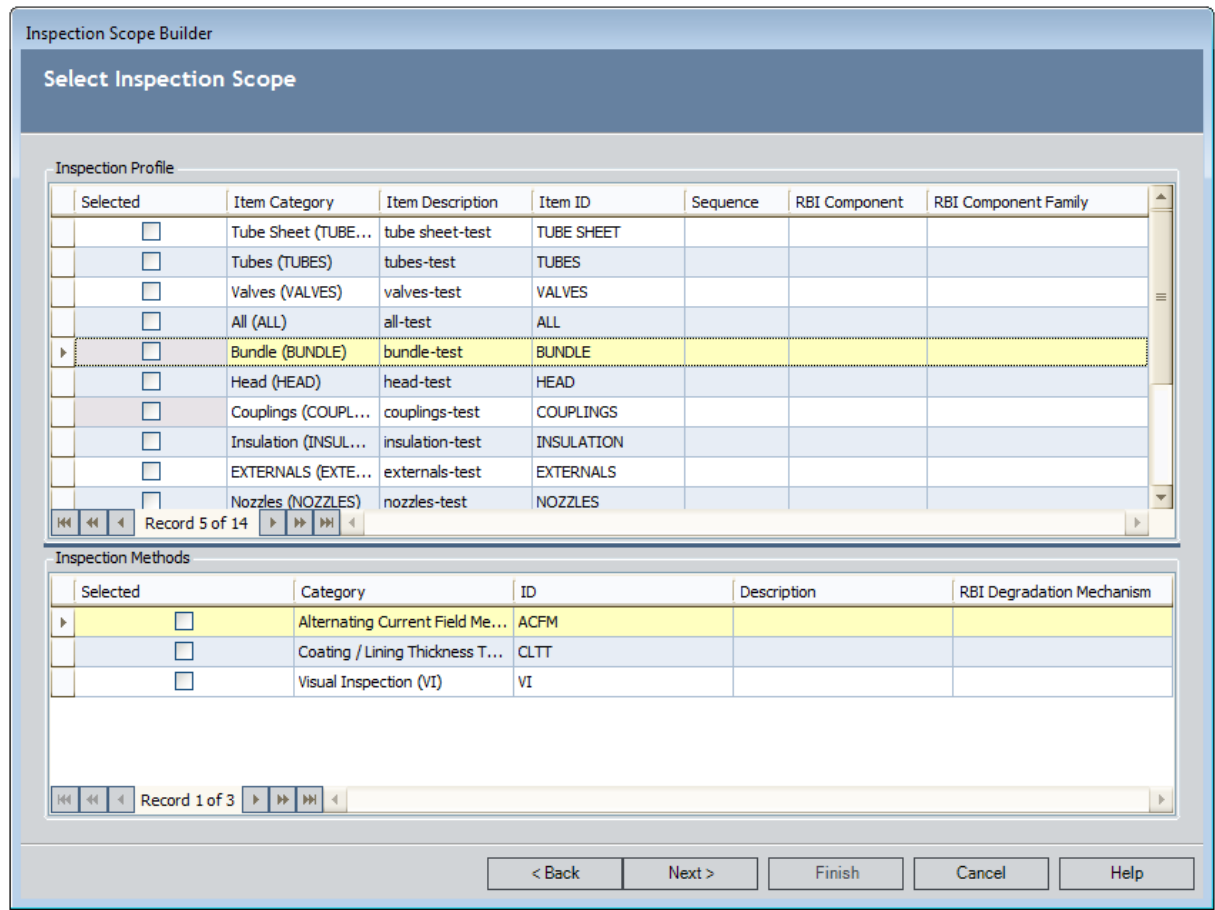

- 8. In the Inspection Method grid, select the check boxes in the Selected column in the rows containing the Inspection Method records that you want to include in the Inspection Scope.
- 9. Repeat steps 8 and 9 to select all of the Inspection Profile records and Inspection Method records that you want to include in the Inspection Scope.
- 10. Click the Next button.

The Create a New Task screen appears, displaying the Inspection Task datasheet.

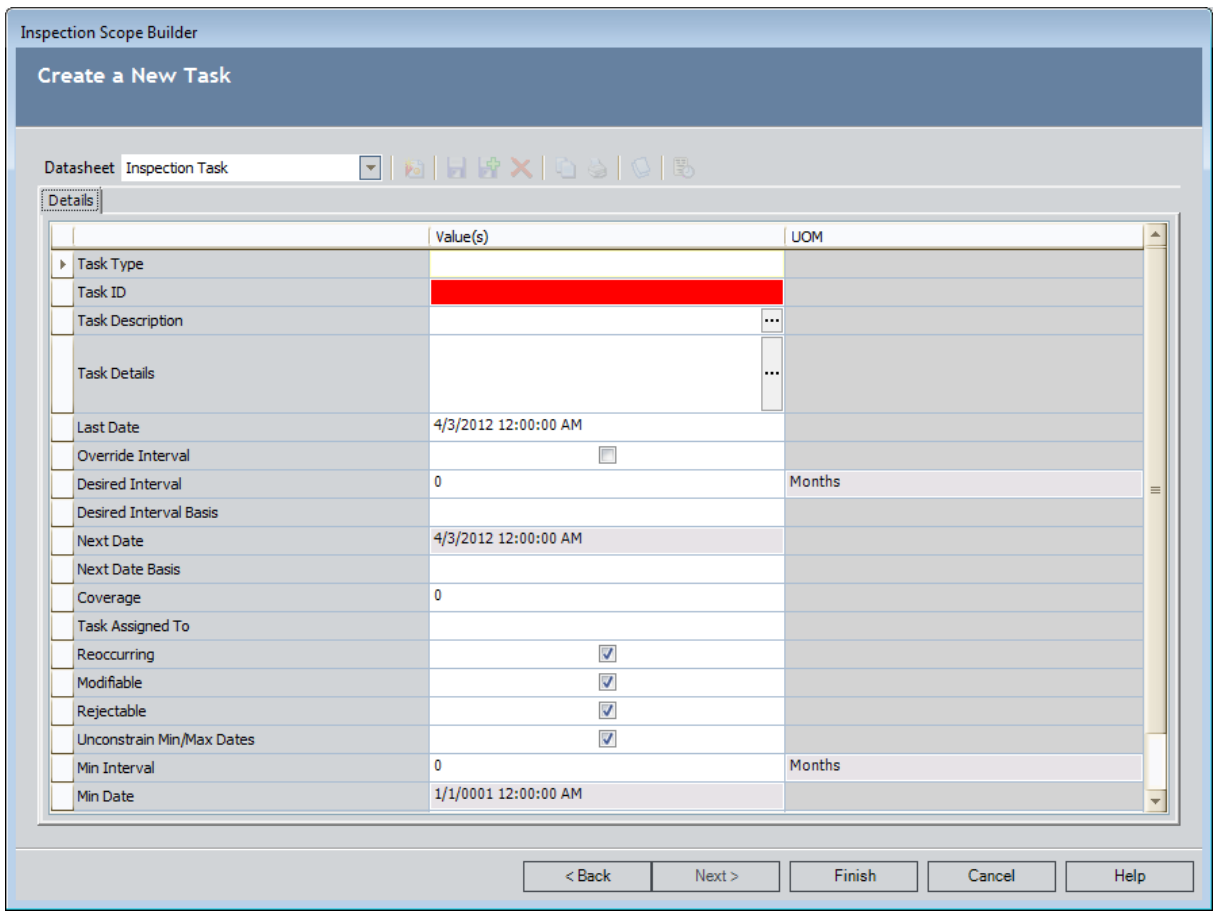

11. Complete the available fields.

Note: If you select in the Task Types list an inspection task type that is associated with a time-based inspection setting (i.e., a Time Based Inspection Interval record exists whose Task Type value matches the Task Type value in the Inspection Task record), values are populated automatically in the Desired Interval and Desired Interval Basis fields in the Inspection Task record.

12. Click the Finish button.

The Inspection Scope page appears, displaying the datasheet that was viewed when the Inspection Task record was last accessed and the Inspection Profile and Inspection Method records that you selected in the Inspection Scope Builder. You can modify any of the available fields.

# <span id="page-244-0"></span>Modifying an Existing Inspection Scope

When you modify an existing Inspection Scope, you can change:

- Which Inspection Profile records are included in the Inspection Scope.
- Which Inspection Method records are included in the Inspection Scope.

You cannot, however, change which Equipment record or Task record is included in the Inspection Scope.

If you choose to create a new Task record when defining an Inspection Scope, doing so will create a new Inspection Scope.

The following instructions assume that you want to modify an existing Inspection Scope from the Inspection Management Start Page. When you do so, the Inspection Scope Builder is displayed, where you can select the existing Equipment record and Task record that belongs to the existing Inspection Scope that you want to modify.

You can also view an existing [Inspection](#page-82-0) Scope from the Inspection Profile page. When you do so, the Inspection Scope Builder is displayed, but the Select Equipment screen is bypassed. The Meridium APM system assumes that you want to view the Inspection Scope for the equipment that you are currently working with on the Inspection Profile page. If you are initiating the process from the Inspection Profile page, you can skip steps 1 through 6, and begin with step 7.

### To modify an existing Inspection Scope:

1. On the Inspection Management Start Page, click the Manage Inspection Scope link.

The Inspection Scope Builder appears, displaying the Welcome screen.

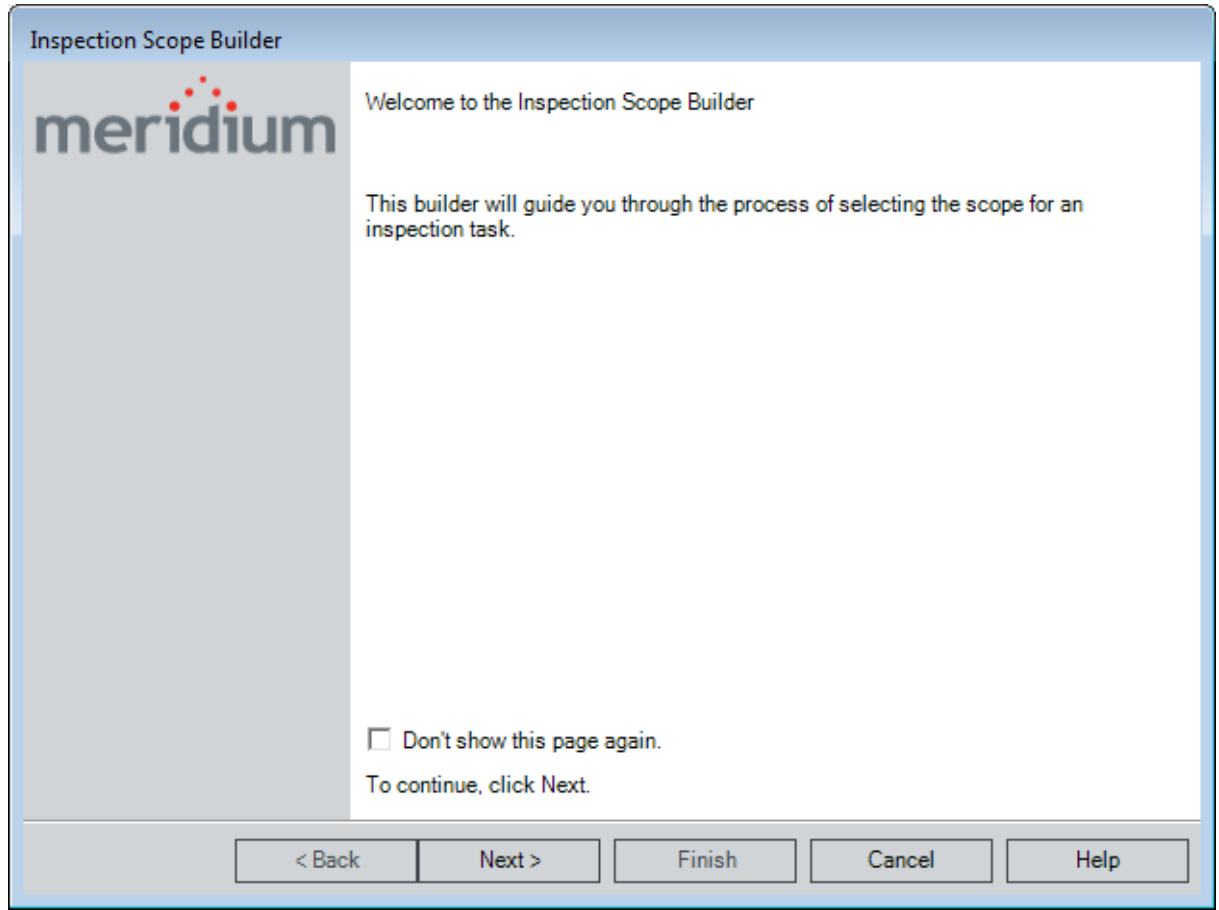

2. Click the Next button.

The Select Equipment screen appears.

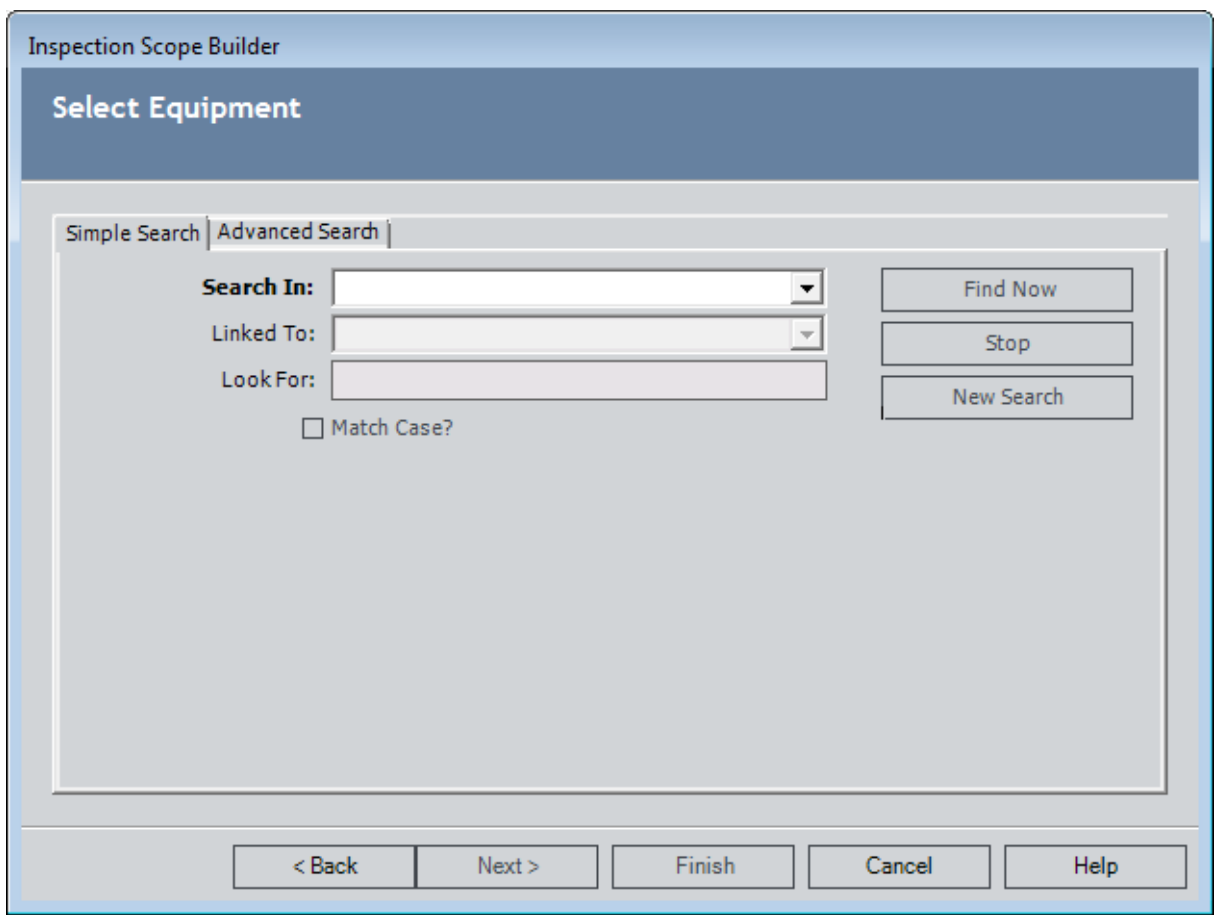

- 3. In the Search In list, select the *Equipment* family.
- 4. If desired, define additional criteria.
- 5. Click the Find Now button.

The search results appear, displaying all Equipment records that meet the specified search criteria.

6. In the search results, select the row containing the Equipment record that is part of the Inspection Scope that you want to modify, and click the Next button.

The Select New or Existing Task screen appears.

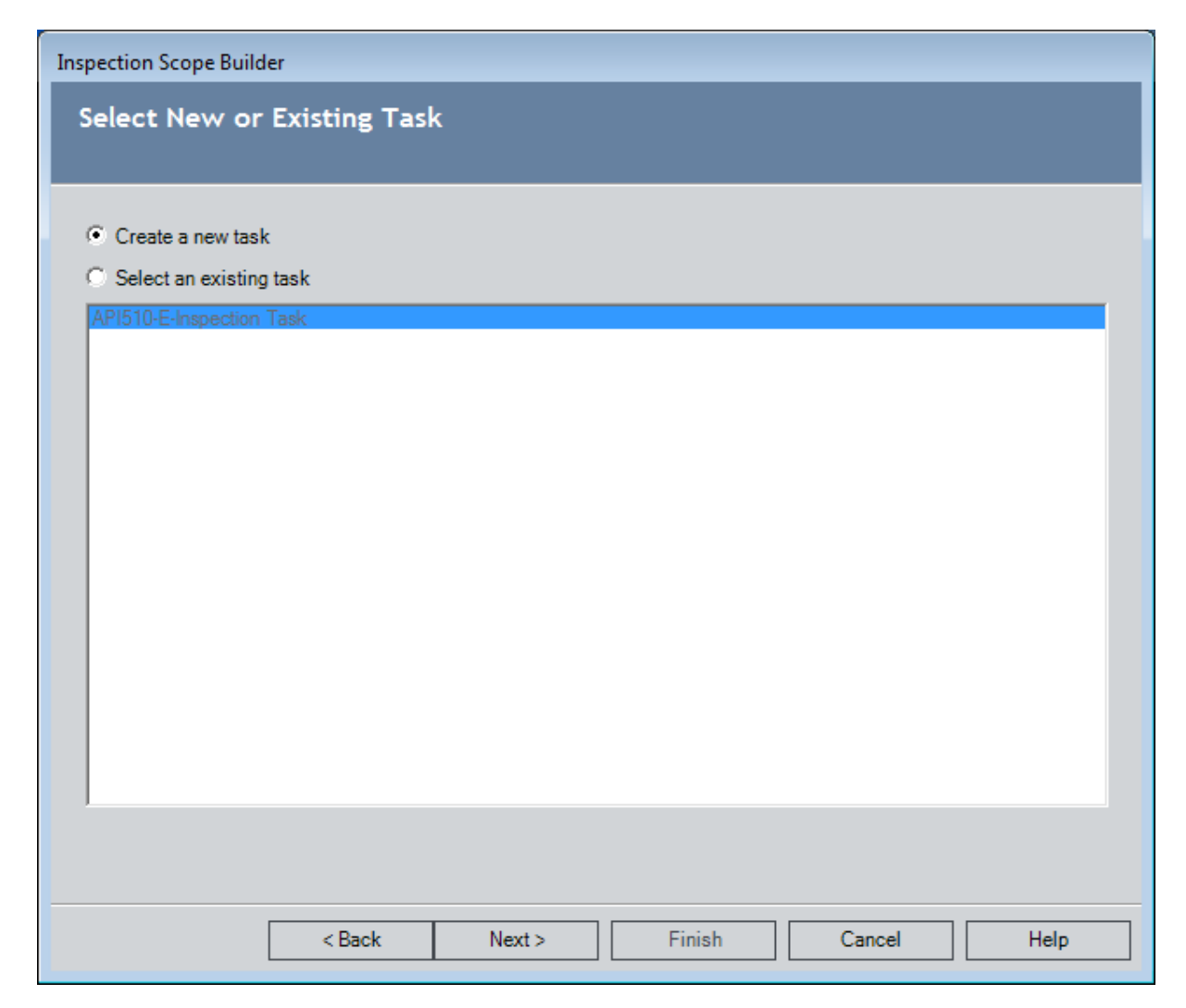

- 7. Select the Select an existing task option, and select the Task record that belongs to the Inspection Scope that you want to modify.
- 8. Click the Finish button.

The Inspection Scopepage appears, displaying the datasheet that was viewed when the Task record was last accessed and the Inspection Profile and Inspection Methods grids. You can modify the Inspection Scope by including or excluding the desired Inspection Profile and Inspection Method records.

## <span id="page-248-0"></span>Aspects of the Inspection Scope Page

You can access the Inspection Scope - <Equipment Record ID> page, where <Equipment Record ID> is the Record ID of the Equipment record that is linked to the Inspec-tion Task record that appears on the page, by creating a new [Inspection](#page-238-0) Scope or viewing an existing [Inspection](#page-244-0) Scope. Throughout the Inspection Management documentation, this page is referred to as the *Inspection Scope page*.

The **Inspection Scope** page contains the following items:

- Inspection Scope for <Equipment Record ID>: A label that displays the Record ID of the Equipment record that is linked to the Inspection Task record that appears on the page.
- Reference Documents link: A link that displays the Reference Documents dialog box, where you can manage the Reference Document records that are linked to the Equipment record.
- Task Record ID: A label that displays the Record ID of the Task record that is displayed on the page.
- Task datasheet: The section that displays the datasheet for the Inspection Task record that belongs to the Inspection Scope.
- Inspection Profile section: The section that displays a grid containing the Inspection Profile records that are linked to the Equipment record.
- Inspection Methods section: The section that displays a grid containing the Inspection Method records that are linked to the Inspection Profile record that is selected in the Inspection Profile section.
- Task menus: Menus that provide specific functionality. The following menus are available: Common Tasks menu and Associated Pages menu.

# <span id="page-249-0"></span>Inspection Profile Section

The [Inspection](#page-248-0) Profile section on the Inspection Scope page contains a grid, which contains a row for each Inspection Profile record that is linked to the Equipment record identified by the Inspection Scope for <Equipment Record ID> label that appears below the Site Map.

The following columns of information are displayed in the **Inspection Profile** section:

- Selected: Contains a check box, which you can select to indicate that the Inspection Profile record is included in the Inspection Scope. Note, however, that if the Inspection Profile record is linked to one or more Inspection Method records, you can select only the Selected check box for the individual Inspection Method records. The Selected check box for the Inspection Profile record will be selected automatically when one or more Inspection Method records are selected.
- Item Description: Displays the value in the Item Description field in the Inspection Profile record.
- Item Category: Displays the value in the Item Category field in the Inspection Profile record.
- Item ID: Displays the value in the Item ID field in the Inspection Profile record.
- Sequence: Displays the value in the Sequence field in the Inspection Profile record.
- RBI Component: Displays the value in the RBI Component field in the Inspection Profile record.
- RBI Component Family: Displays the value in the RBI Component Family field in the Inspection Profile record.

Below the grid are buttons that you can use to navigate between the rows in the grid.

# Inspection Methods Section

The [Inspection](#page-248-0) Methods section on the Inspection Scope page contains a grid, which contains a row for each Inspection Method record that is linked to the Inspection Profile record that is selected in the [Inspection](#page-249-0) Profile section.

The following columns of information are displayed in the Inspection Methods section:

- Selected: Contains a check box, which you can select to indicate that the Inspection Method record is included in the Inspection Scope.
- Category: Displays the value in the Category field in the Inspection Method record.
- ID: Displays the value in the ID field in the Inspection Method record.
- Description: Displays the value in the Description field in the Inspection Method record.
- RBI Degradation Mechanism: Displays the value in the RBI Degradation Mechanism field in the Inspection Method record.

Below the grid are buttons that you can use to navigate between the rows in the grid.

# Common Tasks

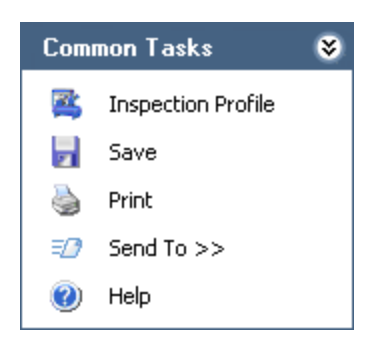

The Common Tasks menu on the Inspection Scope page contains the following links:

- Inspection Profile: Displays the Inspection Profile page, which displays Inspection Profile records that are linked to the Equipment record that is displayed on the Inspection Scope page.
- Save: Saves any changes that you have made in either the Inspection Profile section or the Inspection Methods section.
- Print: Displays the Preview window, which shows you a preview of the Inspection Scope page as it will appear on the printed page.
- Send To: Displays a submenu with options that let you provide a link to the current page on your desktop (create shortcut), in an email message, or on a Home Page.
- Help: Displays the context-sensitive Help topic for the Inspection Scope page.
# Associated Pages

The Associated Pages menu on the Inspection Scope Page displays Associated Pages that are configured for the family of the record that is linked to the Inspection Task record that appears on the page.

## Adding an Inspection Profile Record to an Inspection Scope

You can add Inspection Profile records to an Inspection Scope in one of two ways:

- If the Inspection Profile record is not linked to any Inspection Method records, you can add the Inspection Profile record directly.
- If the Inspection Profile record is linked to one or more Inspection Method records, you must add the [Inspection](#page-254-0) Method records, which will add the corresponding Inspection Profile record automatically.

The following instructions explain how to add an Inspection Profile record directly.

### To add an Inspection Profile record to an Inspection Scope:

- 1. Access the **[Inspection](#page-244-0) Scope** page by viewing an existing Inspection Scope or by creating a new [Inspection](#page-238-0) Scope.
- 2. In the Inspection Profile section, in the row containing the Inspection Profile record that you want to add to the Inspection Scope, select the Selected check box.
- 3. On the Common Tasks menu, click the Save link.

The Inspection Profile record is added to the Inspection Scope.

## <span id="page-254-0"></span>Adding an Inspection Method Record to an Inspection Scope

The following instructions explain how to add an Inspection Method record to an Inspection Scope. Note that if an Inspection Method record is linked to an Inspection Profile record, adding the Inspection Method record to the Inspection Scope will add the corresponding Inspection Profile record automatically.

### To add an Inspection Method record to an inspection scope:

- 1. Access the [Inspection](#page-244-0) Scope page by viewing an existing Inspection Scope or by creating a new [Inspection](#page-238-0) Scope.
- 2. In the Inspection Methods section, in the row containing the Inspection Method record that you want to add to the Inspection Scope, select the Selected check box.
- 3. On the Common Tasks menu, click the Save link.

The Inspection Method record and the Inspection Profile record to which it is linked are added to the Inspection Scope.

### Removing an Inspection Profile or Inspection Method Record from an Inspection Scope

#### To remove an Inspection Profile or Inspection Method record from an Inspection Scope:

- 1. Access the [Inspection](#page-244-0) Scope page by viewing an existing Inspection Scope or by creating a new [Inspection](#page-238-0) Scope.
- 2. If you want to remove an Inspection Profile record from the Inspection Scope, in the Inspection Profile section, in the row containing the Inspection Profile record that you want to remove, clear the **Selected** check box. Note that if the Inspection Profile record is linked to one or more Inspection Method records, you will need to remove all Inspection Method records to which it is linked in order to remove the Inspection Profile record completely.
- 3. If you want to remove an Inspection Method record, in the Inspection Methods section, in the row containing the Inspection Method record that you want to remove from the Inspection Scope, clear the **Selected** check box.
- 4. On the Common Tasks menu, click the Save link.

The Inspection Profile records and Inspection Method records are removed from the Inspection Scope.

## <span id="page-256-0"></span>Creating Inspection Records

#### To create an Inspection record:

1. On the Inspection [Management](#page-39-0) Start Page, click the Build an Inspection Document link.

The Event Builder appears, displaying the Welcome screen.

2. Click the **Next** button.

The Equipment Selection screen appears.

3. In the Search In list, select the family that represents the item that you inspected (i.e., Equipment or Functional Location), and click the Find Now button.

The results of the search are displayed.

4. Select the row containing the equipment or location that you inspected, and click the Next button.

The Event Selection screen appears.

- 5. In the Event Families list, select the family representing the type of inspection that you performed.
- 6. Click the Next button.

The Task(s) Selection screen appears.

Since the Inspection [Management](#page-230-0) workflow assumes that you performed an inspection because a Task record(s) indicated that the inspection was due, this screen will list the Task record to which your inspection responded.

7. Select the **Existing** option.

**CEHint:** If your list of existing tasks is long enough such that you cannot easily locate the desired record, you can click the Filter Tasks link to perform an Advanced Search or open an existing search to locate the desired task(s). In the search results, you can select the record(s) that you want to appear in the list of existing tasks and then click the **Open** button. When you do so, the existing tasks list will include only the record(s) that you selected. If you no longer want to view the limited list of tasks, you can click the Remove Filter link to view the complete list.

- 8. Select the check box next to the Task record(s) to which you responded.
- 9. Click the **Next** button.

The Event Datasheet screen appears, displaying the Inspection datasheet.

- 10. [Complete](#page-368-0) the fields as desired.
- 11. Click the Finish button.

If you created an Inspection record in a family whose caption contains the word Checklist (e.g., API 510 External Checklist), the Inspection record appears on the [Inspection](#page-258-0) Finding Checklist page. In addition, Checklist Finding records are created automatically and linked to the Inspection record. Each Checklist Finding record is displayed as a [separate](#page-262-0) row in the Inspection Finding Checklist workspace.

-or-

If you created an Inspection record in a family whose caption does not contain the word Checklist (i.e., Bundle Inspection), the Inspection record appears in the Record Manager. Also, if the Event Configuration for the current Inspection family is configured to display General Finding or Observation records, in the tree, you will see a General Finding or Observation record for each subcomponent of the piece of equipment that you selected.

Either way, if a configured explorer has been configured for the Inspection family, you will see the configured explorer.

## <span id="page-258-0"></span>Aspects of the Inspection Finding Checklist Page

The Inspection Finding Checklist page appears when you select in the Event [Builder](#page-256-0) one of the Inspection families whose caption contains the word Checklist (e.g., API 510 External Checklist).

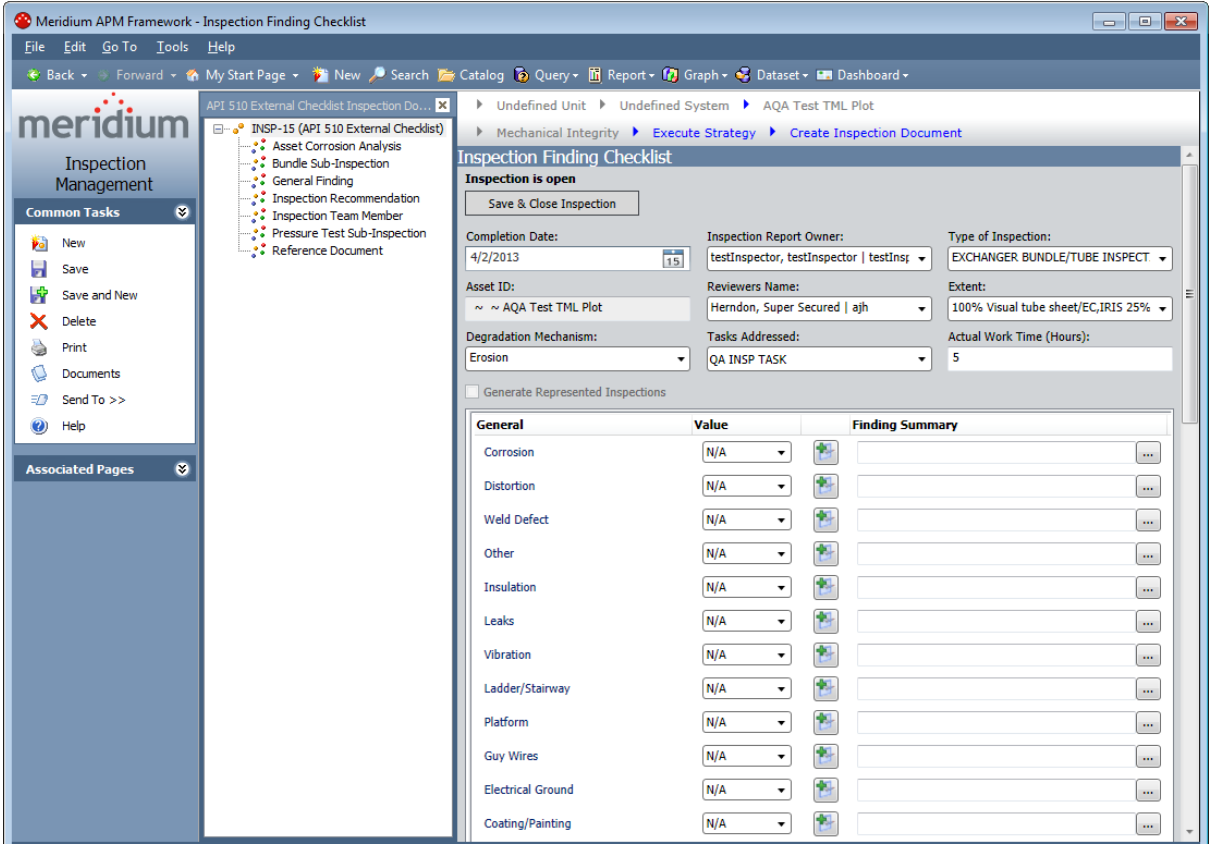

The Inspection Finding Checklist page contains the following items:

• Record hierarchy: Contains nodes representing the Inspection record and the successor records to which it is linked. The record hierarchy contents are controlled by the configured explorer that is defined for the root Inspection family. The pane is labeled according to the configured explorer that is driving the contents of the pane.

Note: If you select a node other than the root Inspection node, the datasheet for the corresponding record will be displayed in place of the Inspection Finding Checklist workspace.

- Inspection Finding Checklist workspace: Contains the following items:
	- A gray [header](#page-260-0) area that displays fields in the Inspection record.
	- **Various sections [containing](#page-262-0) rows where you can record findings for sub**[components](#page-262-0) of the piece of equipment that you inspected. Each row

represents a <u>[Checklist](#page-399-0) Finding record</u>. Throughout this documentation, these sections are referred to as *finding sections*.

- Task menu pane: Contains the following task menus:
	- **[Common](#page-287-0) Tasks**
	- **n** [Associated](#page-288-0) Pages

## <span id="page-260-0"></span>Header Area

The items in the header area in the Inspection Finding Checklist workspace on the Inspection Finding Checklist page will vary based upon the type of Inspection record for which you access the page (i.e., the record that is represented by the root node in the tree). Certain items will appear for every Inspection record type that you can view on the Inspection Finding Checklist page. Additional items will be displayed for:

- PRD Pop Test Checklist records.
- Checklists records that do not belong to the PRD Pop Test Checklist or External PRD Checklist subfamily.

The following items will appear for any Inspection record that you can open on the Inspection Finding Checklist page:

- Actual Work Time (Hours) text box
- Asset ID text box
- Completion Date text box
- Degradation Mechanism list
- Extent list
- Inspection Report Owner list
- Reviewers Name list
- Save & Close Inspection/Reopen Inspection button
- Tasks Addressed list
- Type of Inspection list

The following additional items will appear *only* when you are viewing a PRD Pop Test Checklist record on the Inspection Finding Checklist page:

- As Found Pop Pressure (Pounds/Sq Inch Gage) text box
- As Left Pop Pressure (Pounds/Sq Inch Gage) text box
- Design Set Pressure (Pounds/Sq Inch Gage) text box
- Leak Category list
- Leak Test Results list
- Over Pressure Test Results list

The following image shows an example of what the header area in the **Inspection Find**ing Checklist workspace will look like when you open a PRD Pop Test Checklist record on the Inspection Finding Checklist page.

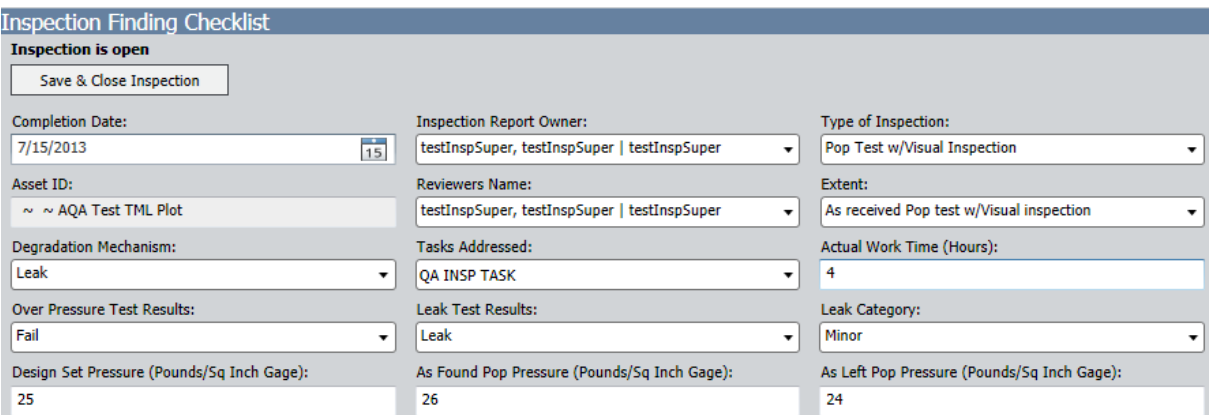

When you open any Inspection record *except* an External PRD Checklist or PRD Pop Test Checklist record on the Inspection Finding Checklist page, the header area will contain the Generate Represented Inspections check box in addition to the items that appear for all Inspection records that you can open on this page. The following image shows an example of what the header area in the Inspection Finding Checklist workspace will look like in this case.

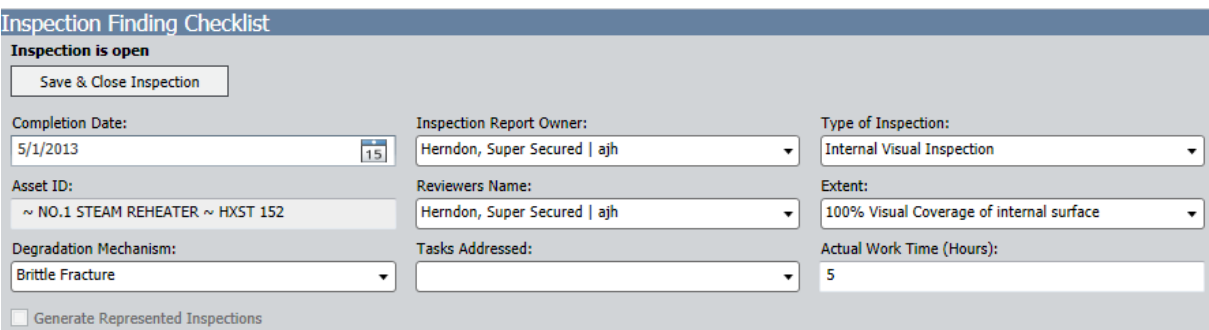

The items that are displayed on the Inspection Finding Checklist page are associated with fields that are defined for the family of the [Inspection](#page-368-0) record that is represented by the root node in the tree.

The Meridium APM system is hard-coded to display *only* these fields in the header area. If you add fields to the Inspection family of the root Inspection record, those fields will not appear in the header area. In addition, the header area displays the *field* captions, not the datasheet captions.

# <span id="page-262-0"></span>About Finding Sections

On the Inspection Finding Checklist page, the finding sections appear below the gray [header](#page-260-0) area. Each finding section contains rows representing individual Checklist Finding records. In the following image, the General finding section is outlined in red.

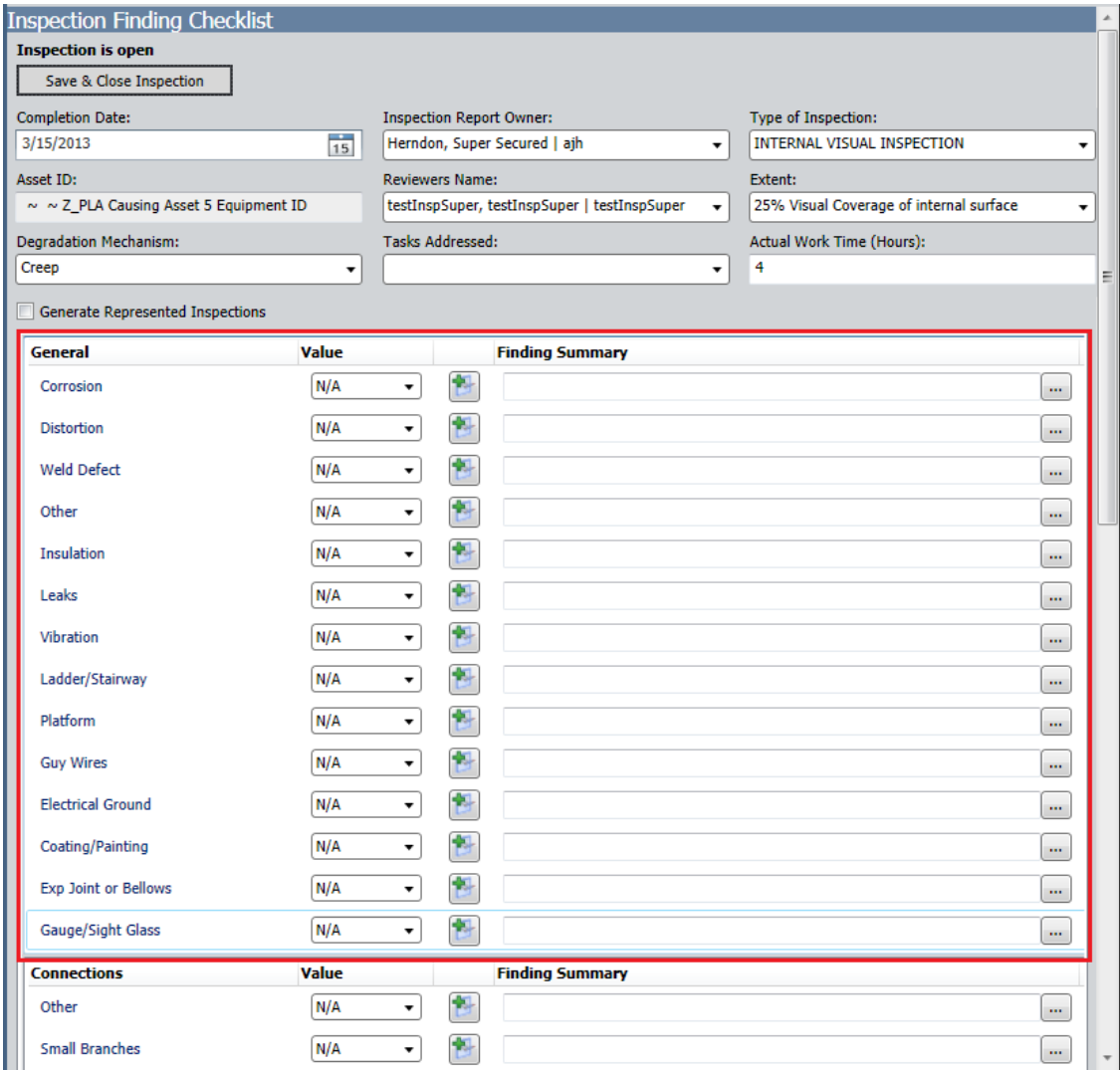

In each finding section, the rows are labeled according to the subcomponents that belong to the equipment or location that you inspected. The [sections](#page-267-0) and rows that are displayed for an [Inspection](#page-267-0) record are based on System Code Tables and referenced System Codes that are configured for each Checklists family in the Meridium APM baseline database. This concept is best understood through an [example.](#page-264-0)

To the right of each row label, you will see the following columns:

• Value: Contains a list from which you can select the finding value for that subcomponent. In the baseline database, each list contains the following values: Yes, No, N/A. The content of the list is controlled by the System Codes that belong to

the System Code Table MI\_CHECKLIST\_FINDING\_TYPES. In other words, each value in the list is the description of a separate System Code belonging to this System Code Table. The list is populated automatically with the description of the *default* System Code. If no System Codes are set as the default System Code, the list is empty by default.

Note: The label of this column (Value in the baseline database) is the field caption of the field with the ID MI\_FIND\_CHECK\_VALUE\_C, which belongs to the Checklist Finding family.

• Finding Summary: Contains a text box where you can type additional comments about your findings for that subcomponent. To the left of each Finding Summary text box, you will see the  $\Box$  button, which you can click to create a new Inspec-

tion Recommendation record, which will be linked to the Inspection record automatically. Several values will be mapped [automatically](#page-306-0) to the Inspection [Recommendation](#page-306-0) record.

Note: The label of this column (*Finding Summary* in the baseline database) is the field caption of the field with the ID MI\_FIND\_001\_SUMMARY\_T, which belongs to the Finding family.

### <span id="page-264-0"></span>How are the Sections and Rows Created on the Inspection Checklist Page?

The sections and rows on the **[Inspection](#page-267-0) Finding Checklist** page are built from System Code Tables and referenced System Codes. Consider an example using an API 653 External Checklist Finding record.

The baseline Meridium APM database contains the following corresponding System Code Table:

- ID: MI\_API\_653\_EXTERNAL\_CHECKLIST\_FINDING\_SECTIONS
- Description: API 653 External Checklist Finding Section

This System Code Table contains the following System Codes:

- General
- Connections
- Supports

The following image illustrates this System Code Table and its System Codes.

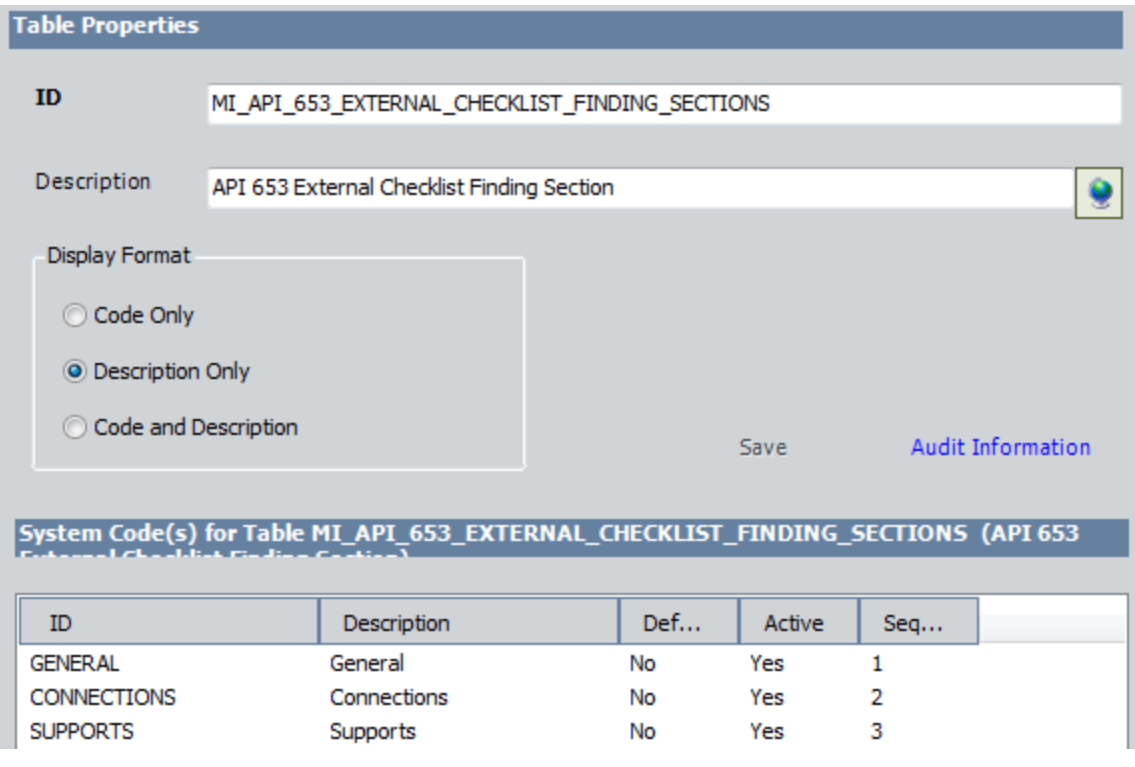

Each of the System Codes that belongs to this System Code Table contains referenced System Codes. For example, the System Code Supports contains the following referenced System Codes:

How are the Sections and Rows Created on the Inspection Checklist Page?

- Anchor Bolts
- Dike/Retaining Wall
- Foundation
- Other

The following image illustrates this System Code and its referenced System Codes.

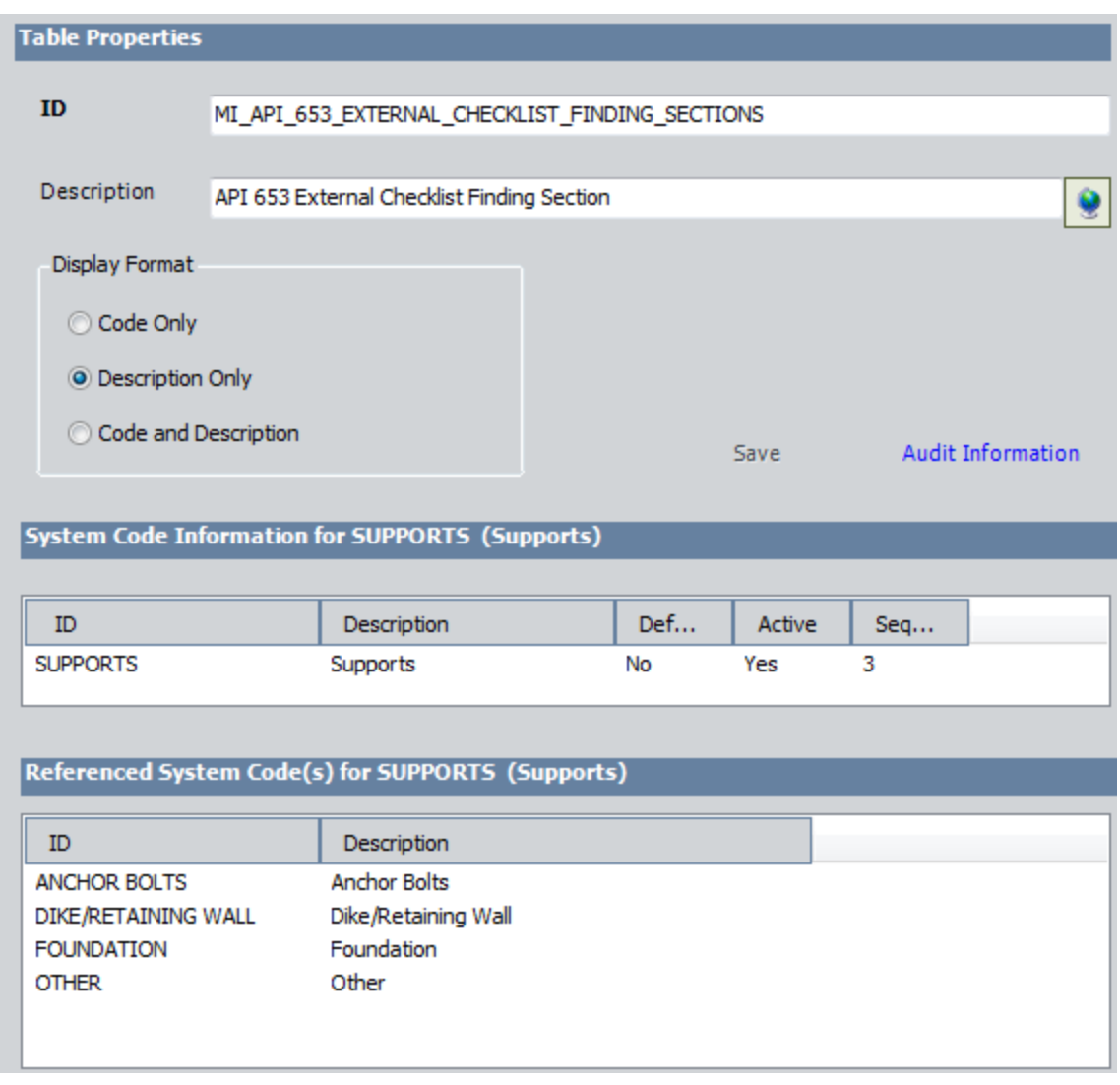

Together, the System Code Tables, System Codes, and referenced System Codes determ-ine which sections and rows you will see on the [Inspection](#page-267-0) Finding Checklist page. Using this example:

- Each System Code belonging to the System Code Table MI\_API\_653\_EXTERNAL\_ CHECKLIST\_FINDING\_SECTIONS becomes a finding section on the Inspection Finding Checklist page.
- . In each finding section, each referenced System Code becomes a separate row (representing a Checklist Finding record).

You can see in the image below that the System Code Supports corresponds to a section, and the referenced System Code Anchor Bolts corresponds to a row in the Supports section.

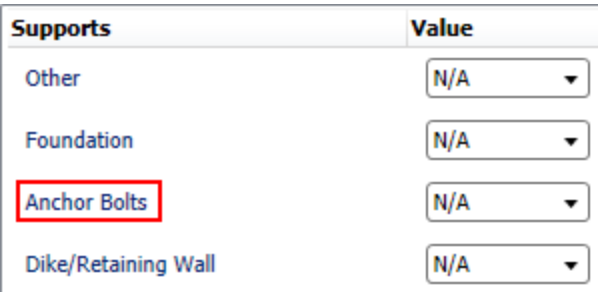

Note: The sequence value of the System Codes determines the order in which the corresponding sections appear on the Inspection Checklist Finding page. In addition, only active System Codes are displayed on the page.

## <span id="page-267-0"></span>About Baseline Sections and Rows

When you open on the Inspection Finding Checklist page an Inspection record whose caption includes the word Checklist, the finding sections and rows displayed in the Inspection Finding Checklist workspace represent subcomponents belonging to the item that you are inspecting. Since the subcomponents that you will need to inspect will differ based upon the type of inspection you are performing, the items that appear in the Inspection Finding Checklist workspace will differ based upon the Inspection subfamily to which the record you are viewing belongs. In this section of the documentation, you will find lists of the items that appear by default for each of the following baseline Inspection families:

- API 510 External [Checklist](#page-268-0)
- API 510 Internal [Checklist](#page-270-0)
- API 510 Internal [Exchanger](#page-273-0) Checklist
- API 570 External [Checklist](#page-276-0)
- API 653 External [Checklist](#page-278-0)
- API 653 Internal [Checklist](#page-280-0)
- External PRD [Checklist](#page-283-0)
- PRD Pop Test [Checklist](#page-285-0)

Each of these families is hard-coded to use a particular [System](#page-410-0) Code Table to create the finding sections and rows that appear on the **Inspection Finding Checklist** page. If you create custom Checklists subfamilies, however, you must add the Checklist System Code Table ID field (i.e., a field in the Checklists family) to the custom family, type in this field the System Code Table ID for the System Code Table that stores the finding items that are associated with the family, and modify the family rules so that the code can identify the System Code Table that will be used to build the finding sections and rows when you open a record belonging to the custom Checklists family.

Because this documentation assumes that you follow the Meridium APM Best Practice (i.e., you use the entity and relationship families that are delivered to the baseline Meridium APM database), no further details are provided for using the Checklist System Code Table ID field or creating custom Checklists subfamilies.

# <span id="page-268-0"></span>API 510 External Checklist

When you open on the Inspection Finding Checklist page an API 510 External Checklist record, the finding sections and rows that are displayed in the Inspection Finding Checklist workspace look like this:

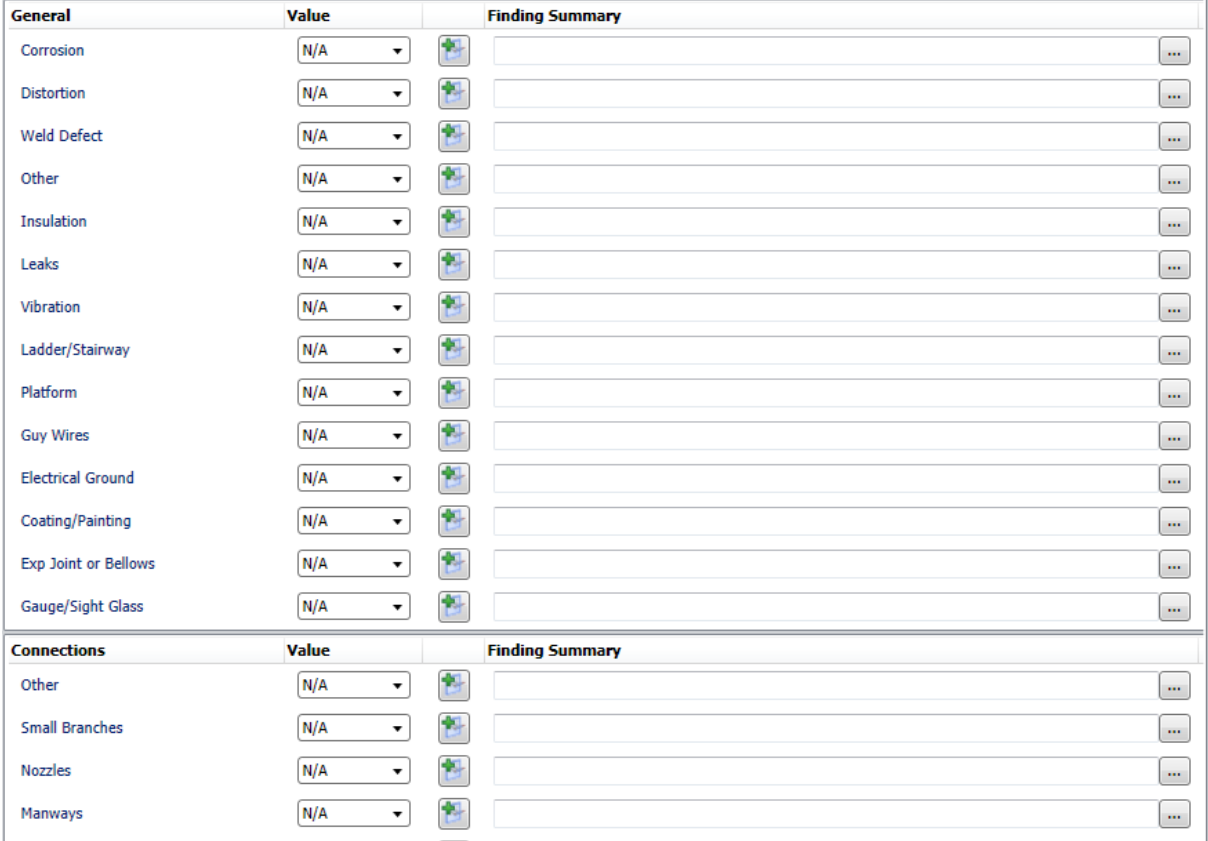

The following list provides the name of each section (e.g., Connections) and its corresponding rows (e.g., Bolting) that appear by default when you access the Inspection Finding Checklist page for an API 510 External Checklist record:

- Connections
	- **Bolting**
	- Flanges
	- $\blacksquare$  Leak Clamps
	- **n** Manways
	- **n** Nozzles
	- **n** Other
	- Reinforcing Pads
	- Small Branches
- General
	- Coating/Painting
	- **n** Corrosion
	- **Distortion**
	- Electrical Groud
	- Exp Joint or Bellows
	- Gauge/Sight Glass
	- **n** Guy Wires
	- **n** Insulation
	- Ladder/Stairway
	- Leaks
	- **n** Other
	- Platform
	- **N** Vibration
	- Weld Defect
- Relief Devices
	- Leaks
	- Manual Operation Lever
	- **n** Other
	- Restricted Inlet/Outlet
- Supports
	- Anchor Bolts
	- **n** Davit
	- **Fireproofing**
	- **n** Foundation
	- **n** Other
	- Saddle/Skirt

Each section corresponds with a System Code in the System Code Table MI\_API\_510 EXTERNAL\_CHECKLIST\_FINDING\_SECTIONS. Each System Code references additional System Codes that make up the rows in each section. If you want to display additional items in this workspace, you can add System Codes manually to the System Code Table MI\_API\_510\_EXTERNAL\_CHECKLIST\_FINDING\_SECTIONS.

# <span id="page-270-0"></span>API 510 Internal Checklist

When you open on the Inspection Finding Checklist page an API 510 Internal Checklist record, the finding sections and rows that are displayed in the Inspection Finding Checklist workspace look like this:

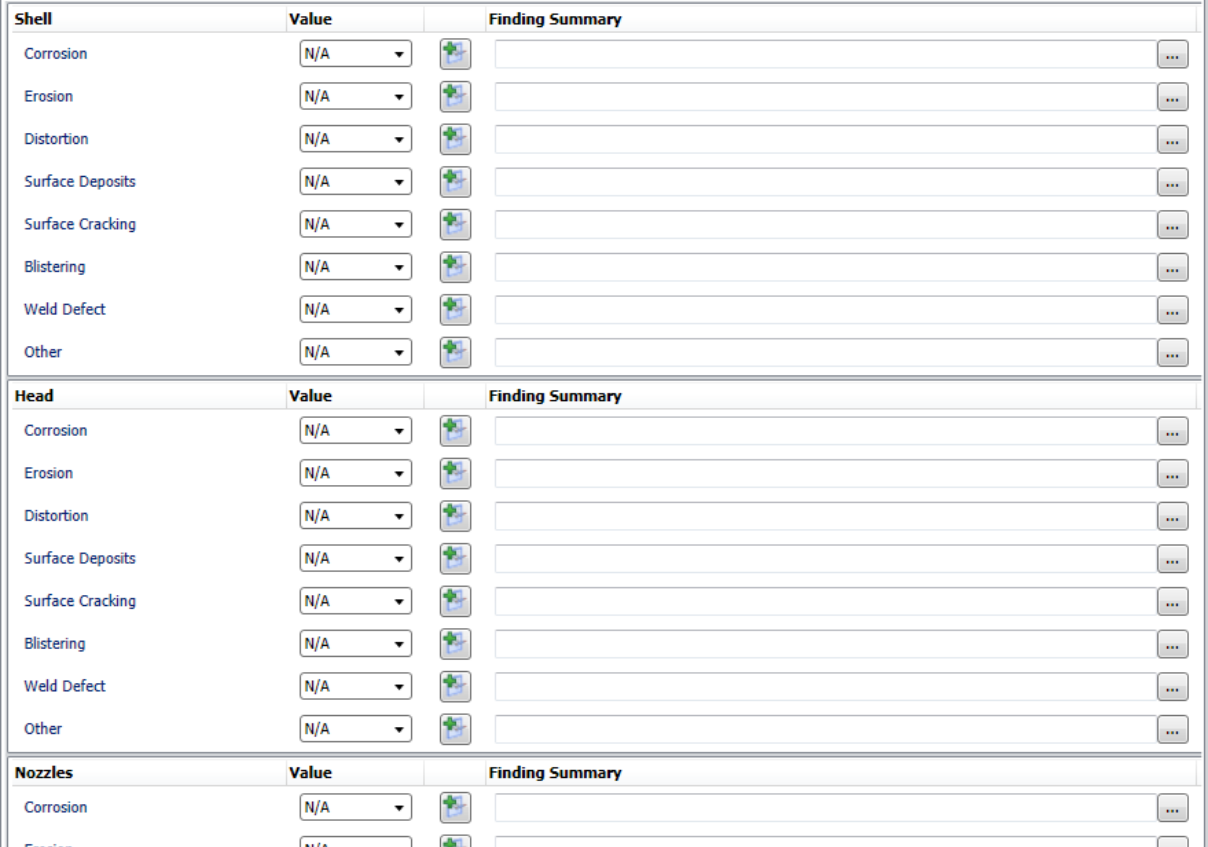

The following list provides the name of each section (e.g., Head) and its corresponding rows (e.g., Blistering) that appear by default when you access the Inspection Finding Checklist page for an API 510 Internal Checklist record:

- Head
	- **Blistering**
	- **Corrosion**
	- **Distortion**
	- **E**rosion
	- **n** Other
	- Surface Cracking
	- **n** Surface Deposits
	- **n** Weld Defect
- Internals
	- Attachment Welds Cracked
	- Baffle/Weir Corrosion
	- Distributor Damaged
	- Distributor Fouling
	- **n** Impingement Plates Damaged
	- **n** Impingement Plates Missing
	- Mixer/Agitator Components
	- Mixer/Agitator Distortion
	- **n** Other
	- Thermowells Bent/Broken
	- **n** Tray Corrosion
	- Tray Damaged Components
	- **n** Tray Fouling
- Linings
	- Cladding Bulged
	- Cladding Cracked
	- Cladding Damaged
	- Coating Bulged
	- Coating Damaged
	- **n** Liner Bulged
	- **n** Liner Cracked
	- **Exercise Liner Damaged**
	- **n** Other
- Nozzles
	- **Blistering**
	- **n** Corrosion
	- **Distortion**
	- **E**rosion
	- Flange Face Damaged
	- **n** Fouling
	- **n** Other
	- **n** Surface Cracking
- **n** Surface Deposits
- Weld Defect
- Shell
	- **Blistering**
	- **n** Corrosion
	- **Distortion**
	- **E**rosion
	- **n** Other
	- Surface Cracking
	- **n** Surface Deposits
	- Weld Defect

Each section corresponds with a System Code in the System Code Table MI\_API\_510\_ INTERNAL\_CHECKLIST\_FINDING\_SECTIONS. Each System Code references additional System Codes that make up the rows in each section. If you want to display additional items in this workspace, you can add System Codes manually to the System Code Table MI\_API\_510\_INTERNAL\_CHECKLIST\_FINDING\_SECTIONS.

## <span id="page-273-0"></span>API 510 Internal Exchanger Checklist

When you open on the Inspection Finding Checklist page an API 510 Internal Exchanger Checklist record, the finding sections and rows that are displayed in the Inspection Finding Checklist workspace look like this:

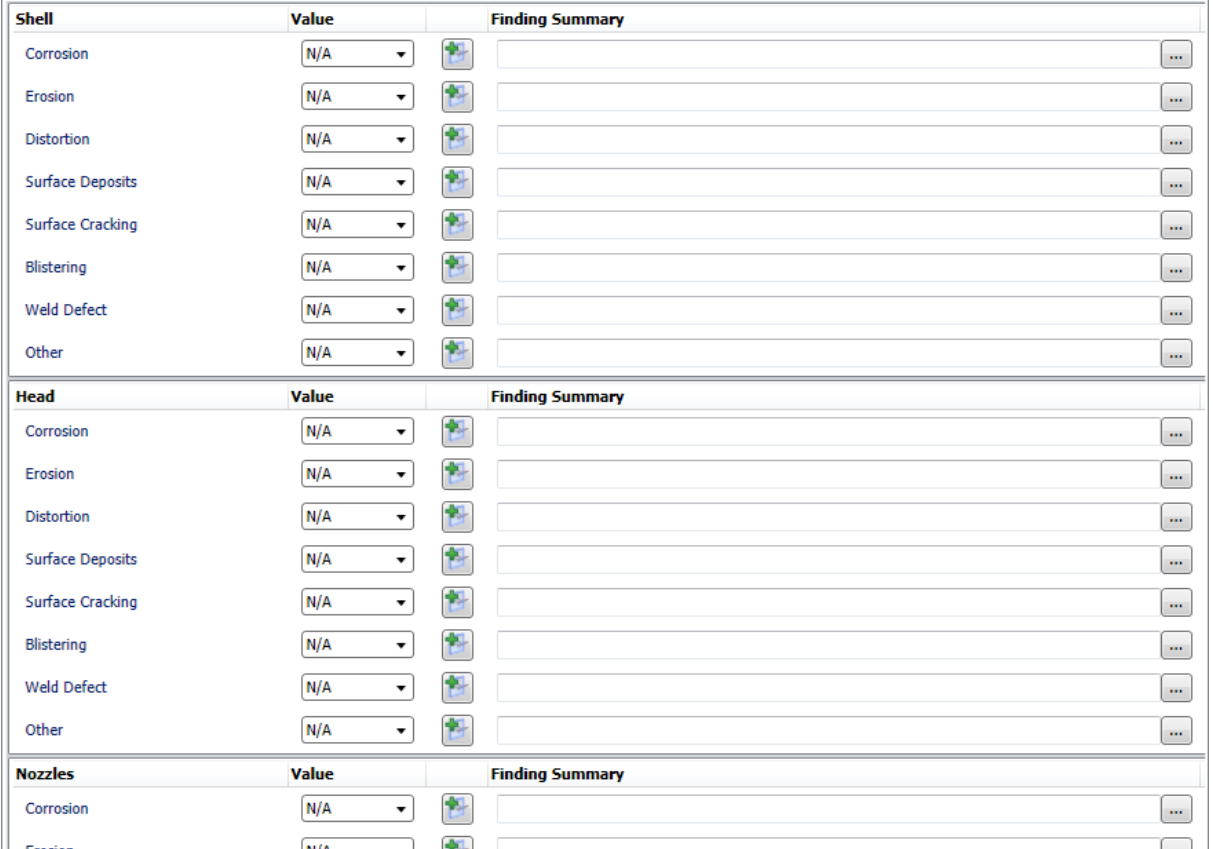

The following list provides the name of each section (e.g., Channel/Bundle) and its corresponding rows (e.g., Blistering) that appear by default when you access the Inspection Finding Checklist page for an API 510 Internal Exchanger Checklist record:

- Channel/Bundle
	- **Blistering**
	- Channel Cover
	- **n** Corrosion
	- **Distortion**
	- **E**rosion
	- **n** Other
	- Surface Cracking
	- **n** Surface Deposits
- **n** Tube Corrosion
- $\blacksquare$  Tube Cracking
- Tube Distortion
- **n** Tube Erosion
- **n** Tube Fouling
- Tube to Tubesheet Joint Cracked
- Tubesheet Damaged
- Weld Defect
- $\bullet$  Head
	- **n** Blistering
	- **n** Corrosion
	- **Distortion**
	- **E**rosion
	- **n** Other
	- Surface Cracking
	- **n** Surface Deposits
	- Weld Defect
- Internals
	- Attachment Welds Cracked
	- Baffle/Weir Corrosion
	- Distributor Damaged
	- **Distributor Fouling**
	- **n** Impingement Plates Damaged
	- **n** Impingement Plates Missing
	- Mixer/Agitator Components
	- **n** Mixer/Agitator Distortion
	- **n** Other
	- Thermowells Bent/Broken
	- **n** Tray Corrosion
	- Tray Damaged Components
	- **n** Tray Fouling
- Linings
	- Cladding Bulged
	- Cladding Cracked
- Cladding Damaged
- Coating Bulged
- Coating Damaged
- **n** Liner Bulged
- Liner Cracked
- Liner Damaged
- **n** Other
- Nozzles
	- **n** Blistering
	- **n** Corrosion
	- **Distortion**
	- **E**rosion
	- **Flange Face Damaged**
	- **n** Fouling
	- Other
	- Surface Cracking
	- Surface Deposits
	- Weld Defect

• Shell

- **n** Blistering
- **n** Corrosion
- **Distortion**
- **E**rosion
- **n** Other
- Surface Cracking
- **n** Surface Deposits
- Weld Defect

Each section corresponds with a System Code in the System Code Table MI\_API\_510\_ INTERNAL\_EXCHANGER\_CHECKLIST\_FINDING\_SE. Each System Code references additional System Codes that make up the rows in each section. If you want to display additional items in this workspace, you can add System Codes manually to the System Code Table MI\_API\_510\_INTERNAL\_EXCHANGER\_CHECKLIST\_FINDING\_SE.

# <span id="page-276-0"></span>API 570 External Checklist

When you open on the Inspection Finding Checklist page an API 570 External Checklist record, the finding sections and rows that are displayed in the Inspection Finding Checklist workspace look like this:

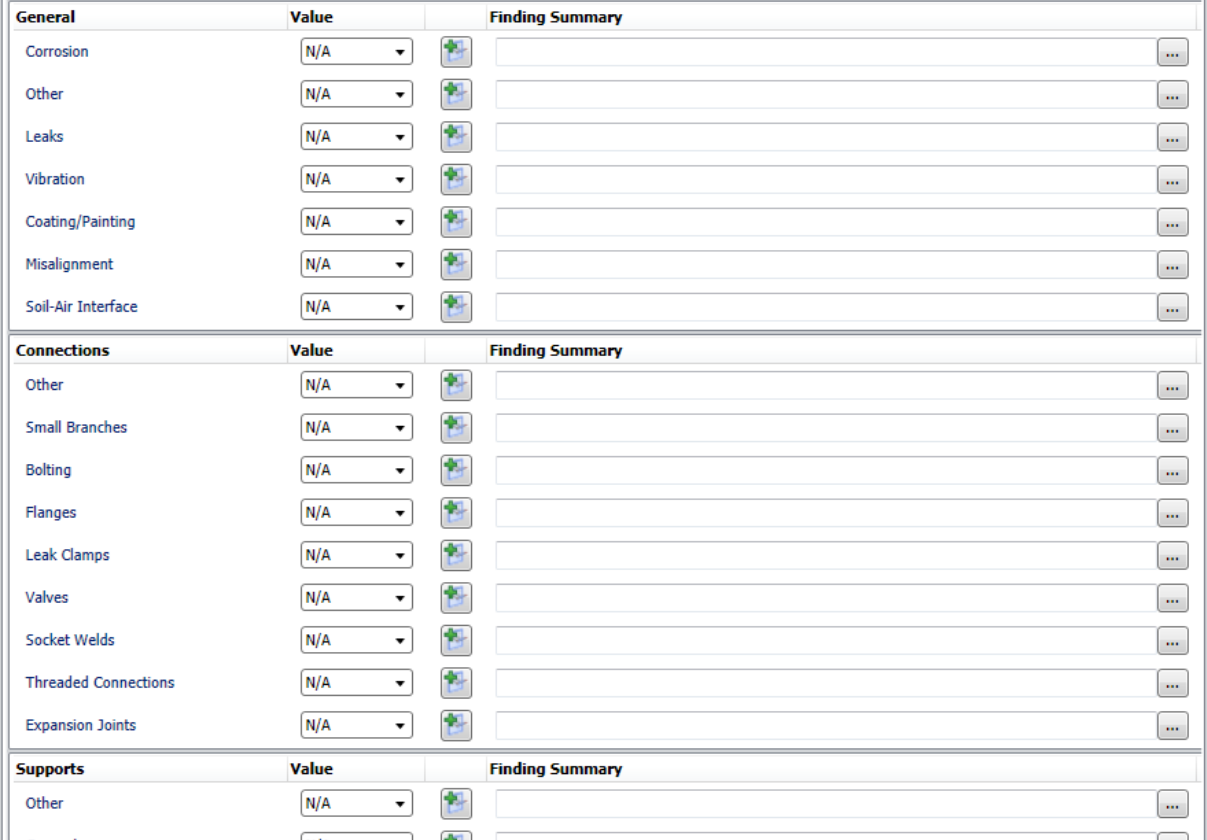

The following list provides the name of each section (e.g., Connections) and its corresponding rows (e.g., Bolting) that appear by default when you access the Inspection Finding Checklist page for an API 570 External Checklist record:

- Connections
	- **Bolting**
	- **Expansion Joints**
	- Flanges
	- **n** Leak Clamps
	- **n** Other
	- **n** Small Branches
	- Socket Welds
- **n** Threaded Connections
- **n** Valves
- General
	- Coating/Painting
	- **Corrosion**
	- Leaks
	- **n** Misalignment
	- Other
	- Soil-Air Interface
	- **N** Vibration
- Insulation
	- **Banding**
	- Damage
	- Jacket
	- **n** Other
	- **n** Penetrations
	- Seals/Joints/Caulking
- Supports
	- n General
	- **n** Other
	- Pipe Hangers
	- Support Shoes

Each section corresponds with a System Code in the System Code Table MI\_API\_570\_ EXTERNAL\_CHECKLIST\_FINDING\_SECTIONS. Each System Code references additional System Codes that make up the rows in each section. If you want to display additional items in this workspace, you can add System Codes manually to the System Code Table MI\_API\_570\_EXTERNAL\_CHECKLIST\_FINDING\_SECTIONS.

## <span id="page-278-0"></span>API 653 External Checklist

When you open on the Inspection Finding Checklist page an API 653 External Checklist record, the finding sections and rows that are displayed in the Inspection Finding Checklist workspace look like this:

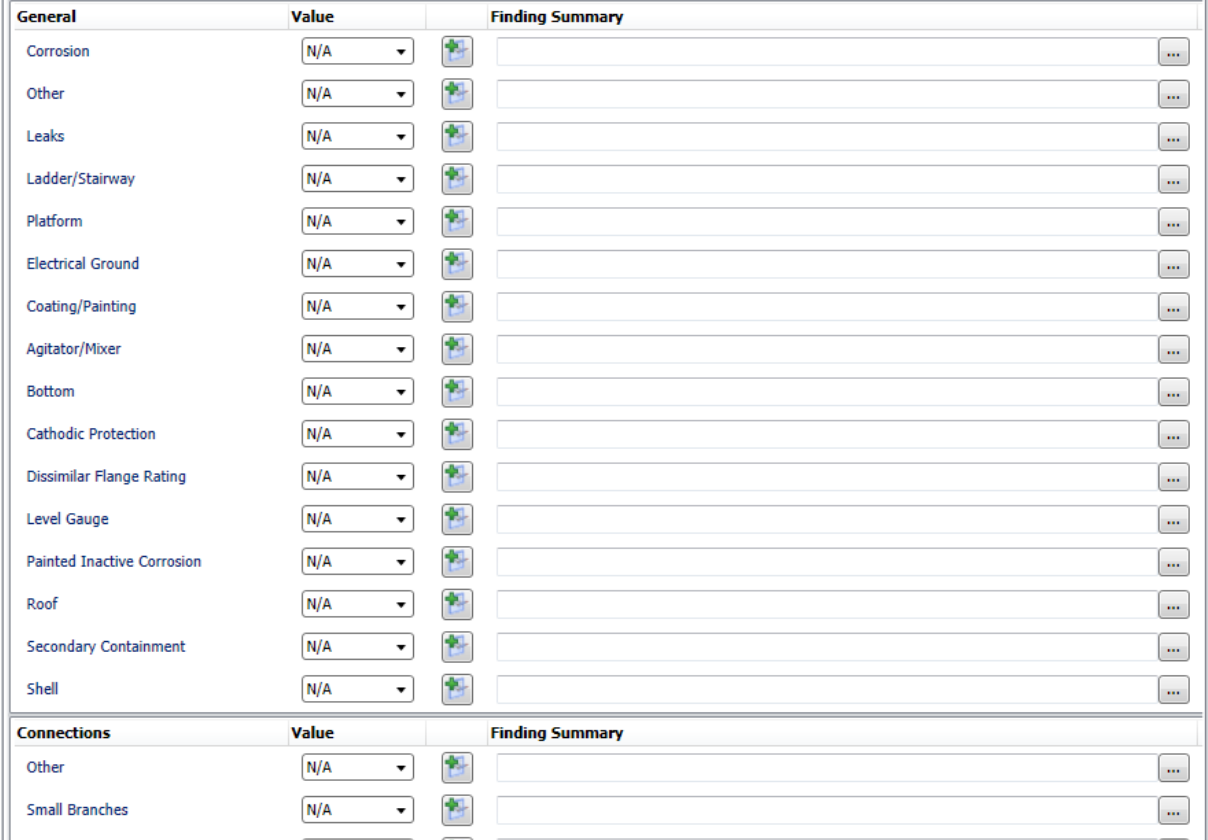

The following list provides the name of each section (e.g., Connections) and its corresponding rows (e.g., Flanges) that appear by default when you access the Inspection Finding Checklist page for an API 653 External Checklist record:

- Connections
	- Flanges
	- Inadequate Thread Engagement
	- Manways/Hatches
	- **n** Nozzles
	- **n** Other
	- Pipe Manifolds
	- Reinforcing Pads
- Small Branches
- **n** Swing Lines
- General
	- Agitator/Mixer
	- Bottom
	- Cathodic Protection
	- Coating/Painting
	- **n** Corrosion
	- **n** Dissimilar Flange Rating
	- Electrical Ground
	- Ladder/Stairway
	- Leaks
	- **E** Level Gauge
	- Other
	- Painted Inactive Corrosion
	- **n** Platform
	- Roof
	- Secondary Containment
	- n Shell
- Supports
	- Anchor Bolts
	- Dike/Retaining Wall
	- **n** Foundation
	- n Other

Each section corresponds with a System Code in the System Code Table MI\_API\_653\_ EXTERNAL\_CHECKLIST\_FINDING\_SECTIONS. Each System Code references additional System Codes that make up the rows in each section. If you want to display additional items in this workspace, you can add System Codes manually to the System Code Table MI\_API\_653\_EXTERNAL\_CHECKLIST\_FINDING\_SECTIONS.

# <span id="page-280-0"></span>API 653 Internal Checklist

When you open on the Inspection Finding Checklist page an API 653 Internal Checklist record, the finding sections and rows that are displayed in the Inspection Finding Checklist workspace look like this:

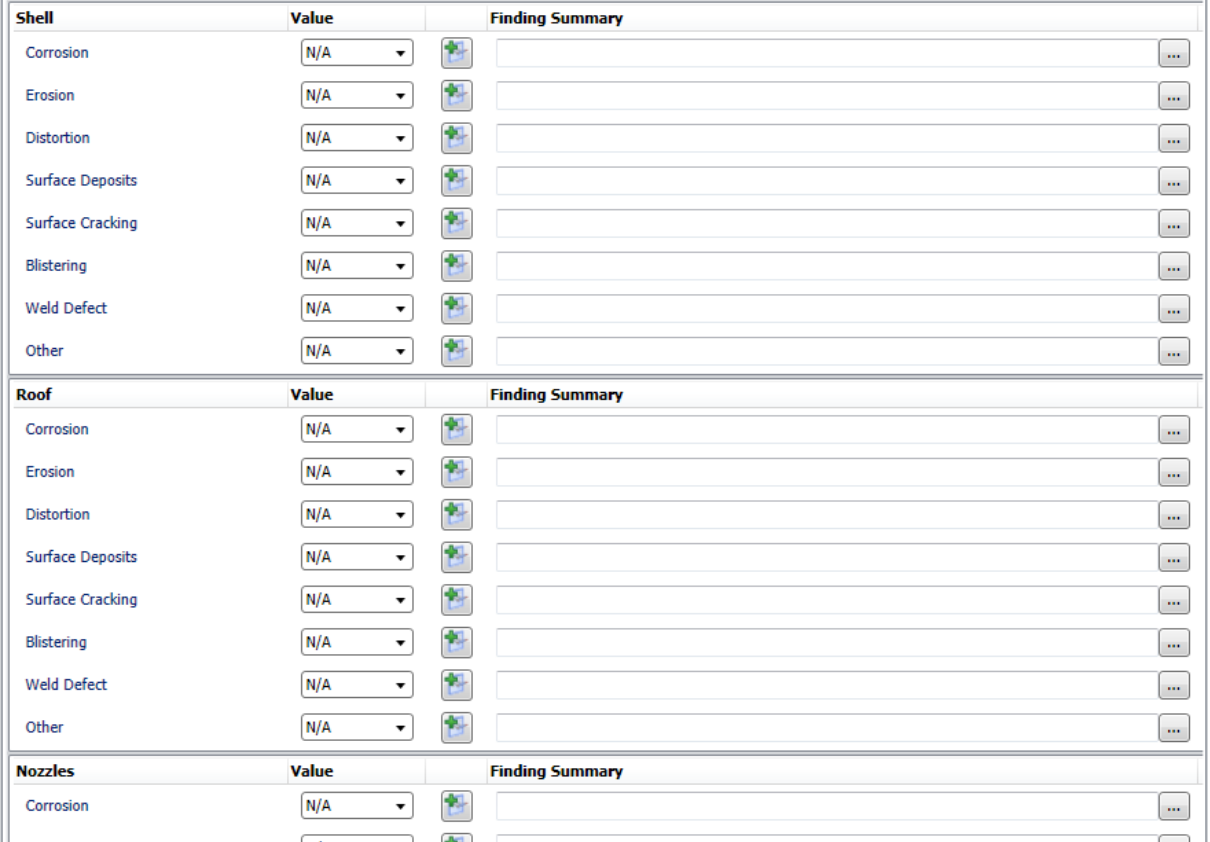

The following list provides the name of each section (e.g., Bottom) and its corresponding rows (e.g., Corrosion) that appear by default when you access the Inspection Finding Checklist page for an API 653 Internal Checklist record:

- Bottom
	- **n** Corrosion
	- **n** Distortion
	- **n** Erosion
	- **n** Other
	- Surface Cracking
	- **n** Surface Deposits
	- Vacuum Box Testing
	- Weld Defect
- Internals
	- Baffle/Weir Corrosion
	- Distributor Damaged
	- **Example Gauge Operable**
	- **n** Other
	- **Pontoon Corrosion**
	- Roof Support Corrosion
	- **n** Sump Corrosion
	- Swing Line Damage
	- Thermowells Bent/Broken
	- Vacuum Breaker Operable
- Linings
	- Cladding Bulged
	- Cladding Cracked
	- Cladding Damaged
	- Coating Bulged
	- Coating Damaged
	- **n** Liner Bulged
	- **n** Liner Cracked
	- **n** Liner Damaged
	- **n** Other
- Nozzles
	- **Blistering**
	- **n** Corrosion
	- **Distortion**
	- **E**rosion
	- n Flange Face Damaged
	- **n** Fouling
	- **n** Other
	- Surface Cracking
	- **n** Surface Deposits
	- Weld Defect
- Roof
- **Blistering**
- **n** Corrosion
- **Distortion**
- **E**rosion
- **n** Other
- Surface Cracking
- Surface Deposits
- Weld Defect
- Shell
	- **n** Blistering
	- **n** Corrosion
	- **Distortion**
	- **E**rosion
	- Other
	- Surface Cracking
	- **n** Surface Deposits
	- Weld Defect

Each section corresponds with a System Code in the System Code Table MI\_API\_653\_ INTERNAL\_CHECKLIST\_FINDING\_SECTIONS. Each System Code references additional System Codes that make up the rows in each section. If you want to display additional items in this workspace, you can add System Codes manually to the System Code Table MI\_API\_653\_INTERNAL\_CHECKLIST\_FINDING\_SECTIONS.

# <span id="page-283-0"></span>External PRD Checklist

When you open on the Inspection Finding Checklist page an External PRD Checklist record, the finding sections and rows that are displayed in the Inspection Finding Checklist workspace look like this:

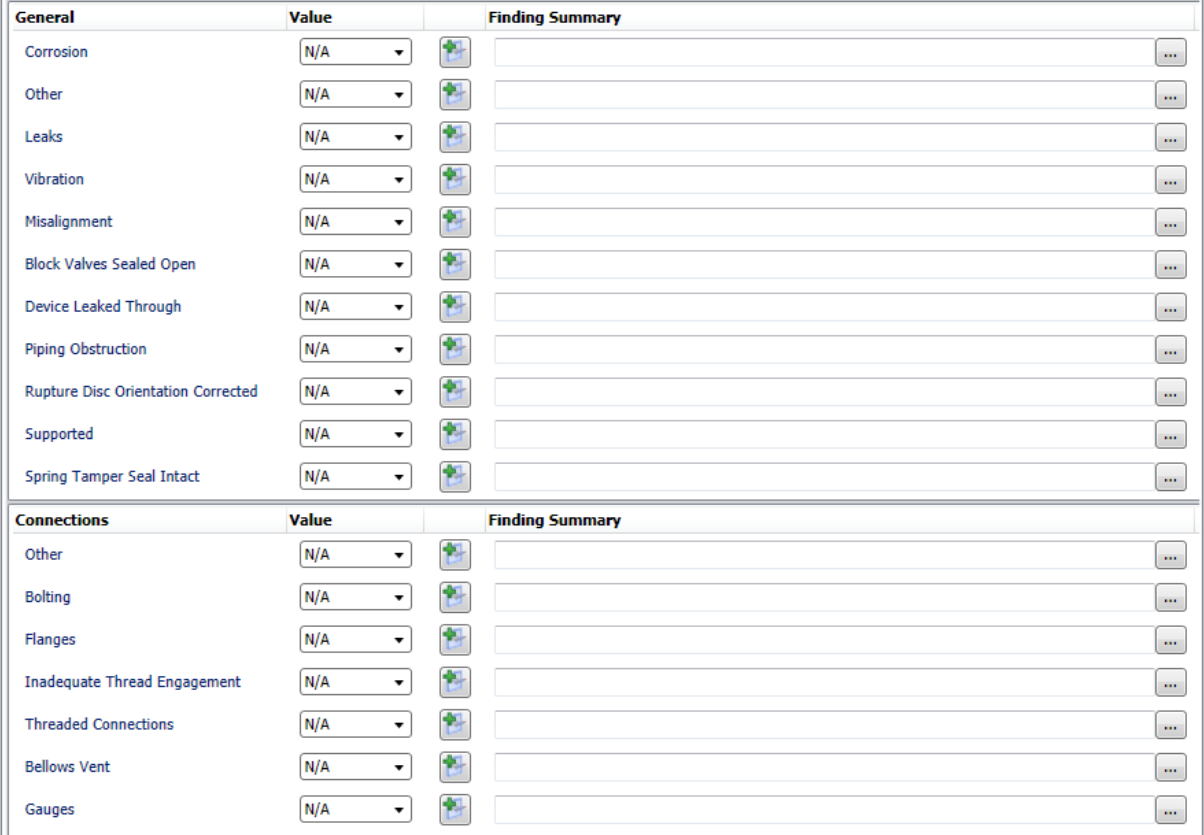

The following list provides the name of each section (e.g., Connections) and its corresponding rows (e.g., Bellows Vent) that appear by default when you access the Inspection Finding Checklist page for an External PRD Checklist record:

- Connections
	- Bellows Vent
	- Bolting
	- **Drain Open**
	- Flanges
	- n Gauges
	- Inadequate Thread Engagement
	- Manual Operating Lever
	- **n** Other
- **n** Threaded Connections
- **No. Vent Piping**
- General
	- **Block Valves Sealed Open**
	- **n** Corrosion
	- Device Leaked Through
	- Leaks
	- **n** Misalignment
	- Other
	- Piping Obstruction
	- Rupture Disc Orientation Corrected
	- Spring Tamper Seal Intact
	- **n** Supported
	- **N** Vibration

Each section corresponds with a System Code in the System Code Table MI\_EXTERNAL\_ PRD\_CHECKLIST\_FINDING\_SECTIONS. Each System Code references additional System Codes that make up the rows in each section. If you want to display additional items in this workspace, you can add System Codes manually to the System Code Table MI\_ EXTERNAL\_PRD\_CHECKLIST\_FINDING\_SECTIONS.

## <span id="page-285-0"></span>PRD Pop Test Checklist

When you open on the Inspection Finding Checklist page a PRD Pop Test Checklist record, the finding sections and rows that are displayed in the Inspection Finding Checklist workspace look like this:

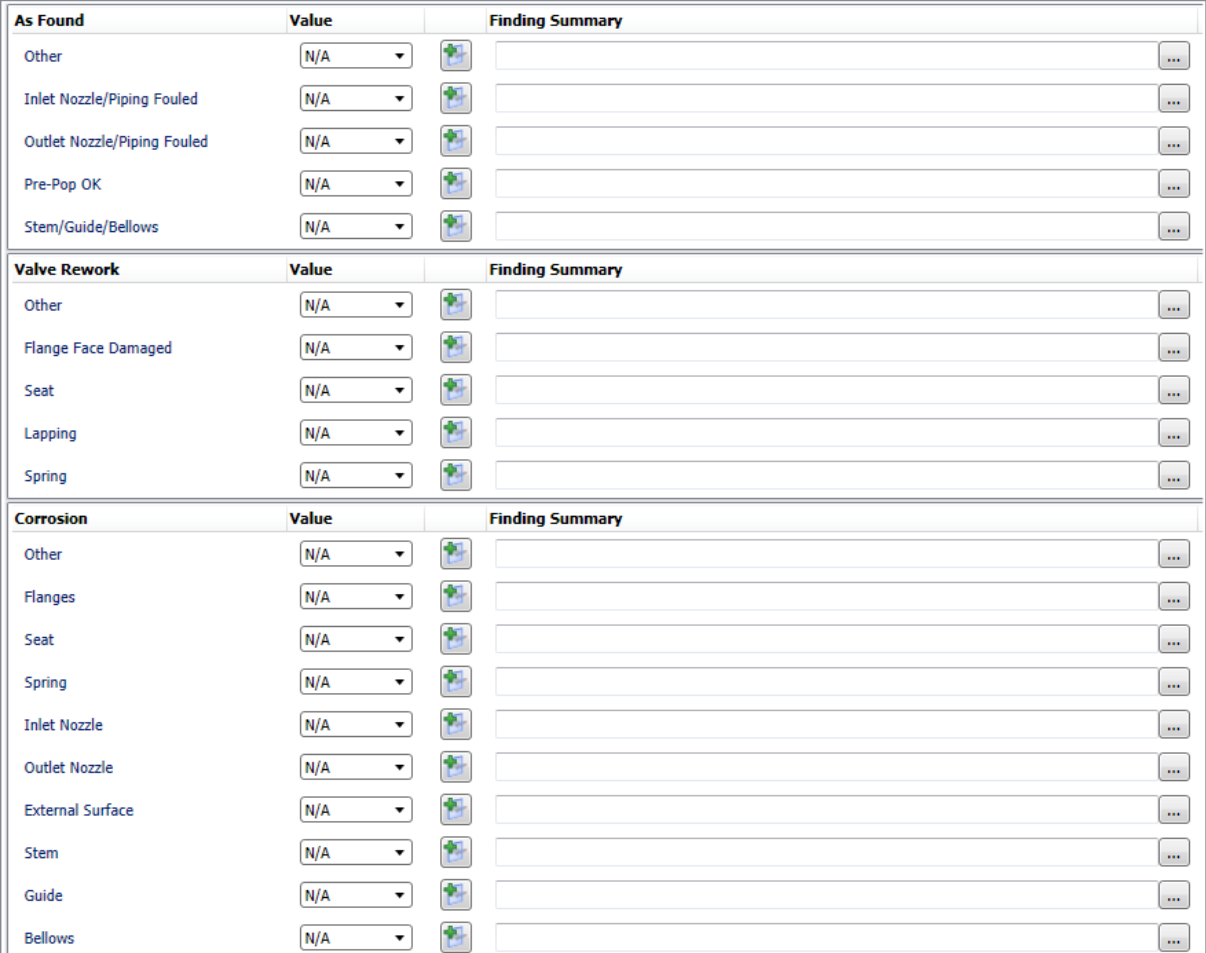

The following list provides the name of each section (e.g., As Found) and its corresponding rows (e.g., Inlet Nozzle/Piping Fouled) that appear by default when you access the Inspection Finding Checklist page for a PRD Pop Test Checklist record:

- As Found
	- Inlet Nozzle/Piping Fouled
	- Other
	- Outlet Nozzle/Piping Fouled
	- Pre-Pop OK
	- Stem/Guide/Bellows
- Corrosion
- n Bellows
- External Surface
- Flanges
- **n** Guide
- Inlet Nozzle
- **n** Other
- Outlet Nozzle
- n Seat
- $\blacksquare$  Spring
- n Stem
- Valve Rework
	- n Flange Face Damaged
	- **n** Lapping
	- Other
	- n Seat
	- $\blacksquare$  Spring

Each section corresponds with a System Code in the System Code Table MI\_PRD\_PT\_ CHECKLIST\_FINDING\_SECTIONS. Each System Code references additional System Codes that make up the rows in each section. If you want to display additional items in this workspace, you can add System Codes manually to the System Code Table MI\_PRD\_PT\_ CHECKLIST\_FINDING\_SECTIONS.

## <span id="page-287-0"></span>Common Tasks

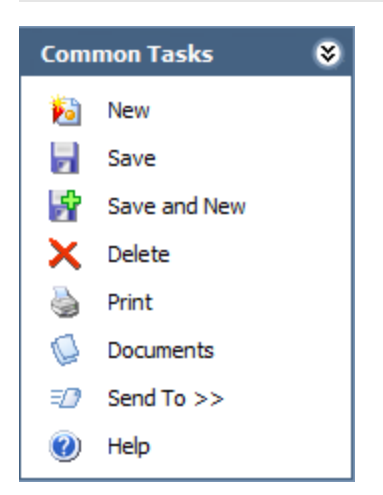

The Common Tasks menu on the Inspection Finding Checklist page contains the following links:

- New: Displays the Event Builder, where you can create a new [Inspection](#page-256-0) record.
- Save: Saves the Inspection record and all Checklist Finding records to which it is linked.
- Save and New: After saving the Inspection record and all Checklist Finding records to which it is linked, displays the Event Builder, where you can create a new [Inspec](#page-256-0)tion [record](#page-256-0).
- Delete: After asking for confirmation, deletes the Inspection record.

Note: You can delete the Inspection record only if it not linked to a Recommendation record.

- Print: Displays the Select Report to Print dialog box, which you can use to [gen](#page-324-0)erate a Checklist [Inspection](#page-324-0) report.
- Documents: Displays the Reference Documents window, where you can view, edit, and add reference documents for the current record.
- Send To: Displays a submenu with options that let you provide a link to the current page on your desktop (create shortcut), in an email message, or on a Home Page.
- Help: Displays the context-sensitive Help topic for the Inspection Finding Checklist page.
# Associated Pages

The Associated Pages menu on the Inspection Finding Checklist page displays links defined by the Associated Pages that are configured for the record that is currently selected in the record hierarchy.

## Workflow for Recording Inspection Results

After you have completed an inspection, you can use the Inspection Management module to record your results. The workflow that you will use to record your results will be different depending upon the type of inspection that you performed. In each workflow, the first step is the same: *create an Inspection record*. The second step differs, however, in the records you will use to record specific subcomponent findings.

The following workflow applies to the following types of inspections:

- Bundle inspections
- Full inspections
- General inspections
- Pressure test inspections

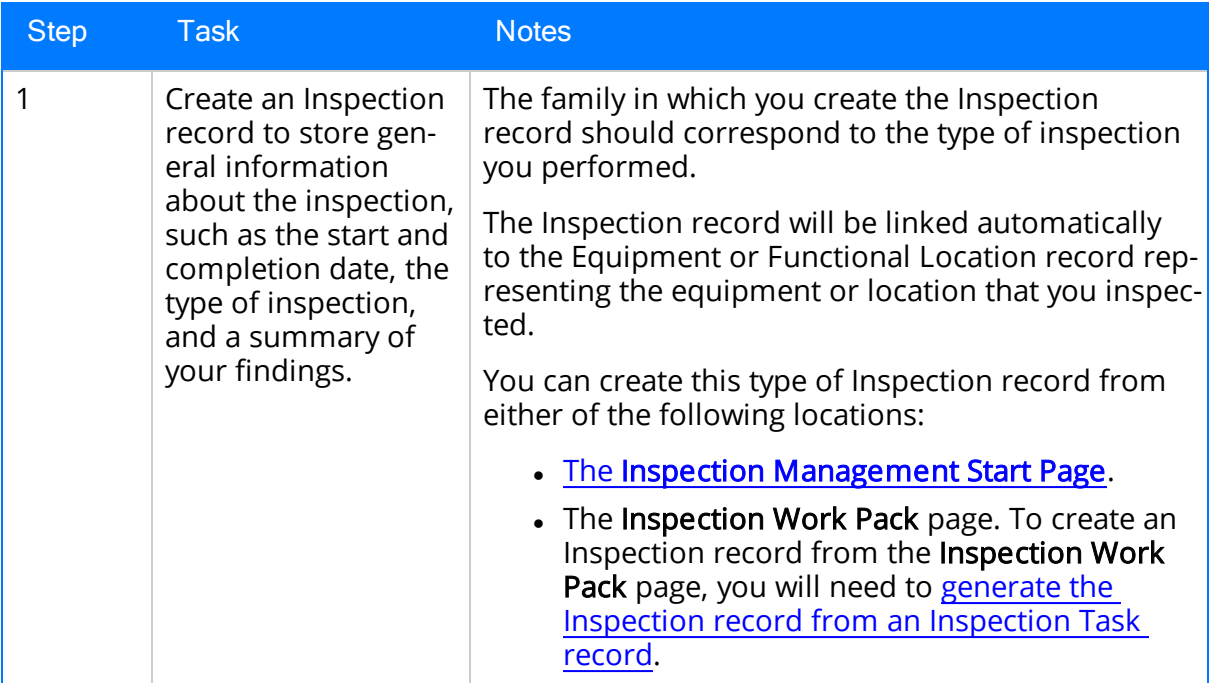

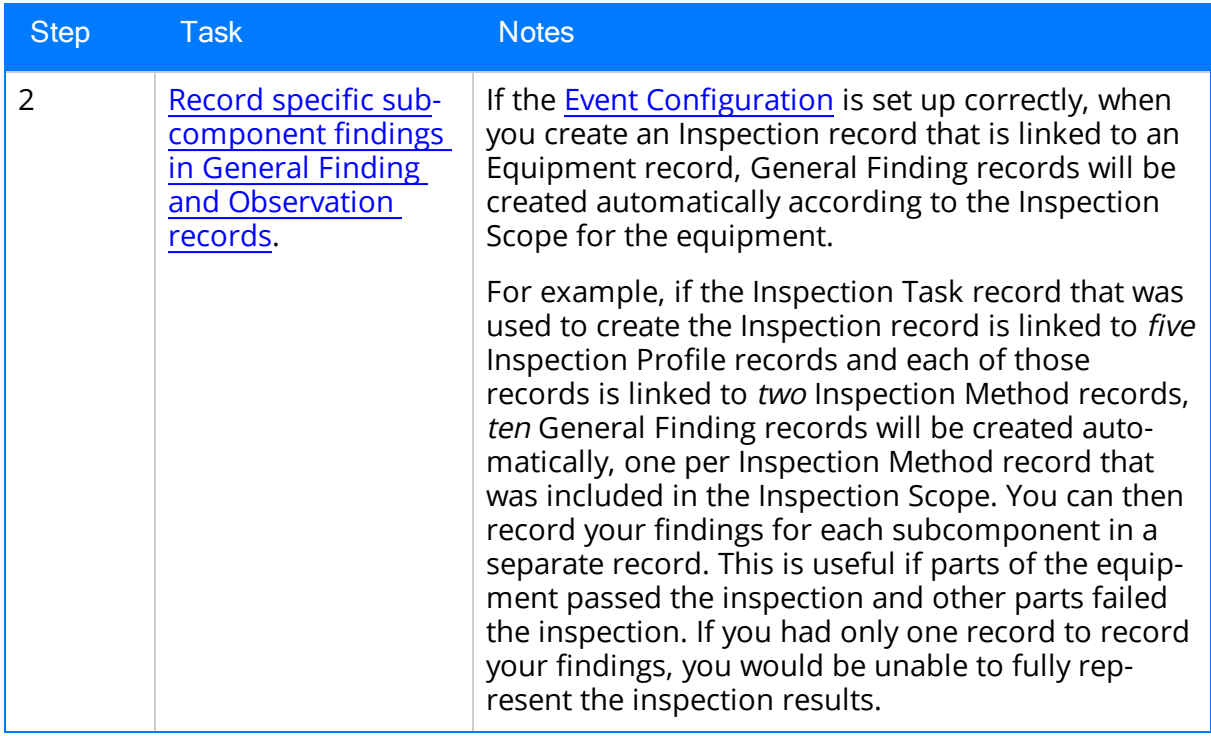

The following workflow applies to the following types of inspections:

- External and internal pressure vessel inspections (following API 510 standards)
- Internal exchanger inspections (following API 510 standards)
- External piping inspections (following API 570 standards)
- External and internal tank inspections (following API 653 standards)
- External visual and functional inspections of pressure relief device (PRDs)

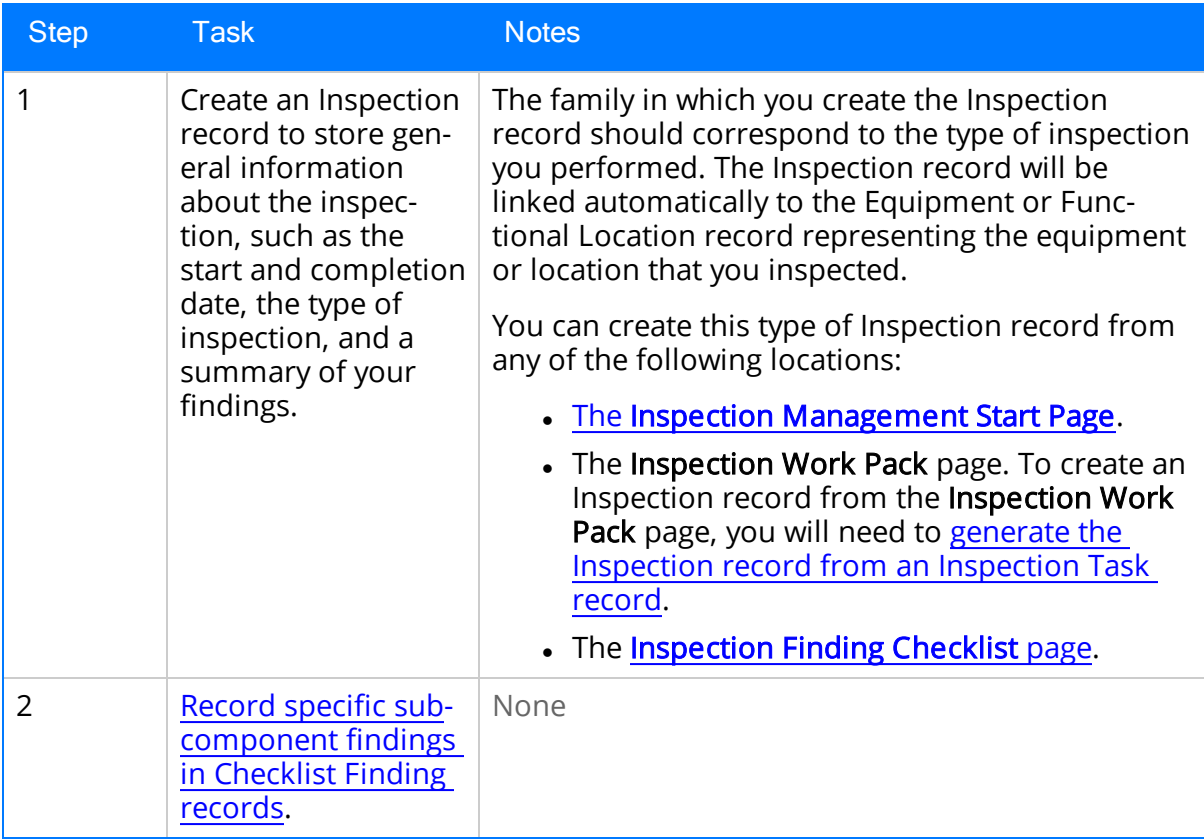

## <span id="page-292-0"></span>Recording Findings in General Finding and Observation Records

In some cases, you might inspect an equipment or location as a whole. In other cases, however, you might inspect parts of the equipment or location separately. When you inspect parts of the equipment or location, you might have different results for different parts of that equipment or location.

For example, if you need to inspect a tank, you might want to inspect the internal surfaces separately from the external surfaces. On a more granular level, you might want to inspect the top separately from the bottom. The findings of each inspection might be very different, whereas if you inspected the automobile as a whole, you would have only one finding.

You can record the findings for each subcomponent in a separate [General](#page-396-0) Finding or Observation record.

### To record findings for subcomponents:

- 1. Access the Inspection record that corresponds to the inspection for which you want to record more detailed findings about the subcomponents that you inspected.
- 2. In the record hierarchy, expand the General Finding or Observation family to view the records that were created [automatically](#page-26-0) when you created the Inspection [record](#page-26-0).
- 3. Select each General Finding or Observation record, and record the findings for that subcomponent.

Note that in the Type field in a Finding record, you can choose from the following options:

- Observation: The inspector did not notice any significant, negative conditions.
- Degradation: The inspector noticed deterioration beyond what is expected for the subcomponent, considering normal as-designed use.
- Potential Failure: The inspector noticed conditions that may lead to the subcomponent's failure.
- Failure: The subcomponent is no longer performing its designed function.
- Not Inspected: The subcomponent was not inspected.

# <span id="page-293-0"></span>Recording Findings in Checklist Finding Records

The following instructions assume that you are viewing the Inspection Finding Checklist page for the Inspection record representing the inspection for which you want to record subcomponent findings. You can access this page by creating the [Inspection](#page-256-0) record or by opening an existing [Inspection](#page-294-0) record.

### To record findings in Checklist Finding records:

- 1. On the Inspection Finding Checklist page, in the row containing the subcomponent for which you want to record a finding, in the Finding Value list, select the value representing your finding.
- 2. In the same row, in the **Comments** text box, type any comments describing your findings.

## <span id="page-294-0"></span>Opening Existing Inspection Documents

#### To open an existing Inspection Document:

1. On the Inspection [Management](#page-39-0) Start Page, click the Manage Inspection Documents link.

The Inspection Manage Documents page appears, displaying a list of all queries and searches that are stored in the **[Document](#page-357-0) Queries** folder in the Catalog. Each row represents a different query or search you can run to retrieve a list of Inspection Documents associated with the criteria in that query.

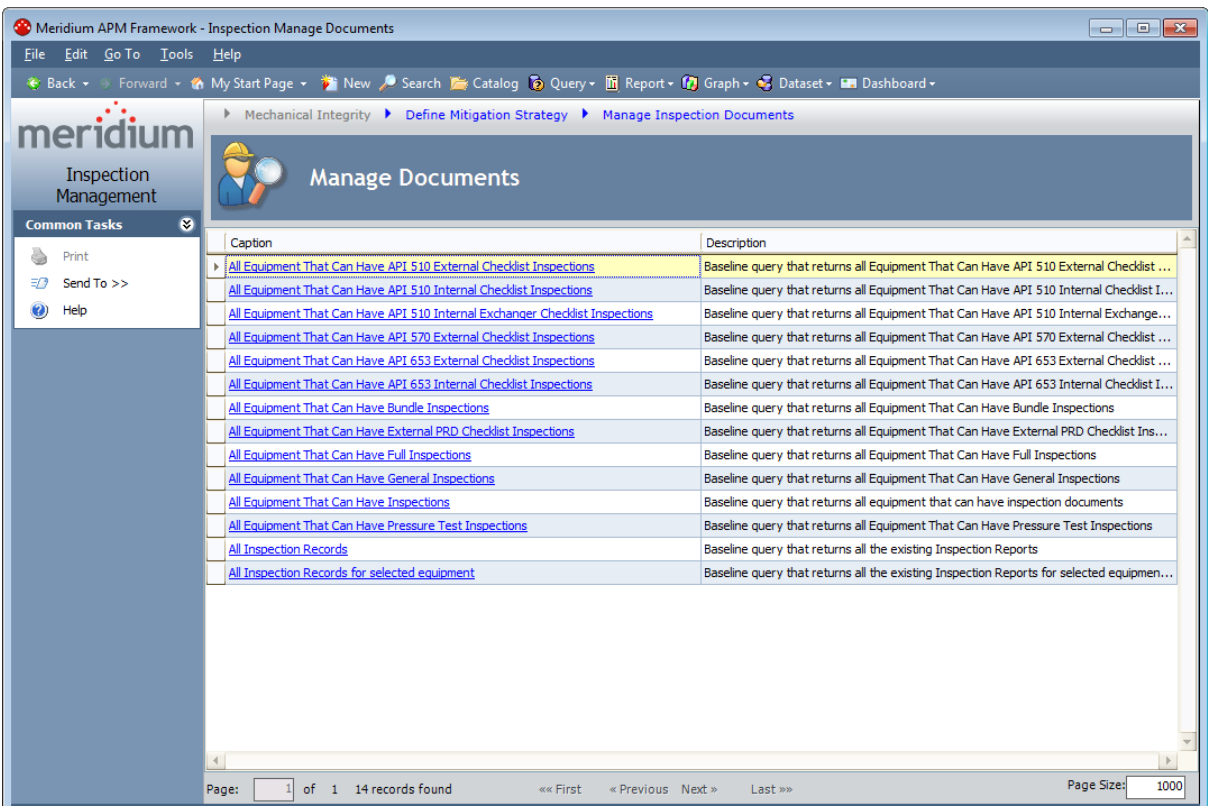

- 2. Click one of the following links:
	- All Equipment That Can Have <Inspection Type> Inspections: This link will display a page showing a list of all Equipment or Functional Location records for which you can create Inspection records represented by the <Inspection Type> value (based upon the relationship definitions that are configured via the Configuration Manager). For example, if you click the All Equipment That Can Have Full Inspections link, the page that appears will display a list of all Equipment or Functional Location records for which you can create a Full Inspection record. You can click the Existing Documents link in any row in the results grid on this page to display existing Inspection records that are associated with the Equipment or Functional Location record whose ID appears in that row.

Note: The PRD Pop Test Checklist family does not have a corresponding query that you can use to display Equipment and Functional Location records for which you can create an Inspection record of this type. If you want to open an existing PRD Pop Test Checklist record, you can use the All Inspection Records or All Inspection Records for selected equipment link.

- All Inspection Records: This link will display a page listing all Inspection records that exist in the database, regardless of inspection type, equipment, or location.
- All Inspection Records for selected equipment: This link will display a page with a prompt for the equipment or location whose existing Inspection Documents you want to view.

A new page appears, displaying results that correspond to the link that you clicked on the previous page. If you see the Enter Parameter Values dialog box, you can specify the equipment or location whose existing Inspection Document you want to open. In this case:

• If you want to open an Inspection Document for a *location*, in the first prompt field, type the Location ID of the desired Functional Location record.

-or-

If you want to open an Inspection Document for a piece of equipment, in the first prompt field, type the Equipment ID of the desired Equipment record.

Note: Each Saved Search page that you can access via one of the links listed above is configured to display in the page title the catalog item *caption* for the query with which the query results are associated. This documentation assumes that you have not modified these query captions.

3. On the page that appears, click the **Load Inspection** link in any row to view the results of that Inspection Document.

Note: If you also see a New Documents or New <Inspection Type> link, you can click it to create a new Inspection record.

## Assigning a User to the Inspection Team

#### To assign a user to the inspection team:

- 1. Open the [Inspection](#page-294-0) record to which you want to assign team members.
- 2. In the record hierarchy, right click the Inspection Team Member family, and click Create a new Inspection Team Member to link to [root record], where [root record] is the Inspection Event record.

The <empty> (new Inspection Team Member) window appears.

- 3. In the Full Name list, select the desired user. The list displays all users who have been assigned the Inspector role.
- 4. Complete the remaining fields as desired.
- 5. Click OK.

The Inspection Team Member record is saved and linked to the Inspection record. When you view the inspection report, information about the team member will appear in the Inspection Team Members section.

## Generating Represented Inspections

Inspection Groups that you create using the Risk Based Inspection (RBI) moduleallow you to group RBI Components based upon certain criteria and perform inspections for a subset of the equipment in the group rather than for every piece of equipment in the group. Grouping Element records that represent the RBI Components that are included in an Inspection Group are designated as one of the following types based upon evaluation by the Meridium APM system when Inspection Groups are generated:

- Representative RBI Component: RBI Components for which you *must* perform an inspection on the associated piece of equipment in order to meet the inspection requirements that are defined by American Petroleum Institute specifications. Grouping Element records that are classified as Representative RBI Components meet the following criteria:
	- **n** The Selected for Inspection field in the Grouping Element record contains the value True.
	- n The Grouping Element record is linked to at least one other Grouping Element record and is the predecessor in the Represents Inspections relationship definition.
- Represented RBI Component: RBI Components whose inspection requirements (defined by American Petroleum Institute specifications) will be satisfied by the inspection of the piece of equipment that is associated with a Representative RBI Component in the Inspection Group. Grouping Element records that are classified as Represented RBI Components meet the following criteria:
	- n The Selected for Inspection field in the Grouping Element record contains the value False.
	- The Grouping Element record is linked to one other Grouping Element record and is the successor in the Represents Inspections relationship definition.

The distinction between these categories is important because when you create an Inspection Task record from an RBI Recommendation record that was generated from an Inspection Group and then build an Inspection [Document](#page-256-0) that includes that Inspection Task record, you will have the option to generate Inspection records automatically for the Equipment records that are associated with Represented RBI Components. Throughout this documentation, we refer to these Inspection records as Represented Inspections.

Note the following details about Represented Inspections:

- These Inspection records will always belong to the General Inspection family.
- In these Inspection records, the value in the Is a Represented Inspection field is set to True.
- The Inspection Confidence value in these Inspection records will be set automatically to the *nextmost conservative* value than the one in the Inspection record that you created. For example, if the value in the Inspection Confidence field is set to High in the Inspection record that you created (associated with a Representative

RBI Component), the value in this field in Represented Inspections that are generated automatically will be set to Medium.

Additionally, when you generate Represented Inspections, the value in the Represented Inspections Generated field in the Inspection record that you created (i.e., the one that is associated with the Represented RBI Component) is set to True.

#### To generate Represented Inspections:

• On the datasheet configured for the Inspection record with which you have associated an Inspection Task record generated from an RBI Recommendation record that was created from an Inspection Group, select the Generate Represented Inspections check box.

-or-

If the Inspection record belongs to a family that contains *Checklist* in its caption (e.g., API 510 External Checklist), on the Inspection Finding Checklist page, in the header area, select the Generate Represented Inspections check box.

Note: You can generate Represented Inspections only while the Inspection record is new (i.e., you have not saved the Inspection record yet).

# Values Mapped to Represented Inspections

Represented Inspections represent Inspection records that are associated with equipment items whose inspection requirements are satisfied by the inspection of the piece of equipment associated with a Representative RBI Component in an Inspection Group. The following table lists the fields and values that are mapped to these Inspection records.

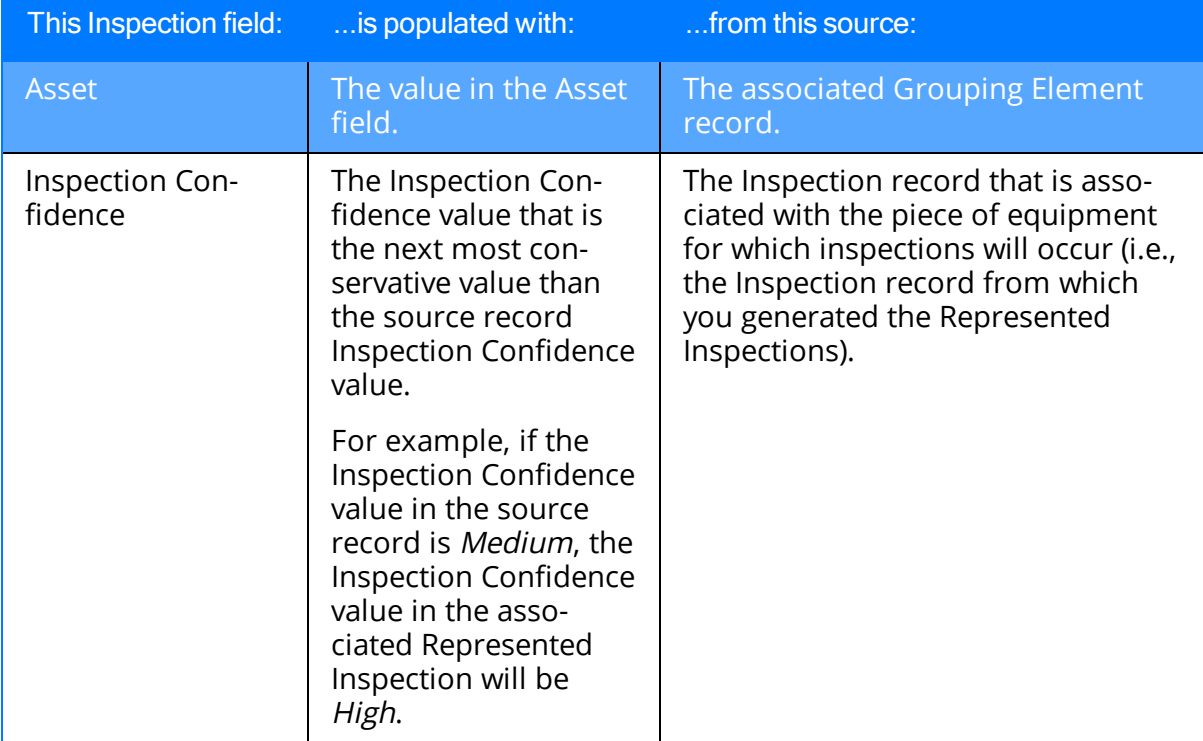

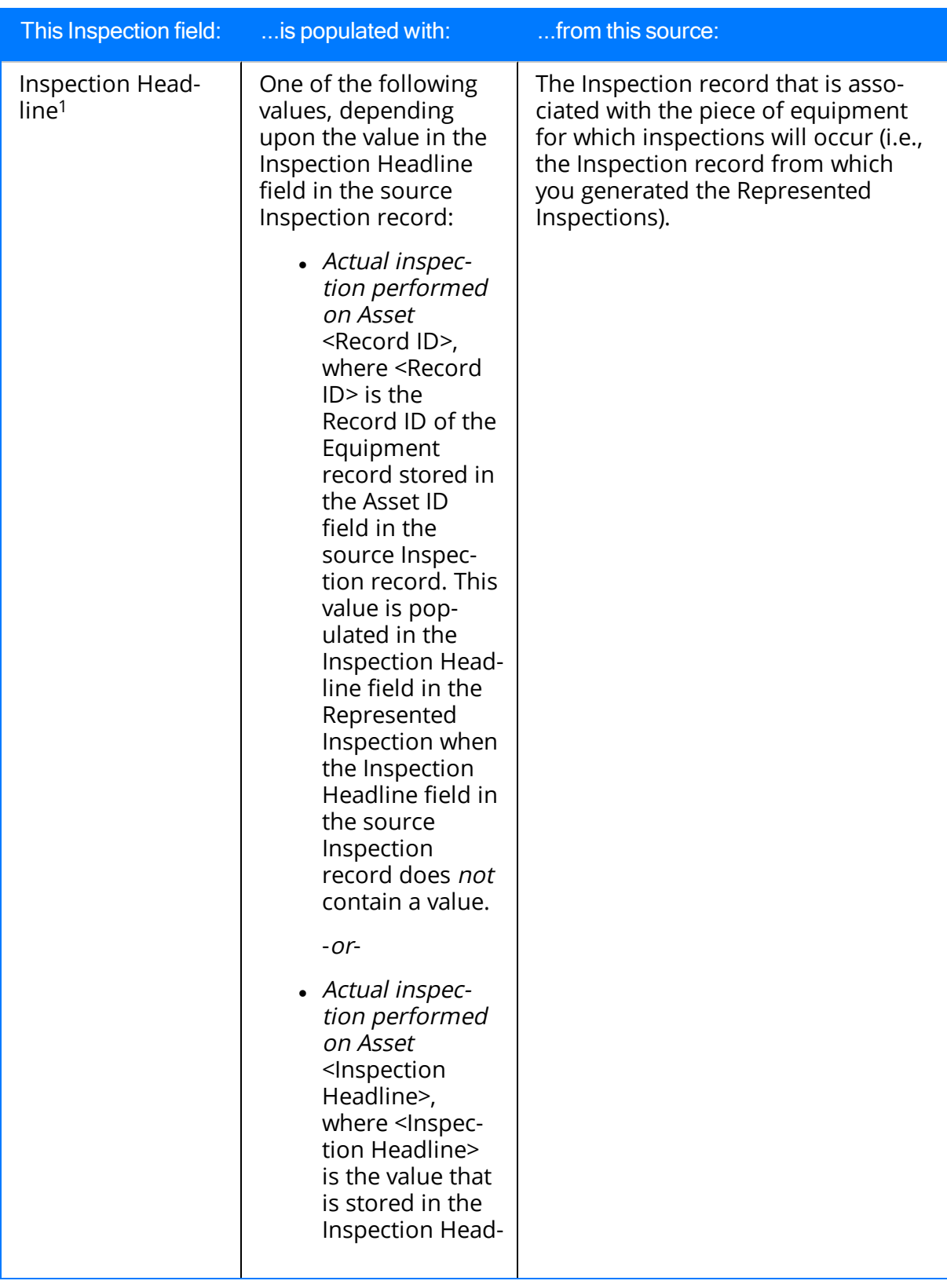

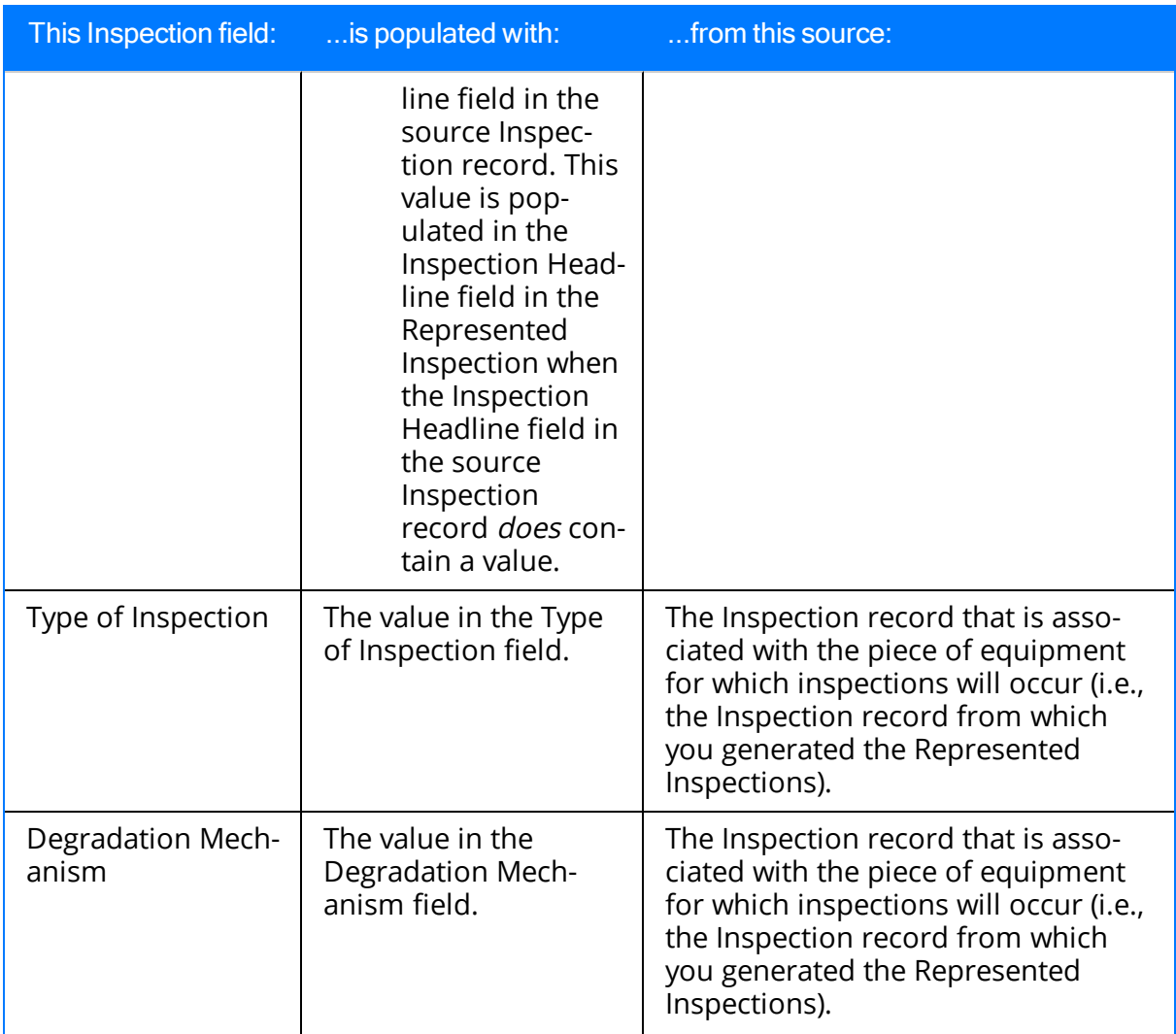

If the Represented Inspection was generated from an Inspection record whose family caption includes the word *Checklist*, no Inspection Headline value will be copied from the source Inspection record.

## About Inspection Task and Recommendation Records

Based on the results of an inspection, you might need to suggest that further action be taken. For example, if you inspect an area of a warehouse and notice that the roof is leaking, you may want to suggest that the ceiling tiles be replaced.

You can create a new Inspection Task record that indicates that the ceiling tiles need to be replaced, or you could create an Inspection Recommendation record to record the recommendation to replace the ceiling tiles. Your business processes will dictate whether you should create an Inspection Task record or a Recommendation record. For example, inspectors may need to report all recommendations to a supervisor for approval. The supervisor might then be responsible for approving the recommendation, creating an associated Inspection Task record, and assigning that Inspection Task record to the appropriate inspector.

Additionally, if the Thickness Monitoring license is active and TM Analyses exist for the Equipment records that you analyze in Inspection Management, you can specify that Inspection Task records be updated based upon Thickness Measurement records that you create in TM. Specifically, the value in the Last Date field in the Inspection Task record will be populated with the value in the Measurement Taken Date field in the Thickness Measurement records that you create via the TM Measurement Data Entry page.

This documentation does not assume which method you are going to use but explains how to create [Inspection](#page-303-0) Task records and how to create Inspection [Recommendation](#page-305-0) [records](#page-305-0).

## <span id="page-303-0"></span>Creating an Inspection Task Record

#### To create an Inspection Task record:

1. On the Inspection [Management](#page-39-0) Start Page, click the Manage Tasks link.

The Inspection Manage Tasks page appears, displaying a list of all queries and searches in the Task [Queries](#page-367-0) folder in the Catalog.

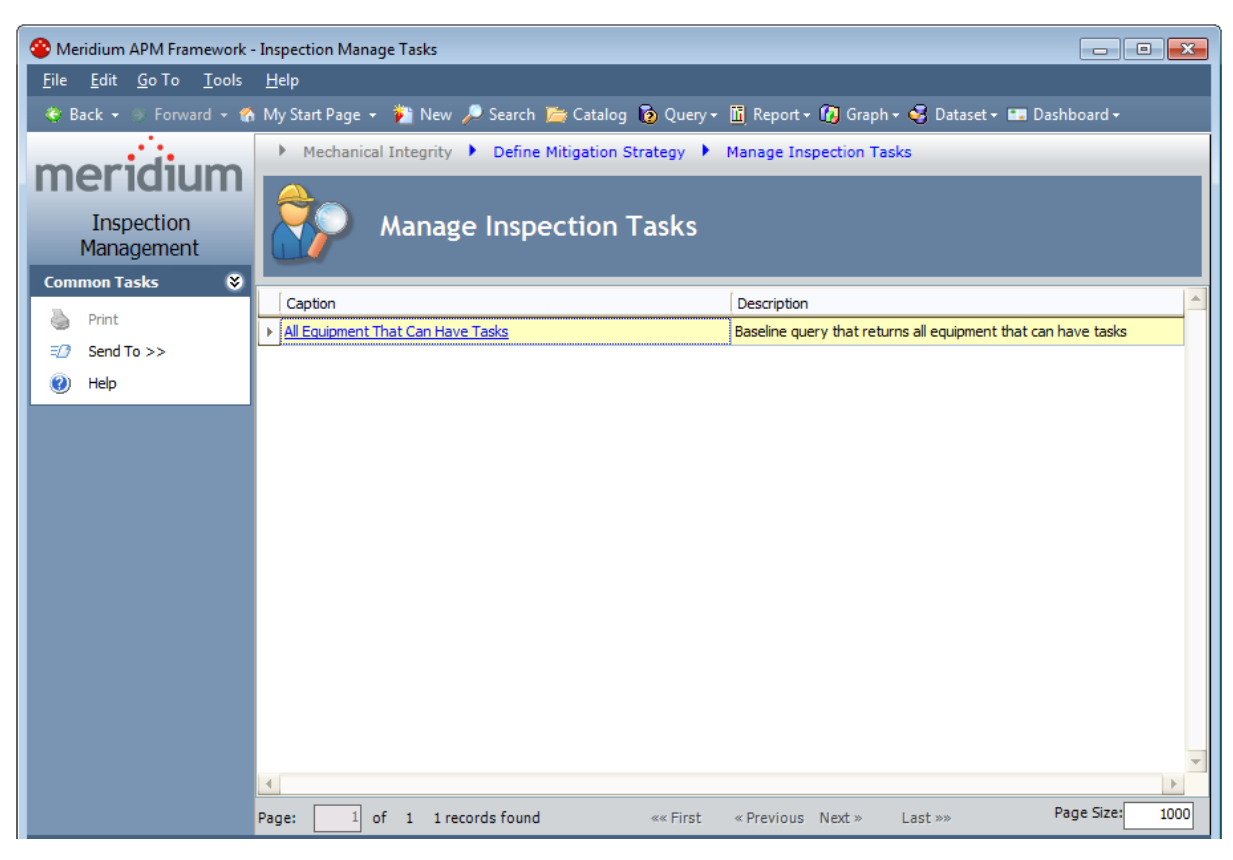

2. Click the All Equipment That Can Have Tasks link.

The Saved Search: All Equipment That Can Have Tasks page appears, displaying all records that can be linked to an Inspection Task record.

Note: In the Meridium APM baseline database, this page displays in the page title the catalog item *caption* for the query with which it is associated. This documentation assumes that you have not modified this query caption.

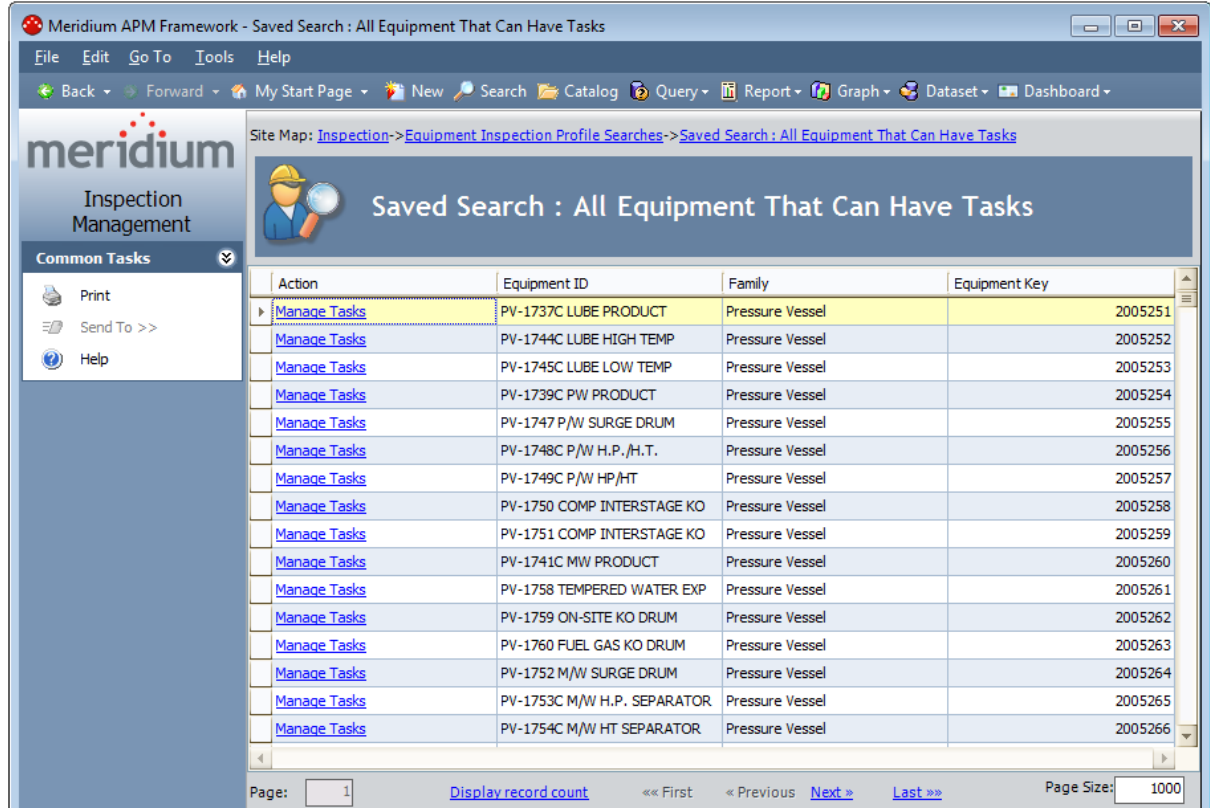

3. In the row containing the equipment or location for which you want to create a new Inspection Task record, click the Manage Tasks link.

If the Equipment or Functional Location record is already linked to a Task record, the Task List page appears, displaying all existing Task records that are linked to the selected Equipment or Functional Location record.

-or-

If the Equipment or Functional Location record is not linked to any Task records, a message appears, asking if you want to continue to the Task List page, which will display a list of all Task records.

4. Click the Yes button.

The Task List appears, displaying all existing Task records.

You can use the Task List page to create a new Inspection Task record for the selected equipment or location.

## <span id="page-305-0"></span>Creating an Inspection Recommendation Record

#### To create an Inspection Recommendation record:

- 1. Open the [Inspection](#page-294-0) record for which you want to create a recommendation.
- 2. In the record hierarchy, right-click the Inspection Recommendation family, and select Create a new Inspection Recommendation to link to [root record], where [root record] is the name of the record you opened from the search results.

-or-

If you are viewing the Inspection Finding Checklist page, in the row representing the finding that is prompting you to recommend further action, click the  $\left\| \cdot \right\|$  button.

The new Inspection Recommendation window appears.

- 3. Complete the fields as desired.
- 4. Click OK.

The Inspection Recommendation record is saved. In addition, if the root Inspection record is linked to an Equipment record, the Asset ID field is populated with the ID of that Equipment record. If the root Inspection record is linked to a Functional Location record, the Functional Location ID field is populated with the ID of the Functional Location record. Note that these values are also visible on the Inspection datasheet in the Asset ID and Functional Location ID cells.

## Values Mapped from Checklist Finding Records to Inspection Recommendation Records

If you create an [Inspection](#page-258-0) Recommendation record from the **Inspection Finding Check**list [page](#page-258-0), the following fields in the Inspection Recommendation record are populated automatically with values in the Checklist Finding record from which it was created:

- Recommendation Headline: Populated with a concatenation of the following values:
	- $\blacksquare$  The label of the section containing the Checklist Finding record.
	- The label of the row containing the Checklist Finding record.

For example, suppose an Inspection Recommendation record was created from the Checklist Finding record represented by the row in the following image.

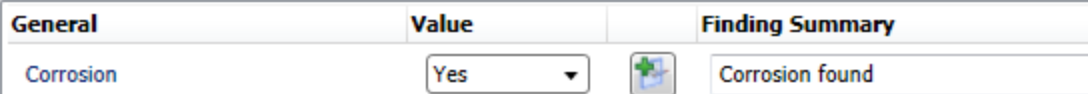

You can see that the section label is *General*, and the row label is *Corrosion*.

Using this example, the value in the Recommendation Headline field in the Inspection Recommendation record would be General Corrosion, as shown in the following image.

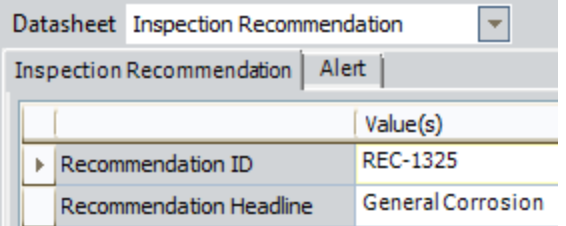

• Recommendation Description: Populated with the value in the Finding Summary field in the Checklist Finding record.

# Locking an Inspection

After you complete an Inspection record and want to flag it for approval, you should lock it so that others cannot modify it. Locking the Inspection record ensures that the information that you supplied does not get deleted or modified. After you lock an Inspection record, you cannot unlock it. You can lock Inspection records defined for any of the following families:

- Bundle Inspection
- Full Inspection
- General Inspection
- Pressure Test Sub-Inspection

### To lock an Inspection record:

- 1. Open the [Inspection](#page-294-0) record that you want to lock.
- 2. Select the Inspection Lock check box.

Note: You can select the Inspection Lock check box only if your name is stored in the Inspection Report Owner field.

All fields *except* for the following become disabled:

- Inspection Document Status
- Inspection Lock
- Reviewers Name
- Reviewers Comments
- Final Inspection Lock
- Published

In addition, the record hierarchy shortcut menu options that allow you to link new or existing Recommendation records to the Inspection record are disabled.

After the Inspection record is locked, you can flag it for [approval](#page-308-0).

# <span id="page-308-0"></span>Flagging an Inspection for Approval

When an Inspection record is ready to be approved, you should flag it for approval. Doing so will make the record appear on the Review and Approve Inspections page.

### To flag an Inspection for approval:

- 1. Open the [Inspection](#page-294-0) record that you want to flag for approval.
- 2. If one is not already selected, select a reviewer in the Reviewers Name list.
- 3. In the Inspection Document Status field, select Pending Approval.
- 4. On the Common Tasks menu, click the Save link.

# Approving an Inspection

After an Inspection record has been set to Pending Approval, you can review and approve it, indicating that you accept the findings and are satisfied with the information provided by the inspector.

### To approve inspection results:

1. On the Inspection Start Page, click the Review and Approve Documents link.

The Review and Approve Inspection Documents page appears.

This page displays a list of all queries and searches in the **Review [Queries](#page-365-0)** folder in the Catalog. Each row represents a different query you can run to return Inspection records that need to be reviewed. For each Inspection family, you can select a query that returns:

- Records that contain a specific value in the *Inspection Document Status* field and the Reviewers Name field.
- Records that contain a specific value in the Inspection Document Status field and are assigned to the user who is currently logged in to Meridium APM.
- Records that contain any value in the Inspection Document Status field and are assigned to the user who is currently logged in to Meridium APM.
- 2. To run a query, in the row containing the query that you want to run, click the hyperlinked query caption.
- 3. If you selected a query that returns only records with specific values in the Inspection Document Status field and the Reviewers Name field, a prompt appears. The prompt may contain a field for the reviewer's name and document status or just the document status.
- 4. In the prompt, select the values that correspond to the type of Inspection records that you want to review.

The Review and Approve Inspections page appears, displaying a list of all Inspection records that meet the criteria that you selected on the previous page.

- 5. If you want to approve the inspection without reviewing any findings or recommendations, in the row containing the Inspection record that you want to approve:
	- a. In the Inspection Document Status list, select Approved.
	- b. Type any desired comments in the Reviewers Comments field.
	- c. Select the Final Inspection Lock check box, which disables all fields except the Final Inspection Lock field.

-or-

If you want to review any findings or recommendation associated with the inspection before approving the inspection:

a. In the row containing the inspection whose findings and recommendations you want to review, click the Open Inspection link.

The Inspection record appears in the Record Manager.

- b. Use the tree to expand any findings and recommendations.
- c. When you are satisfied with the inspection, including any associated findings and recommendations, in the Inspection Document Status list, select Approved.
- d. Select the Final Inspection Lock check box, which disables all fields except the Final Inspection Lock field.

Note: You can also modify the status of the Inspection Recommendation, if desired (e.g., change the value in the Status field to Approved).

6. Save the Inspection record.

At this point, if the Inspection record was created based on the information in a Task record, you might want to update that Task record so it contains an appropriate Last Date and Next Date. You can do so by [executing](#page-121-0) the strategy rule MI\_ [InspectionTasksUpdate.](#page-121-0)

# Publishing an Inspection

You can publish inspections using the Inspection datasheet for any of the following Inspection families:

- Bundle Inspection
- Bundle Sub-Inspection
- Full Inspection
- General Inspection
- Pressure Test Inspection
- Pressure Test Sub-Inspection

### To publish an Inspection record:

- 1. Open the [Inspection](#page-294-0) record that you want to publish.
- 2. Select the Published check box.
- 3. On the Common Tasks menu, click the Save link.

# Viewing Published Inspections

#### To view published inspections:

1. On the **Inspection [Management](#page-39-0) Start Page**, click the Published Documents link.

The Published Inspection Documents page appears.

2. In the row containing the record that you want to view, click the Load Inspection link.

The Inspection record appears in the Record Manager.

# About Inspection Reports

The baseline Inspection Management module includes reports that can be used to view information about an inspection. When you view an inspection report, you are viewing a main report and various subreports that exist in the Catalog. These reports are based upon supporting queries that gather information from the Inspection record and records to which it is linked. The results are displayed on the Report Viewer page.

The following table lists the main reports that correspond with each Inspection subfamily, the query and subreports that are associated with each main report, and the sections that are included in each main report. Note that the subreports are not meant to be run independently of the associated main report.

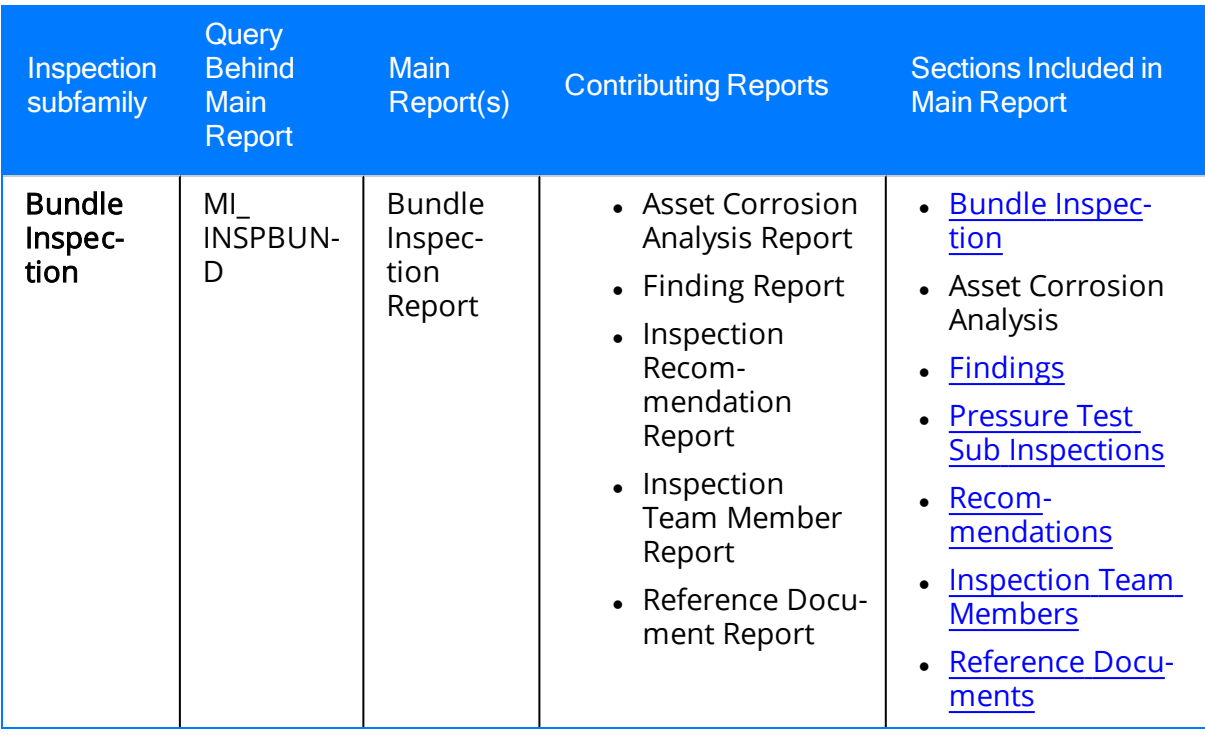

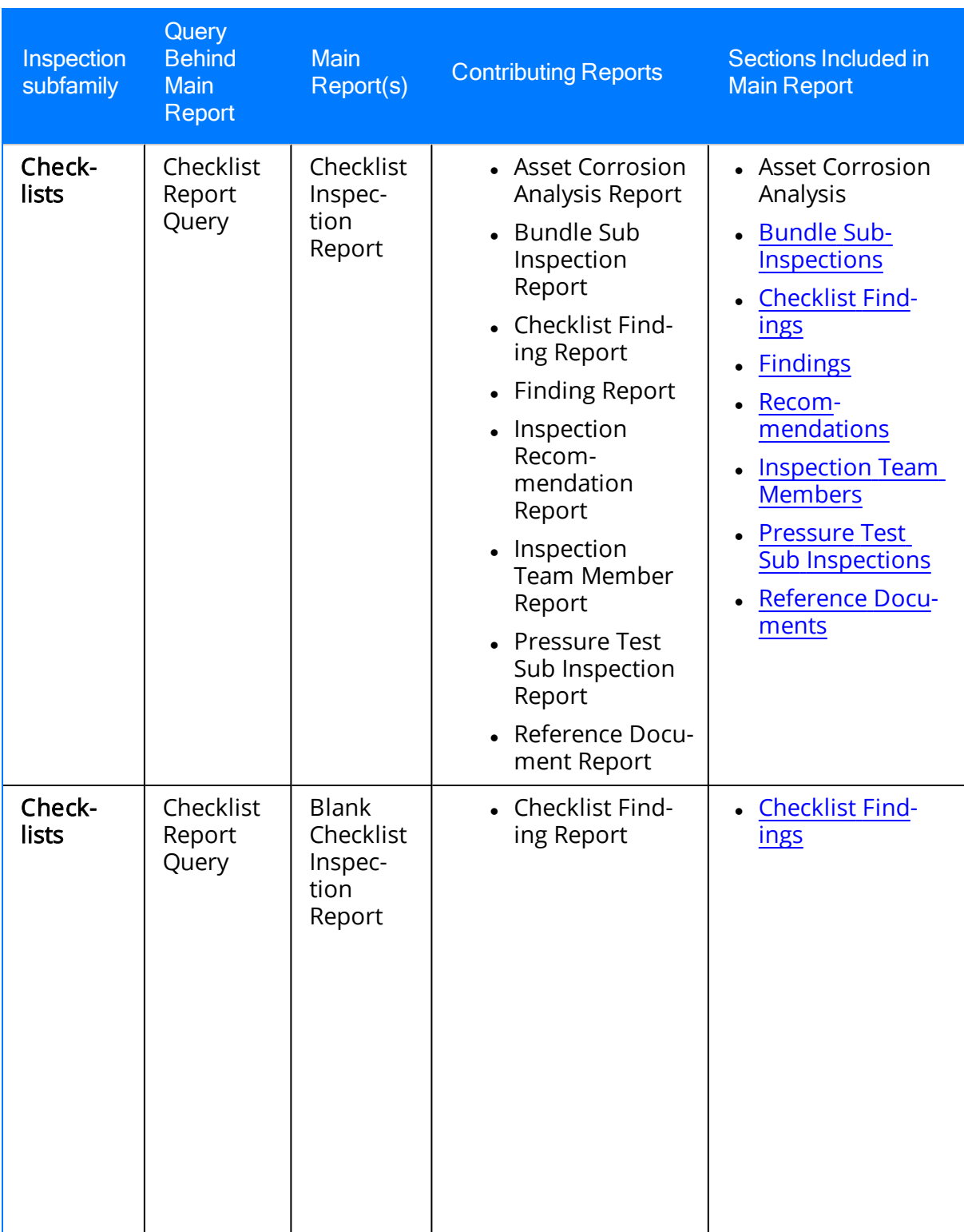

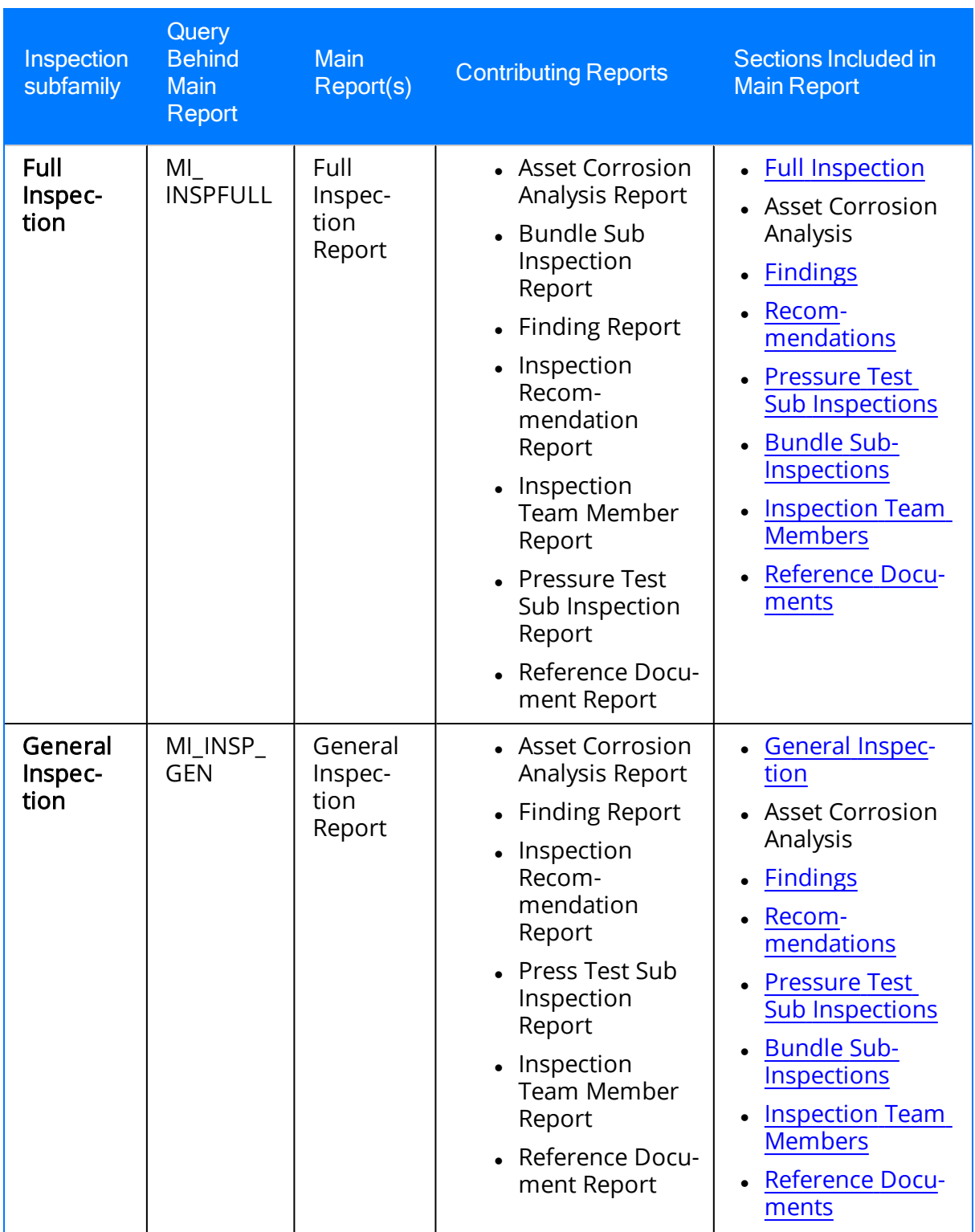

### About Inspection Reports

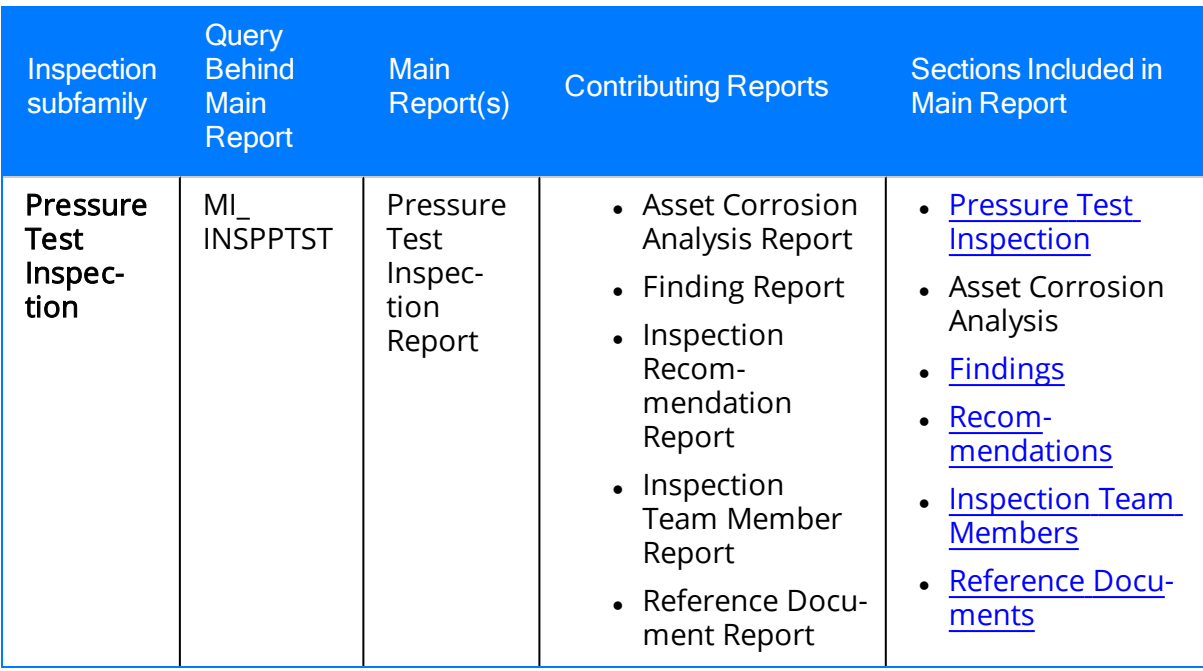

## About Running Inspection Reports

You can run inspection reports from of the following locations:

• From the [Inspection](#page-322-0) Reports page.

-or-

• From the Record [Manager.](#page-323-0)

-or-

• From the [Inspection](#page-324-0) Finding Checklist page.

The location that you choose will depend upon your workflow and the type of inspection report you want to view.

Note: When you run a report from the Inspection Finding Checklist page, you can generate a report for the Inspection record for which you accessed the page or generate a blank report for the Checklists family to which the Inspection record belongs.

## <span id="page-318-0"></span>Accessing the Inspection Reports Page

#### To access the Inspection Reports page:

. On the **Inspection [Management](#page-39-0) Start Page**, click the Inspection Reports link.

The **[Inspection](#page-319-0) Reports** page appears.

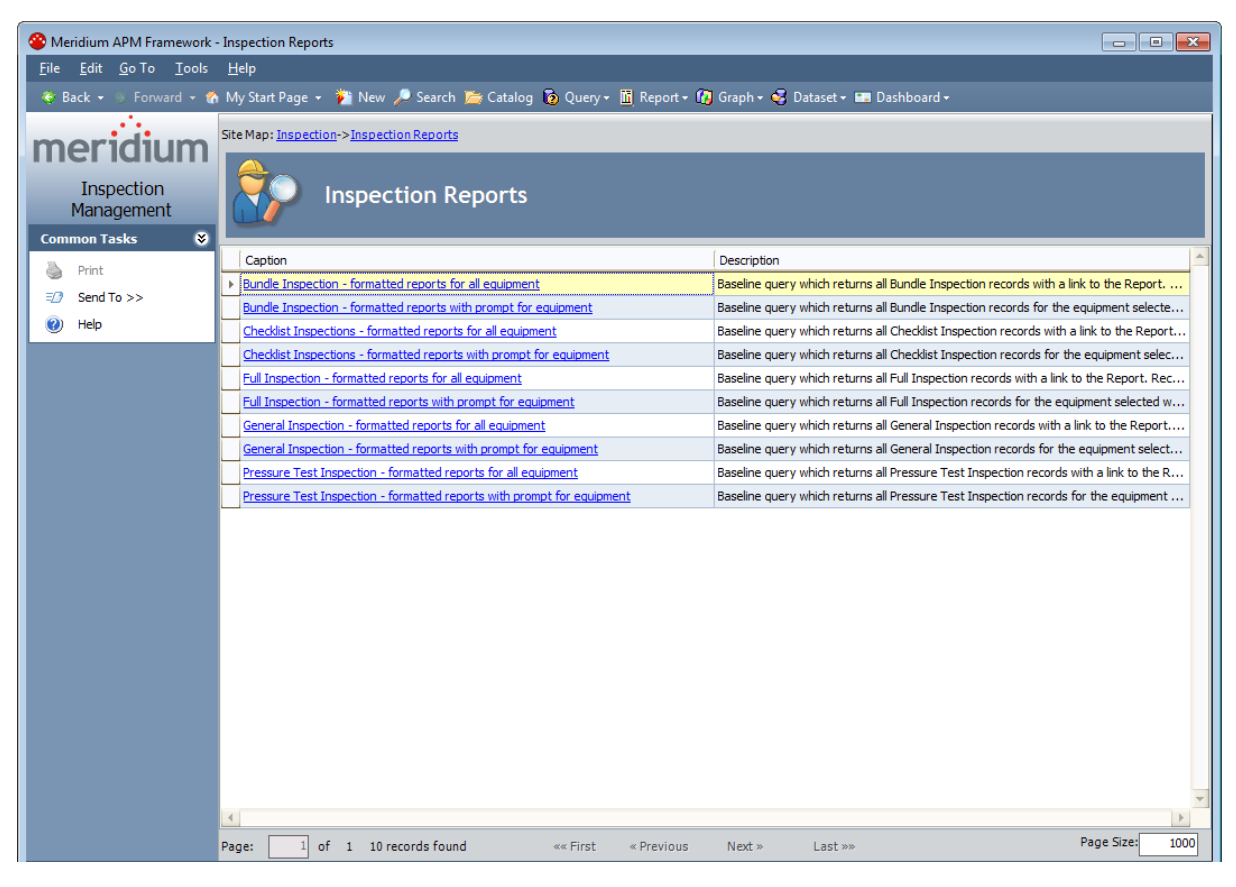

## <span id="page-319-0"></span>Aspects of the Inspection Reports Page

The Inspection Reports page appears when you click the Inspection Reports link on the Inspection [Management](#page-40-0) Start Page.

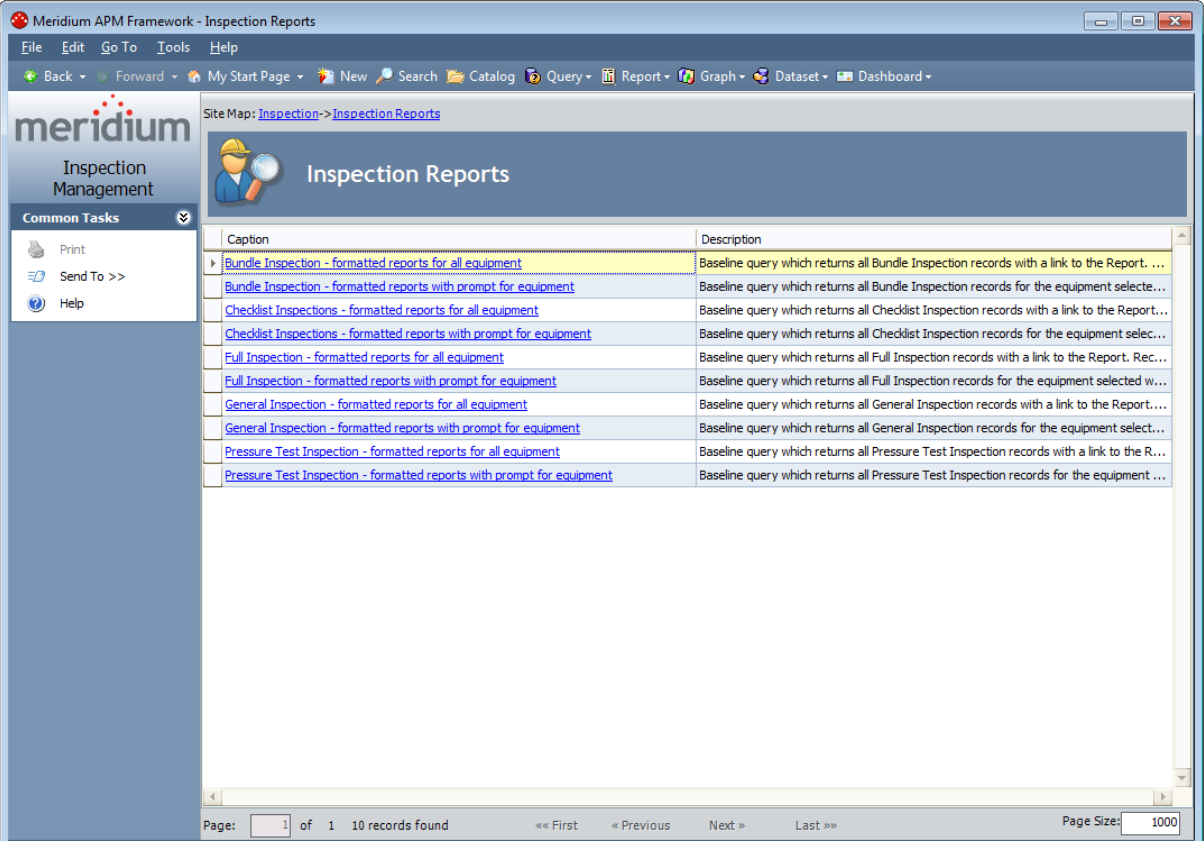

The Inspection Reports page contains the Inspection Reports grid that displays one row for each query that is stored in the Catalog folder \\Public\Meridium\Modules\Inspection\Manage Report Queries. The Inspection Reports grid contains the following columns:

• Caption: Displays the hyperlinked query caption.

- 
- Description: Displays the query description.

You can click any hyperlinked caption to run the associated query. If you click the hyperlinked caption for a baseline query, you will be directed to another page from which you can run the desired report.

By default, for each Inspection subfamily, the grid displays two queries:

 $\bullet$  One query that returns a list of all Inspection records in that family, regardless of the record to which they are linked. After you run this query, from the list of Inspection records that appears, you can run the report for the desired Inspection record.

• One query that returns a list of all Inspection records in that family, where the Inspection records are linked to a *specific* record that you specify. After you run this query, you will need to specify the desired record. Then, from the list of Inspection records that are linked to that record, you can run the report for the desired Inspection record.

For example, for the Full Inspection family, the grid displays the following queries:

- One query that returns a list of all Full Inspection records that exist in the database. From this list, you can run the report for the desired Full Inspection record.
- One query that returns a list of all Full Inspection records that are linked to a specific Equipment or Functional Location record. After you run this query, you will need to select the desired Equipment or Functional Location record. Then, from the list of Full Inspection records that are returned, you can run the report for the desired Full Inspection record.

The Inspection Reports page also contains one task menu: [Common](#page-321-0) Tasks.

## <span id="page-321-0"></span>Common Tasks Menu

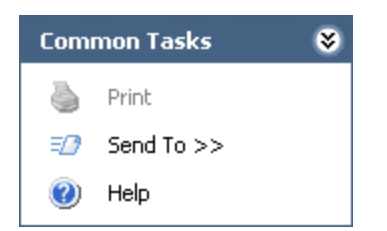

The Common Tasks menu on the Inspection Reports page contains the following links:

- Print: This button is always disabled on the Inspection Reports page.
- Send To: Displays a submenu with options that let you provide a link to the current page on your desktop (create shortcut), in an email message, or on a Home Page.
- Help: Displays the context-sensitive Help topic for the Inspection Reports page.

## <span id="page-322-0"></span>Running Inspection Reports From the Inspection Reports Page

#### To run an inspection report from the Inspection Reports page:

1. In the **[Inspection](#page-318-0) Reports** grid on the **Inspection Reports** page, in the row containing the query that you want to run, click the hyperlinked query caption.

A new page appears, displaying a list of Inspection records whose associated report you can run.

• If you selected a query from the **Inspection Reports** page that returns Inspection records that are linked to a specific Equipment or Functional Location record, prompts appear for you to specify the desired Equipment or Functional Location record. In this case, proceed to step 2 of these instructions.

-or-

- If you selected a query from the **Inspection Reports** page that returns all Inspection records belonging to a certain family, prompts do not appear. In this case, proceed to step 4 of these instructions.
- 2. If you want to run a report that is associated with an Inspection record that is linked to a Functional Location record, in the Location ID text box, type the value that is stored in the Functional Location ID field in the desired Functional Location record.

-or

If you want to run a report that is associated with an Inspection record that is linked to an Equipment record, in the or Asset ID text box, type the value that is stored in the Asset ID field in the desired Equipment record.

3. Click the Run Query button.

The results appear below the query prompts, displaying a list of all Inspection records that are linked to the Equipment or Functional Location record that you specified in the prompt.

4. In the row representing the inspection whose report you want to run, click the View Report link.

The report appears on the **Report Viewer** page.

## <span id="page-323-0"></span>Running Inspection Reports From the Record Manager

The following instructions assume that you want to run one of the following inspection reports:

- Bundle Inspection
- Full Inspection
- General Inspection
- Pressure Test Inspection

Although you can run a Checklist Inspection report via the Select Report to Print dialog box in the Record Manager, this documentation assumes you will run Checklist Inspec-tion reports from the [Inspection](#page-322-0) Finding Checklist page or from the Inspection Reports [page](#page-322-0).

#### To run an inspection report from the Record Manager:

- 1. In Record Manager, open the Inspection record whose report you want to run.
- 2. On the Associated Pages menu, click Inspection, and then on the submenu, click View Printable Report.

Note: The report is accessible only if it has been associated with the corresponding family via the Configuration Manager.

The report appears on the Report Viewer page.
#### Running Inspection Reports From the Inspection Finding Checklist Page

These instructions provide details about running Checklist Inspection reports. To run other types of inspection reports (e.g., Full Inspection), see the instructions on running reports from the **[Inspection](#page-322-0) Reports** page or from the Record [Manager](#page-323-0).

Checklist Inspection reports are configured in the baseline Meridium APM database for each of the following families:

- API 510 External Checklist
- API 510 Internal Checklist
- API 510 Internal Exchanger Checklist
- API 570 External Checklist
- API 653 External Checklist
- API 653 Internal Checklist
- External PRD Checklist

In addition to running reports for existing Checklists records, you can also generate blank Checklist Inspection reports to print and distribute to the appropriate resources so they can record their findings on the printed report. The following instructions may be used to generate a blank Checklist Inspection report or a Checklist Inspection report for an existing Checklists record.

#### To run a report from the Inspection Finding Checklist page:

- 1. On the **[Inspection](#page-294-0) Finding Checklist** page, open:
	- The Inspection record whose report you want to run.

-or-

• An Inspection record belonging to the Checklists sub-family for which you want to generate a blank report.

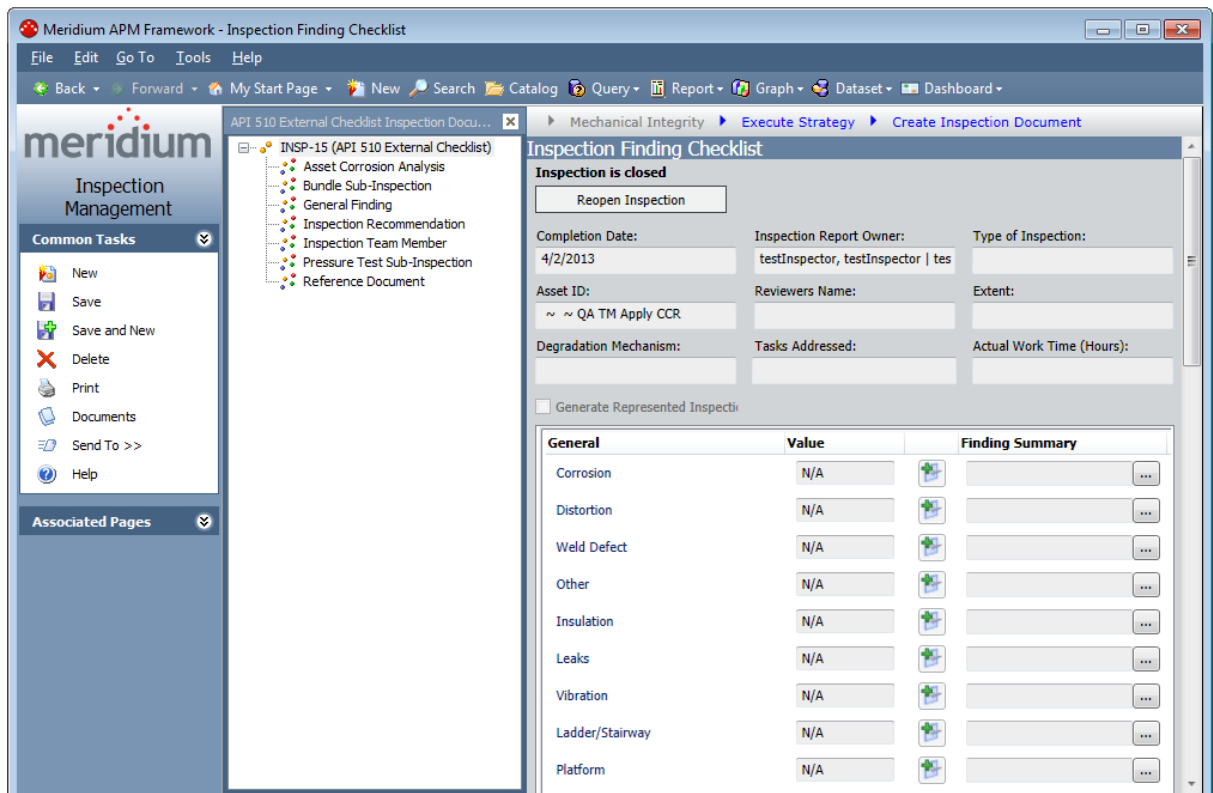

2. On the Common Tasks menu, click the Print link.

The Select Report to Print dialog box appears. The Print a report option is selected by default.

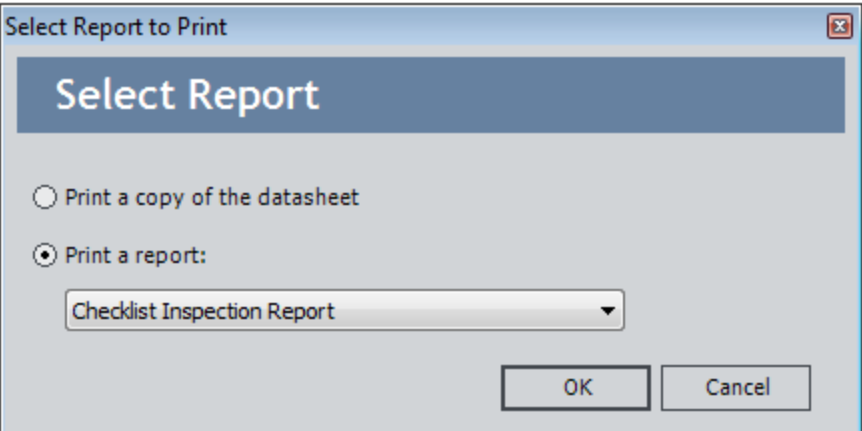

- 3. In the Print a report list:
	- Accept the default selection, Checklist Inspection Report, if you want to run a report for an existing Checklists record.

-or-

- Select the value Blank Checklist Inspection Report if you want to generate a blank report for the Checklists family to which the current Inspection record (i.e., the Inspection record displayed as the root node in the explorer) belongs.
- 4. Click OK.
- 5. The report appears on the Report Viewer page. From this page, you can print the report to distribute it or to keep it as a record.

### About Interpreting the Inspection Reports

In the baseline database, one report is provided for each of the following Inspection families:

• Checklists

Note: The Checklist Inspection report is configured for each Checklists sub-family (e.g., API 510 External Checklist).

- Bundle Inspection
- Full Inspection
- General Inspection
- Pressure Test Inspection

While each family has its own report, many of the sections in the reports are common to all of the reports. This section of the documentation describes the sections that are included in the baseline reports and indicates whether or not the section is common to all reports.

Note: Documentation for the Asset Corrosion Analysis section is not provided.

## Bundle Inspection Section

The Bundle Inspection section appears only if you are viewing a report for a Bundle Inspection record. This section displays information that is stored in the Bundle Inspection record. An example of the Bundle Inspection section is shown in the following image.

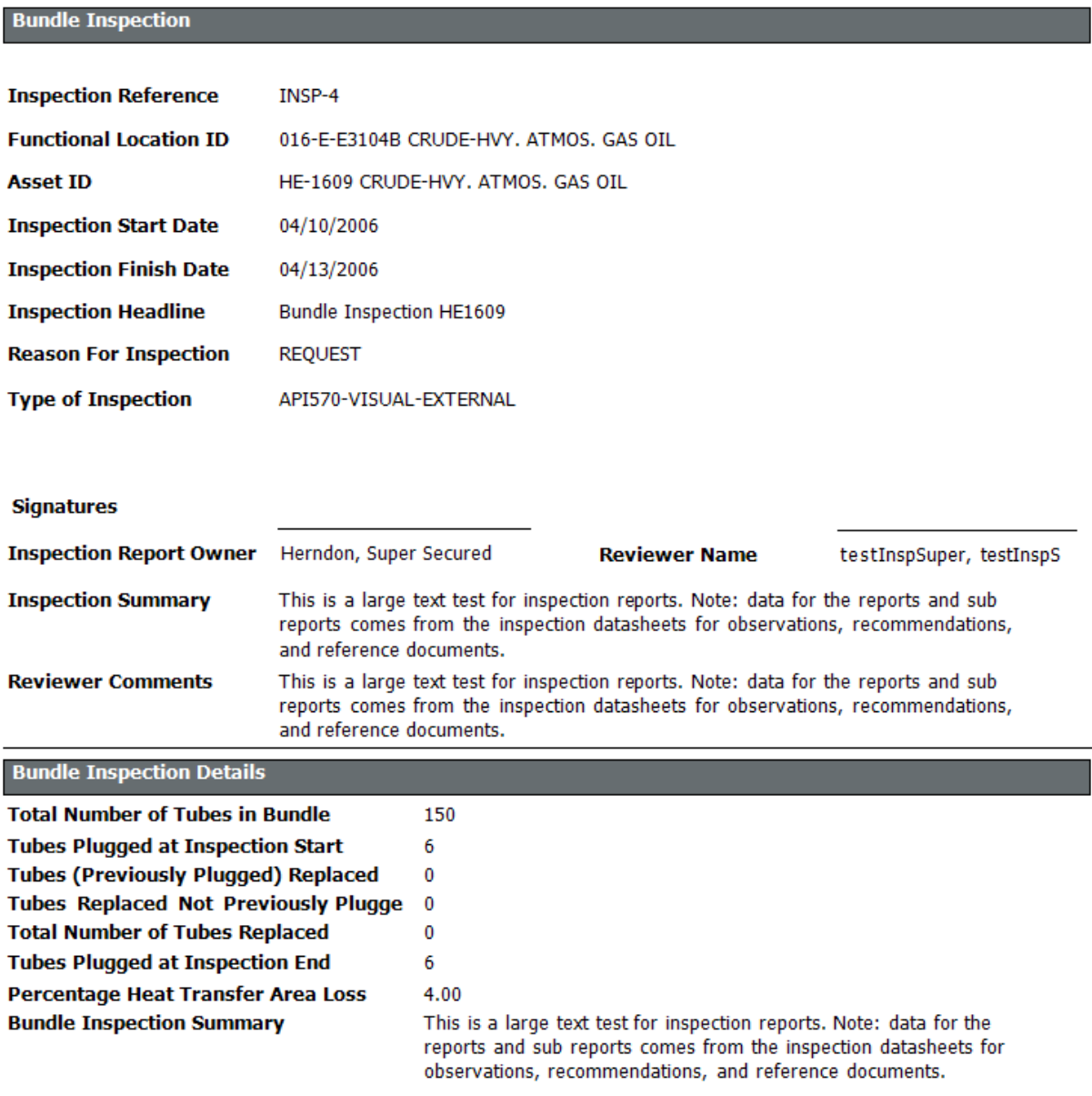

The following table lists the items that are included in the Bundle Inspection section and their corresponding Bundle Inspection fields. Note that the table displays field captions, which may differ from datasheet captions.

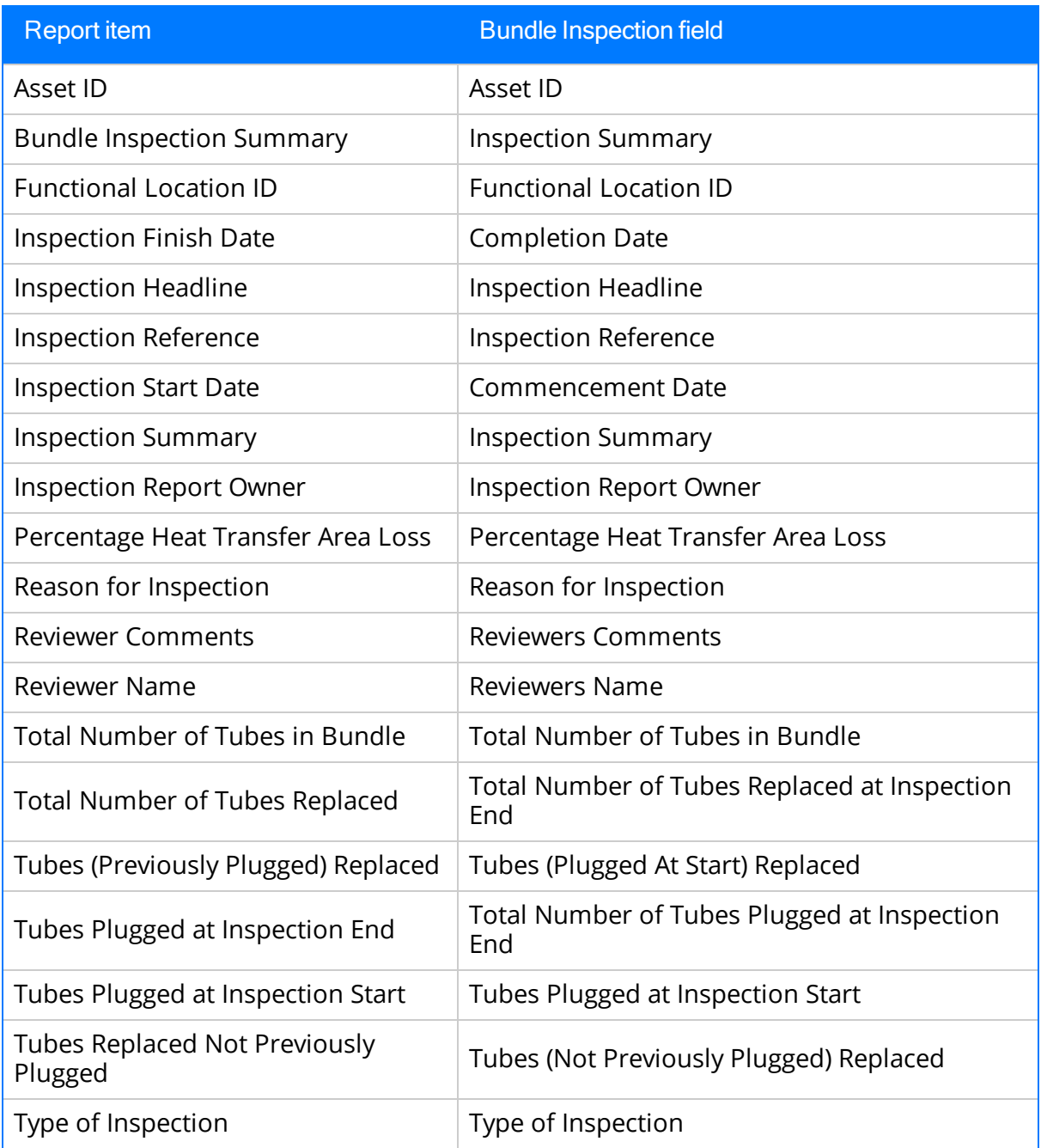

#### Bundle Sub Inspections Section

The Bundle Sub Inspections section appears if you are viewing a report for one of the following records:

- Checklists (unless you are viewing a blank Checklist Inspection report)
- Full Inspection

This section displays information that is stored in the Bundle Sub-Inspection records that are linked to the Full Inspection or Checklists record. An example of the Bundle Sub Inspections section is shown in the following image.

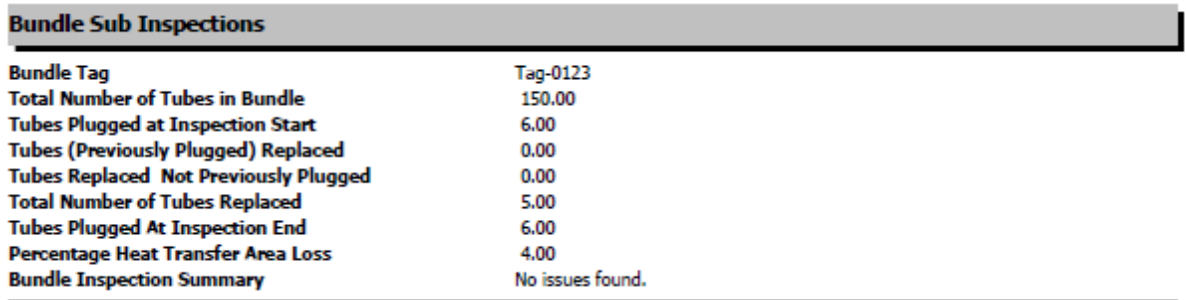

The following table lists the items that are included in the Bundle Sub Inspections section and their corresponding Bundle Sub-Inspection fields. Note that the table displays field captions, which may differ from datasheet captions.

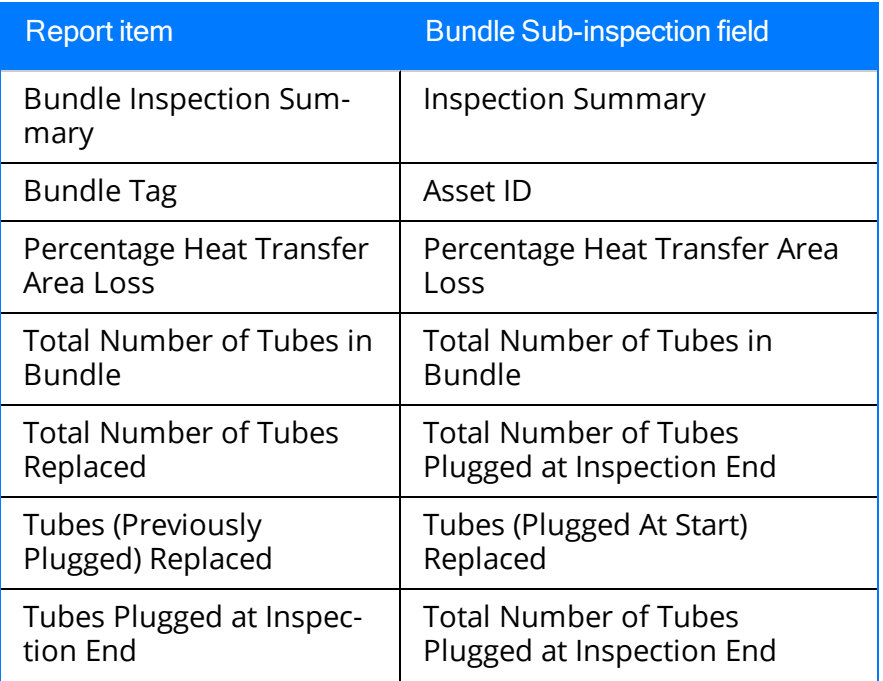

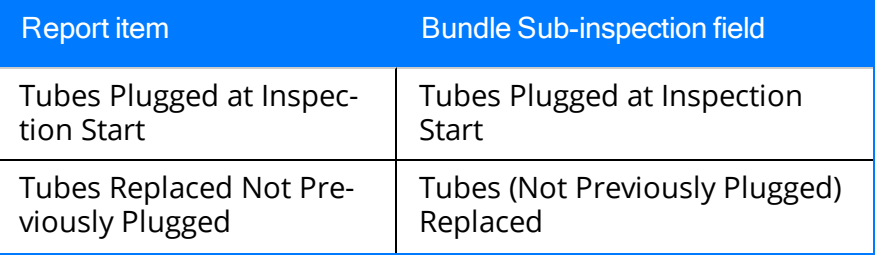

# Checklist Findings Section

The Checklist Findings section appears only if you are viewing a Checklist Inspection report. The items that appear in this section depend upon the finding [sections](#page-262-0) that are associated with the Inspection family for which you ran the report and will vary based on what type of Checklist Inspection report you are viewing. If you are viewing a Checklist Inspection report that is:

- Associated with a particular Inspection record, this section displays values that are stored in the Checklist Finding records that are linked to the Inspection record.
- A blank Checklist Inspection report, the finding sections associated with the Inspection family for which you ran the report will appear, but the cells in the Value and Finding Summary columns will be empty.

The following image shows an example of the Checklist Findings section that is displayed when you run a Checklist Inspection Report for a particular Inspection record.

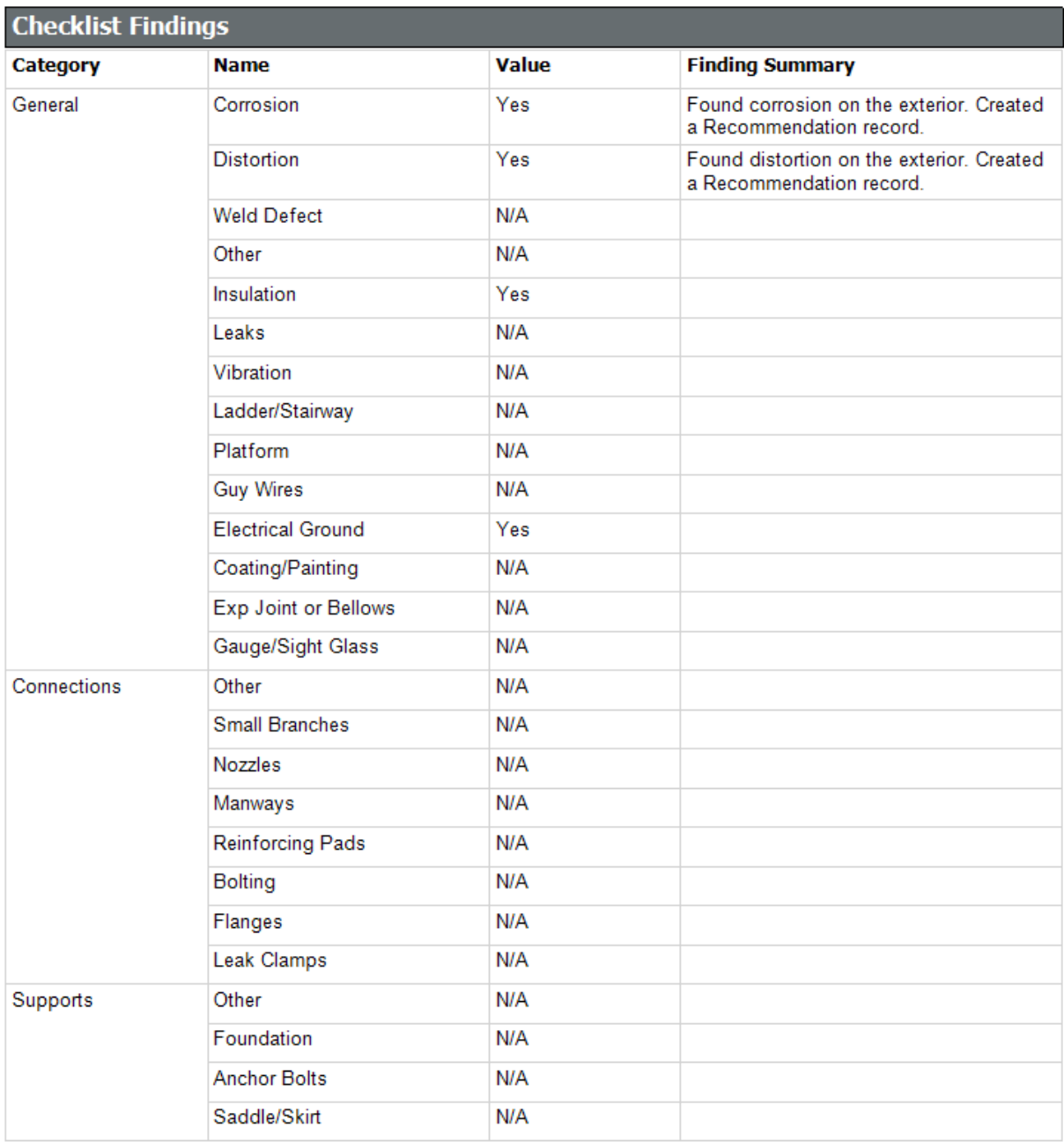

# Findings Section

The Findings section appears in all reports except blank Checklist Inspection reports and displays information that is stored in the General Finding records that are linked to the [Inspection](#page-14-0) record. An example of the Findings section is shown in the following image.

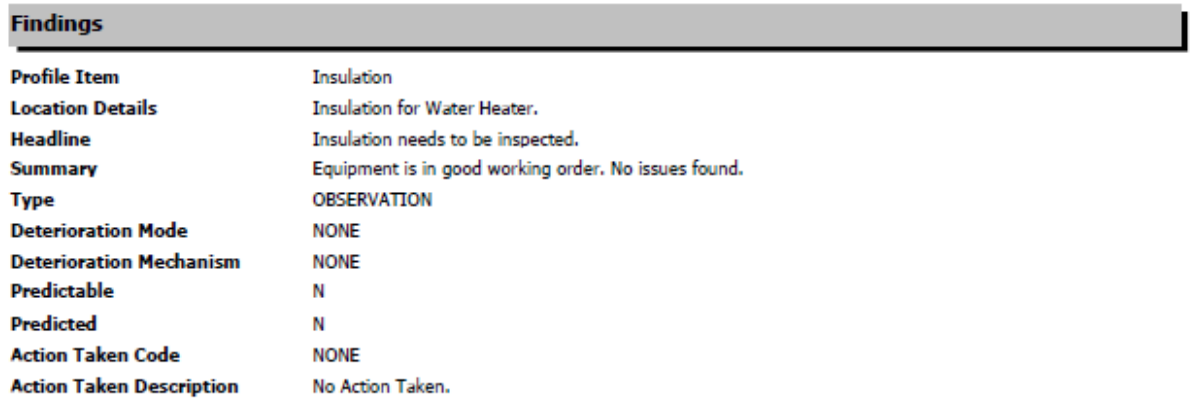

The following table lists the items that are included in the Findings section and their corresponding General Finding fields. Note that the table displays field captions, which may differ from datasheet captions.

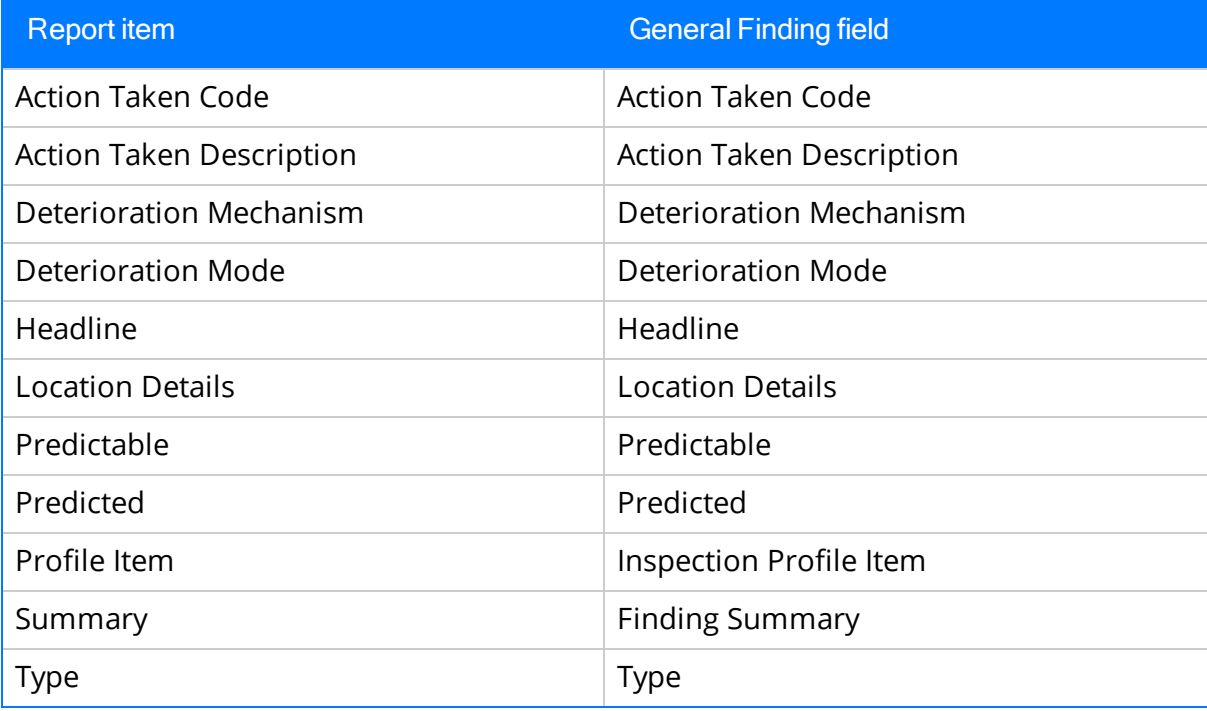

### Full Inspection Section

The Full Inspection section appears only if you are viewing a report for a Full Inspection record. This section displays information that is stored in the Full Inspection record. An example of a Full Inspection section is shown in the following image.

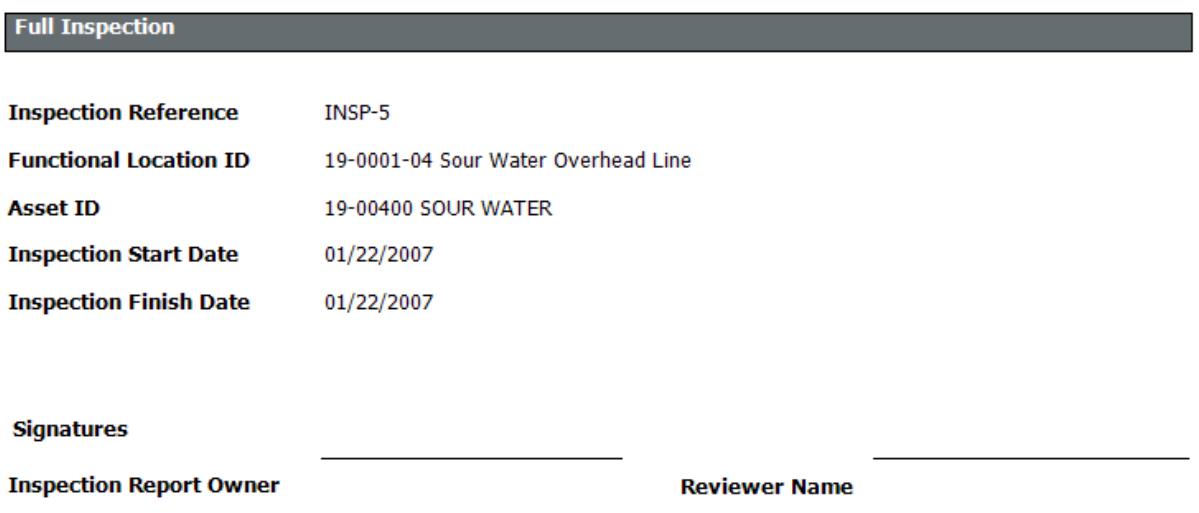

The following table lists the items that are included in the Full Inspection section and their corresponding Full Inspection fields. Note that the table displays field captions, which may differ from datasheet captions.

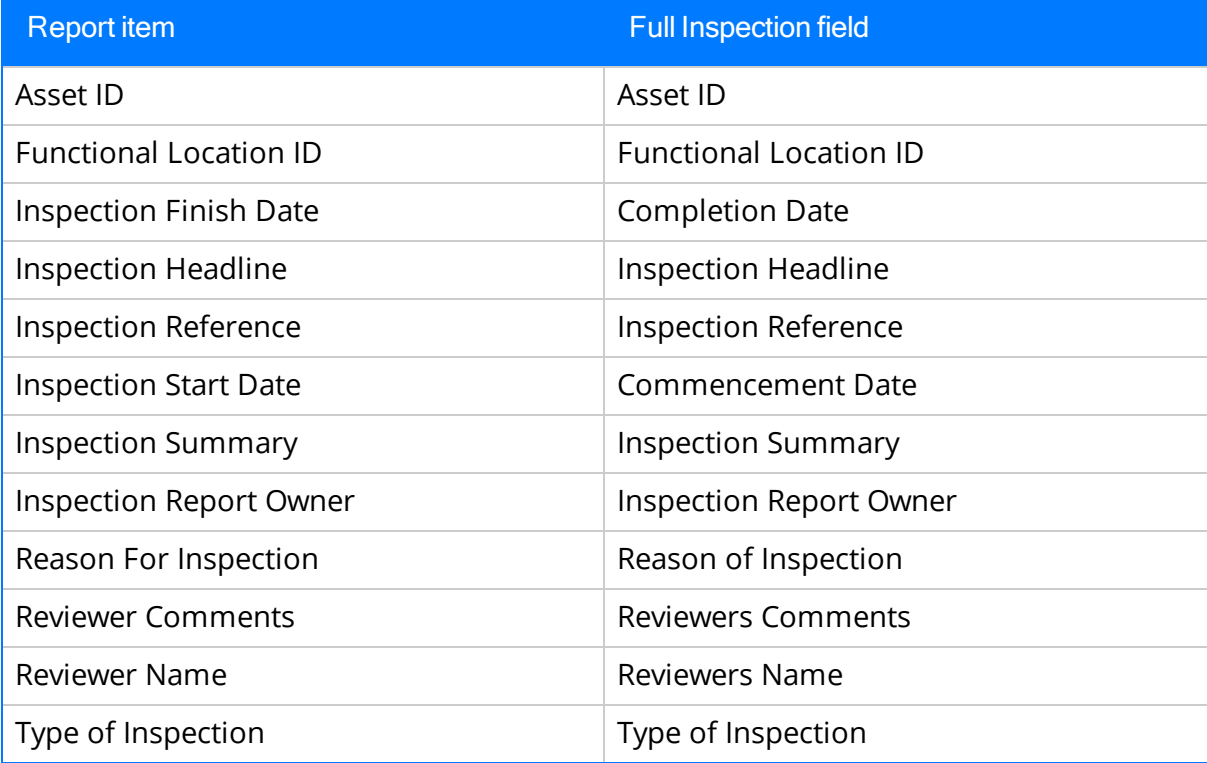

## General Inspection Section

The GeneralInspection section appears only if you are viewing a report for a General Inspection record. This section displays information that is stored in the General Inspection record. An example of a Generallnspection section is shown in the following image.

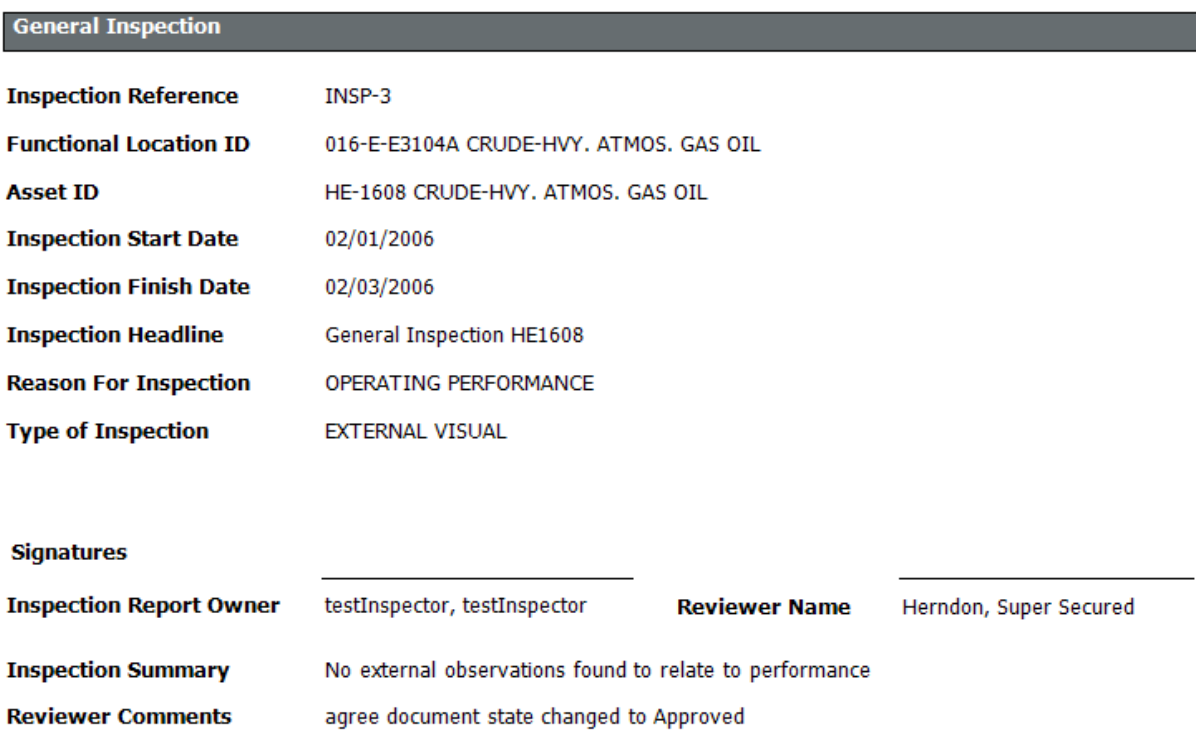

The following table lists the items that are included in the General Inspection section and their corresponding General Inspection fields. Note that the table displays field captions, which may differ from datasheet captions.

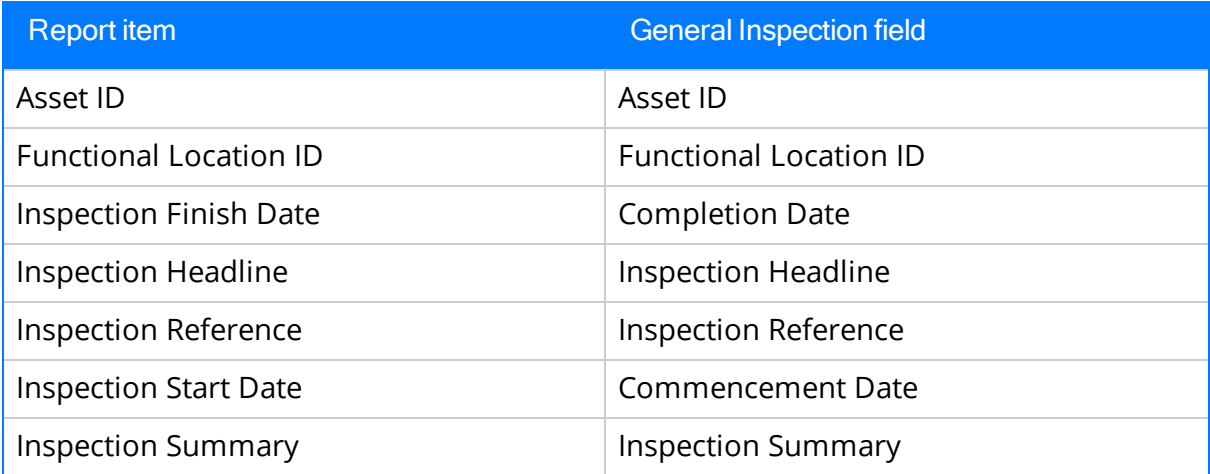

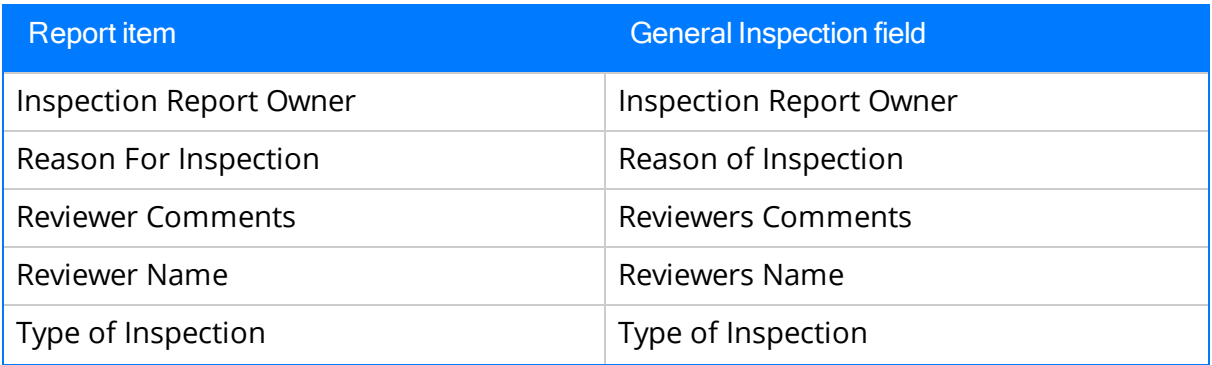

#### Inspection Team Members Section

The Inspection Team Members section appears in all reports except blank Checklist Inspection reports and displays information that is stored in the Inspection Team Mem-ber records that are linked to the [Inspection](#page-14-0) record. An example of the Inspection Team Members section is shown in the following image.

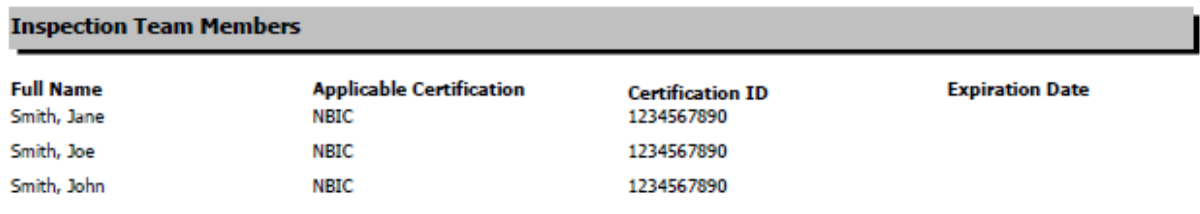

The following table lists the items that are included in the Inspection Team Members section and their corresponding Inspection Team Member fields. Note that the table displays field captions, which may differ from datasheet captions.

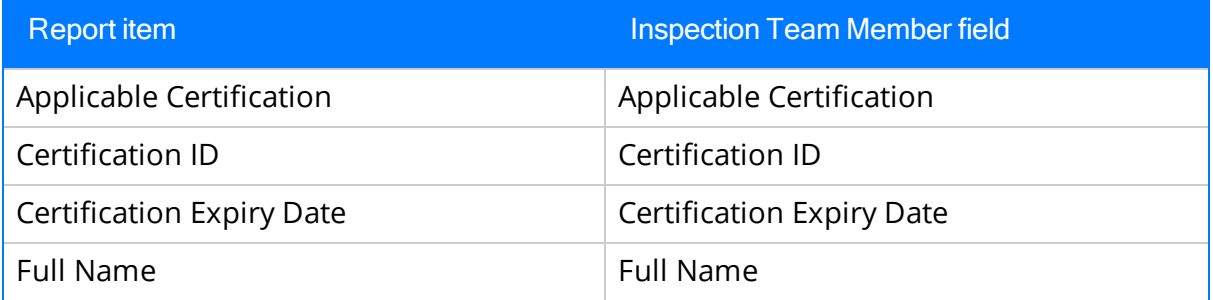

### Pressure Test Inspection Section

The Pressure Test Inspection section appears only if you are viewing a report for a Pressure Test Inspection record. This section displays information that is stored in the Pressure Test Inspection record. An example of the Pressure Test Inspection section is shown in the following image.

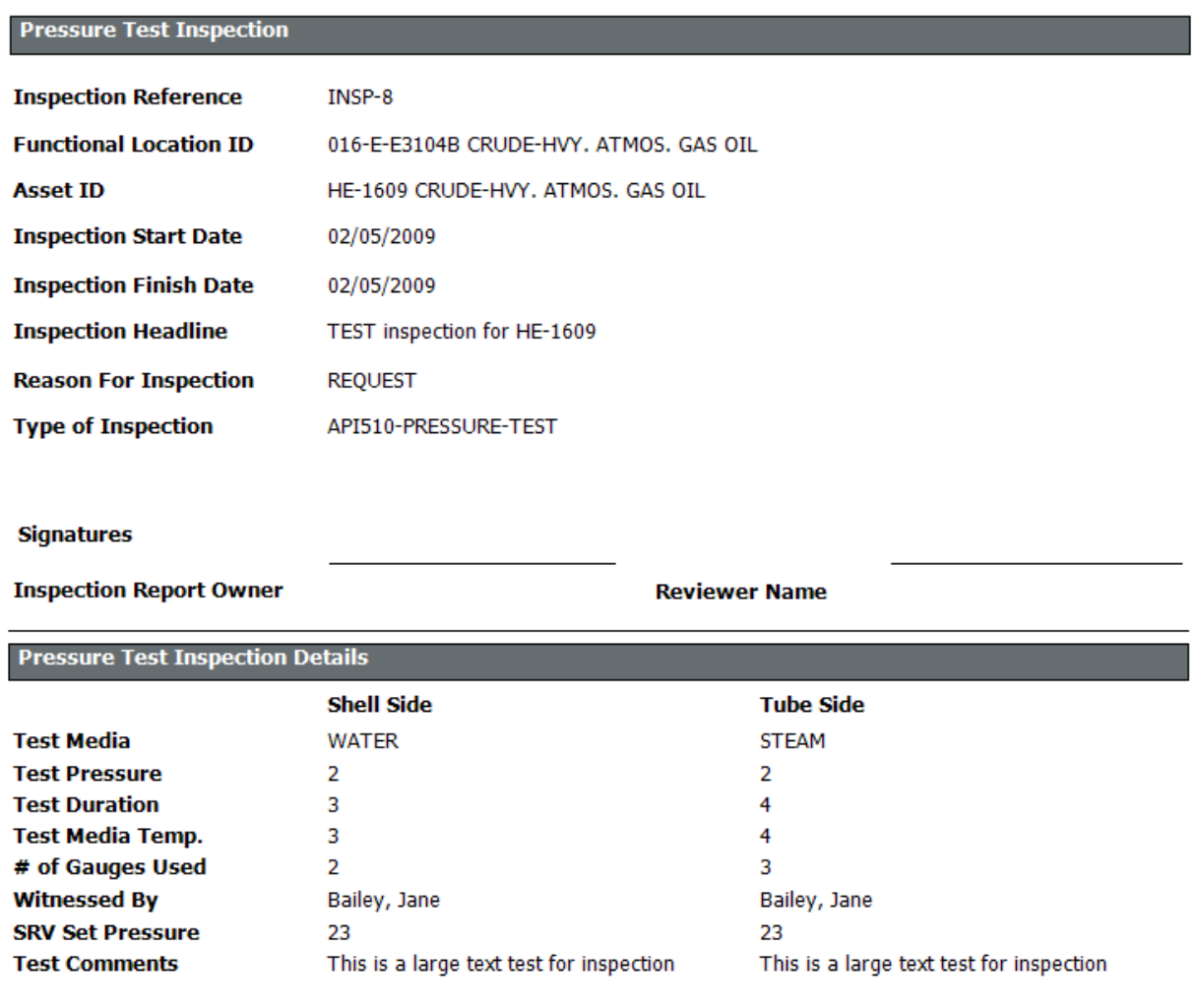

The following table lists the items that are included in the Pressure Test Inspection section and their corresponding Pressure Test Inspection fields. Note that the table displays field captions, which may differ from datasheet captions.

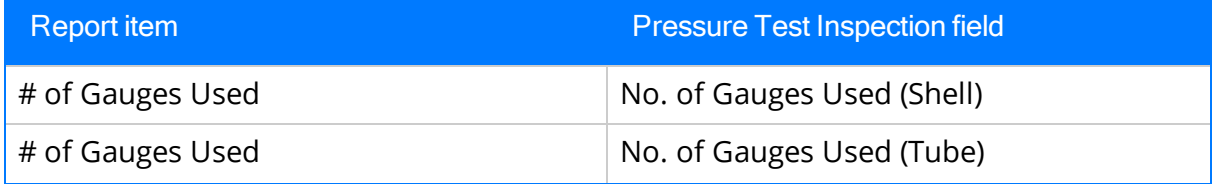

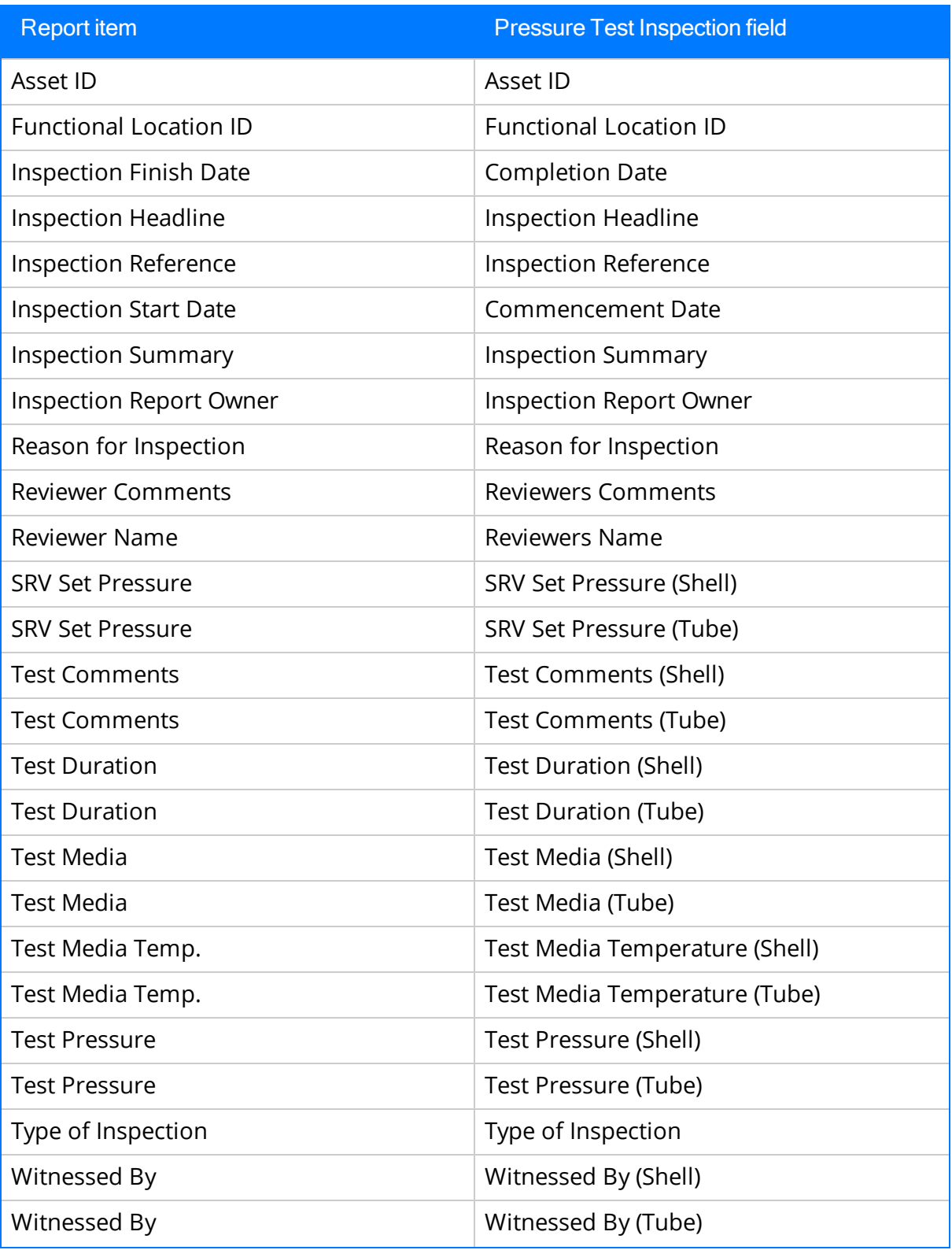

#### Pressure Test Sub Inspections Section

The Pressure Test Sub Inspections section appears if you are viewing a report for one of the following records:

- Bundle Inspection
- Checklists (except blank Checklist Inspection reports)
- Full Inspection
- General Inspection

This section displays information that is stored in the Pressure Test Sub-Inspection records that are linked to the [Inspection](#page-14-0) record. An example of the Pressure Test Sub Inspections section is shown in the following image.

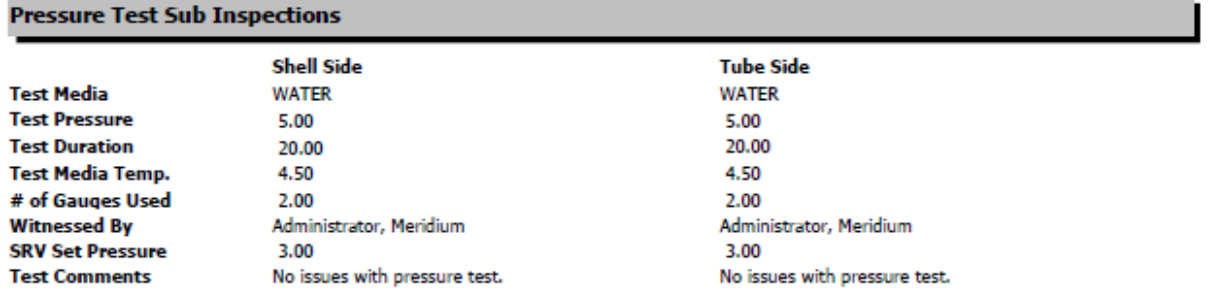

The following table lists the items that are included in the Pressure Test Sub Inspection section and their corresponding Pressure Test Sub-Inspection fields. Note that the table displays field captions, which may differ from datasheet captions.

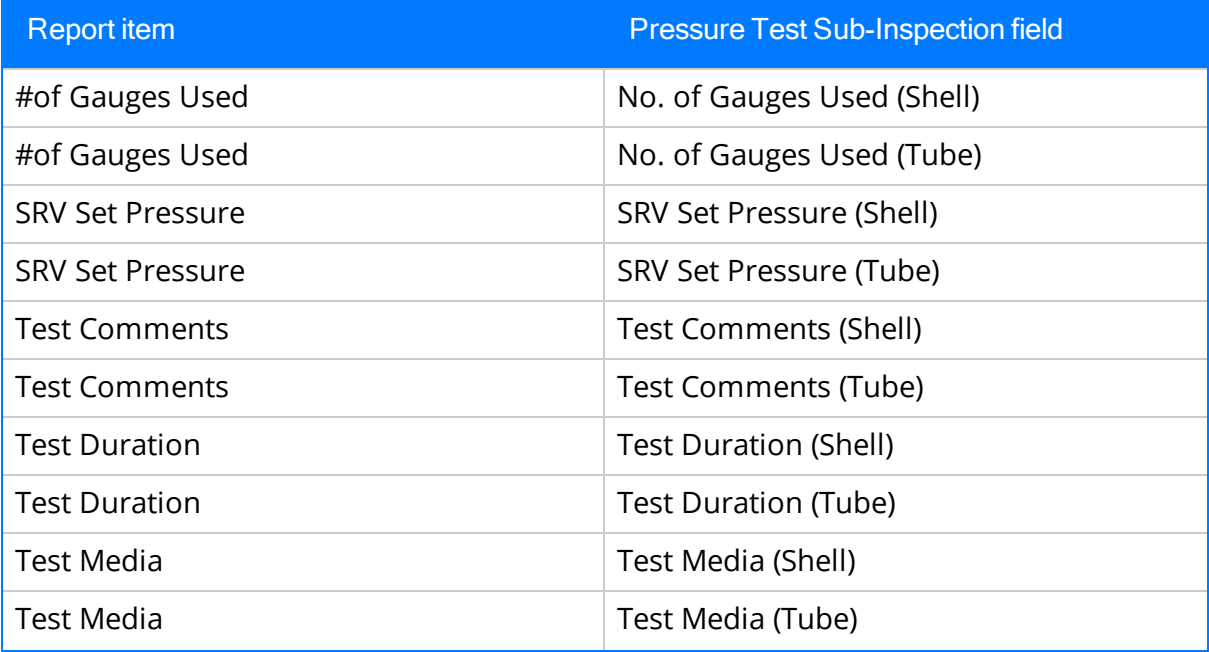

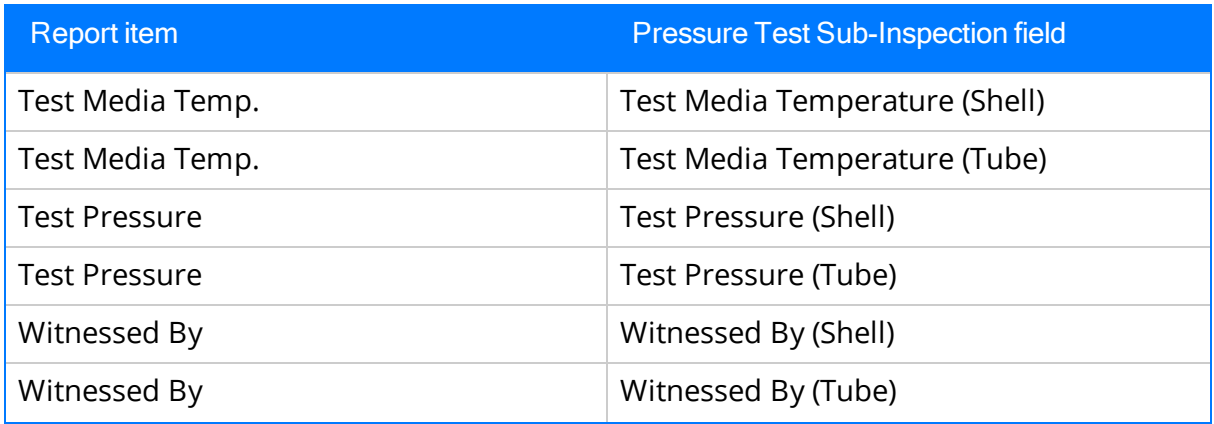

### Recommendations Section

The Recommendations section is included in all reports except blank Checklist Inspection reports and displays information that is stored in the Inspection Recommendation records that are linked to the [Inspection](#page-14-0) record. An example of the Recommendations section is shown in the following image.

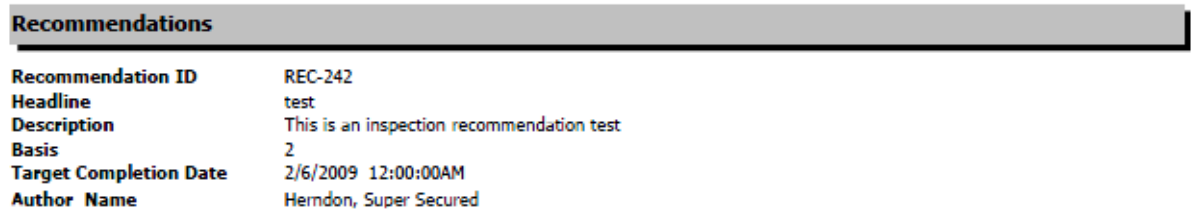

The following table lists the items that are included in the Recommendations section and their corresponding Inspection Recommendation fields. Note that the table displays field captions, which may differ from datasheet captions.

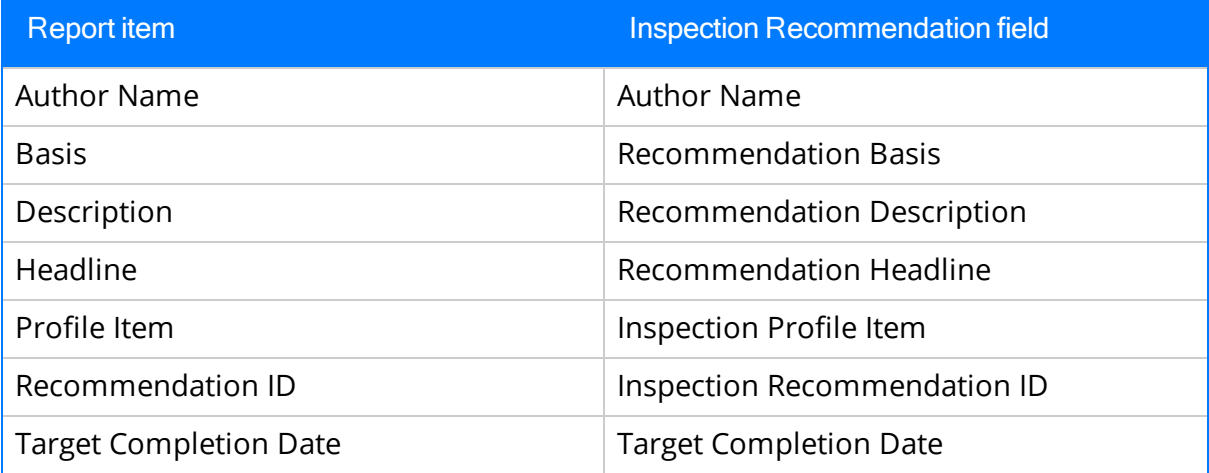

#### Reference Documents Section

The Reference Documents section is included in all reports except blank Checklist Inspection reports and displays information that is stored in the Reference Document records that are linked to the [Inspection](#page-14-0) record. An example of the Reference Documents section is shown in the following image.

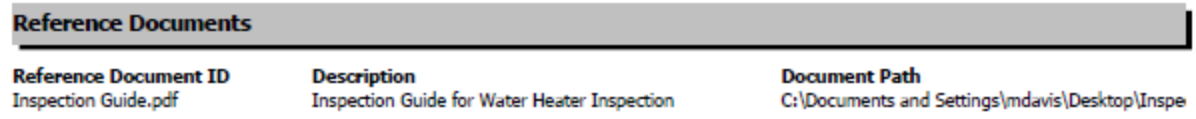

The following table lists the items that are included in the Reference Documents section and their corresponding Reference Document fields. Note that the table displays field captions, which may differ from datasheet captions.

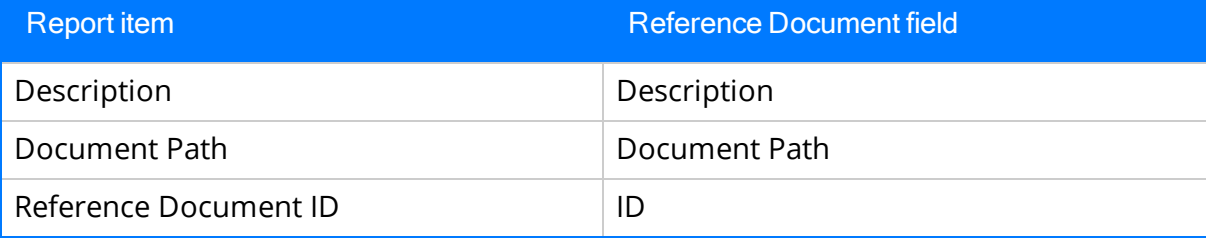

#### Inspection Management Associated Pages

The following table lists the Associated Pages that are configured by default for the following baseline Inspection families:

- Bundle Inspection
- Full Inspection
- General Inspection
- Pressure Test Inspection

These links are available only when *one* record is selected.

Note: To see the underlying URL for each Associated Page, you can use the URL Manager application.

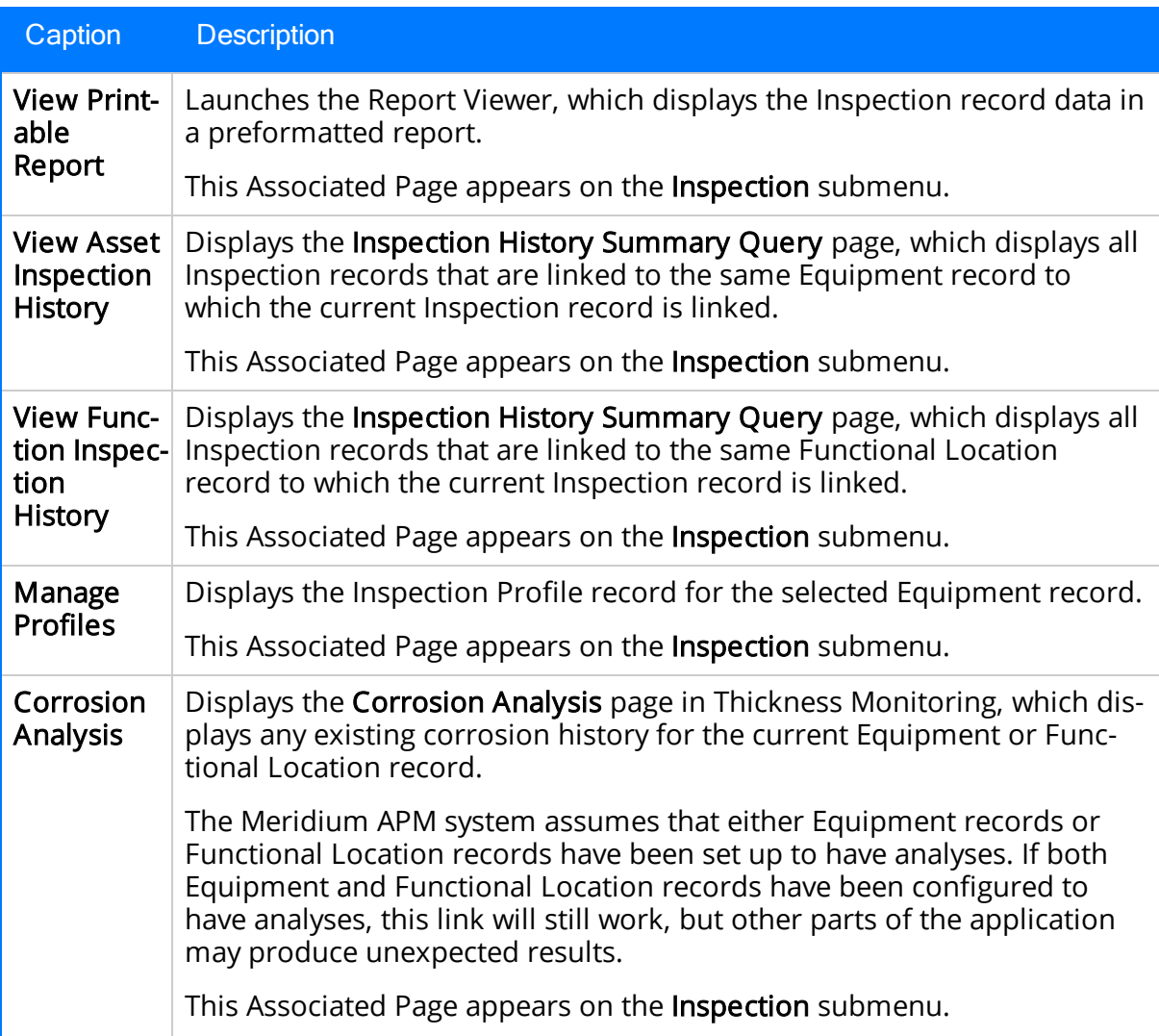

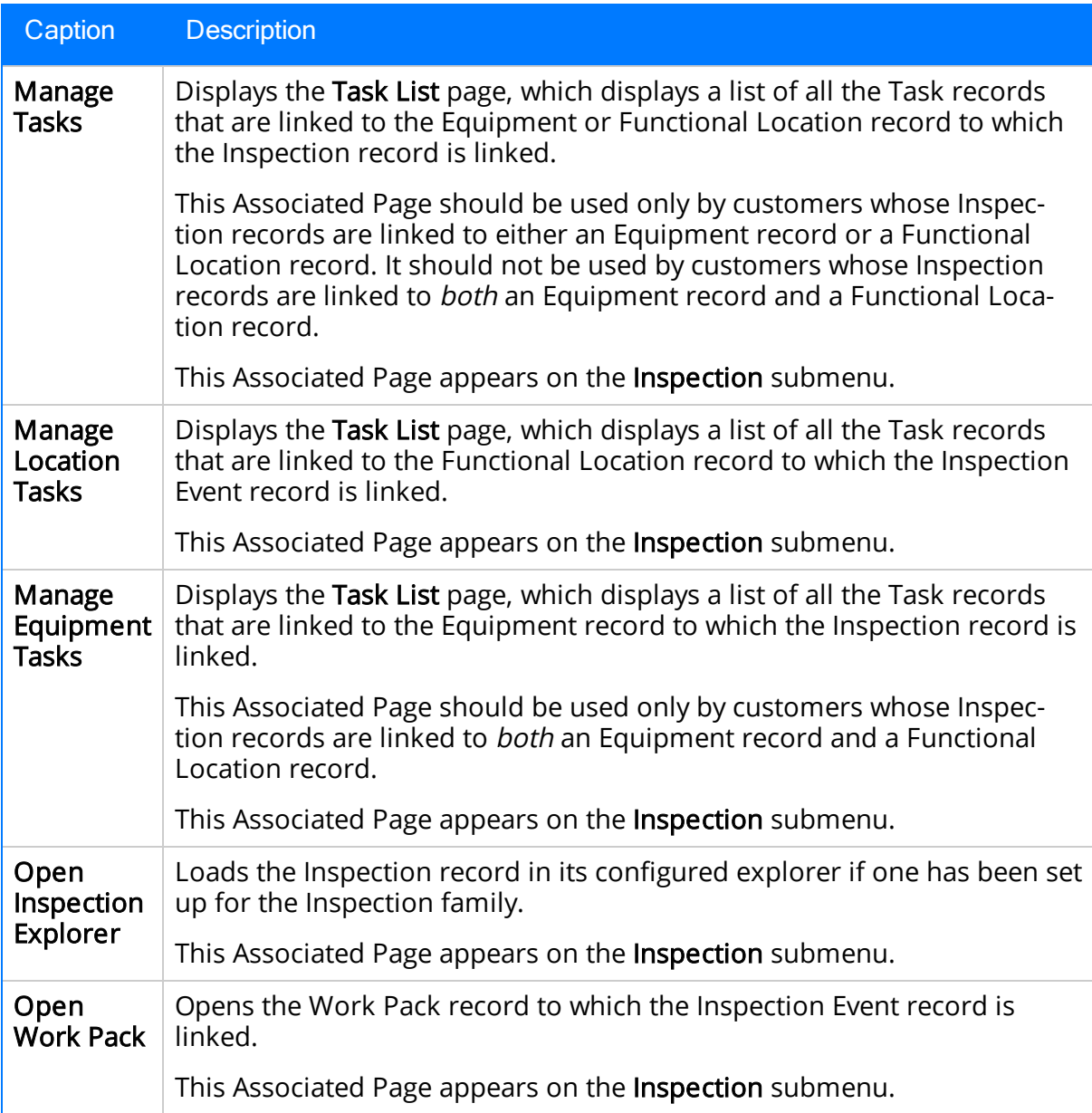

# Public Folders

Inspection Management looks for files in specific places in the Meridium APM Catalog to display information, including lists of saved queries and searches. For Inspection Management to work properly, you must store files in these specific locations. The following table provides a list of these Public folders, information about the files they contain by default, and details on how these files are used by Inspection Management. This list is intended to serve as a quick reference to details that are provided elsewhere in this documentation.

Note: All of the Public folders listed in the table exist by default. Any item in a Public folder is also available in the Baseline folder. Throughout this documentation, however, we refer to items in the Public folder.

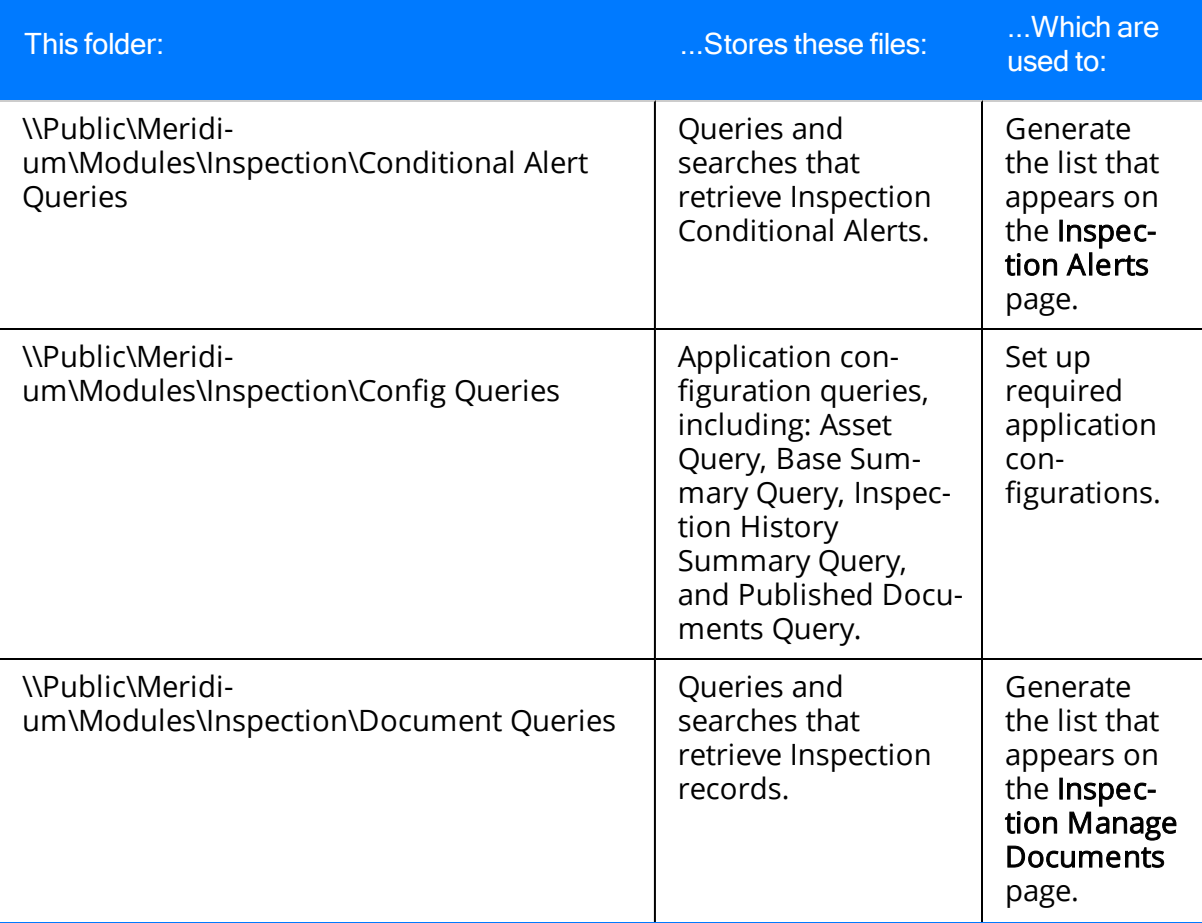

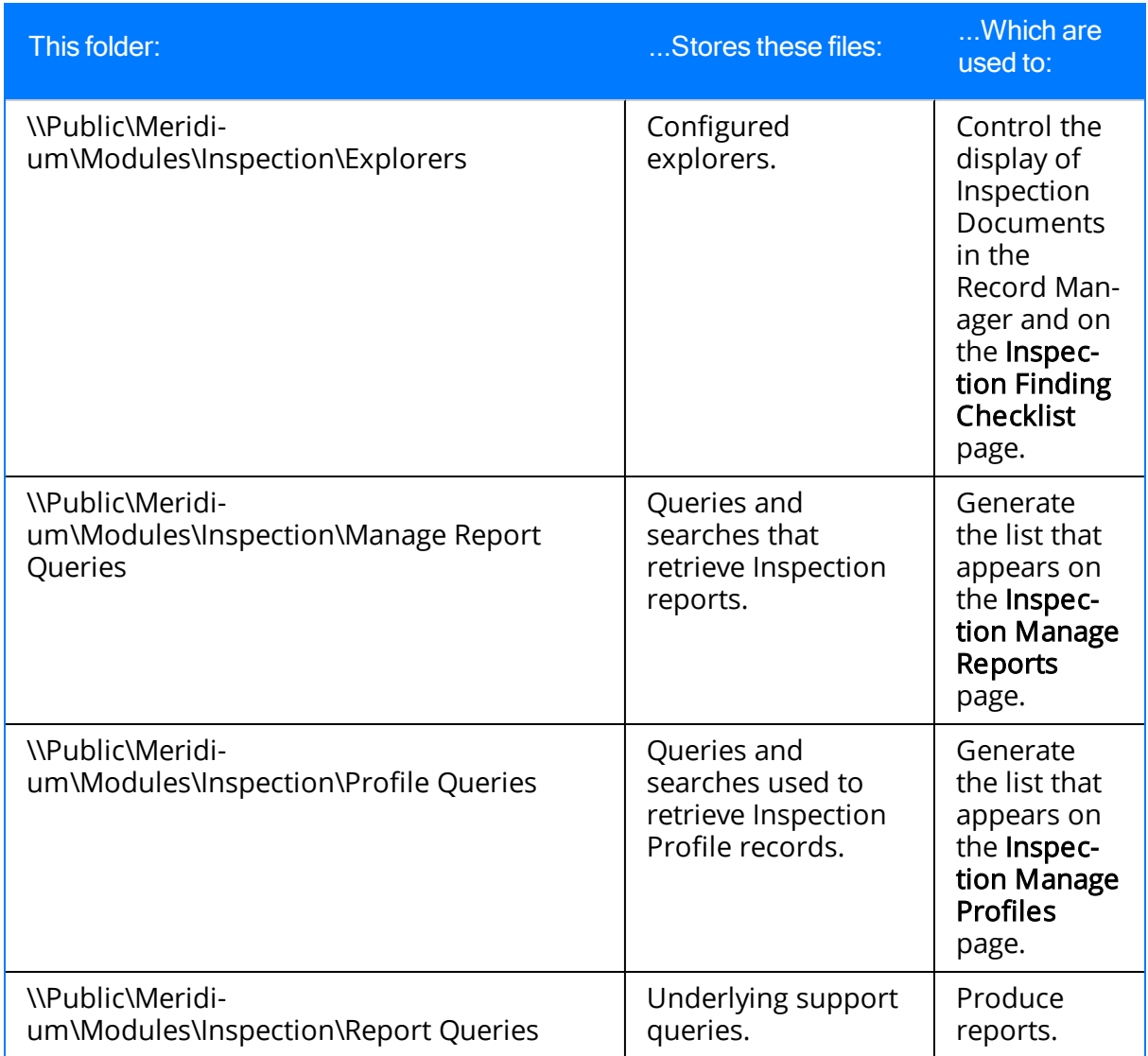

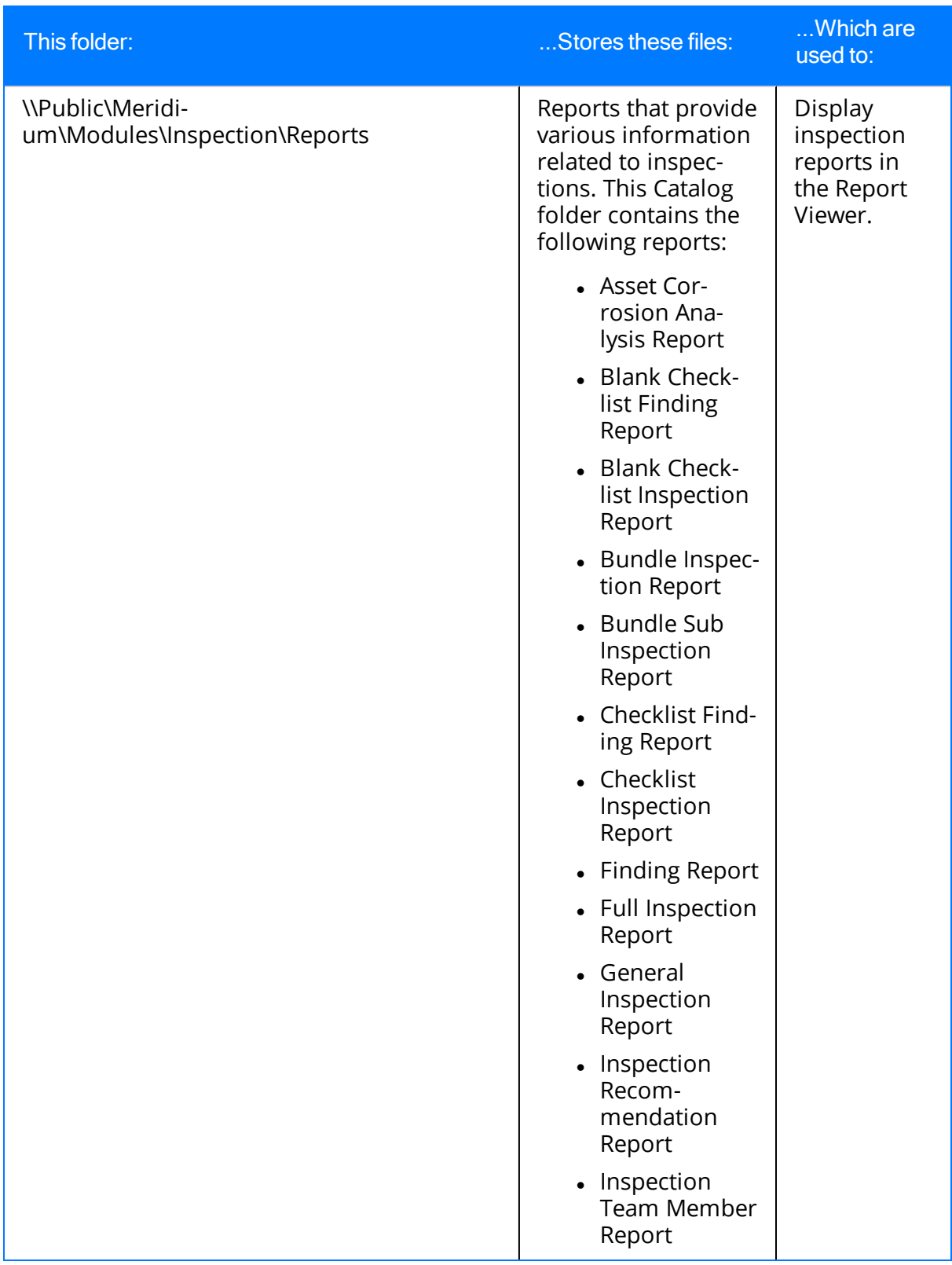

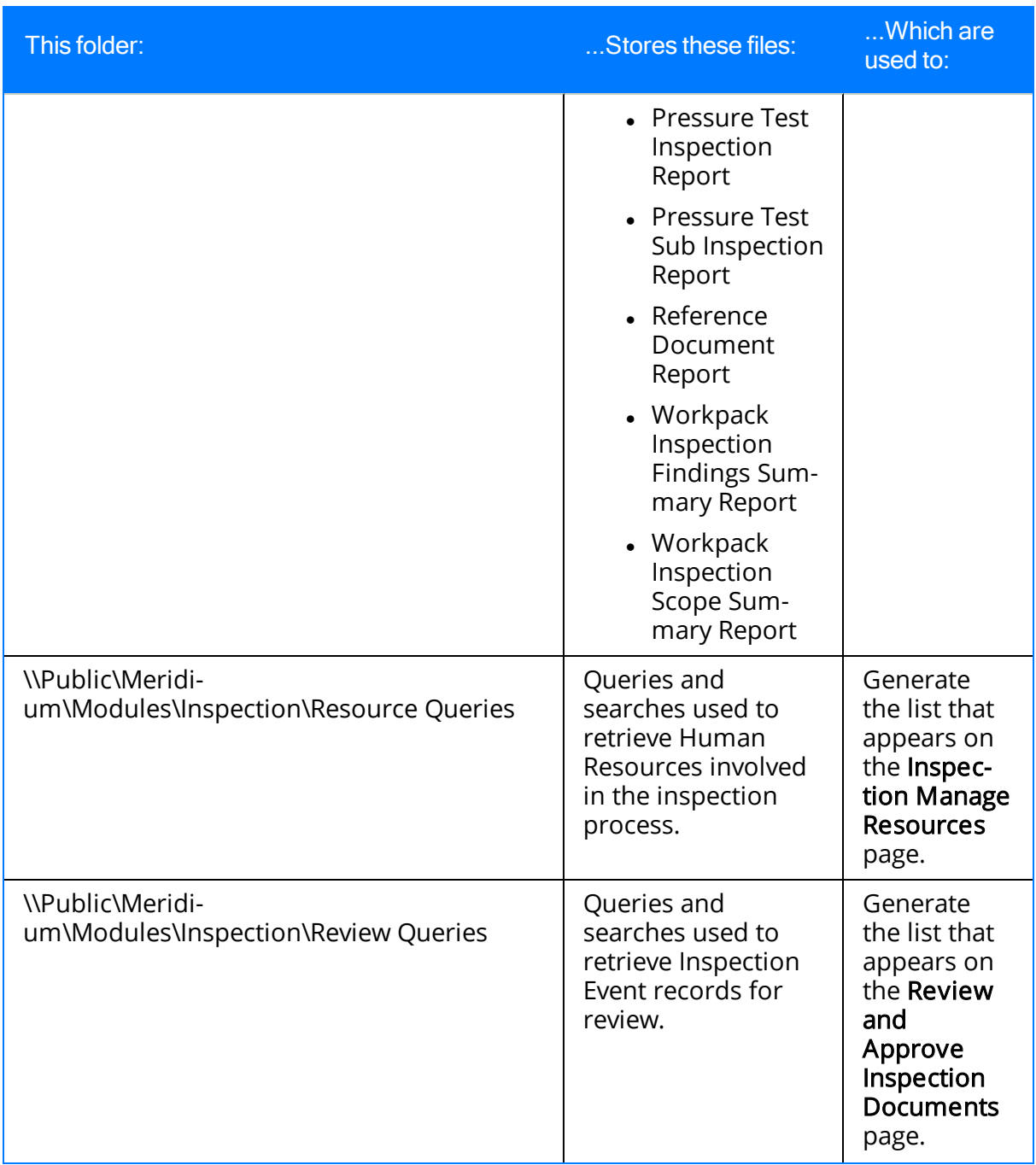

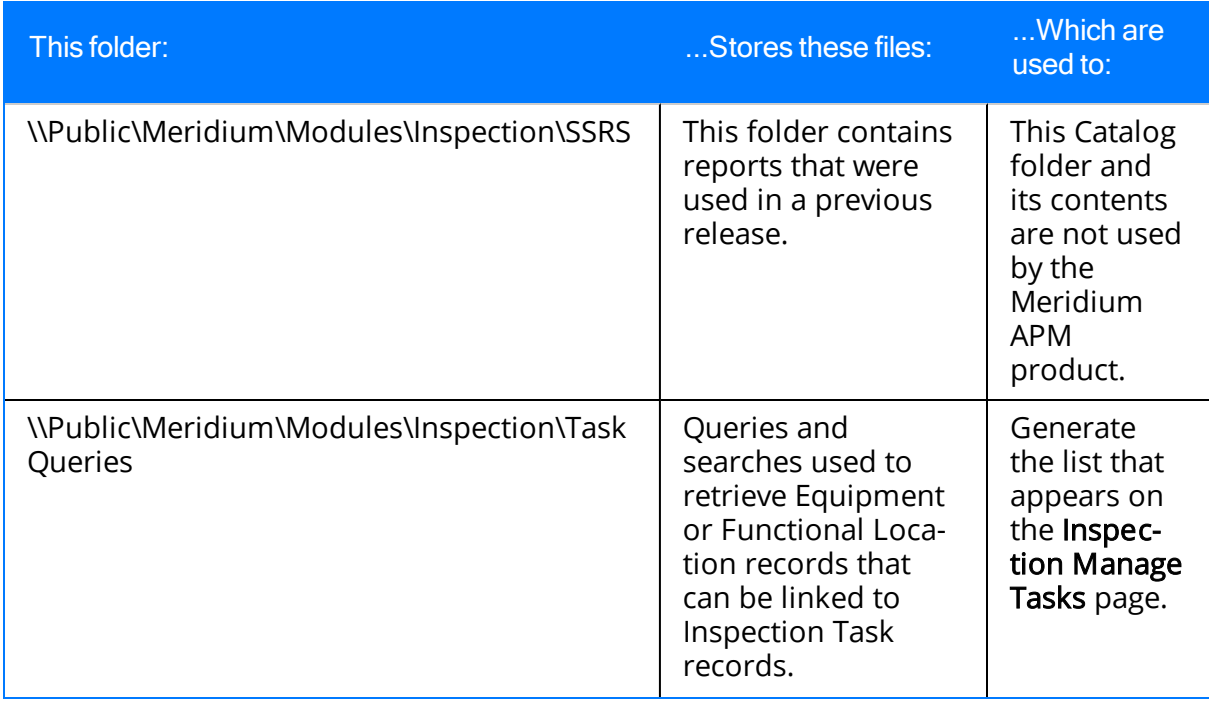

# Personal Folders

In addition to Public folders, Inspection Management can also use queries and searches stored in Personal folders. The queries and searches must be stored in the exact folder structure expected by Inspection Management. For details, refer to the following table. When you follow the Inspection Management workflow, personal queries and searches will be displayed along with public queries and searches.

The Personal folders do not exist by default and must be created manually if you want to use them to store queries and searches that are used by Inspection Management. Items in Personal folders will appear only to the user of the folder in which they are stored, regardless of the permissions defined for the user who is logged in.

The following table provides a list of these Personal folders, information about the files they should contain, and details on how these files are used by Inspection Management.

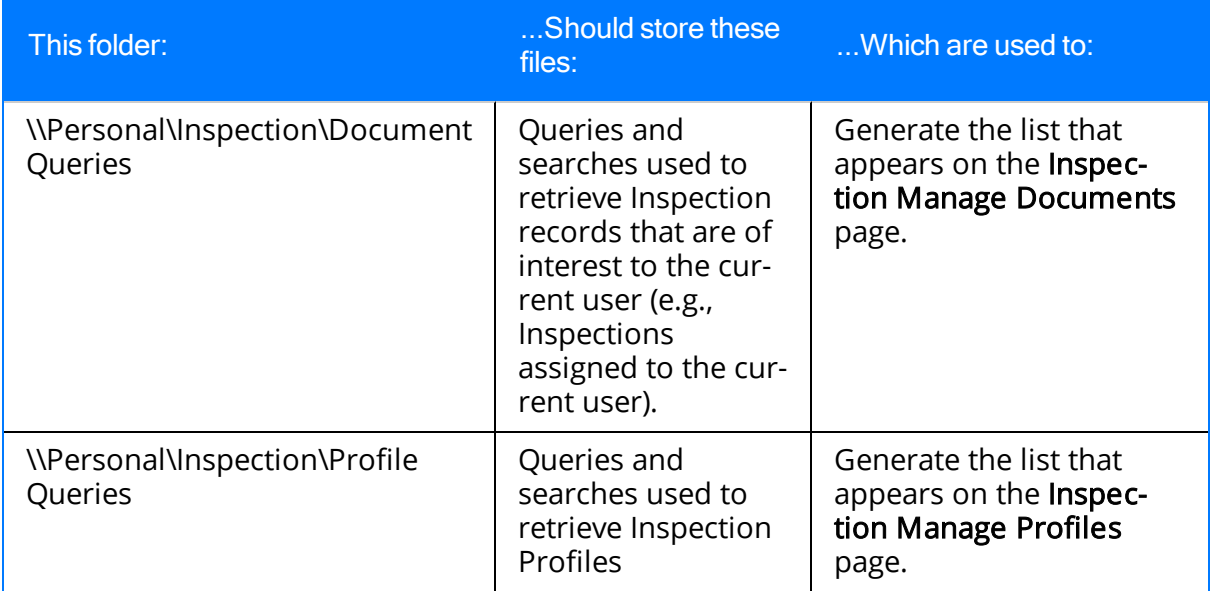

# About the Baseline Inspection Queries

The Inspection Management interface is configured to display results of queries that Meridium APM provides as part of the baseline Inspection Management content. The instructions in this documentation assume that you are using the baseline queries and that you have not modified them. If you modify these queries, the instructions will not apply to your implementation.

# Conditional Alert Queries Folder

The query listed in the following table is provided by default in the Catalog folder \\Public\Meridium\Modules\Inspection\Conditional Alert Queries. In this table, the value displayed in the Querycolumn refers to the queryname. The baseline query caption is the same as the query name.

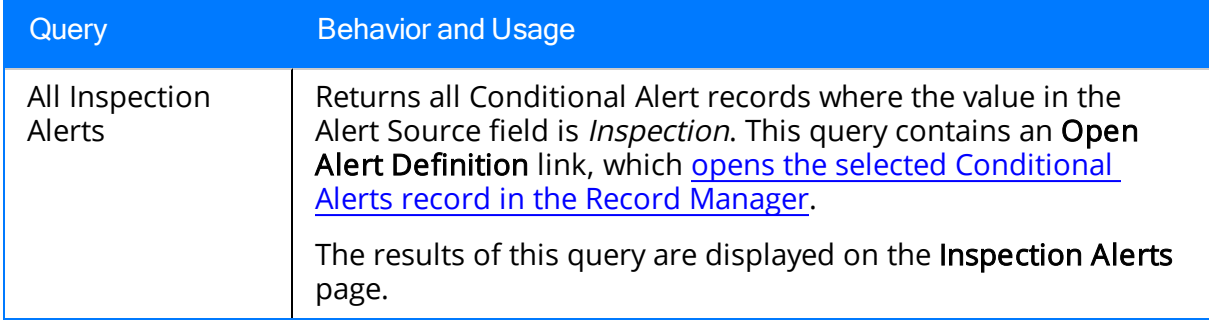

# Config Queries Folder

The queries listed in the following table are provided by default in the Catalog folder \\Public\Meridium\Modules\Inspection\Config Queries. In this table, the values listed in the Query column refer to the query names. The baseline query captions are the same as the query names.

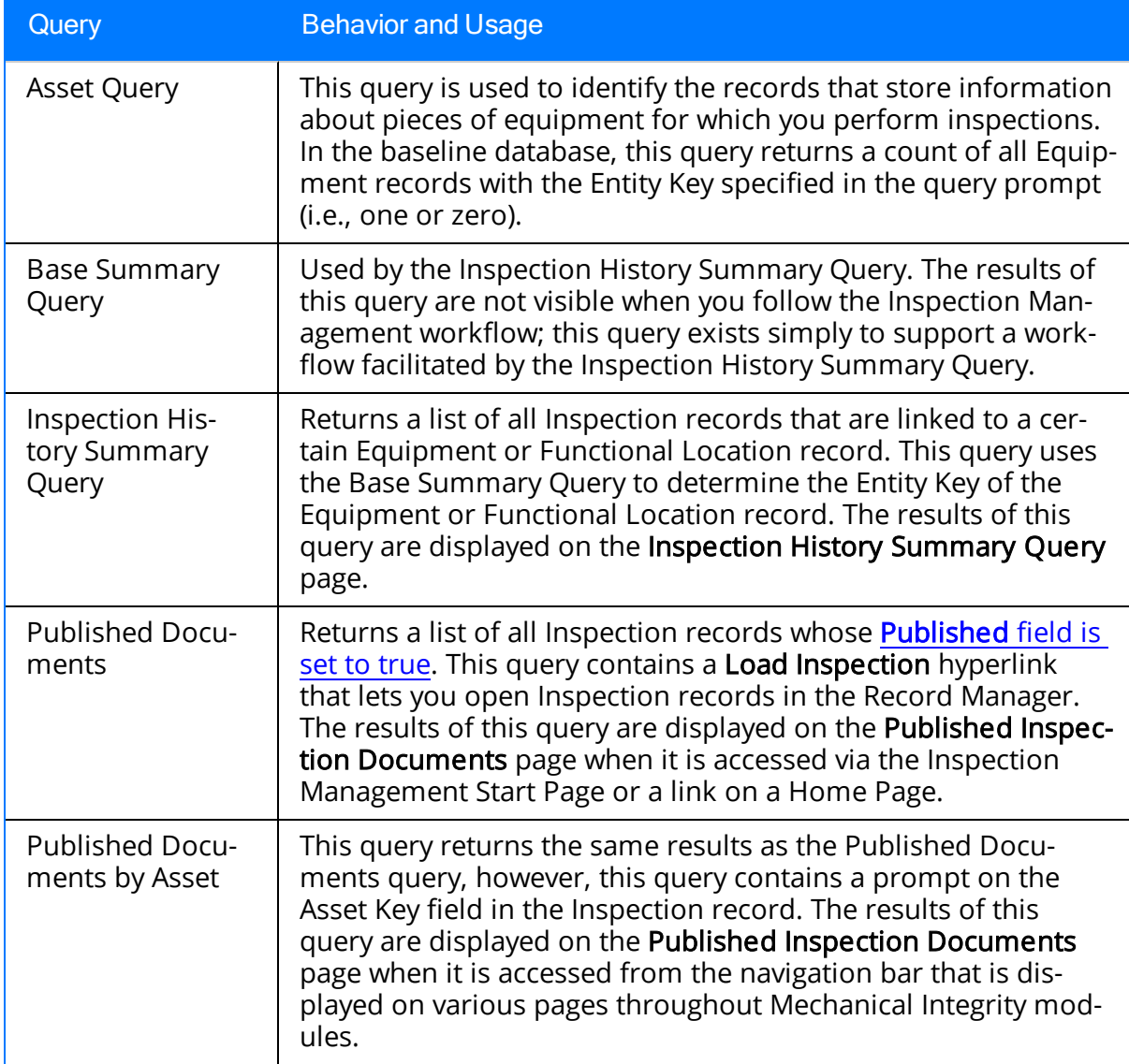

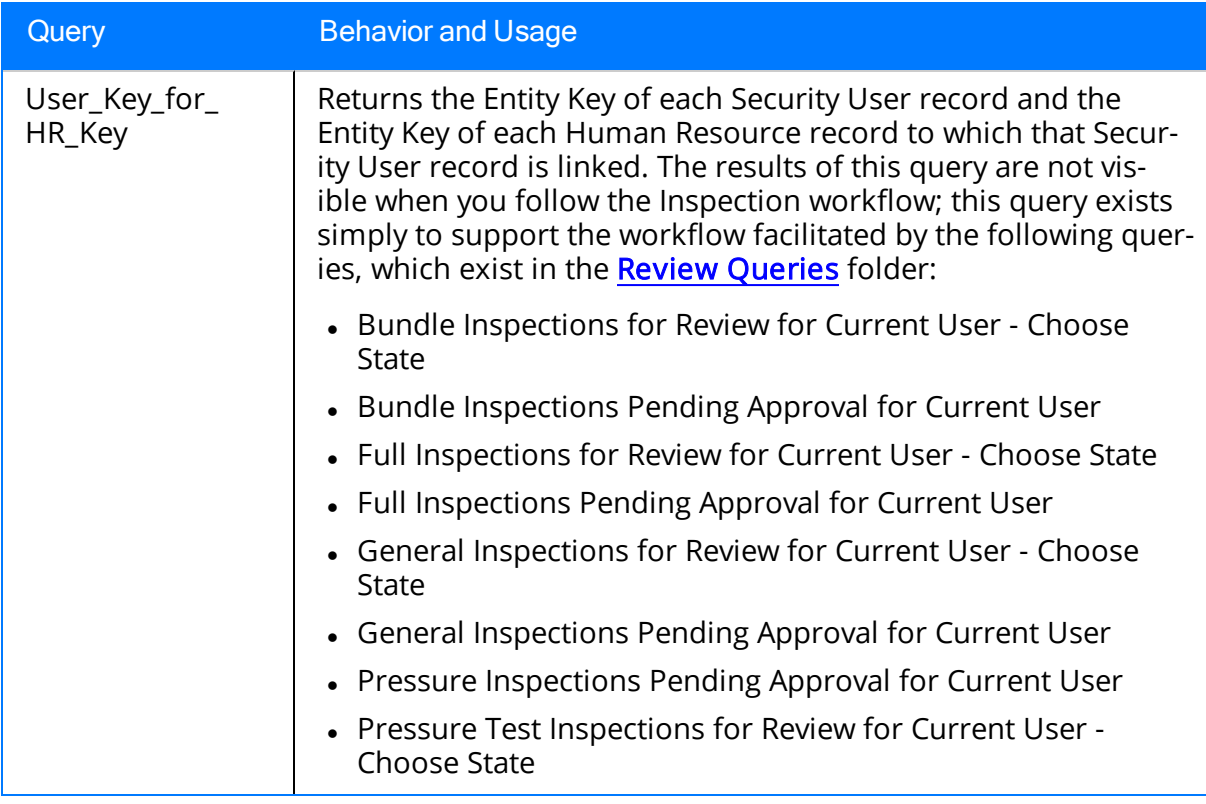

## Document Queries Folder

The queries listed in the following table are provided in the Catalog folder \\Public\Meridium\Modules\Inspection\Document Queries. In this table, the values listed in the Query column refer to the query names. The baseline query captions are the same as the query names.

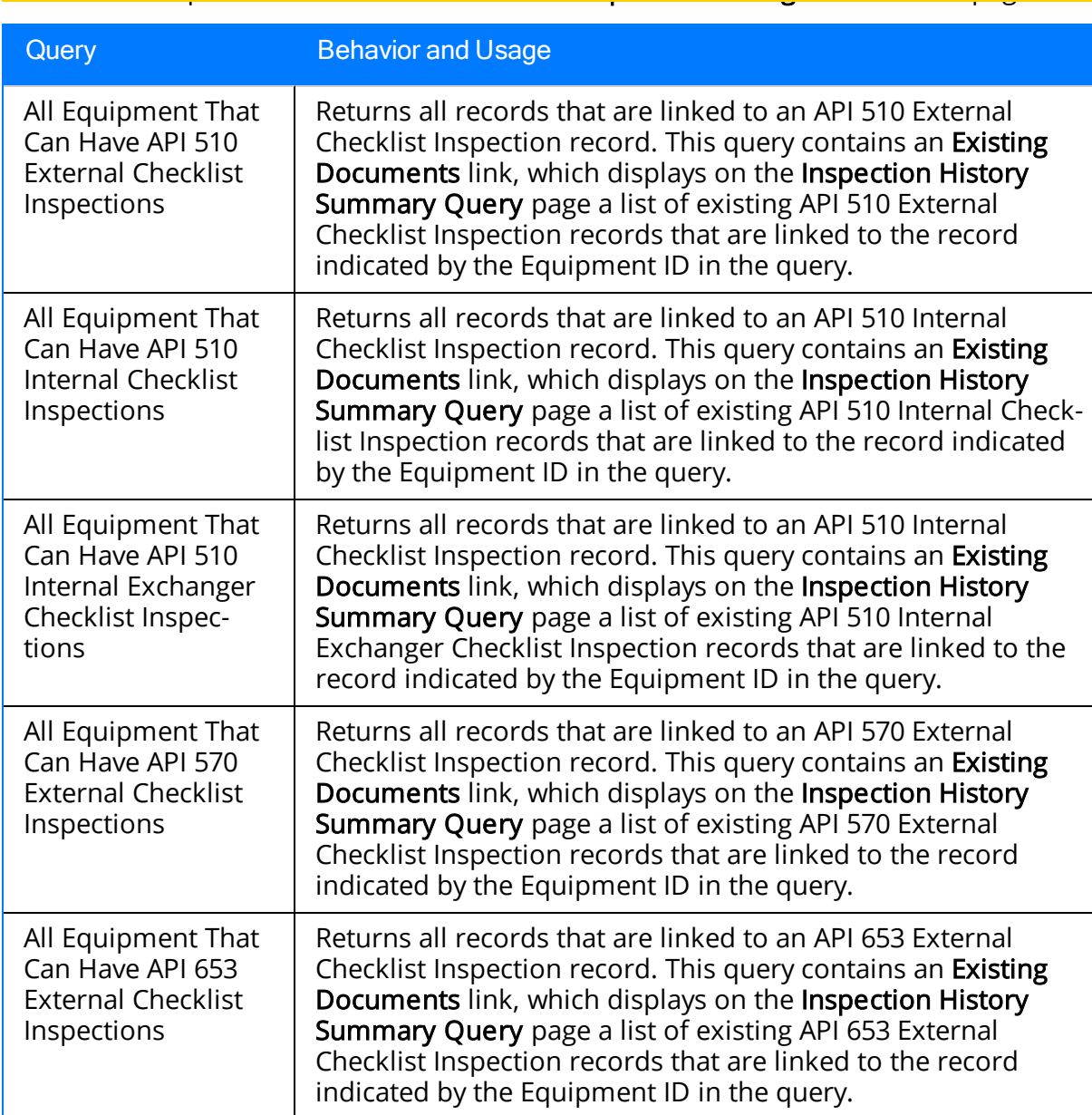

#### Note: These queries are accessible from the Inspection Manage Documents page.

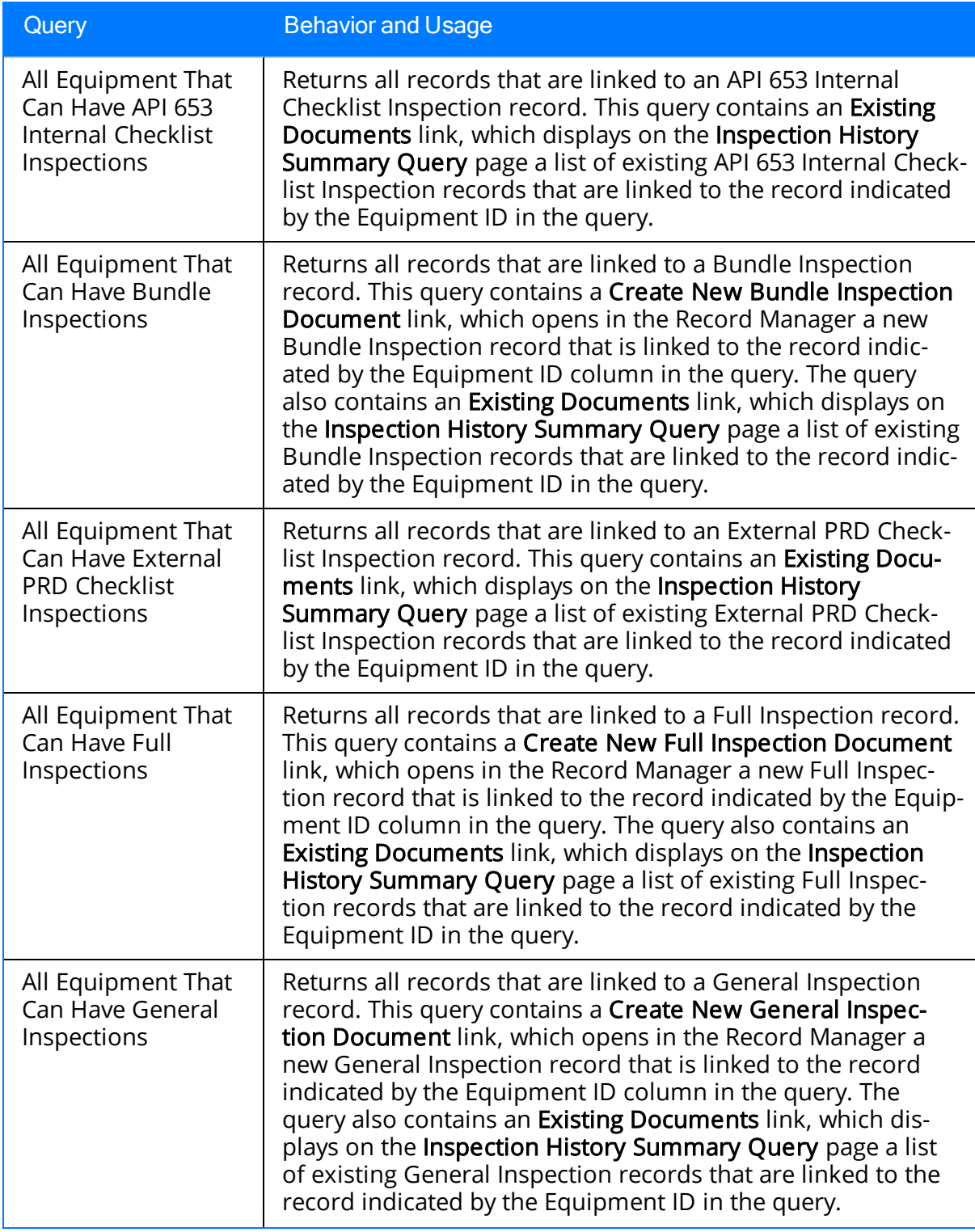

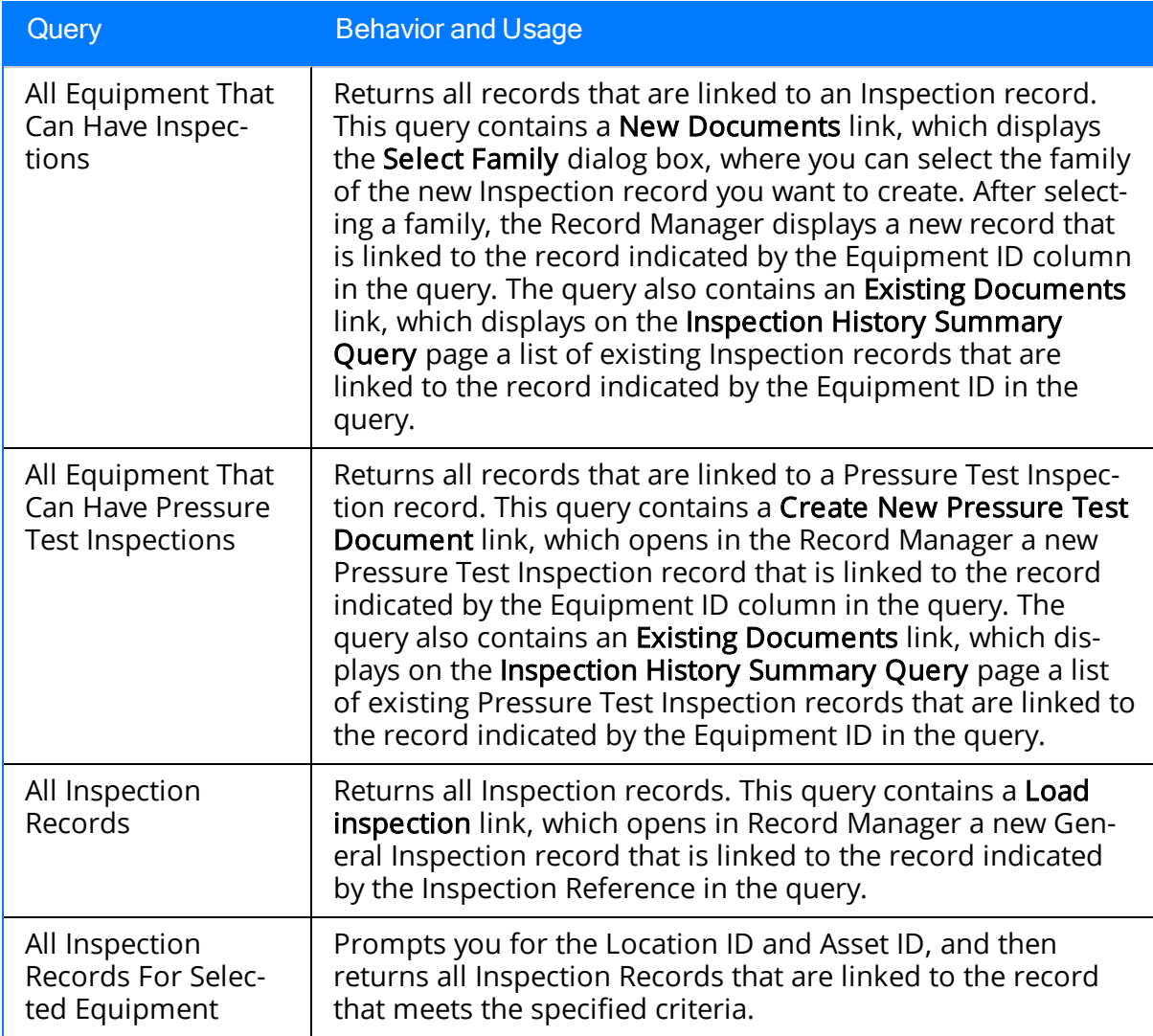
## Manage Report Queries Folder

The queries listed in the following table are provided in the Catalog folder \\Public\Meridium\Modules\Inspection\Manage Report Queries. In this table, the values listed in the Query column refer to the query names. The baseline query captions are the same as the query names.

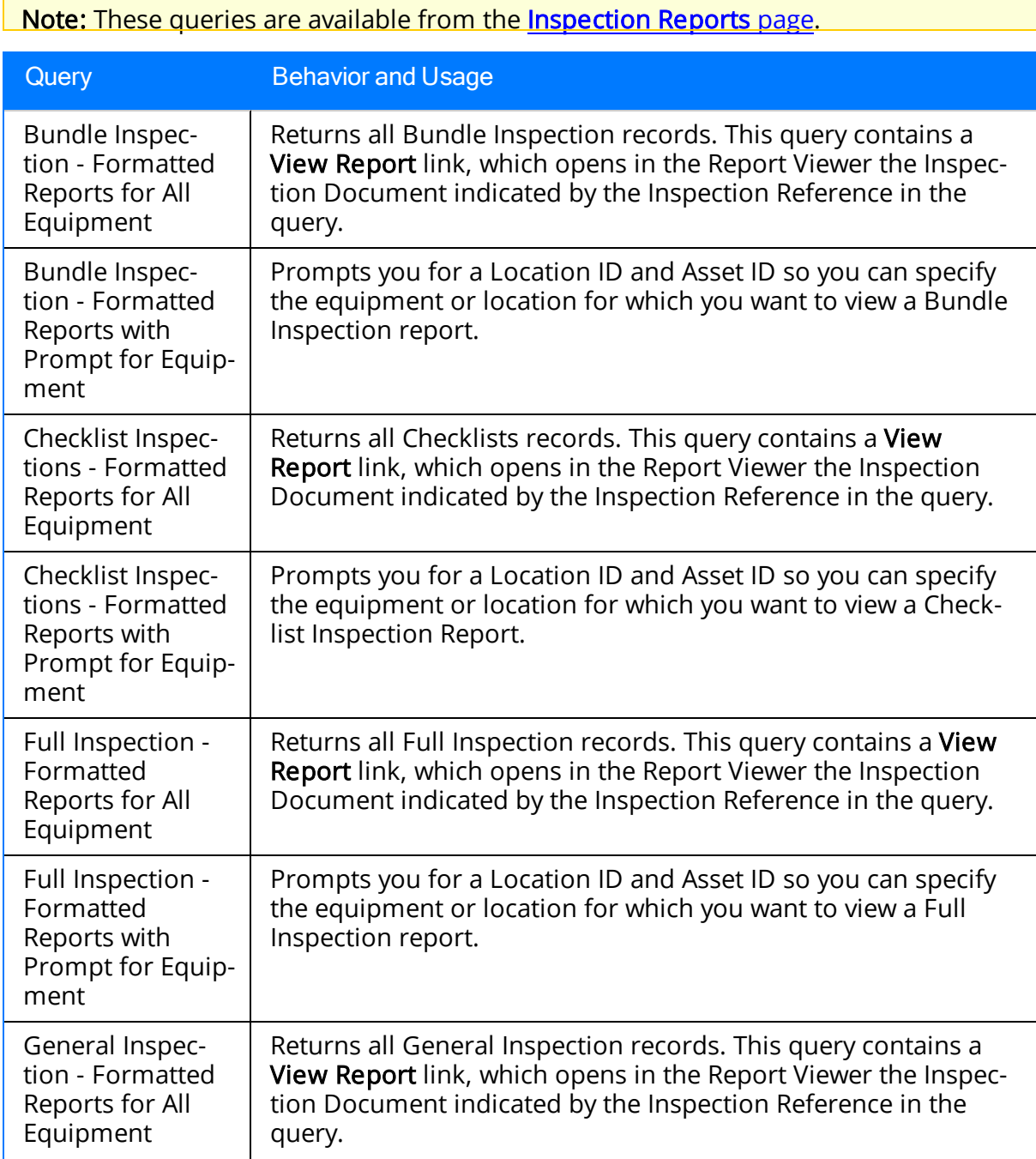

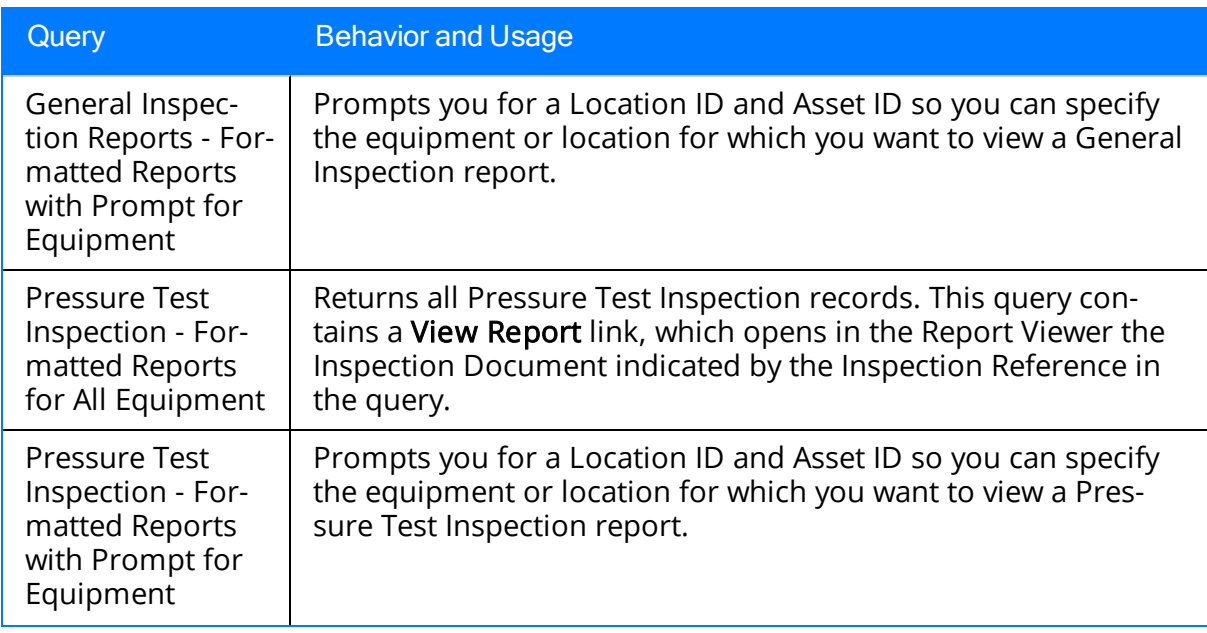

# Profile Queries Folder

The query listed in the following table is provided by default in the Catalog folder \\Public\Meridium\Modules\Inspection\Profile Queries. In this table, the value displayed in the Querycolumn refers to the queryname. The baseline query caption is the same as the query name.

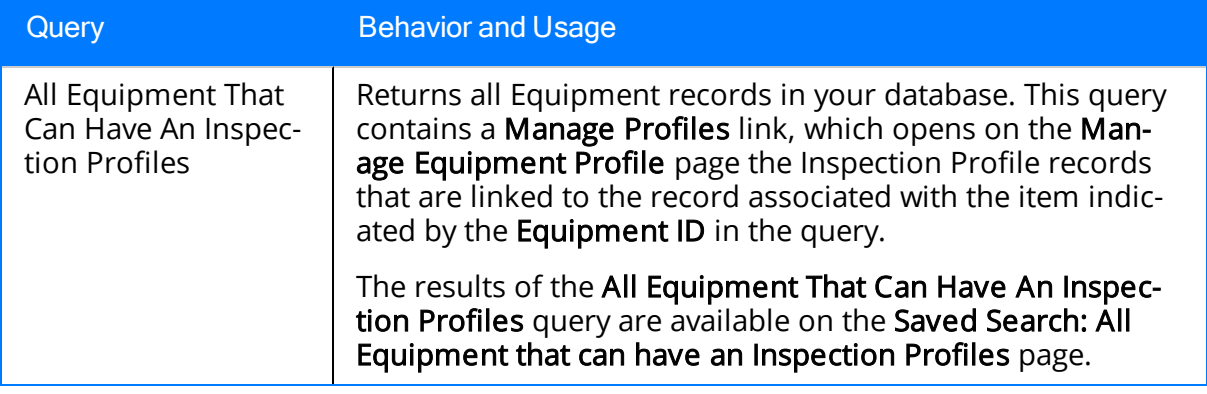

## Report Queries Folder

The queries listed in the following table are provided by default in the Catalog folder \\Public\Meridium\Modules\Inspection\Report Queries. In this table, the values listed in the Querycolumn refer to the querynames. The baseline query captions are the same as the query names.

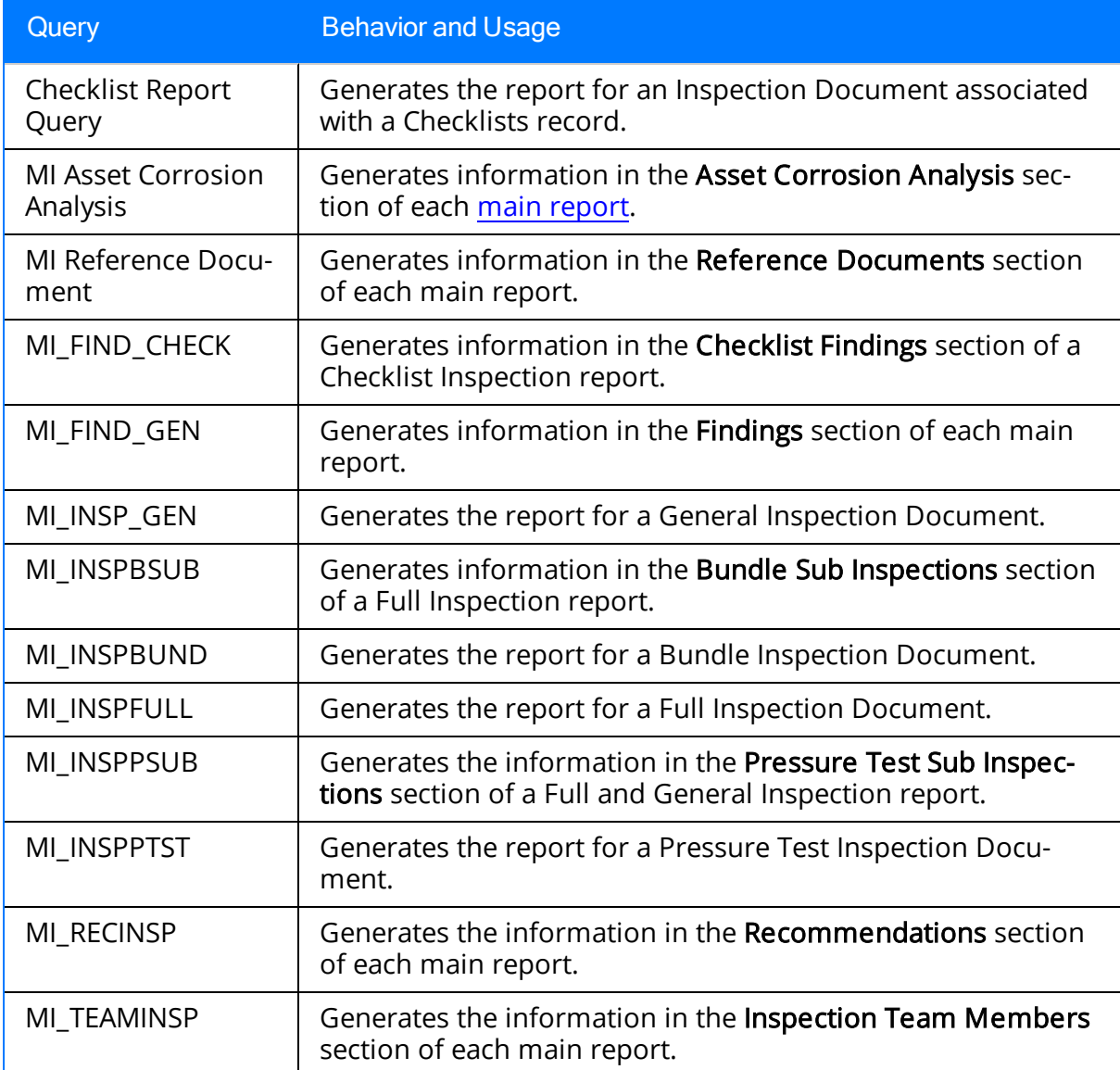

#### Resource Queries Folder

The queries listed in the following table exist by default in the Catalog folder \\Public\Meridium\Modules\Inspection\Resource Queries. Each query in the this folder includes one or more URLs, which provide specific functionality when the query is run. The following table lists the baseline queries, the functionality of the associated URLs, and the behavior of the associated hyperlinks. In this table, the values listed in the Query column refer to the query names. The baseline query captions are the same as the query names.

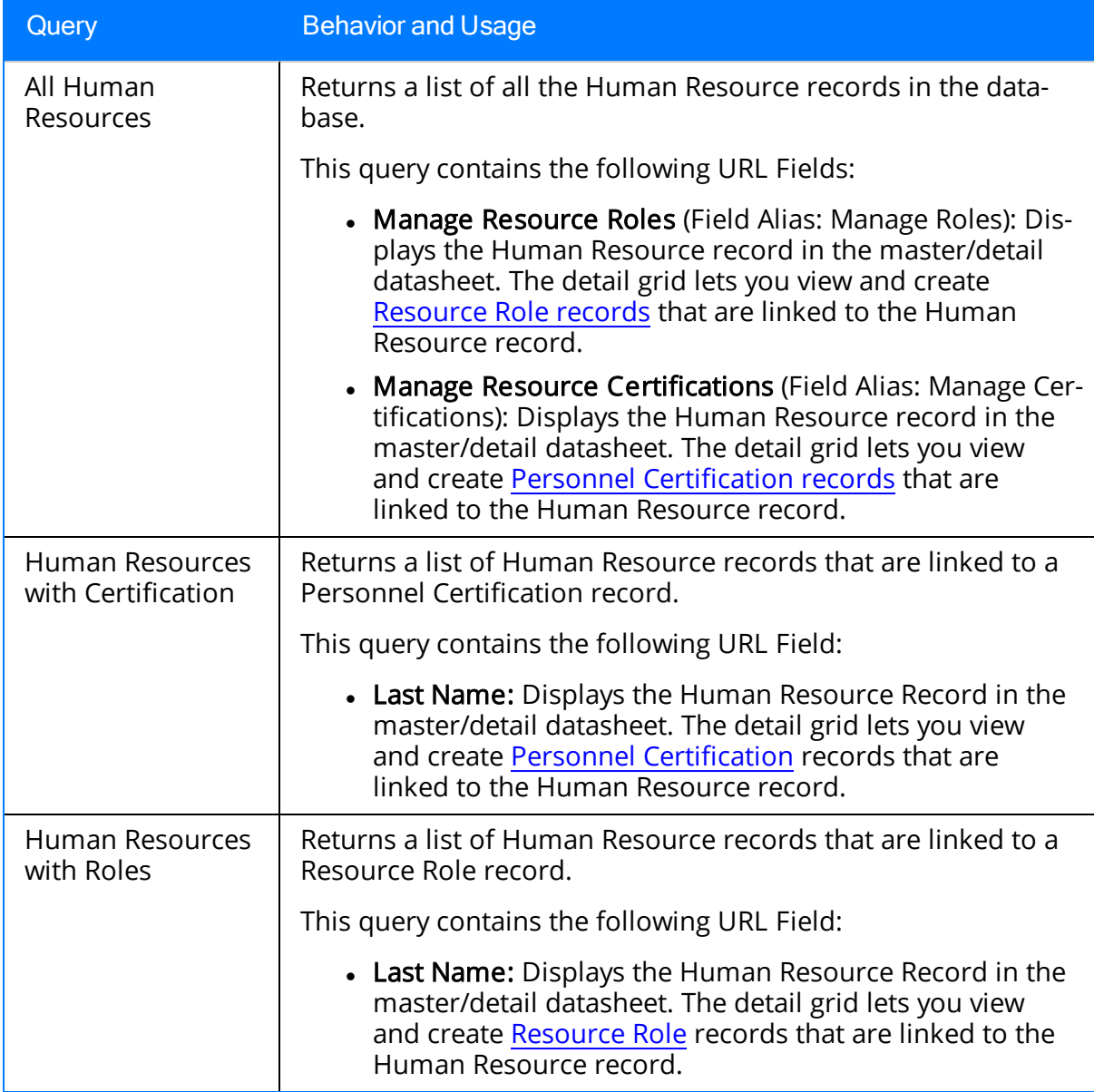

Note: You can access these queries from the Inspection Manage Resources page.

#### Review Queries Folder

The queries listed in the following table are provided in the Catalog folder \\Public\Meridium\Modules\Inspection\Review Queries. In this table, the values listed in the Query column refer to the query names. The baseline query captions are the same as the query names.

Note: These queries are available on the Review and Approve Inspection Documents page.

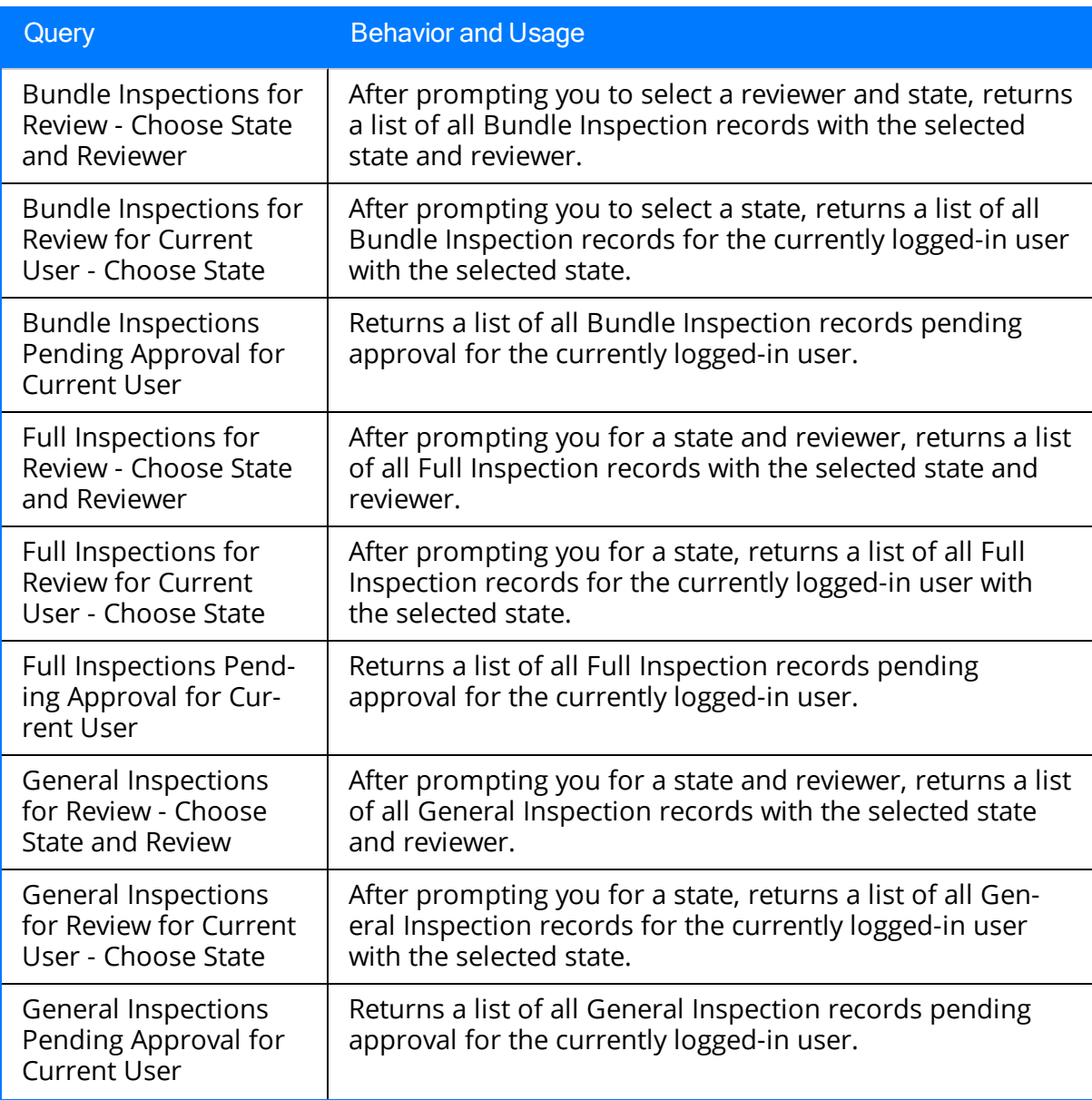

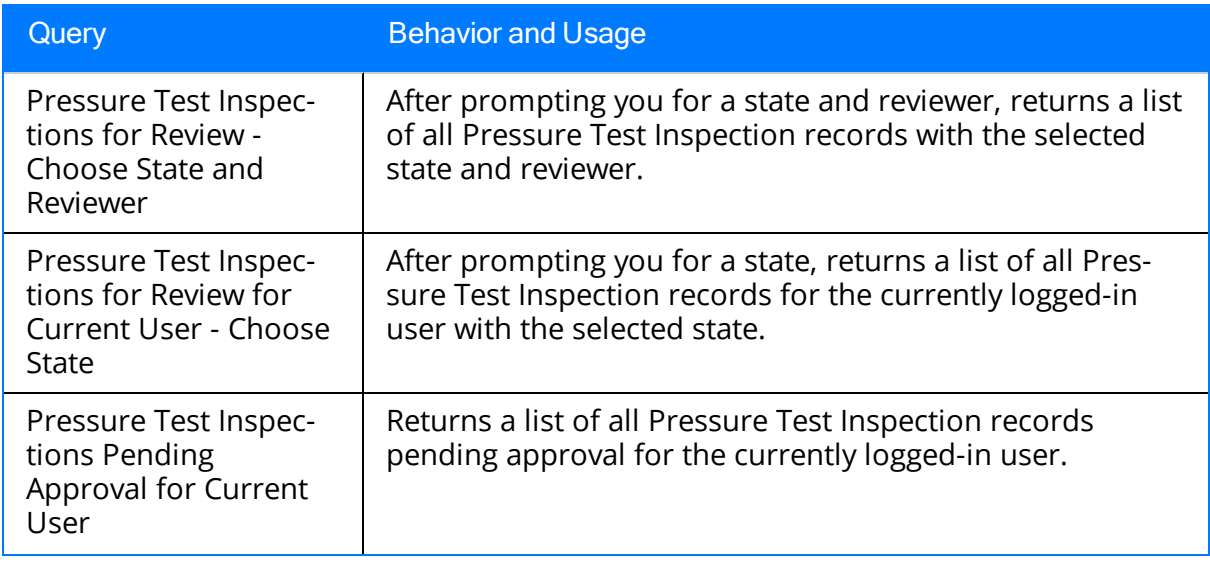

# Task Queries Folder

The query listed in the following table is provided in the Catalog folder \\Public\Meridium\Modules\Inspection\Task Queries. In this table, the value listed in the Querycolumn refers to the queryname. The baseline query caption is the same as the query name.

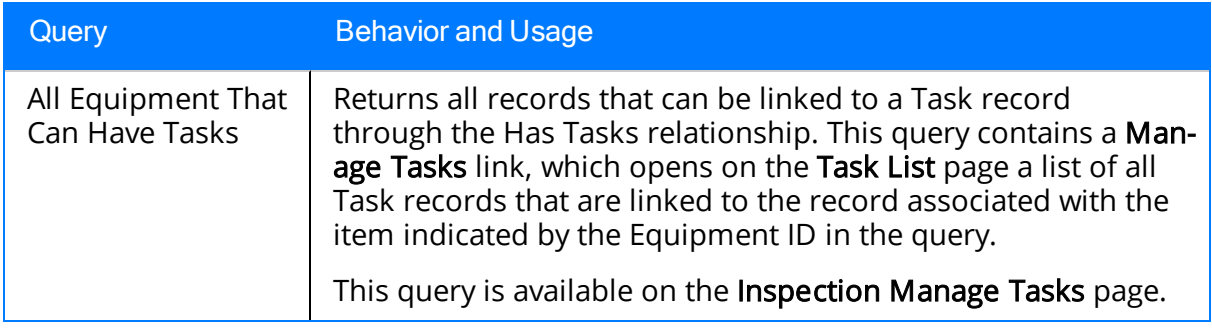

## <span id="page-368-0"></span>Inspection

Inspection records store information about inspections that you perform on equipment and locations. The following table provides an alphabetical list and description of the fields that exist in the Inspection family. The information in the table reflects the baseline state and behavior of these fields. This list is not comprehensive.

Note: You can find information about fields unique to the Bundle [Sub-Inspection](#page-387-0) and PRD Pop Test [Checklist](#page-394-0) families in additional topics in this section of the documentation.

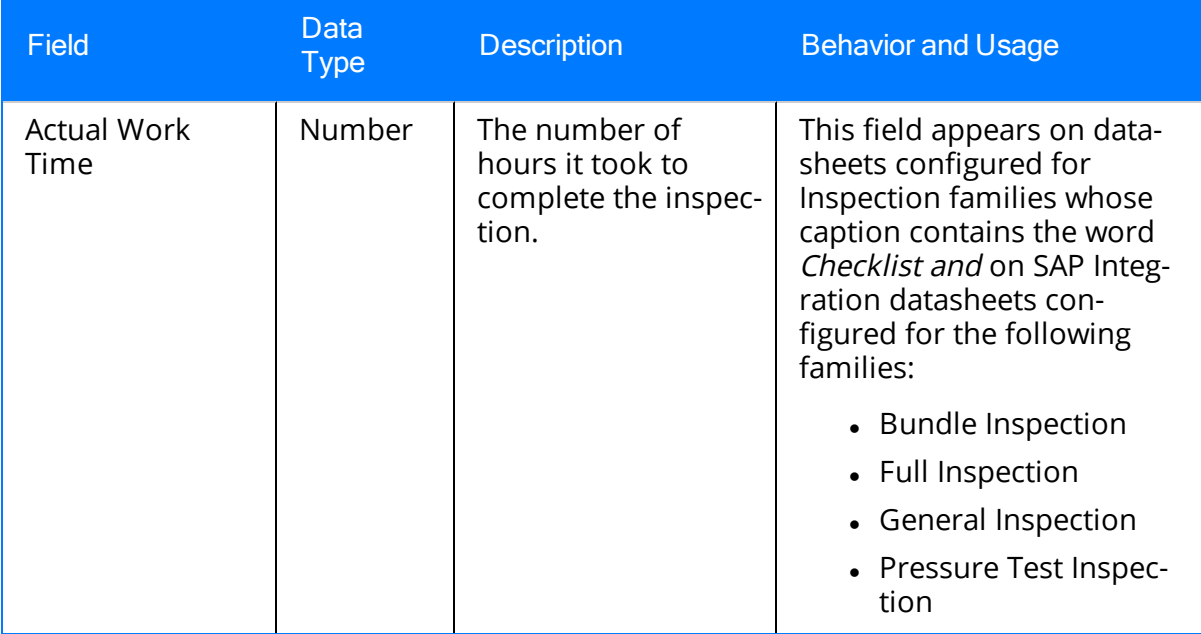

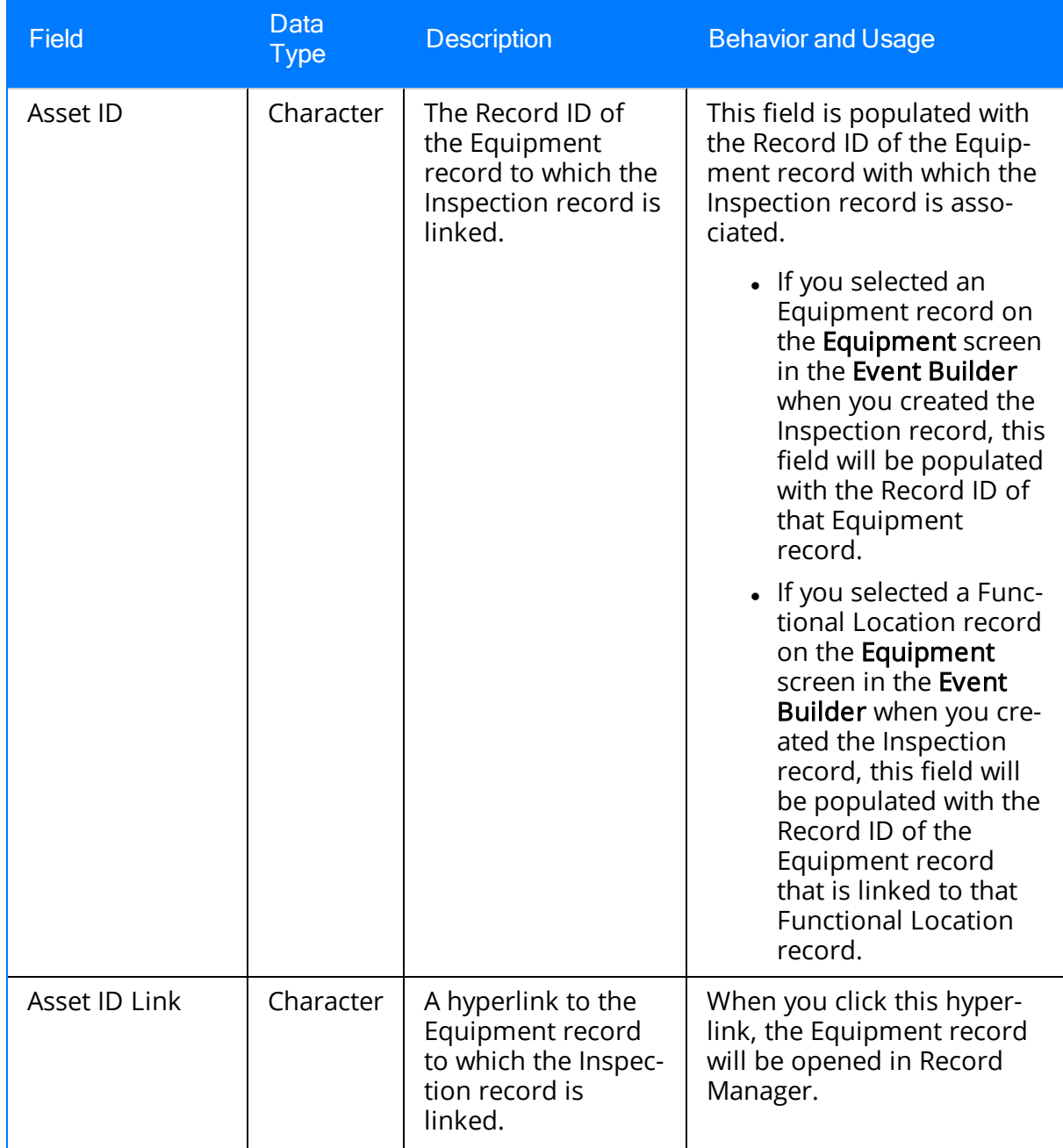

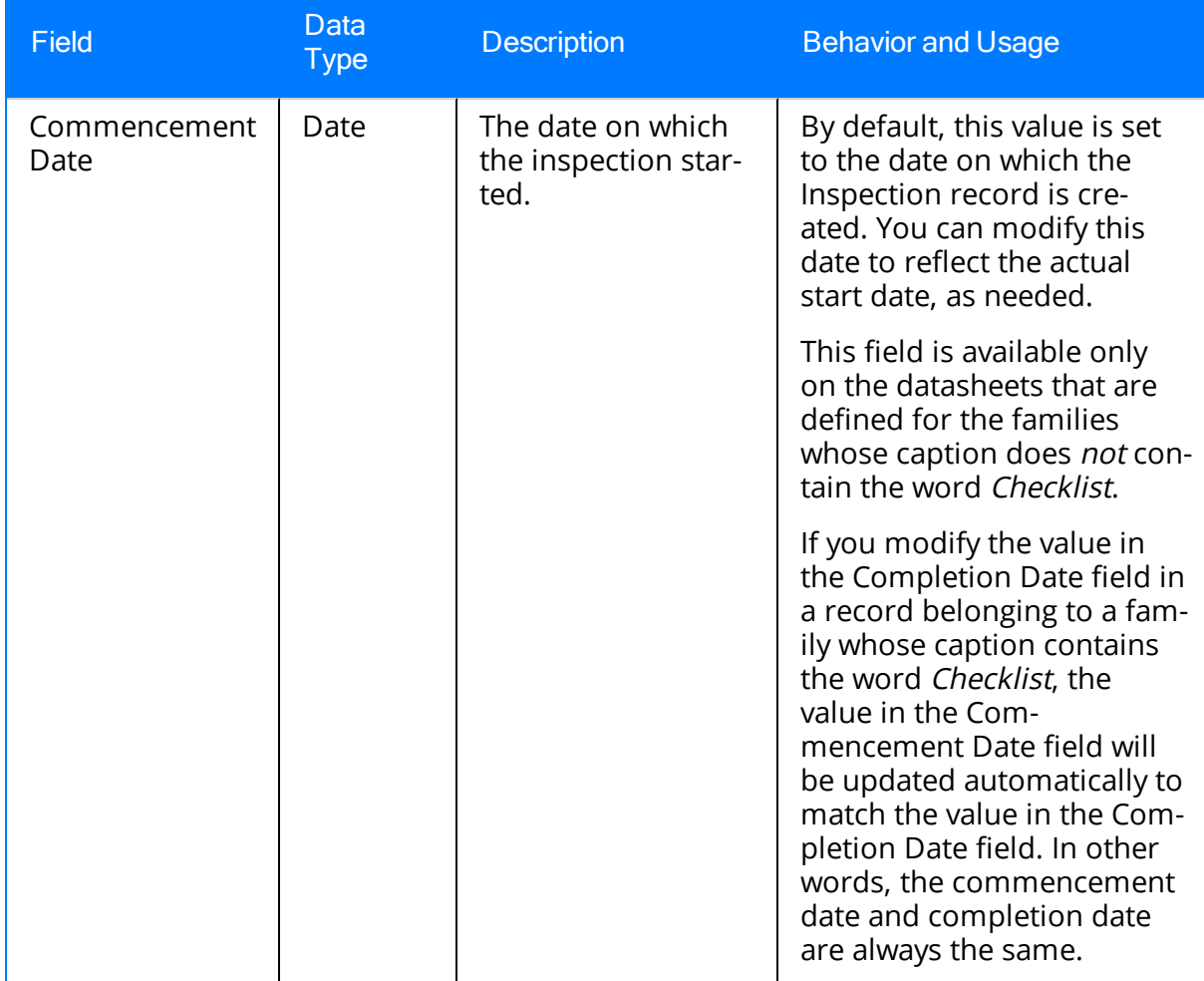

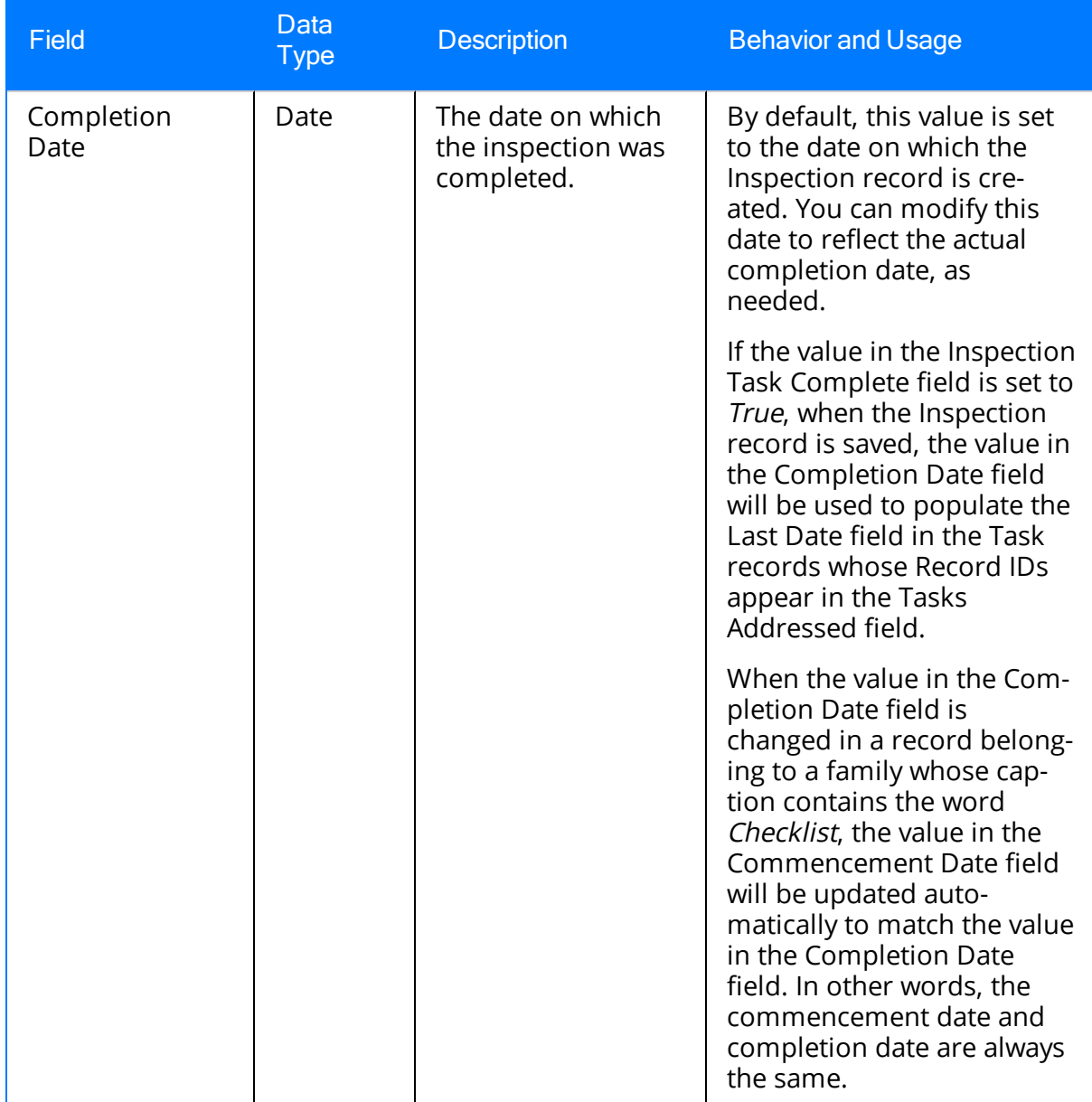

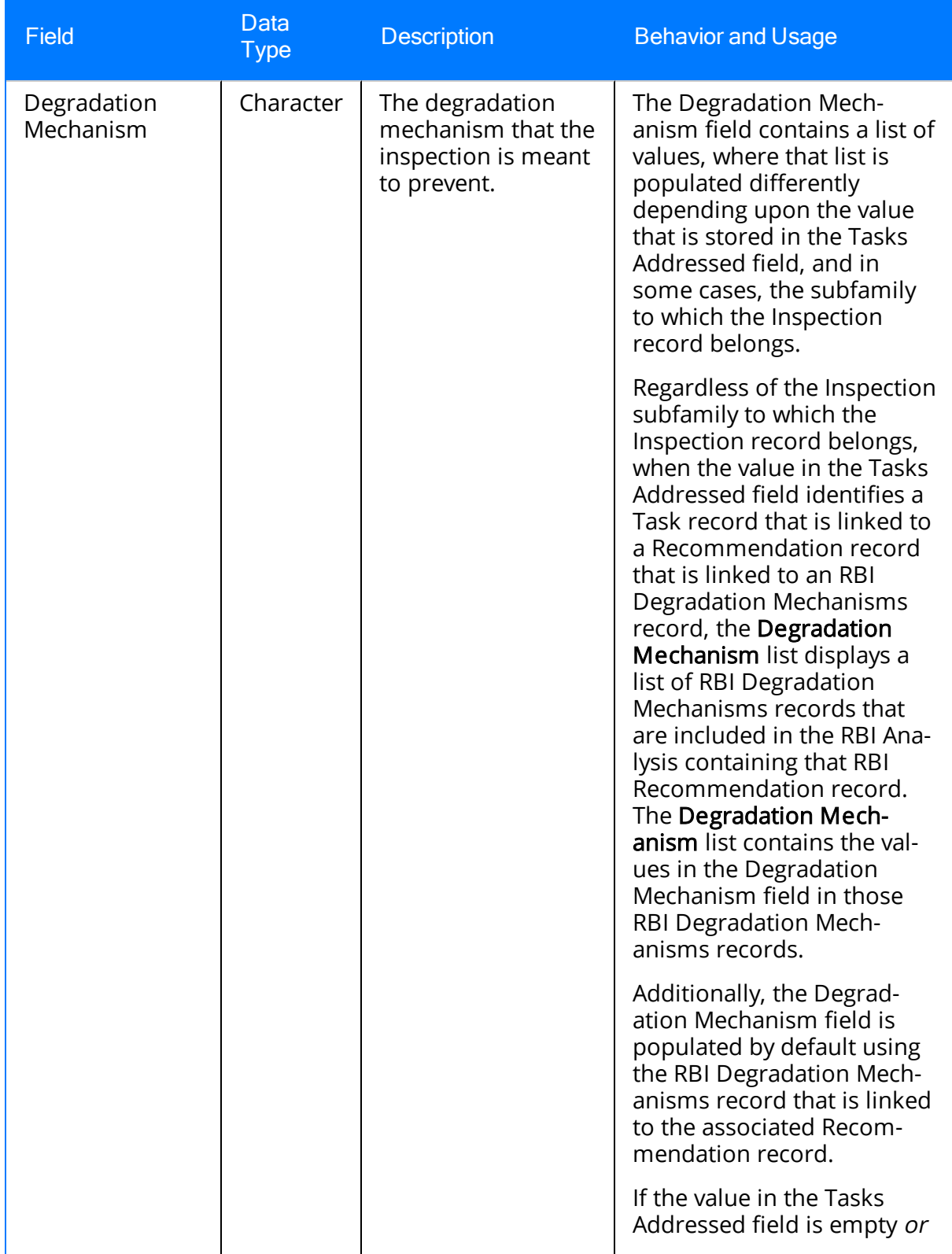

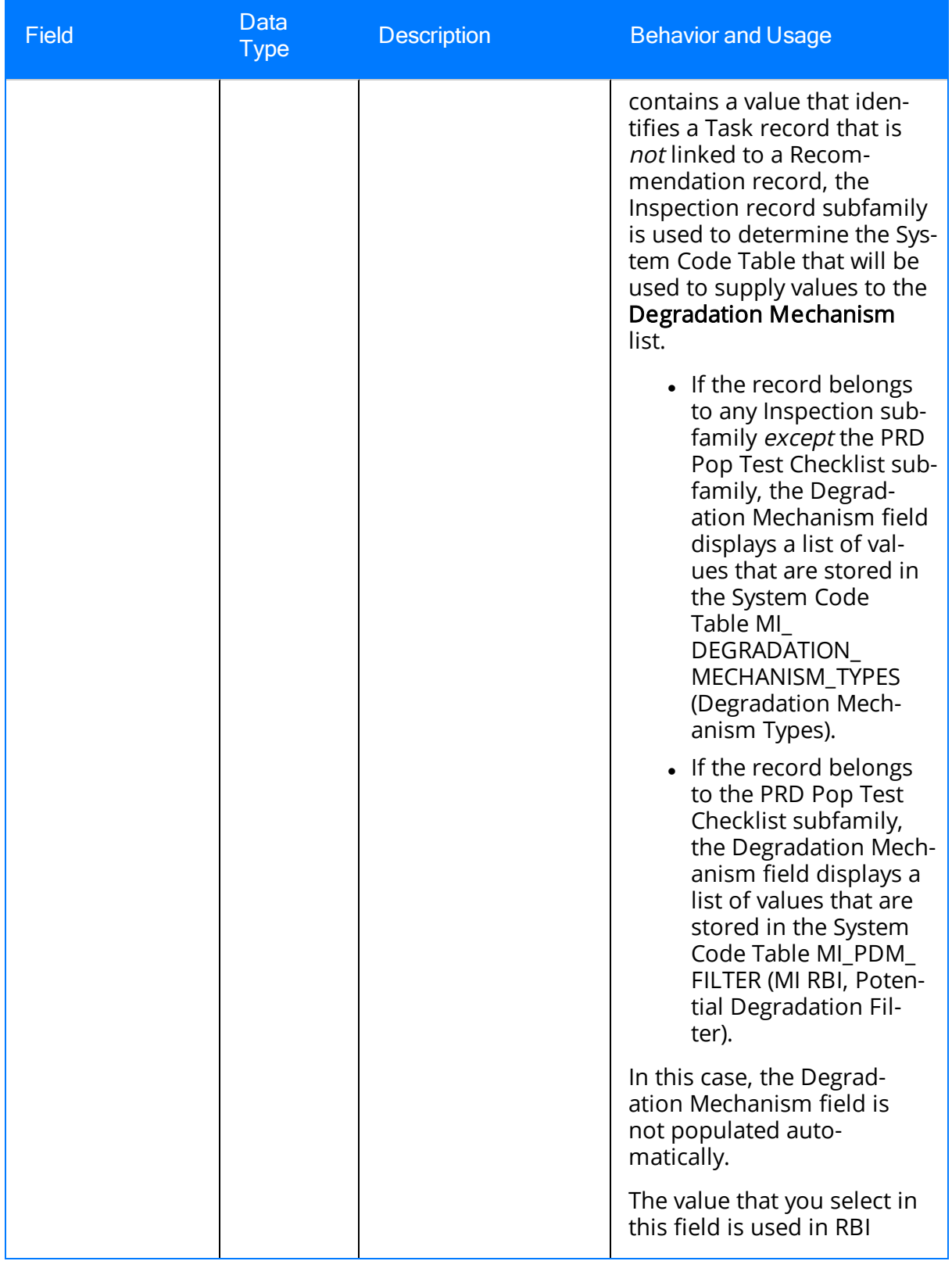

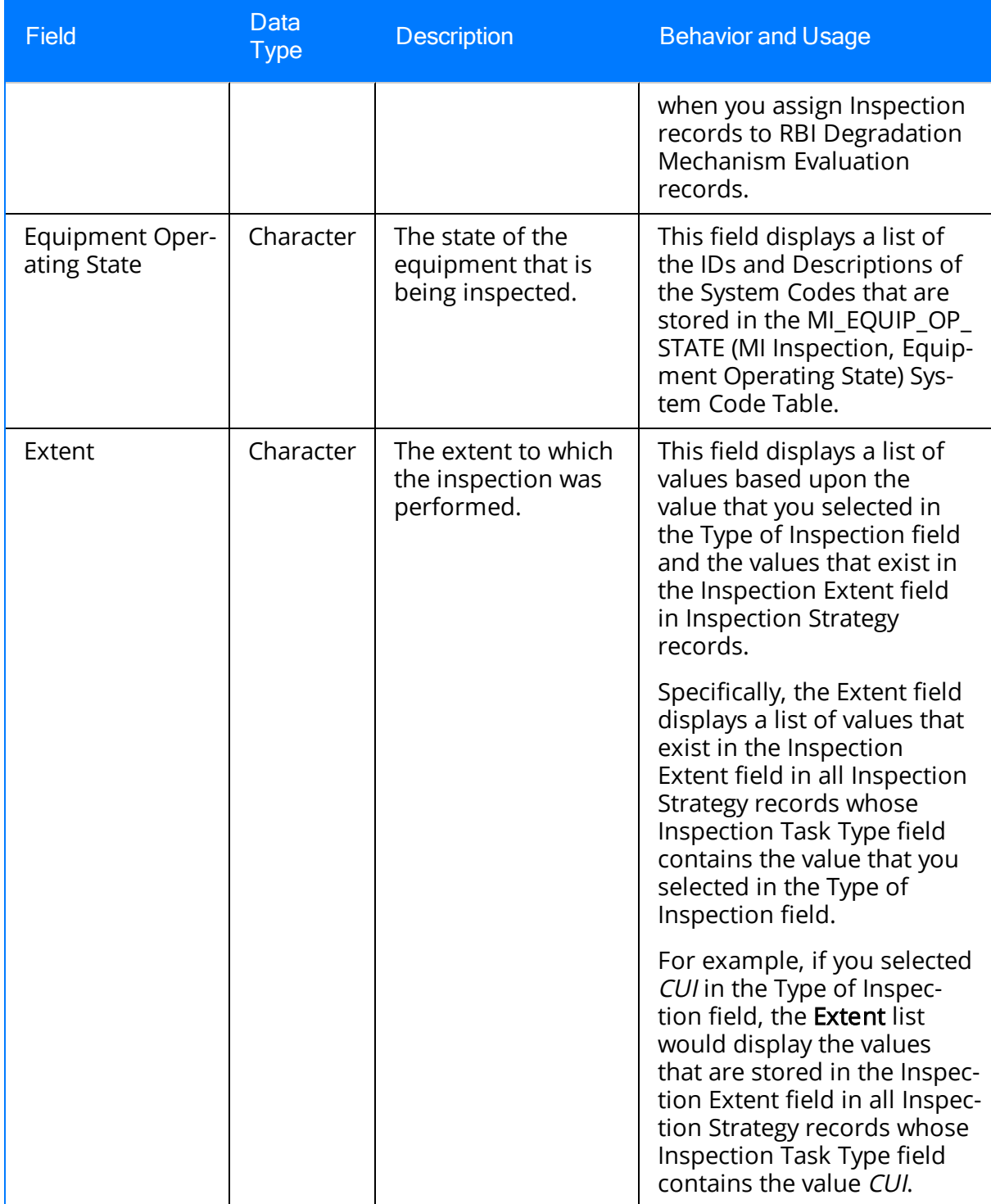

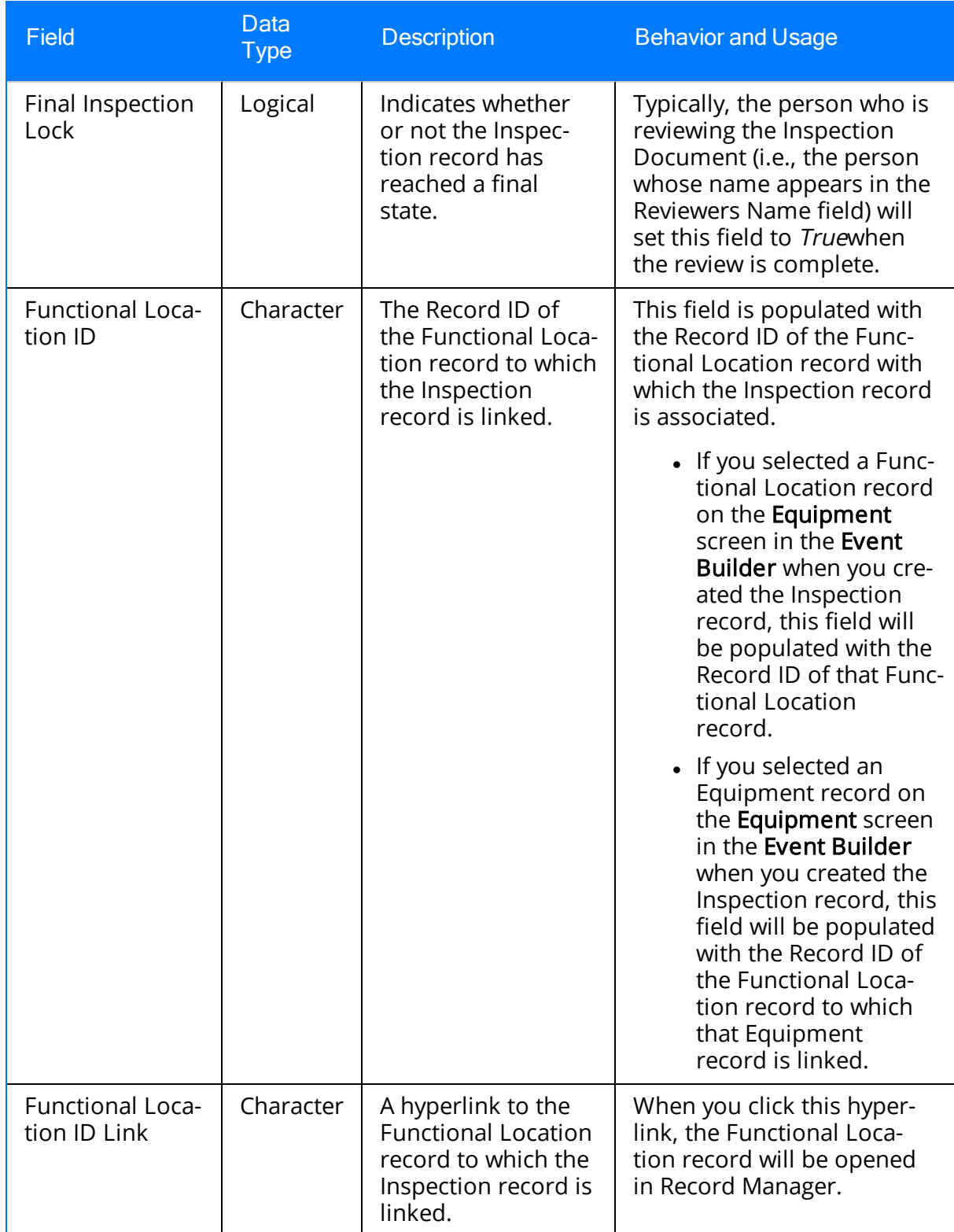

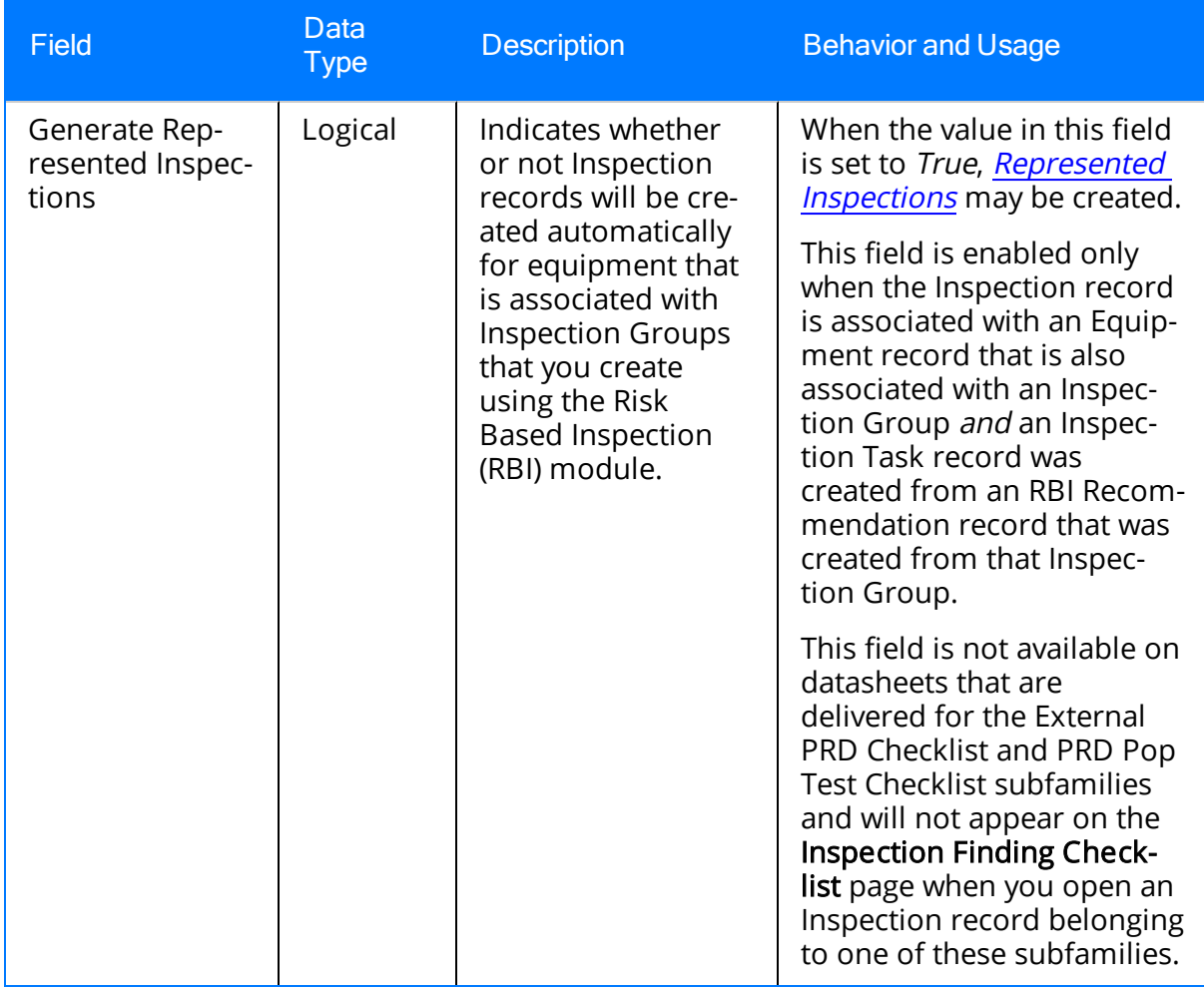

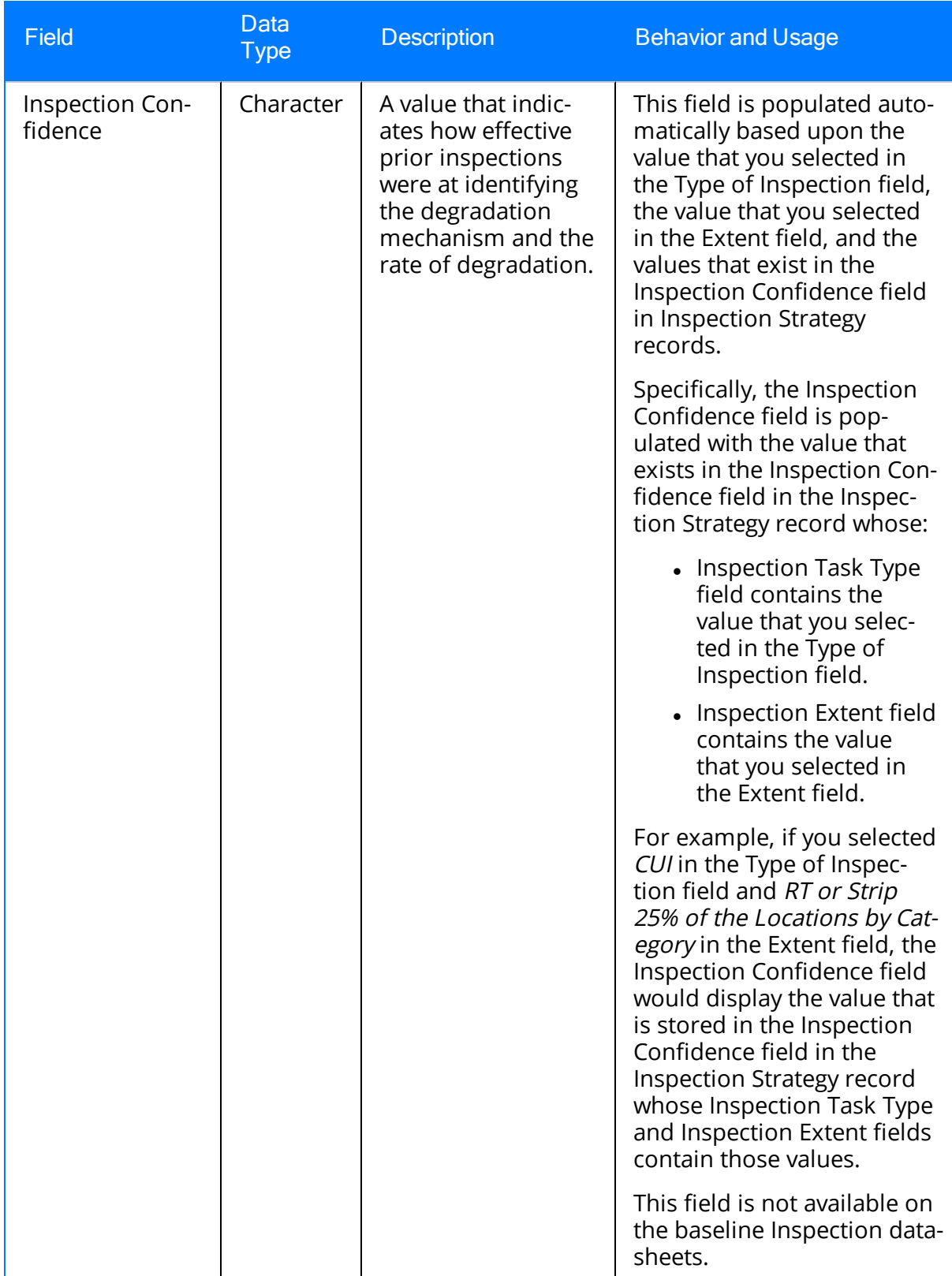

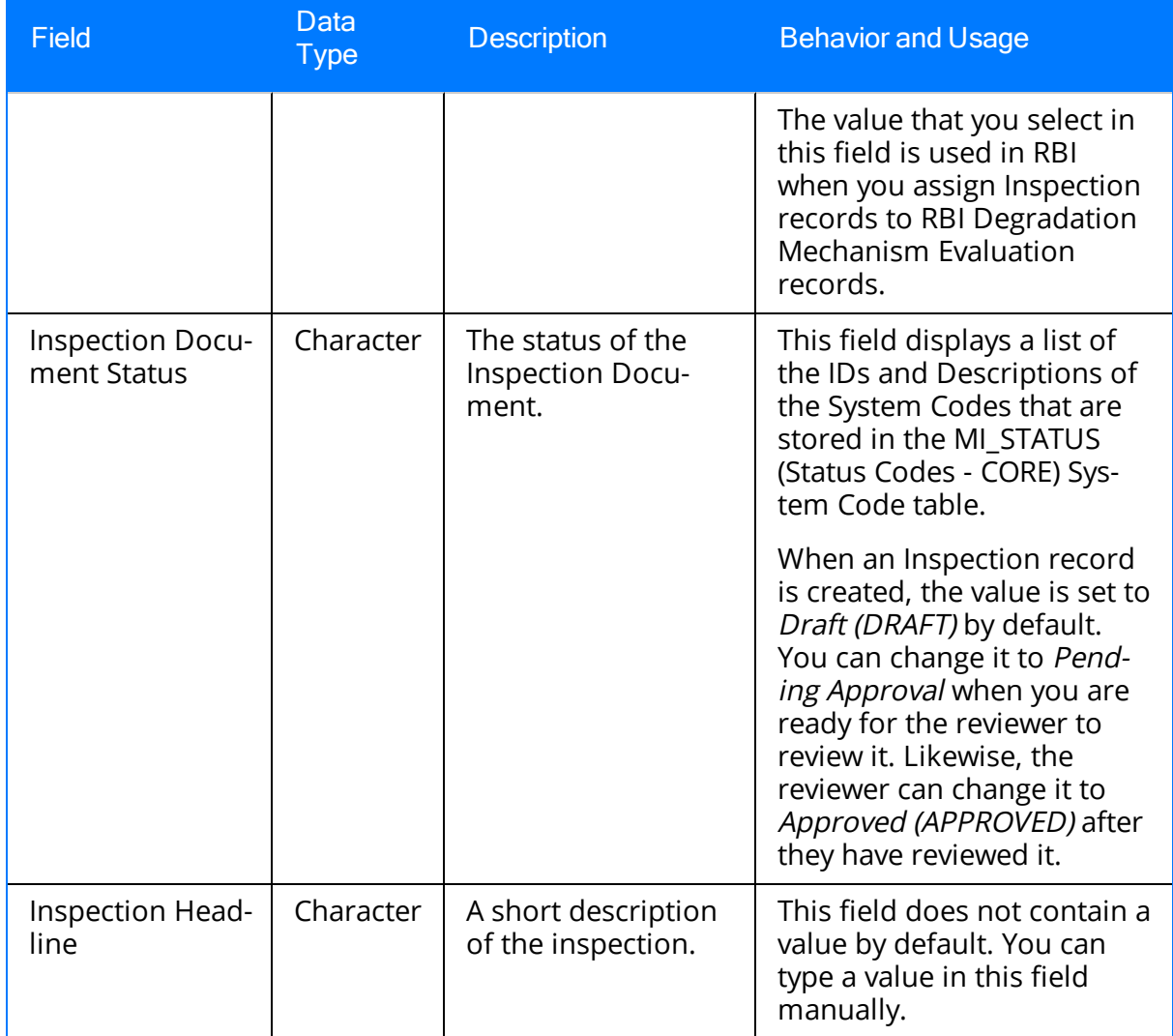

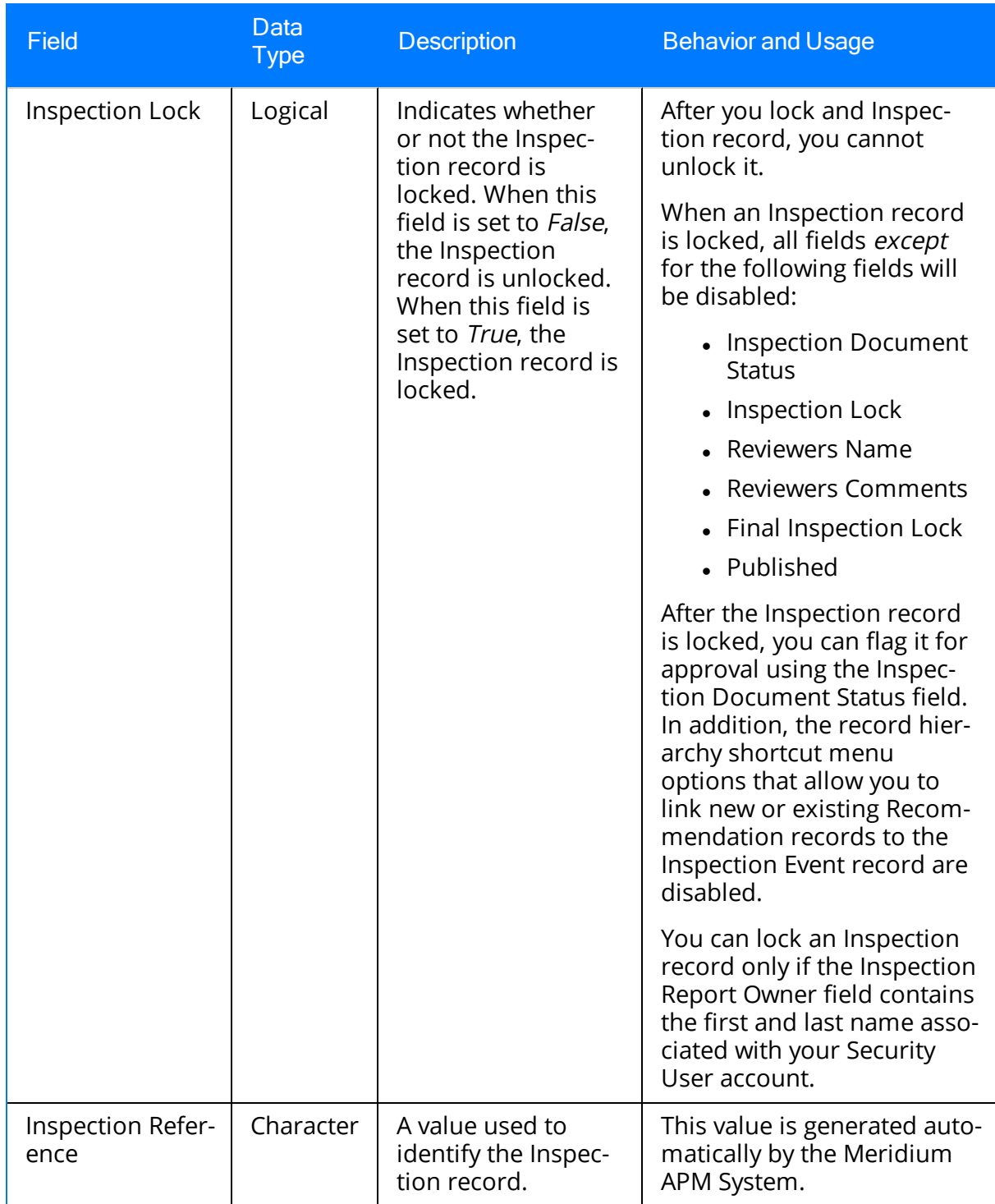

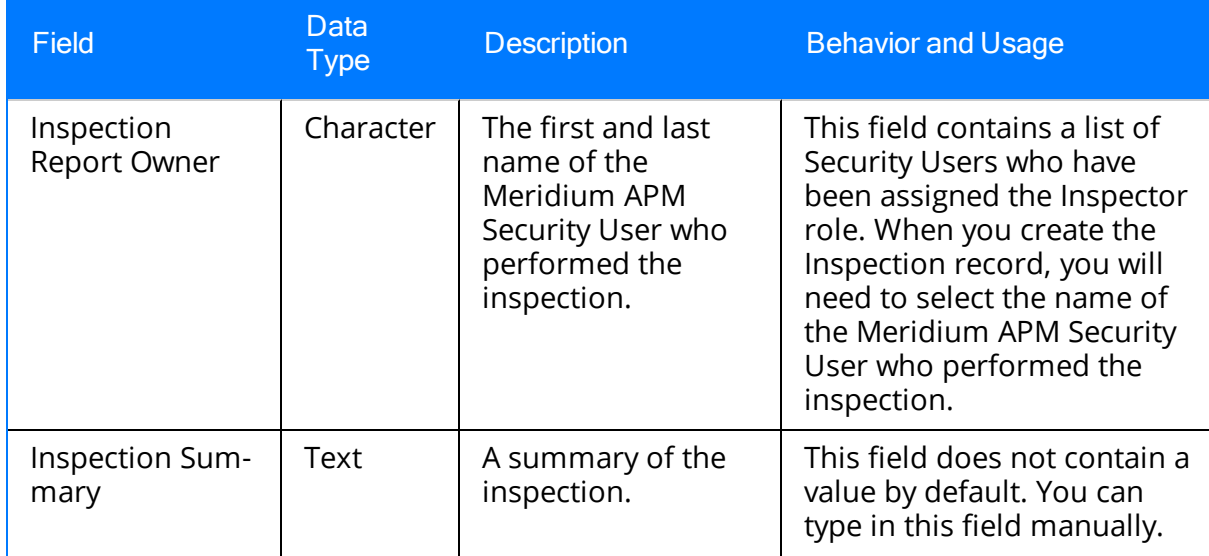

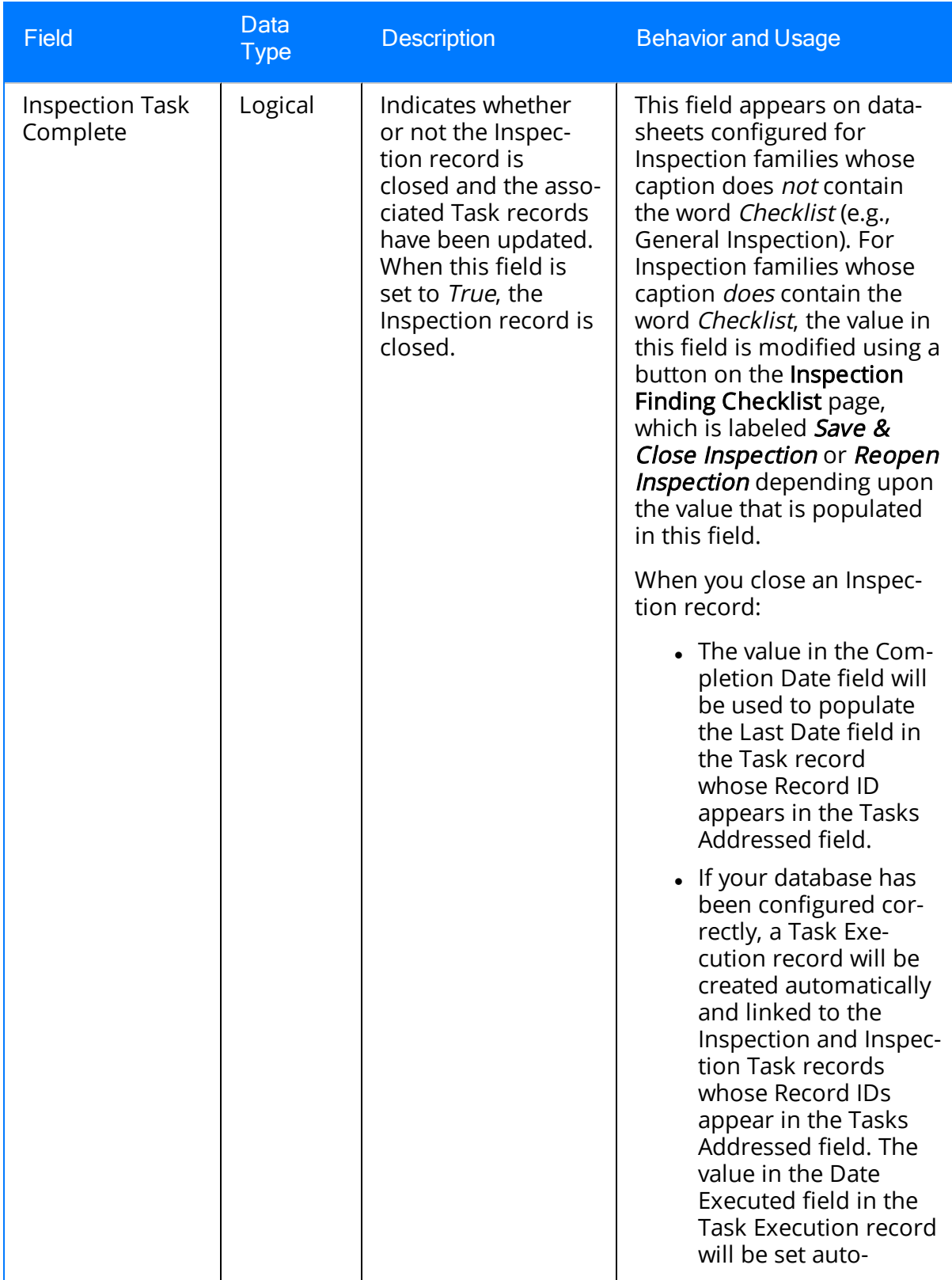

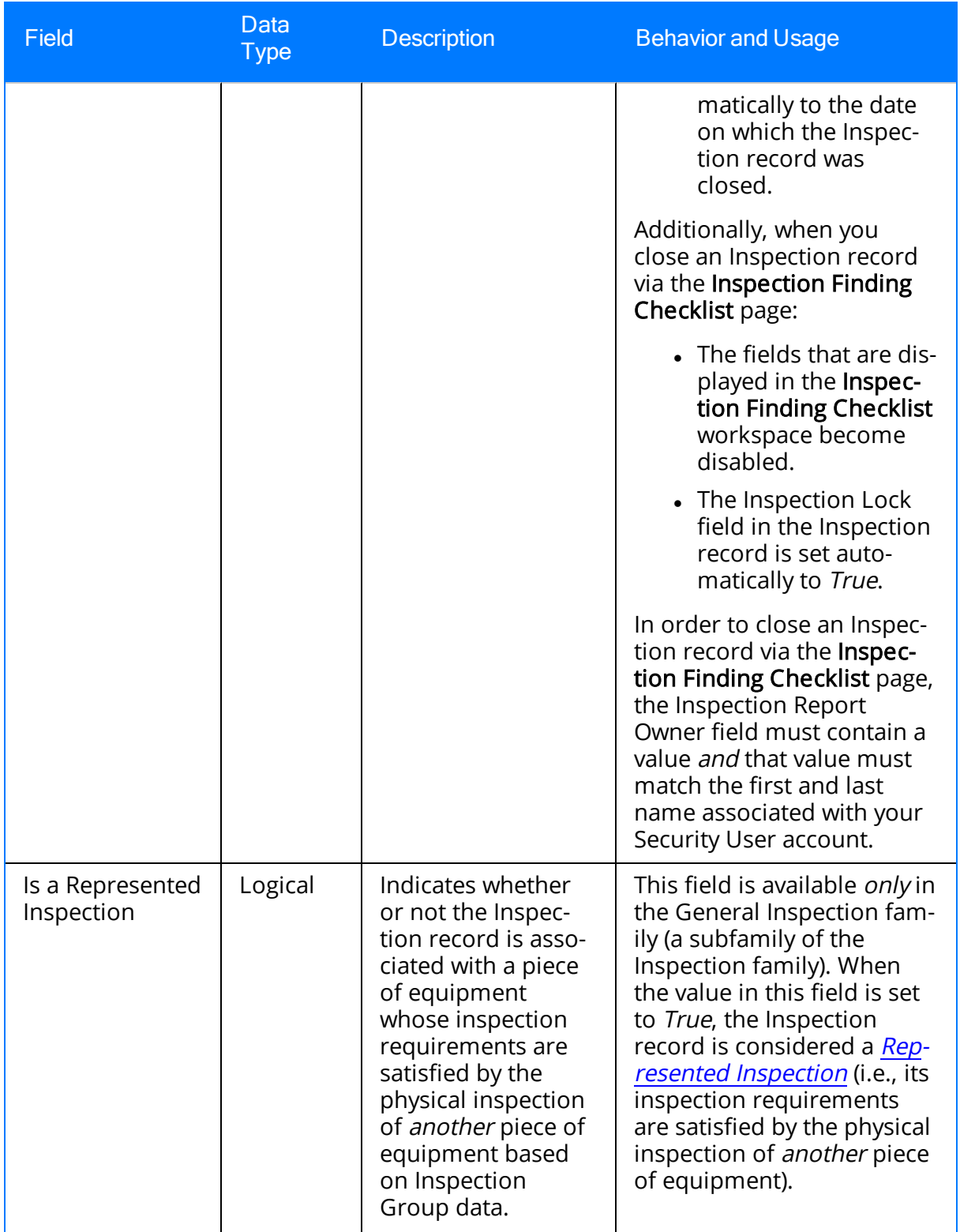

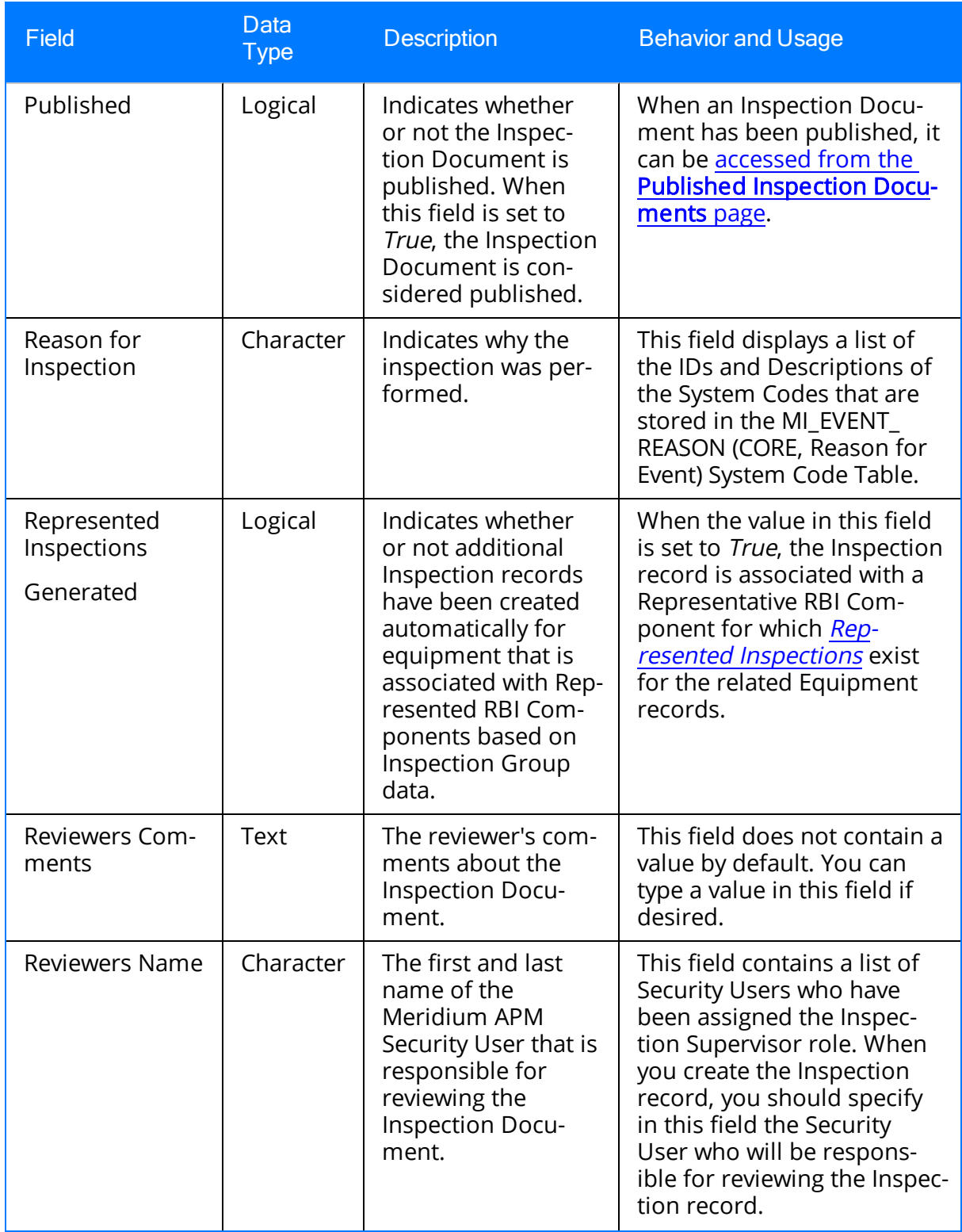

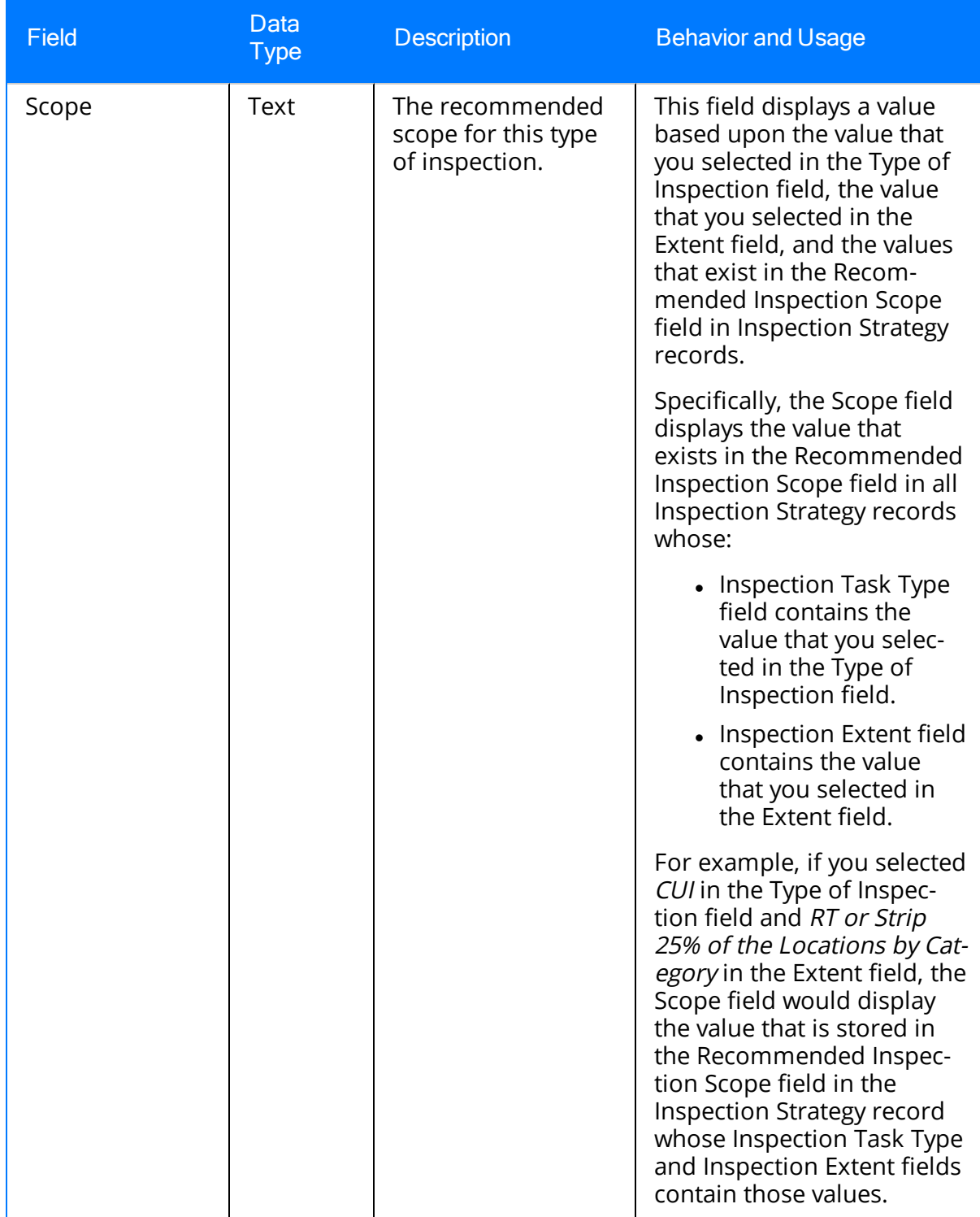

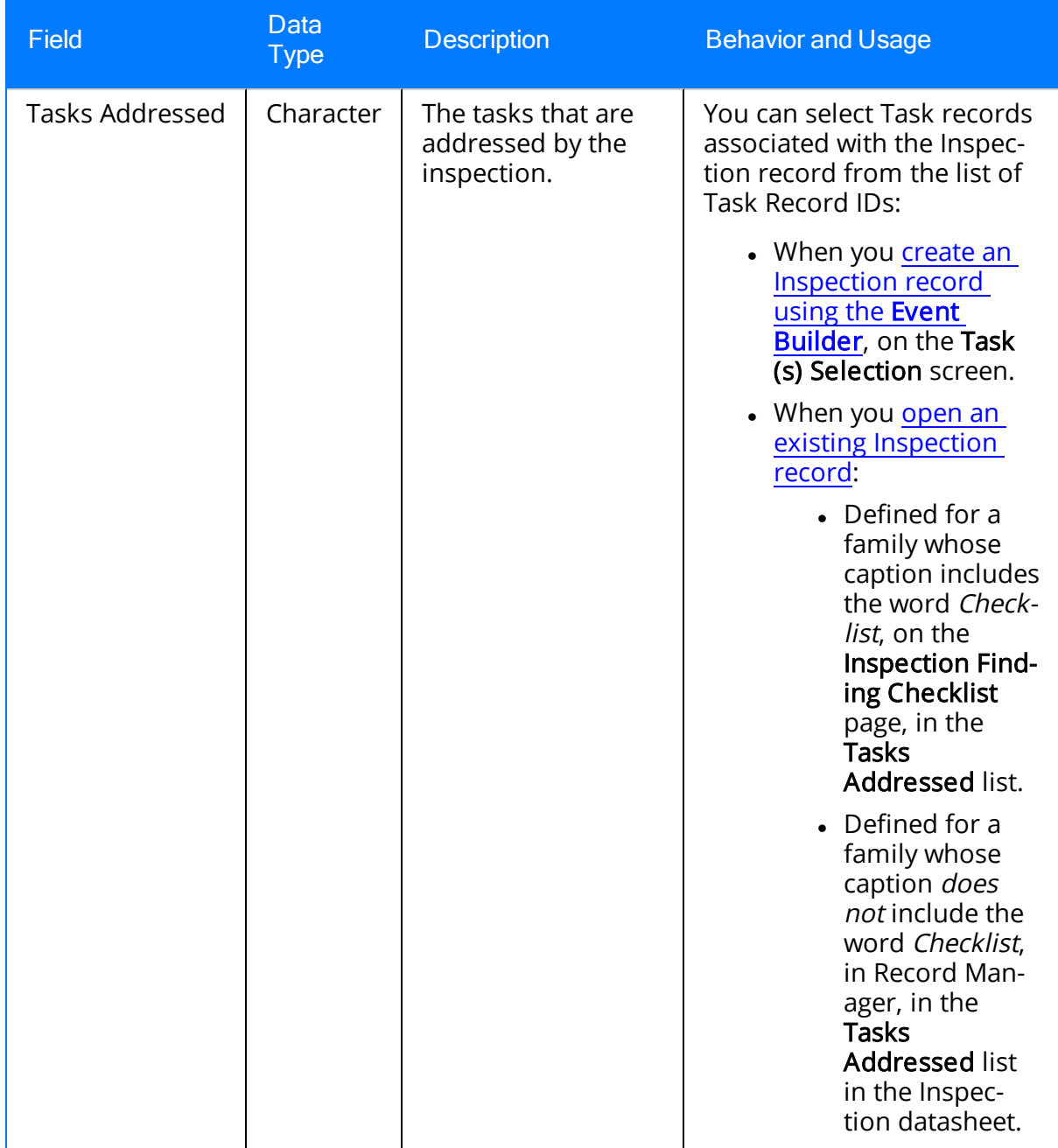

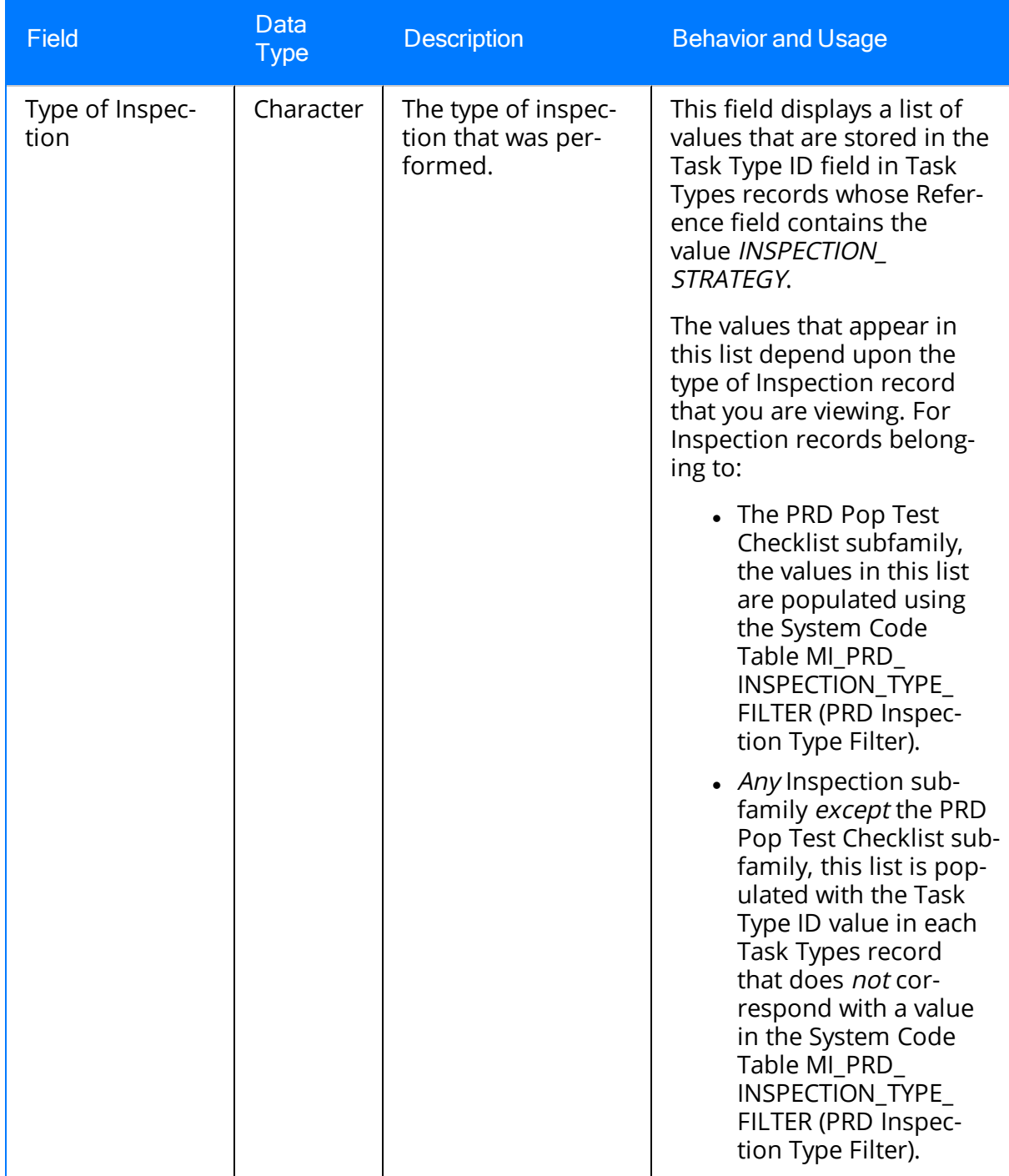

# <span id="page-387-0"></span>Bundle Sub-Inspection

Bundle Sub-Inspection records store information about inspections that you perform on tube bundle equipment. The following table provides an alphabetical list and description of the fields that exist in the Bundle Sub-Inspection family. The information in the table reflects the baseline state and behavior of these fields.

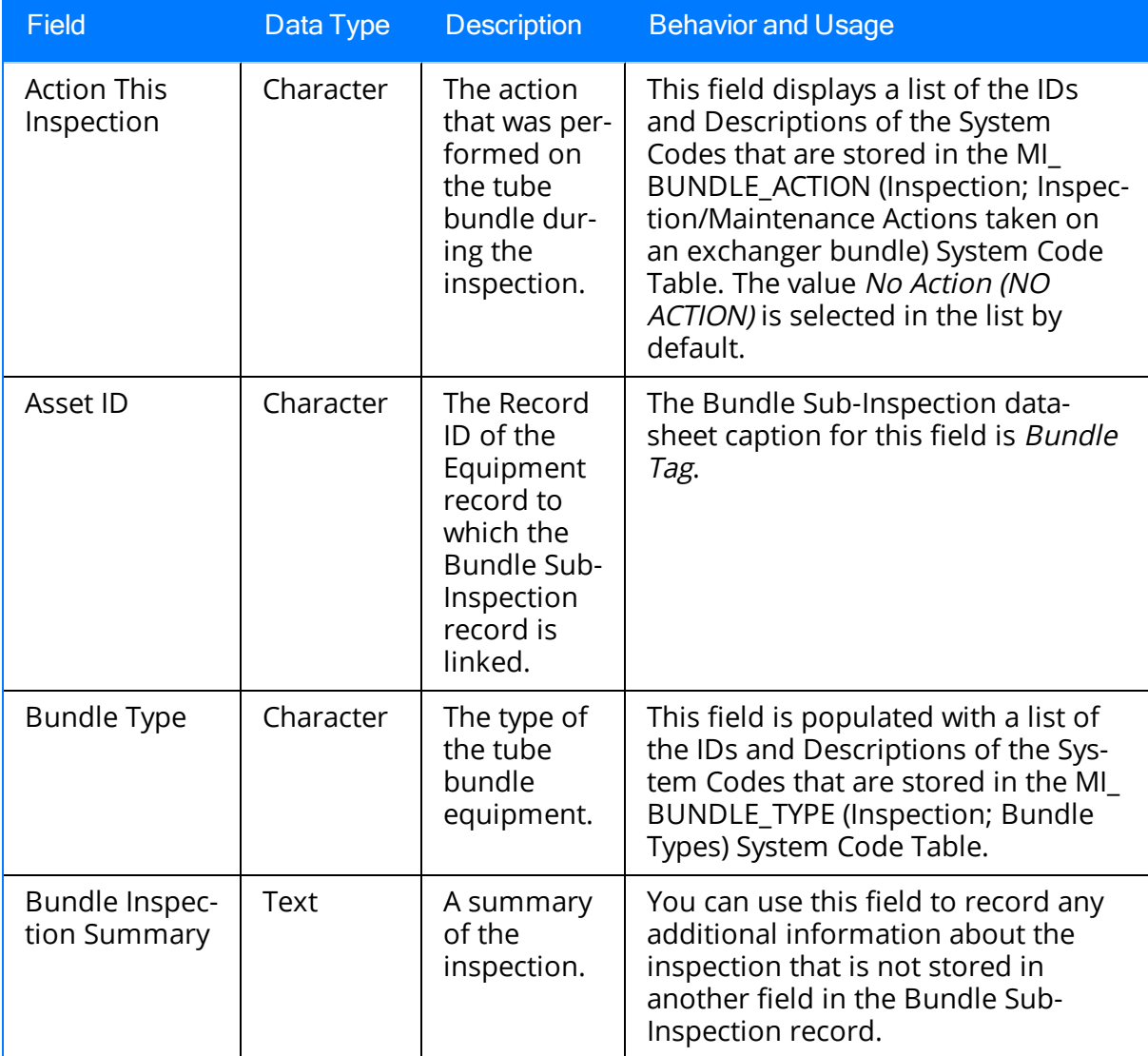

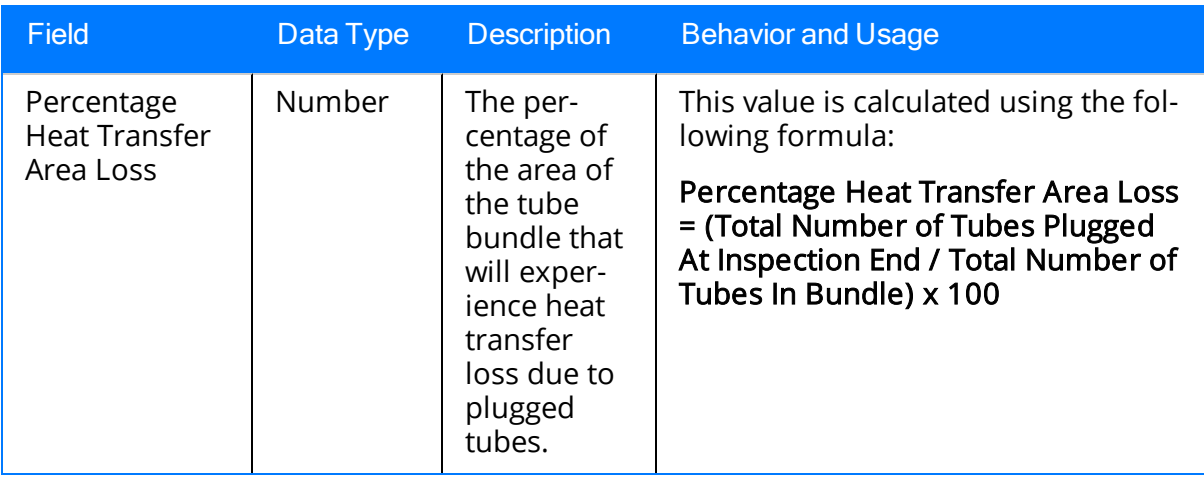

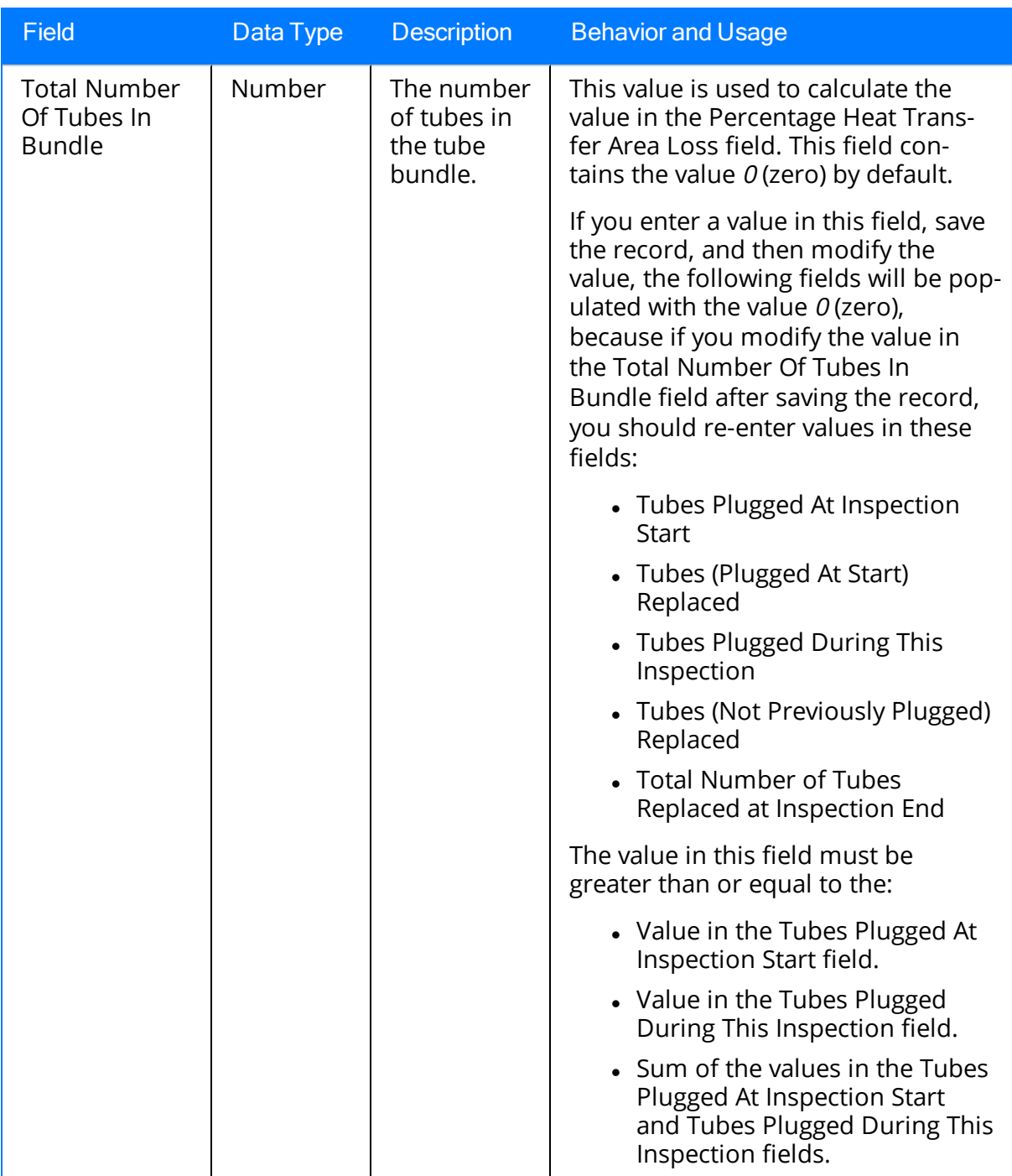

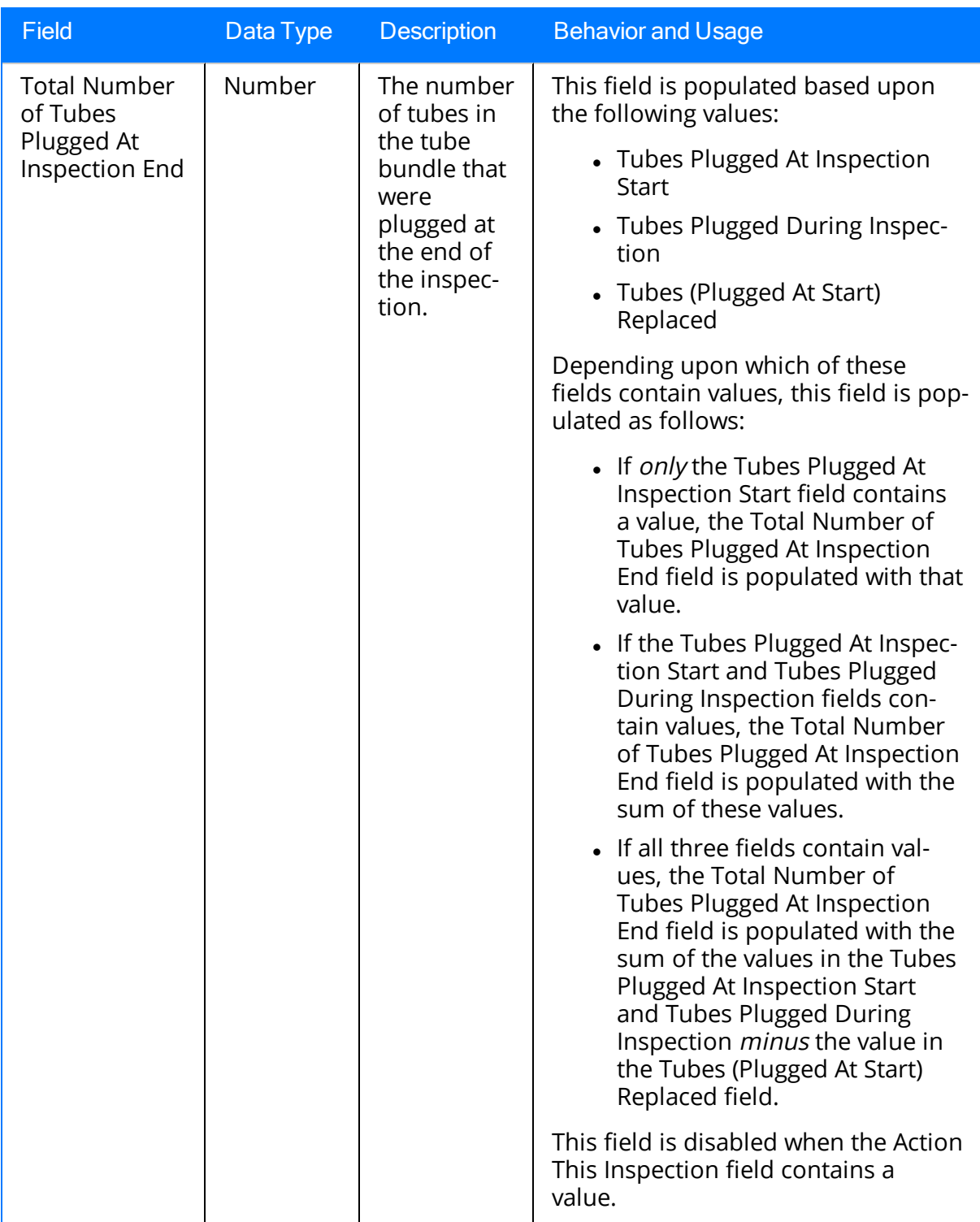

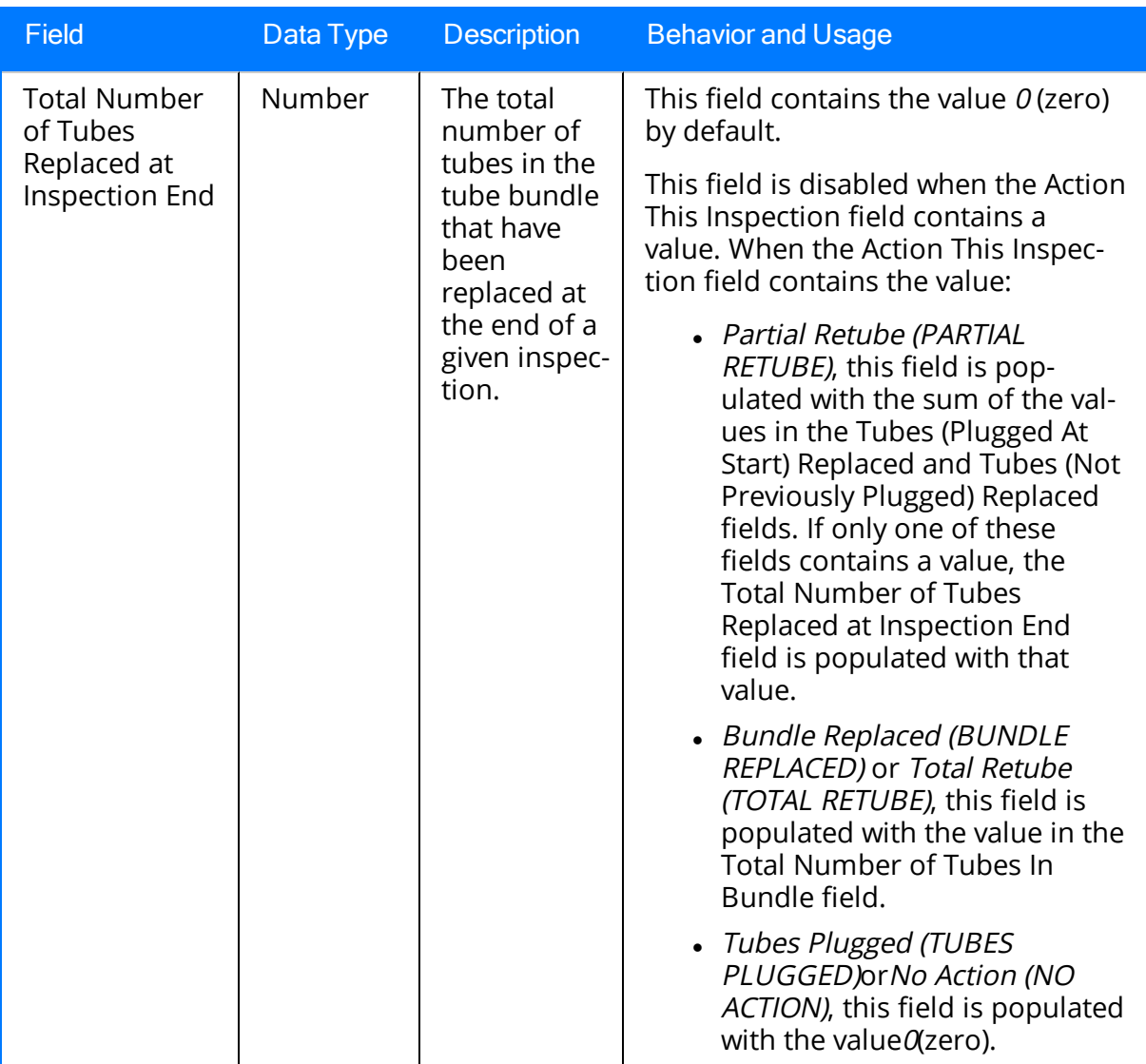

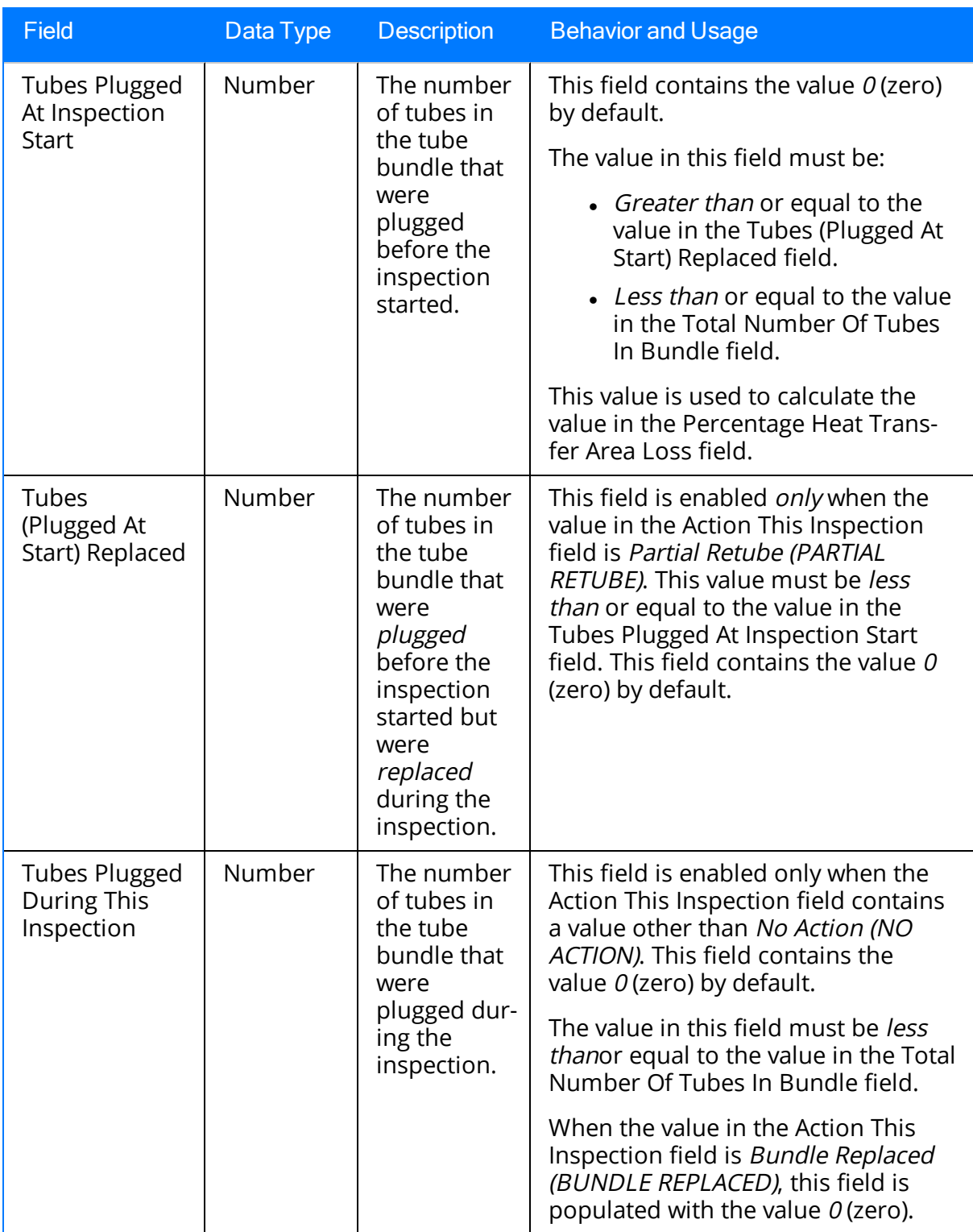

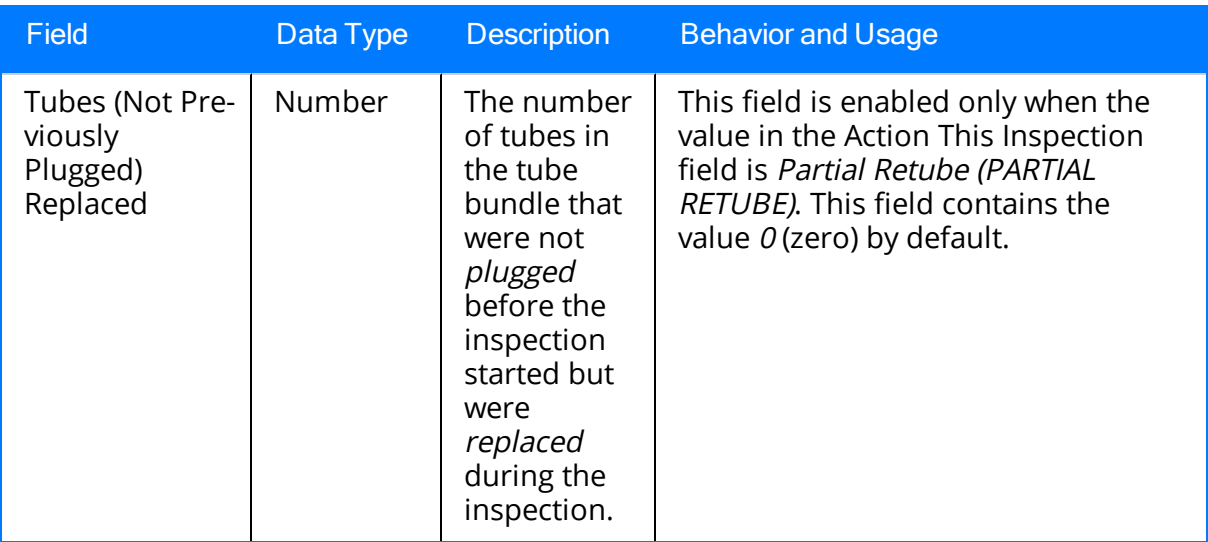

## <span id="page-394-0"></span>PRD Pop Test Checklist

PRD Pop Test Checklist records store information about the external functional inspections that you perform on pressure relief devices (PRDs). The following table provides an alphabetical list of the fields that are unique to this type of Inspection record. All of the fields listed in this table appear on the datasheet that is delivered for the PRD Pop Test Checklist family. For information about fields that are common to all Inspection records, see the Inspection family field [description](#page-368-0) topic.

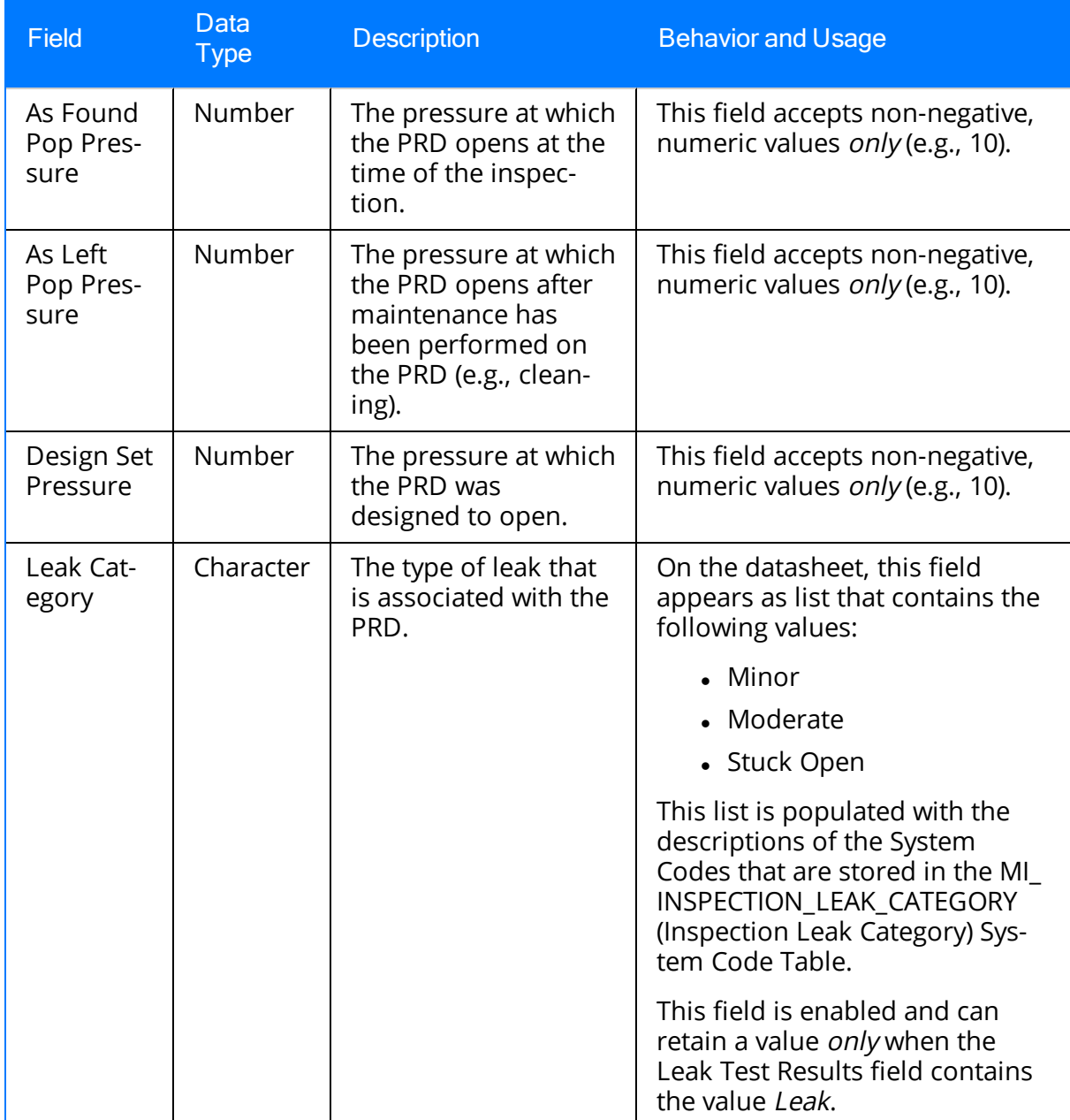

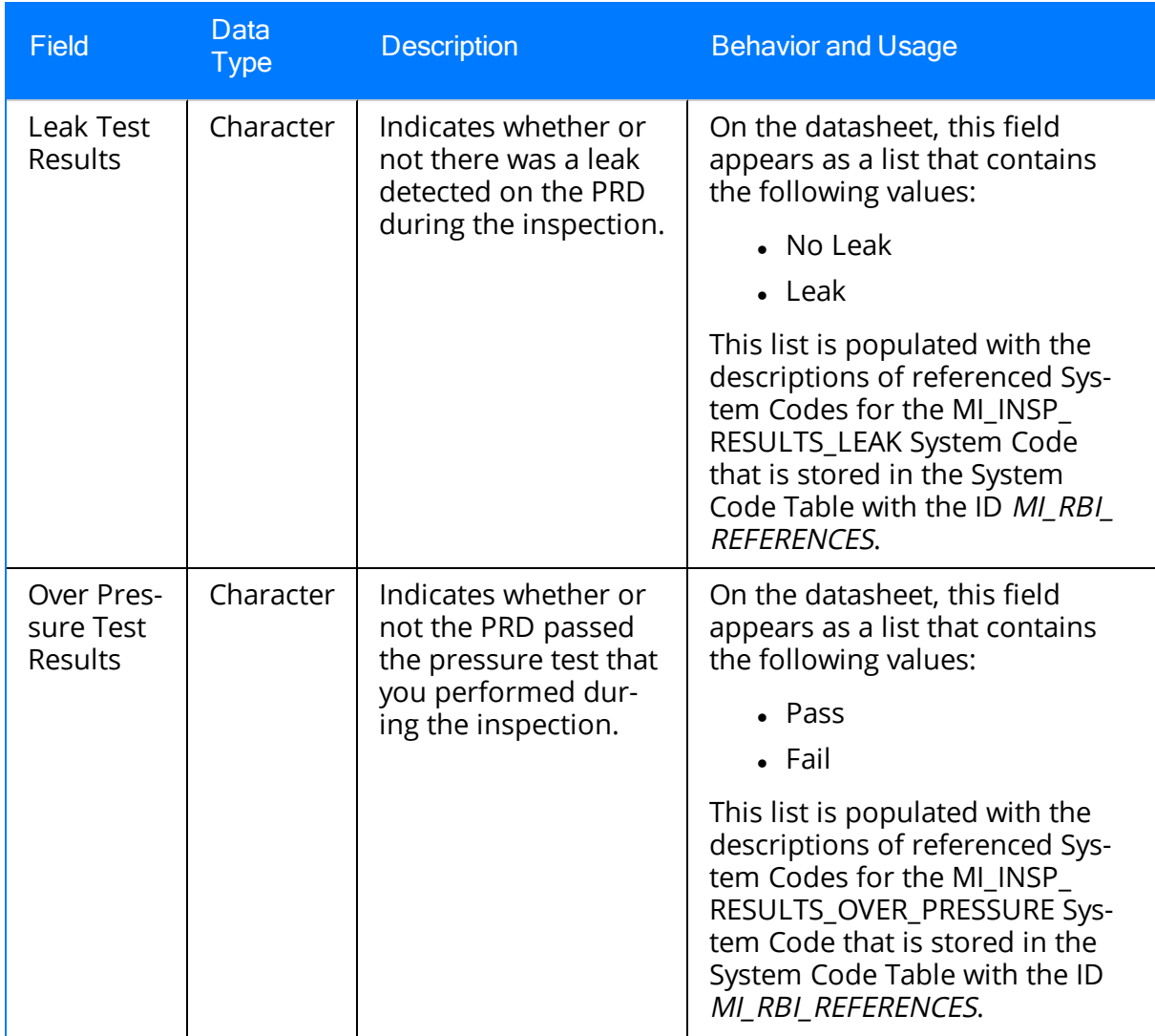
# General Finding

General Finding records store information about the results of an inspection at the subcomponent level. The following table provides an alphabetical list and description of the fields that exist in the General Finding family. The information in the table reflects the baseline state and behavior of these fields. This list is not comprehensive.

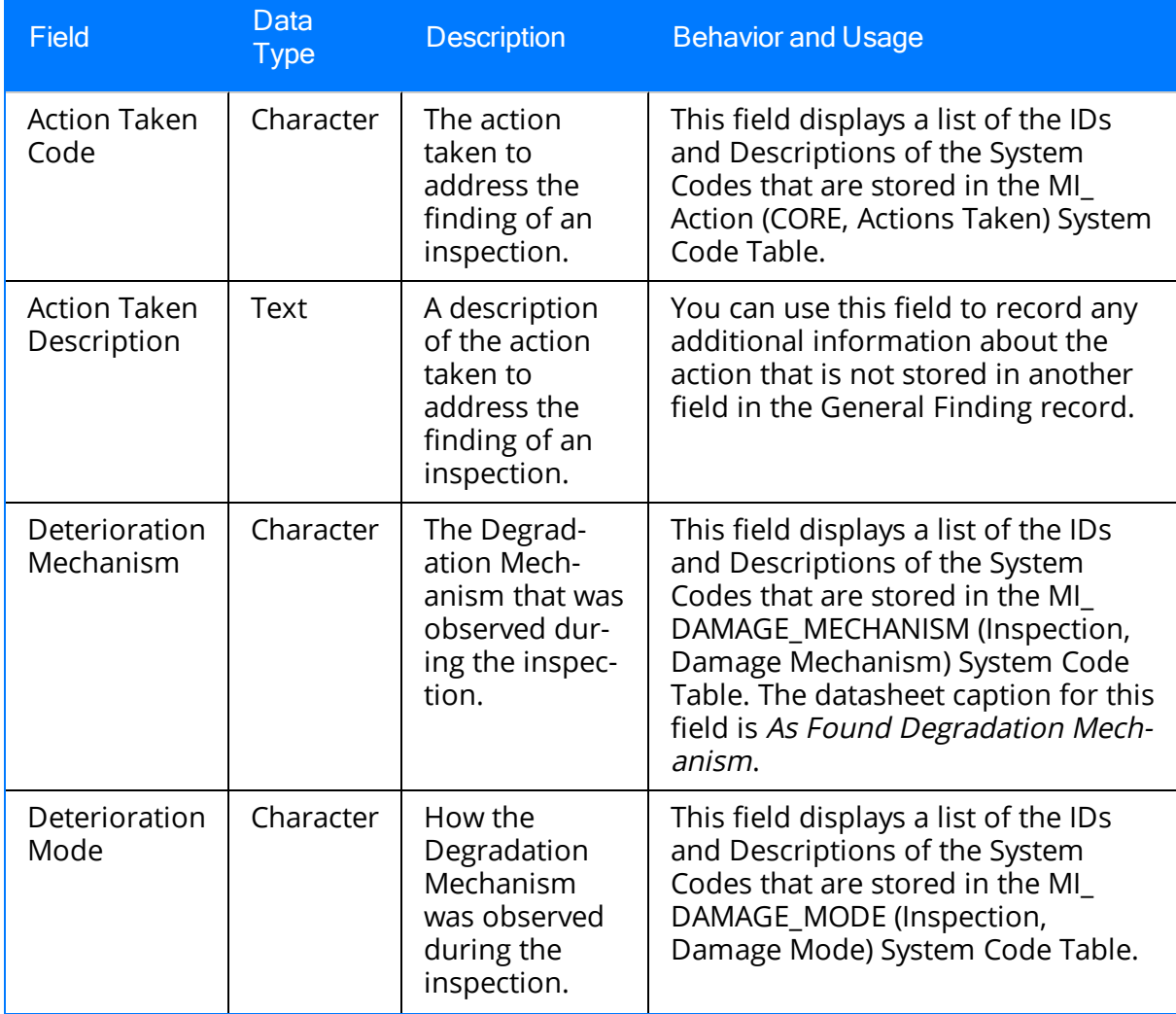

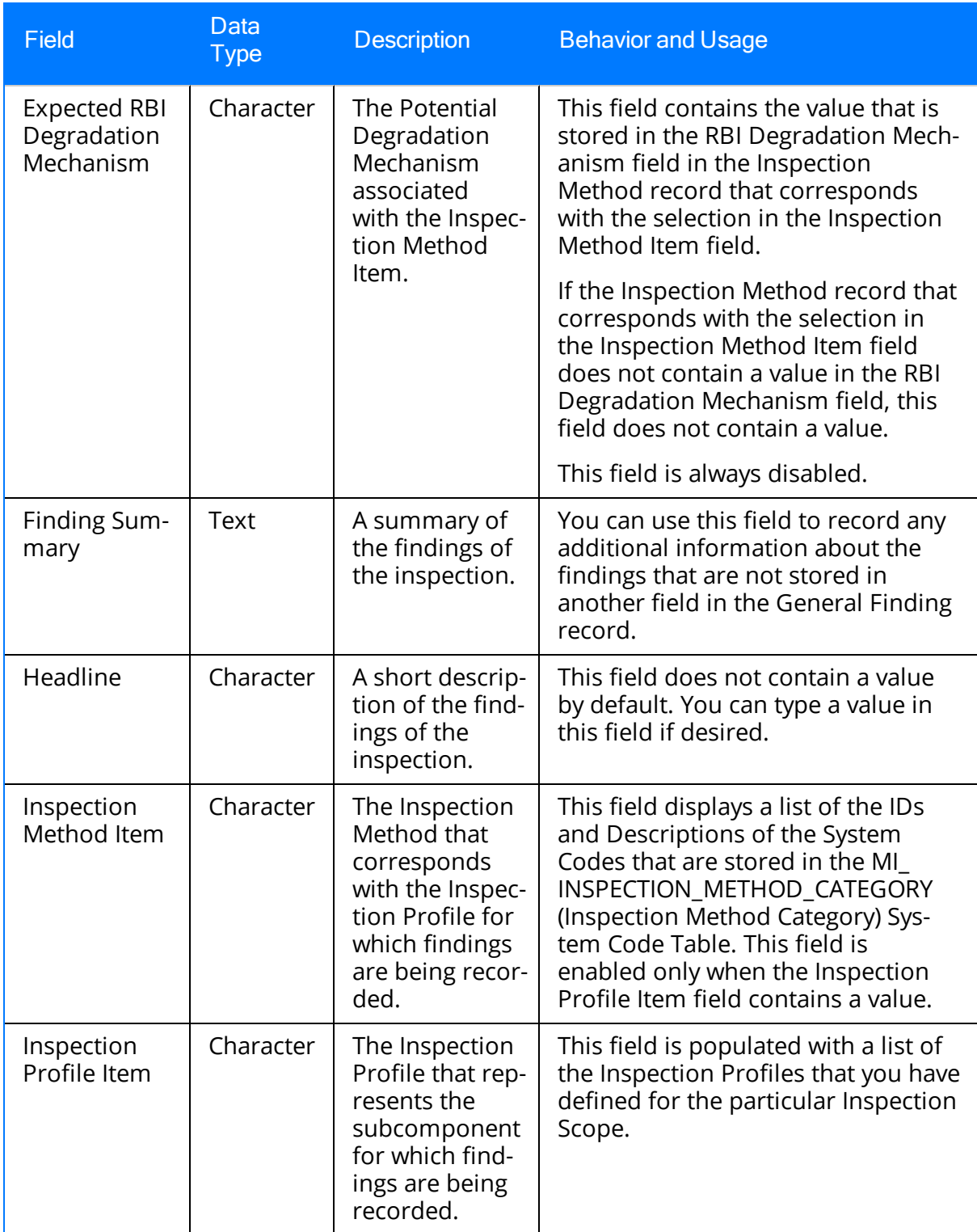

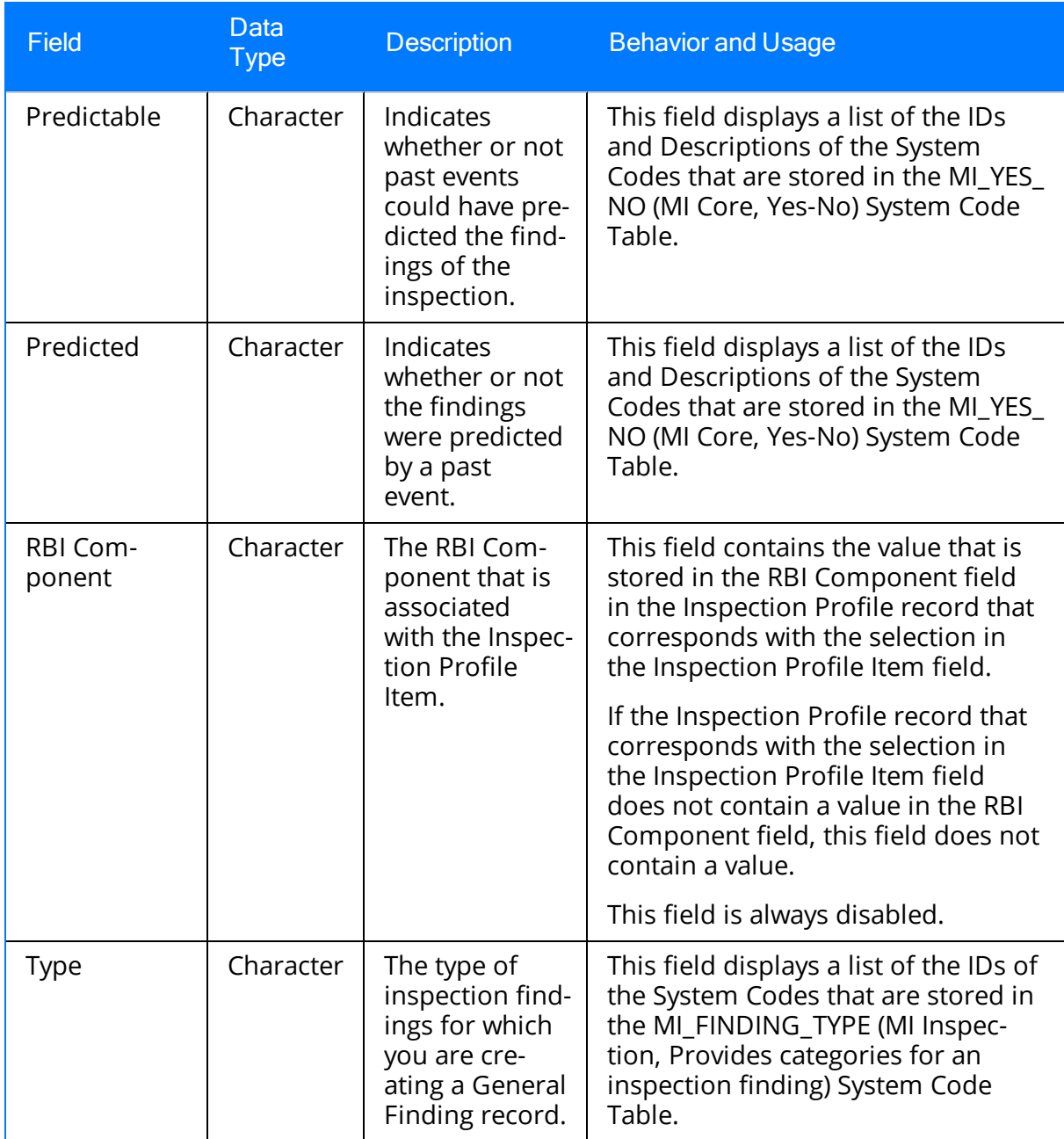

# Checklist Finding

Checklist Finding records store information about the results of an inspection at the sub-component level. These records are used on the [Inspection](#page-258-0) Finding Checklist page, which appears when you create or open an Inspection record belonging to an Inspection family whose caption contains the word Checklist.

The following table provides an alphabetical list and description of the fields that exist in the Checklist Finding family. The information in the table reflects the baseline state and behavior of these fields.

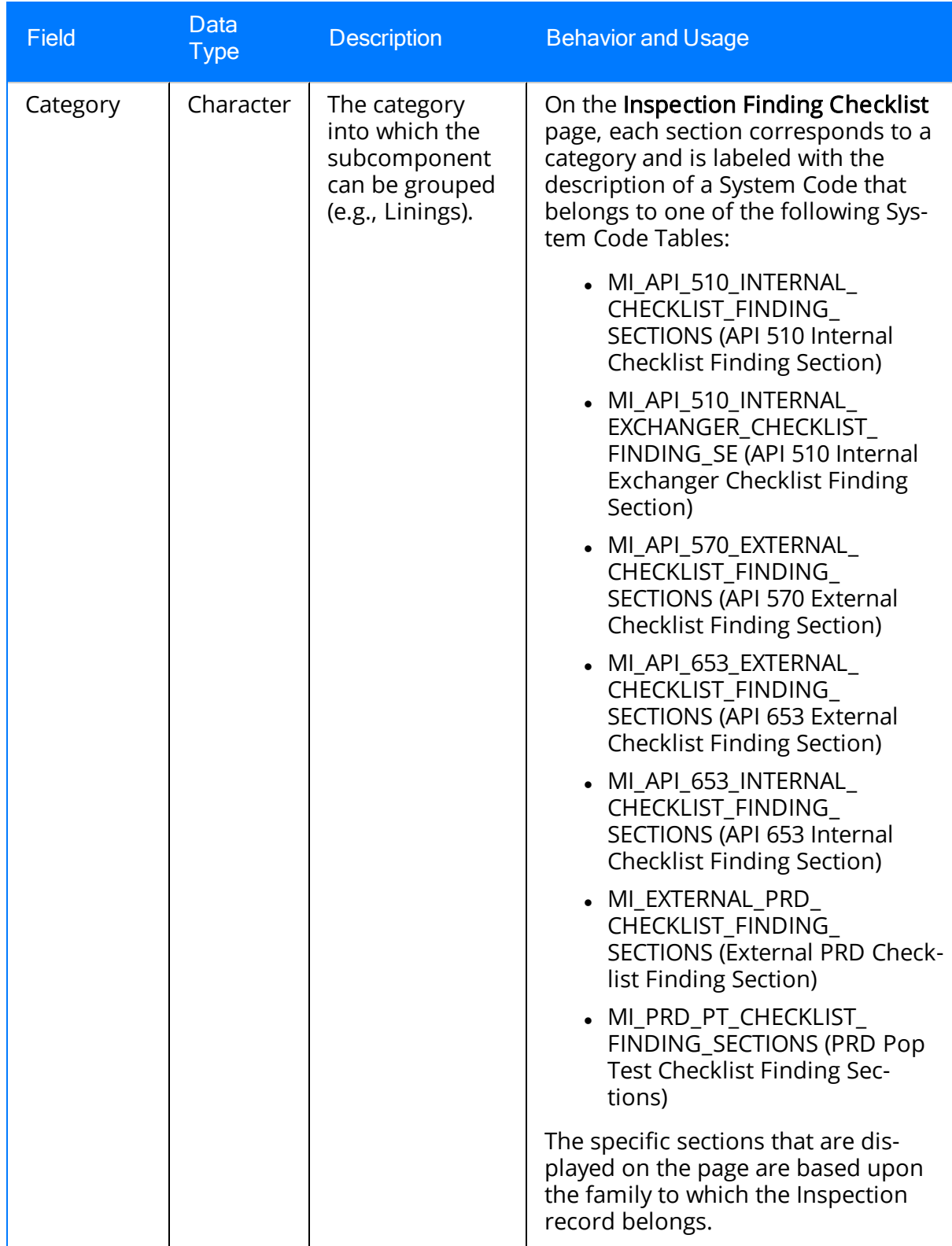

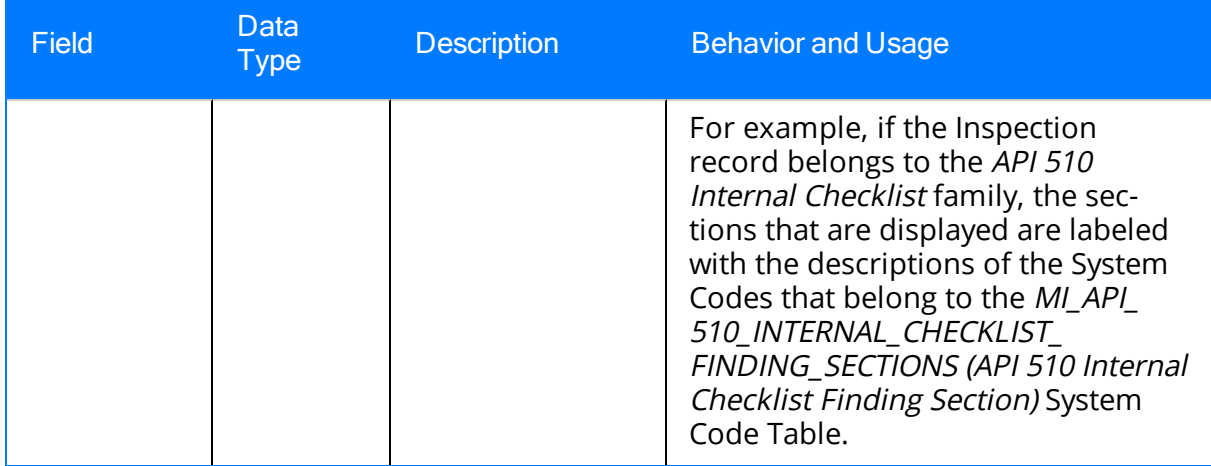

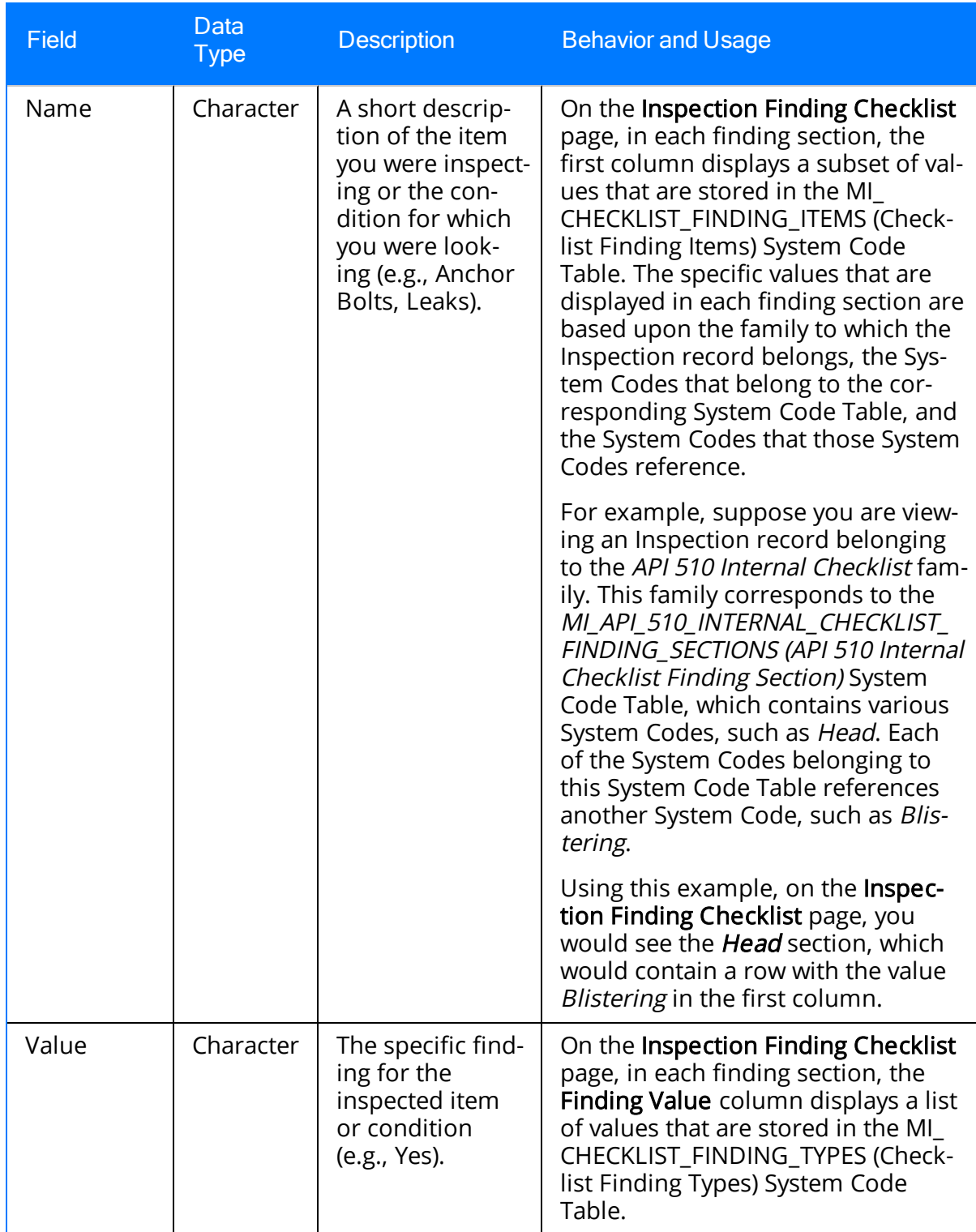

# Work Pack

Work Pack records store preparation information about inspection work that needs to be performed for equipment and/or locations. The following table provides an alphabetical list and description of the fields that exist in the Work Pack family. The information in the table reflects the baseline state and behavior of these fields.

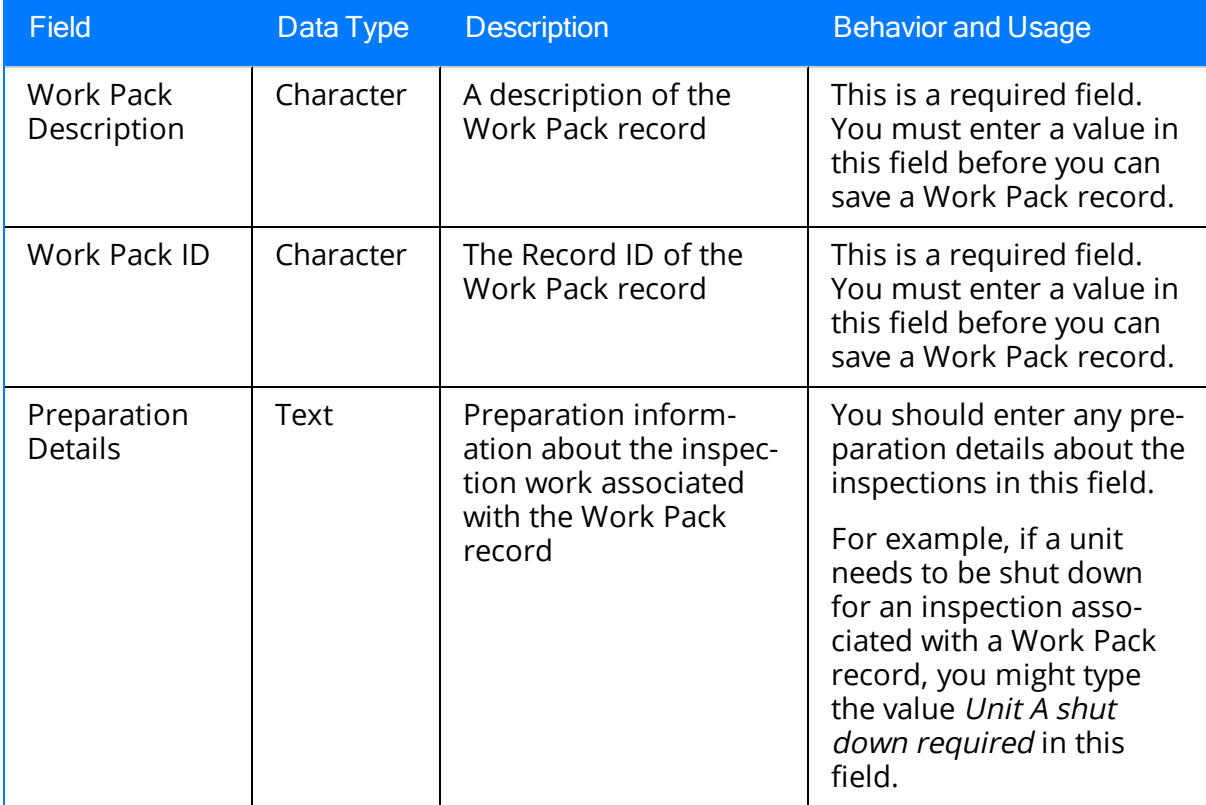

## Time Based Inspection Interval

Time Based Inspection Interval records store information about the inspection intervals that you define when you create [time-based](#page-190-0) inspection settings. The following table provides an alphabetical list and description of the fields that exist for the Time Based Inspection Interval family. The information in the table reflects the baseline state and behavior of these fields. All fields in the family appear on the Time Based Inspection Interval datasheet by default.

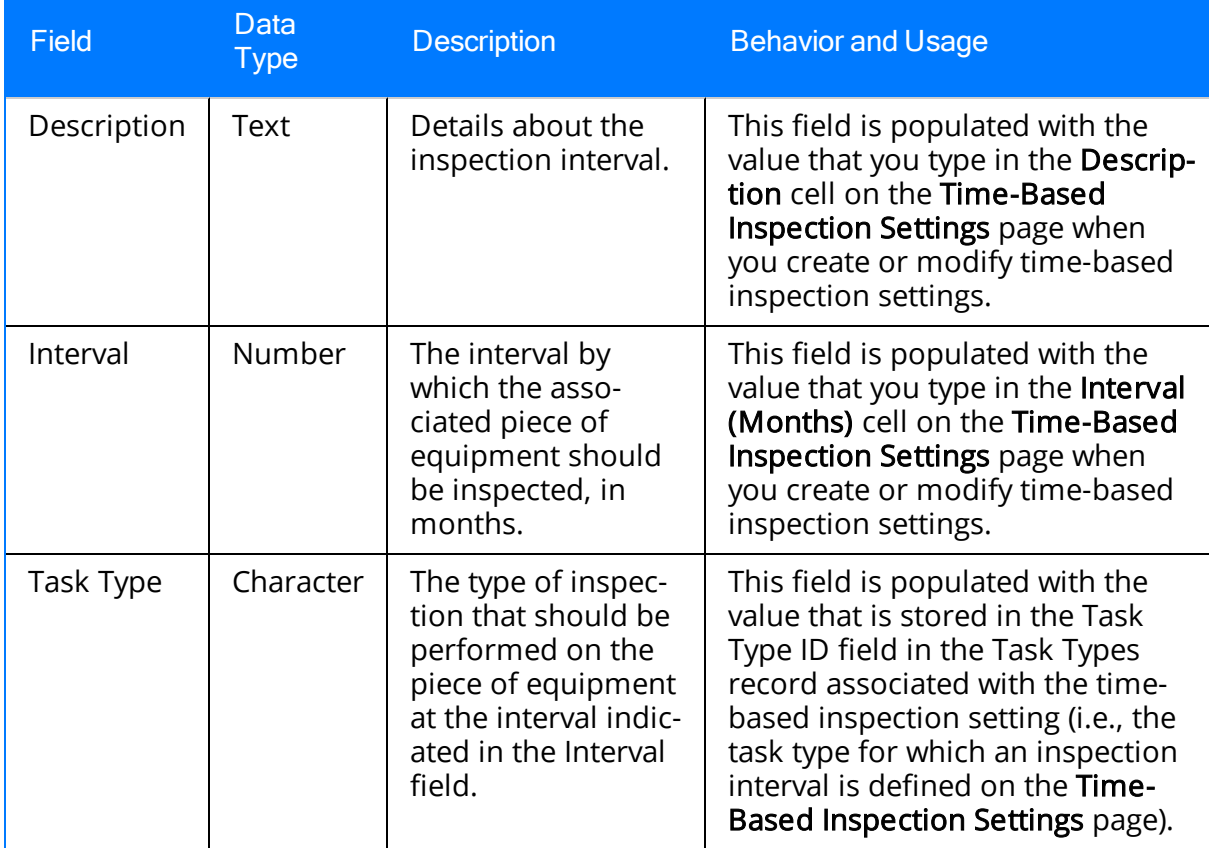

# Time Based Inspection Setting

Time Based Inspection Setting records store information about the Equipment record, Functional Location record, and/or Criticality Calculator RBI Components family that is associated with the [time-based](#page-190-0) inspection settings that you have defined. The following table provides an alphabetical list and description of the fields that exist for the Time Based Inspection Setting family. The information in the table reflects the baseline state and behavior of these fields. All fields in the family appear on the Time Based Inspection Setting datasheet by default.

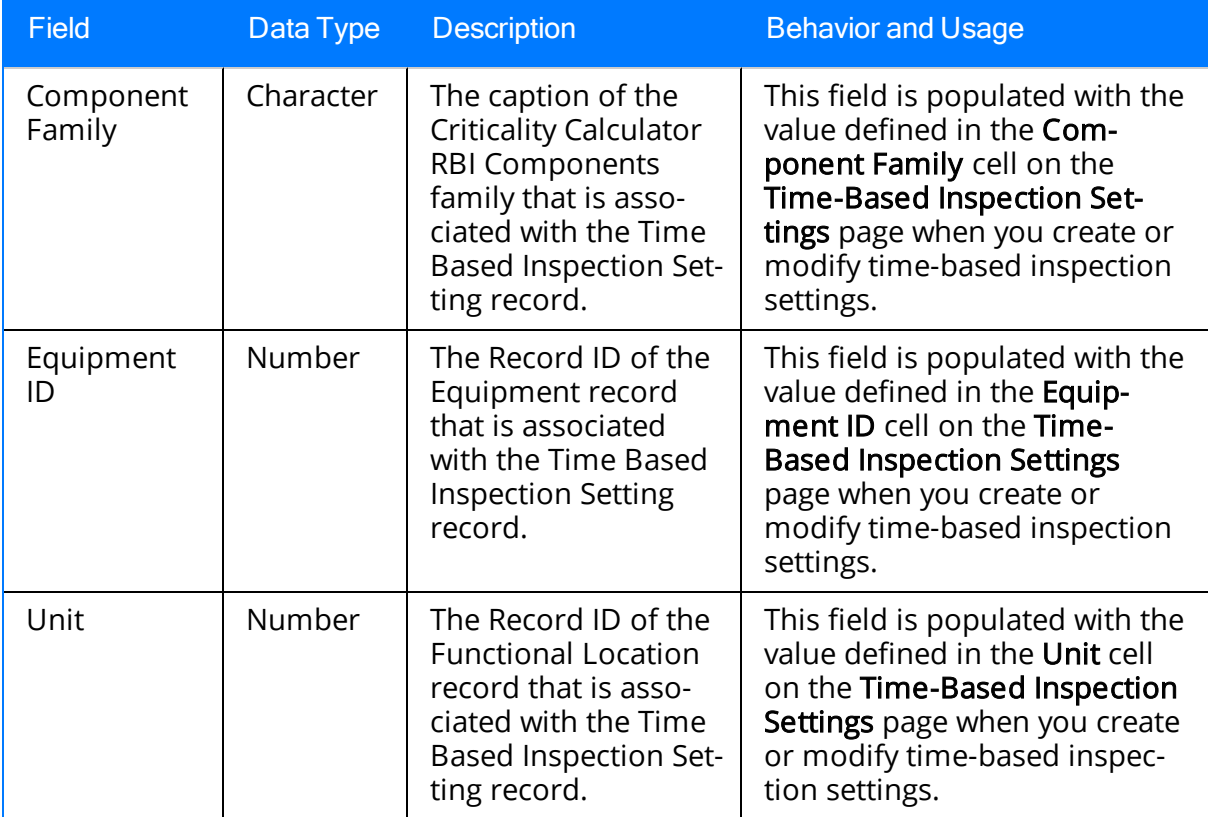

# Inspection Profile

Inspection Profile records represent subcomponents of a piece of equipment on which inspections are performed. The following table provides an alphabetical list and description of the fields that exist in the Inspection Profile family. All fields in the Inspection Profile family, with the exception of those noted in the table, appear on the Inspection Profile datasheet (displayed on the Inspection Profile tab on the Inspection Profile page), by default.

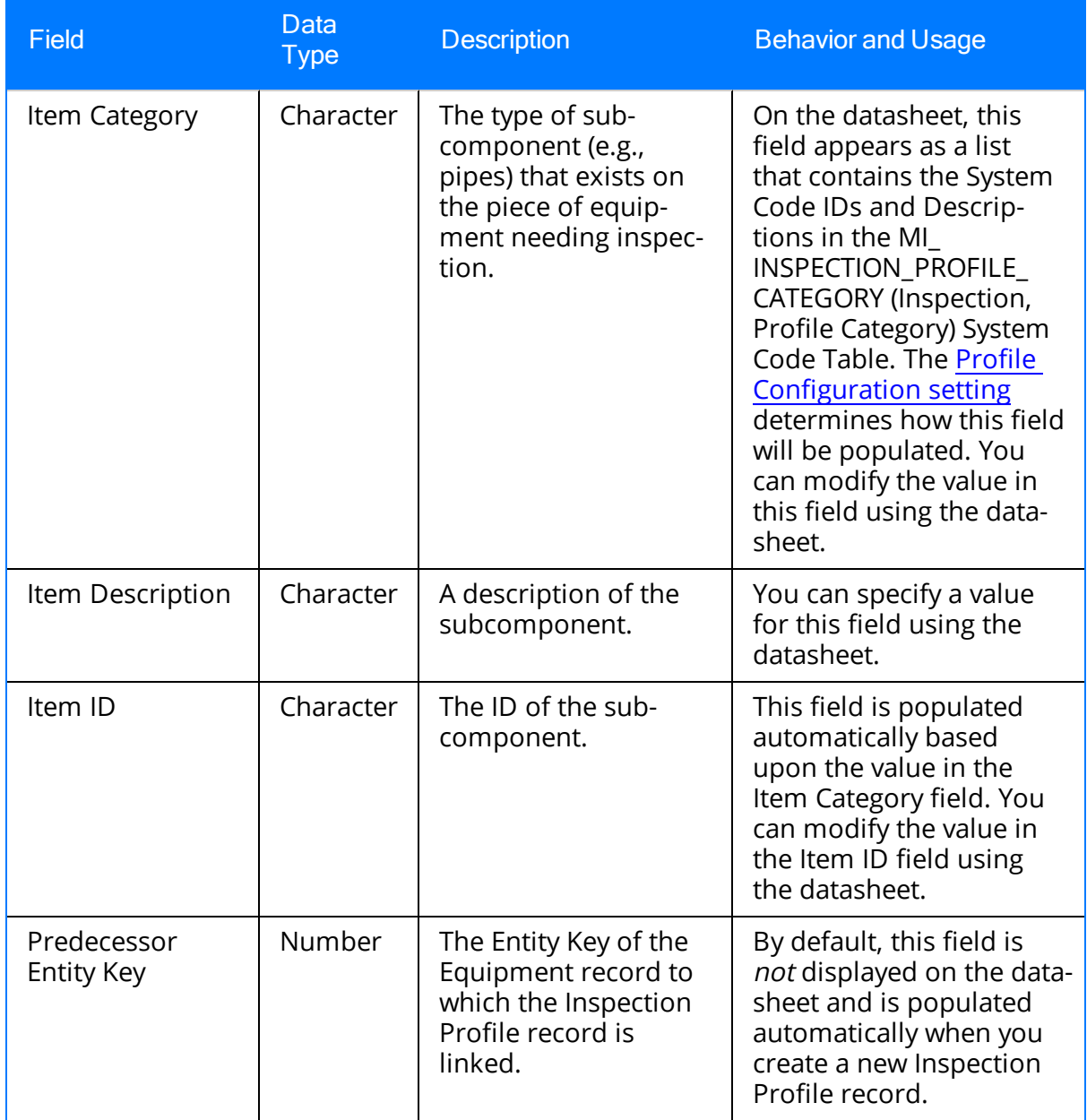

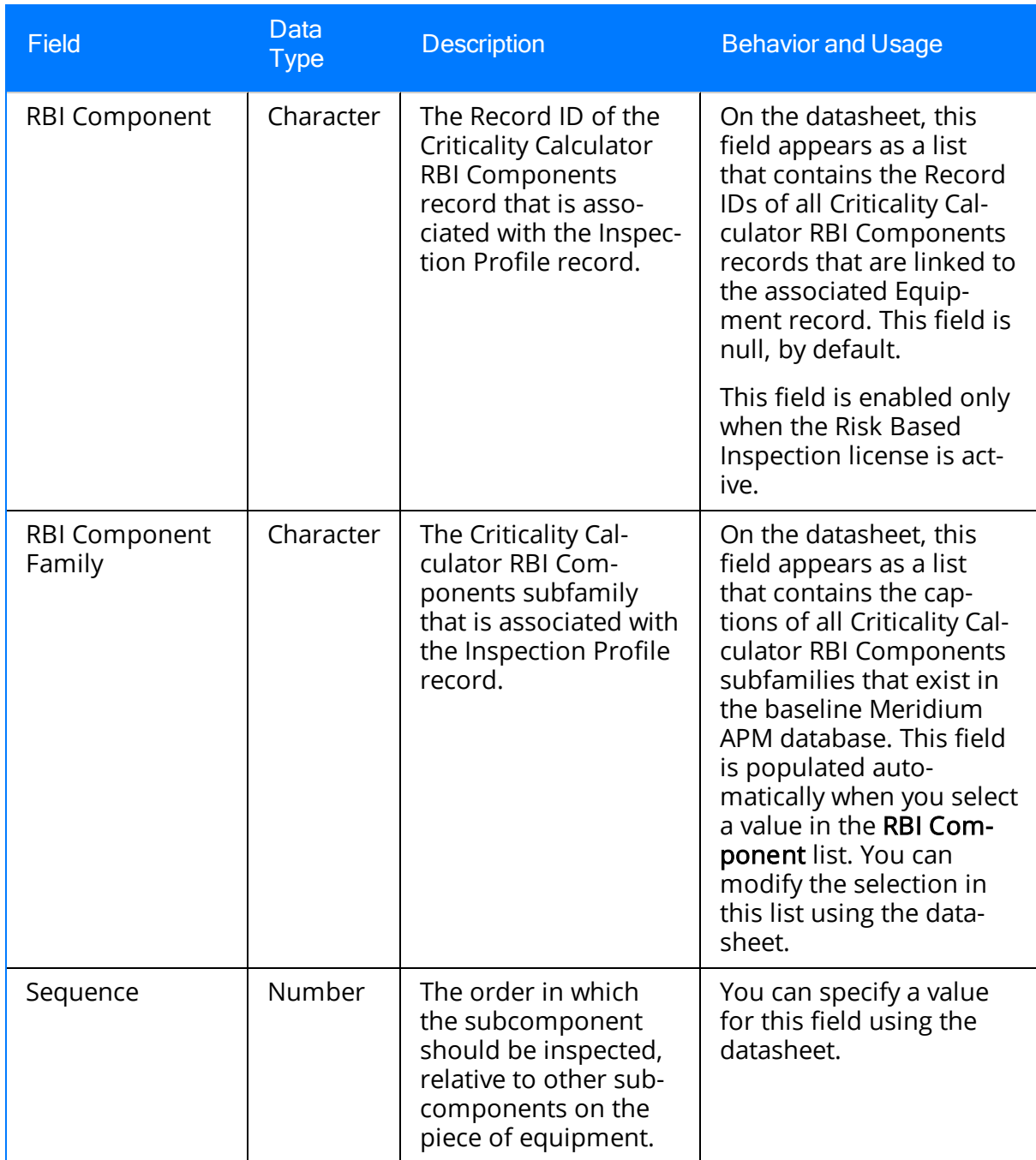

## Inspection Method

Inspection Method records represent the method that will be used to inspect a subcomponent of a piece of equipment that is represented by a linked Inspection Profile record. The following table provides an alphabetical list and description of the fields that exist in the Inspection Method family. All fields in the Inspection Method family, with the exception of those noted in the table, appear on the Inspection Method datasheet (displayed on the Inspection Method tab on the Inspection Profile page), by default.

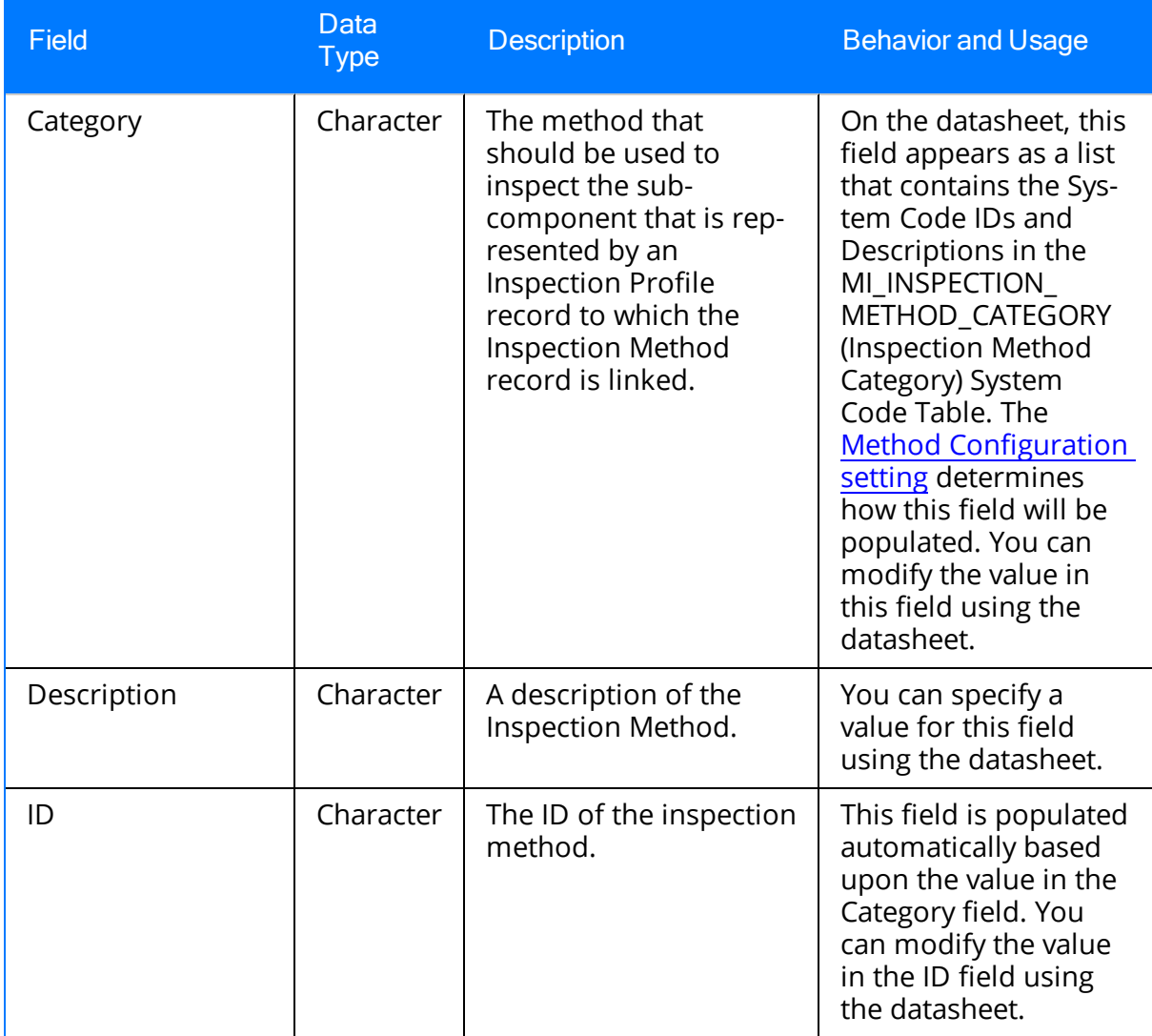

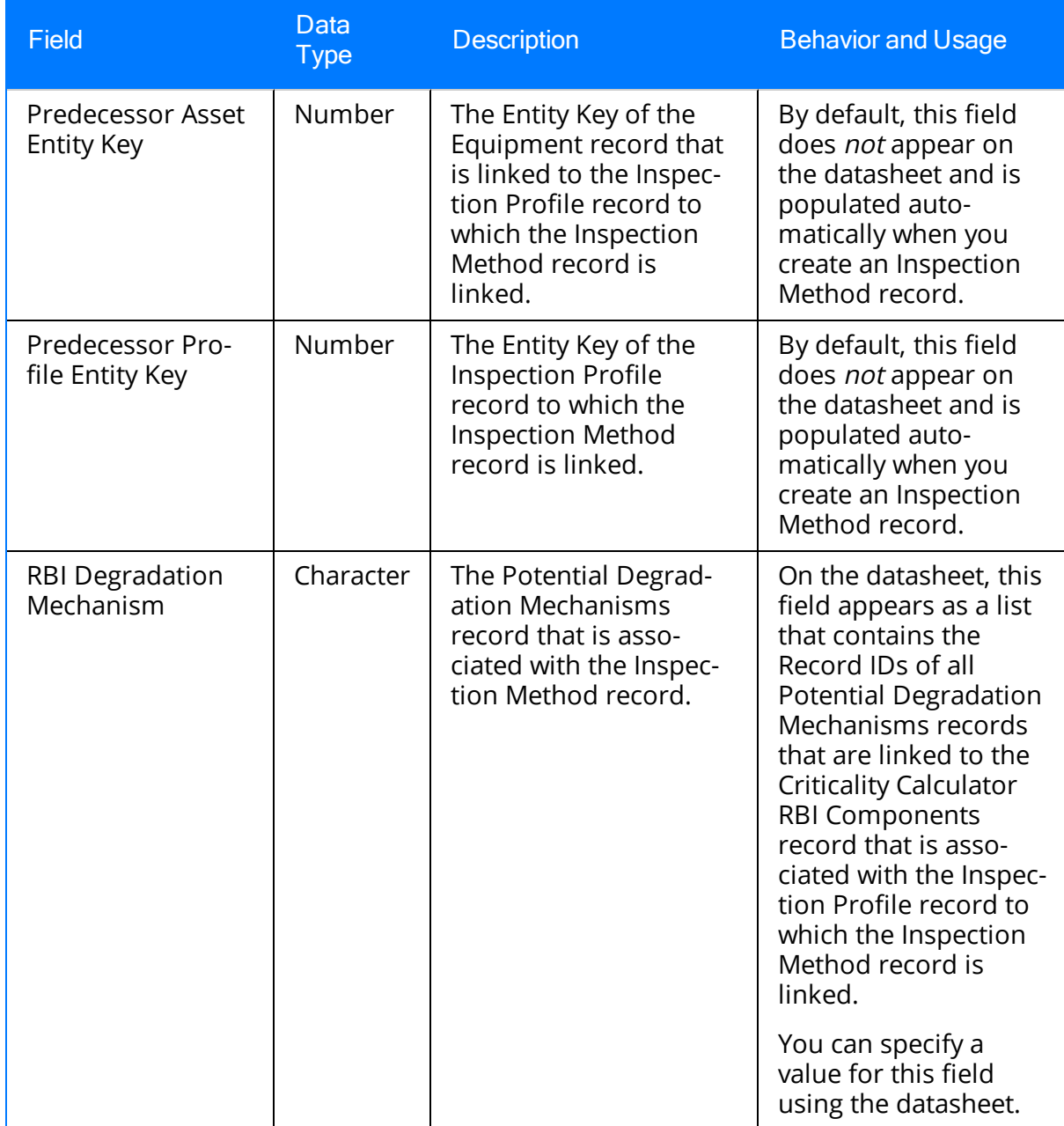

#### System Code Tables Used by Inspection Management

The following table provides a list of the System Code Tables that are used by Inspection Management.

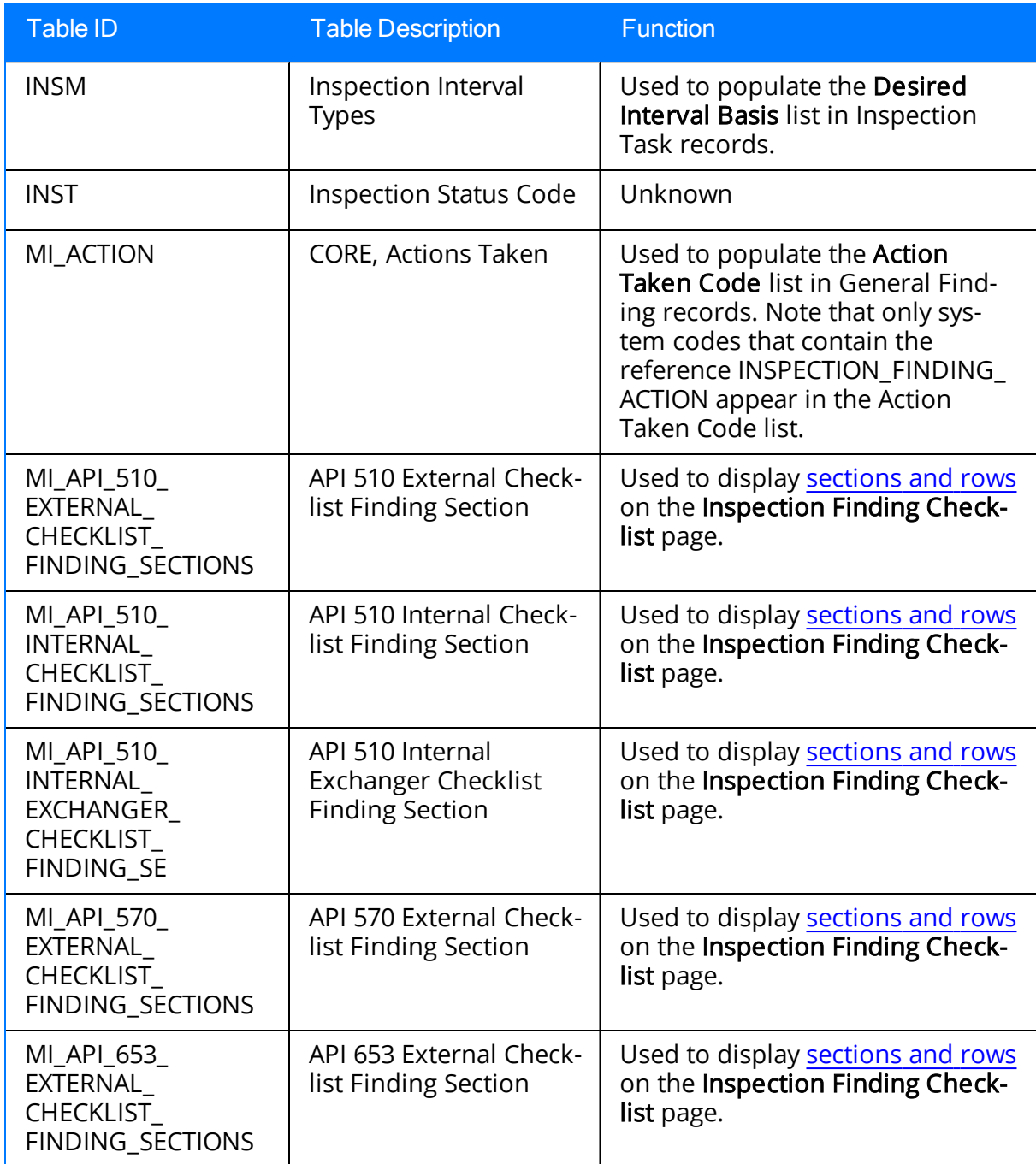

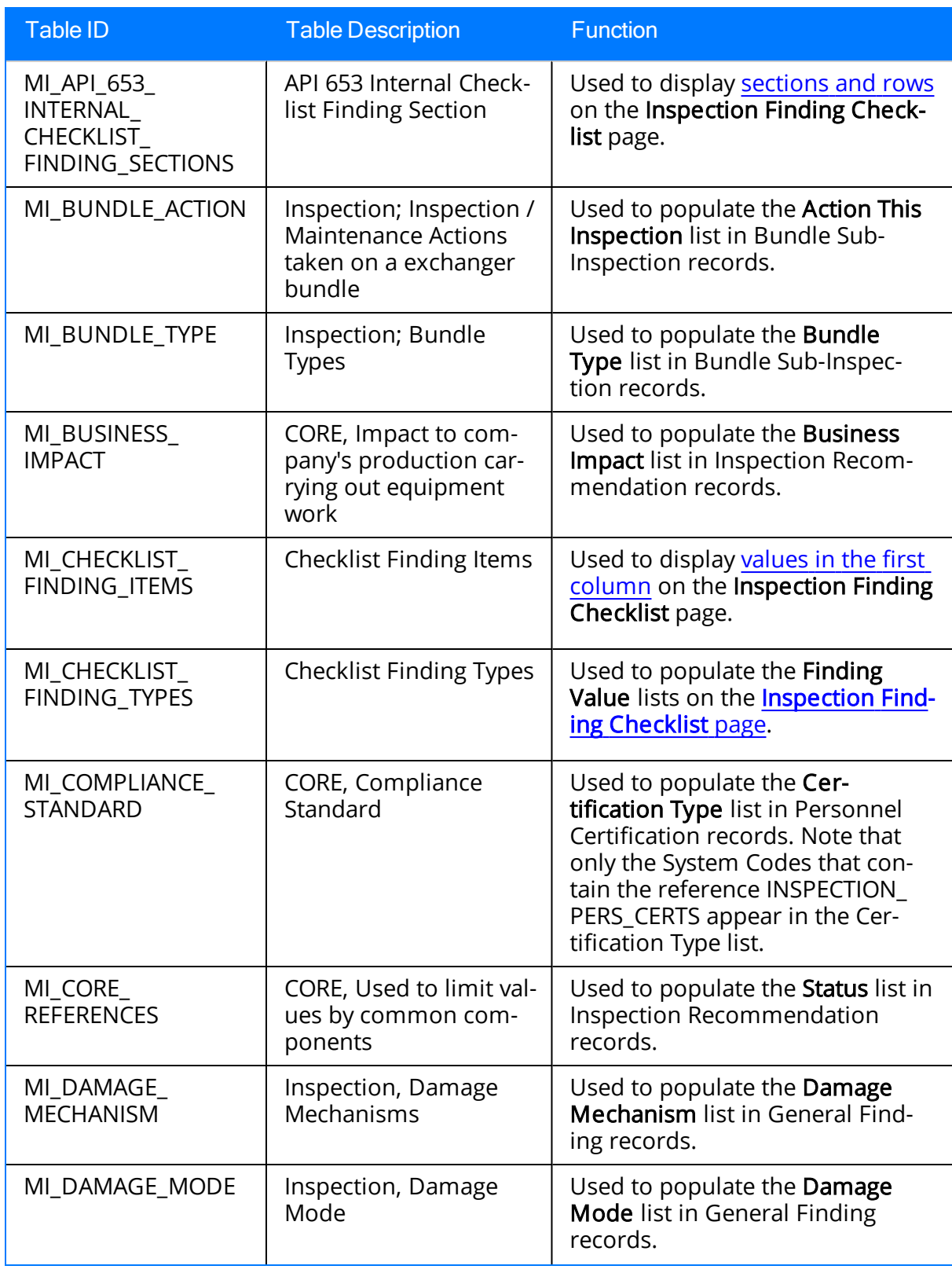

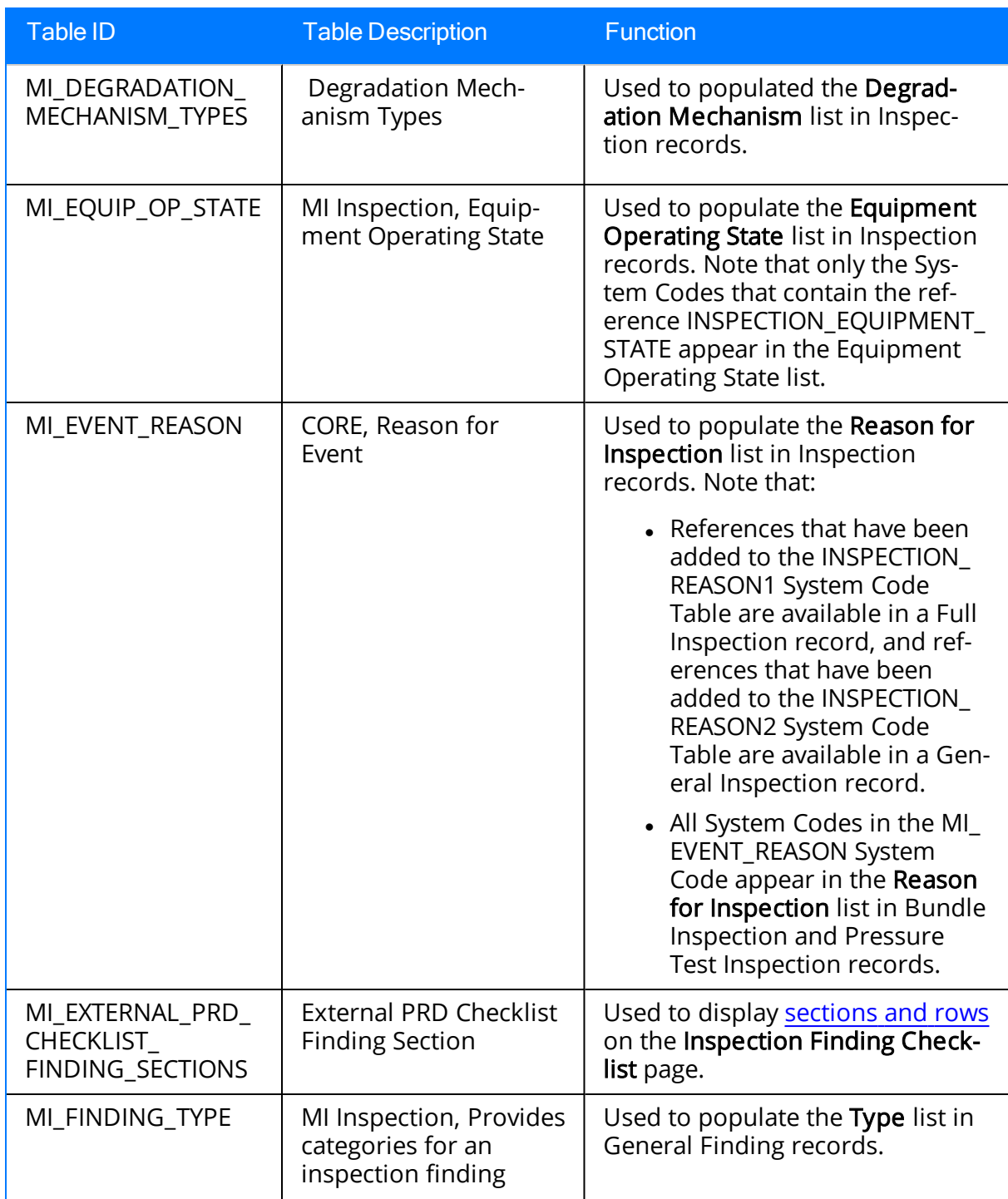

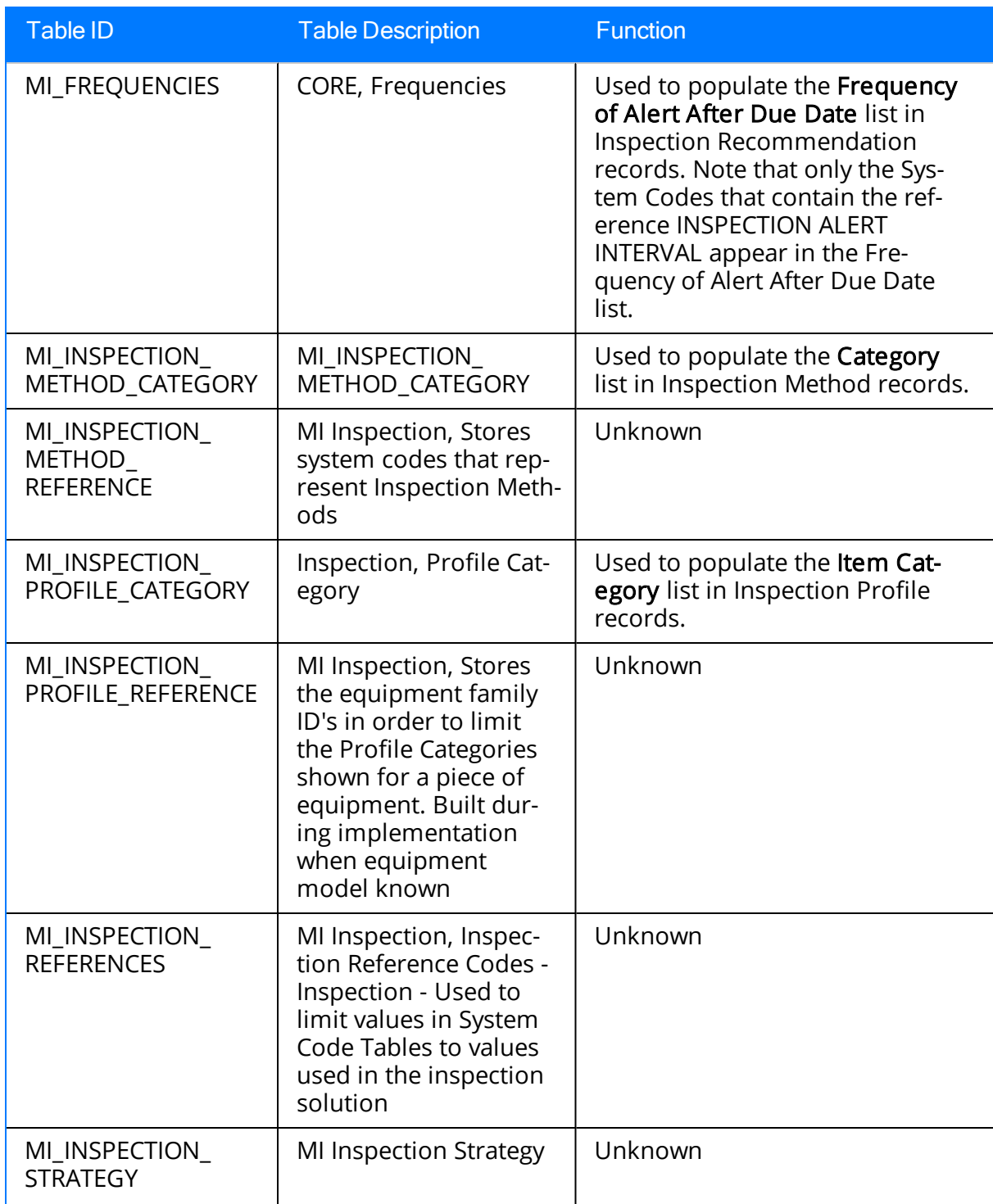

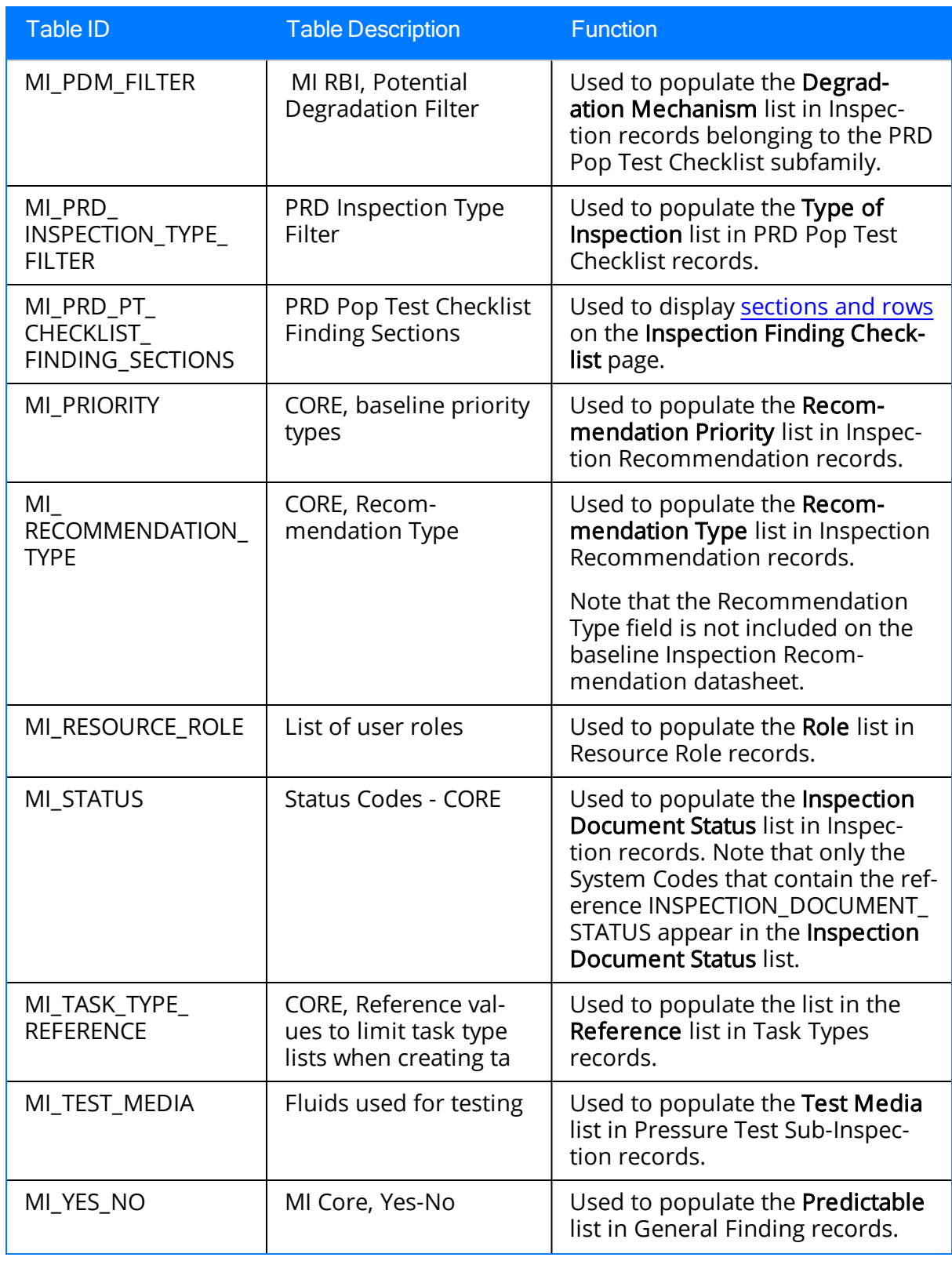

### URL Paths for Inspection Management

The following table lists and describes the paths for the Inspection Management module. Note that to construct a valid URL, you must prepend meridium:// to the path. In some cases, you must define parameters following the path.

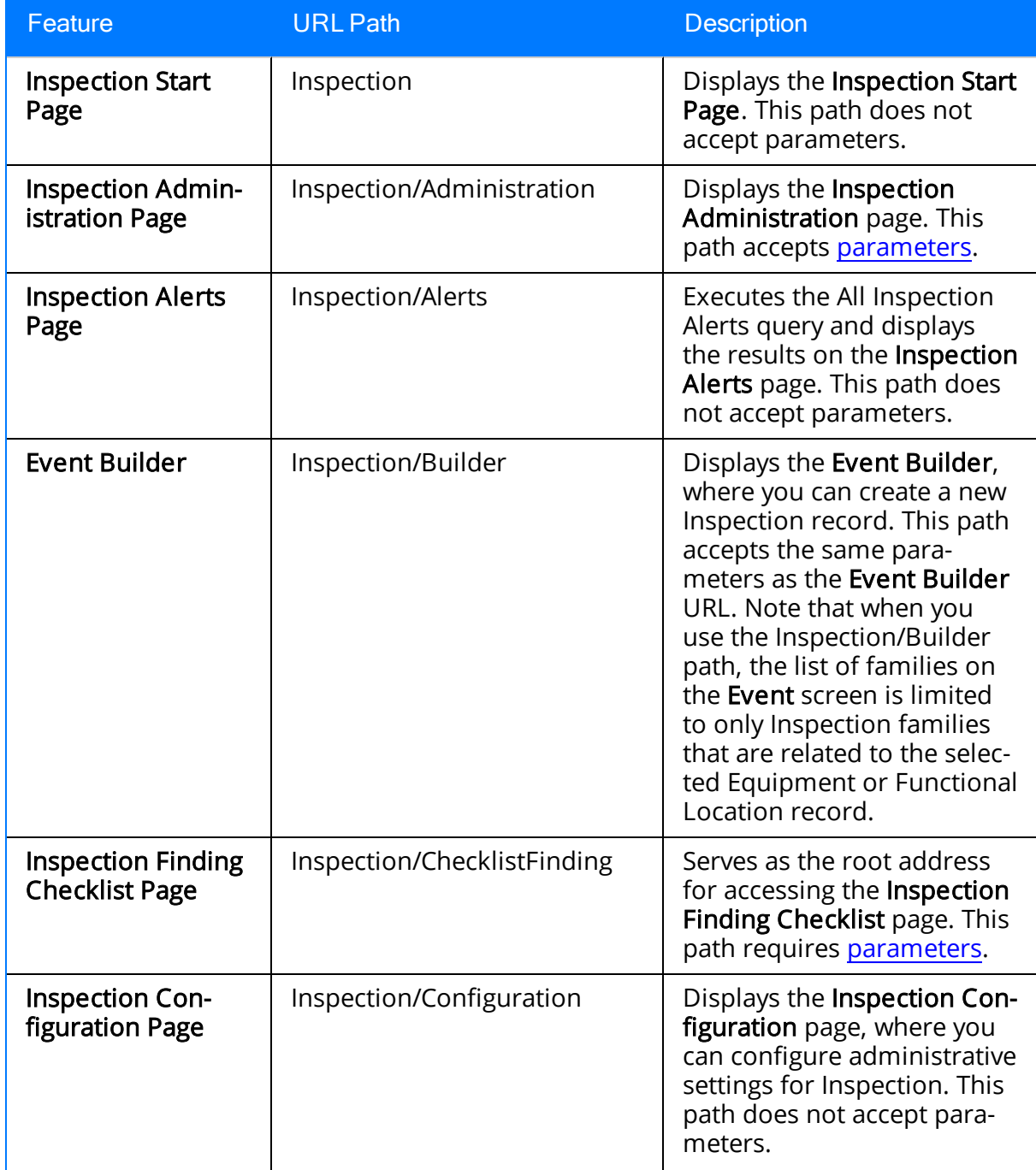

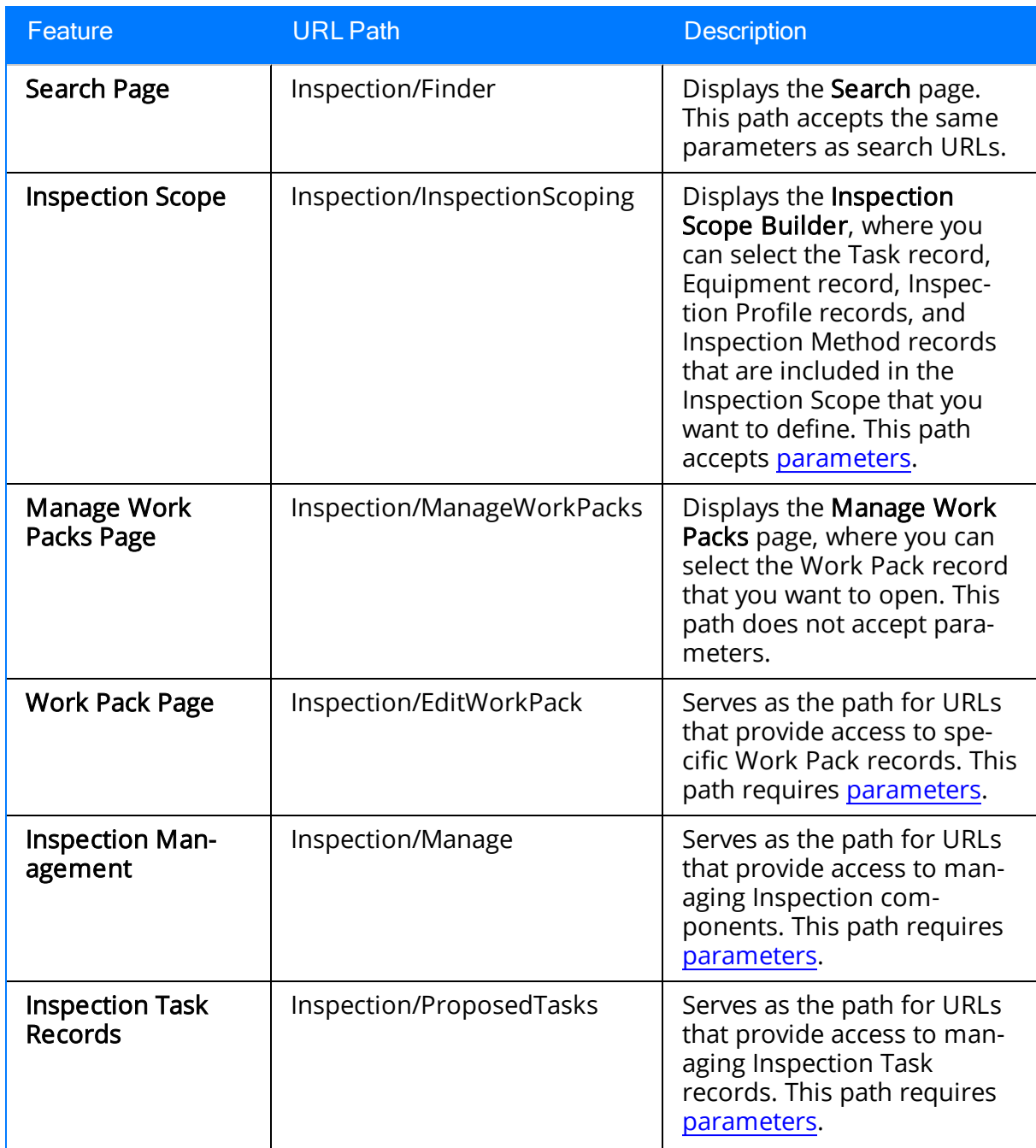

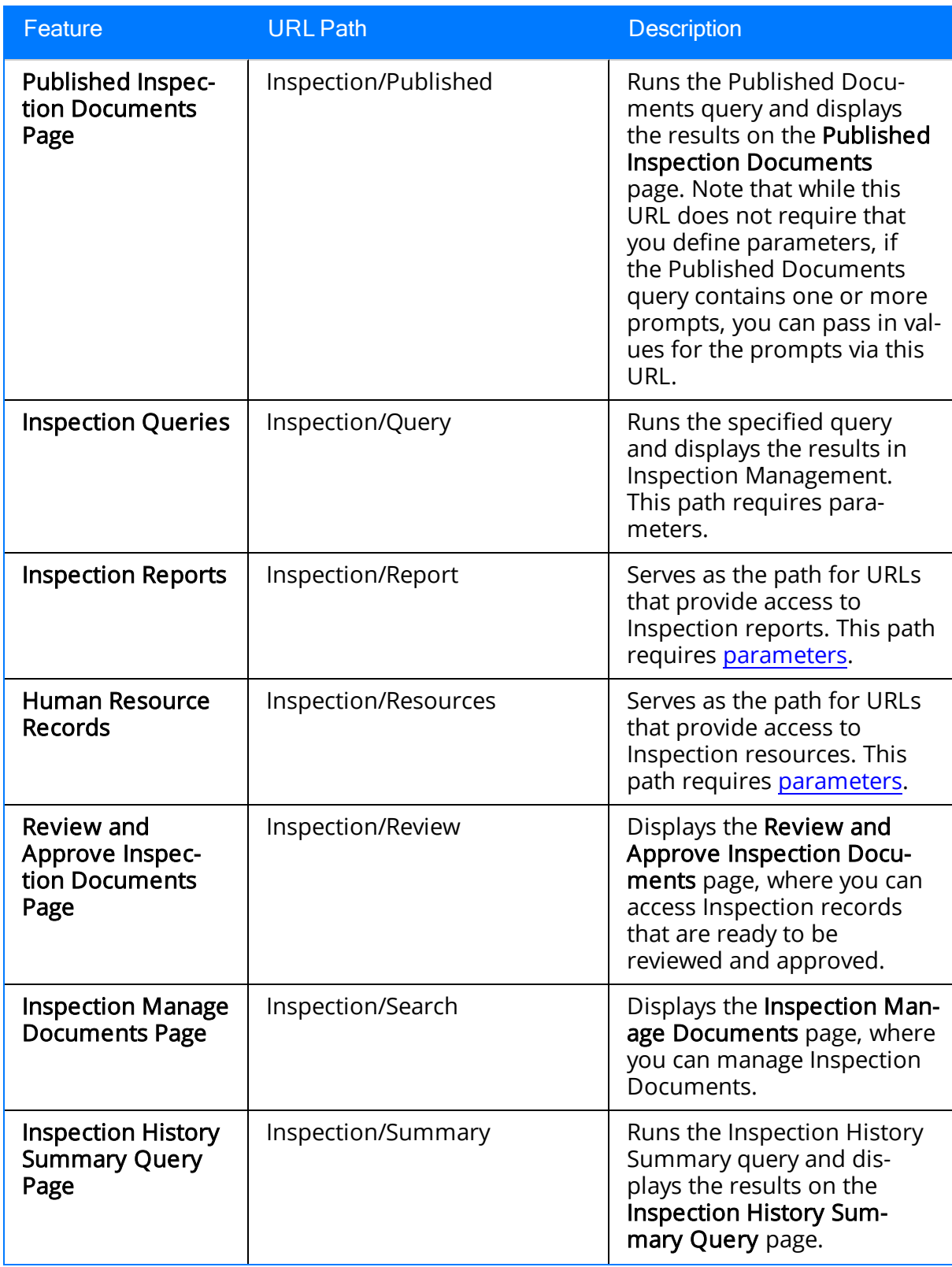

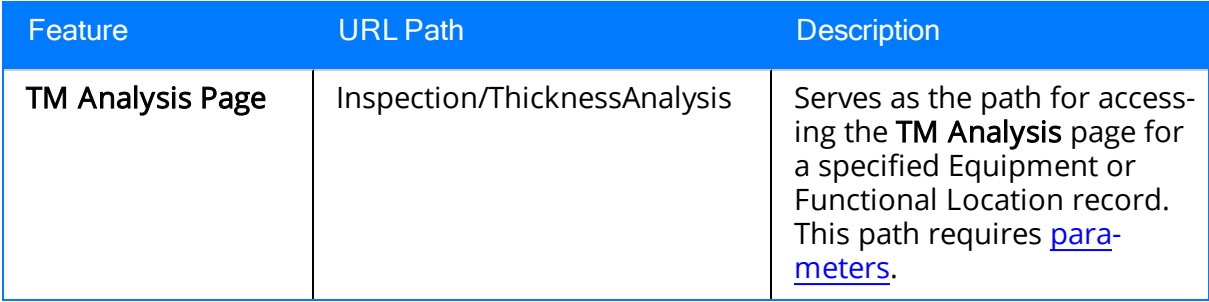

#### <span id="page-419-0"></span>Parameters for the Manage Inspection URL

The path meridium://Inspection/Manage serves as the starting point for constructing a URL that will create a new Inspection Document, display the inspection history, or provide access to Inspection Profiles. The following table lists and describes the parameters that are accepted by the path. Note that a link constructed from the path with no parameters will be nonfunctional.

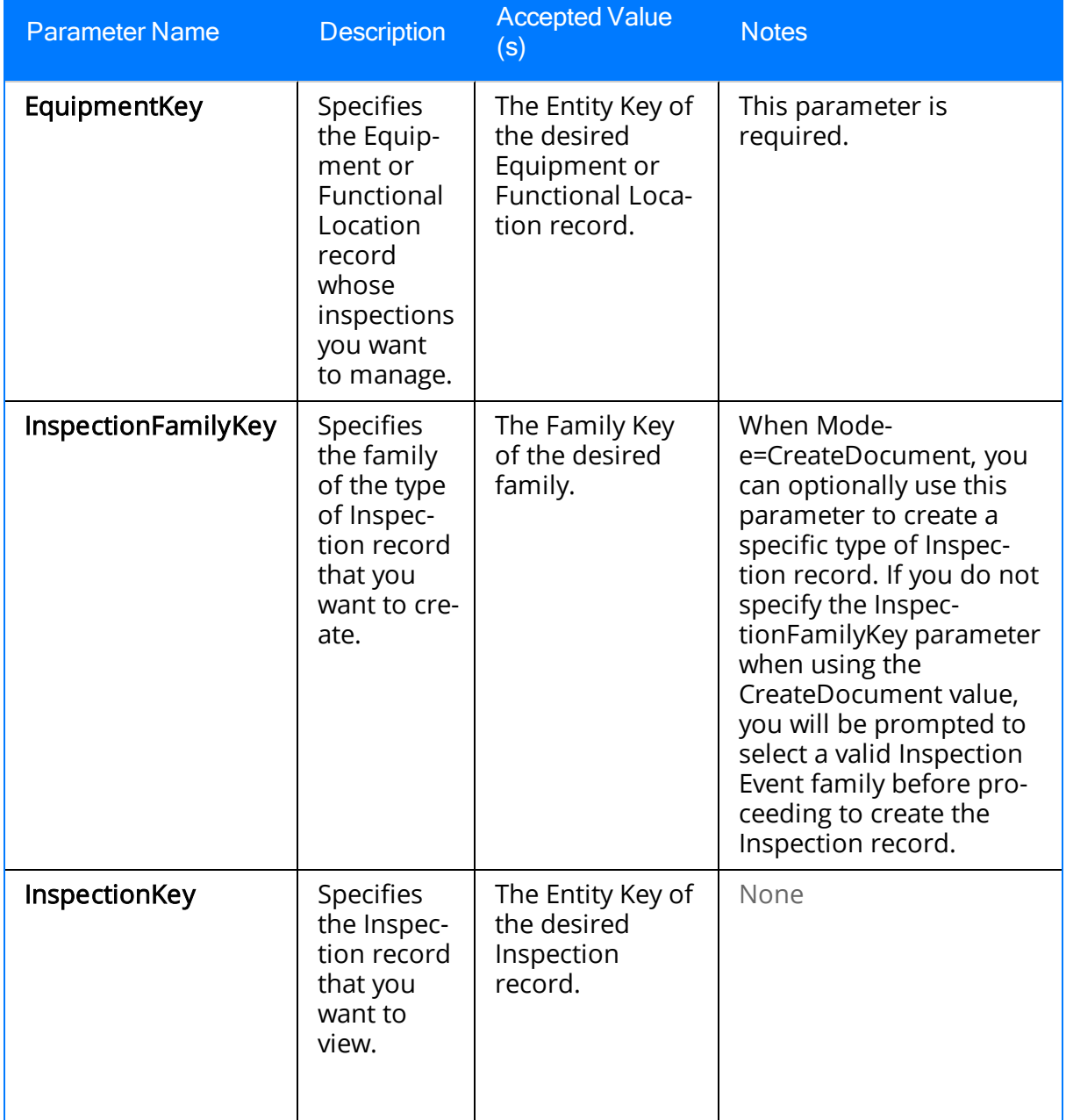

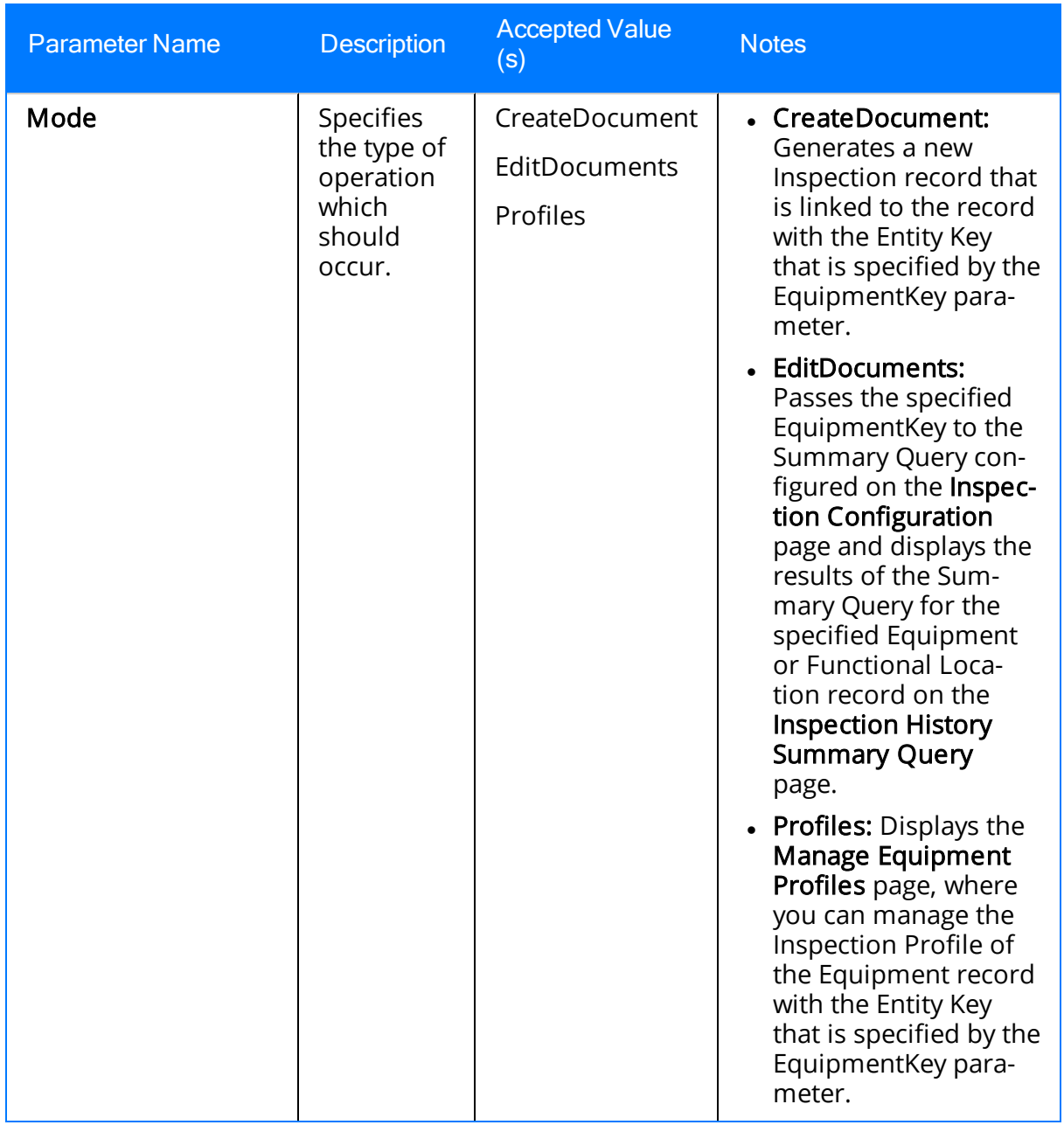

## Examples of the Manage Inspection URL

• meridium://Inspection/Manage?EquipmentKey=1234567&Mode=CreateDocument

Creates a new Inspection record that is linked to the Equipment record with the Entity Key 1234567.

• meridium://Inspection/Manage?EquipmentKey=1234567&Mode=CreateDocument &InspectionFamilyKey=12345

Creates a new Inspection record in the family with the Family Key 12345. The Inspection record will be linked to the Equipment record with the Entity Key 1234567.

• meridium://Inspection/Manage?EquipmentKey=1234567&Mode=EditDocuments

Allows you to edit an Inspection record that is linked to the Equipment record with the Entity Key 1234567.

• meridium://Inspection/Manage?EquipmentKey=1234567&Mode=Profiles

Displays the Inspection Profile for the Equipment record with the Entity Key 1234567.

• meridium://Inspection/Manage?InspectionKey=1234567

Displays the Inspection record with the Entity Key 1234567.

#### <span id="page-422-0"></span>Parameters for the Inspection Administration Page URL

There is one root URL associated with the Inspection Administration page: meridium://Inspection/Administration. A link constructed from the path alone will display the Inspection Administration page. The following table lists the parameter accepted by the path.

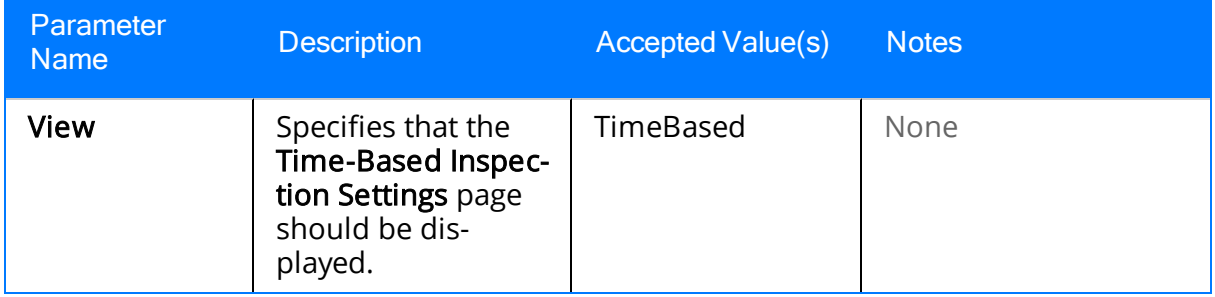

#### Examples of the Inspection Administration Page URL

• meridium://Inspection/Administration?View=TimeBased

Displays the Time-Based Inspection Settings page.

#### <span id="page-424-0"></span>Parameters for the Inspection Finding Checklist Page URL

There is one root URL associated with the Inspection Finding Checklist page: meridium://Inspection/ChecklistFinding. The following table lists and describes the parameters that are accepted by the path. Note that a link constructed from the path with no parameters will be nonfunctional.

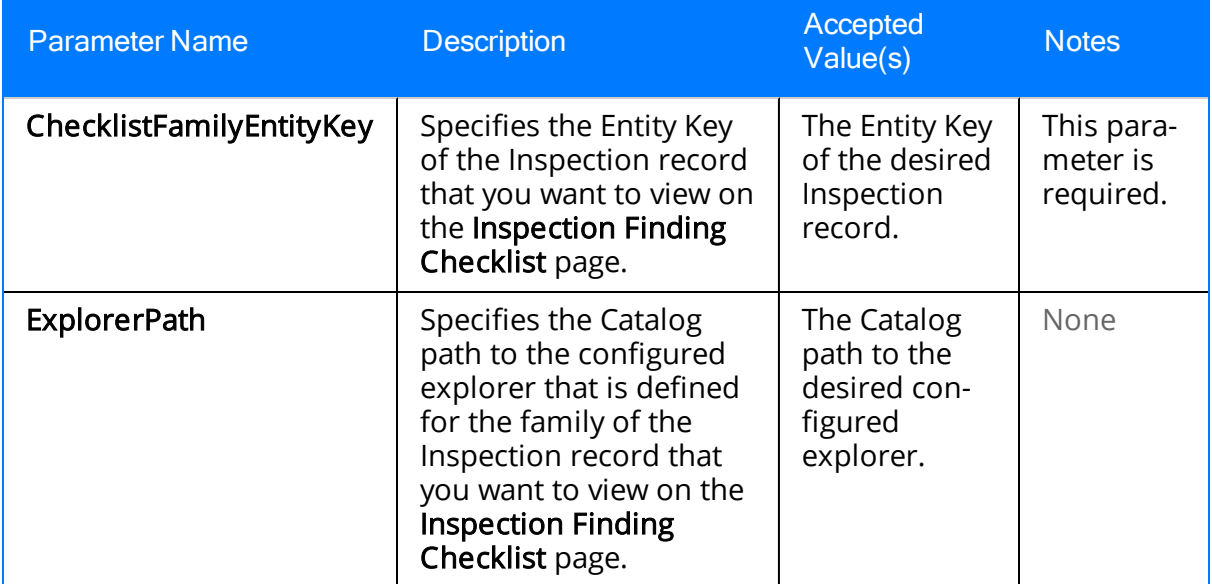

#### Examples of the Inspection Finding Checklist Page URL

• meridium://Inspection/ChecklistFinding?ChecklistFamilyEntityKey=123456

Displays on the Inspection Finding Checklist page the Inspection record with the Entity Key 123456.

• meridium://Inspection/ChecklistFinding?ChecklistFamilyEntityKey=123456& ExplorerPath=Public\Meridium\Modules\Inspection\Explorers\Inspection Explorer

Displays on the Inspection Finding Checklist page the Inspection record with the Entity Key 123456. The contents of the record hierarchy are controlled by the configured explorer with the name Inspection Explorer.

#### <span id="page-426-0"></span>Parameters for the Inspection Scope URL

There is one root URL associated with an Inspection Scope: meridium://Inspection/InspectionScoping. A link constructed from the path alone will open the Inspection Scope Builder, where you can select the Task record, Equipment record, Inspection Profile records, and Inspection Method records that are included in the Inspection Scope that you want to define. The following table lists and describes the parameters that are accepted by the path.

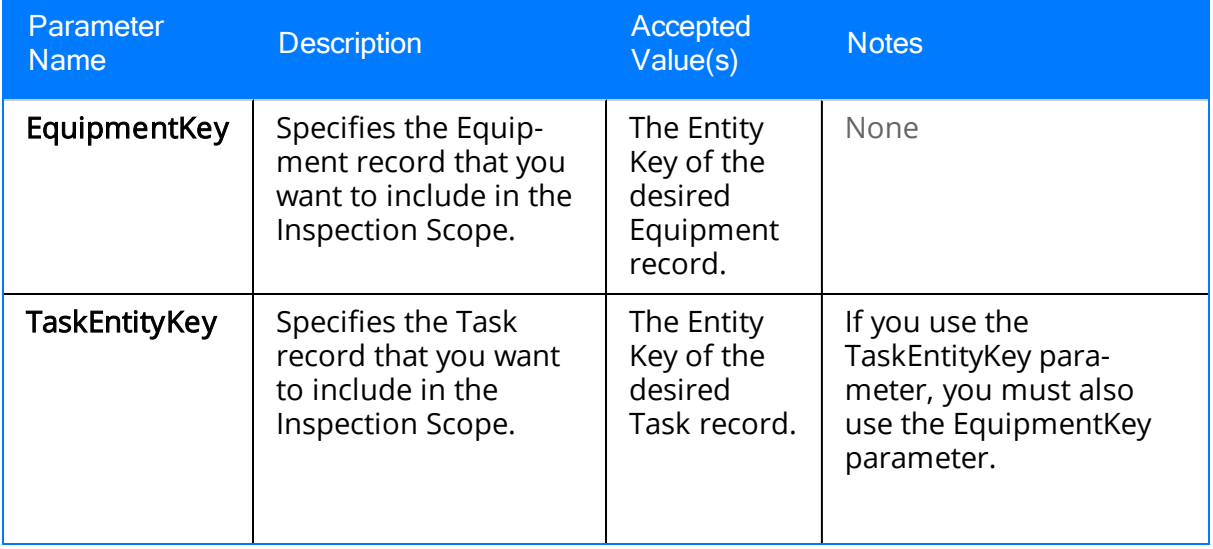

## Examples of the Inspection Scope URL

• meridium://Inspection/InspectionScoping

Displays the Welcome screen of the Inspection Scope Builder. You can use the Inspection Scope Builder to select the Equipment record, Task record, Inspection Profile records, and Inspection Method records that you want to include in the Inspection Scope.

• meridium://Inspection/InspectionScoping?EquipmentKey=1234567

Displays the Select New or Existing Task screen of the Inspection Scope Builder, where you can select the Task record that you want to include in the Inspection Scope. The Equpiment record with the Entity Key 1234567 will be included in the Inspection Scope automatically.

• meridium://Inspection/InspectionScoping?EquipmentKey=1234567&TaskEntityKeyy=7654321

Displays the Inspection Scope page, where you can define the Inspection Scope that includes the Equipment record with the Entity Key 1234567 and the Task record that includes the Entity Key 7654321.

## Manage Work Packs Page URL

There is one root URL associated with the Manage Work Packs page: meridium://Inspection/ManageWorkPacks. A link constructed from the path alone will open the Manage Work Packspage, where you can select the Work Pack record that you want to open. This URL does not accept any parameters.

#### <span id="page-429-0"></span>Inspection Work Pack Page URL

There is one root URL associated with the Inspection Work Pack page: meridium://Inspection/EditWorkPack. This URL requires the parameter WorkPackKey, which specifies the Entity Key of the Work Pack record that you want to view. A link constructed from the path alone will be nonfunctional.

# <span id="page-430-0"></span>Parameters for the Proposed Tasks URL

The path meridium://Inspection/ProposedTasks serves as the starting point for constructing a URL that will access Inspection Task records. The following table lists and describes the parameters that are accepted by the path. Note that a link constructed from the path with NO parameters will be nonfunctional.

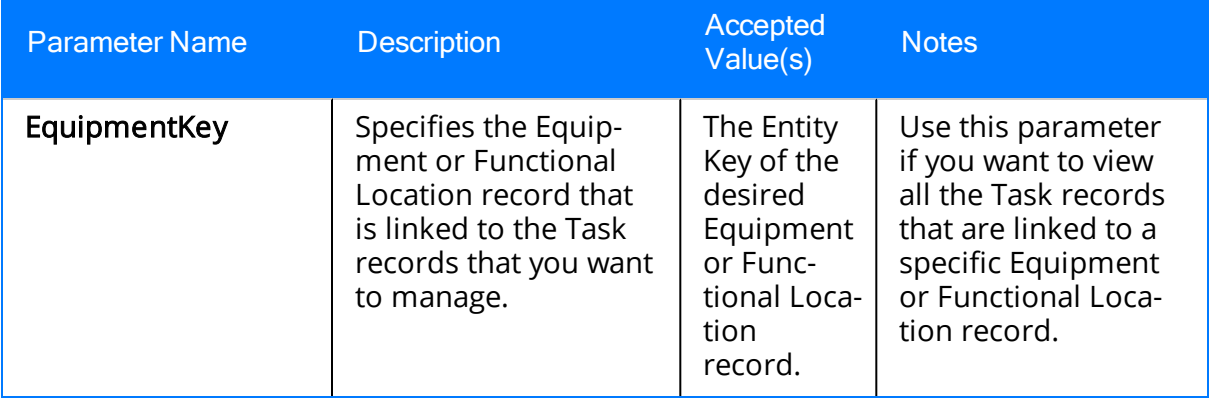

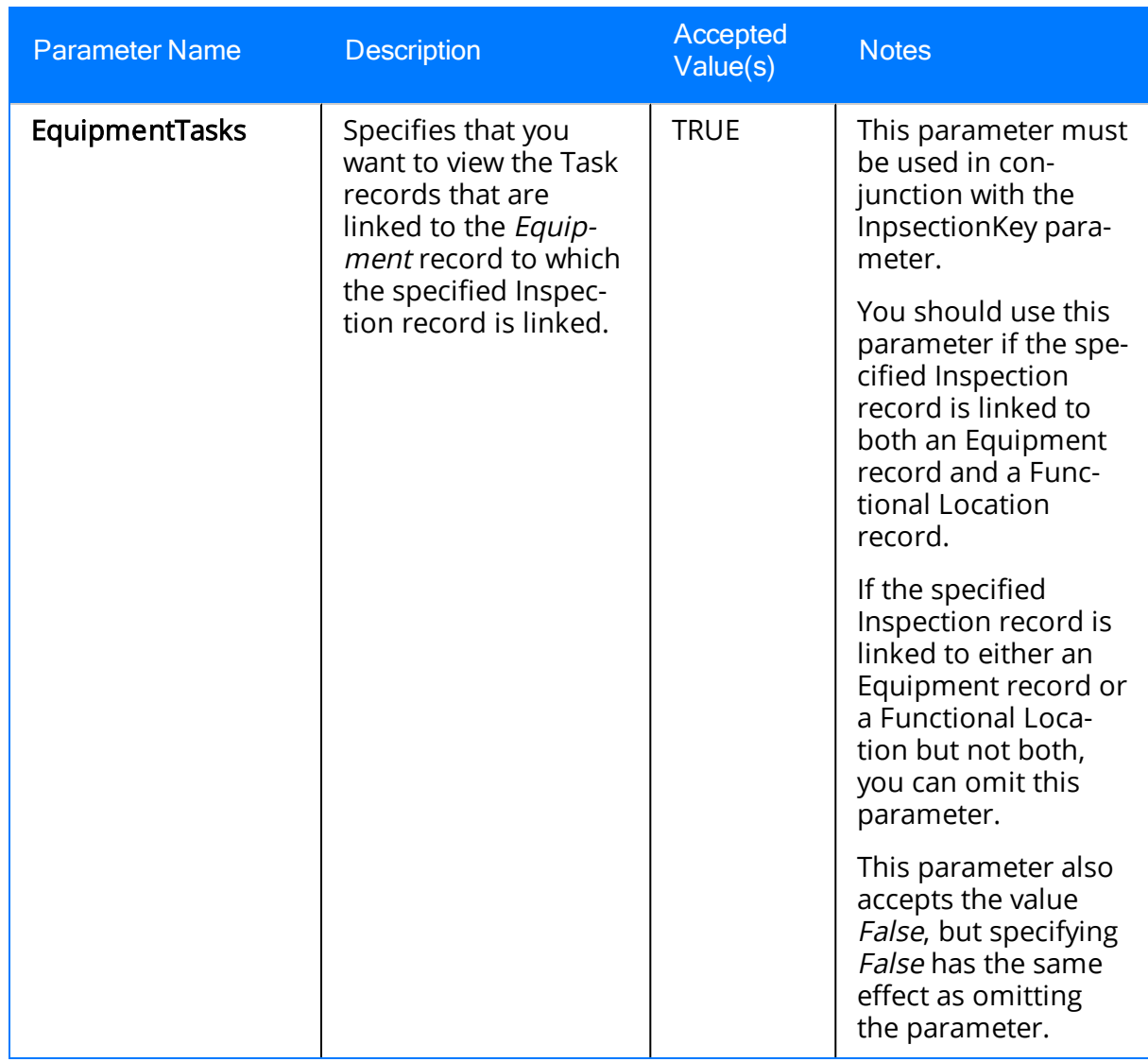
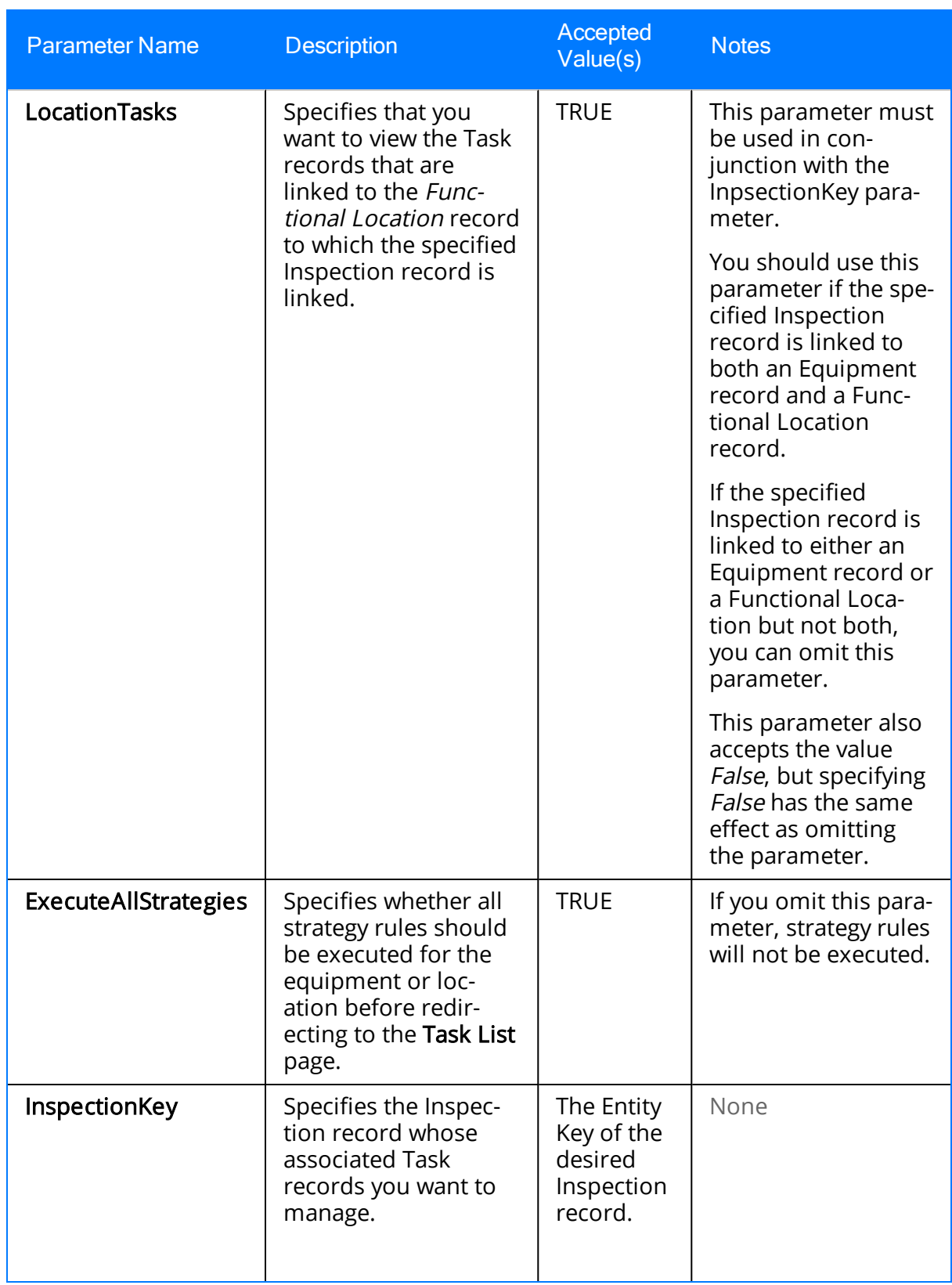

### Examples of the Proposed Tasks URL

• meridium://Inspection/ProposedTasks?EquipmentKey=1234567

Opens the Task List page, displaying the Task records that are linked to the Equipment record with the Entity Key 1234567.

• meridium://Inspection/ProposedTasks?InspectionKey=1234567

Opens the Task List page, displaying Task records that are linked to the Equipment records that are linked to the Inspection record with the Entity Key 1234567.

• meridium://Inspection/ProposedTasks?InspectionKey=1234567&EquipmentTasks=TRUE

Opens the Task List page, displaying Task records that are linked to the *Equipment* record that is linked to the Inspection record with the Entity Key 1234567.

. meridium://Inspection/ProposedTasks?InspectionKey=1234567&LocationTasks=TRUE

Opens the Task List page, displaying Task records that are linked to the *Functional* Location record that is linked to the Inspection record with the Entity Key 1234567.

- . meridium://Inspection/ProposedTasks?InspectionKey=1234567&ExecuteAllStrategies=TRUE
- If the Inspection record with the Entity Key 1234567 is linked to an Equipment or Functional Location record that is linked to one or more Task records, executes all strategy rules associated with the Equipment or Functional Location record and then displays the associated Task records on the Task List page.
- **n If the Inspection record with the Entity Key 1234567 is not linked to an Equip**ment or Functional Location record that is linked to one or more Task records, displays a message indicating that Tasks cannot be accessed because none are associated with the associated Equipment or Functional Location record.
- . meridium://Inspection/ProposedTasks?EquipmentKey=1234567&ExecuteAllStrategies=TRUE
- If the Equipment record with the Entity Key 1234567 is linked to one or more Task records, executes all strategy rules associated with the Equipment record and then displays the associated Task records on the Task List page.
- **n** If the Equipment record with the Entity Key 1234567 is not linked to one or more Task records, executes all strategy rules associated with the Equipment record and then displays all Task records in the database on the Task List page.

# Parameters for the Inspection Query URL

A link constructed from the address meridium://Inspection/Query will run the query specified by the Path parameter and display the results in Inspection Management.

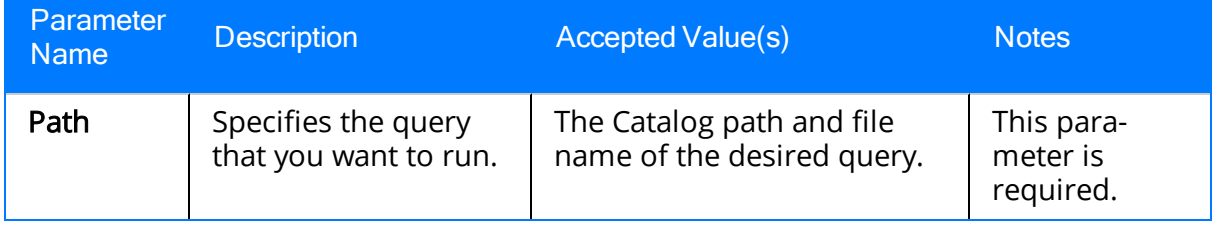

Note: In addition to the Path parameter, you can include any prompt IDs and values as parameters for the specified query.

## Examples of the Inspection Query URL

• meridium://Inspection/Query?Pathh=Public\Meridium\Modules\Inspection\InspectionQuery

Runs the query InspectionQuery, which is stored in the Catalog folder \\Public\Meridium\Modules\Inspection.

# Parameters for the Inspection Search URL

The path meridium://Inspection/Search lets you construct links that will display a list of queries that you can run. In most cases, the queries will come from the public Inspection folder or from a user's personal Inspection folder. The following table lists and describes the parameters that are accepted by this path.

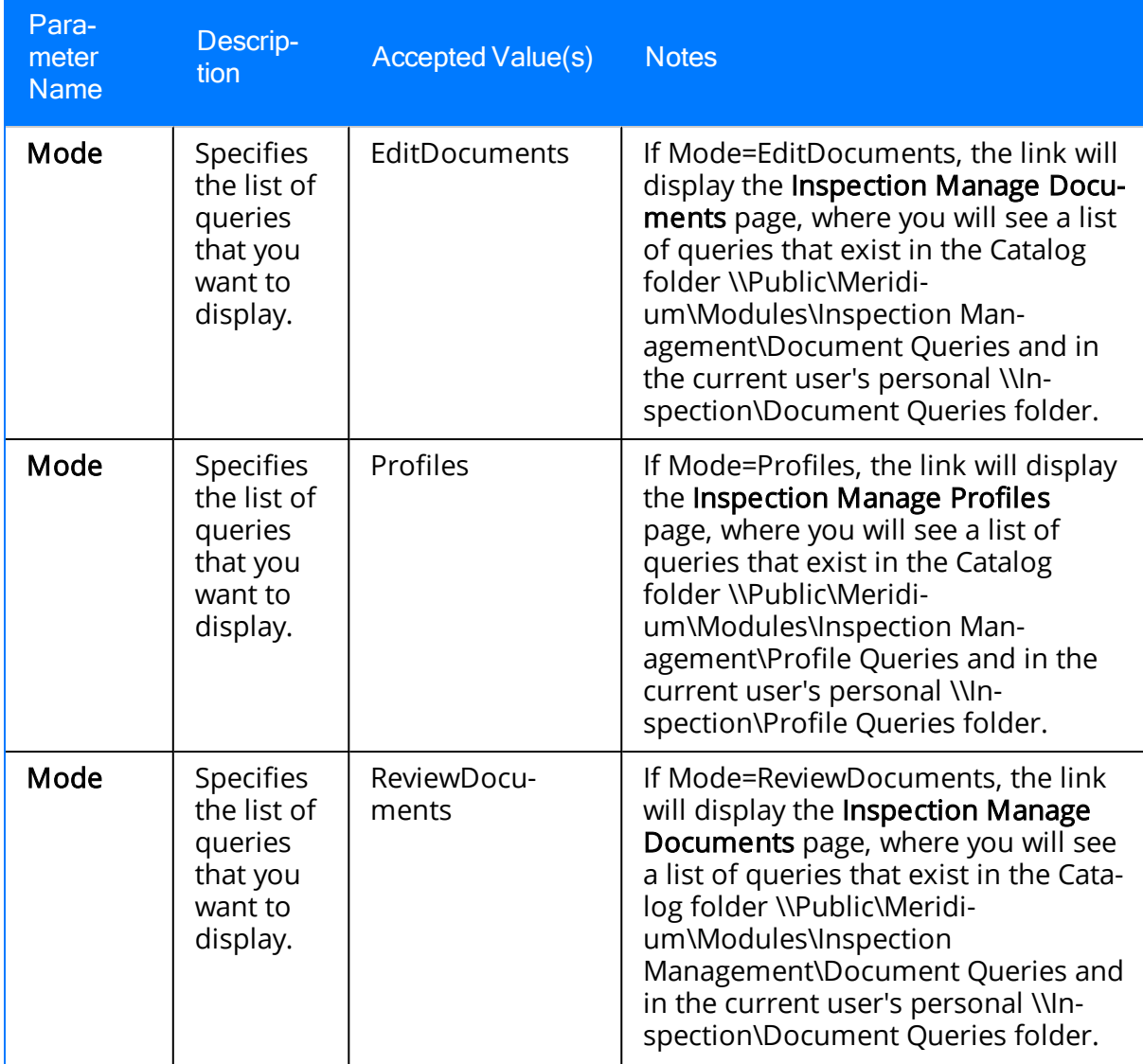

Parameters for the Inspection Search URL

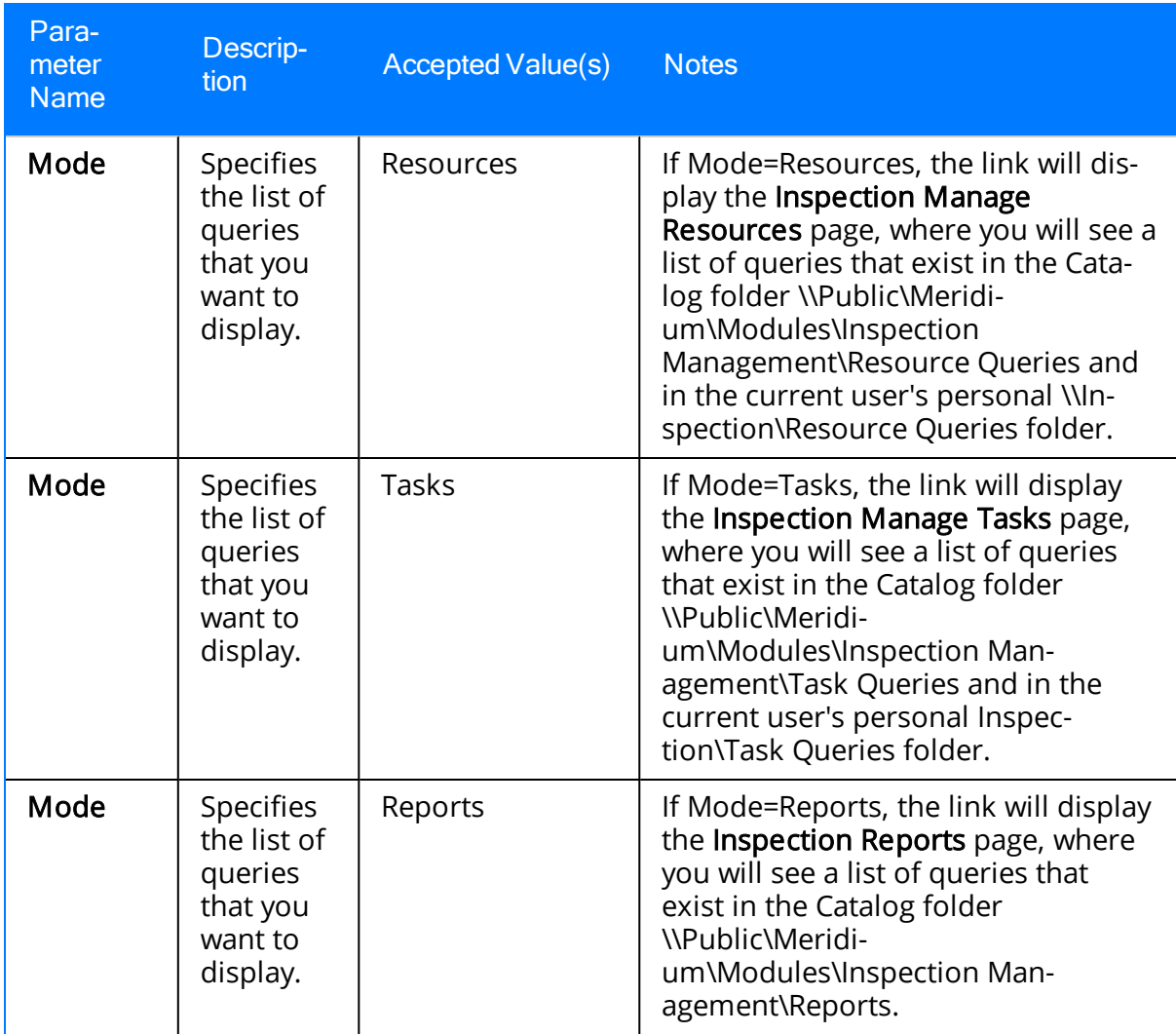

### Examples of the Inspection Search URL

• meridium://Inspection/Search?Mode=EditDocuments

Displays the Inspection Manage Documents page, which displays searches and queries that exist in the Catalog folder \\Public\Meridium\Modules\Inspection Management\Document Queries and the current user's personal \\Inspection\Document Queries folder.

• meridium://Inspection/Search?Mode=**Profiles** 

Displays the Inspection Manage Profiles page, which displays searches and queries that exist in the Catalog folder \\Public\Meridium\Modules\Inspection Management\Profile Queries and the current user's personal \\Inspection\Profile Queries folder.

• meridium://Inspection/Search?Mode=ReviewDocuments

Displays the Inspection Manage Documents page, which displays searches and queries that exist in the Catalog folder \\Public\Meridium\Modules\Inspection Management\Document Queries and the current user's personal \\Inspection\Document Queries folder.

• meridium://Inspection/Search?Mode=Resources

Displays the **InspectionManage Resource** page, which displays searches and queries that exist in the Catalog folder \\Public\Meridium\Modules\Inspection Management\Resource Queries and the current user's personal \\Inspection\Resource Queries folder.

• meridium://Inspection/Search?Mode=Tasks

Displays the InspectionManage Tasks page, which displays searches and queries that exist in the Catalog folder \\Public\Meridium\Modules\Inspection Management\Task Queries and the current user's personal \\Inspection\Task Queries folder.

• meridium://Inspection/Search?Mode=Reports

Displays the InspectionManage Reports page, which displays searches and queries that exist in the Catalog folder \\Public\Meridium\Modules\Inspection Management\Reports.

## Parameters for the Inspection Reports URL

The URL for accessing Inspection reports is meridium://Inspection/Report. This path accepts one parameter that lets you specify the Inspection Event record for which you want to open a report.

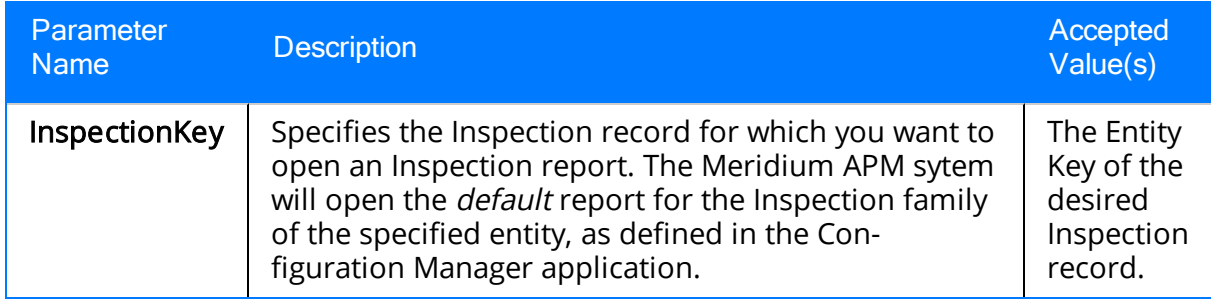

# Examples of the Inspection Reports URL

#### • meridium://Inspection/Report?InspectionKey=12233454

Opens the default Inspection report for the Inspection record with the Entity Key 12233454.

## Parameters for the Inspection Resources URL

The URL for accessing Inspection resources, meridium://Inspection/Resources, accepts parameters that let you specify additional information regarding the Human Resource records that you want to access. We list and describe these parameters in the following table.

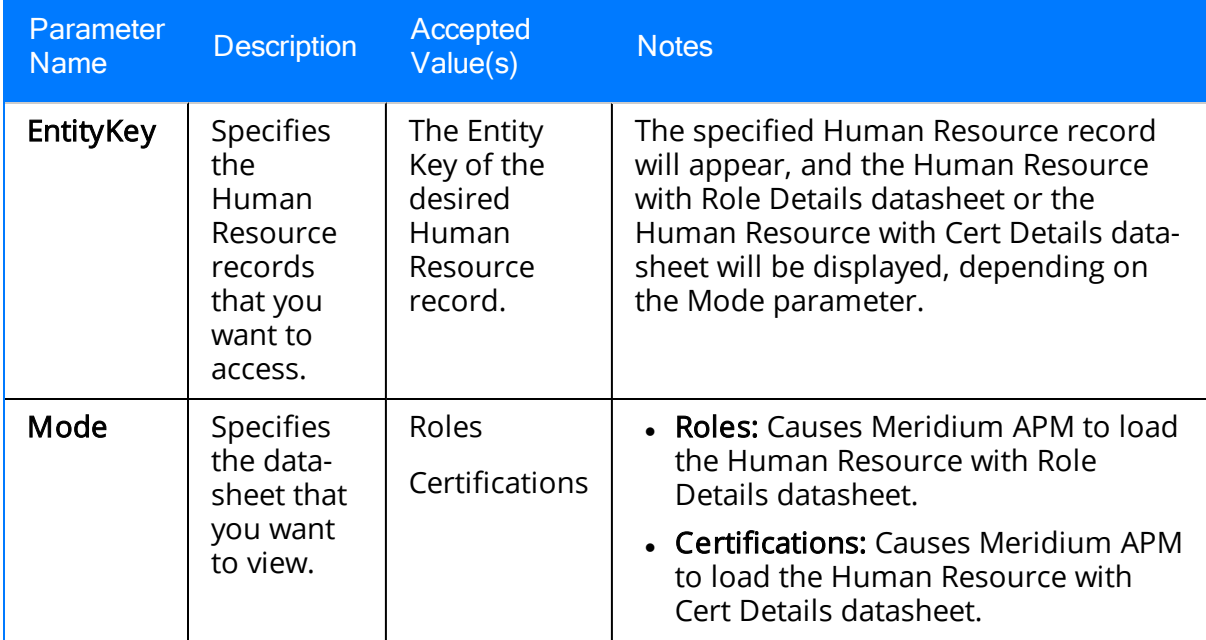

### Examples of the Inspection Resources URL

<sup>l</sup> meridium://Inspection/Resources?Mode=Roles&EntityKey=12345

Opens the Human Resource record with the Entity Key 12345. The Human Resource with Role Details datasheet is displayed.

• meridium://inspection/Resources?Mode=Certifications&EntityKey=12345

Opens the Human Resource record with the Entity Key 12345. The Human Resource with Cert Details datasheet is displayed.

### Parameters for the Inspection Review URL

A link constructed from the address meridium://Inspection/Review will run the query specified by the Path parameter and display the results on the Review and Approve Inspection Documents page in Inspection Management. The specified query must return records from only one Inspection family. It can be in Formatted or Unformatted mode.

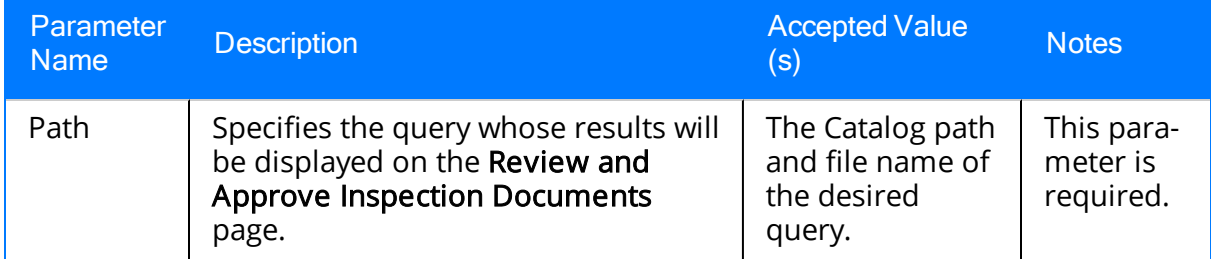

Note: In addition to the Path parameter, you can include any prompt IDs and values as parameters for the specified query.

# Examples of the Inspection Review URL

#### • meridium://Inspection/Review?Path=Public\folder1\folder2\Full Inspections

Displays the results of the Full Inspections query, which is stored in the Catalog folder \\Public\folder1\folder2.

### Parameters for the Inspection Summary URL

The URL for creating a URL to access the Inspection Summary Query, meridium://Inspection/Summary, will run the Inspection History Summary Query, which is stored in the Catalog folder \\Public\Meridium\Modules\Inspection\Config Queries. The path accepts one parameter, which lets you pass an Entity Key to the query.

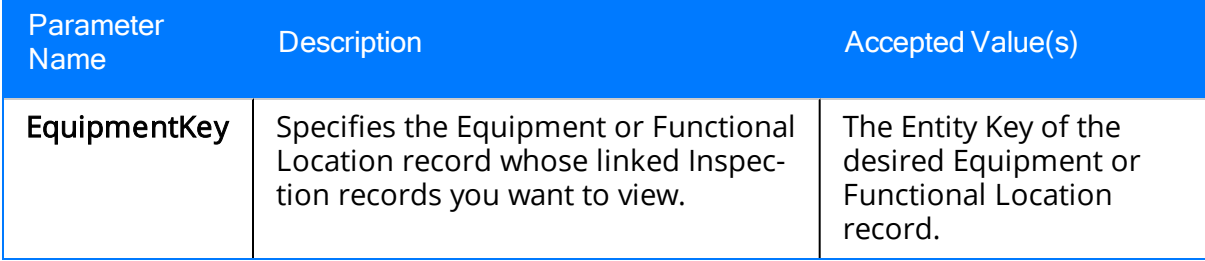

Note: In addition to the EquipmentKey parameter, you can include any prompt IDs and values as parameters for the specified query.

# Examples of the Inspection Summary URL

#### • meridium://Inspection/Summary?EquipmentKey=12345

Executes the configured Inspection History Summary Query and returns the list of Inspection records that are linked to the Equipment record with the Entity Key 12345.

### Parameters for the Inspection Thickness Analysis URL

#### The path of the Inspection Thickness Analysis URL, meridi-

um://Inspection/ThicknessAnalysis, accepts an Entity Key and then opens the TM Analysis page for the record that has been specified. Note that a URL constructed from this path with NO parameters will not be functional.

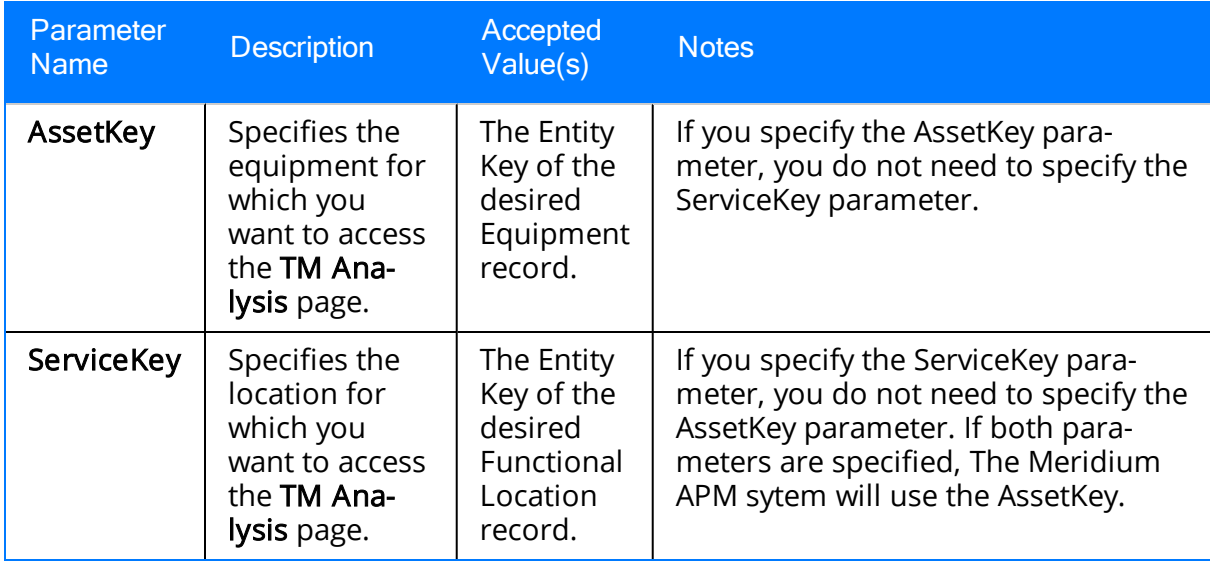

## Examples of the Inspection Thickness Analysis URL

• meridium://Inspection/ThicknessAnalysis?AssetKey=12345

Opens the TM Analysis page for the Equipment record with the Entity Key 12345.

• meridium://Inspection/ThicknessAnalysis?AssetKey=12345&ServiceKey=123445455

Opens the TM Analysis page for the Equipment record with the Entity Key 12345.

• meridium://Inspection/ThicknessAnalysis?ServiceKey=123456567

Opens the TM Analysis page for the Functional Location record with the Entity Key 1234567.

# Inspection Document

The collection of information stored in any Inspection record and each record that is linked to that record, which are best viewed together using the configured explorer that is defined for the Inspection family.

## Inspection Interval

The interval of time at which a particular inspection should occur on a given piece of equipment. You can define inspection intervals for each type of inspection that you will perform. This value is stored in a Time Based Inspection Interval record that you can cre-ate using the [Time-Based](#page-71-0) Inspection Settings page.

### Time-Based Inspection Settings

Defines the inspection intervals that will be used for particular pieces of equipment. Time-based inspection settings are the combination of a Time Based Inspection Setting record and its associated Time Based Inspection Interval records, both of which you can create using the [Time-Based](#page-71-0) Inspection Settings page.

# Unit

A Functional Location record that represents a unit in the location hierarchy. In these records, the Is a Unit? field is set to *True*.